# **BioStar 2.9.5** ADMINISTRATOR GUIDE

English EN 102.00.BS2 V2.9.5

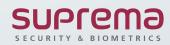

| Chapter 1 | BioStar 2 Overview                                              | 1   |
|-----------|-----------------------------------------------------------------|-----|
|           | License                                                         | 2   |
|           | Versions                                                        | 4   |
| Chapter 2 | Installation                                                    | 45  |
|           | Minimum System Requirements                                     | 46  |
|           | Installing BioStar 2                                            | 47  |
| Chapter 3 | Login                                                           | 57  |
|           | Changing server status of BioStar 2                             | 59  |
|           | Changing port of BioStar 2                                      | 60  |
|           | Unified Gateway Setting                                         | 62  |
|           | Changing database of BioStar 2                                  | 64  |
| Chapter 4 | Before Using                                                    | 66  |
| Chapter 5 | Dashboard                                                       | 68  |
| Chapter 6 | Device                                                          | 69  |
|           | Adding and Managing Device Groups                               | 71  |
|           | Basic Search and Registration                                   | 72  |
|           | Advanced Search and Registration                                | 74  |
|           | Wiegand Device Search and Registration                          | 75  |
|           | Slave Device Search and Registration                            | 75  |
|           | Registering and replacing 3rd party OSDP devices on CoreStation | 76  |
|           | Managing Users Registered with Devices                          | 82  |
|           | Upgrading Firmware                                              | 83  |
|           | Editing Device Settings and Information                         | 84  |
|           | Information                                                     | 86  |
|           | Network                                                         | 87  |
|           | Authentication                                                  | 90  |
|           | Advanced Settings                                               | 98  |
|           | Thermal & Mask                                                  | 109 |
|           | SIP Intercom                                                    | 112 |
|           | RTSP                                                            | 115 |
|           | DM-20                                                           | 115 |

|            | OM-120                              | 116 |
|------------|-------------------------------------|-----|
|            | IM-120                              | 117 |
|            | CoreStation                         | 119 |
|            | Wiegand Device                      | 126 |
|            | Wireless Door Lock                  | 127 |
| Chapter 7  | Door                                | 127 |
|            | Adding and Managing Door Groups     | 128 |
|            | Adding Doors                        | 130 |
|            | Information                         | 130 |
|            | Configuration                       | 131 |
|            | Option                              | 132 |
|            | Anti-passback                       | 134 |
|            | Timed Anti PassBack                 | 134 |
|            | Alarm                               | 135 |
|            | Editing Doors                       | 135 |
| Chapter 8  | Elevator                            | 136 |
|            | Adding and Managing Elevator Groups | 137 |
|            | Adding Elevators                    | 138 |
|            | Information                         | 138 |
|            | Detail                              | 139 |
|            | Option                              | 141 |
|            | Alarm                               | 142 |
|            | Editing Elevators                   | 143 |
| Chapter 9  | Access Control                      | 143 |
|            | Adding and Managing Access Levels   | 144 |
|            | Adding and Managing Access Groups   | 145 |
|            | Adding and Managing Floor Levels    | 146 |
|            | Access Group Status                 | 147 |
| Chapter 10 | Users                               | 149 |
|            | Adding and Managing User Groups     | 150 |
|            | Adding User Information             | 151 |
|            | Export/Import CSV                   | 155 |
|            | Export/Import User Information      | 158 |
|            | Adding User Credentials             | 160 |
|            | Adding PIN                          | 161 |
|            | Auth Mode                           | 161 |
|            | Enroll Fingerprint                  | 163 |

|            | Enroll Face                               | 164        |
|------------|-------------------------------------------|------------|
|            | Enroll Visual Face                        | 166        |
|            | Enroll Card                               | 172        |
|            | Enroll Mobile Access Card                 | 180        |
|            | Enroll QR/Barcode                         | 185        |
|            | 1:1 Security Level                        | 187        |
|            | Biometric Credential Sync                 | 188<br>188 |
|            | Transferring User Information to Devices  |            |
|            | Deleting User from Devices                | 189        |
|            | Editing User Information                  | 190        |
|            | Managing Long-term Idle Users             | 191        |
|            | Visual Face Migration                     | 191        |
| Chapter 11 | Zone                                      | 192        |
|            | Anti-passback Zone                        | 193        |
|            | Fire Alarm Zone                           | 195        |
|            | Scheduled Lock Zone                       | 197        |
|            | Scheduled Unlock Zone                     | 198        |
|            | Intrusion Alarm Zone                      | 199        |
|            | Interlock Zone                            | 203        |
|            | Muster Zone                               | 205        |
|            | Occupancy Limit Zone                      | 206        |
| Chapter 12 | Monitoring                                | 210        |
|            | List View                                 | 211        |
|            | Event Log                                 | 211        |
|            | Real-time Log                             | 213        |
|            | Live Video View                           | 214        |
|            | Device Status                             | 216        |
|            | Door Status                               | 216        |
|            | Wireless Door Lock Status                 | 218        |
|            | Floor Status                              | 218        |
|            | Zone Status                               | 219        |
|            | Alert History                             | 220        |
|            | Thermal Report                            | 221        |
|            | Graphic Map View                          | 222        |
|            | Adding and Managing Graphic Map Groups    | 223        |
| Chapter 13 | Adding and Managing Graphic Maps<br>Video | 224<br>226 |
| Shapter 13 |                                           | 220        |

| 00110110   |                                       |     |
|------------|---------------------------------------|-----|
|            | Adding NVRs                           | 227 |
|            | Adding IP Cameras                     | 229 |
|            | Editing IP Camera Settings            | 230 |
| Chapter 14 | Time & Attendance                     | 231 |
|            | Shift                                 | 233 |
|            | Time Code                             | 233 |
|            | Shift                                 | 234 |
|            | Schedule Template                     | 239 |
|            | Rule                                  | 241 |
|            | Schedule                              | 243 |
|            | Report                                | 246 |
|            | Editing T&A Records                   | 250 |
|            | Setting                               | 253 |
| Chapter 15 | Visitor                               | 254 |
|            | Applying to Visit                     | 255 |
|            | Applying to First Visit               | 255 |
|            | Applying to Visit Using Existing Info | 257 |
|            | Managing Visitors                     | 259 |
|            | Managing Registered Visitors          | 260 |
|            | Managing Check In Visitors            | 264 |
|            | Managing Check Out Visitors           | 265 |
|            | Managing All Visitors                 | 266 |
|            | Deleting Personal Data Expired        | 267 |
| Chapter 16 | Report                                | 268 |
|            | Generate Report                       | 268 |
|            | Automatic Report Schedule             | 269 |
|            | Settings                              | 271 |
| Chapter 17 | BioStar 2 Settings                    | 271 |
|            | Account                               | 272 |
|            | Adding Custom Account Level           | 274 |
|            | Preference                            | 276 |
|            | Card                                  | 278 |
|            | Changing Wiegand Card Data Format     | 278 |
|            | Card Format                           | 279 |
|            | Wiegand                               | 279 |
|            | Smart / Mobile Card                   | 280 |
|            |                                       |     |

|            | Server                                                     | 283        |
|------------|------------------------------------------------------------|------------|
|            | Trigger & Action                                           | 289        |
|            | Schedules                                                  | 290        |
|            | Alert                                                      | 292        |
|            | HTTPS                                                      | 293        |
|            | Cloud                                                      | 294        |
|            | Image Log                                                  | 295        |
|            | USB Agent                                                  | 297        |
|            | Face Group Matching                                        | 298        |
|            | Audit Trail                                                | 299        |
|            | Video                                                      | 300        |
|            | Daylight Saving Time                                       | 301        |
|            | Security                                                   | 302        |
|            | Active Directory                                           | 306        |
|            | Active Directory Encryption                                | 308        |
|            | Visitor                                                    | 309        |
|            | Mobile Access                                              | 314        |
|            | Airfob Portal                                              | 316        |
|            | Configuring Mobile Access<br>Email Setting                 | 317<br>319 |
|            | License                                                    | 322        |
|            | Card Printer                                               | 325        |
|            | System Backup                                              | 327        |
|            | System Restore                                             | 328        |
|            | Custom Interface                                           | 329        |
| Chapter 18 | Troubleshooting                                            | 330        |
| Chapter 19 | Appendix<br>Disclaimers                                    | 330<br>330 |
|            |                                                            |            |
|            | Copyright Notice                                           | 331        |
|            | Open-source Software License                               | 331        |
| Chapter 20 | Software End User License Agreement(EULA)<br>Feature Guide | 458<br>462 |
| Shapter 20 |                                                            | 402        |

BioStar 2 is a web-based access control management system which is OS-independent and can be used anywhere.

BioStar 2 expands its versatility even further with its support for access control and time & attendance module, API, Mobile App, and Device SDK solutions.

#### License

Versions

#### Access Control

| Daylight Saving TimeSupportedMax. Card per User8Max. Fingerprint per User10Auto User Sync to DeviceSupportedAccess-on-CardSupportedSecure CredentialSupportediCLASS Seos CardSupportedLong-term Idle UsersSupportedMax. Access Level2,048 (Depends on the device)Max. Access Group per User16Max. Access Group per User16Max. Access Group per User16Max. Access Group per Access128Auto Access Group Sync to<br>DeviceSupportedAccess Group Report by<br>Door/User/ElevatorSupported                                                                                                    |          | Items                        | Details                               |  |
|----------------------------------------------------------------------------------------------------|----------|------------------------------|---------------------------------------|--|
| 485)       31 (Up to 8 Fingerprint Devices)         RS-485 Protocol       OSDP Supported         Device       Multi-Door Control       Supported         Device Admin Level       All / User / Config         Auto Reconnection to Server       Direct & Server mode         USB Enrollment Device       BioMini, BioMini Plus 2, DUALI DE-6         Daylight Saving Time       Supported         Max. Card per User       8         Max. Card per User       10         Auto User Sync to Device       Supported         Access-on-Card       Supported         Secure Credential       Supported         Long-term Idle Users       Supported         Max. Access Level       2,048 (Depends on the device)         Max. Access Group per User       16         Max. Access Level per Access       128         Access       Group         Control       Max. Door per Access Level       128         Auto Access Group Report by       Supported         Device       Supported                                                                                                    |          | Max. Device                  | 1,000                                 |  |
| 485)       RS-485 Protocol       OSDP Supported         Device       Multi-Door Control       Supported         Device Admin Level       All / User / Config         Auto Reconnection to Server       Direct & Server mode         USB Enrollment Device       BioMini, BioMini Plus 2, DUALI DE-6         Daylight Saving Time       Supported         Max. Card per User       8         Max. Fingerprint per User       10         Auto User Sync to Device       Supported         Access-on-Card       Supported         Secure Credential       Supported         ICLASS Seos Card       Supported         Long-term Idle Users       Supported         Max. Access Level       2,048 (Depends on the device)         Max. Access Group per User       16         Max. Access Group per User       16         Max. Access Group per User       16         Max. Access Coroup Per Access       128         Control       Max. Door per Access Level       128         Auto Access Group Report by       Supported         Device       Access Group Report by       Supported         Access Group Report by       Supported       Supported |          | Max. Slave per Master (RS-   | 21 (Up to 9 Eingerprint Devices)      |  |
| DeviceMulti-Door ControlSupportedDevice Admin LevelAll / User / ConfigAuto Reconnection to ServerDirect & Server modeUSB Enrollment DeviceBioMini, BioMini Plus 2, DUALI DE-6Daylight Saving TimeSupportedMax. Card per User8Max. Fingerprint per User10Auto User Sync to DeviceSupportedAccess-on-CardSupportedSecure CredentialSupportedLong-term Idle UsersSupportedMax. Access Level2,048 (Depends on the device)Max. Access Group2,048 (Depends on the device)Max. Access Group per User16Max. Access Level per Access128Access Group128Auto Access Group Sync toSupportedDeviceAuto Access Group Sync toDeviceSupportedAccess Group Report by<br>Door/User/ElevatorSupportedSupportedSupported                                                                                                    |          | 485)                         |                                       |  |
| Device Admin LevelAll / User / ConfigAuto Reconnection to ServerDirect & Server modeUSB Enrollment DeviceBioMini, BioMini Plus 2, DUALI DE-6Daylight Saving TimeSupportedMax. Card per User8Max. Fingerprint per User10Auto User Sync to DeviceSupportedAccess-on-CardSupportedSecure CredentialSupportedLong-term Idle UsersSupportedMax. Access CardSupportedCustom FieldsSupportedMax. Access Group2,048 (Depends on the device)Max. Access Group per User16Max. Access Level per Access128ControlMax. Door per Access Level128Auto Access Group Report by<br>DeviceSupportedSupportedSupported                                                                                                    |          | RS-485 Protocol              | OSDP Supported                        |  |
| Auto Reconnection to ServerDirect & Server modeUSB Enrollment DeviceBioMini, BioMini Plus 2, DUALI DE-6Daylight Saving TimeSupportedMax. Card per User8Max. Fingerprint per User10Auto User Sync to DeviceSupportedAccess-on-CardSupportedSecure CredentialSupportedLong-term Idle UsersSupportedMax. Access CardSupportedLong-term Idle UsersSupportedMax. Access Level2,048 (Depends on the device)Max. Access Group per User16Max. Access Group per User16Max. Access Group per User16Max. Access Group per User16Max. Door per Access128ControlMax. Door per Access Level128Auto Access Group Sync to<br>DeviceSupportedAccess Group Report by<br>Door/User/ElevatorSupported                                                                                                    | Device   | Multi-Door Control           | Supported                             |  |
| USB Enrollment DeviceBioMini, BioMini Plus 2, DUALi DE-6Daylight Saving TimeSupportedMax. Card per User8Max. Fingerprint per User10Auto User Sync to DeviceSupportedAccess-on-CardSupportedSecure CredentialSupportediCLASS Seos CardSupportedLong-term Idle Users<br>ManagementSupportedCustom FieldsSupportedMax. Access Level2,048 (Depends on the device)Max. Access Group per User16Max. Access Cards128AccessGroupControlMax. Door per Access Level128Auto Access Group Report by<br>DeviceSupportedSupportedSupported                                                                                                    |          | Device Admin Level           | All / User / Config                   |  |
| Daylight Saving TimeSupportedMax. Card per User8Max. Fingerprint per User10Auto User Sync to DeviceSupportedAccess-on-CardSupportedSecure CredentialSupportediCLASS Seos CardSupportedLong-term Idle UsersSupportedManagementSupportedCustom FieldsSupportedMax. Access Level2,048 (Depends on the device)Max. Access Group per User16Max. Access Level per Access128Access Group Sync to<br>DeviceSupportedMax. Door per Access Level128Auto Access Group Sync to<br>DeviceSupportedAccess Group Report by<br>Door/User/ElevatorSupported                                                                                                    |          | Auto Reconnection to Server  | Direct & Server mode                  |  |
| Max. Card per User8Max. Fingerprint per User10Auto User Sync to DeviceSupportedAccess-on-CardSupportedAccess-on-CardSupportediCLASS Seos CardSupportedLong-term Idle Users<br>ManagementSupportedCustom FieldsSupportedMax. Access Level2,048 (Depends on the device)Max. Access Group2,048 (Depends on the device)Max. Access Group per User16Max. Access Level per Access<br>Group128Access Group Report by<br>Door/User/ElevatorSupportedSupportedSupported                                                                                                    |          | USB Enrollment Device        | BioMini, BioMini Plus 2, DUALi DE-620 |  |
| Max. Fingerprint per User10Auto User Sync to DeviceSupportedAccess-on-CardSupportedSecure CredentialSupportediCLASS Seos CardSupportedLong-term Idle Users<br>ManagementSupportedCustom FieldsSupportedMax. Access Level2,048 (Depends on the device)Max. Access Group2,048 (Depends on the device)Max. Access Group per User16Max. Access Level per Access128AccessGroupControlMax. Door per Access Level128Auto Access Group Sync to<br>DeviceSupportedAccess Group Report by<br>Door/User/ElevatorSupported                                                                                                    |          | Daylight Saving Time         | Supported                             |  |
| Auto User Sync to DeviceSupportedAccess-on-CardSupportedSecure CredentialSupportediCLASS Seos CardSupportedLong-term Idle UsersSupportedManagementSupportedCustom FieldsSupportedMax. Access Level2,048 (Depends on the device)Max. Access Group2,048 (Depends on the device)Max. Access Group per User16Max. Access Level per Access128AccessGroupControlMax. Door per Access Level128Auto Access Group Sync to<br>DeviceSupportedAccess Group Report by<br>Door/User/ElevatorSupported                                                                                                    |          | Max. Card per User           | 8                                     |  |
| Access-on-CardSupportedUserSecure CredentialSupportediCLASS Seos CardSupportedLong-term Idle UsersSupportedManagementCustom FieldsSupportedCustom FieldsSupportedMax. Access Level2,048 (Depends on the device)Max. Access Group2,048 (Depends on the device)Max. Access Group per User16Max. Access Level per Access128AccessGroup128ControlMax. Door per Access Level128Auto Access Group Sync to<br>DeviceSupportedAccess Group Report by<br>Door/User/ElevatorSupported                                                                                                    |          | Max. Fingerprint per User    | 10                                    |  |
| User Secure Credential Supported<br>iCLASS Seos Card Supported<br>Long-term Idle Users Supported<br>Custom Fields Supported<br>Max. Access Level 2,048 (Depends on the device)<br>Max. Access Group 2,048 (Depends on the device)<br>Max. Access Group per User 16<br>Max. Access Group per User 16<br>Max. Access Level per Access<br>Group 128<br>Access Group Sync to Device 128<br>Auto Access Group Sync to Device<br>Access Group Report by Door/User/Elevator Supported                                                                                                    |          | Auto User Sync to Device     | Supported                             |  |
| iCLASS Seos CardSupportedLong-term Idle Users<br>ManagementSupportedCustom FieldsSupportedMax. Access Level2,048 (Depends on the device)Max. Access Group2,048 (Depends on the device)Max. Access Group per User16Max. Access Level per Access128AccessGroupControlMax. Door per Access LevelAuto Access Group Sync to<br>DeviceSupportedAccess Group Report by<br>Door/User/ElevatorSupported                                                                                                    |          | Access-on-Card               | Supported                             |  |
| Long-term Idle Users<br>ManagementSupportedCustom FieldsSupportedMax. Access Level2,048 (Depends on the device)Max. Access Group2,048 (Depends on the device)Max. Access Group per User16Max. Access Level per Access128AccessGroupMax. Door per Access Level128Auto Access Group Sync to<br>DeviceSupportedAccess Group Report by<br>Door/User/ElevatorSupported                                                                                                    | User     | Secure Credential            | Supported                             |  |
| ManagementSupportedCustom FieldsSupportedMax. Access Level2,048 (Depends on the device)Max. Access Group2,048 (Depends on the device)Max. Access Group per User16Max. Access Level per Access128AccessGroup128ControlMax. Door per Access Level128Auto Access Group Sync to<br>DeviceSupportedAccess Group Report by<br>Door/User/ElevatorSupported                                                                                                    |          | iCLASS Seos Card             | Supported                             |  |
| ManagementCustom FieldsSupportedMax. Access Level2,048 (Depends on the device)Max. Access Group2,048 (Depends on the device)Max. Access Group per User16Max. Access Group per User16Max. Access Level per Access128ControlMax. Door per Access Level128Auto Access Group Sync to<br>DeviceSupportedAccess Group Report by<br>Door/User/ElevatorSupported                                                                                                    |          | Long-term Idle Users         | Supported                             |  |
| Max. Access Level2,048 (Depends on the device)Max. Access Group2,048 (Depends on the device)Max. Access Group per User16Max. Access Level per Access128ControlMax. Door per Access Level128Auto Access Group Sync to<br>DeviceSupportedAccess Group Report by<br>Door/User/ElevatorSupported                                                                                                    |          | Management                   | Supported                             |  |
| Max. Access Group2,048 (Depends on the device)Max. Access Group per User16Max. Access Level per Access128AccessGroupControlMax. Door per Access LevelMax. Door per Access Level128Auto Access Group Sync to<br>DeviceSupportedAccess Group Report by<br>Door/User/ElevatorSupported                                                                                                    |          | Custom Fields                | Supported                             |  |
| Access Group per User 16<br>Max. Access Group per Access 128<br>Control Max. Door per Access Level 128<br>Auto Access Group Sync to Device Supported<br>Access Group Report by Door/User/Elevator Supported                                                                                                    |          | Max. Access Level            | 2,048 (Depends on the device)         |  |
| Access Group 128<br>Control Max. Access Level per Access 128<br>Max. Door per Access Level 128<br>Auto Access Group Sync to Device Supported<br>Access Group Report by Door/User/Elevator Supported                                                                                                    |          | Max. Access Group            | 2,048 (Depends on the device)         |  |
| Access Group Control Max. Door per Access Level 128 Auto Access Group Sync to Device Access Group Report by Door/User/Elevator                                                                                                    |          | Max. Access Group per User   | 16                                    |  |
| Access     Group       Control     Max. Door per Access Level     128       Auto Access Group Sync to<br>Device     Supported       Access Group Report by<br>Door/User/Elevator     Supported                                                                                                    |          | Max. Access Level per Access | 100                                   |  |
| Auto Access Group Sync to<br>Device     Supported       Access Group Report by<br>Door/User/Elevator     Supported                                                                                                    | Access   | Group                        | 120                                   |  |
| Device     Supported       Access Group Report by     Supported       Door/User/Elevator     Supported                                                                                                    | Control  | Max. Door per Access Level   | 128                                   |  |
| Device<br>Access Group Report by<br>Door/User/Elevator<br>Supported                                                                                                    |          | Auto Access Group Sync to    | Supported                             |  |
| Door/User/Elevator                                                                                                    |          | Device                       | Supported                             |  |
| Door/User/Elevator                                                                                                    |          | Access Group Report by       | Supported                             |  |
|                                                                                                    |          | Door/User/Elevator           | Supported                             |  |
| Elevator Max. Floor per Elevator 192                                                                                                    | Elevator | Max. Floor per Elevator      | 192                                   |  |

|             | Items                 | Details                            |  |
|-------------|-----------------------|------------------------------------|--|
|             | Max. Floor Level      | 2,048                              |  |
| (Floor      | Dual Auth             | Supported                          |  |
| Management) | Anti-passback Zone    | Supported                          |  |
|             | Fire Alarm Zone       | Supported                          |  |
|             | Max. Zones            | 1,000                              |  |
|             | Max. Device per Zone  | 1,000 Global, 32 Local             |  |
|             | Anti-passback         | Door APB, Global, Local            |  |
|             | Fire Alarm            | Global, Local                      |  |
| Zone        | Scheduled Unlock/Lock | Supported (Local)                  |  |
|             | Intrusion Alarm       | Supported (Local)                  |  |
|             | Interlock             | Supported (Local)                  |  |
|             | Muster                | Supported (Global)                 |  |
|             | Occupancy Limit       | Supported (Global)                 |  |
|             | Dashboard             | Supported                          |  |
|             | Server Matching       | Supported                          |  |
|             | Audit Trail           | Supported                          |  |
| Advanced    | Video Log             | Supported                          |  |
| Auvanceu    | Local API Server      | Supported                          |  |
|             | BioStar 2 Mobile App  | Supported (User, Door, Monitoring, |  |
|             |                       | Alarm)                             |  |
|             | Mobile Access         | Supported                          |  |

#### Time Attendance

| Items                       | Details                   |  |
|-----------------------------|---------------------------|--|
| Number of Shifts            | Unlimited                 |  |
| Number of Schedules         | Unlimited                 |  |
| Number of User per Schedule | Unlimited                 |  |
| Shift Type                  | Fixed, Flexible, Floating |  |
| Time Card                   | Supported                 |  |
| Number of Leave per User    | Unlimited                 |  |
| Calendar View               | Supported                 |  |

### 🖻 Note

• Check the License for features that your license supports.

### License

You can use more features by registering the activation key after purchasing the BioStar 2 license.

For more information on license activation, refer to License.

| It    | tems     | Starter<br>(Free) | Basic | Standard | Advance<br>d | Professio<br>nal | Enterpris<br>e |
|-------|----------|-------------------|-------|----------|--------------|------------------|----------------|
|       | Max.     | Unlim             | Unlim | Unlim    | Unlim        | Unlim            | Unlim          |
|       | User     | ited              | ited  | ited     | ited         | ited             | ited           |
|       | Max.     | 1,000             | 1,000 | 1,000    | 1,000        | 1,000            | 1,000          |
|       | Device   | 1,000             | 1,000 | 1,000    | 1,000        | 1,000            | 1,000          |
|       | Max.     | 5                 | 20    | 50       | 100          | 300              | 1 000          |
|       | Door     | Э                 | 20    | 50       | 100          | 300              | 1,000          |
|       | 7000     |                   |       | Supp     | Supp         | Supp             | Supp           |
|       | Zone     | -                 | -     | orted    | orted        | orted            | orted          |
| Acces | Elevator | -                 | -     | -        | Supp         | Supp             | Supp           |
| S     |          |                   |       |          | orted        | orted            | orted          |
| Contr | Graphic  | -                 | -     | -        | Supp         | Supp             | Supp           |
| ol    | Мар      |                   |       |          | orted        | orted            | orted          |
|       | Server   | -                 | -     | -        | Supp         | Supp             | Supp           |
|       | Matchin  |                   |       |          | orted        | orted            | orted          |
|       | g        |                   |       |          |              |                  |                |
|       | Cloud    | -                 | -     | Supp     | Supp         | Supp             | Supp           |
|       |          |                   |       | orted    | orted        | orted            | orted          |
|       | Active   | -                 | -     | -        | Supp         | Supp             | Supp           |
|       | Director |                   |       |          | orted        | orted            | orted          |
|       | У        |                   |       |          |              |                  |                |

#### License for Access Control

### 🕏 Note

• If there is an AC Standard license already in use, it is replaced by an Advance license.

#### License for Time Attendance

| Items           | Starter<br>(Free) | Standard | Advanced | Professional |
|-----------------|-------------------|----------|----------|--------------|
| Number of Users | 100               | 500      | 1,000    | Unlimited    |

### 🕏 Note

• If there is an Time Attendance license already in use, it is replaced by an Professional license.

#### License for Video

| Items     | Starter (Free) | Video License |
|-----------|----------------|---------------|
| Video Log | -              | Supported     |

#### License for Visitor

| Items              | Starter (Free) | Visitor License |
|--------------------|----------------|-----------------|
| Visitor Management | -              | Supported       |

### Versions

### BioStar 2.9.5

#### New and improved features

| Category | Functionality                                                                                                    |
|----------|----------------------------------------------------------------------------------------------------|
| General  | <ul> <li>Added New Dashboard</li> </ul>                                                                                                    |
| User     | <ul> <li>Improved USER menu</li> <li>Added Advanced Search</li> <li>Supports user profile photo and visual face enrollment using the webcam</li> </ul> |
| Door     | <ul> <li>Added Timed Anti PassBack</li> </ul>                                                                                                    |
| Setting  | <ul> <li>Improved TRIGGER &amp; ACTION menu</li> <li>Added Quick Action feature in the TRIGGER &amp; ACTION menu</li> </ul>                            |

- BioLite Net: 2.3.5 or later
- BioEntry Plus: 2.3.4 or later
- BioEntry W: 2.3.4 or later
- XPass: 2.4.4 or later
- XPass S2: 2.4.4 or later
- BioStation 2: 1.10.1 or later
- BioStation A2: 1.9.1 or later
- BioStation L2: 1.6.1 or later
- BioEntry W2: 1.8.0 or later
- FaceStation 2: 1.5.4 or later
- CoreStation: 1.6.1 or later
- BioEntry P2: 1.5.1 or later
- BioEntry R2: 1.4.1 or later
- BioLite N2: 1.6.0 or later

- XPass D2: 1.3.2 or later
- XPass D2 (Rev 2): 1.7.2 or later
- FaceLite: 1.3.4 or later
- XPass 2: 1.3.2 or later
- FaceStation F2: 2.1.4 or later
- X-Station 2: 1.2.3 or later
- OM-120: 1.2.1 or later
- Secure I/O 2: 1.3.1 or later
- DM-20: 1.2.2 or later
- IM-120: 1.0.0 or later
- BioStation 3: 1.2.1 or later
- BioStation 2a: 1.1.0 or later

### BioStar 2.9.4

#### New and improved features

| Category | Functionality                                                                                         |
|----------|----------------------------------------------------------------------------------------------------|
| General  | <ul> <li>Improved Administrator menu UI on the DEVICE detail page</li> </ul>                          |
| User     | <ul><li>Added Template on Mobile feature</li><li>Supports Custom Smart Card Layout</li></ul>          |
| Device   | <ul><li>Supports BioStaion 2a</li><li>Supports Wireless Door Lock connection to CoreStation</li></ul> |

- BioLite Net: 2.3.5 or later
- BioEntry Plus: 2.3.4 or later
- BioEntry W: 2.3.4 or later
- XPass: 2.4.4 or later
- XPass S2: 2.4.4 or later
- BioStation 2: 1.10.1 or later
- BioStation A2: 1.9.1 or later
- BioStation L2: 1.6.1 or later
- BioEntry W2: 1.7.1 or later
- FaceStation 2: 1.5.3 or later
- CoreStation: 1.6.1 or later
- BioEntry P2: 1.4.4 or later
- BioEntry R2: 1.4.1 or later
- BioLite N2: 1.6.0 or later
- XPass D2: 1.3.2 or later

- XPass D2 (Rev 2): 1.7.1 or later
- FaceLite: 1.3.4 or later
- XPass 2: 1.3.2 or later
- FaceStation F2: 2.1.4 or later
- X-Station 2: 1.2.2 or later
- OM-120: 1.2.1 or later
- Secure I/O 2: 1.3.1 or later
- DM-20: 1.2.2 or later
- IM-120: 1.0.0 or later
- BioStation 3: 1.1.1 or later

### BioStar 2.9.3

#### New and improved features

| Category | Functionality                                                                                                    |
|----------|----------------------------------------------------------------------------------------------------|
| General  | <ul> <li>Added REPORT feature related to access control events</li> <li>Updated German, French, Romanian, Russian, Polish, Czech, Greek, and<br/>Italian resource files</li> </ul> |
| Device   | <ul> <li>Supports keypad Backlight of XPass D2</li> <li>Supports QR code authentication in BioStation 3</li> </ul>                                                                 |
| Setting  | <ul> <li>Added CARD PRINTER feature</li> <li>Added SYSTEM BACKUP and RESTORE feature</li> <li>Stabilization of 'Specific Devices' Automatic User Synchronization option</li> </ul> |

- BioLite Net: 2.3.5 or later
- BioEntry Plus: 2.3.4 or later
- BioEntry W: 2.3.4 or later
- XPass: 2.4.4 or later
- XPass S2: 2.4.4 or later
- BioStation 2: 1.10.1 or later
- BioStation A2: 1.9.1 or later
- BioStation L2: 1.6.1 or later
- BioEntry W2: 1.7.1 or later
- FaceStation 2: 1.5.3 or later
- CoreStation: 1.6.1 or later
- BioEntry P2: 1.4.4 or later
- BioEntry R2: 1.4.1 or later
- BioLite N2: 1.5.0 or later
- XPass D2: 1.3.2 or later

- XPass D2 (Rev 2): 1.7.1 or later
- FaceLite: 1.3.4 or later
- XPass 2: 1.3.2 or later
- FaceStation F2: 2.1.3 or later
- X-Station 2: 1.2.2 or later
- OM-120: 1.2.1 or later
- Secure I/O 2: 1.3.1 or later
- DM-20: 1.2.2 or later
- IM-120: 1.0.0 or later
- BioStation 3: 1.1.0 or later

### BioStar 2.9.2

#### New and improved features

| Category | Functionality                                                                                  |
|----------|------------------------------------------------------------------------------------------------|
| Setting  | <ul> <li>Improved security of login password vulnerabilities for brute-force attack</li> </ul> |

- BioLite Net: 2.3.5 or later
- BioEntry Plus: 2.3.4 or later
- BioEntry W: 2.3.4 or later
- XPass: 2.4.4 or later
- XPass S2: 2.4.4 or later
- BioStation 2: 1.10.1 or later
- BioStation A2: 1.9.1 or later
- BioStation L2: 1.6.1 or later
- BioEntry W2: 1.7.1 or later
- FaceStation 2: 1.5.3 or later
- CoreStation: 1.5.3 or later
- BioEntry P2: 1.4.4 or later
- BioEntry R2: 1.4.1 or later
- BioLite N2: 1.5.0 or later
- XPass D2: 1.3.2 or later
- XPass D2 (Rev 2): 1.7.0 or later
- FaceLite: 1.3.4 or later
- XPass 2: 1.3.2 or later
- FaceStation F2: 2.1.2 or later
- X-Station 2: 1.2.0 or later
- OM-120: 1.2.1 or later
- Secure I/O 2: 1.3.1 or later

- DM-20: 1.2.2 or later
- IM-120: 1.0.0 or later
- BioStation 3: 1.0.2 or later

## BioStar 2.9.1

#### New and improved features

| Category | Functionality                                                                                                    |
|----------|----------------------------------------------------------------------------------------------------|
| General  | <ul><li>Improved main screen</li><li>Added features to activate licenses to use specific features of the device</li></ul> |
| User     | <ul> <li>Improved security and usability when downloading CSV files</li> </ul>                                            |
| Device   | <ul> <li>Support 3rd party OSDP devices as a reader for CoreStation</li> </ul>                                            |

- BioLite Net: 2.3.5 or later
- BioEntry Plus: 2.3.4 or later
- BioEntry W: 2.3.4 or later
- XPass: 2.4.4 or later
- XPass S2: 2.4.4 or later
- BioStation 2: 1.10.1 or later
- BioStation A2: 1.9.1 or later
- BioStation L2: 1.6.1 or later
- BioEntry W2: 1.7.1 or later
- FaceStation 2: 1.5.3 or later
- CoreStation: 1.5.3 or later
- BioEntry P2: 1.4.4 or later
- BioEntry R2: 1.4.1 or later
- BioLite N2: 1.5.0 or later
- XPass D2: 1.3.2 or later
- XPass D2 (Rev 2): 1.7.0 or later
- FaceLite: 1.3.4 or later
- XPass 2: 1.3.2 or later
- FaceStation F2: 2.1.2 or later
- X-Station 2: 1.2.0 or later
- OM-120: 1.2.1 or later
- Secure I/O 2: 1.3.1 or later
- DM-20: 1.2.2 or later
- IM-120: 1.0.0 or later
- BioStation 3: 1.0.2 or later

#### New and improved features

| Category | Functionality                                                                                                    |
|----------|----------------------------------------------------------------------------------------------------|
| General  | <ul> <li>Adopted Improved Visual Face Algorithm</li> </ul>                                                                                                    |
| User     | <ul> <li>Added Visual Face Import</li> <li>Added Visual Face Migration</li> <li>Added User Configuration Partial Update</li> </ul>                                                                                                    |
| Device   | <ul> <li>Supports BioStation 3 (BS3-DB, BS3-APWB)</li> <li>When a sync error occurs because of exceeding the maximum number of users or credentials in the device, the error message explains the reason for the sync error.</li> </ul> |

- BioLite Net: 2.3.5 or later
- BioEntry Plus: 2.3.4 or later
- BioEntry W: 2.3.4 or later
- XPass: 2.4.4 or later
- XPass S2: 2.4.4 or later
- BioStation 2: 1.10.1 or later
- BioStation A2: 1.9.1 or later
- BioStation L2: 1.6.1 or later
- BioEntry W2: 1.7.0 or later
- FaceStation 2: 1.5.2 or later
- CoreStation: 1.5.2 or later
- BioEntry P2: 1.4.3 or later
- BioEntry R2: 1.4.1 or later
- BioLite N2: 1.5.0 or later
- XPass D2: 1.3.2 or later
- XPass D2 (Rev 2): 1.6.0 or later
- FaceLite: 1.3.2 or later
- XPass 2: 1.3.1 or later
- FaceStation F2: 2.0.3 or later
- X-Station 2: 1.1.3 or later
- OM-120: 1.2.1 or later
- Secure I/O 2: 1.3.1 or later
- DM-20: 1.2.2 or later
- IM-120: 1.0.0 or later

#### New and improved features

| Category          | Functionality                                                                                                 |
|-------------------|----------------------------------------------------------------------------------------------------|
| Time & Attendance | <ul><li>Supports setting the storage period of punch logs</li><li>Improved security vulnerabilities</li></ul> |

#### Compatible firmware

- BioLite Net: 2.3.5 or later
- BioEntry Plus: 2.3.4 or later
- BioEntry W: 2.3.4 or later
- XPass: 2.4.4 or later
- XPass S2: 2.4.4 or later
- BioStation 2: 1.10.1 or later
- BioStation A2: 1.9.1 or later
- BioStation L2: 1.6.1 or later
- BioEntry W2: 1.6.3 or later
- FaceStation 2: 1.5.1 or later
- CoreStation: 1.5.2 or later
- BioEntry P2: 1.4.3 or later
- BioEntry R2: 1.4.1 or later
- BioLite N2: 1.4.1 or later
- XPass D2: 1.3.2 or later
- XPass D2 (Rev 2): 1.6.0 or later
- FaceLite: 1.3.2 or later
- XPass 2: 1.2.4 or later
- FaceStation F2: 2.0.3 or later
- X-Station 2: 1.1.3 or later
- OM-120: 1.2.1 or later
- Secure I/O 2: 1.3.1 or later
- DM-20: 1.2.2 or later
- IM-120: 1.0.0 or later

### BioStar 2.8.16

New and improved features

| Category   | Functionality                                                                                                    |
|------------|----------------------------------------------------------------------------------------------------|
| General    | <ul> <li>Added visual face to the dashboard</li> <li>Added setting.config file initialization logic</li> <li>Added procedure to accept to collection and use of the privacy when using cloud</li> <li>Updated German and French resource files</li> </ul>                                                                                                    |
| User       | <ul> <li>Improved the visual face mobile enrollment usability         <ul> <li>Improved the user interface of Visual Face Mobile Enrollment page</li> <li>Added footer to email sending the visual face mobile enrollment link</li> </ul> </li> <li>Added Error_Description column to user list file that failed CSV import</li> <li>Added Hide Face Credential Preview Image option</li> <li>Added the Use QR as card option</li> </ul> |
| Device     | <ul> <li>Improved USB Device Agent security vulnerabilities</li> <li>Supports setting the byte order for smart cards</li> <li>Allows connecting X-Station 2 as a slave device of CoreStation</li> </ul>                                                                                                    |
| Door       | <ul> <li>Added relay deactivation option for exit button input</li> <li>Added 'All Devices' option to dual authentication setting to door</li> </ul>                                                                                                    |
| Zone       | <ul> <li>Improved occupancy limit zone monitoring page</li> </ul>                                                                                                    |
| Monitoring | <ul> <li>Separated the log related to door unlock</li> <li>Door Unlocked (Exit Button)</li> <li>Door Unlocked (By Operator)</li> </ul>                                                                                                    |
| Video      | <ul> <li>Improved security vulnerabilities</li> </ul>                                                                                                    |
| Setting    | <ul> <li>Added option to delete unassigned card</li> <li>Support to log in to BioStar 2 with Active Directory account</li> </ul>                                                                                                    |

- BioLite Net: 2.3.5 or later
- BioEntry Plus: 2.3.4 or later
- BioEntry W: 2.3.4 or later
- XPass: 2.4.4 or later
- XPass S2: 2.4.4 or later
- BioStation 2: 1.10.1 or later
- BioStation A2: 1.9.1 or later
- BioStation L2: 1.6.1 or later
- BioEntry W2: 1.6.3 or later
- FaceStation 2: 1.5.1 or later
- CoreStation: 1.5.2 or later
- BioEntry P2: 1.4.3 or later
- BioEntry R2: 1.4.1 or later
- BioLite N2: 1.4.1 or later
- XPass D2: 1.3.2 or later

- XPass D2 (Rev 2): 1.6.0 or later
- FaceLite: 1.3.2 or later
- XPass 2: 1.2.4 or later
- FaceStation F2: 1.1.4 or later
- X-Station 2: 1.1.3 or later
- OM-120: 1.2.1 or later
- Secure I/O 2: 1.3.1 or later
- DM-20: 1.2.2 or later
- IM-120: 1.0.0 or later

### BioStar 2.8.15

#### New and improved features

| Category | Functionality                                                                    |
|----------|----------------------------------------------------------------------------------|
| General  | <ul> <li>Applied Log4j 2 v2.17.1</li> </ul>                                      |
| Setting  | <ul> <li>Stabilization of features for automatic user synchronization</li> </ul> |

- BioLite Net: 2.3.5 or later
- BioEntry Plus: 2.3.4 or later
- BioEntry W: 2.3.4 or later
- XPass: 2.4.4 or later
- XPass S2: 2.4.4 or later
- BioStation 2: 1.10.0 or later
- BioStation A2: 1.9.0 or later
- BioStation L2: 1.6.1 or later
- BioEntry W2: 1.6.3 or later
- FaceStation 2: 1.5.1 or later
- CoreStation: 1.5.2 or later
- BioEntry P2: 1.4.3 or later
- BioEntry R2: 1.4.1 or later
- BioLite N2: 1.4.1 or later
- XPass D2: 1.3.2 or later
- XPass D2 (Rev 2): 1.5.0 or later
- FaceLite: 1.3.1 or later
- XPass 2: 1.2.4 or later
- FaceStation F2: 1.1.2 or later
- X-Station 2: 1.1.2 or later
- OM-120: 1.2.1 or later

- Secure I/O 2: 1.3.1 or later
- DM-20: 1.2.2 or later
- IM-120: 1.0.0 or later

## BioStar 2.8.14

#### New and improved features

| Category       | Functionality                                                                                                    |
|----------------|----------------------------------------------------------------------------------------------------|
| General        | <ul> <li>Supports OpenJDK</li> <li>Applied Log4j 2 v2.16.0</li> <li>Improved security vulnerabilities</li> <li>Updated APIs in Swagger</li> <li>Improved the server performance</li> <li>Improved the performance of processing data on the database</li> <li>26 bit Wiegand card option support for BioStar 1.x to BioStar 2.x Migration Tool</li> </ul> |
| User           | <ul> <li>Supports PIN enrollment via CSV Import</li> </ul>                                                                                                    |
| Device         | <ul> <li>Supports Input Module (IM-120)</li> <li>Supports 1:N security level setting for CoreStation</li> <li>Improved the speed of connecting devices</li> </ul>                                                                                                    |
| Door           | Changed the default value of held open setting                                                                                                    |
| Access Control | Improved the speed of linking access groups                                                                                                    |
| Monitoring     | <ul><li>Improved event log processing performance</li><li>Improved the speed of accessing the monitoring menu</li></ul>                                                                                                    |
| Setting        | Stabilization of features for automatic user synchronization                                                                                                    |

- BioLite Net: 2.3.5 or later
- BioEntry Plus: 2.3.4 or later
- BioEntry W: 2.3.4 or later
- XPass: 2.4.4 or later
- XPass S2: 2.4.4 or later
- BioStation 2: 1.10.0 or later
- BioStation A2: 1.9.0 or later
- BioStation L2: 1.6.1 or later
- BioEntry W2: 1.6.3 or later
- FaceStation 2: 1.5.0 or later
- CoreStation: 1.5.2 or later

- BioEntry P2: 1.4.2 or later
- BioEntry R2: 1.4.1 or later
- BioLite N2: 1.4.1 or later
- XPass D2: 1.3.2 or later
- XPass D2 (Rev 2): 1.5.0 or later
- FaceLite: 1.3.0 or later
- XPass 2: 1.2.4 or later
- FaceStation F2: 1.1.2 or later
- X-Station 2: 1.1.0 or later
- OM-120: 1.2.0 or later
- Secure I/O 2: 1.3.0 or later
- DM-20: 1.2.1 or later
- IM-120: 1.0.0 or later

### BioStar 2.8.13

#### New and improved features

| Category          | Functionality                                                                                                    |
|-------------------|----------------------------------------------------------------------------------------------------|
| Time & Attendance | <ul> <li>Created the T&amp;A report inquiry API</li> <li>Supports private SSL certificates with a passphrase</li> <li>Changed the TLS default version to 1.2</li> <li>Updated T&amp;A APIs in Swagger</li> <li>Improved of the T&amp;A report inquiry performance</li> </ul> |

- BioLite Net: 2.3.5 or later
- BioEntry Plus: 2.3.4 or later
- BioEntry W: 2.3.4 or later
- XPass: 2.4.4 or later
- XPass S2: 2.4.4 or later
- BioStation 2: 1.10.0 or later
- BioStation A2: 1.9.0 or later
- BioStation L2: 1.6.1 or later
- BioEntry W2: 1.6.3 or later
- FaceStation 2: 1.5.0 or later
- CoreStation: 1.5.1 or later
- BioEntry P2: 1.4.1 or later
- BioEntry R2: 1.4.1 or later
- BioLite N2: 1.4.0 or later
- XPass D2: 1.3.2 or later

- XPass D2 (Rev 2): 1.5.0 or later
- FaceLite: 1.3.0 or later
- XPass 2: 1.2.3 or later
- FaceStation F2: 1.1.1 or later
- X-Station 2: 1.1.0 or later
- OM-120: 1.2.0 or later
- Secure I/O 2: 1.3.0 or later
- DM-20: 1.2.1 or later

### BioStar 2.8.12

#### New and improved features

| Category | Functionality                                                                   |
|----------|---------------------------------------------------------------------------------|
| Device   | <ul> <li>Supports X-Station 2 Fingerprint model (XS2-ODPB, XS2-OAPB)</li> </ul> |

- BioLite Net: 2.3.5 or later
- BioEntry Plus: 2.3.4 or later
- BioEntry W: 2.3.4 or later
- XPass: 2.4.4 or later
- XPass S2: 2.4.4 or later
- BioStation 2: 1.10.0 or later
- BioStation A2: 1.9.0 or later
- BioStation L2: 1.6.1 or later
- BioEntry W2: 1.6.3 or later
- FaceStation 2: 1.5.0 or later
- CoreStation: 1.5.1 or later
- BioEntry P2: 1.4.1 or later
- BioEntry R2: 1.4.1 or later
- BioLite N2: 1.4.0 or later
- XPass D2: 1.3.2 or later
- XPass D2 (Rev 2): 1.5.0 or later
- FaceLite: 1.3.0 or later
- XPass 2: 1.2.3 or later
- FaceStation F2: 1.1.1 or later
- X-Station 2: 1.0.3 or later
- OM-120: 1.2.0 or later
- Secure I/O 2: 1.3.0 or later
- DM-20: 1.2.1 or later

#### New and improved features

| Category | Functionality                                                                                 |
|----------|-----------------------------------------------------------------------------------------------|
| General  | <ul><li>Updated APIs in Swagger</li><li>Updated a Japanese resource file</li></ul>            |
| User     | <ul> <li>Supports a new credential</li> <li>QR/Barcode</li> </ul>                             |
| Device   | <ul> <li>Supports X-Station 2 (XS2-QDPB, XS2-QAPB, XS2-DPB, XS2-APB)</li> </ul>               |
| Zone     | Supports Occupancy Limit Zone                                                                 |
| Setting  | <ul> <li>Separated email settings of both Visual Face Mobile Enrollment<br/>and QR</li> </ul> |

- BioLite Net: 2.3.5 or later
- BioEntry Plus: 2.3.4 or later
- BioEntry W: 2.3.4 or later
- XPass: 2.4.4 or later
- XPass S2: 2.4.4 or later
- BioStation 2: 1.9.0 or later
- BioStation A2: 1.8.0 or later
- BioStation L2: 1.6.1 or later
- BioEntry W2: 1.6.3 or later
- FaceStation 2: 1.4.2 or later
- CoreStation: 1.5.1 or later
- BioEntry P2: 1.4.1 or later
- BioEntry R2: 1.4.1 or later
- BioLite N2: 1.3.2 or later
- XPass D2: 1.3.2 or later
- XPass D2 (Rev 2): 1.5.0 or later
- FaceLite: 1.2.0 or later
- XPass 2: 1.2.3 or later
- FaceStation F2: 1.0.5 or later
- X-Station 2: 1.0.1 or later
- OM-120: 1.2.0 or later
- Secure I/O 2: 1.3.0 or later
- DM-20: 1.2.1 or later

#### New and improved features

| Category | Functionality                                                                                                    |
|----------|----------------------------------------------------------------------------------------------------|
| General  | <ul><li>Supplementation of New Local API</li><li>Updated a German resource file</li></ul>                                                                                                    |
| User     | <ul> <li>Supports a drag &amp; drop method when registering Visual Face with<br/>'Upload Image'</li> <li>Provides guidance on success or failure of Visual Face Mobile Enrollment</li> <li>Supports new Date File Export/Import</li> </ul> |
| Device   | <ul> <li>Added minimum threshold temperature setting function on the thermal camera</li> <li>Supports Intelligent Slave</li> <li>Screen saver option support for FaceStation 2, FaceStation F2</li> </ul>                                  |
| Setting  | <ul> <li>Improved Email Settings</li> </ul>                                                                                                    |

- BioLite Net: 2.3.5 or later
- BioEntry Plus: 2.3.4 or later
- BioEntry W: 2.3.4 or later
- XPass: 2.4.4 or later
- XPass S2: 2.4.4 or later
- BioStation 2: 1.9.0 or later
- BioStation A2: 1.8.0 or later
- BioStation L2: 1.6.0 or later
- BioEntry W2: 1.6.2 or later
- FaceStation 2: 1.4.0 or later
- CoreStation: 1.4.1 or later
- BioEntry P2: 1.4.0 or later
- BioEntry R2: 1.4.0 or later
- BioLite N2: 1.3.2 or later
- XPass D2: 1.3.1 or later
- XPass D2 (Rev 2): 1.4.2 or later
- FaceLite: 1.2.0 or later
- XPass 2: 1.2.2 or later
- FaceStation F2: 1.0.2 or later
- OM-120: 1.2.0 or later
- Secure I/O 2: 1.3.0 or later
- DM-20: 1.2.0 or later

#### New and improved features

| Category          | Functionality                                                                                                    |
|-------------------|----------------------------------------------------------------------------------------------------|
| General           | <ul> <li>Updated some language resource files</li> </ul>                                                                                                    |
| User              | <ul> <li>Displays user information on the Mobile Access Cards</li> <li>Provides a guide on the screen when registering Visual Face on the mobile device</li> </ul> |
| Time & Attendance | <ul> <li>Improves server synchronization structure</li> </ul>                                                                                                    |
| Setting           | <ul> <li>Stabilization of features for Mobile Access</li> <li>Supports Dynamic site</li> <li>Improves a user interface</li> </ul>                                  |

#### Compatible firmware

- BioLite Net: 2.3.5 or later
- BioEntry Plus: 2.3.4 or later
- BioEntry W: 2.3.4 or later
- XPass: 2.4.4 or later
- XPass S2: 2.4.4 or later
- BioStation 2: 1.9.0 or later
- BioStation A2: 1.8.0 or later
- BioStation L2: 1.6.0 or later
- BioEntry W2: 1.6.1 or later
- FaceStation 2: 1.4.0 or later
- CoreStation: 1.4.1 or later
- BioEntry P2: 1.4.0 or later
- BioEntry R2: 1.4.0 or later
- BioLite N2: 1.3.2 or later
- XPass D2: 1.3.1 or later
- XPass D2 (Rev 2): 1.4.2 or later
- FaceLite: 1.2.0 or later
- XPass 2: 1.2.2 or later
- FaceStation F2: 1.0.1 or later
- OM-120: 1.2.0 or later
- Secure I/O 2: 1.3.0 or later
- DM-20: 1.2.0 or later

### BioStar 2.8.8

#### New and improved features

| Category          | Functionality                                                                                                    |
|-------------------|----------------------------------------------------------------------------------------------------|
| General           | <ul><li>BioStar 2 performance improvements</li><li>Supplementation of New Local API</li></ul>                                      |
| User              | <ul> <li>Supports batch registration of Visual Face using CSV import</li> </ul>                                                    |
| Device            | <ul> <li>Stabilization of features for thermal camera</li> </ul>                                                                   |
| Monitoring        | <ul> <li>Supports thermal report</li> </ul>                                                                                        |
| Time & Attendance | <ul> <li>Fixed bugs of some features in the TIME ATTENDANCE menu</li> </ul>                                                        |
| Setting           | <ul> <li>Email contents improvements</li> <li>Stabilization of 'Specific Devices' Automatic User Synchronization option</li> </ul> |

#### Compatible firmware

- BioLite Net: 2.3.5 or later
- BioEntry Plus: 2.3.4 or later
- BioEntry W: 2.3.4 or later
- XPass: 2.4.4 or later
- XPass S2: 2.4.4 or later
- BioStation 2: 1.9.0 or later
- BioStation A2: 1.7.1 or later
- BioStation L2: 1.6.0 or later
- BioEntry W2: 1.6.0 or later
- FaceStation 2: 1.4.0 or later
- CoreStation: 1.4.1 or later
- BioEntry P2: 1.4.0 or later
- BioEntry R2: 1.4.0 or later
- BioLite N2: 1.3.2 or later
- XPass D2: 1.3.1 or later
- XPass D2 (Rev 2): 1.4.2 or later
- FaceLite: 1.1.0 or later
- XPass 2: 1.2.2 or later
- FaceStation F2: 1.0.0 or later
- OM-120: 1.2.0 or later
- Secure I/O 2: 1.3.0 or later
- DM-20: 1.2.0 or later

### BioStar 2.8.6

#### New and improved features

| Category | Functionality                                                                                                    |
|----------|----------------------------------------------------------------------------------------------------|
| Device   | <ul> <li>Supports server matching on FaceStation 2</li> <li>Supports thermal camera on face authentication devices</li> <li>Support FaceStation F2</li> <li>Support BioEntry W2 (Rev 2)</li> </ul> |

#### Compatible firmware

- BioLite Net: 2.3.5 or later
- BioEntry Plus: 2.3.4 or later
- BioEntry W: 2.3.4 or later
- XPass: 2.4.4 or later
- XPass S2: 2.4.4 or later
- BioStation 2: 1.8.0 or later
- BioStation A2: 1.7.1 or later
- BioStation L2: 1.6.0 or later
- BioEntry W2: 1.5.0 or later
- FaceStation 2: 1.3.1 or later
- CoreStation: 1.4.0 or later
- BioEntry P2: 1.4.0 or later
- BioEntry R2: 1.4.0 or later
- BioLite N2: 1.3.1 or later
- XPass D2: 1.3.1 or later
- XPass D2 (Rev 2): 1.4.1 or later
- FaceLite: 1.1.0 or later
- XPass 2: 1.2.1 or later
- OM-120: 1.2.0 or later
- Secure I/O 2: 1.3.0 or later
- DM-20: 1.2.0 or later

### BioStar 2.8.5

#### New and improved features

| Category          | Functionality                                                                                                    |
|-------------------|----------------------------------------------------------------------------------------------------|
| Time & Attendance | <ul> <li>Supports Wiegand devices</li> <li>Improved the Individual Report usability</li> <li>Supports users to update TA reports</li> </ul> |

Compatible firmware

BioLite Net: 2.3.5 or later

- BioEntry Plus: 2.3.4 or later
- BioEntry W: 2.3.4 or later
- XPass: 2.4.4 or later
- XPass S2: 2.4.4 or later
- BioStation 2: 1.8.0 or later
- BioStation A2: 1.7.1 or later
- BioStation L2: 1.6.0 or later
- BioEntry W2: 1.5.0 or later
- FaceStation 2: 1.3.1 or later
- CoreStation: 1.4.0 or later
- BioEntry P2: 1.4.0 or later
- BioEntry R2: 1.4.0 or later
- BioLite N2: 1.3.1 or later
- XPass D2: 1.3.1 or later
- XPass D2 (Rev 2): 1.4.1 or later
- FaceLite: 1.1.0 or later
- XPass 2: 1.2.1 or later
- OM-120: 1.2.0 or later
- Secure I/O 2: 1.3.0 or later
- DM-20: 1.2.0 or later

### BioStar 2.8.4

| Category | Functionality                                                                                                    |
|----------|----------------------------------------------------------------------------------------------------|
| General  | <ul> <li>Supplementation of New Local API</li> <li>Improvement of backup and recovery logic for Web-App, CGI server system.conf</li> <li>Exclusion of TLS V1.1 for improved security</li> <li>Improved Thrift communication logic log</li> <li>Improved security vulnerabilities on Redis</li> </ul> |
| User     | <ul> <li>Improved the logic for issuing mobile access cards</li> <li>Improved the logic for issuing mobile access cards using the CSV</li> </ul>                                                                                                    |
| Setting  | Stabilization of features for mobile access cards                                                                                                    |

#### New and improved features

- BioLite Net: 2.3.5 or later
- BioEntry Plus: 2.3.4 or later
- BioEntry W: 2.3.4 or later
- XPass: 2.4.4 or later

- XPass S2: 2.4.4 or later
- BioStation 2: 1.8.0 or later
- BioStation A2: 1.7.1 or later
- BioStation L2: 1.5.1 or later
- BioEntry W2: 1.5.0 or later
- FaceStation 2: 1.3.1 or later
- CoreStation: 1.4.0 or later
- BioEntry P2: 1.4.0 or later
- BioEntry R2: 1.4.0 or later
- BioLite N2: 1.3.1 or later
- XPass D2: 1.3.1 or later
- XPass D2 (Rev 2): 1.4.1 or later
- FaceLite: 1.1.0 or later
- XPass 2: 1.2.1 or later
- OM-120: 1.2.0 or later
- Secure I/O 2: 1.3.0 or later
- DM-20: 1.2.0 or later

### BioStar 2.8.3

#### New and improved features

| Category | Functionality                                                                                                    |
|----------|----------------------------------------------------------------------------------------------------|
| General  | <ul> <li>Updated language resource files</li> </ul>                                                                             |
| Device   | <ul> <li>Supports FaceStation 2 and FaceLite as a slave of CoreStation</li> <li>Supports Mobile Access on BioLite N2</li> </ul> |
| Elevator | <ul> <li>Improved the scheduled unlock zone function to support elevator</li> </ul>                                             |
| Setting  | <ul> <li>Supports Zone in the Admin Item Settings of the custom level</li> </ul>                                                |

- BioLite Net: 2.3.5 or later
- BioEntry Plus: 2.3.4 or later
- BioEntry W: 2.3.4 or later
- XPass: 2.4.4 or later
- XPass S2: 2.4.4 or later
- BioStation 2: 1.8.0 or later
- BioStation A2: 1.7.1 or later
- BioStation L2: 1.5.1 or later
- BioEntry W2: 1.4.1 or later
- FaceStation 2: 1.3.1 or later

- CoreStation: 1.4.0 or later
- BioEntry P2: 1.4.0 or later
- BioEntry R2: 1.4.0 or later
- BioLite N2: 1.3.0 or later
- XPass D2: 1.3.0 or later
- XPass D2 (Rev 2): 1.4.0 or later
- FaceLite: 1.1.0 or later
- XPass 2: 1.2.1 or later
- OM-120: 1.1.0 or later
- Secure I/O 2: 1.3.0 or later
- DM-20: 1.2.0 or later

## BioStar 2.8.2

#### New and improved features

| Category | Functionality                                                      |
|----------|--------------------------------------------------------------------|
| General  | <ul> <li>Fixed local file inclusion (LFI) vulnerability</li> </ul> |

- BioLite Net: 2.3.5 or later
- BioEntry Plus: 2.3.4 or later
- BioEntry W: 2.3.4 or later
- XPass: 2.4.4 or later
- XPass S2: 2.4.4 or later
- BioStation 2: 1.8.0 or later
- BioStation A2: 1.7.1 or later
- BioStation L2: 1.5.1 or later
- BioEntry W2: 1.4.1 or later
- FaceStation 2: 1.3.1 or later
- CoreStation: 1.3.1 or later
- BioEntry P2: 1.3.1 or later
- BioEntry R2: 1.4.0 or later
- BioLite N2: 1.2.0 or later
- XPass D2: 1.3.0 or later
- XPass D2 (Rev 2): 1.4.0 or later
- FaceLite: 1.1.0 or later
- XPass 2: 1.2.0 or later
- OM-120: 1.1.0 or later
- Secure I/O 2: 1.2.4 or later
- DM-20: 1.1.5 or later

#### New and improved features

| Category          | Functionality                                                                                    |
|-------------------|--------------------------------------------------------------------------------------------------|
| General           | <ul> <li>Supports MS SQL Server 2019</li> </ul>                                                  |
| Time & Attendance | <ul> <li>Move the 'In/Out Only and 'All Punches' options in the Individual<br/>Report</li> </ul> |

#### Compatible firmware

- BioLite Net: 2.3.5 or later
- BioEntry Plus: 2.3.4 or later
- BioEntry W: 2.3.4 or later
- XPass: 2.4.4 or later
- XPass S2: 2.4.4 or later
- BioStation 2: 1.8.0 or later
- BioStation A2: 1.7.1 or later
- BioStation L2: 1.5.1 or later
- BioEntry W2: 1.4.1 or later
- FaceStation 2: 1.3.1 or later
- CoreStation: 1.3.1 or later
- BioEntry P2: 1.3.1 or later
- BioEntry R2: 1.4.0 or later
- BioLite N2: 1.2.0 or later
- XPass D2: 1.3.0 or later
- XPass D2 (Rev 2): 1.4.0 or later
- FaceLite: 1.1.0 or later
- XPass 2: 1.2.0 or later
- OM-120: 1.1.0 or later
- Secure I/O 2: 1.2.4 or later
- DM-20: 1.1.5 or later

### BioStar 2.8.0

#### New and improved features

| Category | Functionality                                                                 |
|----------|-------------------------------------------------------------------------------|
| General  | <ul> <li>DB encryption to enhance security on personal information</li> </ul> |

Compatible firmware

- BioLite Net: 2.3.5 or later
- BioEntry Plus: 2.3.4 or later
- BioEntry W: 2.3.4 or later
- XPass: 2.4.4 or later
- XPass S2: 2.4.4 or later
- BioStation 2: 1.8.0 or later
- BioStation A2: 1.7.1 or later
- BioStation L2: 1.5.1 or later
- BioEntry W2: 1.4.1 or later
- FaceStation 2: 1.3.0 or later
- CoreStation: 1.3.1 or later
- BioEntry P2: 1.3.1 or later
- BioEntry R2: 1.3.1 or later
- BioLite N2: 1.2.0 or later
- XPass D2: 1.2.0 or later
- XPass D2 (Rev 2): 1.4.0 or later
- FaceLite: 1.1.0 or later
- XPass 2: 1.1.0 or later
- OM-120: 1.1.0 or later
- Secure I/O 2: 1.2.4 or later
- DM-20: 1.1.5 or later

### BioStar 2.7.14

#### New and improved features

| Category | Functionality                                                                                                    |
|----------|----------------------------------------------------------------------------------------------------|
| General  | <ul> <li>Supports Windows Authentication for MS SQL database server connections</li> <li>Supports MS SQL Server 2017</li> <li>Added the Floor Control API to BioStar 2 API Documents</li> </ul> |
| Device   | <ul> <li>Support XPass D2(Rev 2)</li> </ul>                                                                                                    |
| Setting  | <ul> <li>Enhancement in Mobile Access usage</li> <li>Stabilization of 'Specific Devices' Automatic User Synchronization option</li> </ul>                                                       |

- BioLite Net: 2.3.5 or later
- BioEntry Plus: 2.3.4 or later

- BioEntry W: 2.3.4 or later
- XPass: 2.4.4 or later
- XPass S2: 2.4.4 or later
- BioStation 2: 1.8.0 or later
- BioStation A2: 1.7.1 or later
- BioStation L2: 1.5.1 or later
- BioEntry W2: 1.4.1 or later
- FaceStation 2: 1.3.0 or later
- CoreStation: 1.3.1 or later
- BioEntry P2: 1.3.1 or later
- BioEntry R2: 1.3.1 or later
- BioLite N2: 1.2.0 or later
- XPass D2: 1.2.0 or later
- FaceLite: 1.1.0 or later
- XPass 2: 1.1.0 or later
- OM-120: 1.1.0 or later
- Secure I/O 2: 1.2.4 or later
- DM-20: 1.1.5 or later

### BioStar 2.7.12

#### New and improved features

| Category          | Functionality                                                                                                    |
|-------------------|----------------------------------------------------------------------------------------------------|
| Time & Attendance | <ul> <li>Support to generate TA reports simultaneously on multiple clients</li> </ul>                                                |
| Setting           | <ul> <li>Added the new Suprema Mobile Access</li> <li>Stabilized 'Specific Devices' Automatic User Synchronization option</li> </ul> |

- BioLite Net: 2.3.5 or later
- BioEntry Plus: 2.3.4 or later
- BioEntry W: 2.3.4 or later
- XPass: 2.4.4 or later
- XPass S2: 2.4.4 or later
- BioStation 2: 1.8.0 or later
- BioStation A2: 1.7.0 or later
- BioStation L2: 1.5.1 or later
- BioEntry W2: 1.4.1 or later
- FaceStation 2: 1.3.0 or later
- CoreStation: 1.3.1 or later

- BioEntry P2: 1.3.1 or later
- BioEntry R2: 1.3.1 or later
- BioLite N2: 1.2.0 or later
- XPass D2: 1.2.0 or later
- FaceLite: 1.1.0 or later
- XPass 2: 1.1.0 or later
- OM-120: 1.1.0 or later
- Secure I/O 2: 1.2.4 or later
- DM-20: 1.1.5 or later

### BioStar 2.7.11

#### New and improved features

| Category   | Functionality                                                                                                    |
|------------|----------------------------------------------------------------------------------------------------|
| General    | <ul> <li>Improved dashboard usability</li> </ul>                                                                                                    |
| User       | Added User IP item to User Information                                                                                                    |
| Device     | <ul> <li>Supports the alert sound for 'Input(Event Name Change)' in the<br/><trigger &="" action=""></trigger></li> </ul>                                                                   |
| Monitoring | <ul> <li>Supports the sorting of lists for the User ID and User Group<br/>column of the <muster status=""> page</muster></li> </ul>                                                         |
| Setting    | <ul> <li>Enhances the system security</li> <li>Added 'Specific Devices(Only devices belonging to the access group)' option to <automatic synchronization="" user=""></automatic></li> </ul> |

- BioLite Net: 2.3.5 or later
- BioEntry Plus: 2.3.4 or later
- BioEntry W: 2.3.4 or later
- XPass: 2.4.4 or later
- XPass S2: 2.4.4 or later
- BioStation 2: 1.8.0 or later
- BioStation A2: 1.7.0 or later
- BioStation L2: 1.5.1 or later
- BioEntry W2: 1.4.1 or later
- FaceStation 2: 1.3.0 or later
- CoreStation: 1.3.0 or later
- BioEntry P2: 1.3.1 or later
- BioEntry R2: 1.3.1 or later
- BioLite N2: 1.2.0 or later
- XPass D2: 1.2.0 or later

- FaceLite: 1.1.0 or later
- XPass 2: 1.1.0 or later
- OM-120: 1.1.0 or later
- Secure I/O 2: 1.2.4 or later
- DM-20: 1.1.5 or later

### BioStar 2.7.10

New and improved features

| Category          | Functionality                                                                                                    |
|-------------------|----------------------------------------------------------------------------------------------------|
| Device            | <ul><li>Support FaceLite</li><li>Support XPass 2</li></ul>                                                                                                    |
| Time & Attendance | <ul> <li>Improve the Custom Level</li> <li>Support to use the custom user field in the T&amp;A report</li> <li>Supports the sorting for entire data in the T&amp;A report</li> <li>Added option to select 'First in &amp; Last Out' or 'All in/Out Punches' to search conditions of the individual report</li> </ul> |
| Visitor           | <ul> <li>Support to the USB fingerprint scanner connection (BioMini,<br/>BioMini Plus, BioMini Plus 2)</li> </ul>                                                                                                    |
| Setting           | <ul> <li>Update the resource files of Japanese, Arabic, and Spanish</li> <li>Add Automatic backup function for Setting.conf file</li> </ul>                                                                                                    |

- BioLite Net: 2.3.5 or later
- BioEntry Plus: 2.3.4 or later
- BioEntry W: 2.3.4 or later
- XPass: 2.4.4 or later
- XPass S2: 2.4.4 or later
- BioStation 2: 1.8.0 or later
- BioStation A2: 1.7.0 or later
- BioStation L2: 1.5.0 or later
- BioEntry W2: 1.4.0 or later
- FaceStation 2: 1.3.0 or later
- CoreStation: 1.3.0 or later
- BioEntry P2: 1.3.0 or later
- BioEntry R2: 1.3.0 or later
- BioLite N2: 1.2.0 or later
- XPass D2: 1.2.0 or later
- FaceLite: 1.1.0 or later
- XPass 2: 1.0.1 or later

- OM-120: 1.1.0 or later
- Secure I/O 2: 1.2.4 or later
- DM-20: 1.1.5 or later

## BioStar 2.7.8

#### New and improved features

| Category | Functionality                                                                                                    |
|----------|----------------------------------------------------------------------------------------------------|
| Device   | <ul> <li>Supports multiple use function of controllers in CoreStation</li> <li>Supports options for selection by card type</li> <li>Supports the fingerprint/face duplicate check</li> <li>Supports Anti-Tailgating</li> <li>Supports setting options for Wiegand authentication result output</li> </ul> |
| Door     | <ul> <li>Supports Anti-Tailgating</li> </ul>                                                                                                    |
| Visitor  | <ul> <li>Supports to search option for visitors using fingerprints</li> </ul>                                                                                                    |
| Setting  | <ul> <li>Supports user group synchronization in Active Directory</li> <li>Supports Anti-Tailgating</li> </ul>                                                                                                    |

- BioLite Net: 2.3.5 or later
- BioEntry Plus: 2.3.4 or later
- BioEntry W: 2.3.4 or later
- XPass: 2.4.4 or later
- XPass S2: 2.4.4 or later
- BioStation 2: 1.7.1 or later
- BioStation A2: 1.6.0 or later
- BioStation L2: 1.5.0 or later
- BioEntry W2: 1.4.0 or later
- FaceStation 2: 1.2.1 or later
- CoreStation: 1.3.0 or later
- BioEntry P2: 1.3.0 or later
- BioEntry R2: 1.3.0 or later
- BioLite N2: 1.1.0 or later
- XPass D2: 1.2.0 or later
- FaceLite: 1.0.0 or later
- XPass 2: 1.0.0 or later
- OM-120: 1.1.0 or later
- Secure I/O 2: 1.2.4 or later
- DM-20: 1.1.4 or later

#### New and improved features

| Category | Functionality                                               |
|----------|-------------------------------------------------------------|
| General  | Change the license policy                                   |
| Visitor  | <ul> <li>Add the VISITOR menu</li> </ul>                    |
| Setting  | <ul> <li>Add the settings for visitor management</li> </ul> |

#### Compatible firmware

- BioLite Net: 2.3.5 or later
- BioEntry Plus: 2.3.4 or later
- BioEntry W: 2.3.4 or later
- XPass: 2.4.4 or later
- XPass S2: 2.4.4 or later
- BioStation 2: 1.7.1 or later
- BioStation A2: 1.6.0 or later
- BioStation L2: 1.4.0 or later
- BioEntry W2: 1.3.0 or later
- FaceStation 2: 1.2.1 or later
- CoreStation: 1.2.0 or later
- BioEntry P2: 1.2.0 or later
- BioEntry R2: 1.2.0 or later
- BioLite N2: 1.1.0 or later
- XPass D2: 1.1.0 or later
- OM-120: 1.1.0 or later
- Secure I/O 2: 1.2.4 or later
- DM-20: 1.1.4 or later

## BioStar 2.7.6

#### New and improved features

| Category   | Functionality                                                     |
|------------|-------------------------------------------------------------------|
| General    | <ul> <li>Add BioStar 1.x to BioStar 2.x Migration Tool</li> </ul> |
| Monitoring | <ul> <li>Support to the Clear APB for each user</li> </ul>        |

| Category | Functionality                                                                                                    |
|----------|----------------------------------------------------------------------------------------------------|
| Setting  | <ul> <li>Add the event items to IMAGE LOG menu</li> <li>Add the encryption option to Active Directory menu</li> <li>Supports that the administrator can change the port 9000 in<br/>FastCGI of Port menu</li> </ul> |

#### Compatible firmware

- BioLite Net: 2.3.5 or later
- BioEntry Plus: 2.3.4 or later
- BioEntry W: 2.3.4 or later
- XPass: 2.4.4 or later
- XPass S2: 2.4.4 or later
- BioStation 2: 1.7.1 or later
- BioStation A2: 1.6.0 or later
- BioStation L2: 1.4.0 or later
- BioEntry W2: 1.3.0 or later
- FaceStation 2: 1.2.1 or later
- CoreStation: 1.2.0 or later
- BioEntry P2: 1.2.0 or later
- BioEntry R2: 1.2.0 or later
- BioLite N2: 1.1.0 or later
- XPass D2: 1.1.0 or later
- OM-120: 1.1.0 or later
- Secure I/O 2: 1.2.4 or later
- DM-20: 1.1.4 or later

## BioStar 2.7.5

| Category | Functionality                                                                                                    |
|----------|----------------------------------------------------------------------------------------------------|
| User     | <ul> <li>Support to the list sorting for group and status column</li> </ul>                                                                                                    |
| Device   | <ul> <li>Support to the list sorting for RS-485 column</li> <li>Remove the unsupported AoC events</li> <li>Added an Ambient Brightness option to the FaceStation 2 slave device</li> </ul> |
| Door     | <ul> <li>Support to the list sorting for group column</li> </ul>                                                                                                    |
| Video    | Remove the unsupported AoC events                                                                                                    |
| Setting  | <ul> <li>Add the Active Directory menu</li> <li>Supports that the administrator can change the port 9000 in setting.conf</li> </ul>                                                        |

| Category | Functionality                                         |
|----------|-------------------------------------------------------|
|          | <ul> <li>Remove the unsupported AoC events</li> </ul> |

Compatible firmware

- BioLite Net: 2.3.5 or later
- BioEntry Plus: 2.3.4 or later
- BioEntry W: 2.3.4 or later
- XPass: 2.4.4 or later
- XPass S2: 2.4.4 or later
- BioStation 2: 1.7.1 or later
- BioStation A2: 1.6.0 or later
- BioStation L2: 1.4.0 or later
- BioEntry W2: 1.3.0 or later
- FaceStation 2: 1.2.1 or later
- CoreStation: 1.2.0 or later
- BioEntry P2: 1.2.0 or later
- BioEntry R2: 1.2.0 or later
- BioLite N2: 1.1.0 or later
- XPass D2: 1.1.0 or later
- OM-120: 1.1.0 or later
- Secure I/O 2: 1.2.4 or later
- DM-20: 1.1.4 or later

## BioStar 2.7.4

#### New and improved features

| Category | Functionality                                                                                                    |
|----------|----------------------------------------------------------------------------------------------------|
| Device   | <ul> <li>Support for Quick Enrollment for FaceStation 2<br/>(FaceStation 2 FW V1.2.2 or later)</li> </ul>                                                                                                    |
| Setting  | <ul> <li>Limits the use of passwords that contain the same string, consecutive string, and login ID</li> <li>Limits reuse of the same password</li> <li>Support to Spanish and Arabic</li> <li>Expanding the number of custom levels to unlimited</li> </ul> |

- BioLite Net: 2.3.5 or later
- BioEntry Plus: 2.3.4 or later
- BioEntry W: 2.3.4 or later
- XPass: 2.4.4 or later

- XPass S2: 2.4.4 or later
- BioStation 2: 1.7.1 or later
- BioStation A2: 1.6.0 or later
- BioStation L2: 1.4.0 or later
- BioEntry W2: 1.3.0 or later
- FaceStation 2: 1.2.1 or later
- CoreStation: 1.2.0 or later
- BioEntry P2: 1.2.0 or later
- BioEntry R2: 1.2.0 or later
- BioLite N2: 1.1.0 or later
- XPass D2: 1.1.0 or later
- OM-120: 1.1.0 or later
- Secure I/O 2: 1.2.4 or later
- DM-20: 1.1.4 or later

### BioStar 2.7.3

#### New and improved features

| Category | Functionality                                                                                                    |
|----------|----------------------------------------------------------------------------------------------------|
| Device   | <ul> <li>Increase the number of administrators that can be added per device</li> <li>Change the way new settings are applied when adding administrators using batch edit of devices</li> </ul> |
| Setting  | <ul> <li>Support for reconnection of devices configured as a port<br/>forwarding</li> </ul>                                                                                                    |

- BioLite Net: 2.3.5 or later
- BioEntry Plus: 2.3.4 or later
- BioEntry W: 2.3.4 or later
- XPass: 2.4.4 or later
- XPass S2: 2.4.4 or later
- BioStation 2: 1.7.0 or later
- BioStation A2: 1.6.0 or later
- BioStation L2: 1.4.0 or later
- BioEntry W2: 1.3.0 or later
- FaceStation 2: 1.2.0 or later
- CoreStation: 1.2.0 or later
- BioEntry P2: 1.2.0 or later
- BioEntry R2: 1.2.0 or later
- BioLite N2: 1.1.0 or later

- XPass D2: 1.1.0 or later
- OM-120: 1.1.0 or later
- Secure I/O 2: 1.2.4 or later
- DM-20: 1.1.4 or later

## BioStar 2.7.2

#### New and improved features

| Category          | Functionality                                                                                                    |
|-------------------|----------------------------------------------------------------------------------------------------|
| Monitoring        | <ul> <li>Support to Live Video View on Graphic Map</li> <li>Support to viewing Anti-passback Zone and Fire Alarm Zone on Graphic Map</li> </ul>                                                                                                    |
| Time & Attendance | <ul> <li>Supports <allowed a="" after="" before="" day="" time=""> setting for working 24<br/>hours or longer</allowed></li> </ul>                                                                                                    |
| Setting           | <ul> <li>Add the Security menu</li> <li>Change Password Level options</li> <li>Support to the setting for Maximum Password Age and Maximum Password Change Limit</li> <li>Support to the setting options for password failures at login</li> <li>Support to the Storage Path Settings for image logs</li> </ul> |

- BioLite Net: 2.3.5 or later
- BioEntry Plus: 2.3.4 or later
- BioEntry W: 2.3.4 or later
- XPass: 2.4.4 or later
- XPass S2: 2.4.4 or later
- BioStation 2: 1.7.0 or later
- BioStation A2: 1.6.0 or later
- BioStation L2: 1.4.0 or later
- BioEntry W2: 1.3.0 or later
- FaceStation 2: 1.2.0 or later
- CoreStation: 1.2.0 or later
- BioEntry P2: 1.2.0 or later
- BioEntry R2: 1.2.0 or later
- BioLite N2: 1.1.0 or later
- XPass D2: 1.1.0 or later
- OM-120: 1.1.0 or later
- Secure I/O 2: 1.2.4 or later
- DM-20: 1.1.4 or later

## BioStar 2.7.1

#### New and improved features

| Category   | Functionality                                                                                                    |
|------------|----------------------------------------------------------------------------------------------------|
| Device     | <ul><li>Support to Input(Event Name Change) in Trigger &amp; Action</li><li>Support to the OM-120 Relay time setting value from 1 second</li></ul>                                                   |
| User       | <ul> <li>Support for deleting users stored on the device</li> </ul>                                                                                                    |
| Monitoring | <ul> <li>Provides the log about whether a user has been updated on the<br/>device or the server</li> </ul>                                                                                           |
| Setting    | <ul> <li>Supports synchronization of all devices connected to the server when users update the device</li> <li>Adds root password verification procedures during installation and upgrade</li> </ul> |

#### Compatible firmware

- BioLite Net: 2.3.5 or later
- BioEntry Plus: 2.3.4 or later
- BioEntry W: 2.3.4 or later
- XPass: 2.4.4 or later
- XPass S2: 2.4.4 or later
- BioStation 2: 1.7.0 or later
- BioStation A2: 1.6.0 or later
- BioStation L2: 1.4.0 or later
- BioEntry W2: 1.3.0 or later
- FaceStation 2: 1.2.0 or later
- CoreStation: 1.2.0 or later
- BioEntry P2: 1.2.0 or later
- BioEntry R2: 1.2.0 or later
- BioLite N2: 1.1.0 or later
- XPass D2: 1.1.0 or later
- OM-120: 1.1.0 or later
- Secure I/O 2: 1.2.4 or later
- DM-20: 1.1.4 or later

## BioStar 2.7.0

| Category          | Functionality                                                                                                    |
|-------------------|----------------------------------------------------------------------------------------------------|
| Device            | <ul> <li>Support to the number of users, fingerprints, faces, and cards in<br/>Manage Users in Device</li> </ul>                                                                                                    |
| Access Control    | <ul> <li>Support for a larger number of access groups and access groups</li> </ul>                                                                                                    |
| Monitoring        | Support to Graphic Map                                                                                                    |
| Time & Attendance | <ul> <li>Support to Working alarm time report</li> <li>Improve the process for generating the time card</li> <li>Support to the separator option in CSV export</li> <li>Support to Floating shift</li> <li>Support to Fixed option in Meal deduction and Break Time</li> <li>Support to Weekend days setting option in Schedule Template</li> </ul> |
| Setting           | <ul> <li>Support to Custom Account Level in T&amp;A</li> <li>Support to AES encryption type for DESFire card</li> <li>Support to DESFire Advanced option</li> </ul>                                                                                                    |

#### Compatible firmware

- BioLite Net: 2.3.5 or later
- BioEntry Plus: 2.3.4 or later
- BioEntry W: 2.3.4 or later
- XPass: 2.4.4 or later
- XPass S2: 2.4.4 or later
- BioStation 2: 1.7.0 or later
- BioStation A2: 1.6.0 or later
- BioStation L2: 1.4.0 or later
- BioEntry W2: 1.3.0 or later
- FaceStation 2: 1.2.0 or later
- CoreStation: 1.2.0 or later
- BioEntry P2: 1.2.0 or later
- BioEntry R2: 1.2.0 or later
- BioLite N2: 1.1.0 or later
- XPass D2: 1.1.0 or later
- OM-120: 1.1.0 or later
- Secure I/O 2: 1.2.4 or later
- DM-20: 1.1.4 or later

### BioStar 2.6.4

| Category | Functionality                                                             |
|----------|---------------------------------------------------------------------------|
| Setting  | <ul> <li>Support to set the same action for different triggers</li> </ul> |

#### Compatible firmware

- BioLite Net: 2.3.5 or later
- BioEntry Plus: 2.3.4 or later
- BioEntry W: 2.3.4 or later
- XPass: 2.4.4 or later
- XPass S2: 2.4.4 or later
- BioStation 2: 1.6.2 or later
- BioStation A2: 1.5.1 or later
- BioStation L2: 1.3.2 or later
- BioEntry W2: 1.2.3 or later
- FaceStation 2: 1.1.1 or later
- CoreStation: 1.1.2 or later
- BioEntry P2: 1.1.2 or later
- BioEntry R2: 1.1.1 or later
- BioLite N2: 1.0.2 or later
- XPass D2: 1.0.2 or later
- OM-120: 1.0.0 or later
- Secure I/O 2: 1.2.1 or later
- DM-20: 1.1.2 or later

## BioStar 2.6.3

#### New and improved features

| Category | Functionality                                                                         |
|----------|---------------------------------------------------------------------------------------|
| Setting  | <ul> <li>Support Admin Item Settings when configuring Custom Account Level</li> </ul> |

- BioLite Net: 2.3.5 or later
- BioEntry Plus: 2.3.3 or later
- BioEntry W: 2.3.3 or later
- XPass: 2.4.4 or later
- XPass S2: 2.4.4 or later
- BioStation 2: 1.6.1 or later
- BioStation A2: 1.5.1 or later
- BioStation L2: 1.3.1 or later
- BioEntry W2: 1.2.1 or later

- FaceStation 2: 1.1.1 or later
- CoreStation: 1.1.1 or later
- BioEntry P2: 1.1.1 or later
- BioEntry R2: 1.1.0 or later
- BioLite N2: 1.0.2 or later
- XPass D2: 1.0.1 or later
- OM-120: 1.0.0 or later
- Secure I/O 2: 1.2.1 or later
- DM-20: 1.1.2 or later

### BioStar 2.6.2

#### New and improved features

| Category   | Functionality                                                                                      |
|------------|----------------------------------------------------------------------------------------------------|
| User       | <ul> <li>Support the user information export/import by using the external storage (USB)</li> </ul> |
| Video      | <ul> <li>Support the real-time video monitoring</li> </ul>                                         |
| Monitoring | <ul> <li>Support the event log import by using the external storage (USB)</li> </ul>               |

- BioLite Net: 2.3.5 or later
- BioEntry Plus: 2.3.3 or later
- BioEntry W: 2.3.3 or later
- XPass: 2.4.4 or later
- XPass S2: 2.4.4 or later
- BioStation 2: 1.6.1 or later
- BioStation A2: 1.5.1 or later
- BioStation L2: 1.3.1 or later
- BioEntry W2: 1.2.1 or later
- FaceStation 2: 1.1.1 or later
- CoreStation: 1.1.1 or later
- BioEntry P2: 1.1.1 or later
- BioEntry R2: 1.1.0 or later
- BioLite N2: 1.0.2 or later
- XPass D2: 1.0.1 or later
- OM-120: 1.0.0 or later
- Secure I/O 2: 1.2.1 or later
- DM-20: 1.1.2 or later

## BioStar 2.6.0

#### New and improved features

| Category    | Functionality                                                                                                    |
|-------------|----------------------------------------------------------------------------------------------------|
| General     | <ul> <li>Support the Daylight Saving Time(DST)</li> <li>Support the database encryption key management</li> <li>Support the system ports setting</li> <li>Support the system logs management</li> <li>Firmware upgrade notifications supported</li> <li>Change the license policy</li> </ul>                                                                                                    |
| User & Card | <ul> <li>Support for the auto-Increase User IDs</li> <li>Support the iCLASS Seos card setting</li> <li>Support the hexadecimal values for the primary and secondary site keys on the smart card</li> <li>Wiegand card search supported from the Unassigned card menu</li> <li>Support for automatic deletion of user information when issuing an AoC card</li> <li>Wiegand Legacy Mode Support</li> <li>Blacklist card deletion support</li> </ul> |
| Device      | <ul> <li>Support BioLite N2</li> <li>Support XPass D2</li> <li>Support BioMini Plus 2</li> <li>Support the user information and log deletion when a tamper event occurs (secure tamper)</li> <li>Device reset excluding network settings</li> <li>Wiegand In/Out Support</li> </ul>                                                                                                    |
| Zone        | <ul><li>Support the interlock zone</li><li>Support the muster zone</li></ul>                                                                                                    |
| Video       | <ul><li>Support MS SQL for Video log</li><li>Support the video file storage management</li></ul>                                                                                                    |
| Monitoring  | Add door column to event log list                                                                                                    |

- BioLite Net: 2.3.3 or later
- BioEntry Plus: 2.3.3 or later
- BioEntry W: 2.3.3 or later
- XPass: 2.4.3 or later
- XPass S2: 2.4.3 or later
- BioStation 2: 1.6.0 or later
- BioStation A2: 1.5.0 or later

- BioStation L2: 1.3.0 or later
- BioEntry W2: 1.2.0 or later
- FaceStation 2: 1.1.0 or later
- CoreStation: 1.1.0 or later
- BioEntry P2: 1.1.0 or later
- BioEntry R2: 1.1.0 or later
- BioLite N2: 1.0.0 or later
- XPass D2: 1.0.0 or later
- OM-120: 1.0.0 or later
- Secure I/O 2: 1.2.1 or later
- DM-20: 1.1.2 or later

## BioStar 2.5.0

#### New and improved features

| Category   | Functionality                                                                                                    |
|------------|----------------------------------------------------------------------------------------------------|
| General    | <ul><li>Setting https as the default communication protocol</li><li>Oracle Database not supported</li></ul>                                                                                                    |
| Device     | <ul> <li>Supports CoreStation</li> <li>Supports BioEntry P2</li> <li>Supports BioEntry R2</li> <li>Supports the enrollment of a fingerprint from the slave device(BioLite Net does not support this feature)</li> </ul> |
| Zone       | Supports Intrusion Alarm zone (Local)                                                                                                    |
| Monitoring | <ul> <li>Event Log, Real-time Log: T&amp;A Key column added</li> <li>Event Log: Supports the period setting</li> <li>Supports video log</li> </ul>                                                                      |
| Video      | <ul><li>Supports NVRs (ACTi, Dahua, Hikvision)</li><li>Supports IP cameras</li></ul>                                                                                                    |
| Setting    | <ul><li>Alert: Network disconnection detection alert added</li><li>Supports Audit Trail</li></ul>                                                                                                    |

- BioLite Net: 2.3.3 or later
- BioEntry Plus: 2.3.3 or later
- BioEntry W: 2.3.3 or later
- XPass: 2.4.3 or later
- XPass S2: 2.4.3 or later
- BioStation 2: 1.5.0 or later

- BioStation A2: 1.4.0 or later
- BioStation L2: 1.2.3 or later
- BioEntry W2: 1.1.4 or later
- FaceStation 2: 1.0.3 or later
- CoreStation: 1.0.0 or later
- BioEntry P2: 1.0.0 or later
- BioEntry R2: 1.0.0 or later

## BioStar 2.4.1

#### New and improved features

| Category          | Functionality                                                                                                    |
|-------------------|----------------------------------------------------------------------------------------------------|
| General           | <ul> <li>Supports Mobile Card (NFC, BLE)</li> </ul>                                                                                                    |
| Device            | Supports FaceStation 2                                                                                                    |
| Time & Attendance | <ul> <li>Enhanced UI/UX</li> <li>Merge the time card with T&amp;A report</li> <li>Display of daily T&amp;A records</li> <li>Time rate setting is excluded from the time code for leave management.</li> <li>Break time is displayed on the time slot when fixed work is used.</li> <li>It is possible to set the Min. Duration and Punch in Time Limit when flexible work is used.</li> </ul> |
| Setting           | Supports Face Group Matching                                                                                                    |

#### Compatible firmware

- BioLite Net: 2.4.0 or later
- BioEntry Plus: 2.4.0 or later
- BioEntry W: 2.4.0 or later
- XPass: 2.4.1 or later
- XPass S2: 2.4.0 or later
- BioStation 2: 1.4.0 or later
- BioStation A2: 1.3.0 or later
- BioStation L2: 1.2.2 or later
- BioEntry W2: 1.1.2 or later
- FaceStation 2: 1.0.0 or later

### BioStar 2.4.0

#### New and improved features

| Category          | Functionality                                                                                                    |
|-------------------|----------------------------------------------------------------------------------------------------|
| General           | <ul><li>Supports elevator management</li><li>Supporting Oracle Database 11g, 12c</li></ul>                                                                                         |
| Device            | <ul> <li>Supports OM-120</li> <li>Supports card USB device (DUALi DE-620)</li> <li>Supports secure communication between BioStar 2 and a device</li> </ul>                         |
| Time & Attendance | Supports time & attendance report PDF export                                                                                                    |
| Setting           | <ul> <li>Change of detailed custom permission setting</li> <li>Supports user ID type setting (numbers/alphanumeric characters)</li> <li>Supports dd/mm/yyyy date format</li> </ul> |

#### Compatible firmware

- BioLite Net: 2.4.0 or later
- BioEntry Plus: 2.4.0 or later
- BioEntry W: 2.4.0 or later
- XPass: 2.4.0 or later
- XPass S2: 2.4.0 or later
- BioStation 2: 1.4.0 or later
- BioStation A2: 1.3.0 or later
- BioStation L2: 1.2.2 or later
- BioEntry W2: 1.1.2 or later

## BioStar 2.3.0

| Category | Functionality                                                                                                    |
|----------|----------------------------------------------------------------------------------------------------|
| General  | <ul><li>Supporting a low-resolution monitor</li><li>Improvement in list page move</li></ul>                                                                                                    |
| User     | <ul> <li>Improvement importing/exporting CSV files</li> </ul>                                                                                                    |
| Device   | <ul> <li>Supporting BioStation A2 video phone (SIP based)</li> <li>Supporting the batch editing the device manager</li> <li>Supporting an additional information display of a device firmware</li> </ul>           |
| Door     | <ul> <li>Supporting an automatic door setting</li> </ul>                                                                                                    |
| Setting  | <ul> <li>Supporting Wiegand card's facility code setting</li> <li>Supporting the batch editing the Wiegand card data format</li> <li>Supporting BioStar 2 alert sound's upload and setting (.wav, .mp3)</li> </ul> |

• Supporting the custom account level (up to 32)

#### Compatible firmware

- BioLite Net: 2.3.0 or later
- BioEntry Plus: 2.3.0 or later
- BioEntry W: 2.3.0 or later
- XPass: 2.3.0 or later
- XPass S2: 2.3.0 or later
- BioStation 2: 1.3.0 or later
- BioStation A2: 1.2.0 or later
- BioStation L2: 1.1.0 or later
- BioEntry W2: 1.0.0 or later

### BioStar 2.2.2

#### New and improved features

BioEntry W2 support

#### Compatible firmware

- BioLite Net: 2.2.3 or later
- BioEntry Plus: 2.2.3 or later
- BioEntry W: 2.2.3 or later
- XPass: 2.2.3 or later
- XPass S2: 2.2.3 or later
- BioStation 2: 1.3.0 or later
- BioStation A2: 1.1.0 or later
- BioStation L2: 1.0.0 or later
- BioEntry W2: 1.0.0 or later

### BioStar 2.2.1

- BioStation L2 support
- Long-term idle user management
- Access control privilege management per user
- Automatic database backup
- Enrollment device management
- Custom user fields

Compatible firmware

- BioLite Net: 2.2.3 or later
- BioEntry Plus: 2.2.3 or later
- BioEntry W: 2.2.3 or later
- XPass: 2.2.3 or later
- XPass S2: 2.2.3 or later
- BioStation 2: 1.3.0 or later
- BioStation A2: 1.1.0 or later
- BioStation L2: 1.0.0 or later

### BioStar 2.2.0

New and improved features

- BioStation A2 support
- Access On Card
- Secure Credential Card
- Global Anti-passback zone
- Image Log

#### Compatible firmware

- BioLite Net: 2.2.3 or later
- BioEntry Plus: 2.2.3 or later
- BioEntry W: 2.2.3 or later
- XPass: 2.2.3 or later
- XPass S2: 2.2.3 or later
- BioStation 2: 1.2.0 or later
- BioStation A2: 1.0.0 or later

## BioStar 2.1.0

- BioStar API
- DM-20 support
- Global Anti-passback zone / Local Fire Alarm zone / Local Anti-passback zone
- More secure login password
- License management
- BioStar 2 Cloud support
- BioStar 2 Mobile support

Zone status monitoring

Compatible firmware

- BioLite Net: 2.0.4 or later
- BioEntry Plus: 2.0.4 or later
- BioEntry W: 2.0.4 or later
- XPass: 2.0.4 or later
- XPass S2: 2.0.4 or later
- BioStation 2: 1.0.1 or later

### BioStar 2.0.1

New and improved features

- BioStation 2 support
- Wireless LAN configuration
- T&A configuration
- Interphone configuration
- Display and sound configuration
- CSV import and export
- Multi-language resource support
- Memory optimization of BioStar 2 server

#### Compatible firmware

- BioLite Net: 2.0.0 or later
- BioEntry Plus: 2.0.0 or later
- BioEntry W: 2.0.0 or later
- XPass: 2.0.0 or later
- XPass S2: 2.0.0 or later

Before using BioStar 2 to implement an access control system, the BioStar 2 server must be installed on the administrator PC.

The BioStar 2 server receives event logs, user information, etc. from connected devices and stores them.

BioStar 2 can be installed easily. Before installation, please check the Minimum System Requirements. The BioStar 2 installation file can be found on the Suprema's home page(https://www.supremainc.com).

#### Minimum System Requirements

Installing BioStar 2

## Minimum System Requirements

| Item                              |                  | Small                                                                                                    | Medium                                                        | Enterprise          |  |  |
|-----------------------------------|------------------|----------------------------------------------------------------------------------------------------|---------------------------------------------------------------|---------------------|--|--|
| Environment                       | Total<br>Devices | 1 to 50                                                                                                    | to 50 51 to 100 101 to 1,000                                  |                     |  |  |
| System                            | OS               | <ul> <li>Windows 7(SP1 or higher), Windows 8, Windows 8.1, Windows 10, Windows 11, Windows Server 2008 R2(SP2 or higher), Windows Server 2012, Windows Server 2012 R2, Windows Server 2016, Windows Server 2019, Windows Server 2022</li> <li>Windows virtual environments on Mac Boot Camp are not supported.</li> </ul> |                                                               |                     |  |  |
| requirement<br>(Server)           | Databas<br>e     | MariaDB 10.1.10, MS SQL Server 2012 SP3, MS SQL Server 2014<br>SP2, MS SQL Server 2016 SP1, MS SQL Server 2017, MS SQL<br>Server 2019                                                                                                    |                                                               |                     |  |  |
|                                   | CPU              | 2 GHz Dual Core                                                                                                    | 4 GHz Quad Core                                               | 4 GHz 16 Core       |  |  |
|                                   | RAM              | 8 GB                                                                                                    | 16 GB                                                         | 32 GB               |  |  |
|                                   | SSD              | 512 GB                                                                                                    | 1 TB                                                          | 1 TB                |  |  |
|                                   | CPU              | 1 GHz                                                                                                    | 1 GHz                                                         | 1 GHz               |  |  |
|                                   | RAM              | 4 GB                                                                                                    | B 4 GB 4 GB                                                   |                     |  |  |
| System<br>requirement<br>(Client) | Web<br>Browser   |                                                                                                    | n 75 or higher<br>eport menu, use a web l<br>on 93 or higher. | browser with Google |  |  |

### BioStar 2 Video Extension

| Item | Minimum         | Recommended     |
|------|-----------------|-----------------|
| CPU  | 4 GHz Quad Core | 4 GHz Quad Core |
| RAM  | 8 GB            | 16 GB           |
| HDD  | 2 TB            | 4 TB            |

- For the best performance, use only the 64-bit operating system.
- BioStar 2 is optimized for Google Chrome.
- To use the Video menu, use the 64bits MariaDB or MS SQL database.

- BioStar 2 supports Windows 7, but Microsoft's technical support for Windows 7 has ended. Be aware of the OS selection when installing the system.
- If you are using Windows 8.1 or Windows Server 2012 R2, install the KB2919355 update by referring to the following web page. https://support.microsoft.com/en-us/help/2919355/windows-rt-8-1--windows-8-1--and-windows-server-2012-r2-update-april-2
- If MS SQL Server and BioStar 2 are installed on different PCs, you should install the Native Client on a PC with BioStar 2 installed. https://www.microsoft.com/en-us/download/details.aspx?id=50402
- Oracle Database is no longer supported. For details, please contact the Suprema Technical Support.

### Installing BioStar 2

BioStar 2 supports a 32-bit operating system and a 64-bit operating system. Check the system type of your PC where BioStar 2 is to be installed and carry out its installation accordingly.

### 🕏 Note

- Installation files for 32-bit operating systems are not provided from BioStar 2.9.2.
- Do not install BioStar 2 on a PC where BioStar 1 is installed. This may cause performance problems.
- If BioStar 2.3.0 is installed on top of a BioStar 2.2.1 or 2.2.2 installation, all information stored in the SQLite database is migrated to a new MariaDB database.
- Upgrading directly from the existing version to the latest version is possible from BioStar 2.6.0 or higher. If the installed version is lower than 2.6.0, installing all versions in a correct sequence until reaching version v2.6.0 is essential.

| Current Version       | Upgrade Path                                               |
|-----------------------|------------------------------------------------------------|
| 2                     | 2.2.1 > 2.3 > 2.4 > 2.4.1 > 2.5.0 > 2.6.4 > Latest Version |
| 2.2<br>2.2.1<br>2.2.2 | 2.3 > 2.4 > 2.4.1 > 2.5.0 > 2.6.4 > Latest Version         |
| 2.3                   | 2.4 > 2.4.1 > 2.5.0 > 2.6.4 > Latest Version               |
| 2.4                   | 2.4.1 > 2.5.0 > 2.6.4 > Latest Version                     |
| 2.5<br>2.6            | 2.6.4 > Latest Version                                     |
| 2.6.4 or higher       | Latest Version                                             |

 If you are using Windows 8.1 or Windows Server 2012 R2, install the KB2919355 update by referring to the following web page.

https://support.microsoft.com/en-us/help/2919355/windows-rt-8-1--windows-8-1--and-windows-server-2012-r2-update-april-2
If you are using MS SQL 2012 Express, install the Service Pack 3 by referring to the following web page. https://www.microsoft.com/en-us/download/details.aspx?id=49996
If you are using MS SQL 2014 Express, install the Service Pack 2 by referring to the following web page. https://www.microsoft.com/en-us/download/details.aspx?id=53168
If MS SQL Server and BioStar 2 are installed on different PCs, you should install the Native Client on a PC with BioStar 2 installed. https://www.microsoft.com/en-us/download/details.aspx?id=50402

- If you are using MS SQL Server, set the Collation option of the server and each table to CI (Case-insensitive).
- When backing up a database from an older version of BioStar 2, disable all services and procedures. Furthermore, if you do not back up and restore the AC database and the TA database together, you will not be able to use the TA database.
- If you want to back up the database of BioStar 2, be sure to also back up the enckey in the ₩ Program Files₩ BioStar 2 (x64)₩ util folder and the system.conf and setting.conf file in the ₩ Program Files₩ BioStar 2(x64) folder. Otherwise, the database will be unavailable.
- The default values for the ports used by BioStar 2 are as follows. If another program occupies the same port, BioStar 2 may not work properly.

| Port                           |      |           |                           |       |           |
|--------------------------------|------|-----------|---------------------------|-------|-----------|
| HTTP Port                      | 80   | Available | HTTPS Port                | 443   | Available |
| Web-socket Port                | 9002 | Available | API Port                  | 9010  | Available |
| Database Port                  | 3312 | Available | T&A HTTP Port             | 3000  | Available |
| T&A HTTPS Port                 | 3002 | Available | T&A Cloud Port            | 52001 | Available |
| FastCGI Port                   | 9000 | Available | Unified Gateway HTTP Port | 5000  | Available |
| Unified Gateway     HTTPS Port | 5002 | Available | Report HTTP port          | 4213  | Available |
| Report HTTPS port              | 4214 | Available |                           |       |           |

If you use a database configured by the user directly, check the following items before installing BioStar 2.

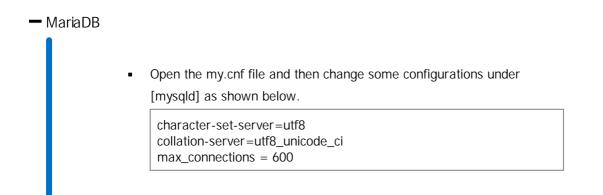

 Open the my.cnf file and then add some configurations under [mysqld] as shown below.

log\_bin\_trust\_function\_creators = 1 group\_concat\_max\_len = 102400

Access MariaDB with the root permission and execute the following command.

> GRANT SUPER ON . TO user\_id@'localhost' IDENTIFIED BY "passwo > GRANT SUPER ON . TO user\_id@'%' IDENTIFIED BY "password";

#### - MS SQL Server

🕏 Note

• All database and tables should set the Collation as CI(case-insensitive).

Setting the port

- a) Run SQL Server Configuration Manager and set TCP/IP Protocol for Protocols for SQLEXPRESS to the desired port number.
- b) Restart SQL Server Services to apply the settings.

#### Creating the user and database

- a) Log in to the sa account using SQL Server Authentication in SQL Server Management Studio.
- b) Right-click on Security and click New Login.
- c) Enter the desired name in the Login Name field and select SQL Server Authentication.
- d) Enter the desired password in the Password and Confirm password field, and then uncheck the Enforce password policy.
- e) Click OK to save the settings.
- f) Right-click on Database and click New Database.
- g) Enter the desired name in the Database Name field.
- h) Enter the login name in the Owner field. Use the login name set in step c).
- i) In the Database Files section, we recommend that set the Initial Size (MB) to 3000 and set the Autogrowth/Maxsize to By 10 MB, Unlimited.

Setting the Windows Authentication database

1. Presetting

If you are using Microsoft Windows Active Directory, complete the presets as below before setting up the Windows Authentication database.

- a) Log in to SQL Server Management Studio with an administrator account.
- b) Right-click on Security and click New Login.
- c) Select Windows Authentication and click Search.
- d) In the Select a user or group window, click Location, then select the Active Directory path and click OK.
- e) Enter the user name in the object name field, then click Check Names
   > OK.
- f) Click Server Roles in the Select a page.
- g) Select sysadmin and click OK.
- h) Click User Mapping in the Select a page.
- i) Select ac, master, ta, ve and set the Default Schema to dbo.
- j) Click OK to save the settings.

2. Settings to use MS SQL Windows Authentication with Active Directory account

- a) Run services.msc and log in as a domain user by selecting Specify account in the MSSQL DB's Properties > Logon.
- b) Add port 1433 as an exception to your Windows firewall.
- c) Create an empty ac, ta, ve database in MS SQL with sysadmin authentication.
- d) Enable Windows Authentication for domain users in MS SQL and assign all permissions except sysadmin to the ac, ta, ve databases.
- e) Connect all services except Local Computer in services.msc.
- f) Set the domain user as an administrator on the local service computer.
- g) ODBC connection to MSSQL.
- 3. Setting the database
  - a) Run SQL Server Configuration Manager and click Client Protocol under SQL Native Client Configuration.
  - b) Select TCP/IP and check the default port.
  - c) Click Protocols for SQLEXPRESS under SQL Server Network Configuration.
  - d) Make sure that the ODBC port is set to the same as the default port in TCP/IP.
  - e) Log in to SQL Server Management Studio by an administrator account.
  - f) Click Security> Logins and then double-click NT AUTHORITY
     ₩ SYSTEM.
  - g) Click Server Roles in the Select a page.
  - h) Select public, sysadmin, and then click OK.
  - i) Click User Mapping in the Select a page.

j) Select the ac, master, ta, and ve databases and click OK to save.

- 1) Double-click the downloaded setup program. (ex. 'BioStar 2 Setup.x.x.x.xxx.exe')
- 2) Select a language and click OK.

| Select                                              | Setup Language | $\times$ |  |  |  |  |
|-----------------------------------------------------|----------------|----------|--|--|--|--|
| Select the language to use during the installation: |                |          |  |  |  |  |
| English                                             |                |          |  |  |  |  |
| OK Cancel                                           |                |          |  |  |  |  |

3) To continue the installation, select I accept the agreement and click Next.

| 😭 Setup - BioStar 2(x64)                                                                                                    | _       |      | $\times$ |
|----------------------------------------------------------------------------------------------------|---------|------|----------|
| License Agreement<br>Please read the following important information before continuing.                                                            |         |      | R.       |
| Please read the following License Agreement. You must accept the t<br>agreement before continuing with the installation.                           | erms of | this |          |
| Software End User License Agreement                                                                                                    |         |      |          |
| SUPREMA INC.<br>SOFTWARE LICENSE AGREEMENT<br>PLEASE READ THE FOLLOWING TERMS AND CONDITIONS<br>BEFORE INSTALLING OR USING THE SOFTWARE OR ANY ACC |         |      | ,        |
| <ul> <li>I accept the agreement</li> <li>I do not accept the agreement</li> </ul>                                                                  |         |      |          |
| Nex                                                                                                    | t >     | Ca   | ncel     |

4) Enter the password for admin account and click Next. The password set in this step will be used when you log in to BioStar 2.

| 😭 Setup - BioStar 2(x64)          |                                                                      | -      |     | Х               |
|-----------------------------------|----------------------------------------------------------------------|--------|-----|-----------------|
| Admin User                        |                                                                      |        |     | $ \rightarrow $ |
| Enter the password for            | admin user.                                                          |        | Ļ   | 5               |
| Username :                        | admin                                                                |        |     |                 |
| Password :                        |                                                                      |        |     |                 |
| Confirm password :                |                                                                      |        |     |                 |
| 1. It must contain betw           | een 8 and 16 characters.                                             |        |     |                 |
|                                   | nglish letters, numbers from 0 to 9,<br>aracters (e.g. !, \$, #, %). |        |     |                 |
| 3. It must contain at lea         | st one alphabet character and at least one no                        | umber. |     |                 |
| Warning<br>-Admin user password n | nust be managed carefully not to be forgotter                        | ı.     |     |                 |
|                                   |                                                                      |        |     |                 |
|                                   | < Back Next                                                          |        | Can | cal             |
|                                   |                                                                      |        | Can |                 |

5) Install the database to be used in BioStar 2. You can install a new MariaDB or connect it to the already-installed MariaDB. Installing BioStar 2 for the first time, please select Express Installation

and click Next.

| ជ | Setup - BioStar 2(x64)                                                                                                    | -          |    | ×               |
|---|----------------------------------------------------------------------------------------------------|------------|----|-----------------|
|   | Database installation type                                                                                                    |            |    | $ \rightarrow $ |
|   | Select a database type for BioStar 2. You can either install a new o<br>connect the existing database.                                                                                                    | atabase or |    | 5               |
|   | Express installation                                                                                                    |            |    |                 |
|   | Use this option for quick installation with the built-in MariaDB se<br>The installer will automatically install the MariaDB database serv<br>and create the database.                                                               |            |    |                 |
|   | O Custom installation                                                                                                    |            |    |                 |
|   | Use this option to create database schema on an existing data<br>on a database server (MariaDB / MSSQL) on the local or remote<br>Make sure that the database and user account are created and<br>before starting the installation. | server.    | I  |                 |
|   | < <u>B</u> ack Ne                                                                                                    | ext >      | Ca | ncel            |

6) If Express Installation has been selected from Database Installation Type, enter the database manager's account password and click Next. If Custom Installation has been selected from Database Installation Type, enter the detailed information on the already-configured database and click Next.

| 😭 Setup - BioStar 2()                                                           | (64)                                                                                              |                                      | _               |          |
|---------------------------------------------------------------------------------|---------------------------------------------------------------------------------------------------|--------------------------------------|-----------------|----------|
| Express Installation<br>Enter the passwo                                        | on<br>rd for database root acco                                                                   | punt.                                |                 | <b>R</b> |
| Username :                                                                      | root                                                                                              |                                      |                 |          |
| Password :                                                                      |                                                                                                   |                                      |                 |          |
| Confirm password                                                                | :                                                                                                 |                                      |                 |          |
| 1. It must contain                                                              | between 8 and 16 chara                                                                            | octers.                              |                 |          |
|                                                                                 | only English letters, numb<br>cial characters (e.g. !, \$                                         |                                      |                 |          |
|                                                                                 | ng root account passwor                                                                           |                                      | the server.     |          |
| -Root account pas                                                               | ssword must be managed<br>ssword is also used as th<br>ord is lost, it will not be a<br>recovery. | e initial AC, TA, Vio                | leo DB password | ls.      |
|                                                                                 |                                                                                                   | < <u>B</u> ack                       | <u>N</u> ext >  | Cancel   |
| Setup - BioStar 2()<br>Custom installation<br>If you choose dat<br>information. |                                                                                                   | iter the Root privil                 | <br>ege account | ×        |
| DB Type :                                                                       | Maria DB 🛛 🗸 🗸                                                                                    |                                      |                 |          |
| Server IP :                                                                     |                                                                                                   | VE DB name :                         |                 |          |
| Server port :                                                                   |                                                                                                   | VE Username :                        |                 |          |
| AC DB name :                                                                    |                                                                                                   | VE Password :                        |                 |          |
| AC Username :                                                                   |                                                                                                   | Warning                              |                 |          |
| AC Password :                                                                   |                                                                                                   | -All database an<br>the Collation as |                 |          |
| TA DB name :                                                                    |                                                                                                   |                                      |                 |          |
| TA Username :                                                                   |                                                                                                   |                                      |                 |          |
| TA Password :                                                                   |                                                                                                   | Generate the                         | database table  | s        |
|                                                                                 |                                                                                                   | < Back                               | Next >          | Cancel   |

- BioStar 2 supports the following databases.
  - MariaDB 10.1.10
  - MS SQL Server 2012 SP3
  - MS SQL Server 2014 SP2
  - MS SQL Server 2016 SP1
  - MS SQL Server 2017
  - MS SQL Server 2019
- If the database table creation fails when MS SQL Server is set as the Database Type, you can create the table by executing the script in C:₩ Program Files₩ BioStar 2 (x64)₩ dbscript ₩ mssql folder.
- When installing with custom settings, AC DB name, TA DB name, and VE DB name cannot be set the same.

7) Click Next after setting a path for BioStar 2 to be installed.

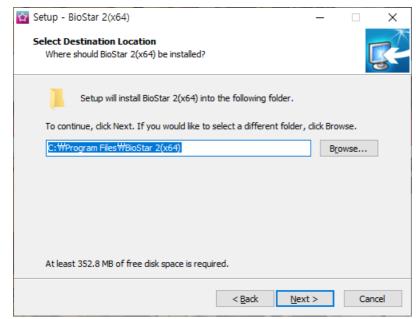

8) Click Next after setting a path for the encryption key to be stored.

| 📷 Setup - BioStar 2(x64)                                                                                                    | -     |      |     | ×    |
|----------------------------------------------------------------------------------------------------|-------|------|-----|------|
| Encrypt Key Storage Directory<br>Select the location to store the encrpyt key                                                   |       |      |     | R    |
| 'Select a folder to store the encrypt key and click 'Next'                                                                      |       |      |     |      |
| To continue, click Next. If you would like to select a different folder,                                                        | click | Brow | se. | _    |
| C:₩Program Files₩BioStar_2(x64)₩util                                                                                            |       | Bro  | wse |      |
| Warning<br>Select the path where the encrypt key file will be stored.<br>Please do not alter the file once the location is set. |       |      |     |      |
| < Back Next                                                                                                    | t >   |      | Ca  | ncel |

- You can set a path for the encryption key to be stored. However, if the encryption key file is modified or moved after selecting the path, a system error may occur.
- If you delete BioStar 2, the encryption key files will be deleted.
- 9) Read the instructions on the responsibility for protecting personal information stored in the database and click Next to continue the installation.

| ជ | Setup - BioStar 2(x64)                                                                                                    | _                          |      | ×        |
|---|----------------------------------------------------------------------------------------------------|----------------------------|------|----------|
| F | Responsibility for protecting personal information                                                                                                    |                            |      | <b>R</b> |
|   | Please be aware the system administrator has the responsibility to<br>applicable laws of each country when using personal information, l<br>or any other stored material. To protect the data stored in the dai<br>recommended to use the Encrypt Personal Data on Database optic | biometric d<br>abase, it i | lata |          |
|   | < <u>B</u> ack                                                                                                    | ext >                      | Ca   | ancel    |

10) Enter the port number and click Next.

| û | Setup - BioStar 2(x64)                                                              |                | _              |     | ×   |
|---|-------------------------------------------------------------------------------------|----------------|----------------|-----|-----|
|   | Port Setting<br>Port Setting Enter a valid port number.                             |                |                | Ę   |     |
|   | HTTPS Port for Web Server                                                           |                |                |     |     |
|   | Enter the desired port number between 10 and 6<br>The default port number is 443.   | 5534.          |                |     |     |
|   | 443 Availability: OK                                                                |                |                |     |     |
|   | Device Port for Communication                                                       |                |                |     |     |
|   | Enter the desired port number between 10 and 6<br>The default port number is 51212. | 5534.          |                |     |     |
|   | 51212 Availability: OK                                                              |                |                |     |     |
|   |                                                                                     |                |                |     |     |
|   |                                                                                     | < <u>B</u> ack | <u>N</u> ext > | Can | ceí |
|   |                                                                                     |                |                |     |     |

- When you install BioStar 2 on a PC where BioStar 1 is installed, the device port (51212) is not available. In this case, we recommend that uninstall BioStar 1.
- 9) Select a component of BioStar 2 and click Next. If you select USB Device Agent, a USB-Agent and a driver for using BioMini, BIoMini Plus 2, and DUALi DE-620 will be installed together.

| 😭 Setup - BioStar 2(x64)                                                                                            | _          |           | ×    |
|----------------------------------------------------------------------------------------------------|------------|-----------|------|
| Select Components<br>Which components should be installed?                                                          |            | Į         |      |
| Select the components you want to install; clear the components install. Click Next when you are ready to continue. | you do not | t want to |      |
| Full installation                                                                                                   |            | ~         |      |
| BioStar 2                                                                                                    | 4          | ,002.7 ME | 3    |
| Server<br>✓ USB Device Agent<br>Oursept selection requires at least 4,027,0 MB of disk space                        | 4          | ,002.7 ME | 3    |
| Current selection requires at least 4,087.9 MB of disk space.                                                       |            |           |      |
| < Back                                                                                                    | lext >     | Car       | ncel |

10) If ready to install, click Install.

| 😭 Setup - BioStar 2(x64)                                                                         | _          |       | ×    |
|--------------------------------------------------------------------------------------------------|------------|-------|------|
| Ready to Install<br>Setup is now ready to begin installing BioStar 2(x64) on your compu          | iter.      | [     | R    |
| Click Install to continue with the installation, or dick Back if you wan<br>change any settings. | t to revie | ew or |      |
| Destination location:<br>C:₩Program Files₩BioStar 2(x64)                                         |            |       |      |
| Setup type:<br>Full installation                                                                 |            |       |      |
| Selected components:<br>BioStar 2<br>Server<br>USB Device Agent                                  |            |       |      |
| <                                                                                                |            | >     | /    |
| < <u>B</u> ack Ins                                                                               | stall      | Car   | ncel |

11) Select whether to install additional program and click Finish. Follow on screen instructions to complete.

| 😭 Setup - BioStar 2(x64) | - 🗆 X                                                                                                    |
|--------------------------|----------------------------------------------------------------------------------------------------|
| 14                       | Completing the BioStar 2(x64)<br>Setup Wizard                                                                                              |
|                          | Setup has finished installing BioStar 2(x64) on your computer.<br>The application may be launched by selecting the installed<br>shortcuts. |
|                          | Click Finish to exit Setup.                                                                                                    |
|                          | Install USB Device Agent                                                                                                    |
| <b>B</b>                 |                                                                                                    |
|                          | Einish                                                                                                    |

### 🕏 Note

- The USB Device Agent Certificate provided can be applied to a local network only.
- When another program uses port 443, BioStar-Setting program will be launched automatically and then you can change the port number. For more information, see Changing port of BioStar 2.
- For more information on Database setting changes, see Changing database of BioStar 2.

BioStar 2 is a web-based system which can be accessed from anywhere as long as you remember your login ID and password.

- 1) Run your web browser.
  - We recommend that you use Google Chrome 75 or later.
- 2) Run BioStar 2.
  - If running from the PC installed with BioStar 2, enter '*https://127.0.0.1*' in the address input field of the web browser.
  - If BioStar 2 is installed on another PC, enter '*https://BioStar 2 server IP address*' in the address input field of the web browser.
  - Do not use the 'Localhost' to access the BioStar 2.

🕏 Note

 BioStar 2 uses port 443. If port 443 is used by a program, quit the program and try again. If the program cannot be closed, run 'Biostar Setting' to change the port number. For more

information, see Changing port of BioStar 2.

3) Log in with the administrator account. The administrator account ID is 'admin' and when you log in for the first time, Not secure warning will be displayed in the address bar.

A Not secure | bttps://127.0.0.1/#/login

4) To use HTTPS properly, register the IP address of the PC where BioStar 2 is installed. Click Download HTTPS certification install program.

| BioStar 2                                   | d help?   |
|---------------------------------------------|-----------|
| ID                                          |           |
| Password                                    |           |
| Login                                       |           |
| Download HTTPS certification install progra | <u>im</u> |

- 5) Unzip the downloaded file and run cert-register.exe file. Enrollment Certification window will appears.
- 6) Enter the IP address of the PC where BioStar 2 is installed and click Enrollment.

| Enrollment Certificati | on         |        |
|------------------------|------------|--------|
| Server Address :       |            |        |
|                        | Enrollment | Cancel |

- 7) Check the security warning message and click Yes.
- 8) When you restart the web browser and enter the registered IP address, Secure will appear on the address bar of the web browser.

Secure | https://10216014\_14/#/login

## Changing server status of BioStar 2

You can check the status of the BioStar 2 server and stop or start the server.

1) Click ■ Start > BioStar 2 > BioStar Setting.

| 😰 BioStar Setting X                 |                                                            |                      |                                 |       |  |  |
|-------------------------------------|------------------------------------------------------------|----------------------|---------------------------------|-------|--|--|
| Service Status                      |                                                            |                      |                                 |       |  |  |
|                                     | The Core Web Server service has been started. Running Stop |                      |                                 |       |  |  |
| BS2                                 | The BioStar 2 service has been started. Running Stop       |                      |                                 |       |  |  |
|                                     |                                                            |                      |                                 |       |  |  |
|                                     | he T&A Web Server servic                                   | e has been started.  | Running                         | Stop  |  |  |
|                                     | he Video License is not ac                                 | tivated.             | Running                         | Stop  |  |  |
| Report                              | he Report Server service h                                 | as been started      | Running                         | Stop  |  |  |
| Port 5002                           | The Unified Gatew                                          | ay has been stopped. | Stopped                         | Start |  |  |
| - Database Serve<br>DB Type<br>Host | Maria DB                                                   | Port                 | 3312                            |       |  |  |
|                                     | Database Name                                              | Database User        | Database Passw                  | vord  |  |  |
| AC                                  | biostar2_ac                                                | biostar2_ac_user     | *****                           |       |  |  |
| TA                                  | biostar_tna                                                | biostartnauser       | ******                          |       |  |  |
| Video                               | biostar_ve                                                 | biostarveuser        | ate ate ate ate ate ate ate ate |       |  |  |
|                                     | Test Connection                                            | n Save               |                                 |       |  |  |
|                                     |                                                            |                      |                                 |       |  |  |

2) Click Stop button of the server you want to stop.

| Service Sta | itus                                          |         |       |
|-------------|-----------------------------------------------|---------|-------|
| CORE        | The Core Web Server service has been started. | Running | Stop  |
| BS2         | The BioStar 2 service has been started.       | Running | Stop  |
| T&A         | The T&A Web Server service has been started.  | Running | Stop  |
| VIDEO       | The Video License is not activated.           | Stopped | Start |
| Report      | The Report Server service has been started    | Running | Stop  |

3) Click Start button to restart the server.

| -Service St | atus                                          |         |       |
|-------------|-----------------------------------------------|---------|-------|
|             | The Core Web Server service has been stopped. | Stopped | Start |
| BS2         | The BioStar 2 service has been started.       | Running | Stop  |
| T&A         | The T&A Web Server service has been started.  | Running | Stop  |
|             | The Video License is not activated.           | Stopped | Start |
| Report      | The Report Server service has been started    | Running | Stop  |

### 🕏 Note

• If the time setting on the BioStar 2 server has changed, stop and restart the Core Web Server. Otherwise, BioStar 2 may not work properly.

### Changing port of BioStar 2

You can change the port used by BioStar 2. If BioStar 2 cannot use port 443, run BioStar Setting to change the port.

### 🕏 Note

 If you use MS SQL as a database, when changes the port in BioStar 2, you must also change the port manually in the database. Otherwise, BioStar 2 may be disconnected from the database and may not work properly.

Changing with BioStar Setting (HTTPS port)

1) Click 

■ Start > BioStar 2 > BioStar Setting.

| 😰 BioStar Setti                   | ng                                   |                      |                | ×     |
|-----------------------------------|--------------------------------------|----------------------|----------------|-------|
| -Service Statu                    | S                                    |                      |                |       |
|                                   | The Core Web Server servic           | Running              | Stop           |       |
| BS2                               | The BioStar 2 service has be         | Running              | Stop           |       |
|                                   | The T&A Web Server servic            | e has been started.  | Running        | Stop  |
|                                   | The Video License is not act         | Running              | Stop           |       |
| Report                            | The Report Server service h          | as been started      | Running        | Stop  |
| Unified Gatew<br>Port 5002        |                                      | ay has been stopped. | Stopped        | Start |
| – Database Sen<br>DB Type<br>Host | Ver Configuration Maria DB 127.0.0.1 | Port                 | 3312           |       |
|                                   | Database Name                        | Database User        | Database Passw | ord   |
| AC                                | biostar2_ac                          | biostar2_ac_user     | ******         |       |
| TA                                | biostar_tna                          | biostartnauser       | ******         |       |
| Video                             | biostar_ve                           | biostarveuser        | *******        |       |
|                                   | Test Connection                      | Save                 |                |       |
|                                   |                                      |                      |                |       |

- 2) Click the Stop button for all BioStar 2 services. HTTPS Port is activated.
- 3) Enter the port number in HTTPS port field.

| -Service Sta | tus                                           |         |       |
|--------------|-----------------------------------------------|---------|-------|
| CORE         | The Core Web Server service has been stopped. | Stopped | Start |
| BS2          | The BioStar 2 service has been stopped.       | Stopped | Start |
|              | The T&A Web Server service has been stopped.  | Stopped | Start |
| VIDEO        | The Video License is not activated.           | Stopped | Start |
| Report       | The Report Server service has been stopped.   | Stopped | Start |
| Web Serve    | r Configuration                               |         |       |
|              | HTTPS Port 443                                |         |       |
|              |                                               |         |       |

- 4) Click the Start button for all BioStar 2 services.
- 5) Run BioStar 2. If using port 450, enter 'IP address: 450'.

Changing with BioStar 2 for all port

### 🕏 Note

- The items may vary depending on the type of license that is activated.
- 1) Log in to BioStar 2 and click on the port. All ports in use in BioStar 2 are displayed.

| HTTP Port                     | 80   | Available | HTTPS Port                | 443  | 🖋 Available |
|-------------------------------|------|-----------|---------------------------|------|-------------|
| Web-socket Port               | 9002 | Available | API Port                  | 9010 | Available   |
| Database Port                 | 3312 | Available | T&A HTTP Port             |      | 🖋 Available |
| T&A HTTPS Port                | 3002 | Available | T&A Cloud Port            |      | Available   |
| FastCGI Port                  | 9000 | Available | Unified Gateway HTTP Port |      | 🖋 Available |
| Unified Gateway<br>HTTPS Port | 5002 | Available | Report HTTP port          | 4213 | Available   |
| Report HTTPS port             | 4214 | Available |                           |      |             |

- 2) Click the 🖋 of the port to change and enter the desired value.
- 3) Click Apply to save the settings.

### Unified Gateway Setting

You can change the execution port of BioStar 2 to the Unified Gateway.

Unified Gateway allows efficient processing of requests to the BioStar 2 server through the reverse proxy method, improves security vulnerabilities in iframes, and minimizes SSL certificate errors.

### 🕏 Note

- When installing or upgrading BioStar 2, the Unified Gateway is Inactive, and the default port values are as follows.
  - Unified Gateway HTTPS Port: 5002
  - Unified Gateway HTTP Port: 5000

Setting up Unified Gateway in BioStar Setting

1) Click ■ Start > BioStar 2 > BioStar Setting.

| 😭 BioStar Setting                                    |                            |                       |                        |       |
|------------------------------------------------------|----------------------------|-----------------------|------------------------|-------|
| Service Status                                       |                            |                       |                        |       |
| CORE                                                 | e Core Web Server servic   | Running               | Stop                   |       |
| B52 The                                              | e BioStar 2 service has be | Running               | Stop                   |       |
| T&A The                                              | e T&A Web Server service   | Running               | Stop                   |       |
| The                                                  | e Video License is not act | tivated.              | Running                | Stop  |
| Report                                               | e Report Server service h  | as been started       | Running                | Stop  |
| - Unified Gateway<br>Port 5002                       | The Unified Gatewa         | ay has been stopped.  | Stopped                | Start |
| <ul> <li>Database Server</li> <li>DB Type</li> </ul> | Maria DB                   | <br>                  | 2010                   |       |
| Host                                                 | Database Name              | Port<br>Database User | 3312<br>Database Passw | vord  |
| AC                                                   | biostar2_ac                | biostar2_ac_user      | ******                 |       |
| ТА                                                   | ,<br>biostar_tna           | biostartnauser        | ******                 |       |
| Video                                                | biostar_ve                 | biostarveuser         | ******                 |       |
|                                                      | Test Connection            | Save                  |                        |       |
|                                                      |                            |                       |                        |       |

2) Click the Start button in the Unified Gateway section. Unified Gateway becomes active.

- Activating Unified Gateway will restart the server.
- If the port is in use, a pop-up message will appear. Enter a different port number and activate it again.
- If the HTTPS connection, the HTTPS Port field changes to 5002 and the Unified Gateway's Port field changes to 443.
   To change the port, click Stop to stop Unified Gateway and then change it.

| Web Server Configuration –<br>HTTPS Port | 5002                              |         |      |
|------------------------------------------|-----------------------------------|---------|------|
| Unified Gateway<br>Port 443 The          | Unified Gateway has been started. | Running | Stop |

#### Setting up Unified Gateway in BioStar 2

- 1) Click Settings > Security.
- 2) Activate Unified Gateway in Unified Gateway Setting.

| Unified Gateway Setting |          |  |  |  |
|-------------------------|----------|--|--|--|
| Unified Gateway         | C Active |  |  |  |

### 🕏 Note

- When you activate Unified Gateway, the server restarts and automatically directed to the login page.
- If the port is in use, a pop-up message will appear. Enter a different port number and activate it again.

## Changing database of BioStar 2

You can change the database settings of BioStar 2.

1) Click ■ Start > BioStar 2 > BioStar Setting.

| -                                               |                                                                                       |                                                                               |                                              |       |
|-------------------------------------------------|---------------------------------------------------------------------------------------|-------------------------------------------------------------------------------|----------------------------------------------|-------|
| Service Status                                  |                                                                                       |                                                                               |                                              |       |
|                                                 | e Core Web Server servio                                                              | Running                                                                       | Stop                                         |       |
| BS2 Th                                          | e BioStar 2 service has b                                                             | een started.                                                                  | Running                                      | Stop  |
| T&A Th                                          | e T&A Web Server servio                                                               | ce has been started.                                                          | Running                                      | Stop  |
|                                                 | e Video License is not ac                                                             | tivated.                                                                      | Running                                      | Stop  |
| Report Th                                       | e Report Server service h                                                             | has been started                                                              | Running                                      | Stop  |
|                                                 | The Unitied Gatew                                                                     | vay has been stopped                                                          | Stopped                                      | Chart |
| Port 5002 Database Server                       | ļ                                                                                     | vay has been stopped.                                                         | Stopped                                      | Start |
|                                                 | ļ                                                                                     | vay has been stopped.                                                         | Stopped                                      | Start |
| Database Server                                 | Configuration                                                                         | vay has been stopped.                                                         | Stopped<br>3312                              | Start |
| -Database Server<br>DB Type                     | Configuration                                                                         |                                                                               |                                              |       |
| -Database Server<br>DB Type                     | Configuration<br>Maria DB<br>127.0.0.1                                                | Port                                                                          | 3312                                         |       |
| -Database Server<br>DB Type<br>Host             | Configuration<br>Maria DB<br>127.0.0.1<br>Database Name                               | Port<br>Database User                                                         | 3312<br>Database Passw                       |       |
| -Database Server<br>DB Type<br>Host<br>AC       | Configuration<br>Maria DB<br>127.0.0.1<br>Database Name<br>biostar2_ac                | Port<br>Database User<br>biostar2_ac_user                                     | 3312<br>Database Passw                       |       |
| -Database Server<br>DB Type<br>Host<br>AC<br>TA | Configuration<br>Maria DB<br>127.0.0.1<br>Database Name<br>biostar2_ac<br>biostar_tna | Port<br>Database User<br>biostar2_ac_user<br>biostartnauser<br>biostartveuser | 3312<br>Database Passw<br>*******<br>******* |       |

2) Click the Stop button for all BioStar 2 services. Database Server Configuration is activated.

| -Database Server Co | nfiguration     |                  |      |                   |  |
|---------------------|-----------------|------------------|------|-------------------|--|
| DB Type             | Maria DB        |                  |      |                   |  |
| Host                | 127.0.0.1       | Port             | 3312 |                   |  |
|                     | Database Name   | Database User    |      | Database Password |  |
| AC                  | biostar2_ac     | biostar2_ac_user |      | *****             |  |
| ТА                  | biostar_tna     | biostartnauser   |      | *****             |  |
| Video               | biostar_ve      | biostarveuser    |      | *****             |  |
|                     |                 |                  |      |                   |  |
|                     | Test Connection |                  | Save |                   |  |
|                     |                 |                  |      |                   |  |

- 3) Edit the necessary fields. If you are not sure about the each information, contact your system administrator.
- 4) Click Test Connection to check if the database has been set properly.
- 5) Click Save to save the settings.

BioStar 2 provides web-based services and various functions concerning access control. Access groups configured in BioStar 2 refer to access privileges. An access group can be configured using a combination of user, access level and door (device) information. Below is a step-by-step guide on how to use BioStar 2.

#### □ Step 1. Register Activation Key

You can use more features by registering the activation key after purchasing the BioStar 2 license.

**Related Information** 

License

#### □ Step 2. Adding Devices

Add devices to connect to BioStar 2. You can set up an authentication mode for each device type or assign an administrator to each device.

You can also configure actions to be performed according to various events (authentication failure, duress fingerprint authentication, Anti-passback violation, etc.) occurring in the device.

#### Related Information

Adding and Managing Device Groups Basic Search and Registration Advanced Search and Registration Slave Device Search and Registration Editing Device Settings and Information

#### □ Step 3. Adding and Configuring Doors

Add the information on the doors installed with devices. You can configure relay, Anti-passback, dual authentication, alarm, etc.

O Related Information

## 4 Before Using

Adding and Managing Door Groups Add Door

#### □ Step 4. Configuring Access Levels

You can create an access level by combining door and schedule information. Multiple doors and schedules can be registered to a single access level.

#### **O** Related Information

Adding and Managing Access Levels

#### □ Step 5. Configuring Access Groups

You can create an access group by combining access level (doors and schedules) and user information. Multiple access levels and users can be registered to a single access group.

#### Related Information

Adding and Managing Access Groups

#### □ Step 6. Adding Users

Add the information to use for access control such as user information, fingerprints, etc. User information can be registered directly on the device or on the PC running BioStar 2. You can also fetch the user information registered within the device to BioStar 2 or transfer the user information registered within BioStar to the device.

#### O Related Information

Adding and Managing User Groups Adding User Information Adding User Credentials

#### □ Step 7. Zone Configuration

You can configure anti-passback and fire alarm zone. The fire alarm can be set to local zone and global zone. Only available when purchasing a standard license.

#### **Related Information**

Zone

# 4 Before Using

Zone Status

#### □ Step 8. Viewing Logs

You can view event logs, device status, door status and alert history, or just view the real-time log information.

#### **O** Related Information

Event Log Real-time Log Device Status Door Status Alert History

The DASHBOARD gives you an overview of the major event status, usage status, notice, alarms, etc.

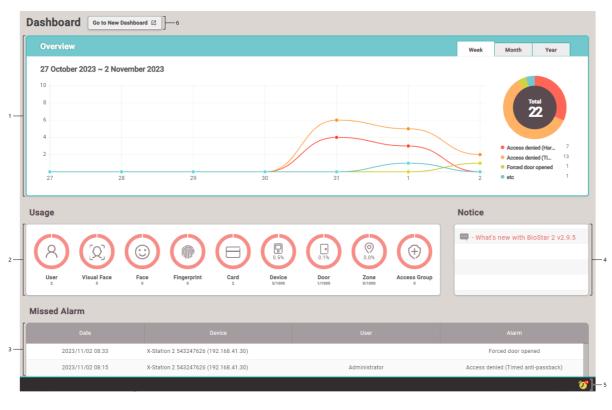

| 1 Alert Event Status by Period | 4 Notice              |
|--------------------------------|-----------------------|
| 2 Usage Status                 | 5 Alert List          |
| 3 Missed Alarm                 | 6 Go to New Dashboard |

## 5 Dashboard

### 🕏 Note

- The newly added dashboard can be customized as desired by selecting the desired information for each user, adding widgets, and freely arranging the widgets. For more information on New Dashboard, see How to Use the New Dashboard.
- You can set what to display in "Alert Event Status by Period" in the Setting > Alert.
- 15 alarms that have been missed in the last 1 month displayed in 'Missed Alarm' in the latest order.
- You can view the list of monitored alerts and write notes by clicking the alert list icon.

| lert List |                  |                                         |    |      |                                      |
|-----------|------------------|-----------------------------------------|----|------|--------------------------------------|
| View      | History          |                                         |    |      | H 1/1 > H 50 rows -                  |
|           | Date             | Device                                  |    | User | Alarm                                |
|           | 2016/07/25 10:59 | BioLiteNet 538101276                    |    |      | RS-485 disconnected                  |
|           | 2016/07/25 10:58 | BioStation 2 546832590 (192.168.16.108) |    | kyle | Access denied (Invalid access group) |
|           | 2016/07/25 10:55 | BioStation A2 541531008 (192.168.16.20  |    |      | Tamper on                            |
|           |                  |                                         |    |      |                                      |
|           |                  | Clo                                     | se |      |                                      |

#### **Related Information**

Alert History

You can use the DEVICE menu to add, delete or edit registered devices, fetch the user information registered within the device to the server or upgrade the firmware.

Adding and Managing Device Groups Basic Search and Registration Advanced Search and Registration Wiegand Device Search and Registration Slave Device Search and Registration Registering and replacing 3rd party OSDP devices on CoreStation Managing Users Registered with Devices Upgrading Firmware Editing Device Settings and Information

|       |                            |       | 2         |                            | 3 —         |                               | 4 -            |           |                 |
|-------|----------------------------|-------|-----------|----------------------------|-------------|-------------------------------|----------------|-----------|-----------------|
| 1 —[  | SEARCH DEVICE              | All D | evices    |                            |             |                               | /1 ► ►         | 50 rows 🔻 | ▼ Go            |
| 8 —{) | Q ADVANCED SEARCH          | г     |           |                            |             |                               |                |           | ]               |
|       | All Devices                | •     |           |                            |             | Device Type<br>(Master/Slave) |                |           | Firmware Status |
| _     | BioStation L2 542501048 (  |       | 546832506 | BioStation 2 546832506     | All Devices | BioStation 2 S                |                | Normal    |                 |
|       | CoreStation 40 123400068 . |       | 542501048 | BioStation L2 542501048 (1 | All Devices | BioStation L2                 | 192.168.14.125 | Normal    |                 |
|       | BioStation 2 546832506     |       | 123400068 | CoreStation 40 123400068 ( | All Devices | CoreStation 40 M              | 192.168.14.124 | Normal    |                 |
| _     | Waiting Device             | 1     |           |                            |             |                               |                |           |                 |
| _     | USB Device                 |       |           |                            |             |                               |                |           |                 |
| L     | /                          |       |           |                            |             |                               |                |           |                 |
|       |                            |       |           |                            |             |                               |                |           |                 |
|       | 6/                         |       |           |                            |             |                               |                |           |                 |

| 1 Basic Search                                    | Function Button (Delete Data & Sync<br>Device, Print, Column Setting) |
|---------------------------------------------------|-----------------------------------------------------------------------|
| 2 Advanced Search                                 | 6 Device List                                                         |
| 3 Page Navigation Buttons and Number of List Rows | 7 Device and Group List                                               |
| 4 Registered Device Search                        | Expand Button                                                         |

### 🕏 Note

- Registered devices can be searched by Device ID, Name, Device Address.
- Only BioMini can be connected as USB device.

When you select a device on the list, you can use the following functions.

- Reconnect: Reconnects the selected device. This function is available when only one device is selected.
- Sync Device: Synchronizes the user and access control information from BioStar 2 with the
  registered devices. The synchronization will occur based on the information on the server
  database, and the users that exist on the devices only will be deleted. Click Manage Users in
  Device to retrieve users from the device to the BioStar server.
- Delete Data & Sync Device: You can delete user related data including users, access groups and schedules on the device and transfer the data on the server to the device. On the device list page, select the target devices, click the Function button (\_\_\_\_\_) and choose the Delete Data & Sync Device.
- Batch Edit: Edits the information on multiple devices at once. This function is available only when multiple devices are selected.
- Manage Users in Device: Uploads the user information registered with the device to BioStar 2 or deletes it.
- Firmware Upgrade: Easily upgrades the firmware of the device.
- Delete Device: Deletes the selected device from the list. You cannot delete a device that is set as a door or a zone.

## Adding and Managing Device Groups

You can register device groups for easy management of multiple devices. Name your device groups according to installation locations of the devices for greater convenience.

#### - Adding Device Groups

- 1) Click DEVICE.
- 2) Right-click on All Devices and click Add Device Group.

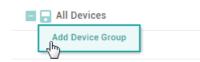

3) Enter a name.

#### 🕏 Note

- Device groups may be created in up to 8 levels.
- Up to 48 characters may be entered for a device group name.

#### - Renaming Device Groups

- 1) Click DEVICE.
- 2) Right-click on the name of a group you wish to rename and click Rename Device Group.

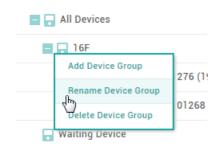

3) Enter a name.

#### 🕏 Note

• Up to 48 characters may be entered for a device group name.

- Deleting Device Groups

- 1) Click DEVICE.
- Right-click on the name of a group you wish to delete and click Delete Device Group.

| E 🕞 All Devices     |        |
|---------------------|--------|
| - 📮 16F             |        |
| Add Device Group    | 276 (1 |
| Rename Device Group | · ·    |
| Delete Device Group | 01268  |

### 🕏 Note

• Deleting a group deletes all devices included in the group.

### Basic Search and Registration

You can automatically search for devices connected to BioStar 2 and register them. Before searching for devices, check whether they are correctly connected. When adding multiple devices at once, it will be more convenient to know the location, ID and IP address information of each device in advance.

- 1) Click DEVICE > SEA RCH DEVICE.
- 2) All available devices are shown. When the user ID type is mismatch with BioStar 2, the user ID type of the device will be automatically changed according to BioStar 2.

| Device<br>ID | Name                                        | Group         | Device Type<br>(Master/Slave) | IP Address     | Status                | Secure Mode<br>Status |
|--------------|---------------------------------------------|---------------|-------------------------------|----------------|-----------------------|-----------------------|
| 541531041    | BioStation A2 541531041 ( 🖋                 | All Devices 👻 | BioStation A2 M               | 192.168.16.179 | ок                    | Connectable.          |
| 546832590    | BioStation 2 546832590 (19 🖋                | All Devices 👻 | BioStation 2 M                | 192.168.16.196 | ОК                    | Connectable.          |
| 546832437    | BioStation 2 546832437 (19 🖋                | All Devices 👻 | BioStation 2                  | 192.168.16.193 | ОК                    | Connectable.          |
| 541531014    | BioStation A2 541531014 ( 🖋                 | All Devices 👻 | BioStation A2 M               | 192.168.16.160 | ОК                    | Connectable.          |
| 539308121    | BioEntryPlus 539308121 (1 🖋                 | All Devices 👻 | BioEntryPlus M                | 192.168.16.239 | ОК                    | Connectable.          |
| 544108056    | BioEntry W2 544108056<br>(192.168.16.238)   | All Devices   | BioEntry W2 M                 | 192.168.16.238 | N/A<br>(192.168.1.23) | Connectable.          |
| 542501008    | BioStation L2 542501008<br>(192.168.16.231) | All Devices   | BioStation L2                 | 192.168.16.231 | N/A<br>(192.168.1.23) | Connectable.          |

3) To view newly found devices only, click 🍄 and then click Show New Devices Only.

#### Search Option

| ~    | Show New [ | Devices Only |  |
|------|------------|--------------|--|
| • Ti | meout(sec) | 3            |  |

### 🕏 Note

- To hide devices which do not respond within a set period of time, click A and then enter a duration in Timeout (sec).
- If the devices you are looking for are not shown on the list, click Search to search for the devices again.
- 4) You may change the Name and Group of a device found to anything you like. If the IP address of the device cannot be used or otherwise needs to be changed, click Set IP to change it.
- 5) To use a dynamic IP address, select Use DHCP. To manually enter the IP Address, Subnet Mask and Gateway, deselect the option. To enter the BioStar 2 network information, select Device → Server Connection and enter the Server Address and Server Port.

| Set IP    |              |                 |                | × |
|-----------|--------------|-----------------|----------------|---|
|           |              |                 |                | _ |
| Device ID | Device Type  | ✓ Use DHCP      |                |   |
| 547838254 | BioStation 3 | IP Address      | 192.168.12.180 |   |
|           |              | Subnet Mask     | 255.255.255.0  |   |
|           |              | Gateway         | 192.168.12.1   |   |
|           |              | Device Port     | 51211          |   |
|           |              | Device 🕨 Server | Connection     |   |
|           |              | Server Address  | 192.168.1.1    |   |
|           |              | Server Port     | 51212          |   |
|           |              |                 |                |   |
|           |              |                 |                |   |
|           | Apply        | Cancel          |                |   |

- 6) To save the IP settings, click Apply.
- 7) To register the configured device, click Add.
- 8) Select the registered device, and click Sync Device.

### 🕏 Note

If you add a new device, the key of the device changed to the value of the data encryption key

- on the server. All user data on the device will be deleted when the key is changed.
- If you want to delete user related data including users, access groups and schedules on the device and transfer the data on the server to the device, click the Delete Data & Sync Device. On the device list page, select the target devices, click the Function button (\_\_\_\_\_) and choose the Delete Data & Sync Device.
- After registering a device, you can edit its details by referring to Editing Device Settings and Information.
- To register all waiting devices in the Waiting Device group, right-click on the group name and click Add All Waiting Devices. To register each device, right-click on the device name and click Add Waiting Device.
- If a different user ID type is set for BioStar 2 and a device, change the device setting according to the user ID setting of BioStar 2.
- If the user ID type of BioStar 2 is set with alphanumeric characters, some devices may not be used and/or limitations may occur. For more details, refer to Server.

### Advanced Search and Registration

You can register a device by specifying its IP address and port number.

- 1) Click DEVICE > A DVA NCED SEA RCH.
- 2) Enter the IP address and port number of a device to search.
- 3) Click Search to view the list of devices found. If the device you are looking for is not shown on the list, click Search to search again.

| Device ID | Name                            | Group | Device Type<br>(Master/Slave) | IP Address    |
|-----------|---------------------------------|-------|-------------------------------|---------------|
| 538101276 | BioLiteNet 538101276 (192.168.1 | 모든 장치 | BioLiteNet                    | 192.168.16.23 |

- 4) Select a group to add the found device to and click Add.
- 5) Select the registered device, and click Sync Device.

🕏 Note

 After registering a device, you can edit its details by referring to Editing Device Settings and Information.

### Wiegand Device Search and Registration

You can easily add Wiegand devices connected to master/slave devices.

- 1) Click DEVICE.
- Right-click on the name of a master/slave device to search for Wiegand devices and click Add Wiegand Device.
- 3) The list of Wiegand devices connected to the master/slave device is shown.

| Add Wiegand Device |                        |                                                         |   |
|--------------------|------------------------|---------------------------------------------------------|---|
| X-Static           | on 2 50490303 (192 168 | 120.9) has 1 Wiegand Device(s) that are not registered. |   |
|                    | Wiegand Index          | Name                                                    |   |
| ~                  | 0                      | Wiegand Reader 0 (1124232127)                           | ø |
|                    |                        |                                                         |   |
|                    |                        | Add Cance                                               |   |

4) Select the device to add, and click Add.

### Slave Device Search and Registration

You can easily expand your access control system network by adding slave devices to existing master devices. Master devices and slave devices can be connected together via RS-485. Besides regular devices, additional devices such as Secure I/O can be connected.

- 1) Click DEVICE.
- Right-click on the name of a master device to search for slave devices and click Search Slave Device.
- 3) The list of slave devices connected to the master device is shown. If the devices you are looking for are not shown on the list, click Search to search for the devices again.

| Search    | Slave Device         |                                  | >           |
|-----------|----------------------|----------------------------------|-------------|
|           |                      |                                  | Search      |
|           | Device ID            | Name                             | Device Type |
|           | 538101268            | BioLiteNet 538101268             | BioLiteNet  |
| BioLiteNe | t 538101276 (192.168 | 3.16.230) has 1 slave Device(s). |             |
|           |                      | Add                              | Cancel      |

4) Select a group to register the device to and click Add.

#### 🕏 Note

- If the fingerprint authentication device is the master device, the face authentication device cannot be added as a slave device.
- If the face authentication device is the master device and a different slave device has been added already, a face authentication device cannot be added as a slave device.
- When you connect the face authentication device as a slave device while the face authentication device is the master device, only one face authentication device can be added as a slave device.
- When the face authentication device is the master device and another face authentication device is connected to it as a slave device, you can connect one additional Secure I/O 2 and DM-20 each.
- The maximum number of slave devices available to connect varies according to the authentication method, number of users, and number of devices. Also note that the number of slave devices affects the authentication speed.

### Registering and replacing 3rd party OSDP devices on CoreStation

Registering 3rd party OSDP Reader

Add 3<sup>rd</sup> party OSDP reader to a registered CoreStation.

- 1) Click DEVICE.
- 2) Right-click on the name of a CoreStation and click Add OSDP Device.
- 3) The Select OSDP Device Type window appears. Select OSDP Reader.

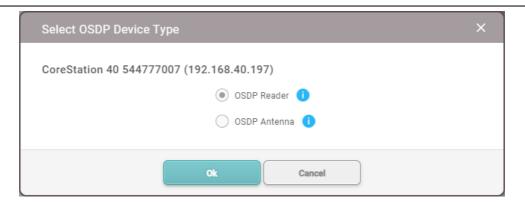

4) A list of ports appears. Among the ports whose Port Status is Available, select the port to add the OSDP reader.

| Add OSDP Device               | ×                         |
|-------------------------------|---------------------------|
| CoreStation 40 542071868 (192 | 2.168.12.164)             |
| Port                          | Port Status               |
| RS485 Port 0                  | Available                 |
| RS485 Port 1                  | Occupied by Suprema Slave |
| R\$485 Port 2                 | Available                 |
| RS485 Port 3                  | Available                 |
| HOST RS485                    | Available                 |
|                               |                           |
| Ca                            | ncel                      |

- Connect up to 2 units per port on CoreStation, for a total of 8 units.
- 5) Set the Information, Network (RS-485), and Authentication.

| ← Add New OSDP Device |                          |        |                                  |  |
|-----------------------|--------------------------|--------|----------------------------------|--|
| Information           |                          |        |                                  |  |
| • Name                | OSDP Reader (1108280240) |        | OSDP Device Type     OSDP Reader |  |
| • Port                | RS485 Port 0             |        | Serial Number                    |  |
| Device ID             | 1108280240               |        | Product Name                     |  |
| Vendor Code           |                          |        | Hardware Version                 |  |
| Firmware Version      |                          |        | Locked     Unlock                |  |
| Status                | C Active                 |        |                                  |  |
| Network (RS-485)      |                          |        |                                  |  |
| OSDP ID               | 0                        |        | Secure Communication     Use     |  |
| Authentication        |                          |        |                                  |  |
| Auth Mode             |                          | Always | / ¥                              |  |
| Full Access           | Disable                  |        | Auth Timeout     5 sec           |  |
|                       |                          |        | Apply Cancel                     |  |

| Item                    | Description                                                                                                    |
|-------------------------|----------------------------------------------------------------------------------------------------|
| Informat<br>ion         | <ul> <li>Name: Enter a device name. If not entered, it will be assigned automatically.</li> <li>Status: Set the reader status. If set to Inactive, CoreStation will not communicate with the OSDP reader.</li> </ul>                                                                                                    |
| Network<br>(RS-<br>485) | <ul> <li>OSDP ID: Enter the address of the OSDP reader. Enter a number between 0 and 126.</li> <li>Secure Communication: Communication between CoreStation and OSDP readers can be protected with an SCB key.</li> <li>When Secure Communication is set to Use, CoreStation sends the SCB key to the OSDP reader. OSDP readers can use this SCB key to send and receive data to and from CoreStation through a secure channel.</li> </ul>                                                                                                    |
| Authenti<br>cation      | <ul> <li>Auth Mode: You can configure the authentication modes of the OSDP reader. BioStar 2 can use combinations of card and PIN as authentication modes.</li> <li>Note</li> <li>Click + Add and create an authentication mode by dragging and dropping available options. Select a schedule and click OK to register the authentication mode. If no desired schedule is available, click + Add Schedule to create it.</li> <li>For more information on configuring schedules, see Schedule.</li> <li>Full Access: You can grant full access to users registered within the OSDP reader without setting any access groups.</li> </ul> |

| Item | Description                                                            |
|------|------------------------------------------------------------------------|
|      | <ul> <li>Auth Timeout: When using a combination of multiple</li> </ul> |
|      | credentials in Auth Mode, the system waits for this length of          |
|      | time to authenticate the second credential.                            |
|      | Set a timeout period for authenticating the second credential          |
|      | after authenticating the first credential. If the second               |
|      | credential is not input within this time, the authentication fails.    |

6) Click OK to register the configured OSDP reader.

#### 🕏 Note

 Set the LED/Buzzer behavior of the connected OSDP reader. For detailed configuring of the OSDP Device LED/Buzzer, refer to OSDP Device LED/ Buzzer.

#### Replacing 3rd party OSDP devices

Replace the OSDP device registered to CoreStation with another device.

- 1) Click DEVICE.
- Among the OSDP devices registered to CoreStation, right-click on the name of the OSDP device to be replaced and click Replace OSDP Device.

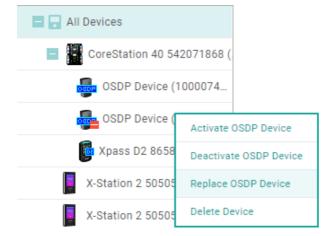

 Click Continue after reading the warning pop-up message, Replace OSDP device process will proceed.

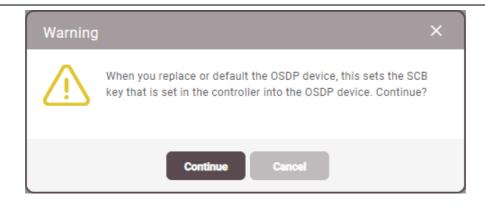

### 🕏 Note

 OSDP device replacement may fail if the OSDP device is disconnected or if the SCB key is already set. Check the connection status of the device and the SCB key, then try again.

#### Registering Wireless Door Lock

Add the Wireless Door Lock to a registered CoreStation.

- Supported OSDP antenna and wireless door lock are as below.
  - U&Z OSDP Antenna: CX8936
  - U&Z Wireless Door Lock: CX217x(Handle), CX212x(Knob)
- A separate Device License is required to register and use the Wireless Door Lock. For more information, refer to Device License.
- Wireless Door Lock is available for CoreStation v1.7.1 or later and BioStar 2 v2.9.4 or later.
- To connect the Wireless Door Lock, the wireless antenna module must be connected to the CoreStation. Only two wireless antenna module can be connected.
- 6 wireless door locks can be connected to one wireless antenna module, and the maximum number of wireless door locks that can be connected to one CoreStation is 12.
- Replacement of Wireless Door Lock is not supported in BioStar 2.
- 1) Click DEVICE.
- 2) Right-click on the name of a CoreStation and click Add OSDP Device.
- 3) The Select OSDP Device Type window appears. Select OSDP Antenna.

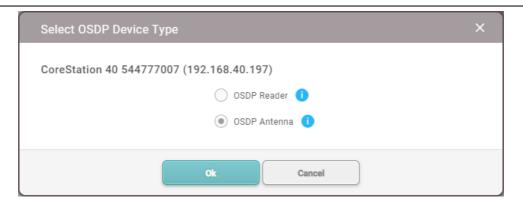

4) A list of ports appears. Among the ports whose Port Status is Available, select the port to add the OSDP antenna.

| Add OSDP Device X                         |                           |  |
|-------------------------------------------|---------------------------|--|
| CoreStation 40 542071868 (192.168.12.164) |                           |  |
| Port                                      | Port Status               |  |
| RS485 Port 0                              | Available                 |  |
| RS485 Port 1                              | Occupied by Suprema Slave |  |
| RS485 Port 2                              | Available                 |  |
| RS485 Port 3                              | Available                 |  |
| HOST RS485                                | Available                 |  |
|                                           |                           |  |
| Ca                                        | ncel                      |  |

5) Set the Information, Network (RS-485), and click Apply.

| ← Add New OSDP D | evice                     |                      |              |        |
|------------------|---------------------------|----------------------|--------------|--------|
| Information      |                           |                      |              |        |
| Name             | OSDP Antenna (1000000872) | OSDP Device Type     | OSDP Antenna |        |
| Port             | HOST RS485                | Serial Number        |              |        |
| Device ID        | 100000872                 | Product Name         |              |        |
| Vendor Code      |                           | Hardware Version     |              |        |
| Firmware Version |                           |                      |              |        |
| Status           | C Active                  |                      |              |        |
| Network (RS-485) |                           |                      |              |        |
| OSDP ID          | 0                         | Secure Communication | Use          |        |
|                  |                           |                      | Apply        | Cancel |

6) Right-click the added OSDP antenna and click Auto Add Wireless Door Lock.

| 📃 🗔 All Devices    |                             |
|--------------------|-----------------------------|
| CoreStation 40 544 | ¥777007 (.                  |
| OSDP Antenna (     | Auto Add Wireless Door Lock |
| 🚽 Waiting Device   | Delete Device               |

- 7) Tag the provided SERVICEKEY card on the Wireless Door Lock.
- 8) The OSDP antenna connects to the wireless door lock

#### ② Related Information

Wireless Door Lock

### Managing Users Registered with Devices

You can see the number of users, fingerprints, faces, and cards stored in the device. You can compare the user information stored in the device with the user information registered in BioStar 2, transfer the information to BioStar 2 or delete the information.

- The Manage Users in Device function is available only when one device is selected.
- 1) Click DEVICE.
- 2) Select a device and click Manage Users in Device. A comparison of the user information registered within the device and the user information registered within BioStar 2 is displayed.

| Manage | Manage Users in Device ×                                                                                                    |   |   |                 |          |  |
|--------|----------------------------------------------------------------------------------------------------|---|---|-----------------|----------|--|
|        | BioStation A2 541531008 (192.168.14.223)       Image: 1 / 2 → F       50 rows m         Q 54 @ 9 ③ 0 □ 1       ● All Users ○ Different Users       Upload       Delete |   |   |                 |          |  |
|        | User ID                                                                                                    | Ô | ÷ | 1:1 Security Le | Status   |  |
|        | 50                                                                                                    | 0 | 0 | Device Default  | New User |  |
|        | 49                                                                                                    | 0 | 0 | Device Default  | New User |  |
|        | 48                                                                                                    | 0 | 0 | Device Default  | New User |  |
|        | 47                                                                                                    | 0 | 0 | Device Default  | New User |  |
|        | 46                                                                                                    | 0 | 0 | Device Default  | New User |  |
|        | 45                                                                                                    | 0 | 0 | Device Default  | New User |  |
|        | 44                                                                                                    | 0 | 0 | Device Default  | New User |  |
|        | 43                                                                                                    | 0 | 0 | Device Default  | New User |  |

- Same: The user's information is the same as the information registered within BioStar 2.
- Different: The user's information is different from the information registered with BioStar 2.

Close

- New User: The user has not been registered with BioStar 2.
- After selecting user information, click Delete to delete it or click Upload to upload it to BioStar 2. When you click Upload, if BioStar 2 contains user information of the same ID, it can be updated with the information in the device.

#### 🕏 Note

- After registering a device, you can edit its details by referring to Editing Device Settings and Information.
- When you delete user information, it is only deleted from the device and the information in BioStar 2 remains intact.

### **Upgrading Firmware**

You can easily upgrade the firmware on any device connected to BioStar 2 without any additional connection or action.

Copy the firmware files that you have downloaded to the following folder. If the folder does not exist, you need to create it.

■ 32-Bit Operating Systems: C:\#Program Files\#BioStar 2\#firmware

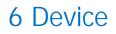

- 64-Bit Operating Systems: C:₩Program Files₩BioStar 2(x64)₩firmware
- 1) Click DEVICE.

 Select a device and click Firmware Upgrade. Multiple devices of the same type can be batch upgraded.

| Firmware Upgrade                     |                          | × |
|--------------------------------------|--------------------------|---|
| BioStation 2 546832590 (192.168.16.1 | 08)                      |   |
| Device Type                          | Firmware Version         |   |
| BioStation 2 (BS2-OMPW)              | 1.3.0 [2016/07/07 16:31] |   |
| BioStation 2 (BS2-OMPW)              | 1.2.0 [2016/02/04 17:43] |   |
|                                      |                          |   |
|                                      | Close                    |   |

3) Click the firmware version to start the upgrade.

#### 🕏 Note

- It is possible to upgrade a number of devices with the same RS-485 mode simultaneously. For example, a number of master devices can be upgraded simultaneously and a number of slave devices can be upgraded simultaneously as well.
- It is possible to upgrade a number of master devices or slave devices that have no master device simultaneously.
- It is not possible to upgrade a number of slave devices which is connected to the same master device simultaneously.

#### O Related Information

Information

### Editing Device Settings and Information

You can edit detailed information of registered devices. For more information on registering devices, see Basic Search and Registration or Advanced Search and Registration. The details shown may vary depending on the RS-485 connection type or the device type.

1) Click DEVICE.

- 2) Click a device on the device list to edit.
- 3) Edit the fields by referring to Information, Network, Authentication, Advanced Settings, Thermal & Mask, SIP Intercom, RTSP, DM-20, OM-120, CoreStation and Wiegand Device.
- 4) To edit information of multiple devices, select multiple devices and click Batch Edit.

| Device Batch Edit         |                                                    | × |
|---------------------------|----------------------------------------------------|---|
| Devices (3)               |                                                    |   |
| OSDP Device Status        | Active                                             |   |
| Use DHCP                  | Use DHCP                                           |   |
| Full Access               | Full Access                                        |   |
| Time Zone                 |                                                    |   |
| Daylight Saving Time      |                                                    |   |
| Suprema Smart Card Layout | None 🔻                                             |   |
| Custom Smart Card         | Disabled Classic/Plus DESFire, DESFire EV1/EV2/EV3 |   |
| Custom Smart Card Layout  | None 🔻                                             |   |
| Subnet Mask               |                                                    |   |
| Gateway                   |                                                    |   |
| Matching Timeout          | 7 sec                                              |   |
| Device Port               | 51211                                              |   |
| Connection Mode           | Device  Server Connection                          |   |
| Server Address            |                                                    |   |
| Server Port               | 51212                                              |   |
| • RS485                   | Default 🔻                                          |   |
|                           | Apply Close                                        |   |

- 5) Click  $\checkmark$  of the field you want to edit and edit the information.
- 6) After editing all information, click Apply.

- The fields displayed for Batch Edit may vary depending on the device type selected.
- If you select both master devices and slave devices and click Batch Edit, only some of the Authentication and Display/Sound fields can be edited.

### Information

You can enter or edit the name and the group of a device. If a new firmware version is available, you can upgrade to it.

#### 1) Edit all fields of the Information tab.

| Info | ormation             |                                              |                    |                     |     |      |
|------|----------------------|----------------------------------------------|--------------------|---------------------|-----|------|
| 1 -  | • Name               | CoreStation 40 123400068 (192.168.14.124)    | Group              | All Devices         | • ] | - 8  |
| 2 -  | Device ID            | 123400068                                    | Device Type        | CoreStation 40      |     | - 9  |
| 3 -  | Firmware Version     | 1.0.0 [2017/03/3 <b>† Firmware Upgrade</b>   | Product Name       | CoreStation         |     | - 10 |
| 4 -  | Kernel Version       | 1.0.0 [2017/03/3                             | Hardware Version   | 1.0.0               |     | - 11 |
| 5 -  | Restore to default   | All Without Network                          | Locked             | Unlock ] 12         |     |      |
| 6 -  | Time Zone            | (UTC) W. Europe Standard Time, London, Lis 🔻 | Time Synchronizati | on with Server ] 13 |     |      |
| 7 -  | Daylight Saving Time | · · · · · · · · · · · · · · · · · · ·        |                    |                     |     |      |
|      | System               |                                              |                    |                     |     |      |
| 14   | Display Date         | 2018/03/01                                   | Get Time           | Set Time ] 16       |     |      |
|      |                      |                                              |                    |                     |     |      |
|      |                      |                                              | 15                 |                     |     |      |

| No. | Item                    | Description                                                                                                    |
|-----|-------------------------|----------------------------------------------------------------------------------------------------|
| 1   | Name                    | Enter a device name.                                                                                                    |
| 2   | Device ID               | View the device ID.                                                                                                    |
| 3   | Firmware<br>Version     | Click Upgrade to install a new firmware version.                                                                                                    |
| 4   | Kernel<br>Version       | View the kernel version.                                                                                                    |
| 5   | Restore to<br>default   | <ul><li>Reset the settings of the device.</li><li>All: Reset all settings.</li><li>Without Network: Reset all settings excluding the network settings.</li></ul> |
| 6   | Time Zone               | Set the time zone of the device.                                                                                                    |
| 7   | Daylight<br>Saving Time | Apply the daylight saving time to the device. To add a new daylight saving time rule, see Daylight Saving Time.                                                  |
| 8   | Group                   | Change the device group. For more information on adding device groups, see Adding and Managing Device Groups.                                                    |
| 9   | Device Type             | View the device type.                                                                                                    |
| 10  | Product<br>Name         | View the model name.                                                                                                    |

| No. | Item                                       | Description                                                                                                    |
|-----|--------------------------------------------|----------------------------------------------------------------------------------------------------|
| 11  | Hardware<br>Version                        | View the hardware version.                                                                                                    |
| 12  | Locked                                     | Unlock button will be available when the device is disabled via Trigger & Action.                                                                   |
| 13  | Time<br>Synchroniza<br>tion with<br>Server | Select the option to synchronize the time information of the device with the server.                                                                |
| 14  | Date and<br>Time                           | Click to manually set the date and time. If the Time Synchronization with Server option is selected, the date and time cannot be selected manually. |
| 15  | Get Time                                   | Click the button to fetch the time set in the device.                                                                                               |
| 16  | Set Time                                   | Click the button to apply the time set in BioStar 2 to the device.                                                                                  |

2) Click Apply to save the settings.

### 🕏 Note

 Make sure to set the correct date and time as they are recorded in the Event Log and the Real-time Log.

#### Network

You can configure various connection settings such as TCP/IP and RS-485, etc.

- Editable fields vary depending on the device type.
- 1) Edit all fields of the Network tab.

| [ | Network                  |                          |                 |               |
|---|--------------------------|--------------------------|-----------------|---------------|
|   | TCP/IP                   |                          |                 |               |
|   | Use DHCP                 |                          |                 |               |
| 1 | IP Address               | 192.168.12.171           | Subnet Mask     | 255.255.255.0 |
|   | Gateway                  | 192.168.12.1             | Device Port     | 51211         |
|   | DNS Server Address       |                          |                 |               |
|   | WLAN                     |                          |                 |               |
|   | Use                      |                          |                 |               |
|   | Operation Mode           | Infrastructure 👻         | • SSID          |               |
| 2 | Authorization Type       | Open System 👻            | Encryption Type | NONE          |
|   | Authorization Key        |                          |                 |               |
|   |                          |                          |                 |               |
|   | Server Device  Server Co | unnaction                |                 |               |
| 3 | Server Address           | Antection (              | Server Port     | 51212         |
|   |                          |                          |                 | JAAA          |
|   | Serial                   |                          |                 |               |
| 4 | • RS485                  | Default                  | Baud Rate       | 115200 🔻      |
|   | Intelligent Slave        |                          |                 |               |
|   | Exception Code           | Enabled                  |                 |               |
|   |                          | Exception Code Value     |                 |               |
|   |                          | Decimal      Hexadecimal |                 |               |
| 5 | _                        |                          |                 |               |
|   |                          | 0                        | ax 8 bytes      |               |
|   |                          |                          |                 |               |
|   | Output Info              | Card ID User ID          | OSDP ID         | 126           |
|   |                          |                          |                 |               |

| No. | Item   | Description                                                                                                    |
|-----|--------|----------------------------------------------------------------------------------------------------|
| 1   | TCP/IP | <ul> <li>You can configure the TCP/IP connection settings of the device.</li> <li>Use DHCP: Select this option to allow the device to use a dynamic IP address. If this option is selected, network settings cannot be entered.</li> <li>IP Address, Subnet Mask, Gateway: Enter network settings of the device.</li> <li>Device Port: Enter a port to be used by the device.</li> <li>DNS Server Address: Enter a DNS server address.</li> <li>IP Address and the firmware versions where a DNS server address can be entered are as follows.</li> <li>BioStation L2 FW 1.0.0 or later</li> <li>BioStation 2 FW 1.2.0 or later</li> <li>BioEntry Plus FW 2.2.0 or later</li> <li>BioEntry W FW 2.2.0 or later</li> <li>XPass FW 2.2.0 or later</li> <li>XPass S2 FW 2.2.0 or later</li> <li>FaceStation 2 FW 1.0.0 or later</li> </ul> |

| No. | Item   | Description                                                                                                    |
|-----|--------|----------------------------------------------------------------------------------------------------|
|     |        | <ul> <li>BioLite N2 FW 1.0.0 or later</li> <li>FaceLite FW 1.0.0 or later</li> <li>XPass 2 FW 1.0.0 or later</li> <li>FaceStation F2 FW 1.0.0 or later</li> <li>X-Station 2 FW 1.0.0 or later</li> <li>BioStation 3 FW 1.0.0 or later</li> </ul>                                                                                                    |
| 2   | WLAN   | <ul> <li>Turns on or off the wireless LAN. You can also configure the wireless LAN related settings from the device menu. For the detailed information, refer to the device's user guide.</li> <li>Note</li> <li>Only for BioStation 2, BioStation A2, FaceStation 2 and BioStation 3.</li> </ul>                                                                                                    |
| 3   | Server | You can enter connection settings to use in the server mode.<br>• Device → Server Connection: Select this option to configure the<br>BioStar 2 settings for connecting to the devices. If this option is selected,<br>BioStar 2 server network settings can be entered.<br>• Server Address: Enter the IP address or domain name of the BioStar 2<br>server.<br>• Server Port: Enter the port number of the BioStar 2 server.<br>• Server Port: Enter the port number of the BioStar 2 server.<br>• Server Port: Enter the port number of the BioStar 2 server.<br>• The devices and the firmware versions where a domain address can<br>be entered for the server address are as follows.<br>• BioStation L2 FW 1.0.0 or later<br>• BioStation A2 FW 1.0.0 or later<br>• BioStation 2 FW 1.0.0 or later<br>• BioEntry W2 FW 1.0.0 or later<br>• BioEntry W2 FW 1.0.0 or later<br>• BioEntry P2 FW 1.0.0 or later<br>• BioEntry P2 FW 1.0.0 or later<br>• BioEntry P1 FW 1.0.0 or later<br>• BioEntry P1 FW 1.0.0 or later<br>• BioEntry W2 FW 1.0.0 or later<br>• BioEntry W5 W2.2.0 or later<br>• BioEntry WFW 2.2.0 or later<br>• BioEntry W FW 2.2.0 or later<br>• SioEntry W FW 2.2.0 or later<br>• ArPass S2 FW 2.2.0 or later<br>• XPass S2 FW 2.2.0 or later<br>• XPass 2 FW 1.0.0 or later<br>• XPass 2 FW 1.0.0 or later<br>• XPass 2 FW 1.0.0 or later<br>• XPass 2 FW 1.0.0 or later<br>• XPass 3 FW 1.0.0 or later<br>• XPass 3 FW 1.0.0 or later<br>• BioStation 3 FW 1.0.0 or later |
| 4   | Serial | You can configure the connection mode and baud rate of devices connected over RS-485.                                                                                                    |

| No. | Item        | Description                                                                                                    |
|-----|-------------|----------------------------------------------------------------------------------------------------|
|     |             | <ul><li>RS-485: Set a RS-485 mode.</li><li>Baud Rate: Set a baud rate of the RS-485 connection.</li></ul>                                                                                                    |
|     | Intelligent | When a user performs fingerprint authentication with a Suprema device connected to a third-party controller, the authentication result is transmitted as OSDP card data to perform multiple 1:1 or 1:N matching.                                                                                                    |
| _   |             | <ul> <li>Exception Code: When using intelligent slaves, exception codes in decimal or hexadecimal can be sent to aggregate accurate logs in exceptional situations such as authentication failures. Decimal numbers can be entered from 0 to 18446744073709551615, and hexadecimal numbers can be entered from 0 to FFFFFFFFFFFFFFFFFFFFFFFFFFFFFFFFFF</li></ul>                                                                                                    |
| 5   | Slave       | <ul> <li>Note</li> <li>Intelligent slave is activated only when the RS-485 option for Serial is set as Default.</li> <li>The devices and firmware versions that support Intelligent Slave are as follows.</li> <li>BioEntry W2 FW 1.6.3 or later</li> <li>BioStation L2 FW 1.6.1 or later</li> <li>BioEntry P2 FW 1.4.1 or later</li> <li>XPass 2 FW 1.2.3 or later</li> <li>X-Station 2 FW 1.4.1 or later</li> <li>BioLite N2 FW 1.4.1 or later</li> <li>FaceStation F2 FW 1.1.2 or later</li> <li>BioStation 3 FW 1.0.0 or later</li> <li>The data size of the Exception Code can be entered up to 8 bytes.</li> </ul> |

2) Click Apply to save the settings.

### Authentication

You can configure the user authentication settings of the device.

## 🕏 Note

• Editable fields vary depending on the device type.

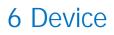

| E   | dit all fie | elds of the A                             | Authen          | tication           | tab.          |        |                                                        |           |         |         |           |        |
|-----|-------------|-------------------------------------------|-----------------|--------------------|---------------|--------|--------------------------------------------------------|-----------|---------|---------|-----------|--------|
|     | Authenticat | ion                                       |                 |                    |               |        |                                                        |           |         |         |           |        |
|     | ſ           | Auth Mode                                 |                 |                    |               | Always |                                                        | ∕ ₩       | + Add   |         |           |        |
|     |             |                                           | i               | +                  |               | Always |                                                        | ≠ 1       |         |         |           |        |
|     |             |                                           |                 | +                  | •             | Always |                                                        | / 1       |         |         |           |        |
|     | [           | Full Access                               | Disable         |                    |               |        | Auth Timeou                                            | ıt        | -       |         | ) 10 sec  | 1      |
|     | [           | Server Matching                           | Inactive        |                    |               |        | Face Detecti                                           | ion Level | •       |         | ) Not Use | ]      |
|     | Fing        | gerprint                                  |                 |                    |               |        |                                                        |           |         |         |           |        |
|     |             | 1:N Security Level                        | Normal          |                    | ~             |        | <ul> <li>Scan Timeou</li> </ul>                        | ut        |         |         | ) 10 sec  |        |
|     |             | Sensor Sensitivity                        |                 | •                  | 7             |        | 1:N Fast Mo                                            | de        | Auto    |         | v         |        |
| б — | _           | Template Format                           | Suprema         |                    | Ŧ             |        | <ul> <li>Matching Tir</li> </ul>                       |           | _       |         | ) 5 sec   |        |
|     |             | View Image     Advanced Enrollment        | Disabled        |                    |               |        | <ul> <li>Sensor Mode</li> <li>Fingerprint L</li> </ul> |           | Auto On |         | Vot Use   |        |
|     |             | Duplicate Check                           | Enabled Enabled |                    |               |        | <ul> <li>Fingerprint L</li> </ul>                      | LFU       |         |         | ) Not Use |        |
|     | Fac         | e                                         |                 |                    |               |        |                                                        |           |         |         |           |        |
|     |             | • 1:N Security Level                      |                 | Normal             | •             |        | Enrollment T                                           | Гime      |         |         |           | 60 sec |
|     |             | Motion Sensor                             |                 | Medium             |               |        | Ambient Brig                                           | ghtness   |         | Normal  | Ŧ         |        |
|     |             | <ul> <li>Enhanced fake face en</li> </ul> | rollment block  | Disabled           | -             |        | Quick Enroll                                           |           |         | Enable  |           |        |
|     |             | Face Detect Setting                       |                 | Maximum Head Pos   | e Angle       |        | <ul> <li>Duplicate Ch</li> </ul>                       | heck      | 15 •    | Enabled |           |        |
|     |             |                                           |                 | Detection Distance | o yangio      | 30 cm  |                                                        |           | 40 cm   |         |           |        |
| /   | -           |                                           |                 | Wide Search        |               | OFF    |                                                        |           |         |         |           |        |
|     |             | Operation Mode                            |                 | Fusion Match       | hing Mode     |        |                                                        |           |         |         |           |        |
|     |             |                                           |                 | Fake Detection     | O Normal      |        |                                                        |           |         |         |           |        |
|     |             |                                           |                 |                    | Secure        |        |                                                        |           |         |         |           |        |
|     |             |                                           |                 |                    | O More Secure |        |                                                        |           |         |         |           |        |
|     |             |                                           |                 |                    | Most Secure   |        |                                                        |           |         |         |           |        |
|     | L           |                                           |                 |                    |               |        |                                                        |           |         |         |           |        |

| l [ [ | QR/Barcode                        |                                                              |                                |
|-------|-----------------------------------|--------------------------------------------------------------|--------------------------------|
|       | Use QR/Barcode<br>through Camera  | Enabled                                                      | Use QR as Card     Disabled    |
|       | + c                               | Camera Timeout                                               | 4 sec • Motion Sensor Medium v |
|       | Use QR/Barcode<br>through Scanner | Enabled                                                      |                                |
|       | * Sc                              | canner Timeout                                               | 4 sec                          |
|       | Card Type                         |                                                              |                                |
|       | CSN Card                          | Enabled                                                      |                                |
|       |                                   | EM4100                                                       | Mifare/Felica                  |
|       |                                   | Byte Order                                                   | MSB 💌                          |
|       |                                   | Format Type                                                  | Normal                         |
|       | Wiegand Card                      | Disabled                                                     |                                |
|       | Suprema Smart Card                |                                                              |                                |
|       |                                   | MIFARE                                                       |                                |
|       |                                   | <ul> <li>Classic/Plus</li> </ul>                             | DESFire, DESFire EV1/EV2/EV3   |
|       |                                   | · ICLASS                                                     |                                |
|       |                                   | SR/SE                                                        | seos                           |
|       |                                   | <ul> <li>Suprema Smart Card<br/>Layout</li> </ul>            | None                           |
|       |                                   | <ul> <li>Suprema Smart Card<br/>Output Byte Order</li> </ul> | MSB v                          |
|       | Custom Smart Card                 | Enabled                                                      |                                |
|       |                                   | MIFARE                                                       |                                |
|       |                                   | Classic/Plus                                                 | DESFire, DESFire EV1/EV2/EV3   |
|       |                                   | Custom Smart Card<br>Layout                                  | None                           |
|       |                                   | <ul> <li>Custom Smart Card<br/>Byte Order</li> </ul>         | MSB *                          |
|       | CSN Mobile                        | Enabled                                                      |                                |
|       |                                   | NFC NFC                                                      | V BLE                          |
|       | Template on Mobile                | Enabled                                                      |                                |
|       |                                   | ✓ NFC                                                        | V BLE                          |
|       |                                   | ToM Enroliment                                               | Visual Face 🕕                  |
|       |                                   | ToM Output Byte     Order                                    | MSB                            |

| No. | Item        | Description                                                                                                    |
|-----|-------------|----------------------------------------------------------------------------------------------------|
|     |             | You can configure the authentication modes of the device. BioStar 2 can use any combinations of fingerprint, ID, card, PIN and face as authentication modes.                                                                                                    |
| 1   | Auth Mode   | <ul> <li>Click + Add and create an authentication mode by dragging and dropping available options. Select a schedule and click OK to register the authentication mode. If no desired schedule is available, click + Add Schedule to create it.</li> <li>For more information on configuring schedules, see Schedules.</li> </ul> |
| 2   | Full Access | You can grant full access to users registered within the device without setting any access groups.                                                                                                    |

| No. | Item               | Description                                                                                                    |
|-----|--------------------|----------------------------------------------------------------------------------------------------|
| 3   | Server<br>Matching | It is possible to set server matching. When Active is set, the authentication<br>is carried out using the user information stored in the PC where BioStar 2 is<br>installed, and when Inactive is set, the authentication is carried out using<br>the user information stored in the device. When using server matching, the<br>server matching of BioStar 2 should be also activated. For more information,<br>refer to Server. |
| 4   | Auth<br>Timeout    | When using a combination of multiple credentials in Auth Mode, the system waits for this length of time to authenticate the second credential. Set a timeout period for authenticating the second credential after authenticating the first credential. If the second credential is not authenticated within this time, the authentication fails.                                                                                |
| 5   | Face<br>Detection  | You can set an algorithm step for recognizing a face with a camera built in a device when a user tries to authenticate.<br>If it is set to Normal, it can detect a face at an arm's length. If it is set to High, it can detect a face at a shorter distance. If it is set to Not Use, it cannot use the face detection function.                                                                                                |

| No. | Item        | Description                                                                                                    |
|-----|-------------|----------------------------------------------------------------------------------------------------|
|     |             | <ul> <li>Only for BioStation A2 and X-Station 2.</li> </ul>                                                                                                    |
| 6   | Fingerprint | <ul> <li>You can configure the detail settings concerning fingerprint authentication.</li> <li>1: N Security Level: You can set a security level to use for fingerprint authentication. The higher the security level is set, the false rejection rate (FRR) gets higher, but the false acceptance rate (FAR) gets lower.</li> <li>Scan Timeout: You can set a fingerprint scan timeout period. If the fingerprint is not scanned within the set time, the authentication falls.</li> <li>Sensor Sensitivity: You can set a sensitivity level of the fingerprint recognition sensor. Set the sensor sensitivity higher if you wish to use a higher sensor sensitivity level and obtain more detailed fingerprint information.</li> <li>1: N Fast Mode: You can set the fingerprint authentication speed. Select Auto to have the authentication speed configured according to the total amount of fingerprint templates registered within the device.</li> <li>Template Format: You can view the fingerprint template format.</li> <li>Matching Timeout: You can set the matching timeout period. If the authentication process.</li> <li>Sensor Mode: If the option is set to Auto On, the sensor will automatically go on when it detects a finger. If the option is set to Always On, the sensor will always be on.</li> <li>Advanced Enrollment: Checks the quality of the scanned fingerprint to avoid the poor quality fingerprint template enrollment. The user will be alerted when the quality of the fingerprint detection level. If the lifter fingerprint betwer is higher, the false rejection rate on actual human fingerprints will increase.</li> <li>Duplicate Check: You can check for duplicates when registering fingerprints.</li> <li>I Note</li> <li>Editable fields vary depending on the device type.</li> <li>View Image is available only for BioStation A2, BioStation L2, BioIte N2, FaceStation F2 (FSF2-ODB) and X-Station 2 (XS2-ODPB, XS2-OAPB).</li> <li>Fingerprint LFD is available only for BioStation A2, BioStation L2, BioLite N2, FaceStation F2 (FSF2-ODB) and X-Station 2 (XS2-ODPB</li></ul> |
| 7   | Face        | You can configure the detail settings concerning face authentication.                                                                                                    |

| No. | Item | Description                                                                                                    |
|-----|------|----------------------------------------------------------------------------------------------------|
|     |      | <ul> <li>1:N Security Level: You can set a security level to use for face authentication. The higher the security level is set, the false rejection rate (FRR) gets higher, but the false acceptance rate (FAR) gets lower.</li> <li>Enrollment Time: If a face is not registered during the set time when registering a user's face, the face registration will be canceled.</li> <li>Motion Sensor: Set the sensitivity for detecting motion near the device.</li> <li>Ambient Brightness: Sense the brightness near the device and adjust the intensity of IR LED.</li> <li>Enhanced fake face enrollment block: It is possible to set the Enhanced fake face enrollment block. If the live face detection level is higher, the false rejection rate on actual faces will increase.</li> <li>Light Brightness: Adjust the brightness level of IR LED manually. Select Normal or High to change the level or select Not Use to turn off the light.</li> <li>Quick Enrollment: Set whether or not to use a Quick Enrollment. When you set this option to Enabled, the face registration procedure is set to 1 step. If you set the option to Disabled, it is set to 3 steps. To register high-quality face templates, disable Cuick Enrollment.</li> <li>Face Detect Setting: Set the environment for recognizing the user's face during face authentication.</li> <li>Maximum Head Pose Angle: Set maximum angle of head rotation.</li> <li>Detection Distance: Set the operation mode of the device when the face is authenticated.</li> <li>Fusion Matching Mode: Use both visual and infrared cameras to increase the face authentication accuracy.</li> <li>Fast Matching Mode: The device authenticates users who pass an access point without a pause within the authentication using fake faces, such as photos. It is available when Operation Mode is set to Fusion Matching Mode.</li> </ul> |
|     |      | <ul> <li>Note</li> <li>Editable fields vary depending on the device type.</li> <li>Ambient Brightness, Enhanced fake face enrollment block<br/>and Quick Enrollment is available only for FaceStation 2 and<br/>FaceLite.</li> <li>Light Brightness is only available on FaceStation F2 firmware<br/>version 1.1.0 or later.</li> <li>Face Detect Setting and Operation Mode are available only for<br/>FaceStation F2 and BioStation 3.</li> </ul>                                                                                                    |

| No. | Item       | Description                                                                                                    |
|-----|------------|----------------------------------------------------------------------------------------------------|
| 8   | QR/Barcode | <ul> <li>You can configure the detail settings concerning QR/Barcode authentication.</li> <li>Use QR/Barcode through Camera: Set whether to use QR/Barcode authentication through the device's camera.</li> <li>Camera Timeout: You can set the camera's QR/barcode scan timeout period. If the QR/Barcode is not scanned within the set time, the authentication fails.</li> <li>Use QR as Card: Allows authentication with a QR code of the same data as the issued CSN card or Wiegand card.</li> <li>Motion Sensor: Set the sensor sensitivity of the camera for starting scanning.</li> <li>Use QR/Barcode through Scanner: Set whether to use QR/Barcode authentication through the device's scanner.</li> <li>Scanner Timeout: You can set a QR/Barcode scan timeout period. If the QR/Barcode is not scanned within the set time, the authentication fails.</li> <li>Ising Use QR/Barcode through Camera requires a separate device license. For more information, refer to Device License.</li> <li>The devices that can use Use QR/Barcode through Camera, Camera Timeout, Use QR as Card, and Motion Sensor are as follows.</li> <li>X-Station 2 (XS2-ODPB, XS2-OAPB, XS2-DPB, XS2-APB) firmware 1.2.0 or higher</li> <li>BioStation 3 (BS3-DB, BS3-APWB) firmware 1.1.0 or higher</li> <li>The devices that can use Use QR/Barcode through Scanner, and Scanner Timeout are as follows.</li> </ul> |
| 9   | Card Type  | <ul> <li>X-Station 2 (XS2-QDPB, XS2-QAPB)</li> <li>You can set the type of card used by the device.</li> <li>I Note <ul> <li>The type of card supported by the device is displayed.</li> </ul> </li> <li>CSN Card: You can select the CSN card and format type and set the byte order.</li> <li>Note <ul> <li>If Format Type is set to Nornal, the device will read the card serial number (CSN). If the option is set to Wiegand, the device will read the card serial number in a Wiegand format that the user has defined.</li> <li>If Format Type is set to Wiegand, you can select the Wiegand</li> </ul> </li> </ul>                                                                                                    |

| No. | Item | Description                                                                                                    |
|-----|------|----------------------------------------------------------------------------------------------------|
|     |      | <ul> <li>format to be used in the device. To set a new Wiegand format, refer to Wiegand.</li> <li>When Byte Order is set to MSB, the device reads a card ID from the highest byte to the lowest byte. For example, the highest byte of the card ID 0x12345678 is 0x12 and the device sequentially reads 0x12, 0x34, 0x56 and 0x78. When the option is set to LSB, the device reads a card ID from the lowest byte to the highest byte.</li> </ul> |
|     |      | <ul> <li>Wiegand Card: You can select a Wiegand card type and set the Wiegand<br/>format.</li> </ul>                                                                                                    |
|     |      | Dote Note                                                                                                    |
|     |      | <ul> <li>You can select the Wiegand format to be used in the device. To set<br/>a new Wiegand format, refer to Wiegand.</li> </ul>                                                                                                    |
|     |      | • Suprema Smart Card: It is possible to select the Suprema smart card layout to be used in the device and set the byte order. To set a new smart card layout, refer to Smart / Mobile Card.                                                                                                    |
|     |      | ☑ Note                                                                                                    |
|     |      | <ul> <li>When Suprema Smart Card Output Byte Order is set to MSB,<br/>the device reads a card ID from the highest byte to the lowest byte.<br/>When the option is set to LSB, the device reads a card ID from the<br/>lowest byte to the highest byte.</li> </ul>                                                                                                    |
|     |      | • Custom Smart Card: Select the type of Custom Smart Card issued by a third party and set Custom Smart Card Layout and byte order. To set a new smart card layout, refer to Smart / Mobile Card.                                                                                                    |
|     |      | Dote Note                                                                                                    |
|     |      | <ul> <li>The devices and the firmware versions that can use the Custom Smart Card are as follows.</li> <li>XPass D2 FW 1.7.1 or later</li> <li>BioEntry P2 FW 1.5.1 or later</li> <li>BioEntry W2 FW 1.8.0 or later</li> <li>BioStation 2a FW 1.1.0 or later</li> <li>When Custom Smart Card Byte Order is set to MSB, the device reads a card ID from the highest byte to the lowest byte. When the</li> </ul>                                   |
|     |      | option is set to LSB, the device reads a card ID from the lowest byte to the highest byte.                                                                                                    |
|     |      | <ul> <li>CSN Mobile: Select the recognition method for the mobile card.</li> </ul>                                                                                                    |
|     | ļ    | <u> </u>                                                                                                    |

| No. | Item                                                                                                    | Description                                                                                                    |  |  |  |
|-----|----------------------------------------------------------------------------------------------------|----------------------------------------------------------------------------------------------------|--|--|--|
|     | <ul> <li>Template on Mobile: Select the recognition method for Tem<br/>Mobile, specify which biometrics the user will enroll directly<br/>and set the byte order.</li> </ul>                                                      |                                                                                                    |  |  |  |
|     | <ul> <li>Note</li> <li>The devices and the firmware versions that can use the Temp<br/>Mobile are as follows.</li> <li>BioStation 3 FW 1.2.0 or later</li> <li>When ToM Output Byte Order is set to MSB, the device re</li> </ul> |                                                                                                    |  |  |  |
|     |                                                                                                    | card ID from the highest byte to the lowest byte. When the option is set to LSB, the device reads a card ID from the lowest byte to the highest byte. |  |  |  |

### 🕏 Note

- Changing the fingerprint template format makes all previously stored fingerprints unusable. Be sure to select the correct template format before registering user fingerprints.
- If Full Access is set to Enable, the device cannot be added to an Access Level and Floor Level.
- 2) Click Apply to save the settings.

#### ② Related Information

Server

### Advanced Settings

You can set the administrator, display/sound and trigger & action.

- 1) Click Advanced tab.
- 2) Edit the fields by referring to Administrator, T&A, Display/Sound, Trigger & Action, Image Log, Wiegand, Secure Tamper, Analog Interphone and Camera.
- 3) Click Apply to save the settings.

### 🕏 Note

• Editable fields vary depending on the device type.

#### Administrator

You can assign and manage administration rights of the devices.

### 🕏 Note

• You can add and manage up to 1,000 administrators. The number of administrators that can be added depends on the device firmware version.

1) Click + Add and select a user.

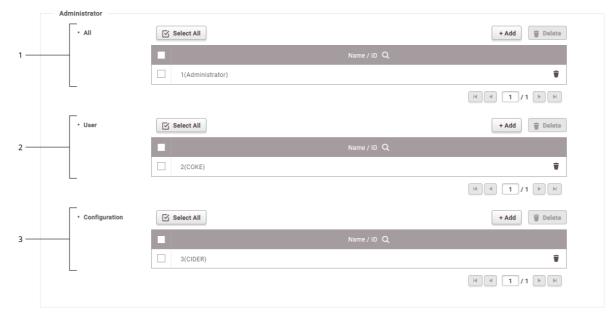

| No. | Item          | Description                                                                                                    |  |
|-----|---------------|----------------------------------------------------------------------------------------------------|--|
| 1   | All           | II The assigned administrators can use all menu functions such as adding and editing users.                                                  |  |
| 2   | User          | The assigned administrators can manage the user information but cannot change the display, sound, network and RS-485 settings of the device. |  |
| 3   | Configuration | The assigned administrators can change the display, sound, network and RS-485 settings of the device but cannot manage the user information. |  |

### 🖻 Note

- Click to delete the registered users.
- The administrator settings configured for each device do not affect the BioStar 2 privileges.

#### T&A

You can change the device's name of the T&A event or configure the device's T&A Mode.

| • T&A Mode | By User       | • T&A Required Not Use 2 |
|------------|---------------|--------------------------|
| T&A Event  | T&A Event Key | Label                    |
|            | Code 1        | check in                 |
| _          | Code 2        | check out                |
|            | Code 3        | meal start               |
|            | Code 4        | meal end                 |

| No. | Item            | Description                                                                                                    |  |  |  |
|-----|-----------------|----------------------------------------------------------------------------------------------------|--|--|--|
| 1   | T&A Mode        | <ul> <li>You can configure the T&amp;A event settings.</li> <li>Not Use: The user cannot record T&amp;A events.</li> <li>By User: The user can manually select a T&amp;A event before the authentication.</li> <li>By Schedule: T&amp;A event automatically changes according to the predefined schedule. You can select the schedule under the T&amp;A Event option.</li> <li>Last Choice: The T&amp;A event that the last user has selected remains unchanged until you change the T&amp;A event manually.</li> <li>Fixed: The user can use the fixed T&amp;A event only. Configure the T&amp;A Mode to Fixed and select the event you want to use as fixed.</li> </ul> |  |  |  |
| 2   | T&A<br>Required | The user will be forced to select a T&A event during the authentication process. The T&A Mode option must be set to By User in order to use the Require T&A option.                                                                                                    |  |  |  |
| 3   | T&A Event       | <ul> <li>You can set the name of T&amp;A events or you can add schedules which will be used when you set the T&amp;A Mode as By Schedule.</li> <li>T&amp;A Key: Lists the keys that you can use for T&amp;A event selection. Choose one of the function keys that you want to edit.</li> <li>Label: You can change the name of the T&amp;A event for the T&amp;A key.</li> <li>Schedule: You can set a schedule for the By Schedule. The T&amp;A mode must be set to By Schedule in order to enable this option. For more Information on configuring new schedules, see Schedules.</li> </ul>                                                                             |  |  |  |

 For a device with no LCD screen, T&A Mode can set to Fixed or By Schedule. You can register a fixed T&A event or a T&A event that changes according to the schedule.
 Supported devices are BioEntry P2, BioEntry W2, BioEntry Plus, BioEntry W, XPass, XPass S2, XPass D2 and XPass 2.

#### Display/Sound

You can edit display and sound settings of the device. You can configure LED or buzzer action for each event.

### 🕏 Note

- Editable fields may vary depending on the device type.
- 1) Edit the necessary fields.
- BioEntry P2, BioEntry W2, BioLite Net, BioEntry Plus, BioEntry W, XPass, XPass S2, XPass D2, XPass 2

- Language, Menu Timeout, Backlight Timeout, Mgs. Timeout can only be used by BioLite Net.
- Keypad Backlight is only available with XPass D2 hardware V02M, firmware 1.7.1 or higher.

|     | Display/Sound     |               |                            |                |           |        |          |
|-----|-------------------|---------------|----------------------------|----------------|-----------|--------|----------|
| 1   | Language          | English       | ▼ Up                       | date Resource  |           |        |          |
| 2   | Volume            | ON ON         |                            | Menu Timeout   |           |        | 20 sec   |
| 4   | Backlight Timeout |               | 20 sec                     | • Msg. Timeout |           |        | 2.0 sec  |
|     | LED/Buzzer        | Event         |                            |                |           |        |          |
|     |                   | Normal        | • LED                      | Infinite 🚺 ON  |           |        |          |
|     |                   | Locked        |                            | BLUE 💌         | 2000 msec | 0 msee | 2        |
|     |                   | RTC Error     |                            | CYAN 👻         | 2000 msec | 0 msee | 2        |
|     |                   | Waiting Input |                            | OFF 💌          | 0 msec    | 0 msee |          |
| 6 — |                   | Waiting DHCP  | <ul> <li>Buzzer</li> </ul> | Infinite OFF   | Counts    | 0      |          |
|     |                   | Scan Finger   |                            | OFF v          | 0 msec    | 0 msee | Fade Out |
|     |                   | Scan Card     |                            | OFF v          | 0 msec    | 0 msee | Fade Out |
|     |                   | Auth Success  |                            |                |           |        |          |
|     |                   | Auth Fail     |                            | OFF 💌          | 0 msec    | 0 msee | Fade Out |
|     |                   | Auth Duress   |                            |                |           |        |          |
| 7   | Keypad Backlight  | On            |                            |                |           |        |          |

| No. | Item                                                                                                    | Description                                                                                                    |  |  |  |
|-----|----------------------------------------------------------------------------------------------------|----------------------------------------------------------------------------------------------------|--|--|--|
| 1   | Language                                                                                                    | Sets the display language of the device.<br>Click Update Resource to transfer a language resource file<br>to the device. |  |  |  |
| 2   | Volume                                                                                                    | Turns the sound on or off.                                                                                               |  |  |  |
| 3   | Menu<br>Timeout                                                                                                    | Sets the timeout period for changing from the menu screen to the standby screen.                                         |  |  |  |
| 4   | Backlight<br>Timeout                                                                                                    | Sets the timeout period for the display backlight to turn off automatically.                                             |  |  |  |
| 5   | Msg.<br>Timeout                                                                                                    | Sets the timeout period for various messages to disappear automatically.                                                 |  |  |  |
| 6   | LED/<br>Buzzer                                                                                                    | Selects an event and set LED or buzzer actions for the event.                                                            |  |  |  |
| 7   | Keypad<br>BacklightTurn the keypad backlight on or off.Enabling the keypad backlight illuminates the back of the<br>keypad to facilitate key identification in dark environments. |                                                                                                    |  |  |  |

## - BioStation 2, BioStation L2, BioLite N2, FaceLite

|     | Display/Sound |                   |             |                                       |      |            |
|-----|---------------|-------------------|-------------|---------------------------------------|------|------------|
| 1 — | Language      | 한국어               | ▼ Up        | date Resource                         |      |            |
| 2 — | Device Volum  | ne 🖉 🖉            | 50 %        | Menu Timeout                          |      | 20 sec ] 3 |
| 4 — | • Theme       | Theme 1           | ▼           | <ul> <li>Backlight Timeout</li> </ul> |      | 20 sec ] 5 |
| 6 — | • Msg. Timeou | it 💮              | 2.0 sec     |                                       |      |            |
| 7 — | Use Voice     | Disabled          |             |                                       |      |            |
| 8   | Background    | Logo              | ▼<br>Update | Add Clear                             |      |            |
|     | • Sound       | Start             | Choose File |                                       | Find |            |
|     |               | Verify Successful | Choose File |                                       | Find |            |
| 9 — |               | Verify Failed     | Choose File |                                       | Find |            |
|     |               |                   | Update      |                                       |      |            |

| No. | Item             | Description                                                                                                    |  |  |
|-----|------------------|----------------------------------------------------------------------------------------------------|--|--|
| 1   | Language         | Sets the display language of the device.<br>Click Update Resource to transfer a language resource file<br>to the device. |  |  |
| 2   | Device<br>Volume | Controls the volume.                                                                                                    |  |  |
| 3   | Menu<br>Timeout  | Sets the timeout for the menu screen.                                                                                    |  |  |

| No. | Item                 | Description                                                                                                    |  |  |  |  |  |  |
|-----|----------------------|----------------------------------------------------------------------------------------------------|--|--|--|--|--|--|
| 4   | Theme                | Changes the style of the device's home screen.                                                                                                    |  |  |  |  |  |  |
| 5   | Backlight<br>Timeout | Sets the timeout for the backlight.                                                                                                    |  |  |  |  |  |  |
| 6   | Msg.<br>Timeout      | Sets the timeout period for various messages to disappear automatically.                                                                                                    |  |  |  |  |  |  |
| 7   | Use Voice            | Enables voice guidance.                                                                                                    |  |  |  |  |  |  |
| 8   | Backgroun<br>d       | <ul> <li>Sets the items to be displayed on the device's home screen.</li> <li>Logo: Displays the user's uploaded image on the home screen. You can upload an image by clicking Add.</li> <li>Notice: Displays messages typed by the administrator.</li> <li>Slide Show: Displays a slideshow of maximum 10 images. You can upload an image by clicking Add.</li> <li>I Note</li> <li>Click Update to apply the configurations to the device instantly.</li> <li>Clicking Update will not apply when you change the type of the Background. Click Apply to save the configuration.</li> <li>Notice and Slide Show are supported on BioStation 2.</li> </ul> |  |  |  |  |  |  |
| 9   | Sound                | Configures the sound effect for boot, authentication success,<br>and authentication failure events.<br>Click Find and select a *.wav file(less than 500KB).<br>Note<br>• Click Update to apply the configurations to the<br>device in real-time.                                                                                                    |  |  |  |  |  |  |

- BioStation 3, BioStation A2, FaceStation 2, FaceStation F2, X-Station 2

|     | Display/Sound                   |                   |             |                            |      |               |
|-----|---------------------------------|-------------------|-------------|----------------------------|------|---------------|
| 1   | [ • Language                    | English           | •           | Update Resource            |      |               |
| 2   | [ • Device Volume               | •                 | 13 %        | Intercom<br>Speaker Volume | -    | 21 % ] 3      |
| 4 — | + Intercom<br>Microphone Volume | •                 | 0 %         | Menu Timeout               | •    | Always On ] 5 |
| 6   | 8acklight Timeout               | •                 | 20 sec      | Msg. Timeout               |      | 2.0 sec ] 7   |
| 8   | [ • Screensaver                 | Enabled           |             |                            |      |               |
| 9   | - Use Voice                     | Disabled          |             |                            |      |               |
| 10  | [ * Home Screen                 | Normal            | *           |                            |      |               |
| 11  | [ • Sound                       | Start             | Choose File |                            | Find |               |
|     |                                 |                   |             |                            |      |               |
|     |                                 | Verify Successful | Choose File |                            | Find |               |
|     |                                 | Verify Failed     | Choose File |                            | Find |               |
|     |                                 |                   | Update      |                            |      |               |

| N<br>0 | Item                                                                                                    | Description                                                                                                    |  |  |  |  |  |
|--------|----------------------------------------------------------------------------------------------------|----------------------------------------------------------------------------------------------------|--|--|--|--|--|
| 1      | Language                                                                                                    | Sets the display language of the device.<br>Click Update Resource to transfer a language resource<br>file to the device.                                                                                                    |  |  |  |  |  |
| 2      | Device Volume                                                                                                    | Controls the device's default volume.                                                                                                    |  |  |  |  |  |
| 3      | Intercom<br>Speaker<br>Volume                                                                                                    | Sets the speaker volume when using the Intercom function.                                                                                                    |  |  |  |  |  |
| 4      | Intercom<br>Microphone<br>Volume                                                                                                    | Sets the microphone volume when using the Intercom function.                                                                                                    |  |  |  |  |  |
| 5      | Menu Timeout                                                                                                    | Sets the timeout for the menu screen.                                                                                                    |  |  |  |  |  |
| 6      | Backlight<br>Timeout                                                                                                    | Sets the timeout for the backlight.                                                                                                    |  |  |  |  |  |
| 7      | Msg. Timeout                                                                                                    | Sets the timeout period for various messages to disappear automatically.                                                                                                    |  |  |  |  |  |
| 8      | Screensaver                                                                                                    | Sets this option to use the screen saver feature. It reduces<br>unnecessary energy consumption by lowering the<br>brightness of the LCD screen when the device is not in use.<br>Note<br>• Screensaver is supported on FaceStation 2,<br>FaceStation F2, X-Station 2 and BioStation 3. |  |  |  |  |  |
| 9      | Use Voice                                                                                                    | Enables voice guidance.                                                                                                    |  |  |  |  |  |
| 1<br>0 | Home Screen       Sets the items to be displayed on the device's home screen         • Normal: Displays the default image on the home screen         • Logo: Displays the user's uploaded image on the home screen. You can upload an image by clicking Add. |                                                                                                    |  |  |  |  |  |

| N<br>0 | Item  | Description                                                                                                    |  |  |  |  |  |
|--------|-------|----------------------------------------------------------------------------------------------------|--|--|--|--|--|
|        |       | <ul> <li>Notice: Displays messages typed by the administrator.</li> <li>Image: Note</li> <li>Click Update to apply the configurations to the device instantly.</li> <li>Clicking Update will not apply when you change the type of the Background. Click Apply to save the configuration.</li> <li>When you set Logo for Home Screen and set Slide Show Enabled, you can display a slideshow of maximum 10 images on the home screen. You can upload an image by clicking Add.</li> </ul> |  |  |  |  |  |
| 1      | Sound | Configures the sound effect for boot, authentication<br>success, and authentication failure events.<br>Click Find and select a *.wav file(less than 500KB).<br>Note<br>• Click Update to apply the configurations to the<br>device in real-time.                                                                                                    |  |  |  |  |  |

#### Trigger & Action

You can configure triggers and actions for each situation. For instance, you can get all alarms to go off when an authentication fails or disable the device when its RS-485 connection is lost. You can select an event or you can configure the desired triggers and actions.

1) Click + Add and configure the settings.

| <ul> <li>Event</li> <li>Input</li> <li>Input(Event Name Change)</li> </ul> |
|----------------------------------------------------------------------------|

| No. | Item    | Description                                                                                                    |
|-----|---------|----------------------------------------------------------------------------------------------------|
|     |         | <ul> <li>You can select a pre-defined event or add a user defined trigger.</li> <li>Event: You can select a pre-defined event.</li> <li>Input: You can set a user defined trigger by selecting Port, Switch, Duration (ms), and Schedule.</li> <li>Input (Event Name Change): You can set a user defined trigger by selecting Port, Switch, Duration (ms), Schedule and Event Name.</li> <li>Input Event Name Change (ms), Schedule and Event Name.</li> </ul>                                                                                                    |
| 1   | Trigger | <ul> <li>If you set the trigger as an event, you can select only one event from the event list.</li> <li>When configuring a user defined condition by selecting Input or Input (Event Name Change), if no desired schedule is available, click + Add Schedule to create it. For more information on configuring schedules, see Schedules.</li> <li>When configuring a user defined condition by selecting Input (Event Name Change), if no desired event name is available, click Add Event Name to create it. When the event occurs, the event name is displayed in the Event Log and Real-time Log.</li> <li>Up to 64 characters may be entered for the event name.</li> </ul> |
| 2   | Action  | <ul> <li>You can select a pre-defined action or add a user defined action.</li> <li>Note</li> <li>When configuring a user defined action by selecting Output, if no desired signal is available, click + Add Signal to create it.</li> <li>If you set the trigger as Input (Event Name Change), you can set the Action to None.</li> </ul>                                                                                                    |

#### Image Log

You can set an image log event and schedule to be used in the device.

### 🕏 Note

- Only for BioStation A2, FaceStation 2, FaceStation F2, X-Station 2 and BioStation 3.
- Set Enabled for the image log. It is possible to set Preset from Setting > Image Log. For more information, see Image Log.
- 2) Click + Add and set a desired event and schedule.

| <ul> <li>Image Log</li> </ul>     | Enabled                             |                         |          |   |   |
|-----------------------------------|-------------------------------------|-------------------------|----------|---|---|
| <ul> <li>Configuration</li> </ul> | Event                               |                         | Schedule |   |   |
|                                   | 1:1 authentication succeeded        | Ŧ                       | Always   | v | Ŵ |
|                                   | 1:1 authentication failed           | Ŧ                       | Always   | Ŧ | Ŵ |
|                                   | 1:1 duress authentication succeeded | Ŧ                       | Always   | Ŧ | Ŵ |
|                                   | 1:N authentication succeeded        | Ŧ                       | Always   | v | Ŵ |
|                                   | 1:N authentication failed           | Ŧ                       | Always   | v | Ŵ |
|                                   | 1:N duress authentication succeeded | Ŧ                       | Always   | v | Ŵ |
|                                   | Dual authentication succeeded       | Ŧ                       | Always   | v | Ŵ |
|                                   | Dual authentication failed          | Ŧ                       | Always   | v | Ŵ |
|                                   | Authentication failed               | ~                       | Always   | v | Ŵ |
|                                   | Access denied                       | $\overline{\mathbf{v}}$ | Always   | v | Ŵ |
|                                   | Administrator menu entered          |                         | Always   | ~ | Ť |

#### Wiegand

No.

You can define the Wiegand Input/Output.

1) Edit the necessary fields.

|     | Wiegand              |         |           |        |               |                 |   |
|-----|----------------------|---------|-----------|--------|---------------|-----------------|---|
| 1 — | Input/Output         | Input   |           | •      | Pulse Width() | 40 ▲            | 4 |
| 2 — | Wiegand Input Format | Default |           | •      | Pulse Interva | al(µs) 10000    | 5 |
| 3 — | Output Mode          | Normal  | Fail Code | 0x00 👻 | Output info   | Card ID User ID | 6 |
|     |                      |         |           |        |               |                 |   |
|     |                      |         |           |        |               |                 |   |

| 1 | Input/<br>Output           | You can select input/output mode.                                                                                                    |  |  |  |  |
|---|----------------------------|----------------------------------------------------------------------------------------------------|--|--|--|--|
| 2 | Wiegand<br>Input<br>Format | You can set a format for Wiegand. For more information on setting a Wiegand format, see Card Format.                                                                                                    |  |  |  |  |
| 3 | Output<br>Mode             | You can set the Wiegand signal output mode. If it is set to Normal, a card<br>will be scanned in the set Wiegand format. If it is set to ByPass, CSN will be<br>sent regardless of Wiegand authentication. ByPass should be set when<br>using the device without an entrance door control function.<br>If it is set to Normal mode, it is possible to set Fail Code, and select a value<br>to be transmitted when Wiegand card authentication fails. |  |  |  |  |
| 4 | Pulse Width                | You can set the pulse width of the Wiegand signal.                                                                                                    |  |  |  |  |
| 5 | Pulse<br>Interval          | You can set the pulse interval of the Wiegand signal.                                                                                                    |  |  |  |  |
| 6 | Output info                | You can select the information output to the device when the user authenticates.                                                                                                    |  |  |  |  |

#### Secure Tamper

If a tamper event occurs on the device, you can set to delete the entire user information, the entire log, and the security key stored on the device.

- 1) To use the secure tamper, set to On.
  - Secure Tamper

\* All the users, logs, and encryption key in the device will be removed at the secure tamper event.

#### Analog Interphone

It is possible to set whether or not to use an analog interphone.

On On

### 🖄 Note

- Only for BioStation 2.
- 1) Click Use to use a connected intercom.

```
Use
```

Interphone

#### Camera

It is possible to set the camera frequency. If you set the frequency incorrectly in the environment where the fluorescent light is used, flickering on the image may occur.

Different camera frequencies are used depending on geographic location. 60 Hz is generally used in U.S., and 50 Hz is used in all other areas.

For the camera frequency of a given area, contact a sales agent.

### 🕏 Note

- Only for BioStation A2.
- 1) Select the frequency.

| Camera               |      |
|----------------------|------|
| Power Line Frequency | 50Hz |
|                      |      |

### Thermal & Mask

You can set the detailed settings of thermal camera and mask detection.

Thermal camera with Suprema face authentication devices measures temperature of users passing the access point and limit the access of users with higher temperature than preset threshold. And the face authentication devices can also detect masks and restrict access to users without masks.

### 🕏 Note

- Only FaceStation 2 and FaceStation F2 support thermal cameras.
- The supported thermal cameras are as follows.
  - TCM10-FS2
  - TCM10-FSF2
- Only FaceStation F2 and BioStation 3 support mask detection.
- 1) Edit the necessary items.

|   | Thermal & Mask           |                            |                    |                          |                    |         |      |  |
|---|--------------------------|----------------------------|--------------------|--------------------------|--------------------|---------|------|--|
|   | Mask Configuration       |                            |                    |                          |                    |         |      |  |
| 1 | Mask Detection           | Use (Deny access when fai  | led to detect ma 💌 |                          |                    |         |      |  |
|   | Mask Detect Level        | Most Strict                |                    | T                        |                    |         |      |  |
|   | Thermal Camera           |                            |                    |                          |                    |         |      |  |
|   | Thermal Camera Use       | Use (Deny access when ex   | ceeded threshol 💌  |                          |                    |         |      |  |
|   | Celsius/Fahrenheit       |                            |                    | Threshold Temp. (*C) Lor | w 32.0             | ~ 38.0  | High |  |
|   | Save Temp. Data          | Enabled                    |                    |                          | • Temp. Fail Sound | Enabled |      |  |
| 2 | Show Infrared Image      | Enabled                    |                    |                          |                    |         |      |  |
|   | Camera Configuration     | Temp. Correction (*C)      | 0.0                |                          |                    |         |      |  |
|   |                          | Distance(cm)               | 100                |                          |                    |         |      |  |
|   |                          | Emissivity                 | 0.98 👻             |                          |                    |         |      |  |
|   |                          | Dynamic ROI                | Enabled            |                          |                    |         |      |  |
|   | Thermal & Mask Check Mod | e                          |                    |                          |                    |         |      |  |
| 3 | - Check Mode             | Check after authentication |                    | Ŧ                        |                    |         |      |  |
|   | L                        |                            |                    |                          |                    |         |      |  |

| No. | Item                      | Description                                                                                                    |
|-----|---------------------------|----------------------------------------------------------------------------------------------------|
| 1   | Mask<br>Configuratio<br>n | <ul> <li>You can set whether to use mask detection or not.</li> <li>Mask Detection: You can set whether to use mask detection or not. If you select Use (Deny access when failed to detect mask), it refuses authentication of users who are not wearing a mask and saves event logs. If you select Use (Allow access after leaving log when failed to detect mask) users who are not wearing a mask can authenticate but event logs still be saved.</li> <li>Mask Detect Level: You can set sensitivity for mask detection.</li> </ul>                                                                                                    |
| 2   | Thermal<br>Camera         | <ul> <li>You can set options whether to use the thermal camera and edit the detailed settings.</li> <li>Thermal Camera Use: You can set whether to use thermal camera or not. If you select Use (Deny access when exceeded threshold temperature), it refuses authentication of users with elevated temperature than the preset threshold and saves event logs. If you select Use (Allow access after leaving log when exceeded threshold temperature), users with elevated temperature than the preset threshold and saves.</li> <li>Celsius/Fahrenheit: Change the unit of temperature.</li> <li>Threshold Temp. (? /?): You can set the minimum and maximum temperature values to limit the access. The access of users with a lower or higher skin temperature than threshold temperature will be restricted depending on the Thermal Camera Use settings. It can be set in the range of 1 °C to 45 °C, and the Low value cannot be set higher than the High value.</li> <li>Save Temp. Data: Save temperature data. When this mode is Enabled, it saves both authentication and temperature logs.</li> <li>Temp. Fail Sound: Set the alerts to trigger when the temperature is higher than the preset threshold.</li> <li>Show Infrared Image: Display infrared imaging on the screen of the</li> </ul> |

| No. | Item                            | Description                                                                                                    |
|-----|---------------------------------|----------------------------------------------------------------------------------------------------|
|     |                                 | <ul> <li>devices.</li> <li>Camera Configuration: Configure the thermal camera settings for accurate measurement.</li> <li>Temp. Correction (?): Depending on the device usage environment, the temperature can be calibrated to measure as high or low as a certain value. For example, in an environment where the temperature value is always measured high by 0.1?, set the temperature compensation value to -0.1?.</li> <li>Distance(cm): Set up the distance between the user and device.</li> <li>Emissivity: Set up the emissivity to precisely measure the temperature of the user.</li> <li>Dynamic ROI: If there are lights in the device field of view, you can set the thermal camera to automatically measure the user's temperature rather than that light.</li> <li>ROI X(%), ROI Y(%), ROI Width(%), ROI Height(%): If you set Dynamic ROI to Disabled, you can manually set the ROI(Region of Interest). Set the temperature measurement area by adjusting the size and position of ROI.</li> </ul> |
|     |                                 | <ul> <li>Note</li> <li>Low and High value settings of Threshold Temp. can be used from the firmware version below.</li> <li>FaceStation 2 FW 1.4.2 or later</li> <li>FaceStation F2 FW 1.0.2 or later</li> <li>It is recommended to maintain the default values of the camera configuration settings for the best performance. The default values ? for each option per device are as follows:</li> </ul>                                                                                                    |
|     |                                 | Items2FaceStation F2Distance(cm)100100Emissivity0.980.98ROLX(%)4730                                                                                                    |
|     |                                 | ROI Y(%)         45         25           ROI Width(%)         15         50           ROI Height(%)         10         55                                                                                                    |
| 3   | Thermal &<br>Mask Check<br>Mode | <ul> <li>Set the thermal &amp; mask check mode depending on the desired usage.</li> <li>Check after authentication: Measure the temperature or detect the mask after a successful authentication.</li> <li>Check before authentication: Authentication is performed after checking whether the user is wearing a mask or measuring the temperature. When using this mode, it does not attempt to authenticate user's identity if they does not wear masks or their temperature has been</li> </ul>                                                                                                    |

| No. | Item | Description                                                                                                    |
|-----|------|----------------------------------------------------------------------------------------------------|
|     |      | <ul> <li>detected to be above the threshold.</li> <li>Check without authentication: The device may only be used to determine whether a mask is worn or to measure temperature. In this mode, regardless of authentication, all users wearing a mask or below the reference temperature can enter.</li> </ul> |

2) Click Apply to save the settings.

### SIP Intercom

You can set the detailed settings of SIP Intercom.

### 🕏 Note

- SIP Intercom is only supported on BioStation 3, FaceStation 2, BioStation A2.
- Editable fields vary depending on the device type.
- 2) Set Intercom to Use.
- 3) Fill SIP configurations to register the device to your SIP server.

| Intercom                         |         |                                 |              |      |
|----------------------------------|---------|---------------------------------|--------------|------|
| Intercom                         | Not Use |                                 |              |      |
| 1                                |         | SIP Server Port                 |              | ]    |
| 3 ——[ • SIP Username             |         | Password                        |              | ]    |
| 5 — [ • Authorization ID         |         | Registration Duration     (sec) | 300          |      |
| 7 + Open Door Button<br>(DTMF)   | #       | ▼                               |              |      |
| 8 ——— [ • Outbound Proxy Server  | Not Use |                                 |              | _ 1  |
| 9                                |         | Outbound Proxy     Server Port  |              |      |
| 11 • Display Extension<br>Number | Not Use |                                 |              |      |
| 12[ • Extension Number           | Order   | Extension Number(*)             | Display Name | Edit |
|                                  |         | Not found                       |              |      |
|                                  |         |                                 |              |      |
|                                  |         |                                 |              |      |
|                                  |         |                                 |              |      |
|                                  |         |                                 |              |      |
|                                  |         |                                 |              |      |
|                                  |         |                                 |              |      |

| No. | Item                              | Description                                                                                                    |
|-----|-----------------------------------|----------------------------------------------------------------------------------------------------|
| 1   | SIP Server<br>Address             | Enter SIP server address.                                                                                                    |
| 2   | SIP Server<br>Port                | Enter SIP server port.                                                                                                    |
| 3   | S IP<br>Username                  | <ul> <li>Enter username of your SIP account.</li> <li>Note</li> <li>SIP Username can only enter alphanumeric (case sensitive), and special characters (+, -, @, .).</li> </ul>             |
| 4   | Password                          | Enter password of your SIP account.                                                                                                    |
| 5   | Authorizatio<br>n ID              | <ul> <li>Enter authorization ID of your SIP account.</li> <li>Note</li> <li>Authorization ID can only enter alphanumeric (case sensitive), and special characters (+, -, @, .).</li> </ul> |
| 6   | Registration<br>Duration(se<br>c) | Enter Registration Duration in seconds. The device(SIP endpoint) tries to register to the SIP server every set Registration Duration.                                                      |

|    |                                        | 🖄 Note                                                                                                    |
|----|----------------------------------------|----------------------------------------------------------------------------------------------------|
|    |                                        | <ul> <li>Registration Duration can be set between 60 to 600 secs.</li> </ul>                                                                                                    |
| 7  | Open Door<br>Button(DTM<br>F)          | Set a button to open the door on the phone.                                                                                                    |
| 8  | Outbound<br>Proxy<br>Server            | If your SIP service has a separate (outbound) proxy server, set this to Use.                                                                                                    |
| 9  | Outbound<br>Proxy<br>Server<br>Address | Enter the outbound proxy server address.                                                                                                    |
| 10 | Outbound<br>Proxy<br>Server Port       | Enter the outbound proxy server port.                                                                                                    |
| 11 | Display<br>Extension<br>Number         | If you mind the device displaying extension numbers on the screen, set this to Not Use.  Note  If Display Name is not set, it will not be possible to distinguish receivers.                                                                                                    |
| 12 | Extension<br>Number                    | <ul> <li>Register extension numbers up to 128. Click Edit to add / edit</li> <li>Send to Top: Selected extension number moves to the top of the list.</li> <li>CSV Import: Import extension numbers from a CSV file.</li> <li>CSV Export: Export extension numbers to a CSV file.</li> <li>Add: Add an extension number</li> <li>Delete: Delete an extension number</li> <li>Reorder: Reorder extension numbers by drag and drop.</li> <li>INote <ul> <li>Max. Number of Extension Numbers for FaceStation 2 and BioStation A2 is up to 16.</li> <li>CSV file cannot contain more than maximum number of supported extension numbers.</li> <li>Extension Number can only enter alphanumeric (case sensitive), and special characters (+, -, @, .).</li> </ul> </li> </ul> |

4) Click Apply to save the settings.

### RTSP

It is possible to set whether to use RTSP.

### 🕏 Note

- RTSP is only supported on BioStation 3.
- 1) Set RTSP to Use.
- 2) Enter the necessary fields.

| RTSP         |                         |          | * |
|--------------|-------------------------|----------|---|
| • RTSP       | Use Use                 |          |   |
| 1[ • Address | rtsp://***.***.*** Copy | • Port   | 2 |
| 3[ • ID      |                         | Password | 4 |

| No. | Item     | Description                                             |
|-----|----------|---------------------------------------------------------|
|     |          | RTSP address is fixed.                                  |
| 1   | Address  | <ul> <li>Copy: Easily copy the RTSP address.</li> </ul> |
| 2   | Port     | Set RTSP port.                                          |
| 3   | ID       | Set ID of your RTSP credential.                         |
| 4   | Password | Set password of your RTSP credential.                   |

3) Click Apply to save the settings.

### DM-20

You can edit detailed settings of registered DM-20.

- 1) Click DEVICE.
- 2) Click a DM-20 on the device list to edit.

| Name                                    | DoorModule20 20000 | 0013       | •          | Device ID        | 20000013         |                    |   |
|-----------------------------------------|--------------------|------------|------------|------------------|------------------|--------------------|---|
| Device Type                             | DoorModule20       |            | •          | Firmware Version | 1.0.8            | Firmware Upgrade   |   |
| Product Name                            | DM20               |            |            |                  |                  |                    |   |
| l                                       |                    |            |            |                  |                  |                    |   |
| Advanced                                |                    |            |            |                  |                  |                    |   |
| Advanced Supervised Input Configuration | Index              |            | Supervised |                  | Supervia         | ed Input Resistor  |   |
| Supervised Input                        | Index<br>0         | Supervised |            |                  | Supervis<br>.2:0 | ed input Resistor  | Ŧ |
| Supervised Input                        |                    | Supervisee | d          |                  |                  | ied input Resistor | v |
| Supervised Input                        | 0                  |            | d          |                  | .2∞              | ed input Resistor  |   |

| No. | Item        | Description                                                                                                    |
|-----|-------------|----------------------------------------------------------------------------------------------------|
| 1   | Information | <ul> <li>You can modify the device's settings.</li> <li>Name: Enter a device name.</li> <li>Device ID: View the device ID.</li> <li>Device Type: View the device type.</li> <li>Firmware Version: Click Firmware Upgrade to install a newer firmware version.</li> <li>Product Name: View the model name.</li> </ul> |
| 2   | Advanced    | You can modify the Supervised Input settings. The DM-20 can oversee the On, Off, Open, and Short status of the device connected to the Supervised Input port, and can set the terminating resistor as $1^{k\Omega}$ , $2.2^{k\Omega}$ , $4.7^{k\Omega}$ , $10^{k\Omega}$ .                                           |

3) Click Apply to save the settings.

### OM-120

You can edit detailed settings of registered OM-120.

#### 1) Click DEVICE.

2) Click a OM-120 on the device list to edit.

| Information      |                 |                  |          |                    |
|------------------|-----------------|------------------|----------|--------------------|
| Name             | OM-120 12345678 | Device ID        | 12345678 |                    |
| Device Type      | OM-120          | Firmware Version | 1.0.0    | 1 Firmware Upgrade |
| Product Name     | OutputModule    | Kernel Version   | 0.0.0    |                    |
| Hardware Version | 0.0.0           | ĺ                |          |                    |
|                  |                 |                  |          |                    |

| Item        | Description                                                                                                    |
|-------------|----------------------------------------------------------------------------------------------------|
|             | You can modify the device's settings.                                                                                                    |
| Information | <ul> <li>Name: Enter a device name.</li> <li>Device ID: View the device ID.</li> <li>Device Type: View the device type.</li> <li>Firmware Version: Click Firmware Upgrade to install a newer firmware version.</li> <li>Product Name: View the model name.</li> <li>Kernel Version: View the kernel version.</li> <li>Hardware Version: View the hardware version.</li> </ul> |

3) Click Apply to save the settings.

### IM-120

IM-120 provides instant relay behavior by connecting to BioStar 2 for detected inputs in real-time and it operates a relay or saves logs for detected inputs while it is disconnected from the master device. You can edit detailed settings of registered OM-120.

- 1) Click DEVICE.
- 2) Click a IM-120 on the device list to edit.
- 3) Edit the necessary items.
- Information

| Information |                                                                  |                    |                                             |  |  |  |
|-------------|------------------------------------------------------------------|--------------------|---------------------------------------------|--|--|--|
| • Name      | IM-120 123456789                                                 | Device ID          | 123456789                                   |  |  |  |
| Device Typ  | IM-120                                                           | Firmware Version   | 1.0.0 [2021/09/30 <b>† Firmware Upgrade</b> |  |  |  |
| Product N   | ame                                                              | Kernel Version     | 0.0.0                                       |  |  |  |
| Hardware    | Version 1.0.0                                                    |                    |                                             |  |  |  |
|             | -                                                                |                    |                                             |  |  |  |
| Item        | Description                                                      |                    |                                             |  |  |  |
|             |                                                                  |                    |                                             |  |  |  |
|             | You can modify the d                                             | evice's settings.  |                                             |  |  |  |
|             | _                                                                | -                  |                                             |  |  |  |
|             | <ul> <li>Name: Enter a device name.</li> </ul>                   |                    |                                             |  |  |  |
|             |                                                                  |                    |                                             |  |  |  |
|             | <ul> <li>Device ID: View th</li> </ul>                           |                    |                                             |  |  |  |
| Informati   | 🛛 🔹 Device Type: Viev                                            | w the device type. |                                             |  |  |  |
| on          | <ul> <li>Firmware Version</li> </ul>                             | n: Click Firmware  | Upgrade to install a newer                  |  |  |  |
|             | firmware version.                                                |                    |                                             |  |  |  |
|             | <ul> <li>Product Name: View the model name.</li> </ul>           |                    |                                             |  |  |  |
|             |                                                                  |                    |                                             |  |  |  |
|             | Kernel Version: V                                                |                    |                                             |  |  |  |
|             | <ul> <li>Hardware Version: View the hardware version.</li> </ul> |                    |                                             |  |  |  |

## Input

| configuration |         |                           |        |              |
|---------------|---------|---------------------------|--------|--------------|
| Index         | Name    | Supervised Input Resister | Switch | Duration(ms) |
| Tamper        | Tamper  | Unsupervised              | N/0    | 50           |
| Aux 0         | Aux0    | Unsupervised              | N/0    | 50           |
| Aux 1         | Aux1    | Unsupervised              | N/O    | 50           |
| Input 0       | Input0  | Unsupervised              | N/0    | 50           |
| Input 1       | Input1  | Unsupervised              | · N/0  | 50           |
| Input 2       | Input2  | Unsupervised              | N/0    | 50           |
| Input 3       | Input3  | Unsupervised              | N/0    | 50           |
| Input 4       | Input4  | 110 *                     | N/0    | 50           |
| Input 5       | Input5  | Unsupervised              | N/0    | 50           |
| Input 6       | Input6  | Unsupervised              | N/0    | 50           |
| Input 7       | Input7  | Unsupervised              | · N/0  | 50           |
| Input 8       | Input8  | Unsupervised              | N/0    | 50           |
| Input 9       | Input9  | Unsupervised              | N/0    | 50           |
| Input 10      | Input10 | Unsupervised              | N/0    | 50           |
| Input 11      | Input11 | Unsupervised              | N/0    | 50           |

| Item  | Description                                                                                                    |
|-------|----------------------------------------------------------------------------------------------------|
| Input | <ul> <li>You can enter the name of each input port and set the resistance value, switch, and duration.</li> <li>Index: 12 inputs, 2 AUX inputs, and tamper supported by IM-120 are displayed in the index column.</li> <li>Name: Enter a name for each input.</li> <li>Supervised Input Resister: You can set whether to use supervised input or not and the resistance value. Supervised input allows you to monitor the on, off, cut, and short status of the device by detecting the voltage flowing through the device circuit connected to that port. When Supervised Input Resister is set to Unsupervised, the supervised input port is used as a TTL input. 1kQ, 2.2kQ, 4.7kQ and 10kQ can be set for the resistance value.</li> <li>Input Note <ul> <li>Set the resistance value the same as the resistor connected to the input device.</li> </ul> </li> <li>Switch: The Switch can be set to N/C or N/O.</li> <li>Duration(ms): You can set the minimum time for an input signal to be considered valid when it occurs. Duration can only be entered numbers from 50 to 65535.</li> </ul> |

118

### Linkage

| ay O         |          |       |       |       | Relay 1      |         |       |       |       |
|--------------|----------|-------|-------|-------|--------------|---------|-------|-------|-------|
| Common       |          |       |       |       | Common       |         |       |       |       |
|              | Name     | Alarm |       |       | P            | lame    | Alarm |       |       |
| RS-485 disco | onnected |       |       |       | RS-485 disco | nnected | OFF   |       |       |
| Tamper       |          | OFF   |       |       | Tamper       |         | OFF   |       |       |
| Aux          |          |       |       |       | • Aux        |         |       |       |       |
| Index        | Name     |       | Alarm |       | Index        | Name    | ,     | Alarm |       |
| Aux 0        | Aux0     |       | ON    |       | Aux 0        | Aux0    |       | OFF   |       |
| Aux 1        | Aux1     |       | OFF   |       | Aux 1        | Aux1    |       | OFF   |       |
| Input        |          |       |       |       | • Input      |         |       |       |       |
| Index        | Name     |       | Alarm | Fault | Index        | Name    |       | Alarm | Fault |
| Input 0      | Input0   | (     | OFF   | OFF   | Input 0      | Input0  |       | OFF   | OFF   |
| Input 1      | Input1   |       | OFF   | OFF   | Input 1      | Input1  |       | OFF   | OFF   |
| Input 2      | Input2   | (     | ON    | OFF   | Input 2      | Input2  |       | OFF   | OFF   |
| Input 3      | Input3   | (     | OFF   | OFF   | Input 3      | Input3  |       | OFF   | OFF   |
| Input 4      | Input4   |       | OFF   | OFF   | Input 4      | Input4  |       | OFF   | OFF   |
| Input 5      | Input5   |       | OFF   | OFF   | Input 5      | Input5  |       | OFF   | OFF   |
| Input 6      | Input6   |       | OFF   | OFF   | Input 6      | Input6  |       | OFF   | OFF   |
| Input 7      | Input7   |       | OFF   | OFF   | Input 7      | Input7  |       | OFF   | OFF   |
| Input 8      | Input8   |       | OFF   | OFF   | Input 8      | Input8  |       | OFF   | OFF   |
| Input 9      | Input9   |       | OFF   | OFF   | Input 9      | Input9  |       | OFF   | OFF   |
| Input 10     | Input10  | (     | OFF   | OFF   | Input 10     | Input10 |       | OFF   | OFF   |
| Input 11     | Input11  |       | OFF   | OFF   | Input 11     | Input11 |       | OFF   | OFF   |

| Item | Description                                                                                                    |
|------|----------------------------------------------------------------------------------------------------|
| Item | <ul> <li>You can set the action of relay for each input. You can set the action of Relay 0 and Relay 1 respectively.</li> <li>Common <ul> <li>RS-485 disconnected: You can set whether to trigger an alarm when the connection with the master device is lost.</li> <li>Tamper: You can set whether to trigger an alarm when a tamper occurs.</li> </ul> </li> <li>AUX: You can set whether to trigger an alarm when an AUX signal occurs. The AUX port can be used to connect a power failure detector or a dry contact output from another device.</li> <li>Input: You can set whether to operate an alarm or a fault when</li> </ul> |
|      | an input signal occurs. Fault (cut and short) is only activated when the supervised input is enabled by selecting a resistance value in the Supervised Input Resister.                                                                                                    |

4) Click Apply to save the settings.

### CoreStation

You can edit detailed settings of registered CoreStation.

- 1) Click DEVICE.
- 2) Click a CoreStation on the device list to edit..
- 3) Edit the necessary items.

#### Information

| Information          |                                              |                     |                |
|----------------------|----------------------------------------------|---------------------|----------------|
| Name                 | CoreStation 40 542070627 (192.168.14.205)    | • Group             | All Devices 👻  |
| Device ID            | 542070627                                    | Device Type         | CoreStation 40 |
| Firmware Version     | 1.4.0 [2020/05/2 <b>† Firmware Upgrade</b>   | Product Name        | CS-40          |
| Kernel Version       |                                              | Hardware Version    | 1.0.0          |
| Restore to default   | All Without Network                          | Locked              | Unlock         |
| Time Zone            | (UTC) W. Europe Standard Time, London, Lis 💌 | Time Synchronizatio | n with Server  |
| Daylight Saving Time | •                                            |                     |                |
| System               |                                              |                     |                |
| Display Date         | 2020/07/07                                   | Get Time            | Set Time       |
|                      |                                              |                     |                |

| Item            | Description                                                                                                    |
|-----------------|----------------------------------------------------------------------------------------------------|
| Informati<br>on | <ul> <li>Name: Enter a device name.</li> <li>Device ID: View the device ID.</li> <li>Firmware Version: Click Firmware Upgrade to install a newer firmware version.</li> <li>Kernel Version: View the kernel version.</li> <li>Restore to default: Reset the settings of the device. Click All to reset all settings. Click Without Network to reset all settings excluding the network settings.</li> <li>Time Zone: Set the time zone of the device. You can set a different standard time zone of the device from the time zone of the BioStar 2 server.</li> <li>Daylight Saving Time: Apply the daylight saving time to the device. To add a new daylight saving time rule, see Daylight Saving Time.</li> <li>Group: Change the device group. For more information on adding device groups, see Adding and Managing Device Groups.</li> <li>Device Type: View the device type.</li> <li>Product Name: View the model name.</li> <li>Hardware Version: View the hardware version.</li> <li>Locked: Unlock button will be available when the device is disabled via Trigger &amp; Action.</li> <li>Time Synchronization with Server: Select the option to synchronize the time information of the device with the server.</li> </ul> |
| System          | <ul> <li>Display Date: Click iii to manually set the date and time. If the<br/>Time Synchronization with Server option is selected, the date</li> </ul>                                                                                                    |

| Item | Description                                                                                                    |
|------|----------------------------------------------------------------------------------------------------|
|      | <ul><li>and time cannot be selected manually.</li><li>Get Time: Click the button to fetch the time set in the device.</li><li>Set Time: Click the button to apply the time set in BioStar 2 to the device.</li></ul> |

#### Network

| CP/IP                                                                 |                |                           |                   |                     |   |
|-----------------------------------------------------------------------|----------------|---------------------------|-------------------|---------------------|---|
| Use DHCP                                                              |                |                           |                   |                     |   |
| IP Address                                                            | 192.168.12.164 | Subnet Mask               |                   |                     |   |
| Gateway                                                               | 192.168.12.1   | Device Port               | 51211             |                     |   |
| DNS Server Address                                                    |                |                           |                   |                     |   |
| erver                                                                 |                |                           |                   |                     |   |
| <ul> <li>Device          Server Co</li> <li>Server Address</li> </ul> | onnection      | Server Port               | 51212             |                     |   |
| Server Address                                                        |                | Server Port               | 51212             |                     |   |
| Server Address Gerial     RS485                                       | Master v       | Server Port     Baud Rate | 51212<br>Port     | Baud Rate           |   |
| Server Address erial     RS485     SCB Key                            |                |                           |                   | Baud Rate<br>115200 |   |
| Server Address Gerial     RS485                                       | Master v       |                           | Port              |                     |   |
| Server Address erial     RS485     SCB Key                            | Master v       |                           | Port<br>Host      | 115200              | * |
| Server Address erial     RS485     SCB Key                            | Master v       |                           | Port<br>Host<br>0 | 115200              | * |

| Item   | Description                                                                                                    |
|--------|----------------------------------------------------------------------------------------------------|
| TCP/IP | <ul> <li>Use DHCP: Select this option to allow the device to use a dynamic IP address. If this option is selected, network settings cannot be entered.</li> <li>IP Address, Subnet Mask, Gateway: To assign a fixed IP to the device, enter the information of each network. Uncheck Use DHCP and enter the information.</li> <li>Device Port: Enter a port to be used by the device. This port is used for the communication between BioStar 2 and the device.</li> <li>DNS Server Address: Enter a DNS server address.</li> </ul> |
| Server | <ul> <li>Device → Server Connection: Select this option to configure the BioStar 2 settings for connecting to the devices. If this option is selected, BioStar 2 server network settings can be entered.</li> <li>Server Address: Enter the IP address or domain name of the BioStar 2 server.</li> <li>Server Port: Enter the port number of the BioStar 2 server.</li> </ul>                                                                                                    |
| Serial | <ul> <li>RS-485: You can only use Master.</li> <li>Baud Rate: Set a baud rate of the RS-485 connection.</li> <li>SCB Key: Set the SCB key of the device. This feature is active only when there is no RS-485 device connected to the</li> </ul>                                                                                                    |

| Item | Description                                                                                                    |
|------|----------------------------------------------------------------------------------------------------|
|      | <ul> <li>CoreStation.</li> <li>SCB Key Confirm: Make sure it matches the SCB key you set.<br/>This feature is active only when there is no RS-485 device<br/>connected to the CoreStation.</li> </ul> |
|      | Dote Note                                                                                                    |
|      | <ul> <li>The SCB Key can be entered up to 16 bytes.</li> </ul>                                                                                                    |

### Authentication

| Server Matching                        | Inactive       |               |               |      |   |
|----------------------------------------|----------------|---------------|---------------|------|---|
|                                        | maathe         |               |               |      |   |
| Fingerprint                            |                |               |               |      |   |
| <ul> <li>1:N Security Level</li> </ul> | Normal         | Ψ             | 1:N Fast Mode | Auto | ~ |
| Template Format                        | Suprema        |               |               |      |   |
| Card Type - CSN Card                   | Enabled EM4100 | Mifare/Felica |               |      |   |
|                                        | Format Type    | Normal        | Byte Order    | MSB  | • |
| Mobile                                 | Enabled        |               |               |      |   |
|                                        | NFC            | BLE           |               |      |   |

| Item               | Description                                                                                                    |
|--------------------|----------------------------------------------------------------------------------------------------|
| Authentic<br>ation | <ul> <li>Server Matching: It is possible to set server matching. When<br/>Active is set, the authentication is carried out using the user<br/>information stored in the PC where BioStar 2 is installed, and<br/>when Inactive is set, the authentication is carried out using the<br/>user information stored in the device. When using server<br/>matching, the server matching of BioStar 2 should be also<br/>activated. For more information, refer to Server.</li> </ul>                                                                       |
| Fingerpri<br>nt    | <ul> <li>1:N Security Level: You can set a security level to use for fingerprint or face authentication. The higher the security level is set, the false rejection rate (FRR) gets higher, but the false acceptance rate (FAR) gets lower.</li> <li>1:N Fast Mode: You can set the fingerprint authentication speed. Select Auto to have the authentication speed configured according to the total amount of fingerprint templates registered within the device.</li> <li>Template Format: You can view the fingerprint template format.</li> </ul> |
| Card<br>Type       | You can set the type of card used by the device.                                                                                                    |

| Item | Description                                                                                                    |
|------|----------------------------------------------------------------------------------------------------|
|      | 🖄 Note                                                                                                    |
|      | <ul> <li>The type of card supported by the device is displayed.</li> </ul>                                                                                                    |
|      | <ul> <li>CSN Card: You can select the CSN card and format type and set<br/>the byte order.</li> </ul>                                                                                                    |
|      | 🖄 Note                                                                                                    |
|      | <ul> <li>If Format Type is set to Nornal, the device will read the card serial number (CSN). If the option is set to Wiegand, the device will read the card serial number in a Wiegand format that the user has defined.</li> <li>If Format Type is set to Wiegand, you can select the Wiegand format to be used in the device. To set a new Wiegand format, refer to Wiegand.</li> <li>When Byte Order is set to MSB, the device reads a card ID from the highest byte to the lowest byte. For example, the highest byte of the card ID 0x12345678 is 0x12 and the device sequentially reads 0x12, 0x34, 0x56 and 0x78. When the option is set to LSB, the device reads a card ID from the highest byte to the highest byte.</li> </ul> |
|      | <ul> <li>Mobile Card: You can set the type of mobile card.</li> </ul>                                                                                                    |

#### Advanced

| Tamper                          | None                       |                                           | ~          | Switch Type                            | Normally Open             |      |
|---------------------------------|----------------------------|-------------------------------------------|------------|----------------------------------------|---------------------------|------|
| AC Fail                         | None                       |                                           | ~          | Switch Type                            | Normally Open             |      |
| Trigger & Action                |                            |                                           |            |                                        |                           |      |
| Configuration                   |                            | Trigger                                   |            |                                        | Action                    | + A1 |
| Wiegand                         |                            |                                           |            |                                        |                           |      |
| Input/Output                    |                            |                                           |            | <ul> <li>Pulse Width(µs)</li> </ul>    | 40 40                     |      |
| Wiegand Input Format            | Default                    |                                           | v          | <ul> <li>Pulse Interval(µs)</li> </ul> | 10000                     |      |
|                                 |                            |                                           |            |                                        | ¥                         |      |
| Supervised Input                |                            |                                           |            |                                        |                           |      |
| Supervised Input  Configuration | Index                      |                                           | Supervised |                                        | Supervised Input Resistor |      |
|                                 | Index<br>0                 | Input                                     | Supervised |                                        |                           |      |
|                                 |                            | Input                                     | Supervised |                                        |                           |      |
|                                 | 0                          |                                           | Supervised |                                        |                           |      |
|                                 | 0                          | Input                                     | Supervised |                                        |                           |      |
|                                 | 0 1 2                      | Input                                     | Supervised |                                        |                           |      |
|                                 | 0<br>1<br>2<br>3<br>4<br>5 | Input<br>Input                            | Supervised |                                        |                           |      |
|                                 | 0<br>1<br>2<br>3<br>4      | Input<br>Input<br>Input<br>Input<br>Input | Supervised |                                        |                           |      |

Secure Tamper
 Off

| Item                 | Description                                                                                                    |  |  |  |  |
|----------------------|----------------------------------------------------------------------------------------------------|--|--|--|--|
| Advance<br>d         | <ul> <li>Tamper: You can set the AUX port where the tamper is connected.</li> <li>AC Fail: You can set the AUX port that monitors the power input signal.</li> </ul>                                                                                                    |  |  |  |  |
|                      | <ul> <li>Configuration: You can set the operation of the device according<br/>to a pre-defined alarm or signal input. For example, you can set<br/>to output a signal set by the user or not to use the device when a<br/>temper on signal occurs in CoreStation.</li> </ul>                                                                            |  |  |  |  |
| Trigger<br>& Action  | Téger     Action       • Event     • Event List     • Output     • Port       • Input     • Fail to save to the server DB     • Scheduled unlock zone ended     • Disable Device     • Signal Setting       • Muster zone alarm detected     • Muster zone alarm detected     • Interlock door open denied alarm     • Interlock door open denied alarm |  |  |  |  |
| Wiegand              | <ul> <li>In/Out: You can only use input mode.</li> <li>Input Format: You can set a format for Wiegand. For more information on setting a Wiegand format, see Card Format.</li> <li>Pulse Width: You can set the pulse width of the Wiegand signal.</li> <li>Pulse Interval: You can set the pulse interval of the Wiegand signal.</li> </ul>            |  |  |  |  |
| Supervis<br>ed Input | You can set the supervised input port of CoreStation to be used as TTL input port and set a resistance value to be used for supervised input. $1^{k\Omega}$ , $2.2^{k\Omega}$ , $4.7^{k\Omega}$ and $10^{k\Omega}$ can be set for the resistance value.                                                                                                 |  |  |  |  |
| Secure<br>Tamper     | If a tamper event occurs on the device, you can set to delete the<br>entire user information, the entire log, and the security key stored<br>on the device.                                                                                                    |  |  |  |  |

OSDP Reader LED/Buzzer

| OSDP Reader LED/Buzzer |               |                                                                                       |  |
|------------------------|---------------|---------------------------------------------------------------------------------------|--|
| OSDP Reader LED/Buzzer | Event         | LED                                                                                   |  |
|                        | Waiting Input | • Mode Blinking 💌                                                                     |  |
|                        | Auth Success  | • Cycle                                                                               |  |
|                        | Auth Fail     | Color/Duration     Amber     Amber     S00     ms     OFF(Black)     v     300     ms |  |
|                        |               | Buzzer                                                                                |  |
|                        |               | • Mode VFF V                                                                          |  |
|                        |               | Cycle     Infinite                                                                    |  |
|                        |               | Duration ON ms OFF ms                                                                 |  |
|                        |               |                                                                                       |  |

| Item                      | Description                                                                                                    |
|---------------------------|----------------------------------------------------------------------------------------------------|
|                           | When an event occurs in all OSDP readers connected to CoreStation, LED and buzzer operations can be set collectively.                                                                                                    |
| OSDP Reader<br>LED/Buzzer | Dote Note                                                                                                    |
|                           | <ul> <li>If the OSDP reader connected to CoreStation does not<br/>support LED and buzzer, it may not operate as set.</li> </ul>                                                                                                    |
| LED                       | <ul> <li>Sets the LED operation when Waiting Input, Auth Success, and Auth Fail events occur.</li> <li>Mode: Set the desired operation among OFF, Constant, and Blinking.</li> <li>Cycle: When Mode is set to Blinking, enter the number of LED blinks. Check Infinite to continuously repeat the set Mode.</li> <li>Color/Duration: When Mode is set to Blinking, select two colors to blink at the set repeat count and enter Duration. When Mode is set to Constant, select one color to indicates and enter Duration.</li> </ul>                       |
| Buzzer                    | <ul> <li>Sets the buzzer operation when Waiting Input, Auth<br/>Success, and Auth Fail events occur.</li> <li>Mode: Set the desired operation among OFF, Constant,<br/>and Beeping.</li> <li>Cycle: When Mode is set to Beeping, enter the number of<br/>buzzer plays. Check Infinite to continuously repeat the set<br/>Mode.</li> <li>Duration: When Mode is set to Beeping, enter the duration<br/>for the buzzer to be plays at each set repeat count.<br/>When Mode is set to Constant, enter the duration for the<br/>buzzer to be plays.</li> </ul> |

4) Click Apply to save the settings.

### Wiegand Device

You can edit detailed information of registered Wiegand devices.

- 1) Click DEVICE.
- 2) Click a Wiegand device on the device list to edit.

|   | Information                             |                                           |                      |                     |  |  |  |
|---|-----------------------------------------|-------------------------------------------|----------------------|---------------------|--|--|--|
| 1 | Name     Device Type                    | Wiegand Reader 1 (575624497)<br>IO Device | Device ID     Locked | 575624497<br>Unlock |  |  |  |
|   | Authentication                          |                                           |                      |                     |  |  |  |
| 2 | Operation Schedule     Matching Timeout | Always v                                  | • Full Access        | Disable             |  |  |  |
|   | Advanced                                |                                           |                      | <u>ـ</u>            |  |  |  |
|   | Tamper · Tamper Port                    | None 💌                                    | Switch Type          | Normally Open       |  |  |  |
| 3 | LED/Buzzer<br>• Green LED Port          | None 💌                                    | Buzzer Port          | None                |  |  |  |

| No. | Item               | Description                                                                                                    |
|-----|--------------------|----------------------------------------------------------------------------------------------------|
| 1   | Information        | <ul> <li>You can modify the settings of the Wiegand device.</li> <li>Name: Enter a device name.</li> <li>Device ID: View the device ID.</li> <li>Device Type: View the device type.</li> </ul>                                                                                                    |
| 2   | Authenticati<br>on | <ul> <li>Modify the Wiegand device's authentication settings.</li> <li>Operation Schedule: Configure the activating time for the device.</li> <li>Full Access: Allows the user to authenticate anytime. This overrides the access group of the user on the master device.</li> <li>Matching Timeout: You can set the matching timeout period. If the authentication is not completed within the set time, the authentication fails.</li> </ul> |
| 3   | Advanced           | <ul> <li>Modify the Wiegand device's tamper switch and LED settings.</li> <li>Tamper Port: Select the input port where the Wiegand device's tamper switch is connected.</li> <li>Switch Type: Select the tamper switch type for the tamper operation.</li> <li>Green LED Port: Select the control port for the green LED.</li> <li>Buzzer Port: Select the control port for the buzzer.</li> </ul>                                             |

3) Click Apply to save the settings.

### Wireless Door Lock

You can set the Name, Status, and Authentication of registered wireless door lock.

- 1) Click DEVICE.
- 2) Click a wireless door lock on the device list to edit.

| - Do     | Coor Lock (1408280273) |                        |                  |                      |  |
|----------|------------------------|------------------------|------------------|----------------------|--|
| Informat | tion                   |                        |                  |                      |  |
| Г        | • Name                 | Door Lock (1408280273) | Device Type      | Wireless Door Handle |  |
|          | • Port                 | HOST RS485             | Serial Number    | 0011D58D             |  |
|          | Device ID              | 1408280273             | Product Name     | 87                   |  |
|          | Vendor Code            | 11.22.33               | Hardware Version | 4                    |  |
|          | Firmware Version       | 2.8.24                 | Locked           | Unlock               |  |
|          | Status                 | Active                 |                  |                      |  |
| Authenti | cation                 |                        |                  |                      |  |
|          | Auth Mode              | Alw                    | ays 🖌 🕯          |                      |  |
| L        | Full Access            | Disable                |                  |                      |  |

| No. | Item               | Description                                                                                                    |
|-----|--------------------|----------------------------------------------------------------------------------------------------|
| 1   | Information        | <ul> <li>Name: Enter a device name. If not entered, it will be assigned automatically.</li> <li>Status: Set the device status. If set to Inactive, CoreStation will not communicate with the wireless door lock.</li> </ul>                                                                                                    |
| 2   | Authenticati<br>on | <ul> <li>Auth Mode: The wireless door lock can only use CSN card as an authentication mode.</li> <li>Dote</li> <li>Click + Add, then drag and drop the Card. Select a schedule and click OK to register the authentication mode. If no desired schedule is available, click + Add Schedule to create it.</li> <li>For more information on configuring schedules, see Schedule.</li> <li>Full Access: Full access can be granted to users registered in the CoreStation to which the wireless door lock is connected without setting an access group.</li> </ul> |

3) Click Apply to save the settings.

You can use the DOOR menu to add the information on doors connected to devices. You can configure relay, dual authentication, anti-passback, forced open and held open alarm settings of

the device. The door information is then used as a component of the access levels.

Adding and Managing Door Groups

Add Door

**Editing Doors** 

| _                                    |                   | 2         |                           | 3                       |        |   |
|--------------------------------------|-------------------|-----------|---------------------------|-------------------------|--------|---|
| 1 ADD DOOR                           | All Doors         |           |                           | ▶ ► 50 rows ▼           | - Go   |   |
| 7 All Doors                          |                   |           |                           |                         |        | 4 |
| <ul> <li>16F</li> <li>17F</li> </ul> | Name              | Group     | Entry Device              | Exit Device             | Status |   |
| 6                                    | 16F               | All Doors | BioStation 2 546832590 (1 | BioLiteNet 538101276    |        |   |
|                                      | 17F               | All Doors | BioStation A2 541531008   | Wiegand Reader 0 (16152 |        |   |
| 5                                    |                   |           |                           |                         |        |   |
| 1 Add Door                           |                   |           | 5 Door L                  | ist                     |        |   |
| 2 Page Navigation Butte              | ons and Number of | List Rows | é Door a                  | and Group List          |        |   |
| 3 Registered Device Se               | earch             |           | 7 Expan                   | d Button                |        |   |

4 Function Button (Print, Column Setting)

After selecting a door, you can perform the following actions.

Delete Door: Deletes the selected door from the list.

### Adding and Managing Door Groups

You can add groups for easy management of multiple doors. Name your door groups according to door locations or office names for greater convenience.

### - Adding Door Groups

- 1) Click DOOR.
- 2) Right-click on All Door Groups and click Add Door Group.

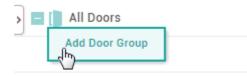

3) Enter a group name.

🕏 Note

- Door groups may be created in up to 8 levels.
- Up to 48 characters may be entered for a door group name.

#### - Renaming Door Groups

- 1) Click DOOR.
- Right-click on the name of a group you wish to rename and click Rename Door Group.

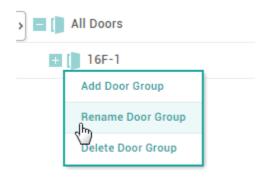

3) Enter a name.

### 🕏 Note

• Up to 48 characters may be entered for a door group name.

### - Deleting Door Groups

- 1) Click DOOR.
- Right-click on the name of a group you wish to delete and click Delete User Group.

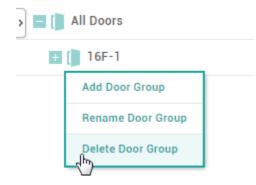

🕏 Note

• Deleting a group deletes all doors in the group.

### Adding Doors

You can configure the doors to use in your access control installation. You can select an entry device and an exit device, configure Anti-passback settings for improved security, or configure alarms for each door.

- 1) Click DOOR and click ADD DOOR.
- 2) Configure the settings by referring to Information, Configuration, Option, Anti PassBack and Alarm.
- 3) After editing all information, click Apply.

#### Related Information

Basic Search and Registration Slave Device Search and Registration Adding and Managing Access Levels

### Information

You can enter or edit the name, group and description of the door.

#### 1) Edit all fields of the Information tab.

| Information     |       |         |                 |    |
|-----------------|-------|---------|-----------------|----|
| 1[• Name        | 17F-1 | • Group | All Door Groups | ]3 |
| 2[• Description |       |         |                 | ]  |

| No. | Item        | Description                                                                                        |
|-----|-------------|----------------------------------------------------------------------------------------------------|
| 1   | Name        | Enter a door name.                                                                                 |
| 2   | Group       | Set a door group. For more information on adding door groups, see Adding and Managing Door Groups. |
| 3   | Description | Enter a short description of the door.                                                             |

2) Click Apply to save the settings.

### Configuration

You can configure various settings for the device, exit button, door sensor, etc.

### 1) Edit all fields of the Configuration tab.

|     | Configuration  |                                              |                                                 |   |
|-----|----------------|----------------------------------------------|-------------------------------------------------|---|
| 1 — | • Entry Device | BioEntry W2 544108030 (192.168.12.176) 🔹     | Exit Device Xpass D2 400000005                  | 5 |
| 2   | Door Relay(*)  | Relay 0 of BioEntry W2 544108030 (192.168 💌  |                                                 |   |
| 3 — | • Exit Button  | Input Port 0 of BioEntry W2 544108030 (192 💌 | Switch     Normally Open                        |   |
|     |                |                                              | Does not activate relay     OFF                 |   |
| 4   | e Door Sensor  | Input Port 1 of BioEntry W2 544108030 (192 🔻 | Switch     Normally Open                        |   |
|     |                |                                              | Use sensor when Entry Confirmed APB enabled OFF |   |

| No. | Item                                                                                                    | Description                                                                                                    |
|-----|----------------------------------------------------------------------------------------------------|----------------------------------------------------------------------------------------------------|
| 1   | Entry device                                                                                                    | <ul> <li>Select a device to use for entry. You can select a device from the list of registered devices. If no registered device is available, see Basic Search and Registration, Advanced Search and Registration, Wiegand Device Search and Registration, or Slave Device Search and Registration.</li> <li>If Note</li> <li>If Wireless Door Lock is selected for Entry Device, Wireless Door Lock must also be selected for Exit Device.</li> </ul> |
| 2   | <ul> <li>2 Door relay</li> <li>2 Door relay</li> <li>2 If Wireless Door Lock is selected for Entry Device, the Door option does not appear.</li> </ul> |                                                                                                    |
| 3   | Exit button                                                                                                    | <ul> <li>Select a port to use for the exit button.</li> <li>The Switch can be set to Normally Closed or Normally Open.</li> <li>Does not activate relay: You can set the door open request log to occur but the relay not to operate when the exit button is pressed.</li> </ul>                                                                                                    |
| 4   | Door sensor                                                                                                    | <ul> <li>Select a port to check the door status.</li> <li>The Switch can be set to Normally Closed or Normally Open.</li> <li>Use sensor when Entry Confirmed APB enabled: You can set whether to use the door sensor when using Entry Confirmed APB.</li> <li>This feature is not available when Timed Anti PassBack is activated.</li> <li>If Door Sensor is set to None, the Alarm tab cannot be edited.</li> </ul>                                 |
| 5   | Exit device                                                                                                    | Select a device to use at exit. An exit device can only be used when there is a slave device connected. If there is no registered slave device, see Basic                                                                                                    |

| No. | Item | Description                                                                                                    |
|-----|------|----------------------------------------------------------------------------------------------------|
|     |      | Search and Registration, Advanced Search and Registration, Wiegand Device Search and Registration, or Slave Device Search and Registration. |
|     |      | <ul> <li>If no exit device is selected, the Anti Pass Back tab cannot be edited.</li> </ul>                                                 |

2) Click Apply to save the settings.

### 🕏 Note

• CoreStation can not be set as either an entry device or an exit device.

#### ② Related Information

Anti Passback

### Option

You can configure additional options.

 Option

 1

 • Open Time

 • Open Time

 • Open Time

 • Open Time

 • Open Time

 • Open Time

 • Open Time

 • Open Time

 • Open Time

 • Open Time

 • Open Time

 • Open Time

 • Open Time

 • Open Time

 • Open Time

 • Open Time

 • Open Time

 • Open Time

 • Open Time

 • Open Time

 • Open Time

 • Open Time

 • Open Time

 • Open Time

 • Open Time

 • Open Time

 • Open Time

 • Open Time

 • Open Time

 • Open Time

 • Open Time

 • Open Time

 • Open Time

 • Open Time

 • Open Time

 • Open Time

 • Open Time

 • Open Time

 • Open Time

 • Open Time

 • Open Time

 • Open Time

 • Open Time

 • Open Time

 • Open Time

 • Open Time

 • Open Time

 • Open Time

 • Open Time

 • Op

| No. | Item | Description                                                                                                    |
|-----|------|----------------------------------------------------------------------------------------------------|
| 1   | Open | You can configure options concerning the opening of the door. <ul> <li>Open Time: Set the duration for which the door will remain open after a user authentication is completed. When the authentication is successful, the relay will be activated for the set time. When this time elapses, the relay no longer sends the signal to the door.</li> <li>☑ Note</li> <li>Open Time may vary depending on the type of</li> </ul> |

### 1) Edit all fields of the Option tab.

| No. | Item                       | Description                                                                                                    |
|-----|----------------------------|----------------------------------------------------------------------------------------------------|
|     |                            | door lock used.                                                                                                    |
|     |                            | <ul> <li>Lock when door is closed: When the door sensor detects that the door is closed, the door is locked. This option is not available if Use Automatic Door is set to ON.</li> <li>Use Automatic Door: When using an automatic door as an entrance door, a relay can operate regardless of the status of a door sensor. This option is not available if Lock when door is closed is set to ON.</li> </ul>                                                                                                    |
|     |                            | You can configure the door to open only when authenticating credentials of two persons (an ordinary user and an administrator).                                                                                                    |
|     |                            | <ul> <li>Device: Select a device to use dual authentication. If No device is<br/>selected, the dual authentication mode is disabled.</li> </ul>                                                                                                    |
|     |                            | Divote                                                                                                    |
| 2   | Dual<br>Authenticati<br>on | <ul> <li>If you want to use the Dual Authentication feature<br/>on the device previously set as either the Entry<br/>Device or the Exit Device in Occupancy Limit Zone,<br/>click Zone &gt; Occupancy Limit and set the device<br/>as either the Entry Device or the Exit device again.<br/>For more information, refer to Occupancy Limit<br/>Zone.</li> <li>Schedule: Set a schedule to use dual authentication. If no desired<br/>schedule is available, click + Add Schedule to create it. For more<br/>information on configuring schedules, refer to Schedules.</li> <li>Approval Type: You can configure the administrator authentication<br/>order. Setting to None will require two users to authenticate regardless to<br/>the access group. Setting to Last will require an authentication by a user<br/>belonging to an access group that has been set after a normal user<br/>authentication.</li> </ul> |
|     |                            | <ul> <li>Authentication Group: You can configure a group to which the administrator belongs.</li> <li>Authentication Timeout: Set a timeout period for authenticating the second credential after the first credential has been authenticated. If the second credential is not authenticated within the timeout period after the first credential has been authenticated, the door will not open.</li> </ul>                                                                                                    |
| 3   | Anti-                      | You can configure the door to detect the tailgating.                                                                                                    |
|     | Tailgating                 | Sensor: You can select the sensor to detect tailgating.                                                                                                    |

### Anti-passback

You can use Anti-passback to manage the access history and enhance security.

Anti-passback can help prevent the users from using an access card to enter and then passing the card over to another user. It can also prevent unauthorized persons who have entered by following users with access privileges from getting out on their own. This feature is available when both an entry device and an exit device are installed. If Exit Device is set to None, this feature is unavailable. For more information on configuring exit devices, see Configuration.

### 🕏 Note

- A master device and a slave device should be connected via the RS-485 interface in order to activate the Anti-passback section on the Door page.
- Anti PassBack is not available when Timed Anti PassBack is activated.

#### 1) Edit all fields of the Anti PassBack tab.

| Anti PassBack |          |   |              |      |          |
|---------------|----------|---|--------------|------|----------|
| 1 ———_[• Type | Soft APB | • | • Reset Time | 1440 | min. ] 2 |

| No. | Item       | Description                                                                                                    |
|-----|------------|----------------------------------------------------------------------------------------------------|
| 1   | Туре       | <ul> <li>Select an Anti-passback type.</li> <li>None: Select this option to disable the Anti-passback feature.</li> <li>Soft APB: Select this option to allow entry but set off an alarm or create a log entry in BioStar 2 when Anti-passback is violated.</li> <li>Hard APB: Select this option to prohibit entry and set off an alarm or create a log entry in BioStar 2 when Anti-passback is violated.</li> </ul> |
| 2   | Reset Time | You can set a time period for resetting the Anti-passback feature. The maximum possible duration is 7 days (10080 min.). If set to 0, the feature is not reset.                                                                                                    |

2) Click Apply to save the settings.

### Timed Anti PassBack

Timed Anti PassBack can limit frequent entry by setting the initialization time it takes for antipassback, which occurs when a user attempts to re-authenticate with the same device after access authentication, until re-authentication is possible.

### 🕏 Note

- For more information, please refer to How to Set Up the Timed Anti Passback.
- Anti PassBack is not available when Timed Anti PassBack is activated.

#### Alarm

You can configure an alarm to go off or the device to lock when the door is opened by force, held open or an anti-passback violation occurs.

#### 1) Edit all fields of the Alarm tab. To add an action, click + Add.

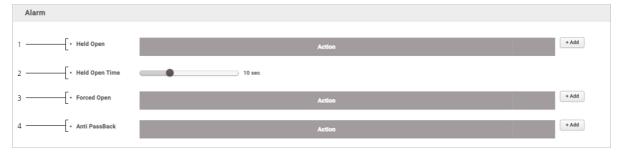

| No. | Item              | Description                                                                                                    |  |
|-----|-------------------|----------------------------------------------------------------------------------------------------|--|
| 1   | Held Open         | You can configure alarm actions to be taken when the door is held open.<br>Click + Add and select an action. Click OK to add the action.                                                                                                    |  |
| 2   | Held Open<br>Time | You can configure the maximum allowed time for the door to remain open.                                                                                                    |  |
| 3   | Forced<br>Open    | You can configure alarm actions to be taken when the door is opened by force.<br>Click + Add and select an action. Click OK to add the action.                                                                                                    |  |
| 4   | Anti-<br>passback | <ul> <li>You can configure alarm actions to be taken when an Anti-passback violation occurs.</li> <li>Click + Add and select an action. Click OK to add the action.</li> <li>An exit device must be registered before the Anti-passback setting can be configured.</li> </ul> |  |

2) Click Apply to save the settings.

## **Editing Doors**

You can edit an existing door or batch edit multiple doors.

#### 1) Click DOOR.

- 2) In the door list, click a door to edit.
- 3) Edit the details by referring to the instructions in Adding Doors .
- 4) To edit information on multiple doors, select multiple doors and click Batch Edit.

| Edit All            |           | × |
|---------------------|-----------|---|
| Open<br>• Open Time | 3 sec     |   |
|                     | Ok Cancel |   |

- 4) Click field you want to edit and edit the information.
- 5) After editing all information, click OK.

You can configure the elevator to control floors with the access control device and OM-120 by using the ELEVATOR menu.

Adding and Managing Elevator Groups

Adding Elevators

**Editing Elevatos** 

### 🕏 Note

• The ELEVATOR menu will appear when the Advanced or higher license is activated.

|            |               | 2             |                         | 3                    |              |
|------------|---------------|---------------|-------------------------|----------------------|--------------|
| 1          | All Elevators |               |                         | ▶ ► <b>50 rows</b> ▼ | Go           |
| 7          |               |               |                         |                      |              |
| Elevator 1 | Name          | Group         | Controller              | Reader               | Module       |
| 6          | Elevator 1    | All Elevators | BioStation A2 541531008 | BioStation A2 5      | OM-120 12345 |
|            | /             |               |                         |                      |              |
| 5          |               |               |                         |                      |              |
|            |               |               |                         |                      |              |

Add Elevator
 Page Navigation Buttons and Number of List Rows
 Registered Elevator Search
 Function Button (Print, Column Setting)
 Elevator List
 Elevator List
 Elevator and Group List
 Elevator and Group List
 Elevator and Group List

After selecting an elevator, you can perform the following actions.

• Delete Elevator: Deletes the selected elevator from the list.

## Adding and Managing Elevator Groups

You can add groups for easy management of multiple elevators. Name your elevator groups according to elevator locations for greater convenience.

### - Adding Elevator Groups

- 1) Click ELEVATOR.
- 2) Right-click on All Elevators and click Add Group.

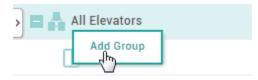

3) Enter a group name.

### 🕏 Note

- Elevator groups may be created in up to 8 levels.
- Up to 48 characters may be entered for an elevator group name.

#### - Renaming Elevator Groups

- 1) Click ELEVATOR.
- Right-click on the name of a group you wish to rename and click Rename Group.

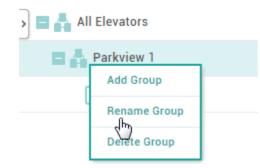

3) Enter a name.

🕏 Note

• Up to 48 characters may be entered for an elevator group name.

#### - Deleting Elevator Groups

- 1) Click ELEVATOR.
- 2) Right-click on the name of a group you wish to delete and click Delete Group.

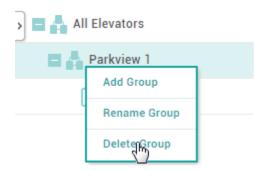

#### 🕏 Note

• Deleting a group deletes all elevators in the group.

### Adding Elevators

You can configure the elevators to use for the floor control.

- 1) Click ELEVATOR and click ADD ELEVATOR.
- 2) Configure the settings by referring to Information, Detail, Option, and Alarm.
- 3) After editing all information, click Apply.

#### Related Information

Basic Search and Registration

Slave Device Search and Registration

Adding and Managing Access Levels

### Information

You can enter or edit the name, group and description of the elevator.

#### 1) Edit all fields of the Information tab.

| Information     |            |         |               |       |
|-----------------|------------|---------|---------------|-------|
| 1[• Name        | Elevator 1 | • Group | All Elevators | ▼ ] 3 |
| 2 • Description |            |         |               |       |

| No. | Item        | Description                                                                                                    |  |
|-----|-------------|----------------------------------------------------------------------------------------------------|--|
| 1   | Name        | nter an elevator name.                                                                                         |  |
| 2   | Group       | Set an elevator group. For more information on adding door groups, see<br>Adding and Managing Elevator Groups. |  |
| 3   | Description | Enter a short description of the elevator.                                                                     |  |

2) Click Apply to save the settings.

### Detail

You can select a device to connect to the elevator and floor information.

### 🕏 Note

- BioEntry Plus, BioEntry W, BioLite Net are not available as a controller.
- 1) Edit all fields of the Detail tab.

| Configuration           |                               |                 |                                 |         |
|-------------------------|-------------------------------|-----------------|---------------------------------|---------|
| <br>Controller          | BioStation A2 541531008 (192. | 168 ▼ • Reader  | BioStation A2 541531008 (192.   | 168 🔻 ] |
|                         | OM-120 12345678               | -               |                                 |         |
| Floor                   |                               |                 |                                 |         |
| • Total Number of Floor | rs 12                         | Apply • Auto-ma | apping Auto-mapping             | - 5     |
| Floor Settings          | Floor Name                    | Device          | Relay Number                    |         |
|                         | Elevator 1 - 1                | OM-120 12345678 | Relay 0 of OM-120 12345678 De 🔻 | ¥       |
|                         | Elevator 1 - 2                | OM-120 12345678 | Relay 1 of OM-120 12345678 De 💌 | ¥       |
|                         | Elevator 1 - 3                | OM-120 12345678 | Relay 2 of OM-120 12345678 De 💌 | ¥       |
|                         | Elevator 1 - 4                | OM-120 12345678 | Relay 3 of OM-120 12345678 De 🔻 | ¥       |
|                         | Elevator 1 - 5                | OM-120 12345678 | Relay 4 of OM-120 12345678 De 🔻 | W       |
|                         | Elevator 1 - 6                | OM-120 12345678 | Relay 5 of OM-120 12345678 De 💌 | Ŵ       |
|                         | Elevator 1 - 7                | OM-120 12345678 | Relay 6 of OM-120 12345678 De 🔻 | ¥       |
|                         | Elevator 1 - 8                | OM-120 12345678 | Relay 7 of OM-120 12345678 De 🔻 | W       |
|                         | Elevator 1 - 9                | OM-120 12345678 | Relay 8 of OM-120 12345678 De 🔻 | Ŵ       |
|                         | Elevator 1 - 10               | OM-120 12345678 | Relay 9 of OM-120 12345678 De 💌 | Ŧ       |
|                         | Elevator 1 - 11               | OM-120 12345678 | Relay 10 of OM-120 12345678 D 🔻 | ¥       |
|                         |                               |                 |                                 |         |

| No. | Item       | Description                                                                                                    |  |
|-----|------------|----------------------------------------------------------------------------------------------------|--|
| 1   | Controller | <ul> <li>Select a device that controls the elevator access permission.</li> <li>Note <ul> <li>Only a master device can be selected.</li> <li>You can select it from the list of registered devices. If there is no registered device, refer to Basic Search and Registration.</li> </ul> </li> </ul> |  |
| 2   | Reader     | <ul> <li>Select a device you intend to use for authentication.</li> <li>Note <ul> <li>You can select a device among the master device, slave device, and Wiegand device.</li> <li>You can select up to 4 readers.</li> <li>OM-120 cannot be set as the reader.</li> </ul> </li> </ul>                |  |
| 3   | Module     | <ul> <li>Select the device to control the elevator button relay.</li> <li>Note</li> <li>Only OM-120, DM-20, IM-120, and SIO2 can be selected.</li> </ul>                                                                                                    |  |

| No. | Item                         | Description                                                                                                    |
|-----|------------------------------|----------------------------------------------------------------------------------------------------|
| 4   | Total<br>Number of<br>Floors | Enter the total number of floors that you can move using the elevator.                                                |
| 5   | Auto-<br>mapping             | Select whether or not to use auto-mapping. If Auto-mapping is used,<br>Relay Number is assigned in consecutive order. |
| 6   | Floor<br>Settings            | You can set the floor name and the relay number to control the floor.                                                 |

2) Click Apply to save the settings.

## Option

You can configure additional options.

1) Edit all fields of the Option tab.

|     | Option                                          |
|-----|-------------------------------------------------|
| 1 - | Relay Control     Open Time     5 sec           |
| 2 - | Dual Authentication     Reader     None         |
| 3 - | Tamper     Tamper Port     None     Tamper Port |

| No.                                                                              | Item             | Description                                                                                                    |  |
|----------------------------------------------------------------------------------|------------------|----------------------------------------------------------------------------------------------------|--|
| 1                                                                                | Relay<br>Control | <ul> <li>You can configure options concerning the activating of the relay of the floor.</li> <li>Open Time: Set the duration for which the floor button will remain activate after a user authentication is completed. When the authentication is successful, the relay will be activated for the set time. When this time elapses, the relay no longer sends the signal to the relay of the floor.</li> </ul> |  |
| Dualcredentials of two persons (an ordinary user and an administrat2Authenticati |                  | <ul> <li>You can configure the floor button to activate only when authenticating credentials of two persons (an ordinary user and an administrator).</li> <li>Device: Select a device to use dual authentication. If No device is selected, the dual authentication mode is disabled.</li> </ul>                                                                                                    |  |

| No. | Item   | Description                                                                                                    |  |
|-----|--------|----------------------------------------------------------------------------------------------------|--|
|     |        | <ul> <li>If you want to use the Dual Authentication feature on the device previously set as either the Entry Device or the Exit Device in Occupancy Limit Zone, click Zone &gt; Occupancy Limit and set the device as either the Entry Device or the Exit device again. For more information, refer to Occupancy Limit Zone.</li> </ul>                                                                                                    |  |
|     |        | <ul> <li>Schedule: Set a schedule to use dual authentication. If no desired schedule is available, click + Add Schedule to create it. For more information on configuring schedules, see Schedules.</li> <li>Approval Type: You can configure the administrator authentication order. Setting to None will require two users to authenticate regardless to the access group. Setting to Last will require an authentication by a user belonging to an access group that has been set after a normal user authentication.</li> <li>Authentication Group: You can configure a group to which the administrator belongs.</li> <li>Authentication Timeout: Set a timeout period for authenticated. If the second credential after the first credential has been authenticated. If the first credential has been authenticated, the door will not open.</li> </ul> |  |
| 3   | Tamper | You can set a port to output the tamper signal.                                                                                                    |  |

2) Click Apply to save the settings.

### Alarm

An action can be set to be performed when tamper input or a separate input signal is detected.

| 1) | Edit all fields | of the Alarm tab. | To add an action, | click + Add. |
|----|-----------------|-------------------|-------------------|--------------|
|----|-----------------|-------------------|-------------------|--------------|

| Alarm              |         |        |           |
|--------------------|---------|--------|-----------|
| 1[ • Configuration | Trigger | Action | + Add ] 2 |
|                    |         |        |           |
|                    |         |        |           |

| No. | Item    | Description                                                           |
|-----|---------|-----------------------------------------------------------------------|
| 1   | Trigger | Tamper input detection or separate input signal detection can be set. |

| No. | Item   | Description                                                                                                    |
|-----|--------|----------------------------------------------------------------------------------------------------|
| 2   | Action | An action can be set to be performed according to the status set under<br>trigger.<br>The floor button of the elevator can be activated, and/or output of a specific<br>signal can be set. |

2) Click Apply to save the settings.

## **Editing Elevators**

You can edit an existing elevator or batch edit multiple elevators.

- 1) Click ELEVATOR.
- 2) In the elevator list, click an elevator to edit.
- 3) Edit the details by referring to the instructions in Adding Elevators.
- 4) To edit information on multiple elevators, select multiple elevators and click Batch Edit.
- 5) Click  $\checkmark$  of the field you want to edit and edit the information.
- 6) After editing all information, click OK.

You can use the ACCESS CONTROL menu to create access levels by configuring doors and access schedules and to configure access groups using access levels and user group information. The configured access groups are then used as components of the access control.

Adding and Managing Access Levels Adding and Managing Access Groups Adding and Managing Floor Levels Access Privilege Status

### 🕏 Note

 The Floor Level tab and ADD FLOOR LEVEL button will appear when the Advanced or higher license is activated.

|     |                                                        | $\square$ | - 2<br>3    |             | 4            |             | 5               |      |   |
|-----|--------------------------------------------------------|-----------|-------------|-------------|--------------|-------------|-----------------|------|---|
| 1 — | ADD ACCESS GROUP                                       |           | ccess Group |             | N            | < 1/1 PP    | 50 rows 🔻       |      |   |
| 10[ | ADD ACCESS LEVEL                                       | /<br>[    |             |             |              |             |                 | •••  | 6 |
| 9 — | Access Access Floor Status<br>Group Level Level Status |           | ▼ Name      | Description | Access Level | Floor Level | User Group      | User |   |
| ſ   |                                                        |           | AG 12F      |             | -            | 12F         | 12F access      |      |   |
|     | ▲ AG 12F                                               |           | AG 1F ~ 6F  |             | -            | 1F ~ 6F     | 1F ~ 6F access  |      |   |
| 8 — | ▲ AG 1F ~ 6F                                           |           | AG 7F ~ 11F |             | -            | 7F ~ 11F    | 7F ~ 11F access | -    |   |
| Ŭ   | ▲ AG 7F ~ 11F                                          | /         |             |             |              |             |                 |      |   |
|     |                                                        | /         |             |             |              |             |                 |      |   |
| l   | ·                                                      |           |             |             |              |             |                 |      |   |

| 1 Add Access Group                                | Function Button (Print, Column Setting)                                                   |
|---------------------------------------------------|-------------------------------------------------------------------------------------------|
| 2 Add Access Level                                | Access Group / Access Level / Floor<br>Level List                                         |
| 3 Add Floor Level                                 | Access Groups / Access Level / Floor<br>Level Groups                                      |
| 4 Page Navigation Buttons and Number of List Rows | Tab buttons for the Access Group,<br>G Access Level, Floor Level and Status<br>list pages |
| 5 Registered Item Search                          | 1<br>Expand Button<br>C                                                                   |

After selecting an access group or an access level, you can perform the following actions.

- Delete Access Group: Deletes the selected access group from the list.
- Delete Access Level: Deletes the selected access level from the list.
- Delete Floor Level: Deletes the selected floor level from the list.

## Adding and Managing Access Levels

You can configure a schedule during which users are allowed to access the door and add it to an access level.

- Adding Access Level

- 1) Click ACCESS CONTROL > ADD ACCESS LEVEL.
- 2) Enter Name and Description for the access level.
- 3) Click + Add.
- 4) Click to select a door and a schedule.

|                     | Name        |      |           |       |
|---------------------|-------------|------|-----------|-------|
|                     | Description |      |           |       |
|                     |             |      | Colordada | + Add |
| Door 1 v Always v 👕 |             | Door | Schedule  |       |

### 🕏 Note

- Click **Q** to search for an item.
- If no desired door is available, add it by referring to Adding Doors.
- If no desired schedule is available, click + Add Schedule to create it. For more information on configuring schedules, see Schedules.
- You can add up to 128 access levels per access group.
- Click To delete an item.
- 5) Click Apply to save the settings.

#### - Editing Access Level

- 1) Click ACCESS CONTROL > Access Level tab.
- 2) In the access level list, select an access level to edit.
- 3) After editing the necessary fields, click Apply.

#### - Deleting Access Level

- 1) Click ACCESS CONTROL > Access Level tab.
- 2) In the access level list, select an access level to delete.
- 3) Click Delete Access Level.

## Adding and Managing Access Groups

You can configure access privileges by using access levels and user group information.

### - Adding Access Group

- 1) Click ACCESS CONTROL > ADD ACCESS GROUP.
- 2) Enter Name and Description for the access group.
- 3) Click + Add for each field.
- 4) Click to select an access level, a floor level, a user group or a user.

| Name        |             |       |             |       |
|-------------|-------------|-------|-------------|-------|
| Description |             |       |             |       |
| Access Rule |             |       |             |       |
| A           | ccess Level | + Add | Floor Level | + Add |
|             |             |       |             |       |
|             |             |       |             |       |
|             |             |       |             |       |
| ų           | User Group  | + Add | User        | + Add |

### 🕏 Note

- If no desired access level is available, click + Add Access Level to create it. For more information on access levels, see Adding and Managing Access Levels.
- If no desired floor level is available, click + Add Floor Level to create it.
   For more information on floor levels, see Adding and Managing Floor Levels.
- Click To delete an item.
- 4) Click Apply to save the settings.

#### - Editing Access Group

- 1) Click ACCESS CONTROL > Access Group tab.
- 2) In the access group list, select an access group to edit.
- 3) After editing the necessary fields, click Apply.

#### - Deleting Access Group

- 1) Click ACCESS CONTROL > Access Group tab.
- 2) In the access group list, select an access group to delete.
- 3) Click Delete Access Group.

## Adding and Managing Floor Levels

You can configure the floor access privileges by using elevators and floor information.

🕏 Note

The Floor Level tab and ADD FLOOR LEVEL button will appear when the AC standard license is activated.

#### - Adding Floor Level

- 1) Click ACCESS CONTROL > ADD FLOOR LEVEL.
- 2) Enter Name and Description for the floor level.
- 3) Click + Add.
- 4) Click to select an elevator, a floor name, and a schedule.

| <ul><li>Name</li><li>Description</li></ul> |          |                    |         |        |     |   |       |
|--------------------------------------------|----------|--------------------|---------|--------|-----|---|-------|
|                                            | Elevator | Fic                | or Name | Schedu | ule |   | + Add |
| Elevator 1                                 | v        | Elevator 1 - 1 + 🕘 | v       | Always | Ŧ   | Ŧ | ]     |

## 🕏 Note

- Click Q to search for an item.
- If no desired elevator is available, add it by referring to Adding Elevators.
- If no desired schedule is available, click + Add Schedule to create it. For more information on configuring schedules, see Schedules.
- Click T to delete an item.
- 5) Click Apply to save the settings.

#### - Editing Floor Level

- 1) Click ACCESS CONTROL > Floor Level tab.
- 2) In the floor level list, select a floor level to edit.
- 3) After editing the necessary fields, click Apply.

#### - Deleting Floor Level

- 1) Click ACCESS CONTROL > Floor Level tab.
- 2) In the floor level list, select a floor level to delete.
- 3) Click Delete Access Level.

### Access Group Status

On the Status page, you can view who has the right to access certain doors. You can use a filter or

combine filters to narrow down the result. You can also export the result as a CSV file. There are two types of the access privilege status view: by user and by door.

- 1) Click ACCESS CONTROL > Status.
- 2) Choose Door Permission by Door, Door Permission by User, Elevator permission by Floor, or Elevator Permission by User.
- 3) To view the result of a specific type only, click the  $\mathbf{T}$  of a column and apply a filter.

| Maccess Group by Door         It is the forws of the second second s |           |            |            |         | 2             |            |               |
|----------------------------------------------------------------------------------------------------|-----------|------------|------------|---------|---------------|------------|---------------|
| Door Group       Y       Door       Y       Schedule       Y       User ID       Y       User Name       Y       User Group       Y       User Level       Y         All Doors       16F       Always       15       User 006       All Users       None       Incomposition       Incomposition       None       Incomposition       None       Incomposition       Incomposition       None       Incomposition       Incomposition       None       Incomposition       Incomposition       None       Incomposition       None       Incomposition       Incomposition       None       Incomposition       Incomposition       None       Incomposition       Incomposition       Incomposition       None       Incomposition       Incomposition       Incomposition       None       Incomposition       Incomposition                                                                                                    |           | oup by Doo | r          |         |               | ▲ 1/1 ▶    |               |
| All Doors       16F       Always       556       User 26       All Users       None         All Doors       16F       Always       33       User 024       All Users       None         All Doors       16F       Always       30       User 021       All Users       None         All Doors       16F       Always       27       User 018       All Users       None         All Doors       16F       Always       24       User 015       All Users       None         All Doors       16F       Always       19       User 010       All Users       None         All Doors       16F       Always       1       Administrator       All Users       Administrator                                                                                                    |           | Door T     | Schedule T | User ID | Úser Name 🖣   | User Group |               |
| All Doors16FAlways33User 024All UsersNoneAll Doors16FAlways30User 021All UsersNoneAll Doors16FAlways27User 018All UsersNoneAll Doors16FAlways24User 015All UsersNoneAll Doors16FAlways19User 010All UsersNoneAll Doors16FAlways1AdministratorAll UsersAdministrator                                                                                                    | All Doors | 16F        | Always     | 15      | User 006      | All Users  | None          |
| All Doors16FAlways30User 021All UsersNoneAll Doors16FAlways27User 018All UsersNoneAll Doors16FAlways24User 015All UsersNoneAll Doors16FAlways19User 010All UsersNoneAll Doors16FAlways1AdministratorAll UsersAdministrator                                                                                                    | All Doors | 16F        | Always     | 556     | User 26       | All Users  | None          |
| All Doors       16F       Always       27       User 018       All Users       None         All Doors       16F       Always       24       User 015       All Users       None         All Doors       16F       Always       19       User 010       All Users       None         All Doors       16F       Always       1       Administrator       All Users       Administrator                                                                                                    | All Doors | 16F        | Always     | 33      | User 024      | All Users  | None          |
| All Doors     16F     Always     24     User 015     All Users     None       All Doors     16F     Always     19     User 010     All Users     None       All Doors     16F     Always     1     Administrator     All Users     Administrator                                                                                                    | All Doors | 16F        | Always     | 30      | User 021      | All Users  | None          |
| All Doors     16F     Always     19     User 010     All Users     None       All Doors     16F     Always     1     Administrator     All Users     Administrator                                                                                                    | All Doors | 16F        | Always     | 27      | User 018      | All Users  | None          |
| All Doors 16F Always 1 Administrator All Users Administrator                                                                                                    | All Doors | 16F        | Always     | 24      | User 015      | All Users  | None          |
|                                                                                                    | All Doors | 16F        | Always     | 19      | User 010      | All Users  | None          |
| All Doors 16F Always 99 kyle All Users None                                                                                                    | All Doors | 16F        | Always     | 1       | Administrator | All Users  | Administrator |
|                                                                                                    | All Doors | 16F        | Always     | 99      | kyle          | All Users  | None          |

| No. | Item                                                                | Description                                                                                                    |
|-----|---------------------------------------------------------------------|----------------------------------------------------------------------------------------------------|
| 1   | Save Filter<br>Button                                               | Saves the set filter.                                                                                                    |
| 2   | Page<br>Navigation<br>Buttons and<br>Number of<br>List Rows         | <ul> <li>You can move a page or set the number of list rows to be displayed on one page.</li> <li>So to the first page.</li> <li>Go to the previous page.</li> <li>2/2: Enter the page number to move to.</li> <li>So to the next page.</li> <li>So to the last page.</li> <li>Set the number of list rows to be displayed on one page.</li> </ul> |
| 3   | Function<br>Buttons<br>(Print, CSV<br>Export,<br>Column<br>Setting) | You can print the list of logs or save it as a CSV file. Also, the column settings can be modified.                                                                                                    |
| 4   | Access<br>Privilege<br>Status List                                  | Shows the access privilege status of users.                                                                                                    |

You can use the USER menu to add users to BioStar 2 or to devices and manage their information. You can also add users' fingerprints, manage their authentication credentials such as cards and PINs and use them in access control, or grant administrator privileges.

Adding and Managing User Groups Adding User Information Adding User Credentials Enroll Card Transferring User Information to Devices Deleting User from Devices Editing User Information Managing Long-term Idle Users Visual Face Migration

|      |               |        |   |       | - 2   |               | 3 — |       |           | 4            |   |   |    |         |          |   |
|------|---------------|--------|---|-------|-------|---------------|-----|-------|-----------|--------------|---|---|----|---------|----------|---|
| 1 —  |               | R      | / | All U | lsers |               |     |       | < 1/1 Þ   | ▶ 50 rows ▼  |   | • | Go | Advance | d Search | _ |
| 9 —[ | > User        | Status | Í |       |       |               |     |       |           |              |   |   |    |         |          | - |
| ĺ    | 📃 👱 All Users | 5      | [ |       | ID    | Name          |     | Email | Group     | Access Group | 0 | • |    |         | Status   |   |
|      | 🚊 15F USER    | 0      |   |       |       |               |     |       |           |              |   |   |    |         |          |   |
| 8    | 16F USER      | 0      |   |       | 1     | Administrator | -   |       | All Users | •            | 0 | 0 | 0  | 0       |          |   |
|      | 17F USER      | 0      |   |       | 2     | Simba         | -   |       | All Users | -            | 0 | 0 | 1  | 0       |          |   |
|      | THE USEN      |        |   |       | 3     | User 000      | -   |       | All Users | -            | 0 | 0 | 0  | 0       |          |   |
| L    |               |        |   |       | 4     | User 001      | -   |       | All Users | -            | 0 | 0 | 0  | 0       |          |   |
|      |               |        |   |       | 5     | User 002      | -   |       | All Users | -            | 0 | 0 | 0  | 0       | -        |   |
|      |               |        | / | -     |       |               |     |       |           |              |   |   |    |         |          |   |
|      |               | 7      |   |       |       |               |     |       |           |              |   |   |    |         |          |   |

Function Button (Print, Column Setting, CSV Export, CSV Import, Visual Face
Add User
Import, Data File Export, Data File Import, Send Visual Face Mobile Enrollment Link, Visual Face Migration)
Tab buttons for the User and Long-term Idle User list pages
Page Navigation Buttons and Number of List Rows
User Croup
Registered User Search
Expand Button

### 🕏 Note

- Registered users can be searched by Name, Email.
- For more information on Send Visual Face Mobile Enrollment Link, refer to Enroll Visual Face.
- For more information on Advanced Search, refer to How to Search for Users With Advanced Search.

When you select a user, you can perform the following functions.

- Batch Edit: Batch edits the information on multiple users. This function is available only when multiple users are selected.
- Transfer to Device: Transfers user information registered with BioStar 2 to devices.
- Delete User: Deletes the selected user from BioStar 2. User information registered in devices is not deleted.

## Adding and Managing User Groups

You can add groups for easy management of multiple users. Name your user groups according to users' organizations for greater convenience.

### - Adding User Groups

- 1) Click USER.
- 2) Right-click on All User Groups and click Add User Group.

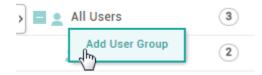

3) Enter a group name.

### 🕏 Note

- User groups may be created in up to 8 levels.
- Up to 48 characters may be entered for a user group name.

### - Renaming User Groups

- 1) Click USER.
- Right-click on the name of a group you wish to rename and click Rename User Group.

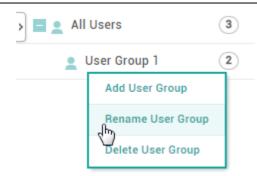

3) Enter a group name.

### 🕏 Note

• Up to 48 characters may be entered for a user group name.

#### - Deleting User Groups

- 1) Click USER.
- Right-click on the name of a group you wish to delete and click Delete User Group.

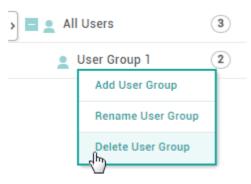

## Adding User Information

You can add photo, name, email, telephone, etc. of a user.

A fingerprint scanner is required for adding users' fingerprints. If a fingerprint scanner is already connected to BioStar 2, you can use the scanner to add fingerprints.

- 1) Click USER > ADD USER.
- 2) Enter or select the necessary fields in the Information tab.

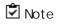

The information with \* must be entered.

|       | Information |                |                                       |                  |                                       |    |
|-------|-------------|----------------|---------------------------------------|------------------|---------------------------------------|----|
|       |             | Name           |                                       | 2 • Email        |                                       | 10 |
|       |             | Department     | · · · · · · · · · · · · · · · · · · · | — 3 • Title      |                                       | 11 |
| 1     |             | • ID           | 3                                     | 4 • Telephone    |                                       | 12 |
|       |             | Group          | All Users 💌 🚽                         | — 5 · Status     | Active                                | 13 |
|       | + Add Photo | Period         | 2001/01/01 00:00 ~ 2030/12/31         | 23:59 🛍 🔶 6      | _                                     |    |
| 16 —— | Print Card  | Operator Level | User 💌                                | 7 • Access Group | · · · · · · · · · · · · · · · · · · · | 14 |
|       |             | Login ID       | }                                     | 8 • User IP      |                                       | 15 |
|       |             | Password       | }                                     | 9                |                                       |    |

| No. | Item       | Description                                                                                                    |
|-----|------------|----------------------------------------------------------------------------------------------------|
|     |            | Add the user's photo. Click + Add Photo to take a photo with a webcam or select a photo from a PC.                                                                        |
|     |            | 🖻 Note                                                                                                    |
| 1   | Photo      | <ul> <li>For more information about how to enroll profile photo using a<br/>webcam, refer to How to Enroll Profile Photo &amp; Visual Face Using a<br/>Webcam.</li> </ul> |
|     |            | <ul> <li>Only an image file can be uploaded.</li> </ul>                                                                                                    |
|     |            | <ul> <li>User's photo is required to display the user's image on the mobile<br/>access card.</li> </ul>                                                                   |
|     |            | Enter the user's name.                                                                                                    |
| 2   | Name       | 🖻 Note                                                                                                    |
|     |            | <ul> <li>It is possible to enter up to 48 characters including special characters (~, !, @, #, \$, %, ^, &amp;, (, ), -, _, =, +, [, ], {, }, ;, .).</li> </ul>           |
|     |            | Enter the department the user belongs to.                                                                                                    |
|     |            | 🖻 Note                                                                                                    |
| 3   | Department | <ul> <li>Department is required to display the user's department on the<br/>mobile access card.</li> </ul>                                                                |
|     |            | <ul> <li>It is possible to enter up to 64 characters including spaces or<br/>underbars(_) only.</li> </ul>                                                                |
|     |            | Enter a unique ID to assign to the user.                                                                                                    |
|     |            | Dote Note                                                                                                    |
| 4   | ID         | <ul> <li>When Number is set for User ID Type in Setting &gt; Server, a<br/>number between 1 and 4294967294 can be entered.</li> </ul>                                     |
|     |            | <ul> <li>When Alphanumeric is set for User ID Type in Setting &gt;<br/>Server, a combination of alphabetic characters and numbers can be</li> </ul>                       |

| No. | Item              | Description                                                                                                    |
|-----|-------------------|----------------------------------------------------------------------------------------------------|
|     |                   | <ul> <li>entered.</li> <li>Do not use spaces when entering ID.</li> <li>Numbers or Alphanumeric characters can be set for the user ID type. For more details, refer to Server.</li> </ul>                                                                                                    |
| 5   | Group             | Select a user group. If no desired user group is available, add it by referring to Adding and Managing User Groups.                                                                                                    |
| 6   | Period            | Set an active period of the account.                                                                                                    |
| 7   | Operator<br>Level | <ul> <li>Set a BioStar operator privilege level.</li> <li>None: The user has no operator privilege.</li> <li>Administrator: The user can use all menus.</li> <li>User Operator: The user can only use the USER and PREFERENCE menus.</li> <li>Monitoring Operator: The user can use the MONITORING and PREFERENCE menus and only view the DASHBOARD, USER, DEVICE, DOOR, ZONE and ACCESS CONTROL menus.</li> <li>Video Operator: The user can only use the VIDEO menu.</li> <li>T&amp;A Operator: The user can only use the TIME ATTENDANCE menu and only view the USER menu.</li> <li>User: The user can only view own information and T&amp;A records.</li> <li>Mote</li> <li>To set a new user permission, refer to Adding Custom Account Level.</li> <li>If you have upgraded from BioStar 2.5.0 to BioStar 2.6.0 and you are using custom account level for monitoring, set operator level again.</li> </ul> |
| 8   | Login ID          | Enter the login ID.           Image: The login ID appears when you set the Operator Level.                                                                                                    |
| 9   | Password          | <ul> <li>Enter the login password. You can change the password level by referring to Security.</li> <li>Note</li> <li>The password appears when you set the Operator Level.</li> <li>The Confirm Password will appear when you enter the password. Enter the password again to confirm.</li> </ul>                                                                                                    |
| 10  | Email             | Enter the email address.                                                                                                    |

| No. | Item         | Description                                                                                                    |
|-----|--------------|----------------------------------------------------------------------------------------------------|
|     |              | Dote Note                                                                                                    |
|     |              | <ul> <li>If the mobile access messaging option set as Email, user's email address is required when using the mobile access.</li> <li>User's email address is required when using Visual Face Mobile Enrollment or Secure QR.</li> </ul>                                                                                                    |
|     |              | Enter the user's title.                                                                                                    |
| 11  | Title        | <ul> <li>Note</li> <li>Title is required to display the user's title on the mobile access card.</li> <li>It is possible to enter up to 64 characters including spaces or underbars(_) only.</li> </ul>                                                                                                    |
|     |              | Enter the telephone number.                                                                                                    |
| 12  | Telephone    | <ul> <li>Note</li> <li>If the mobile access messaging option set as Text Message, user's telephone number is required when using the mobile access.</li> </ul>                                                                                                    |
| 13  | Status       | You can temporarily deactivate the user's account.                                                                                                    |
| 14  | Access Group | Set an access group. If no desired access group is available, add it by referring to Adding and Managing Access Groups.                                                                                                    |
|     |              | Enter the user IP. If you register user IP, you can strengthen the security by allowing access only when the IP information registered in the account and the IP information of the PC match.                                                                                                    |
| 15  | USER IP      | <ul> <li>Note</li> <li>The user IP can be entered in the format xxx.xxx.xxx. Each octet can only be entered in numbers between 0 and 255.</li> <li>Users whose user IP is not registered can log in regardless of the IP information of the PC.</li> <li>When using the cloud, the users can log in regardless of the IP information of the PC.</li> </ul> |
| 16  | Print Card   | It can be printed as a card template with user information. Refer to CARD PRINTER for details on how to use the card printer.                                                                                                    |

3) Enter or select the necessary fields in the Credential tab and click Apply. For more information on adding credentials, see Adding User Credentials.

🕏 Note

 You can refer to the User/Device Management on the Server to learn how to add custom user fields for extra user information.

#### ② Related Information

Adding User Credentials Enroll Card Account Server

### Export/Import CSV

You can export/import user data in CSV files. This feature is useful when you create users in bulk or when you transfer users to another 3<sup>rd</sup> party systems.

### 🕏 Note

- If a CSV file to import contains data for custom user fields and the fields do not exist on the server, then the data for the fields will be ignored during the import process. You can refer to the Server to learn how to add custom user fields.
- If you enter the user information in a language other than English or Korean, save the CSV file in UTF-8 format.

### - CSV Export

- 1) Select users from the user list you intend to save to a CSV file and click .....
- 2) Click CSV Export.

| Print                                   |
|-----------------------------------------|
| Column Setting                          |
| CSV Export                              |
| CSV Import                              |
| Visual Face Import                      |
| Data File Export                        |
| Data File Import                        |
| Send Visual Face Mobile Enrollment Link |
| Visual Face Migration                   |

3) The CSV file will be downloaded automatically.

### - CSV Import

1) Click and then click CSV Import.

| Print                                   |
|-----------------------------------------|
| Column Setting                          |
| CSV Export                              |
| CSV Import                              |
| Visual Face Import                      |
| Data File Export                        |
| Data File Import                        |
| Send Visual Face Mobile Enrollment Link |
| Visual Face Migration                   |

- 2) Select the CSV file and then click Open.
- 3) Set Start import at row and then click Next.

| CSV Import            |                                | × |
|-----------------------|--------------------------------|---|
| • File Import         | C:\fakepath\User_201607 Browse |   |
| • Start import at row | 2                              |   |
| N                     | Close                          |   |

4) The user data field of the CSV file and the user data field of BioStar 2 are mapped and displayed automatically. When you click Remap, the fields of the same name will be remapped.

| CSV Import          |                        |       | × |
|---------------------|------------------------|-------|---|
|                     |                        | Remap |   |
| CSV Field           | User Data Field        |       |   |
| user_id             | user_id                | ~     |   |
| name                | name                   | ~     |   |
| department          | department             | ~     |   |
| user_title          | user_title             | ~     |   |
| phone               | phone                  | ~     |   |
| email               | email                  | ~     |   |
| user_group          | user_group             | ~     |   |
| start_datetime      | start_datetime         | ~     |   |
| expiry_datetime     | expiry_datetime        | ~     |   |
| csn                 | csn                    | ~     |   |
| mobile_start_dateti | mobile_start_datetime  | ~     |   |
| mobile_expiry_date  | mobile_expiry_datetime | ~     |   |
| Back                | Next                   | Close | ) |

 Click Next after selecting whether to maintain the user data of which user ID has been already registered to BioStar 2 or overwrite with the CSV file information.

### 🕏 Note

- You can issue Mobile Access Cards via CSV Import. When using Regular site, 1 credit will be deducted per Mobile Access Card in the Airfob Portal once CSV import is complete. Disable matching if you do not want to issue Mobile Access Cards.
- If the same data as the Mobile Access Card issued to the user who is already registered in BioStar 2 exists in the CSV file, data can be maintained or overwritten, and the existing Mobile Access Card is maintained.
- If there is data different from the mobile access card issued to the user who is already registered in BioStar 2 in the CSV file, the existing Mobile Access Card is maintained if the data is retained, and if overwritten, a new Mobile Access Card is issued to the user.

- When using a dynamic site, if you issue a mobile access card to a user using CSV import, mobile\_start\_datetime and mobile\_expiry\_datetime fields must be entered.
- You cannot issue BioStar 2 QR via CSV import.
- You can enroll user's visual face via CSV Import. For more information, see Enroll Visual Face.
- You can enroll user's PIN via CSV Import. For more information, see Adding PIN.
- 6) If an error occurs during the import of CSV file information, you can upload it again after checking only the erroneous CSV data.

### 🕏 Note

• If there are additional columns in the CSV file other than the basic user columns, BioStar 2 will fail to import the CSV file.

### Export/Import User Information

You can store the data file on external storage (USB) and import to BioStar 2 or device. Up to 500,000 users can be moved from server to device or from device to device.

## 🕏 Note

- The exported data file from devices using older firmware version cannot be imported into BioStar 2. Make sure always use the latest version of firmware.
- If you use BioStar 2.8.10 or later, data exported from the previous version of BioStar 2 cannot be imported.
- If you use BioStar 2 latest version, it is impossible to read data from a device using an older firmware version. Upgrade the device's firmware to a compatible version. Compatible devices and firmware versions are as follows.
  - BioStation 2 FW 1.9.0 or later
  - BioStation A2 FW 1.8.0 or later
  - FaceStation 2 FW 1.4.0 or later
  - FaceStation F2 FW 2.0.0 or later
  - X-Station 2 FW 1.0.0 or later
  - BioStation 3 FW 1.0.0 or later
- If the fingerprint template format is different, the data file cannot be imported. For example, the data file exported from a device which uses the Suprema fingerprint template format cannot be imported into a device which uses the ISO fingerprint template format.
- When importing user data with visual faces enrolled from FaceStation F2, the existing data will be retained if there are already visual face data enrolled on BioStar 2 via Upload Image or

a mobile device.

### - Data File Export

- 1) Select users from the user list you intend to export to a data file and click .
- 2) Click Data File Export.

| Print                                   |
|-----------------------------------------|
| Column Setting                          |
| CSV Export                              |
| CSV Import                              |
| Visual Face Import                      |
| Data File Export                        |
| Data File Import                        |
| Send Visual Face Mobile Enrollment Link |
| Visual Face Migration                   |

3) Select a device type to apply the exported data file. Only devices with USB port is displayed.

| Data File Export                                                                     | × |
|--------------------------------------------------------------------------------------|---|
|                                                                                      |   |
| Please select a device type to apply the exported data file. (Default: BioStation 2) |   |
| BioStation 2 (Applicable to v1.9.0 or higher)                                        |   |
| BioStation A2 (Applicable to v1.8.0 or higher)                                       |   |
| FaceStation 2 (Applicable to v1.4.0 or higher)                                       |   |
| FaceStation F2 (Applicable to v2.0.0 or higher)                                      |   |
| X-Station 2 (Applicable to v1.0.0 or higher)                                         |   |
| BioStation 3 (Applicable to v1.0.0 or higher)                                        |   |
| BioStation 2a (Applicable to v1.0.0 or higher)                                       |   |
|                                                                                      |   |
| Apply Cancel                                                                         |   |

4) The data file is automatically downloaded.

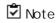

- The exported data file includes the profile photo, user ID, name, period, access group, PIN, auth mode, credentials (face, fingerprint, card, mobile access card, visual face, BioStar 2 QR, QR/Barcode), 1:1 security level.
- Be sure that the device is selected correctly. Otherwise, the device cannot recognize the data file.

#### - Data File Import

1) Click and then click Data File Import.

| Print                                   |
|-----------------------------------------|
| Column Setting                          |
| CSV Export                              |
| CSV Import                              |
| Visual Face Import                      |
| Data File Export                        |
| Data File Import                        |
| Send Visual Face Mobile Enrollment Link |
| Visual Face Migration                   |

- 2) Select the desired file (\*.tgz) and then click Open.
- 3) A success message will appear on the screen when import successfully.

## Adding User Credentials

You can add various user credentials such as PINs, fingerprints and cards.

Adding PIN Auth Mode Enroll Fingerprint Enroll Face Enroll Visual Face Enroll Card Enroll Mobile Access Card Enroll QR/Barcode

1:1 Security Level

**Biometric Credential Sync** 

### Adding PIN

Add a PIN.

1) Select the PIN option and enter a PIN to use.

| • 🗹 PIN •••• | • 0 | Confirm PIN | •••• |
|--------------|-----|-------------|------|

- 2) For confirmation, enter the PIN again in Confirm PIN.
- 3) Click Apply to save the settings.

Register by CSV Import

You can enroll user's PIN by importing CSV file.

- 1) Add the pin column to the CSV file to be imported.
- 2) Enter the user's PIN on the pin column and save the file.
- 3) Import CSV file that added PINs into BioStar 2 by referring to Import CSV.

🖄 Note

• Enrolled PIN data cannot be exported to a CSV file.

### Auth Mode

You can configure an authentication mode for each user.

Select Device Default to allow the user to authenticate using the modes configured in Authentication, or select Private Mode to assign a unique authentication mode to each user.

- 1) Set Auth Mode to Private Mode.
- 2) Click + Add and configure the settings.

|   | Auth Mode  | *Extended Auth Mod     | le is only supported by Face | Station F2 and BioSta | ID | ٥   |  |
|---|------------|------------------------|------------------------------|-----------------------|----|-----|--|
|   | Biometrics | 'ijjji'<br>Fingerprint | Face / Visual Face           | Card                  | ID | PIN |  |
| 2 |            |                        |                              |                       |    |     |  |
|   |            |                        |                              |                       |    |     |  |

| No. | Item                  | Description                                                                                                    |
|-----|-----------------------|----------------------------------------------------------------------------------------------------|
| 1   | Extended<br>Auth Mode | <ul> <li>Set whether to use Extended Auth Mode. When Extended Auth Mode is set to Use, the auth mode can be combined including both face and fingerprint.</li> <li>Note</li> <li>Extended Auth Mode is only supported by FaceStation F2 and BioStation 3.</li> </ul> |
| 2   | Auth Mode             | Drag and drop authentication methods to use.                                                                                                    |

3) Click Apply to add the authentication mode.

## 🕏 Note

•

 If Exclude Device Default Authentication Mode is set, only the personal authentication mode set in BioStar 2 can be used. If Include Device Default Authentication Mode is set, both the authentication mode set in the device and the personal authentication mode set in BioStar 2 can be used.

| Auth Mode | Private Mode                               |   |       |
|-----------|--------------------------------------------|---|-------|
|           | +                                          | 1 | + Add |
|           | Include Device Default Authentication Mode |   |       |

## Enroll Fingerprint

You can add the user's fingerprints if the device supports fingerprint authentication. Fingerprints can be scanned using a finger scanner or at the installation location.

🕏 Note

- Make sure that the user's finger is clean and dry.
- Do not add fingers with wounds or faint fingerprints.

#### 1) Click + Fingerprint and configure the settings.

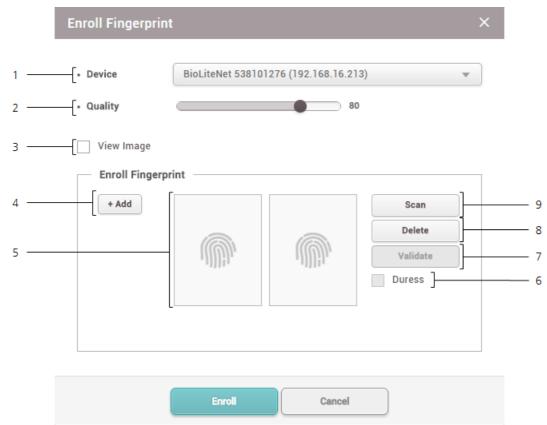

| No. | Item                  | Description                                                                                                    |
|-----|-----------------------|----------------------------------------------------------------------------------------------------|
| 1   | Device                | Select a device to enroll the fingerprint with.                                                                                  |
| 2   | Quality               | Select a fingerprint enrollment quality level. Any fingerprint which does not meet the quality requirement will not be enrolled. |
| 3   | View Image            | Select this option to view the original image when a fingerprint is scanned.                                                     |
| 4   | Enroll<br>Fingerprint | Click + Add to add a fingerprint. Up to 10 fingerprints can be added.                                                            |

| No. | Item                 | Description                                                                                                    |  |  |  |
|-----|----------------------|----------------------------------------------------------------------------------------------------|--|--|--|
| 5   | Fingerprint<br>Image | This section shows the analysis of the fingerprint enrolled.                                                                                                    |  |  |  |
| 6   | Duress               | Select this option to add the fingerprint as a duress fingerprint. When<br>threatened by someone to open the door, the user can authenticate using<br>this fingerprint to send an alarm signal to BioStar 2. |  |  |  |
| 7   | Validate             | It is possible to check if the fingerprint has been enrolled already or not when using the server matching.                                                                                                  |  |  |  |
| 8   | Delete               | Deletes the selected fingerprint.                                                                                                    |  |  |  |
| 9   | Scan                 | Click Scan and then place a finger on the fingerprint scanner or the device sensor.                                                                                                    |  |  |  |

2) Click Enroll to enroll the fingerprint.

3) Set the 1:1 Security Level and click Apply.

### 🕏 Note

- Fingerprints used for regular access should not be registered as duress fingerprints.
- The View Image option shows the fingerprint image but does not store it on BioStar.
- If the fingerprint authentication rate is low, delete the existing fingerprint information and add a new fingerprint.
- Use an adequate security level. If 1:1 Security Level is too high, the fingerprint authentication rate may be too low or the false rejection rate (FRR) may be too high.
- For best fingerprint scanning quality, make sure to cover the entire surface of the fingerprint sensor with the finger. We recommend using the index finger or the middle finger.

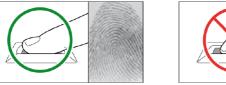

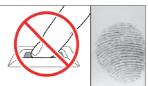

### Enroll Face

You can add the user's faces if the device supports face authentication.

## 🕏 Note

- When registering a face, maintain a distance of 40cm to 80cm between the device and the face.
- Be careful not to change the facial expression. (smiling face, drawn face, wink, etc.)
- If you do not follow the instructions on the screen, the face registration may take longer or may fail.
- Be careful not to cover the eyes or eyebrows.
- Do not wear hats, masks, sunglasses or eyeglasses.
- Be careful not to display two faces on the screen. Register one person at a time.
- It is recommended for a user wearing glasses to register both faces with and without glasses.

#### 1) Click + Face and configure the settings.

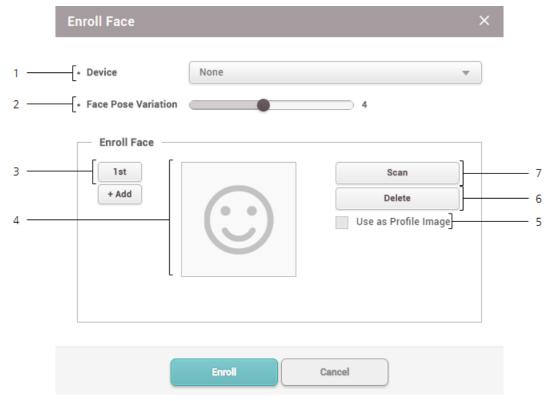

| No. | Item                   | Description                                                                                                    |  |
|-----|------------------------|----------------------------------------------------------------------------------------------------|--|
| 1   | Device                 | Select a device to enroll the face with.                                                                                                    |  |
| 2   | Face Pose<br>Variation | Set the sensitivity for the position, angle, and distance of a face when registering the face. Set the sensitivity high if you wish to obtain a detailed face template. |  |
| 3   | Enroll Face            | Click + Add to add a face. Up to 5 faces can be added.                                                                                                    |  |
| 4   | Face Image             | View the registered face.                                                                                                    |  |
| 5   | Use as                 | Select the registered face you wish to use as your profile image.                                                                                                    |  |

| No. | Item             | Description                                                               |
|-----|------------------|---------------------------------------------------------------------------|
|     | Profile<br>Image |                                                                           |
| 6   | Delete           | Deletes the selected face.                                                |
| 7   | Scan             | Click Scan and then follow the instructions on the device screen to scan. |

- 2) Click Enroll to enroll the face.
- 3) Set the 1:1 Security Level and click Apply.

### 🕏 Note

- If the face authentication rate is low, delete the existing face information and add a new face.
- Use an adequate security level. If 1:1 Security Level is too high, the authentication rate may be too low or the false rejection rate (FRR) may be too high.

### **Enroll Visual Face**

Visual Face is a credential that captures the user's face with a visual camera. It is different from face information captured with an infrared camera and is only available on devices that support Visual Face. Visual Face can also be registered non-face-to-face using a user's mobile device.

### 🕏 Note

- The devices that can use Visual Face are as follows.
  - FaceStation F2, BioStation 3
- Cautions for enrolling a visual face

- When enrolling a face on the device, maintain a distance of 60–100 cm between the device and the face.

- When enrolling a face on the device, stand still and enroll the face by staring at the screen.

- When enrolling a face on the device or the mobile device, if the user does not follow the instructions on the screen, the face enrollment may take longer or fail.

- Do not change the user's face expression.
- Do not enroll a face while the user is wearing masks, hats, or eye patches.
- Do not enroll a face with the user raising their head or bowing.
- Do not wear thick makeup.
- Users should not enroll their faces with their eyes closed.
- Make sure that both of user's shoulders correctly appear on the screen.
- Be careful not to display two faces on the screen. Enroll one person at a time.

- Enroll by Device

You can enroll a visual face by FaceStation F2 and BioStation 3.

1) Click + Visual Face and configure the settings.

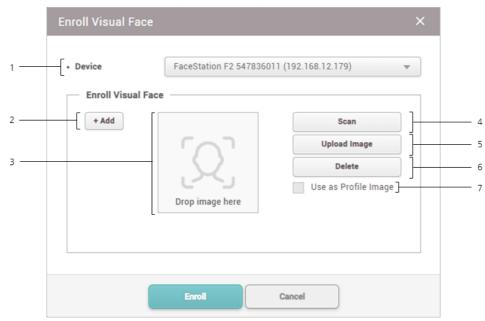

| No. | Item                       | Description                                                                                                    |  |  |  |
|-----|----------------------------|----------------------------------------------------------------------------------------------------|--|--|--|
| 1   | Device                     | Select a device to enroll the visual face with.                                                                                                    |  |  |  |
| 2   | Enroll<br>Visual<br>Face   | Click + Add to add a visual face. Up to 2 visual faces can be added.                                                                                                    |  |  |  |
| 3   | Visual<br>Face<br>Image    | View the scanned or uploaded image. You can also upload image files by dragging and dropping.                                                                                              |  |  |  |
| 4   | Scan                       | Click Scan and then follow the instructions on the device screen to scan.                                                                                                    |  |  |  |
| 5   | Upload<br>Image            | <ul> <li>Upload the image to use as a visual face.</li> <li>Note</li> <li>Supported image file size is up to 10MB.</li> <li>Supported image file formats are JPG, JPEG and PNG.</li> </ul> |  |  |  |
| 6   | Delete                     | Deletes the selected visual face.                                                                                                    |  |  |  |
| 7   | Use as<br>Profile<br>Image | Select the registered face you wish to use as your profile image.                                                                                                    |  |  |  |

2) Click Enroll to enroll the visual face.

Enroll by CSV Import

You can enroll user's visual face by importing CSV.

- 1) Click USER.
- 2) Select users from the user list you intend to enroll visual faces.
- 3) Export the selected list to a CSV file by referring to CSV Export.
- 4) Enter the file name of visual face image, including the extension in visual face column (face\_image\_file1, face\_image\_file2) of CSV file, and then save it.
- 5) Import CSV file that added visual faces into BioStar 2 by referring to Import CSV.
- Click Browse, select the path where visual face images are stored, then click Upload.

| CSV Import                |        | × |
|---------------------------|--------|---|
| Face Image Directory      |        |   |
| Please select a directory | Browse |   |
|                           |        |   |
| 0                         | %      |   |
|                           |        |   |
| Detail                    |        |   |
| Success                   | 0      |   |
| Fail                      | 0      |   |
|                           |        |   |
| Next                      | Close  |   |

### 遼 Note

- It is recommended to use the same path for the CSV file and visual face image files to be loaded.
- Supported image file size is up to 10MB.
- Supported image file formats are JPG, JPEG and PNG.
- Click Next to complete the CSV import. If an error occurs during the import of CSV file information, you can upload it again after checking only the erroneous CSV data.

Enroll by Visual Face Import

You can enroll user's visual face by importing face image files that match user ID.

1) Click Visual Face Import.

| All U | 50 rows 💌 🔍 Go |               |                   |           |              |                                                               |
|-------|----------------|---------------|-------------------|-----------|--------------|---------------------------------------------------------------|
|       | ID             | Name          | Email             | Group     | Access Group | Print<br>Column Setting                                       |
|       | 1              | Administrator | -                 | All Users | -            | CSV Export                                                    |
| ~     | 2              | USER1         | abc@suprema.co.kr | All Users | -            | CSV Import<br>Visual Face Import                              |
| ~     | 3              | USER2         | def@suprema.co.kr | All Users | -            | Data File Export                                              |
|       | 4              | USER3         | ghi@suprema.co.kr | All Users | -            | Data File Import                                              |
|       |                |               |                   |           |              | Send Visual Face Mobile Enrollment Link Visual Face Migration |

 Click Browse, select the directory where face image files are stored, then click Upload.

|         | e Image Directory                                                 |                 |        |  |  |
|---------|-------------------------------------------------------------------|-----------------|--------|--|--|
| Pl      | ease select a directory                                           |                 | Browse |  |  |
| [ ∙ Nev | v Visual Face Import                                              |                 |        |  |  |
|         | Import image files whose name                                     | matches user ID |        |  |  |
|         | Import image files whose name<br>+ Add new user by using file nar |                 |        |  |  |
| • Wh    | en a user already has visual face                                 | •               |        |  |  |
|         | preserve                                                          |                 |        |  |  |
|         | overwrite                                                         |                 |        |  |  |
|         | lse as Profile Image                                              |                 |        |  |  |
| 2       |                                                                   |                 |        |  |  |
| 0%      |                                                                   |                 |        |  |  |
|         |                                                                   |                 |        |  |  |
| Deta    | 1                                                                 |                 |        |  |  |
|         | Success                                                           | 0               |        |  |  |
|         |                                                                   |                 |        |  |  |
|         | Fail 0                                                            |                 |        |  |  |

| N<br>0 | Item                         | Description                                                                                                    |
|--------|------------------------------|----------------------------------------------------------------------------------------------------|
| 1      | New Visual<br>Face<br>Import | <ul> <li>Import image files whose name matches user ID:<br/>The image is imported only when the user ID registered in<br/>BioStar 2 and the file name match, and files that do not<br/>match are ignored.</li> <li>Import image files whose name matches user ID +</li> </ul> |

| N<br>0 | Item                                         | Description                                                                                                    |
|--------|----------------------------------------------|----------------------------------------------------------------------------------------------------|
|        |                                              | Add new user by using file name as user ID: If the file<br>name matches the user ID registered in BioStar 2, the<br>image is imported, and if there is a file name that does not<br>match, a new user is added using the file name as the user<br>ID and the Visual Face is enrolled. |
| 2      | When a<br>user<br>already has<br>visual face | <ul> <li>preserve: Maintains the already enrolled users visual face.</li> <li>overwrite: Overwrites the newly imported visual face over the existing visual face.</li> </ul>                                                                                                    |
| 3      | Use as<br>Profile<br>Image                   | Check this option if you want to use an imported visual face as a user's profile image.                                                                                                    |

 Click Start to complete the Visual Face Import. If an error occurs during image file import, BioStar 2 will return a list of image files failed to import, you can check which face image files are not suitable.

### 🕏 Note

- Supported image file size is up to 10MB.
- Supported image file formats are JPG, JPEG and PNG.
- Only one visual face can be imported per user ID.
- Enroll by Mobile Device

You can send the visible face mobile enrollment link to users via email. Users can access the link from their mobile device and enroll their visual face directly.

1) Select users from the user list you intend to enroll the visual face and click .....

| All Users    |    |               |                   |           |              | 0 rows 🔻 🖉 Go                           |
|--------------|----|---------------|-------------------|-----------|--------------|-----------------------------------------|
|              |    |               |                   | _         | Batch Edit   |                                         |
| ••           | ID | Name          | Email             |           | Access Group | Print<br>Column Setting                 |
|              |    |               |                   |           |              |                                         |
|              | 1  | Administrator | -                 | All Users | -            | CSV Export                              |
|              |    |               |                   |           |              | CSV Import                              |
| ~            | 2  | USER1         | abc@suprema.co.kr | All Users | -            | Visual Face Import                      |
| $\checkmark$ | 3  | USER2         | def@suprema.co.kr | All Users | -            | Data File Export                        |
|              | 4  | USER3         | ghi@suprema.co.kr | All Users | -            | Data File Import                        |
|              | -  | 002110        | gnæsuprena.co.ki  | All Odeld |              | Send Visual Face Mobile Enrollment Link |
|              |    |               |                   |           |              | Visual Face Migration                   |

 Select Send Visual Face Mobile Enrollment Link and then click Yes. The visual face enrollment link will be sent to the email of the selected user. When the user completes the upload, the visual face is enrolled in the user

#### information.

### 🕏 Note

- Complete the email settings including SMTP settings before using Visual Face Mobile Enrollment. Refer to the Email Setting for more information.
- You can check whether the email was successfully sent or not in the audit trail. See the Audit Trail for more information.
- If the user receiving the visual face mobile enrollment link uses an external email application, the language of the email application must be set to the language of their country. If the language does not support Unicode, the text in the email may be broken.
- When the user clicks on Visual Face Mobile Enrollment link, the Visual Face Enrollment Service is executed as follows.

Follow the instructions on the screen to enroll the visual face.

| <b>BioStar 2</b>                                                                                                    | <section-header><section-header><section-header><section-header><section-header><section-header><section-header><section-header><text></text></section-header></section-header></section-header></section-header></section-header></section-header></section-header></section-header> |
|----------------------------------------------------------------------------------------------------|----------------------------------------------------------------------------------------------------|
| <b>Register</b><br>© 2000 SUFREMA DVC. ALL RIGHTS RESERVED.                                                                                                    | Cancel Next                                                                                                    |
| BioStar 2<br>Justial Face Registration<br>Please take a picture by following the guide before.<br>Please take a picture by following the guide before.<br>Please take a picture by following take a picture by following take a pictu |                                                                                                    |

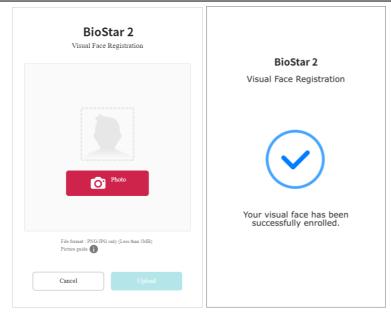

- Supported image file size is up to 10MB.
- Supported image file formats are JPG, JPEG and PNG.
- Visual Face Enrollment link sent will expire after 24 hours.
- Once the Visual Face Mobile Enrollment process is successful after uploading a face picture, an enrollment success message appears on the screen. If enrollment fails, a failure message and reason are displayed, and the user can retry the Visual Face Enrollment again using a different face picture.

Enroll by Using a Webcam

You can send the visible face mobile enrollment link to users via email. Users can access the link from their mobile device and enroll their visual face directly. See the How to Enroll Profile Photo & Visual Face Using a Webcam for more information.

#### Enroll Card

You can assign access cards to users or manage the existing cards. For the types of card supported by the device, refer to the device manual.

**Registering CSN Card** 

**Registering Wiegand Card** 

Registering Smart / Mobile Cards

| Card Type  | CSN | Wiegand | Smart Card |
|------------|-----|---------|------------|
| EM         | Х   | Х       | Х          |
| MIFARE     | 0   | Х       | 0          |
| DESFire    | 0   | Х       | 0          |
| FeliCa     | 0   | Х       | Х          |
| HID Prox   | Х   | Х       | Х          |
| HID ICLASS | Х   | Х       | Х          |

#### [Card Enrollment using the USB Agent]

#### Registering CSN Card

You can register the CSN cards.

- 1) Click + Card.
- 2) Select CSN for Card Type.

| E | nroll Card             |                                         | × |  |
|---|------------------------|-----------------------------------------|---|--|
|   |                        |                                         |   |  |
| • | Card Type              | CSN                                     |   |  |
| • | Registration<br>Option | Register by Card Reader                 | • |  |
| • | Device                 | BioStation 2 546832590 (192.168.16.108) | • |  |
|   | Information -          |                                         |   |  |
|   | • Card ID              | Read Card                               |   |  |
|   |                        |                                         |   |  |
|   |                        | Enroll Cancel                           |   |  |

- 3) Select a desired Registration Option.
  - Register by Card Reader

You can register a card by scanning the card information with the device connected to BioStar 2.

- a) Select Register by Card Reader for Registration Option.
- b) Select the device to scan a card.
- c) Click Read Card and scan a card with the device.
- Assign Card

You can assign a registered card to a user.

- a) Select Assign Card for Registration Option.
- b) Click the card to be assigned from the list or search for the card.
- Enter Manually

You can register a card by entering a card number directly.

- a) Select Enter Manually for Registration Option.
- b) Click Use User ID or enter directly.
- 4) Click Enroll to register a card.

#### Related Information

Card Usage Status Card Format

#### Registering Wiegand Card

You can register the Wiegand cards.

- 1) Click + Card.
- 2) Select Wiegand for Card Type.

| Enroll Card                                      |                                         | × |
|--------------------------------------------------|-----------------------------------------|---|
|                                                  |                                         |   |
| <ul> <li>Card Type</li> </ul>                    | Wiegand                                 | • |
| <ul> <li>Card Data<br/>Format</li> </ul>         | 26 bit SIA Standard-H10301              | • |
| <ul> <li>Registration</li> <li>Option</li> </ul> | Register by Card Reader                 | • |
| Device                                           | BioStation 2 546832590 (192.168.16.108) | • |
| Information                                      |                                         |   |
| • Facility Code                                  | Read Card                               |   |
| • Card ID 1                                      |                                         |   |
|                                                  |                                         |   |
|                                                  | Enroll Cancel                           |   |

- 3) Set a Card Data Format. If no desired card data format is available, see Wiegand to set a Wiegand format.
- 4) Select a desired Registration Option.

- Register by Card Reader

You can register a card by scanning the card information with the device connected to BioStar 2.

- a) Select Register by Card Reader for Registration Option.
- b) Select the device to scan a card. The available devices will be displayed on the top of device list, if no device is available, see CSN Card Format of Authentication.
- c) Click Read Card and scan a card with the device.
- Assign Card

You can assign a registered card to a user.

- a) Select Assign Card for Registration Option.
- b) Select the card to be assigned from the list.

#### 🖄 Note

- Only the cards with the set Card Data Format will be displayed on the list.
- Enter Manually

You can register a card by entering a card number directly.

- a) Select Enter Manually for Registration Option.
- b) Enter the Facility Code or Card ID 1.
- 4) Click Enroll to register a card.

#### **O** Related Information

Card Usage Status Card Format

#### Registering Smart / Mobile Cards

It is possible to enroll the Access on card, Secure credential card or Custom smart card.

- To set the mobile card, set Active for Mobile Card Enrollment on the User/Device Management tab of Setting > SERVER.
- To issue a smart card or a mobile card, the correct card type must be set. For detailed contents regarding the card type, refer to Smart / Mobile Card.
- 1) Click + Card.

|                            | t Card     | • Device                                | BioStation 3 547838671 (1 | 192.16 1 |
|----------------------------|------------|-----------------------------------------|---------------------------|----------|
| Card Layout Test<br>Format |            | <ul> <li>Smart Card<br/>Type</li> </ul> | Access On Card            |          |
| Information                |            |                                         |                           |          |
| Card ID                    | 2          | • PIN                                   |                           |          |
| Access Group               |            | Period                                  | 2001-01-01 00:00          | ~20      |
| Face Template              | Not Use    |                                         |                           |          |
| • Fingerprint              |            |                                         |                           |          |
|                            | 1st Finger | 2st Finger                              |                           |          |
|                            |            |                                         |                           |          |
|                            |            |                                         |                           |          |
|                            | 11))))),   | 11)))))                                 |                           |          |
|                            |            |                                         |                           |          |
|                            | Duress     | Duress                                  |                           |          |
|                            |            |                                         |                           |          |
| Private Auth Mode          | + Add      |                                         |                           |          |
| - Thrate Auth mode         |            |                                         |                           |          |

- 1) Select Smart Card for Card Type.
- 2) Select a device where the smart card can be used. To set the smart card layout, refer to Card Type on Authentication.
- 3) Set Card Layout Format. It is possible to set the card layout from Smart Card.
- 4) Select Smart Card Type.
  - Access On Card: Allows you to save user information (Card ID, PIN, Access Group, Period, Fingerprint templates, Face templates, and Private Auth Mode) on the card.

- To use Face Template, activate Use Face Template in the Layout tab when setting the smart card layout in Settings > CARD FORMAT. For detailed contents regarding the card type, refer to Smart / Mobile Card.
- Secure Credential Card: Allows you to save user information (Card ID, PIN, Fingerprint templates, Face templates) on the card. To use user information stored in BioStar 2, server matching must be activated.

### 🕏 Note

- To use Face Template, activate Use Face Template in the Layout tab when setting the smart card layout in Settings > CARD FORMAT. For detailed contents regarding the card type, refer to Smart / Mobile Card.
- Custom Smart Card: You can enroll smart cards issued by third parties. Proceed with registration based on the selected Registration Option.

#### 🕏 Note

- The devices and the firmware versions that can use the Custom Smart Card are as follows.
  - XPass D2 FW 1.7.1 or later
  - BioEntry P2 FW 1.5.1 or later
  - BioEntry W2 FW 1.8.0 or later
  - BioStation 2a FW 1.1.0 or later
- To set a new smart card layout, refer to Smart / Mobile Card.
- 5) Select the fingerprint template to be enrolled on the card.
- 6) Clicking Issue Mobile Card or Write Smart Card will enroll the card.

#### 🕏 Note

- If a mobile card has been issued, it can be used only after the issued card is activated through the BioStar 2 Mobile app.
- It is possible to set card ID for the Secure credential card directly.
- The information stored in BioStar 2 is used for the user information to be stored in the smart card. If the new user information is not stored, incorrect user information may be stored in the smart card. Also, if the changed user information is not synchronized with the device, the device may not be able to carry out authentication.

#### Related Information

Card Usage Status Card Format

#### Read/Format Smart Cards

It is possible to format the smart card and record information again.

1) Click + Card.

| Card Type Read                                         | l Card 🔻   | Device                             | BioStation 3 50998977 (1 • |
|--------------------------------------------------------|------------|------------------------------------|----------------------------|
| Suprema Smart Card<br>Layout Format<br>Smart Card Type |            | Custom Smart Card<br>Layout Format |                            |
| Information                                            |            |                                    |                            |
| Card ID                                                |            | • PIN                              |                            |
| Access Group                                           |            | Period                             |                            |
| Fingerprint                                            |            |                                    |                            |
|                                                        | 1st Finger | 2st Finger                         |                            |
|                                                        |            |                                    |                            |
|                                                        |            |                                    |                            |
|                                                        |            |                                    |                            |
|                                                        | Duress     | Duress                             |                            |
|                                                        | Duress     | Duress                             |                            |
| Private Auth Mode                                      |            | No applicable data                 |                            |
|                                                        |            | .to approable dutu                 |                            |
|                                                        |            |                                    |                            |

- 2) Select Read Card for Card Type.
- 3) Select a device which can read the smart card. The list of devices only appears when the smart card layout is set. For setting, refer to Card ID Format on Authentication.
- 4) Select Smart Card Type.
- 5) Click Read Card.
- 6) Check the card information and click Format Card.

### 🕏 Note

• Custom Smart Card cannot use the Card Format feature.

#### Related Information

Card Usage Status Card Format

#### Enroll Mobile Access Card

You can assign the mobile access to users when using the mobile access in conjunction with Suprema Airfob Portal.

Mobile Access Card supports registration either of each user individually or of multiple users at once via CSV Import.

Depending on the issuance method of Mobile Access Card set in the Airfob Portal, the user's email or phone number should be entered.

### 🕏 Note

 For more information about using Suprema Airfob Portal and Mobile Access, see Mobile Access.

#### Enroll CSN Mobile Card

Enroll Template on Mobile

#### Enroll CSN Mobile Card

Issue CSN mobile access cards to users.

#### 🕏 Note

- For more information about using Suprema Airfob Portal and Mobile Access, see Mobile Access.
- 1) Click + Mobile.
- 2) Select the Card Type as CSN Mobile.
- 3) Select a desired Registration Option.

- Assign Card

Unassigned CSN Mobile cards registered in BioStar 2 can be assigned to users.

a) Select Assign Card for Registration Option.

| Enroll Mobile Ac                            | cess Card   |                  |                  | ×        |
|---------------------------------------------|-------------|------------------|------------------|----------|
| Card Type                                   | CSN Mobile  |                  |                  | •        |
| <ul> <li>Registration<br/>Option</li> </ul> | Assign Card |                  |                  | •        |
|                                             | ×           | Q                | 1/1 🕨 🕨 50       | D rows 💌 |
| Card ID                                     |             | Туре             | Status           |          |
| 9                                           |             | CSN Mobile       | Unassigned       |          |
| 22                                          |             | CSN Mobile       | Unassigned       |          |
| Information —                               |             |                  |                  |          |
| Photo                                       |             | ot Use           |                  |          |
| Department                                  | Ma          | arketing         |                  |          |
| • Title                                     | Ma          | anager           |                  |          |
| Period                                      |             |                  |                  |          |
| Expiry Period                               | +1 Day      | +7 Days +30 Days | +1 Year          |          |
| • Period                                    | 2020/       | 11/26 15:53 ~    | 2020/11/27 15:53 | 3        |
|                                             |             | Enroll           | el               |          |

- b) Click the card to be assigned from the list or search for the card.
- c) After setting Information and Period, click Enroll.

#### 🕏 Note

- If the user's photo, department, and title are set in User Information, the corresponding information can be displayed on the user's mobile access card. Activate the items to be displayed on the mobile access card.
- The Expiry Period is only active when using the site type Dynamic. You can set the user's mobile access card expiry period and usage period.

#### - Enter Manually

CSN Mobile cards can be registered with a card ID entered manually or a random card ID.

a) Select Enter Manually for Registration Option.

| Enroll Mobile Ad                            | ccess Card                          | × |
|---------------------------------------------|-------------------------------------|---|
| Card Type                                   | CSN Mobile                          | - |
|                                             |                                     | _ |
| <ul> <li>Registration<br/>Option</li> </ul> | Enter Manually                      |   |
| Card ID                                     |                                     |   |
| Card ID                                     | 160637360616950 Use User ID         |   |
| Input Type                                  | Use random card ID                  |   |
| Information –                               |                                     |   |
| Photo                                       | Not Use                             |   |
| Department                                  | Marketing                           |   |
| • Title                                     | Manager                             |   |
| Period                                      |                                     |   |
| Expiry Period                               | +1 Day +7 Days +30 Days +1 Year     |   |
| Period                                      | 2020/11/26 15:53 ~ 2020/11/27 15:53 |   |
|                                             |                                     |   |
|                                             | Enroll Cancel                       |   |

- b) If Input Type is set as Use random card ID, a card ID is automatically generated. Click Use User ID to use the user ID as the card ID.
   If Input Type is set at Enter manually, a card ID can be entered manually.
- c) After setting Information and Period, click Enroll.

#### 🕏 Note

- It is recommended to set Input Type to Use random card ID to prevent duplicate card ID generation.
- If the user's photo, department, and title are set in User Information, the corresponding information can be displayed on the user's mobile access card. Activate the items to be displayed on the mobile access card.
- The Expiry Period is only active when using the site type Dynamic. You can set the user's mobile access card expiry period and usage period.
- 4) Click Enroll to register a mobile access card.

#### 🕏 Note

If the activation code sent to you via email or text message is lost or deleted, you can reissue

the activation code by clicking Resend. However, Mobile Access Cards activated in the Airfob Portal cannot be reissued.

| Туре       | Card Data Format   | Summary           |              |
|------------|--------------------|-------------------|--------------|
| CSN Mobile | Mobile Access Card | ID: 1231231244123 | Resend Block |

#### Related Information

Adding User Information Mobile Access

#### Enroll Template on Mobile

Template on Mobile is a Mobile Access card in which the user's biometric templates can be stored so you can still use biometric authentication although your biometric information is not stored in BioStar 2 server, Airfob Portal, or device.

Template on Mobile can be useful in an environment where you want to use biometrics as a credential, but can't store biometric information on servers or devices due to privacy concerns. Because the issuance of Templates on Mobile and the enrollment of biometric templates are separate processes, users can enroll visual faces directly from a Template on Mobile support device without facing an administrator.

- The devices and firmware versions that support Template on Mobile are as follows.
   BioStation 3 FW 1.2.0 or later
- For more information about using Suprema Airfob Portal and Mobile Access, see Mobile Access.
- Mobile access cards can only use either the CSN Mobile card or Template on Mobile.
- Only one Template on Mobile can be issued per user.
- 1) Click + Mobile.
- 2) Select the Card Type as Template on Mobile.

| Enroll Mobile Ac                          | cess Card          |                | ×                |
|-------------------------------------------|--------------------|----------------|------------------|
|                                           |                    |                |                  |
| <ul> <li>Card Type</li> </ul>             | Template on Mobile |                | •                |
| Smart Card Type                           | Access On Card     |                | •                |
| Card Informatio                           | on                 |                |                  |
| Card ID                                   | 1                  | • PIN          |                  |
| Access Group                              |                    | Period         | 2001-01-01 00:00 |
| <ul> <li>Private Auth<br/>Mode</li> </ul> | + Add              |                |                  |
| Information                               |                    |                |                  |
| Photo                                     | Not Use            |                |                  |
| Department                                | Not Use            |                |                  |
| • Title                                   | Not Use            |                |                  |
| Period                                    |                    |                |                  |
| Expiry Period                             | +1 Day +7 Days     | +30 Days +1 Ye | par              |
| Period                                    | 2023/09/05         | 8:20 ~ 2023    | /09/06 18:20     |
|                                           |                    |                |                  |
|                                           | Enroll             | Cancel         |                  |

- 3) Select a desired Smart Card Type.
  - Access On Card: Allows you to save user information (Card ID, PIN, Access Group, Period, Private Auth Mode) on the card.
  - Secure Credential Card: Allows you to save user information (Card ID, PIN) on the card. To
    use user information stored in BioStar 2, server matching must be activated.
- 4) After setting Information and Period, click Enroll.

- If the user's photo, department, and title are set in User Information, the corresponding information can be displayed on the user's mobile access card. Activate the items to be displayed on the mobile access card.
- The Expiry Period is only active when using the site type Dynamic. You can set the user's mobile access card expiry period and usage period.
- An issuance mail will be sent to the enrolled user's mail. To use it, need to install the Airfob
  Pass application via the link in the mail, and then issue the Template on Mobile on the
  smartphone.

5) Tag the issued smartphone to the device and follow the on-screen instructions to enroll visual face on Template on Mobile.

### 🕏 Note

Template on Mobile authentication method
 First, tag your smartphone to the device, then follow the instructions to authenticate your face.

#### Related Information

Adding User Information Mobile Access

#### Enroll QR/Barcode

You can use QR/Barcodes as a means of authentication.

### 🕏 Note

- The devices that can use Use QR/Barcode through Scanner are as follows.
  - X-Station 2 (XS2-QDPB, XS2-QAPB)
- The devices that can use Use QR/Barcode through Camera are as follows.
  - X-Station 2 (XS2-ODPB, XS2-OAPB, XS2-DPB, XS2-APB) firmware 1.2.0 or higher
  - BioStation 3 (BS3-DB, BS3-APWB) firmware 1.1.0 or higher
  - Using Use QR/Barcode through Camera requires a separate device license. For more information, refer to Device License.
- 1) Click + QR/Barcode.
- 2) Select the QR/Barcode Type.
- BioStar 2 QR

You can directly issue a QR code that contains an encrypted PIN on BioStar 2. A QR code will be sent via email registered in user information.

- Complete the email settings including SMTP settings before using BioStar 2 QR. Refer to the Email Setting for more information.
- To issue a BioStar 2 QR, the user's email address must be registered in user information.

a) Select BioStar 2 QR in the QR/Barcode Type.

| Enroll QR/Barcode |                                                                         | × |
|-------------------|-------------------------------------------------------------------------|---|
| QR/Barcode Type   | BioStar 2 QR 💌                                                          |   |
| Information       |                                                                         |   |
| • Card ID         | 167462115154950                                                         |   |
| • Input Type      | Use random card ID<br>* BioStar 2 QR includes a PIN which is encrypted. |   |
| Enrol             | Cancel                                                                  |   |

b) Set details of a card to be issued in Information section. When setting the Input Type option to Use random card ID, a card ID is automatically generated. When setting the Input Type option to Enter manually, you need to enter a user ID manually.

### 🕏 Note

 It is recommended to set Input Type to Use random card ID to prevent duplicate card ID generation.

#### QR/Barcode

You can register users with QR/Barcodes issued from 3<sup>rd</sup> party systems.

a) Select QR/Barcode in the QR/Barcode Type.

| Enroll QR/Barco                             | de             | × |
|---------------------------------------------|----------------|---|
|                                             |                |   |
| QR/Barcode Type                             | QR/Barcode     |   |
| <ul> <li>Registration<br/>Option</li> </ul> | Enter Manually | • |
| Information                                 |                |   |
| Card ID                                     |                | ) |
|                                             |                |   |
|                                             | Enroll Cancel  |   |

- b) Select Enter Manually in the Registration Option.
- c) Enter an existing QR/Barcode ID manually.

### 🕏 Note

- You can enter a card ID up to 32 characters including alphabets, numbers, or special characters.
- 3) Click Enroll to register a QR/Barcode.

#### 1:1 Security Level

1:1 Security Level can set a separate security level for the user regardless of the biometric 1:N Security Level set in the device.

If there are users who frequently fail authentication because the device's 1:N Security Level is set too high, authentication failures can be mitigated by setting the 1:1 Security Level low.

- 1) Set the 1:1 Security Level.
  - 1:1 Security Level
     Device Default
- 2) Click Apply to save the settings.

🕏 Note

 If Auth Mode starts with biometric, 1:1 Security Level cannot be applied because the entered user is not known, and Auth Mode starts with Card or ID only 1:1 Security Level is applied because user identification is possible.

• Use an adequate security level. If 1:1 Security Level is too high, the fingerprint authentication rate may be too low or the false rejection rate (FRR) may be too high.

#### Biometric Credential Sync

You can resend biometric credentials to devices.

## 🕏 Note

- If Automatic User Synchronization is set to Not Used in Setting > Server > User/ Device Management, Sync is not available.
- 1) Click Sync.

| Туре        | Card Data Format | Summary |          |
|-------------|------------------|---------|----------|
| Visual Face | -                | 1       | Sync 🖋 👕 |

### Transferring User Information to Devices

You can transfer user information registered with BioStar 2 to devices.

1) Select a user to transfer and click Transfer to Device.

| evice Lis | st                                    |   |
|-----------|---------------------------------------|---|
|           |                                       | Q |
|           | 🔒 All Devices                         |   |
|           | 🗖 🖬 16F                               |   |
|           | BioLiteNet 538101276 (192.168.16.230) |   |
|           |                                       |   |
|           |                                       |   |
|           |                                       |   |
|           |                                       |   |
|           | ite users with different information  |   |

- 2) Select the Overwrite users with different information option to overwrite duplicate user information.
- 3) Select devices to transfer the information to. Click  $\mathbf{Q}$  to search for a device.
- 4) Click Transfer to transfer the user information.

#### **O** Related Information

Managing Users Registered with Devices

## Deleting User from Devices

You can delete users from each device registered in BioStar 2.

1) Select a user to delete from the device and click Delete From Device.

### 🕏 Note

- The Delete From Device button is activated only when the Automatic User Synchronization is set as Not Used. You can refer to the User/Device Management for more detailed information on the Automatic User Synchronization.
- 2) Select devices to delete the users. Click  $\mathbf{Q}$  to search for a device.
- 3) Click Delete to delete users.

#### 🕏 Note

• When you delete a user, it is only deleted from the device and the user in BioStar 2 remains intact.

### Editing User Information

You can edit an existing user or batch edit multiple users.

- 1) In the user list, click a user to edit.
- 2) Edit the details by referring to the instructions in Adding User Information, Adding User Credentials and Enroll Card.
- 3) To batch edit information of multiple users, select multiple users and click Batch Edit.

| Batch Edit                       |                                         | × |
|----------------------------------|-----------------------------------------|---|
| Users (19)                       |                                         |   |
| • Group                          |                                         |   |
| <ul> <li>Status</li> </ul>       | Active                                  |   |
| Period                           | 2001/01/01 00:00 ~ 2030/12/31 23:59 III |   |
| <ul> <li>Access Group</li> </ul> |                                         | ▼ |
| Operator Level                   | None                                    | ~ |
|                                  |                                         |   |
|                                  | Ok Cancel                               |   |
|                                  |                                         |   |

- 4) Click 🖋 of a field to edit its information.
- 5) Click OK to save the changes.

### 🕏 Note

• You cannot modify the Operator Level of "Administrator".

### Managing Long-term Idle Users

You can view, edit and delete the users who do not have access events for the recent months. You can use a filter or combine filters to narrow down the result and export it as a CSV file.

- 1) Click Status tab.
- 2) Set the idle period. You can choose from one month to six months.
- 3) You can narrow down the result by setting the filters on the headers of the result table.
- 4) Click Delete User after selecting multiple users if you want to delete the multiple users.

### 🕏 Note

 Only users with the operator level of Administrator or User Operator can use the Delete User menu. You can refer to the Adding User Information for more detailed information on the operator level.

### **Visual Face Migration**

Migrate all the visual faces from the previous version to the improved visual face algorithm.

- 1) Click USER.
- 2) Click and then select the Visual Face Migration.

| All U | sers | 50 rows 🔻 🖉 🐨 |                   |           |              |                                                               |
|-------|------|---------------|-------------------|-----------|--------------|---------------------------------------------------------------|
|       | ID   | Name          | Email             | Group     | Access Group | Print<br>Column Setting                                       |
|       | 1    | Administrator | -                 | All Users | -            | CSV Export                                                    |
|       | 2    | USER1         | abc@suprema.co.kr | All Users | -            | CSV Import<br>Visual Face Import                              |
|       | 3    | USER2         | def@suprema.co.kr | All Users | -            | Data File Export                                              |
|       | 4    | USER3         | ghi@suprema.co.kr | All Users | -            | Data File Import                                              |
|       |      |               |                   |           |              | Send Visual Face Mobile Enrollment Link Visual Face Migration |

- 3) Click Continue after reading the warning pop-up message, Visual Face Migration process goes on.
- 4) When Visual Face Migration is complete, a result popup appears. You can check the total number of Visual Face enrolled in BioStar 2, and the number of migrations succeeded visual faces and the migration failed visual faces.

| Visual Face Migration     | Visual Face Migration X |   |  |  |  |  |  |
|---------------------------|-------------------------|---|--|--|--|--|--|
|                           |                         |   |  |  |  |  |  |
| 10                        | 0%                      |   |  |  |  |  |  |
| Migration Result          |                         | _ |  |  |  |  |  |
| Detail                    |                         |   |  |  |  |  |  |
| Total Visual Faces(Users) | 2(2)                    |   |  |  |  |  |  |
| Success(Users)            | 2(2)                    |   |  |  |  |  |  |
| Failure(Users)            | 0(0)                    |   |  |  |  |  |  |
|                           |                         |   |  |  |  |  |  |
|                           |                         |   |  |  |  |  |  |
| Clo                       | ose                     |   |  |  |  |  |  |

5) If a migration error case occurs, the list of users who have failed migration will be provided as a CSV file. You can delete the visual faces that have failed migration at once by clicking Delete.

On the ZONE page, you can add anti-passback, fire alarm, schedule lock and schedule unlock zones, and configure the settings.

| Anti-passback Zone    |
|-----------------------|
| Fire Alarm Zone       |
| Schedule Lock Zone    |
| Scheduled Unlock Zone |
| Intrusion Alarm Zone  |
| Interlock Zone        |
| Muster Zone           |
| Occupancy Limit Zone  |
|                       |

## 🕏 Note

• The ZONE menu will appear when the Advanced or higher license is activated.

| ADD ZONE                                                | Anti-passback             |                            | 4 1/1 ÞH           | 50 rows 🔻       | ▼ Go   |
|---------------------------------------------------------|---------------------------|----------------------------|--------------------|-----------------|--------|
| Anti-passback     Fire Alarm                            | Name                      | Entry Devices              | Exit Devices       | Active/Inactive | Status |
| Scheduled Lock     Scheduled Unlock     Intrusion Alarm | APB 1                     | BioEntry W2 544117812 (192 | Xpass D2 400000005 | Active          | Normal |
| Interlock 5                                             |                           |                            |                    |                 |        |
| Muster     Occupancy Limit                              |                           |                            |                    |                 |        |
| Add Zone                                                |                           | Ę                          | Zone List          |                 |        |
|                                                         | tons and Number of List R |                            | Zone Type          |                 |        |

7 Expand Button

- 3 Registered Zone Search
- 4 Function Button (Column Setting)

### Anti-passback Zone

Anti-passback zone provides an enhanced function than the door based anti-passback feature.

- 1) Click ZONE and click ADD ZONE.
- 2) Click Anti-passback and click Apply.

|     | Informati | on                         |                                         |   |                 |                      |
|-----|-----------|----------------------------|-----------------------------------------|---|-----------------|----------------------|
| 1 — | [         | • Name                     | APB 1                                   |   | • Туре          | Anti-passback        |
|     | Configura | ition                      |                                         |   |                 |                      |
|     | ſ         | • Mode                     | Global                                  |   | Active/Inactive | Active               |
|     |           | Anti-passback Type         | Soft APB                                |   | Reset Time      | 1440 min.            |
| 2 — |           | Entry Confirmed APB        | Follows door configuration              |   |                 |                      |
|     |           | Entry Devices              | BioStation 2 546832506 (192.168.14.221) |   | Exit Devices    | Xpass D2 400000005 👻 |
|     | L         | Network     Failure Action | Open by auth 👻                          |   |                 |                      |
|     | Alarm     |                            |                                         |   |                 |                      |
|     | ſ         |                            |                                         |   |                 |                      |
| 3 — |           | Action                     |                                         | A | ction           | + Add                |
|     | APB Bypa  | 155                        |                                         |   |                 |                      |
| 4 — | [         | Bypass Group               | Not Use 👻                               |   |                 |                      |

| No. | Item              | Description                                                                                                    |
|-----|-------------------|----------------------------------------------------------------------------------------------------|
| 1   | Information       | <ul><li>Modify the information of the anti-passback zone.</li><li>Name: Enter an anti-passback name.</li><li>Type: View the zone type.</li></ul>                                                                                                    |
| 2   | Configuratio<br>n | <ul> <li>Modify the zone settings of the anti-passback.</li> <li>Mode: It is possible to set either Local or Global for the range of zone application. If Local is set, the zone can be set only with the entry devices and devices connected with RS-485, and if Global is set, the zone can be set with all devices enrolled in BioStar 2.</li> <li>Active/Inactive: You can disable the anti-passback zone. Select Active to enable it.</li> <li>Anti-passback Type: Select an Anti-passback type.</li> <li>Reset Time: You can set a time period so that all anti-passback violations can be deleted. This allows the user to be granted access after the time period. The maximum possible duration is 7 days (10080 minutes). If set to 0, anti-passpack violations will not be deleted and the users who have previously violated the anti-passback rule will not be granted access.</li> <li>Entry Confirmed APB: You can set the range to apply the anti-passback. If Entry Confirmed APB is set to OFF, the rule is applied according to the actual operation of the door that the entry and exit device are configured. If this option is set to OFF, the rule is applied according to the user's authentication regardless of the door operation. When set to Follows door configuration, the anti-passback rule is applied according to the setting of the Use sensor when Entry Confirmed APB enabled option of the door.</li> <li>Entry Devices: Select a device to use for entry. You can select a device</li> </ul> |

| No. | Item       | Description                                                                                                    |
|-----|------------|----------------------------------------------------------------------------------------------------|
|     |            | <ul> <li>from the list of added devices. If no registered device is available, see<br/>Basic Search and Registration, Advanced Search and Registration,<br/>Wiegand Device Search and Registration, or Slave Device Search and<br/>Registration.</li> <li>Exit Devices: Select a device to use at exit. You can select a device from<br/>the list of added devices. If there is no registered slave device, see Basic<br/>Search and Registration, Advanced Search and Registration, Wiegand<br/>Device Search and Registration, or Slave Device Search and Registration.</li> <li>Network Failure Action: It is possible to set the door operation in case<br/>the communication between BioStar 2 and the device where anti-passback<br/>is set has been lost. Setting is available when Global is set for Mode.<br/>When Open by auth is set, the door opens when the user has been<br/>authenticated normally. When Open by auth &amp; record APB log is set,<br/>an anti-passback violation alarm occurs and the door opens. When Door<br/>locked &amp; record APB log is set, an anti-passback violation alarm occurs<br/>and the door does not open.</li> </ul> |
| 3   | Alarm      | Choose the operation to be triggered when an APB violation occurs.                                                                                                    |
| 4   | APB Bypass | Select an access level. Users who have the access level will not be restricted by the anti-passback rule.                                                                                                    |

3) Click Apply to save the settings.

#### **Related Information**

Anti-passback

## Fire Alarm Zone

Configure the fire alarm zone.

- 1) Click ZONE and click ADD ZONE.
- 2) Click Fire Alarm and click Apply.

|     | Information   |                |                                                |                          |              |       |
|-----|---------------|----------------|------------------------------------------------|--------------------------|--------------|-------|
| 1   | -[ • N        | Name           |                                                | • Туре                   | Fire Alarm   |       |
|     | Configuration |                |                                                |                          |              |       |
|     | - N           | Mode (         | Local                                          | Active/Inactive          | Active       |       |
| 2   | • 0           | Door           | Door 1 💌                                       | Elevator                 | V            |       |
| -   | • 0           | Device / Input | Device / Input                                 | Switch                   | Duration(ms) | + Add |
|     |               |                | Input Port 0 of BioStation 2 546832590 (192.16 | 8.16.196) 🔻 🚺 Normally ( | Open 100 🔺   |       |
|     | L             |                |                                                |                          |              |       |
|     | Alarm         |                |                                                |                          |              |       |
| 3 — |               |                |                                                |                          |              |       |
| -   | · A           | Action         |                                                | Action                   |              | + Add |

| No. | Item              | Description                                                                                                    |
|-----|-------------------|----------------------------------------------------------------------------------------------------|
| 1   | Information       | <ul><li>Modify the information of the fire alarm zone.</li><li>Name: Enter a fire alarm zone name.</li><li>Type: View the zone type.</li></ul>                                                                                                    |
| 2   | Configuratio<br>n | <ul> <li>Modify the zone settings of the fire alarm zone.</li> <li>Mode: You can set fire alarm in two different modes. Local mode will allow the master device and slave devices that are connected via RS-485 to be selected. Global mode will allow selection of all devices added to BioStar 2.</li> <li>Active/Inactive: Disable the fire alarm zone. Select Active to enable it.</li> <li>Door: Select the door(s) to include in the fire alarm zone.</li> <li>Elevator: Select the elevators to include in the fire alarm zone. You can select multiple elevators.</li> <li>Device/Input: Click + Add and configure the device to set off the fire alarm signal.</li> <li>Note <ul> <li>When Local is set for Mode, either Door or Elevator can be set as the fire zone.</li> <li>When Global is set for Mode, both Door and Elevator can be set as the fire zone at the same time.</li> </ul> </li> </ul> |
| 3   | Alarm             | Choose the operation to be triggered when a fire alarm signal occurs.                                                                                                    |

3) Click Apply to save the settings.

## Scheduled Lock Zone

You can configure the scheduled lock zone. The scheduled lock zone keeps the door locked based on the schedule that has been set.

- The scheduled lock zone only supports local mode.
- 1) Click ZONE and click ADD ZONE.
- 2) Click Scheduled Lock and click Apply.

|     | Information  |                          |           |                             |                |       |
|-----|--------------|--------------------------|-----------|-----------------------------|----------------|-------|
| 1 — |              | • Name                   |           | • Туре                      | Scheduled Lock | ]     |
|     | Configuratio | n                        |           |                             |                |       |
| 2 — |              | Active/Inactive     Door | C Active  | Door Lock Type     Schedule | Exit Allowed   | ]     |
|     | Alarm        |                          |           |                             |                |       |
| 3 — |              | Action                   |           | Action                      |                | + Add |
|     | Scheduled Lo | ck Bypass                |           |                             |                |       |
| 4 — |              | • Bypass Group           | Not Use 💌 |                             |                |       |

| No. | Item              | Description                                                                                                    |
|-----|-------------------|----------------------------------------------------------------------------------------------------|
| 1   | Information       | Modify the information of the scheduled lock zone.  Name: Enter a scheduled lock zone name.  Type: View the zone type.                                                                                                    |
| 2   | Configuratio<br>n | <ul> <li>Modify the zone settings of the scheduled lock.</li> <li>Active/Inactive: Disable the scheduled lock zone. Select Active to enable it.</li> <li>Lock Type: You can configure the zone to lock only the entering device, or to lock both entering and exiting device.</li> <li>Door: Select the door(s) to include in the scheduled lock zone.</li> <li>Schedule: Select a schedule. If no desired schedule is available, click + Add Schedule to create it.</li> </ul> |

| No. | Item                     | Description                                                                                                |
|-----|--------------------------|----------------------------------------------------------------------------------------------------|
|     |                          | Note                                                                                                    |
|     |                          | <ul> <li>You can configure a scheduled lock zone by selecting multiple doors<br/>in local mode.</li> </ul> |
| 3   | Alarm                    | Choose the operation to be triggered when a scheduled lock signal occurs.                                  |
| 4   | Scheduled<br>Lock Bypass | Select an access level. Users who have the access level will not be restricted by the scheduled lock rule. |

3) Click Apply to save the settings.

## Scheduled Unlock Zone

You can configure the scheduled unlock zone. The scheduled unlock zone keeps the door open based on the schedule that has been set.

- The scheduled unlock zone only supports local mode.
- 1) Click ZONE and click ADD ZONE.
- 2) Click Scheduled Unlock and click Apply.

| 1 | Information                     |           |                                |                                       |  |  |  |
|---|---------------------------------|-----------|--------------------------------|---------------------------------------|--|--|--|
|   | • Name                          |           | • Туре                         | Scheduled Unlock                      |  |  |  |
|   | Configuration                   |           |                                |                                       |  |  |  |
|   | Active/Inactive                 | C Active  | Started by User Authentication | C Active                              |  |  |  |
| 2 | Door/Elevator                   | Door      | Schedule                       | · · · · · · · · · · · · · · · · · · · |  |  |  |
|   | Door                            | · ·       |                                |                                       |  |  |  |
|   |                                 |           |                                |                                       |  |  |  |
|   | Scheduled Unlock Authentication | n         |                                |                                       |  |  |  |
| 3 | Access Group                    | Not Use 💌 |                                |                                       |  |  |  |

| No. | Item              | Description                                                                                                    |
|-----|-------------------|----------------------------------------------------------------------------------------------------|
| 1   | Information       | <ul><li>Modify the information of the scheduled unlock zone.</li><li>Name: Enter a scheduled unlock zone name.</li><li>Type: View the zone type.</li></ul> |
| 2   | Configuratio<br>n | Modify the zone settings of the scheduled unlock.                                                                                                    |

| No. | Item                                      | Description                                                                                                    |
|-----|-------------------------------------------|----------------------------------------------------------------------------------------------------|
|     |                                           | <ul> <li>Active/Inactive: Disable the scheduled unlock zone. Select Active to enable it.</li> <li>Started by User Authentication: When set as Active, the user who belongs to the access group must authenticate in the configured schedule to start a schedule unlock.</li> <li>Door/Elevator: You can set doors or elevators as schedule unlock zones.</li> <li>Schedule: Select a schedule. If no desired schedule is available, click + Add Schedule to create it.</li> <li>Door: If you select Door, the door list is activated. Select the door(s) to include in the scheduled unlock zone.</li> <li>Elevator: If you select Elevator, the elevator list is activated. Select the elevators to include in the scheduled unlock zone. You can select multiple elevators.</li> <li>Floor: You can select the floor of the selected elevator.</li> <li>Ivote <ul> <li>You can configure a scheduled unlock zone by selecting multiple doors in local mode.</li> <li>If you select an elevator that has already been configured with a different scheduled unlock zone, you cannot set the same floor.</li> </ul> </li> </ul> |
| 3   | Scheduled<br>Unlock<br>Authenticati<br>on | You can select the access group where the user belongs who can start a scheduled unlock.                                                                                                    |

3) Click Apply to save the settings.

## Intrusion Alarm Zone

When intrusion alarm zone is used, you can detect trespassing of an unauthorized user to a designated zone without permission.

- 1) Click ZONE and click ADD ZONE.
- 2) Click Intrusion Alarm and click Apply.

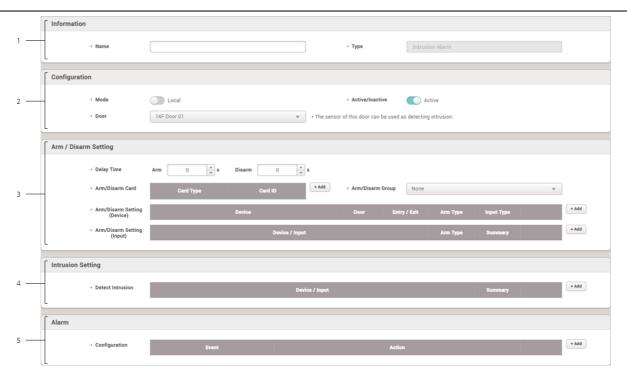

| No. | Item                       | Description                                                                                                    |
|-----|----------------------------|----------------------------------------------------------------------------------------------------|
| 1   | Information                | <ul><li>Modify the information of the intrusion alarm zone.</li><li>Name: Enter an intrusion alarm zone name.</li><li>Type: View the zone type.</li></ul>                                                                                                    |
| 2   | Configuratio<br>n          | <ul> <li>You can change the general settings of an intrusion alarm zone.</li> <li>Mode: You can check the application range of the zone. Only Local mode is supported for intrusion alarm zone, and the zone can be set only with devices connected to the entry device and RS-485.</li> <li>Active/Inactive: You can disable the intrusion alarm zone. Select Active to enable it.</li> <li>Door: Select the doors to include in the intrusion alarm zone.</li> </ul>                                                                                                    |
| 3   | Arm /<br>Disarm<br>Setting | <ul> <li>You can add an authentication setting for arm and disarm.</li> <li>Delay Time: You can set the delay time to arm or disarm. Arm is the delay time from the authentication to the arm, and Disarm is the delay time from the intrusion detection to the alarm occurs.</li> <li>Access Card: You can add a card with permission to arm or disarm. You can register up to 128 access cards.</li> <li>Access Group: You can add an access group with permission to arm or disarm. You can register up to 128 access groups.</li> <li>Arm/Disarm Setting: You can set the arming and disarming by device or input signal. Click + Add and set each item.</li> </ul> |

| No. Item | Description                                                                                                    |
|----------|----------------------------------------------------------------------------------------------------|
|          | Click Device to select a device to control the intrusion alarm zone among<br>the entry and exit devices of the door, and select Arm Type.<br>Card, Key, and Card or Key can be selected for the Input type. Only<br>Card is available as the input type for a device with no LCD screen.<br>Add Arm/Disarm Setting (Device)                                                                                                    |
|          | Implet type         Card or Key         Implet type         Card or Key         Implet type         Card or Key         Implet type         Card or Key         Implet type         Card or Key         Implet type         Card or Key         Implet type         Card or Key         Implet type         Card or Key         Card or Key |

| No. | Item                 | Description                                                                                                    |
|-----|----------------------|----------------------------------------------------------------------------------------------------|
|     |                      | Add Arm/Disarm Setting (Input) ×                                                                                                    |
|     |                      | Setting     • Device   BioStation L2 542501048 ♥   • Port   Input Port 0 ♥   • Arm Type   Arm / Disarm ♥                                                                                                    |
|     |                      | Apply Cancel          It is activated only when Door is set from Configuration.                                                                                                    |
| 4   | Intrusion<br>Setting | You can set the intrusion detection signal. When you click + Add and set as<br>shown in the screen below, the device recognizes the detection of intrusion if<br>N/O sensor connected to input port 0 of BioStation L2 sends a signal for<br>100(ms). |

| No. | Item  | Description                                                                                 |  |  |  |  |  |
|-----|-------|---------------------------------------------------------------------------------------------|--|--|--|--|--|
|     |       | Add Intrusion Setting                                                                       |  |  |  |  |  |
|     |       |                                                                                             |  |  |  |  |  |
|     |       | Setting                                                                                     |  |  |  |  |  |
|     |       | Device     Switch     BioStation L2 542501048      Normally Open                            |  |  |  |  |  |
|     |       | Port     Input Port 0     T                                                                 |  |  |  |  |  |
|     |       |                                                                                             |  |  |  |  |  |
|     |       |                                                                                             |  |  |  |  |  |
|     |       |                                                                                             |  |  |  |  |  |
|     |       |                                                                                             |  |  |  |  |  |
|     |       | Apply Cancel                                                                                |  |  |  |  |  |
|     |       | 🖻 Note                                                                                      |  |  |  |  |  |
|     |       | <ul> <li>It is activated only when Door is set from Configuration.</li> </ul>               |  |  |  |  |  |
|     |       | Set the alarm action to carry out when a specific event occurs at the intrusion alarm zone. |  |  |  |  |  |
| 5   | Alarm | Ĉ ∎Note                                                                                     |  |  |  |  |  |
|     |       | <ul> <li>It is activated only when Door is set from Configuration.</li> </ul>               |  |  |  |  |  |

3) Click Apply to save the settings.

### Interlock Zone

Interlock zone monitors the status of two or more doors by door sensor and relay state to control that one door cannot be opened or close if other doors are open or unlocked. You can also disable access if a user stays within the zone.

- An interlock zone can be configured with up to 4 doors.
- An interlock zone can only set the doors with the devices connected to the CoreStation.
- A device set as an interlock zone cannot be set to another zone.
- A door set as an interlock zone cannot be set to another zone other than the fire alarm zone.
- 1) Click ZONE and click ADD ZONE.
- 2) Click Interlock and click Apply.
- 3) Edit the necessary items.

|     | Information  |        |                |                   |                     |           |   |       |
|-----|--------------|--------|----------------|-------------------|---------------------|-----------|---|-------|
| 1 — |              | • Name |                |                   | • Туре              | Interlock |   |       |
|     | Configuratio |        |                |                   |                     |           |   |       |
|     | Configuratio | on     |                |                   |                     |           |   |       |
| 2 — | _            | • Mode | Local          |                   | Active/Inactive     | Active    |   |       |
|     |              | • Door | Door 2         | ▼ * Door sensor n | must be set to use. |           |   |       |
|     | L            |        |                |                   |                     |           |   |       |
|     | Option       |        |                |                   |                     |           |   |       |
|     | option       |        |                |                   |                     |           |   |       |
| 3 — |              | Action |                |                   |                     |           | 0 | + Add |
|     |              |        | Device / Input |                   |                     | Summary   |   |       |
|     | -            |        |                |                   |                     |           |   |       |
|     | Alarm        |        |                |                   |                     |           |   |       |
| 4 — |              |        |                |                   |                     |           |   |       |
| 4   | Action Event |        |                | Action            |                     |           |   | + Add |
|     | L            |        |                |                   |                     |           |   | _     |

| No. | Item              | Description                                                                                                    |
|-----|-------------------|----------------------------------------------------------------------------------------------------|
| 1   | Information       | <ul><li>Modify the information of the interlock zone.</li><li>Name: Enter an interlock zone name.</li><li>Type: View the zone type.</li></ul>                                                                                                    |
| 2   | Configuratio<br>n | <ul> <li>You can change the general settings of an interlock zone.</li> <li>Mode: You can check the application range of the zone. Only Local mode is supported for interlock zone, and the zone can be set only with devices connected to the CoreStation and RS-485.</li> <li>Active/Inactive: You can disable the interlock zone. Select Active to enable it.</li> <li>Door: Select the doors to include in the interlock zone. You must select at least two doors that are the door sensor is connected.</li> </ul> |
| 3   | Option            | If a user stays in the zone, this option can prevent others from entering the zone.                                                                                                    |

| No. | Item  | Description                                                                           |
|-----|-------|---------------------------------------------------------------------------------------|
|     |       | <ul> <li>It is activated only when Door is set from Configuration.</li> </ul>         |
|     | Alarm | Set the alarm action to carry out when a specific event occurs at the interlock zone. |
| 4   |       | 🖻 Note                                                                                |
|     |       | <ul> <li>It is activated only when Door is set from Configuration.</li> </ul>         |

4) Click Apply to save the settings.

### Muster Zone

The muster zone is used as a place where users gather when an emergency occurs. It can also be used for the purpose of monitoring the number of users and list of users in a specific area, or for notifying the manager of alarms and alerts when a user stays in a specific area for a long time.

- 1) Click ZONE and click ADD ZONE.
- 2) Click Muster and click Apply.
- 3) Edit the necessary items.

| Information   |                                                                              |                                                                                                    |                                                                                                    |                                                                                                    |                                                                                                    |                                                                                                    |
|---------------|------------------------------------------------------------------------------|----------------------------------------------------------------------------------------------------|----------------------------------------------------------------------------------------------------|----------------------------------------------------------------------------------------------------|----------------------------------------------------------------------------------------------------|----------------------------------------------------------------------------------------------------|
| • Name        |                                                                              |                                                                                                    | • Туре                                                                                                    | Muster                                                                                                    |                                                                                                    |                                                                                                    |
| Configuration |                                                                              |                                                                                                    |                                                                                                    |                                                                                                    |                                                                                                    |                                                                                                    |
| • Mode        | Global                                                                       |                                                                                                    | Active/Inactive                                                                                            | Active                                                                                                    |                                                                                                    |                                                                                                    |
| Entry Devices | BioLiteNet 538101276                                                         | T                                                                                                   | Exit Devices                                                                                               | BioStation 2 54683                                                                                                    | 2506                                                                                                    | •                                                                                                    |
| Access Group  | AG 1                                                                         | T                                                                                                   | Max Time Limit                                                                                             | 0                                                                                                    | min.                                                                                                    |                                                                                                    |
|               |                                                                              |                                                                                                    |                                                                                                    |                                                                                                    |                                                                                                    |                                                                                                    |
| Alarm         |                                                                              |                                                                                                    |                                                                                                    |                                                                                                    |                                                                                                    |                                                                                                    |
| _             |                                                                              |                                                                                                    |                                                                                                    |                                                                                                    |                                                                                                    |                                                                                                    |
| Action        | Event                                                                        |                                                                                                    | Action                                                                                                    |                                                                                                    |                                                                                                    | + Add                                                                                                    |
|               | Name     Configuration     Mode     Entry Devices     Access Group     Alarm | Name  Configuration      Mode Global      Entry Devices BioLiteNet 538101276      Access Group AG 1 | Name  Configuration      Mode Global      Entry Devices BioLiteNet 538101276      Access Group AG 1  Alarm | Name     Type  Configuration     Mode     Global     Active/Inactive     Entry Devices     BioLiteNet 538101276     Access Group     AG 1     Access Group     AG 1     Ative | Name     Type     Muster  Configuration     Mode     Global     Active/Inactive     Active     BioLiteNet 538101276     Active     BioLiteNet 538101276     Active     Access Group     A6 1     Active     Active | Name     Type Muster  Configuration      Mode     Global     Active/Inactive     Active     Active     BioLiteNet 538101276     *     Exit Devices     BioStation 2 546832506     Access Group     AG 1     *     Max Time Limit     0     min.  Alarm |

| No. | Item              | Description                                                                                                    |
|-----|-------------------|----------------------------------------------------------------------------------------------------|
| 1   | Information       | Modify the information of the muster zone.  Name: Enter a muster zone name.  Type: View the zone type.                                                                                                    |
| 2   | Configuratio<br>n | <ul> <li>You can change the general settings of a muster zone.</li> <li>Mode: You can check the application range of the zone. Only Global mode is supported for muster zone, and the zone can be set with all devices added to BioStar 2.</li> <li>Active/Inactive: You can disable the muster zone. Select Active to</li> </ul> |

| No. | Item  | Description                                                                                                    |
|-----|-------|----------------------------------------------------------------------------------------------------|
|     |       | <ul> <li>enable it.</li> <li>Entry Devices: Select a device to use for entry. You can select a device from the list of added devices. If no registered device is available, see Basic Search and Registration, Advanced Search and Registration, Wiegand Device Search and Registration, or Slave Device Search and Registration.</li> <li>Exit Devices: Select a device to use at exit. You can select a device from the list of added devices. If there is no registered slave device, see Basic Search and Registration, Advanced Search and Registration, Wiegand Device Search and Registration, or Slave Device Search and Registration.</li> <li>Exit Devices: Select a device to use at exit. You can select a device from the list of added devices. If there is no registered slave device, see Basic Search and Registration, Advanced Search and Registration, Wiegand Device Search and Registration, or Slave Device Search and Registration.</li> <li>Access Group: Set the access group to which the user who will be staying in the muster zone. Up to 16 access groups can be set.</li> <li>Max Time Limit: Set the maximum amount of time that user can stay in the zone. It can be set up to 4320 minutes, and an alarm occurs when the user stays in the muster zone exceeding the specified time.</li> </ul> |
| 3   | Alarm | <ul> <li>Set the alarm action to carry out when a specific event occurs at the muster zone.</li> <li>Note</li> <li>It is activated only when Entry Devices and Exit Devices is set from Configuration.</li> </ul>                                                                                                    |

4) Click Apply to save the settings.

### Occupancy Limit Zone

You can manage and control the population density of certain areas with Occupancy Limit Zone to prevent overcrowding. You can also monitor the occupancy limit zone status or set an alert to get notified when the zone has reached capacity.

- Up to 100 occupancy limit zones can be added.
- Devices and firmware versions that are compatible with the occupancy limit zone features are as follows:
  - FaceStation F2 firmware version 1.1.0 or later
  - FaceStation 2 firmware version 1.5.0 or later
- 1) Click ZONE and click ADD ZONE.
- 2) Click Occupancy Limit and click Apply.
- 3) Edit the necessary items.

|     | Information   |                                         |                                             |                                                                                      |                                                                                                |
|-----|---------------|-----------------------------------------|---------------------------------------------|--------------------------------------------------------------------------------------|------------------------------------------------------------------------------------------------|
| 1 — | [             | - Name                                  | OLZ 1                                       | - Туре                                                                               | Occupancy Limit                                                                                |
|     | Configuration | n                                       |                                             |                                                                                      |                                                                                                |
| 2 — |               | Entry Devices     Limit     Count Alert | C Global<br>FSF2-008 547836011<br>50<br>Use | Active/Inactive     Exit Devices     Auto Count Reset     Network Failure     Action | Active     FaceStation 2 542189526 (192.168.12.169)     V     Not Use     Allow Entry and Exit |
|     |               | • Alert 1<br>• Alert 2                  | 40<br>45                                    |                                                                                      |                                                                                                |
|     | Count Bypass  | s                                       |                                             |                                                                                      |                                                                                                |
| 3 — | [             | - Bypass Group                          | Not Use                                     |                                                                                      |                                                                                                |

| No. | Item              | Description                                                                                                    |  |  |
|-----|-------------------|----------------------------------------------------------------------------------------------------|--|--|
| 1   | Information       | <ul> <li>Modify the information of the occupancy limit zone.</li> <li>Name: Enter an occupancy limit zone name.</li> <li>Type: View the zone type.</li> <li>Note</li> <li>Name can be up to 48 characters in length and cannot be set to the same name as other zones.</li> </ul>                                                                                                    |  |  |
| 2   | Configuratio<br>n | <ul> <li>Modify the settings of the occupancy limit zone.</li> <li>Mode: Check the application range of the zone. It only supports Global mode for the occupancy limit zone.</li> <li>Active/Inactive: Deactivate the occupancy limit zone. If the zone is deactivated, both Count that refers to the number of users in the zone and Count Bypass settings will be initialized. Select Active to enable it.</li> <li>Entry Devices: Select a device to use for entry. You can select a device from the list of added devices. If no registered device is available, see Basic Search and Registration or Advanced Search and Registration.</li> <li>Exit Devices: Select a device to use at exit. You can select a device from the list of added devices. If there is no registered slave device, see Basic Search and Registration or Advanced Search and Registration.</li> <li>Limit: Enter the number of users who will be restricted from entering the zone. If the number of users in the zone reaches the limit, entry will be restricted. You can enter a number from 0 to 10,000, and if it is set to 0, people can enter the zone without limit.</li> <li>Auto Count Reset: Set the time to automatically initialize Count. The Count will be initialized at the time you set every day.</li> <li>Count Alert: Set an alert to an administrator or set to save event logs before Count reaches the occupancy limit. When Count Alert is activated, the input field for Alert 1 appears. Click the input set on leave when a network error occurs in the device set in the zone. If you set it to</li> </ul> |  |  |

| No. | Item            | Description                                                                                                    |  |  |
|-----|-----------------|----------------------------------------------------------------------------------------------------|--|--|
|     |                 | Allow Entry and Exit, it stops entry restrictions when the device loses<br>network connection, and people can enter the zone even if Count in the<br>zone exceeds the occupancy limit.                                                                                                    |  |  |
|     |                 | 🖻 Note                                                                                                    |  |  |
|     |                 | <ul> <li>A device cannot be assigned to the entry device and exit device<br/>simultaneously.</li> </ul>                                                                                                    |  |  |
|     |                 | <ul> <li>You can set entry devices and exit devices up to 128 in total.</li> <li>A device using Dual Authentication cannot be set as the entry or exit device.</li> </ul>                                                                                                    |  |  |
|     |                 | <ul> <li>Set the time of Auto Count Reset based on UTC in the country where the zone is located. For example, if the time is set to 00:00 in UTC+9, the count is automatically reset at 01:00 in UTC+10.</li> <li>You can set up two alerts for Count Alert and only enter numbers smaller than the Limit value. The values of both alerts must be different.</li> </ul> |  |  |
|     |                 | Set Count Bypass by selecting bypass groups to allow users in the group to<br>enter the zone at any time without affecting the number of Count. The<br>Bypass Count column displays the number of people from Count Bypass in<br>the zone list.                                                                                                    |  |  |
| 3   | Count<br>Bypass | Dote Note                                                                                                    |  |  |
|     |                 | <ul> <li>It is not able to use the Count Bypass feature when you set Thermal &amp; Mask Check Mode as Check without authentication while using the device with a thermal camera.</li> <li>Up to 16 bypass groups can be added.</li> </ul>                                                                                                    |  |  |

4) Click Apply to save the settings.

The list of the registered occupancy limit zones will be display and it shows the current status of zones.

|     |                 |                          | 2 3      |               |          |                  | - 4               | 5              |     |
|-----|-----------------|--------------------------|----------|---------------|----------|------------------|-------------------|----------------|-----|
|     | Occupancy Limit |                          |          |               | /1 🕨 🗷   | 1                |                   | <b>• 6</b> 0 ] | 6   |
| 1   | Select All      |                          | Į,       | C Reset Count | Activate | © Deactive       | ate               | Delete         | - 7 |
| 8 — |                 | Name 🚖                   | Status 🌲 | Count/Limit 🌲 | Вур      | bass Count 🌲 Der | vice Status 🌲 🛛 F | Full Screen    |     |
| 0   |                 | Occupancy Limit Zone 1 🛞 | Normal   | - 0 +         | / 10     | 0                | Normal 🛛          | View 🛛         |     |

| No. | Item       | Description                                   |
|-----|------------|-----------------------------------------------|
| 1   | Select All | Select all occupancy limit zones in the list. |

| No. | Item                                                        | Description                                                                                                    |  |
|-----|-------------------------------------------------------------|----------------------------------------------------------------------------------------------------|--|
| 2   | Reset Count                                                 | Initialize both Count and Bypass Count settings. After initialization, user's entry and exit logs will be deleted, and Count may be inaccurate depending on the network status.                                                                                                    |  |
| 3   | Page<br>Navigation<br>Buttons and<br>Number of<br>List Rows | <ul> <li>You can move a page or set the number of list rows to be displayed on one page.</li> <li>I Go to the first page.</li> <li>I Go to the previous page.</li> <li>I I Co to the page number to move to.</li> <li>I Go to the next page.</li> <li>I Go to the last page.</li> <li>I Go to the last page.</li> <li>I Set the number of list rows to be displayed on one page.</li> </ul>                                                                                                    |  |
| 4   | Activate                                                    | Activate the deactivated zone.                                                                                                    |  |
| 5   | Deactivate                                                  | Deactivate the occupancy limit zone. If the zone is deactivated, both Count and Bypass Count settings will be initialized.                                                                                                    |  |
| 6   | Search                                                      | Search the registered zone.                                                                                                    |  |
| 7   | Delete                                                      | Delete the zone.                                                                                                    |  |
| 8   | Occupancy<br>Limit Zone<br>List                             | <ul> <li>The list of the registered occupancy limit zones will be display and it shows the current status of zones.</li> <li>Name: View the zone name.</li> <li>Status: View the zone status. <ul> <li>Normal: The number of users in the zone has not reached either preset alerts or the occupancy limit, and more users can enter the zone.</li> <li>Count Alert: The number of users in the zone has reached alert 1 or alert 2.</li> <li>Full: The number of users in the zone has reached the occupancy limit, and further entry will be restricted.</li> </ul> </li> <li>Count /Limit: View the number of users currently in the zone and the occupancy limit. An administrator can directly modify the Count by clicking the - or + buttons or by inputting a value after clicking the Count Bypass in the zone.</li> <li>Device Status: View the network status of devices set in the zone.</li> <li>Normal: Networks work properly.</li> <li>Network Failure: A network error occurs in one or more devices.</li> </ul> <li>Full Screen: View the current status of the occupancy limit zone on the full screen.</li> |  |

| No. | Item | Description                                                                                                    |  |  |
|-----|------|----------------------------------------------------------------------------------------------------|--|--|
|     |      | <ul> <li>If you have set Limit, you can enter up to 50,000. If you have not set Limit, you can enter up to 999,999. (numeral character only) You cannot enter a number above the maximum input value. If the actual number of people in the zone is greater than the maximum input value, the value exceeded will not be saved in the database.</li> </ul> |  |  |

You can use the MONITORING menu to view lists of access control events, device and door status, zone status and the alert history.

You can see and control the status of the doors in real-time in the graphic if you add a graphic map.

#### List View

#### Graphic Map View

| 1 List View Graphic Map View 2 ; :::::::::::::::::::::::::::::: | 5<br><b>≡ Event Log</b><br><b>▼ Save Filter</b> • Period ▲ 1 Day(s) (2020/10/12 20:50) ▼ ▶ 4 4)             |
|-----------------------------------------------------------------|----------------------------------------------------------------------------------------------------|
| ● Real-time Log                                                 | Date Door <b>Y</b> Device ID <b>Y</b> Device <b>Y</b> User Group <b>Y</b> User <b>Y</b> Event <b>Y</b> View |
| Live Video View                                                 | 2020/10/12 15:0 547836011 FaceStation F2 5478 All Users 2(user 01) User update succeeded (Bio               |
| Device Status                                                   | 2020/10/12 15:0 547836011 FaceStation F2 5478 All Users 1(Administrator) User update succeeded (Bio         |
| Door Status                                                     | 2020/10/12 14:5 547836011 FaceStation F2 5478 All Users 1(Administrator) User update succeeded (Bio         |
| G Wireless Door Lock Status                                     | 2020/10/12 14:5 547836011 FaceStation F2 5478 BioStar connected                                             |
| Floor Status                                                    | 2020/10/12 14:3 547836011 FaceStation F2 5478 Tamper on                                                     |
| 🦁 Zone Status                                                   | 2020/10/12 14:3 547836011 FaceStation F2 5478 DHCP connected                                                |
| 🖉 Alert History                                                 | 2020/10/12 14:3 547836011 FaceStation F2 5478 Device started                                                |
| 1. Thermal Report                                               | 2020/10/12 14:3 547836011 FaceStation F2 5478 Network connected                                             |
| 7                                                               |                                                                                                    |

| 1 Tab buttons for List View and Graphic Map View | e Page Navigation Buttons and Number of List Rows                                                  |
|--------------------------------------------------|----------------------------------------------------------------------------------------------------|
| 2 Expand Button                                  | <ul> <li>Function Button (Print, CSV Export,</li> <li>Data File Import, Column Setting)</li> </ul> |
| 3 Save Filter Button                             | 7 List of Selected Monitoring Items                                                                |
| 4 Search period of Event Log                     | 8 Monitoring Categories                                                                            |

- The Floor Status, Zone Status and Graphic Map View will appear when the AC standard license is activated.
- The Live Video Viewl menu will appear when the Video license is activated.

### List View

You can see lists of access control events, device and door status, zone status and the alert history. You can also apply filters to the collected monitoring data and view specific types of monitoring information.

## Event Log Real-time Log Live Video View Device Status Door Status Wireless Door Lock Status Floor Status Zone Status Alert History Thermal Report

### 🕏 Note

- The Floor Status and Zone Status menu will appear when the AC standard license is activated.
- The Live Video Viewl menu will appear when the Video license is activated.

### Event Log

You can view all the logs of all past events. You can also apply various filters to sort the displayed data.

### 🕏 Note

- Make sure to check the time and date setting of the device. For more information on configuring device time, see Information.
- When the image log is set, you can view or store a stored image in its actual size.
- Use a separate storage media for the video log. Video logs might not be saved if the video storage space is reduced by the external processing(such as copying files and creating files), To change the path to save video logs, see Video.
- 1) Click MONITORING > List View > Event Log.
- 2) To view log entries of a specific type only, click the Tof a column and apply a filter.

|                      |                                                                                                    |                                                                                                    |                                                                                                    |                                                                                                    |                                                                                                    |                                                                                                    |                                                                                                    | 3 —                                                                                                    | _                                                                                                    |                                                                                                    |
|----------------------|----------------------------------------------------------------------------------------------------|----------------------------------------------------------------------------------------------------|----------------------------------------------------------------------------------------------------|----------------------------------------------------------------------------------------------------|----------------------------------------------------------------------------------------------------|----------------------------------------------------------------------------------------------------|----------------------------------------------------------------------------------------------------|----------------------------------------------------------------------------------------------------|----------------------------------------------------------------------------------------------------|----------------------------------------------------------------------------------------------------|
| ≔ Event Log          | ]                                                                                                    |                                                                                                    |                                                                                                    |                                                                                                    |                                                                                                    |                                                                                                    |                                                                                                    |                                                                                                    | [ •                                                                                                    | ► 50 rows ▼                                                                                                    |
| <b>V</b> Save Filter | • Period                                                                                                    | ▲ 1 Day(s                                                                                                    | (2018/12/                                                                                                    | 12 00:00 ~ 2018/12/                                                                                                    | 12 23:59                                                                                                    | ) • • ]                                                                                                    | 2                                                                                                    |                                                                                                    |                                                                                                    | •                                                                                                    |
| Date                 |                                                                                                    |                                                                                                    |                                                                                                    |                                                                                                    |                                                                                                    | User Group                                                                                                    |                                                                                                    |                                                                                                    |                                                                                                    |                                                                                                    |
| 2018/12/12 13:36     |                                                                                                    | 54250104                                                                                                    | В                                                                                                    | BioStation L2 542                                                                                                    | 501                                                                                                    |                                                                                                    |                                                                                                    | DHCP                                                                                                    | connected                                                                                                    |                                                                                                    |
| 2018/12/12 13:36     |                                                                                                    | 54250104                                                                                                    | В                                                                                                    | BioStation L2 542                                                                                                    | 501                                                                                                    |                                                                                                    |                                                                                                    | 1:N aut                                                                                                    | thentication failed                                                                                                    | (Fingerpr                                                                                                    |
| 2018/12/12 13:36     |                                                                                                    | 54250104                                                                                                    | в                                                                                                    | BioStation L2 542                                                                                                    | 501                                                                                                    |                                                                                                    |                                                                                                    | Networ                                                                                                    | rk connected                                                                                                    |                                                                                                    |
| 2018/12/12 13:36     |                                                                                                    | 54250104                                                                                                    | в                                                                                                    | BioStation L2 542                                                                                                    | 501                                                                                                    |                                                                                                    |                                                                                                    | Networ                                                                                                    | rk disconnected                                                                                                    |                                                                                                    |
| 2018/12/12 13:36     |                                                                                                    | 54250104                                                                                                    | В                                                                                                    | BioStation L2 542                                                                                                    | 501                                                                                                    | All Users                                                                                                    | 55(Simba)                                                                                                    | User de                                                                                                    | eletion succeeded                                                                                                    | (BioStar)                                                                                                    |
| 2018/12/12 13:28     |                                                                                                    | 54250104                                                                                                    | в                                                                                                    | BioStation L2 542                                                                                                    | 501                                                                                                    | All Users                                                                                                    | 55(Simba)                                                                                                    | Access                                                                                                    | denied (Invalid ac                                                                                                    | cess gro                                                                                                    |
| 2018/12/12 09:47     |                                                                                                    | 54250104                                                                                                    | в                                                                                                    | BioStation L2 542                                                                                                    | 501                                                                                                    | All Users                                                                                                    | 55(Simba)                                                                                                    | User u                                                                                                    | pdate succeeded (I                                                                                                    | BioStar)                                                                                                    |
| 2018/12/12 09:47     |                                                                                                    | 54250104                                                                                                    | В                                                                                                    | BioStation L2 542                                                                                                    | 501                                                                                                    | All Users                                                                                                    | 55(Simba)                                                                                                    | User er                                                                                                    | nrollment succeed                                                                                                    | ed (Device)                                                                                                    |
| 2018/12/12 09:45     |                                                                                                    | 54250104                                                                                                    | В                                                                                                    | BioStation L2 542                                                                                                    | 501                                                                                                    | All Users                                                                                                    | 2(User 01)                                                                                                    | ) User u                                                                                                    | pdate succeeded (I                                                                                                    | BioStar)                                                                                                    |
| 2018/12/12 09:45     |                                                                                                    | 54250104                                                                                                    | В                                                                                                    | BioStation L2 542                                                                                                    | 501                                                                                                    | All Users                                                                                                    | 1 (Adminis                                                                                                    | tra User u                                                                                                    | pdate succeeded (I                                                                                                    | BioStar)                                                                                                    |
| 2018/12/12 09:42     |                                                                                                    | 53810127                                                                                                    | 5                                                                                                    | BioLiteNet 538101                                                                                                    | 276                                                                                                    |                                                                                                    |                                                                                                    | Tampe                                                                                                    | r on                                                                                                    |                                                                                                    |
|                      | T Save Filter           Date           2018/12/12 13:36           2018/12/12 13:36           2018/12/12 13:36           2018/12/12 13:36           2018/12/12 13:36           2018/12/12 13:36           2018/12/12 13:36           2018/12/12 09:47           2018/12/12 09:47           2018/12/12 09:45           2018/12/12 09:45 | Date         Door           2018/12/12 13:36         2018/12/12 13:36           2018/12/12 13:36         2018/12/12 13:36           2018/12/12 13:36         2018/12/12 13:36           2018/12/12 13:36         2018/12/12 13:28           2018/12/12 13:28         2018/12/12 09:47           2018/12/12 09:47         2018/12/12 09:47           2018/12/12 09:47         2018/12/12 09:45           2018/12/12 09:45         2018/12/12 09:45 | Y Save Filter         Period         1 Day(s)           Date         Door         Y         Device           2018/12/12 13:36         542501044         542501044           2018/12/12 13:36         542501044         542501044           2018/12/12 13:36         542501044         542501044           2018/12/12 13:36         542501044         542501044           2018/12/12 13:36         542501044         542501044           2018/12/12 13:28         542501044         542501044           2018/12/12 09:47         542501044         542501044           2018/12/12 09:47         542501044         542501044           2018/12/12 09:45         542501044         542501044           2018/12/12 09:45         542501044         542501044 | Y Save Filter         Period         1 Day(s) (2018/12/1           Date         Door         Y         Device ID         Y           2018/12/12 13:36         542501048         7           2018/12/12 13:36         542501048         7           2018/12/12 13:36         542501048         7           2018/12/12 13:36         542501048         7           2018/12/12 13:36         542501048         7           2018/12/12 13:36         542501048         7           2018/12/12 13:36         542501048         7           2018/12/12 13:36         542501048         7           2018/12/12 09:47         542501048         7           2018/12/12 09:47         542501048         7           2018/12/12 09:45         542501048         7           2018/12/12 09:45         542501048         7 | Y save Filter       • Period       1 Day(s) (2018/12/12 00:00 ~ 2018/12/12         Date       Door       Y       Device ID       Y       Device         2018/12/12 13:36       542501048       BioStation L2 5422       2018/12/12 13:36       542501048       BioStation L2 5422         2018/12/12 13:36       542501048       BioStation L2 5422       2018/12/12 13:36       542501048       BioStation L2 5422         2018/12/12 13:36       542501048       BioStation L2 5422       2018/12/12 13:36       542501048       BioStation L2 5422         2018/12/12 13:36       542501048       BioStation L2 5422       2018/12/12 09:47       542501048       BioStation L2 5422         2018/12/12 09:47       542501048       BioStation L2 5422       2018/12/12 09:45       542501048       BioStation L2 5422         2018/12/12 09:45       542501048       BioStation L2 5422       2018/12/12 09:45       542501048       BioStation L2 5422 | Y Save Filter         • Period         I Day(s) (2018/12/12 00:00 ~ 2018/12/12 23:59           Date         Door         Y         Device ID         Y         Device         Y           2018/12/12 13:36         542501048         BioStation L2 542501         2018/12/12 13:36         542501048         BioStation L2 542501           2018/12/12 13:36         542501048         BioStation L2 542501         2018/12/12 13:36         542501048         BioStation L2 542501           2018/12/12 13:36         542501048         BioStation L2 542501         2018/12/12 13:36         542501048         BioStation L2 542501           2018/12/12 13:36         542501048         BioStation L2 542501         2018/12/12 13:28         542501048         BioStation L2 542501           2018/12/12 09:47         542501048         BioStation L2 542501         2018/12/12 09:47         542501048         BioStation L2 542501           2018/12/12 09:45         542501048         BioStation L2 542501         2018/12/12 09:45         542501048         BioStation L2 542501           2018/12/12 09:45         542501048         BioStation L2 542501         2018/12/12 09:45         542501048         BioStation L2 542501 | Y Save Filter       • Period       1 Day(s) (2018/12/12 00:00 ~ 2018/12/12 23:59) * )         Date       Door       Y       Device ID       Y       Device       Y       User Group         2018/12/12 13:36       542501048       BioStation L2 542501       2018/12/12 13:36       542501048       BioStation L2 542501         2018/12/12 13:36       542501048       BioStation L2 542501       2018/12/12 13:36       542501048         2018/12/12 13:36       542501048       BioStation L2 542501       2018/12/12 13:36       All Users         2018/12/12 13:36       542501048       BioStation L2 542501       All Users         2018/12/12 13:36       542501048       BioStation L2 542501       All Users         2018/12/12 09:47       542501048       BioStation L2 542501       All Users         2018/12/12 09:47       542501048       BioStation L2 542501       All Users         2018/12/12 09:47       542501048       BioStation L2 542501       All Users         2018/12/12 09:45       542501048       BioStation L2 542501       All Users         2018/12/12 09:45       542501048       BioStation L2 542501       All Users         2018/12/12 09:45       542501048       BioStation L2 542501       All Users </td <td>V Save Filter       Period       I Day(s) (2018/12/12 00:00 ~ 2018/12/12 23:59) * )       2         Date       Door       V       Device ID       V       Device       V       User Group       V       User         2018/12/12 13:36       542501048       BioStation L2 542501       2       2       2       2       2       2       2       2       2       2       2       2       2       2       2       2       2       2       2       2       2       2       2       2       2       2       2       2       2       2       2       2       2       2       2       2       2       2       2       2       2       2       2       2       2       2       2       2       2       2       2       2       2       2       2       2       2       2       2       2       2       2       2       2       2       2       2       2       2       2       2       2       2       2       2       2       2       2       2       2       2       2       2       2       2       2       2       2       2       2       2</td> <td>Event Log         Image: Source Filter       Period       1 Day(s) (2018/12/12 00:00 ~ 2018/12/12 23:59)       )       )       2         Dote       Dovice ID       Device ID       V User Group       V User       V         Dote       V User Group       V User       V         Dote       V User Group       V User       V         Dote       V User V       User V       Device ID       V Device       V       Device       V       User V       User V       User V         2018/12/12 13:36       542501048       BioStation L2 542501       All Users       55(Simba)       User V         2018/12/12 13:36       542501048       BioStation L2 542501       All Users       55(Simba)       User V         2018/12/12 09:47       542501048       BioStation L2 542501       All Users       55(Simba)       User V         2018/12/12 09:47</td> <td>Date         Door         Device ID         Device         User Group         User         Event           2018/12/12 13:36         542501048         BioStation L2 542501         DHCP connected           2018/12/12 13:36         542501048         BioStation L2 542501         DHCP connected           2018/12/12 13:36         542501048         BioStation L2 542501         Network connected           2018/12/12 13:36         542501048         BioStation L2 542501         Network connected           2018/12/12 13:36         542501048         BioStation L2 542501         Network connected           2018/12/12 13:36         542501048         BioStation L2 542501         Network disconnected           2018/12/12 13:36         542501048         BioStation L2 542501         Network disconnected           2018/12/12 13:36         542501048         BioStation L2 542501         All Users         55(Simba)         User deletion succeeded           2018/12/12 09:47         542501048         BioStation L2 542501         All Users         55(Simba)         User update succeeded (Invalid ac           2018/12/12 09:47         542501048         BioStation L2 542501         All Users         55(Simba)         User update succeeded (Invalid ac           2018/12/12 09:47         54250104</td> | V Save Filter       Period       I Day(s) (2018/12/12 00:00 ~ 2018/12/12 23:59) * )       2         Date       Door       V       Device ID       V       Device       V       User Group       V       User         2018/12/12 13:36       542501048       BioStation L2 542501       2       2       2       2       2       2       2       2       2       2       2       2       2       2       2       2       2       2       2       2       2       2       2       2       2       2       2       2       2       2       2       2       2       2       2       2       2       2       2       2       2       2       2       2       2       2       2       2       2       2       2       2       2       2       2       2       2       2       2       2       2       2       2       2       2       2       2       2       2       2       2       2       2       2       2       2       2       2       2       2       2       2       2       2       2       2       2       2       2       2       2 | Event Log         Image: Source Filter       Period       1 Day(s) (2018/12/12 00:00 ~ 2018/12/12 23:59)       )       )       2         Dote       Dovice ID       Device ID       V User Group       V User       V         Dote       V User Group       V User       V         Dote       V User Group       V User       V         Dote       V User V       User V       Device ID       V Device       V       Device       V       User V       User V       User V         2018/12/12 13:36       542501048       BioStation L2 542501       All Users       55(Simba)       User V         2018/12/12 13:36       542501048       BioStation L2 542501       All Users       55(Simba)       User V         2018/12/12 09:47       542501048       BioStation L2 542501       All Users       55(Simba)       User V         2018/12/12 09:47 | Date         Door         Device ID         Device         User Group         User         Event           2018/12/12 13:36         542501048         BioStation L2 542501         DHCP connected           2018/12/12 13:36         542501048         BioStation L2 542501         DHCP connected           2018/12/12 13:36         542501048         BioStation L2 542501         Network connected           2018/12/12 13:36         542501048         BioStation L2 542501         Network connected           2018/12/12 13:36         542501048         BioStation L2 542501         Network connected           2018/12/12 13:36         542501048         BioStation L2 542501         Network disconnected           2018/12/12 13:36         542501048         BioStation L2 542501         Network disconnected           2018/12/12 13:36         542501048         BioStation L2 542501         All Users         55(Simba)         User deletion succeeded           2018/12/12 09:47         542501048         BioStation L2 542501         All Users         55(Simba)         User update succeeded (Invalid ac           2018/12/12 09:47         542501048         BioStation L2 542501         All Users         55(Simba)         User update succeeded (Invalid ac           2018/12/12 09:47         54250104 |

| No. | Item                                                                                     | Description                                                                                                    |
|-----|------------------------------------------------------------------------------------------|----------------------------------------------------------------------------------------------------|
| 1   | Save Filter<br>Button                                                                    | Saves the set filter.                                                                                                    |
| 2   | Period                                                                                   | You can set a desired period and sort event logs.                                                                                                    |
| 3   | Page<br>Navigation<br>Buttons and<br>Number of<br>List Rows                              | <ul> <li>You can move a page or set the number of list rows to be displayed on one page.</li> <li>Go to the first page.</li> <li>Go to the previous page.</li> <li>Set the number of list rows to be displayed on one page.</li> </ul>                                                                                                    |
| 4   | Function<br>Buttons<br>(Print, CSV<br>Export, Data<br>File Import,<br>Column<br>Setting) | <ul> <li>You can use the additional features with event logs.</li> <li>Print the event log</li> <li>Export to CSV file</li> <li>Import the data file</li> <li>Change the column setting</li> <li>Import Print Prin</li></ul> |
| 5   | Event Log                                                                                | Shows the event log. When an image log exists, it is displayed as and you can view or store a captured image in its actual size in PC.                                                                                                    |

### 🕏 Note

• When Log Upload is set to Manual, the user can import the log manually by clicking Update Log. For how to change log upload setting, refer to Server.

| Latest     All                            | 1 + <b>&gt; &gt;</b> 50 rows <b>-</b> |
|-------------------------------------------|---------------------------------------|
| From 2016/07/22 00:00 To 2016/07/29 23:59 | 🔅 Update Log 🛛 🚥                      |

If Latest is set, the log saved after the date of the log saved last in BioStar 2 will be imported from the device, and if All is set, all logs of the device will be imported to BioStar 2. You can also set a date range within which to import logs.

#### Import Event Logs

You can view all the logs of all past events. You can also apply various filters to sort the displayed data.

🕏 Note

- The exported data file from devices using older firmware version cannot be imported into BioStar 2. Make sure always use the latest version of firmware.
- Only data files exported from FacaStation F2, FaceStation 2, FaceLite, BioStation A2, BioStation 2, X-Station 2 and BioStation 3 can be imported.
- Some information of event log may appear as a blank if a door, elevator, or zone is not set by the BioStar 2.
- 1) Click and then click Data File Import.

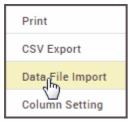

- 2) Select the desired file (\*.tgz) and then click Open.
- 3) A success message will appear on the screen when import successfully.

#### Real-time Log

You can view a log of various events in real time.

#### 🖻 Note

- Make sure to check the time and date setting of the device. For more information on configuring the device time, see Information.
- The real-time log can only be viewed while the Real-time Log page is displayed. In other words, when the administrator is viewing another page for changing device settings, etc., the

real-time log cannot be viewed.

- If Log Upload is set to Manual in the Server, the real-time log cannot be viewed.
- When the image log is set, you can view or store a stored image in its actual size.
- 1) Click MONITORING > List View > Real-time Log.
- 2) To view log entries of a specific type only, click the  $\mathbf{T}$  of a column and apply a filter.

|                     |                                         | 2               | з — _               |            |
|---------------------|-----------------------------------------|-----------------|---------------------|------------|
| • Real-time Log     |                                         |                 |                     |            |
| ▼ Save Filter       |                                         |                 | II Pause 🛃 🛃 Cle    | ar         |
| Date                | Door <b>T</b> Device ID <b>T</b> Device | ▼ User ▼        | Zone <b>T</b> Event | ₹ Vi       |
| 2015/11/20 14:51:06 | 541530948 BioStation A2                 | 5 Administrator | Authenticatio       | n failed 🔳 |
| 2015/11/20 14:50:41 | 541530948 BioStation A2                 | 5 Administrator | 1:1 authentica      | ation su 🔳 |
| 2015/11/20 14:50:29 | 541530948 BioStation A2                 | 5 Administrator | 1:N authentic       | ation su 🔳 |
| 2015/11/20 14:50:22 | 541530948 BioStation A2                 | 5 Administrator | Access denied       | d (Captu 🔳 |

| No. | Item                                       | Description                                                                                                    |  |  |
|-----|--------------------------------------------|----------------------------------------------------------------------------------------------------|--|--|
| 1   | Save Filter<br>Button                      | Saves the set filter.                                                                                                    |  |  |
| 2   | Start/Pause<br>Button                      | Pauses or starts real-time log collection.                                                                                                    |  |  |
| 3   | Clear Button                               | Clears the collected log information. To view the entire event log, see Event Log.                                                                                                    |  |  |
| 4   | Function<br>Buttons<br>(Column<br>Setting) | Changes the column setting of the log.                                                                                                    |  |  |
| 5   | Event Log                                  | Shows the event log. When an image log occurs, a notification will pop up on the left side of the browser screen and you can view a captured image in its actual size of store in PC. You can also press 🗈 to check. |  |  |

#### Live Video View

You can see the screen of IP camera set in Video menu and event log set up in real time. In addition, Open, Manual Unlock, Manual Lock, and Release functions are available for the door control function.

### 🕏 Note

- The Live Video Viewl menu will appear when the Video license is activated.
- For more information on registering the NVR and IP camera, see Video.
- IP cameras that do not support the live streaming feature are displayed as "Disconnected".

- PC-NVR does not support the live video view.
- 1) Click MONITORING > List View > Live Video View.

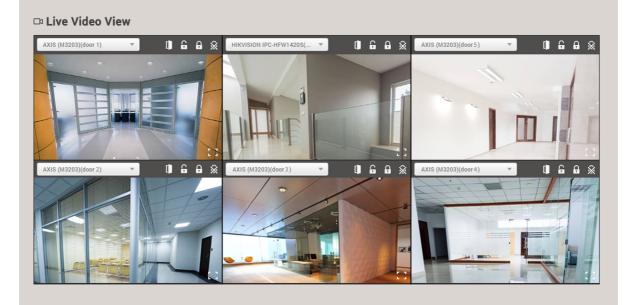

2) Refer to the explanation below for how to operate the screen.

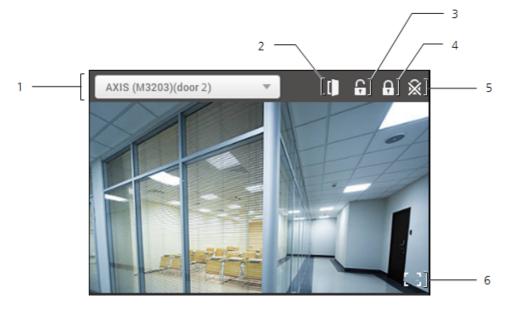

| No. | Item             | Description                                                                       |
|-----|------------------|-----------------------------------------------------------------------------------|
| 1   | IP camera        | Select the IP camera to monitor. If there is no desired the IP camera, see Video. |
| 2   | Open             | Open the door temporarily.                                                        |
| 3   | Manual<br>Unlock | Unlock the door manually.                                                         |
| 4   | Manual Lock      | Lock the door manually.                                                           |

| No. | Item               | Description                                         |
|-----|--------------------|-----------------------------------------------------|
| 5   | Release            | Release the manual unlock or manual lock.           |
| 6   | Large size<br>view | The live view screen can be viewed in a large size. |

### **Device Status**

~

You can view various device status information such as the device status, alarm and last event.

- 1) Click MONITORING > List View > Device Status.
- 2) To view log entries of a specific type only, click the  $\mathbf{T}$  of a column and apply a filter.

| Device Name     Device Status     Alarm     Last Event       BioLiteNet 538101268     Normal       BioLiteNet 538101276 (19     Normal | 1 — | r |   | evice Status<br>ave Filter |               |       |            | )]— | 2 |
|----------------------------------------------------------------------------------------------------|-----|---|---|----------------------------|---------------|-------|------------|-----|---|
|                                                                                                    |     |   | 1 | Device Name 🛛 🔻            | Device Status | Alarm | Last Event |     |   |
| BioLiteNet 538101276 (19 Normal                                                                                                    | 3 — |   |   | BioLiteNet 538101268       | Normal        |       |            | 1   |   |
|                                                                                                    |     |   |   | BioLiteNet 538101276 (19   | Normal        |       |            |     |   |

| No. | Item                                       | Description                                                                                                    |
|-----|--------------------------------------------|----------------------------------------------------------------------------------------------------|
| 1   | Save Filter<br>Button                      | Saves the set filter.                                                                                             |
| 2   | Function<br>Buttons<br>(Column<br>Setting) | Changes the column setting of the log.                                                                            |
| 3   | Status List                                | <ul><li>Shows the device status list.</li><li>Select a device and click Clear Alarm to clear the alarm.</li></ul> |

### Door Status

You can view various door status information such as the door status, relay status, alarm and last event.

You can also apply various filters to sort the displayed data.

- 1) Click MONITORING > List View > Door Status.
- 2) To view log entries of a specific type only, click the **T** of a column and apply a filter.

|     | Door Status |               |                  |            |       |            |              |
|-----|-------------|---------------|------------------|------------|-------|------------|--------------|
| 1 — | Save Filter |               |                  |            |       |            | <br><u> </u> |
|     | Door Name   | ▼ Door Status | Door Status Type | Door Relay | Alarm | Last Event |              |
| 3 — | door 2      | Closed        | Normal           | Locked     |       |            |              |
|     | L           |               |                  |            |       |            |              |

|      |                                           | Description                                                                                                    |
|------|-------------------------------------------|----------------------------------------------------------------------------------------------------|
|      | Save Filter<br>Button                     | Saves the set filter.                                                                                                    |
| 2 Bu | Function<br>Buttons<br>Column<br>Getting) | Changes the column setting of the log.                                                                                                    |
| 3 S1 | itatus List                               | <ul> <li>Shows the door status list.</li> <li>The following operations are available for the selected door:</li> <li>Manual Lock: Click after selecting a door to lock the door manually. If you set Manual Lock, the door will have remained inaccessible even if a user authenticates.</li> <li>Manual Unlock: Click after selecting a door to unlock the door manually. If you set Manual Unlock, the door will have remained accessible even if a user does not authenticate.</li> <li>Release: Release the manual lock or manual unlock set by the administrator.</li> <li>Open: Click after selecting a door to open the door temporarily.</li> <li>Clear Alarm: Clear alarms of all doors. If an alarm is set in the Zone, the alarm may be continuously output even if the door alarm is released. Click Clear Alarm on Zone Status.</li> <li>Clear APB: Reset the anti-passback violation by selecting all or each user.</li> </ul> |

### 🕏 Note

Refer to below for the explanation on door events.

- Fire alarm unlocked: A state where the door designated as a fire alarm zone is unlocked because a fire has broken out.
- Manual Lock: A state where the door is locked because the administrator has locked it manually.
- Manual Unlock: A state where the door is unlocked and able to enter without an authentication because the administrator has unlocked it manually.
- Schedule Locked: A state where the door is locked by the schedule that has been set.
- Schedule Unlocked: A state where the door is unlocked by the schedule that has been set.
- Normal: A state where a user can enter the door after an authentication.

### Wireless Door Lock Status

Check the battery status of the wireless door lock in use.

- 1) Click MONITORING > List View > Wireless Door Lock Status.
- 2) To view log entries of a specific type only, click the  $\mathbf{T}$  of a column and apply a filter.

| 1 | C Wireless Door Lock Status |                           |                    | ··· 2 |
|---|-----------------------------|---------------------------|--------------------|-------|
|   | Device Name                 | OSDP Antenna              | Battery Status     |       |
| 3 | Door Lock (1300000841)      | OSDP Antenna (1000000840) | High battery level |       |
|   | Door Lock (130000842)       | OSDP Antenna (1000000840) | High battery level |       |
|   |                             |                           |                    |       |

| No. | Item                                       | Description                                                                                                    |  |  |  |  |
|-----|--------------------------------------------|----------------------------------------------------------------------------------------------------|--|--|--|--|
| 1   | Save Filter<br>Button                      | Saves the set filter.                                                                                                    |  |  |  |  |
| 2   | Function<br>Buttons<br>(Column<br>Setting) | Changes the column setting of the log.                                                                                                    |  |  |  |  |
| 3   | Status List                                | <ul> <li>Check the battery status of the wireless door lock in use.</li> <li>High battery level: The battery level is sufficient.</li> <li>Low battery level / Critical battery level: The battery level is low, it is recommended to replace the battery for smooth operation.</li> <li>Empty battery: The battery level is almost empty. Please replace the battery.</li> <li>Note <ul> <li>In the Settings &gt; ALERT menu, you can set alarms to occur at Low battery level, Critical battery level, and Empty battery.</li> </ul> </li> </ul> |  |  |  |  |

#### Floor Status

You can view various floor status information such as the floor status, relay status, alarm and last event.

### 🖻 Note

• The Floor Status menu will appear when the Advance or higher license is activated.

- 1) Click MONITORING > List View > Floor Status.
- 2) To view log entries of a specific type only, click the **T** of a column and apply a filter.

|     | _ |     |            |                |                   | 2           |       |   |                     |   |   |
|-----|---|-----|------------|----------------|-------------------|-------------|-------|---|---------------------|---|---|
| 1   | ſ |     | r Status   |                |                   |             |       | • | 1 / 1 🕨 🕨 50 rows 💌 | 1 |   |
|     |   | ¥ S | ave Filter |                |                   |             |       |   | •••                 | ] | 3 |
|     |   |     | Elevator   | Floor Name     | Floor Status Type | Floor Relay | Alarm |   | Last Event          |   |   |
|     |   |     | Elevator 1 | Elevator 1 - 1 | Normal            | Unlock      |       |   |                     |   |   |
| 4 — |   |     | Elevator 1 | Elevator 1 - 2 | Normal            | Locked      |       |   |                     |   |   |
|     |   |     | Elevator 1 | Elevator 1 - 3 | Normal            | Locked      |       |   |                     |   |   |
|     |   |     | Elevator 1 | Elevator 1 - 4 | Normal            | Locked      |       |   |                     |   |   |
|     | l |     | Elevator 1 | Elevator 1 - 5 | Normal            | Locked      |       |   |                     |   |   |

| No. | Item                                       | Description                                                                                                    |  |  |  |
|-----|--------------------------------------------|----------------------------------------------------------------------------------------------------|--|--|--|
| 1   | Save Filter<br>Button                      | Saves the set filter.                                                                                                    |  |  |  |
| 2   | Function<br>Buttons<br>(Column<br>Setting) | Changes the column setting of the log.                                                                                                    |  |  |  |
| 3   | Status List                                | <ul> <li>Shows the floor status list.</li> <li>The following operations are available for the selected floor:</li> <li>Manual Lock: Click after selecting a floor to lock the floor manually.</li> <li>Manual Unlock: Click after selecting a floor to unlock the floor manually.</li> <li>Release: Release the manual lock.</li> <li>Open: Click after selecting a floor to open the floor temporarily.</li> <li>Clear Alarm: Clears alarms of all floors.</li> </ul> |  |  |  |

### Zone Status

View zone status information such as the zone active status, alarm status, and the last event that has occurred.

## 🕏 Note

- The Zone Status menu will appear when the Standard or higher license is activated.
- To see the current status of Occupancy Limit Zone, click ZONE > Occupancy Limit.
- 1) Click MONITORING > List View > Zone Status.
- 2) To view log entries of a specific type only, click the **T** of a column and apply a filter.

|     | ◎ Zone Stat   | us            |            |        |       |            |               |   |
|-----|---------------|---------------|------------|--------|-------|------------|---------------|---|
| 1 — | ▼ Save Filter |               |            |        |       |            |               | 2 |
|     | Туре          | Zone Name 🛛 🕈 | Active/Ina | Status | Alarm | Last Event | View          |   |
| 3 — | Anti-passb    | APB 1         | Active     | Normal |       |            |               |   |
|     | Muster        | Muster 1      | Active     | Normal |       |            | Muster Status |   |
|     | L             |               |            |        |       |            |               |   |

| No. | Item                                      | Description                                                                                                    |  |  |  |  |  |  |  |
|-----|-------------------------------------------|----------------------------------------------------------------------------------------------------|--|--|--|--|--|--|--|
| 1   | Save Filter<br>Button                     | Saves the set filter.                                                                                                    |  |  |  |  |  |  |  |
| 2   | Function<br>Button<br>(Column<br>Setting) | Changes the column setting of the log.                                                                                                    |  |  |  |  |  |  |  |
| 3   | Status List                               | <ul> <li>Shows the zone status list.</li> <li>The following operations are available for the selected zone:</li> <li>Clear APB: Reset the anti-passback violation by selecting all or each user. This can be only used when selecting an anti-passback zone.</li> <li>Clear Alarm: Release the anti-passback violation alarm when selecting an anti-passback zone, and closes the door relays that has been opened by the fire alarm when selecting a fire alarm zone.</li> <li> Note If a muster zone is set, you can check the user's status by clicking the Muster Status. If were 0 outbees 1, total liters 2 ○ Auto refresh at every minute Interest 0, outbees 1, total liters 2 Auto-refresh at every minute Interest 0, outbees 1, total liters 2 Interest 0, outbees 1, total liters 2 Interest 0, outbee 1, total liters 2 Interest 0, outbee 1, total liters 2 Interest 0, outbee 1, total liters 2 Interest 0, outbee 1, total liters 2 Interest 0, ou</li></ul> |  |  |  |  |  |  |  |

### Alert History

You can view the history and status of various alerts. You can also apply various filters to sort the displayed data.

- 1) Click MONITORING > List View > Alert History.
- 2) To view log entries of a specific type only, click the  $\mathbf{T}$  of a column and apply a filter.

|     |                     |                 |     |        | 2         |   |               |                   |      |
|-----|---------------------|-----------------|-----|--------|-----------|---|---------------|-------------------|------|
|     | ଅ Alert History     |                 |     |        |           |   | 4 1           | / 1 🕨 🕨 50 rows 🔻 |      |
| 1 — | Save Filter         |                 |     |        |           |   |               | ••                | •] 3 |
| 4   | Date 🔻              | Device          | T   | User 🔻 | Alarm     | Y | Ack. By       | Status            |      |
| 4   | 2016/07/20 09:16:45 | BioLiteNet 5381 | 012 |        | Tamper on |   | Administrator | 2016/07/20 09:16  |      |

| No. | Item                                                 | Description                                                                                                    |  |  |  |  |  |
|-----|------------------------------------------------------|----------------------------------------------------------------------------------------------------|--|--|--|--|--|
| 1   | Save Filter<br>Button                                | Saves the set filter.                                                                                                    |  |  |  |  |  |
| 2   | Page<br>Indicator and<br>Navigation<br>Buttons       | <ul> <li>You can move a page or set the number of list rows to be displayed on one page.</li> <li>Go to the first page.</li> <li>Go to the previous page.</li> <li>2/2: Enter the page number to move to.</li> <li>Go to the next page.</li> <li>Go to the last page.</li> <li>2 rows : Set the number of list rows to be displayed on one page.</li> </ul> |  |  |  |  |  |
| 3   | Function<br>Buttons<br>(Print,<br>Column<br>Setting) | Prints the log or changes the column setting.                                                                                                    |  |  |  |  |  |
| 4   | Alert History                                        | Shows the alert list.<br>Click 🖥 to view the alert details.                                                                                                    |  |  |  |  |  |

### Thermal Report

You can view the events including user's temperature information.

- 1) Click MONITORING > List View > Thermal Report.
- 2) To view log entries of a specific type only, click the  $\mathbf{T}$  of a column and apply a filter.

|     |                                    |              |                       |                     | 2                           |               |               |       | 4                                            |   |
|-----|------------------------------------|--------------|-----------------------|---------------------|-----------------------------|---------------|---------------|-------|----------------------------------------------|---|
|     | Intermal Report<br>Intermal Report | rt           |                       |                     |                             |               |               |       | 50 rows 🕶                                    |   |
| 1 — | Save Filter • Period               | 4 1 Day(s) ( | 2020/10/12 00:00 ~ 20 | 20/10/12 23:59) 🔻 🕨 | Celsius/Fahrenheit          | Celsius ("C)  | — з           |       | ]                                            | 5 |
|     | Date 👻                             |              |                       |                     |                             |               |               |       | Event T                                      |   |
| 6 — | 2020/10/12 15:16:55                | All Users    | 2(test)               | FaceSt              | ation F2 547835994 (192.168 | 010-4444-4444 | test@test.com | 29.30 | Access denied (Temp. not measured correctly) |   |
| Č.  | 2020/10/12 15:16:51                | All Users    | 2(test)               | FaceSt              | ation F2 547835994 (192.168 | 010-4444-4444 | test@test.com | 29.30 | Access denied (Temp. not measured correctly) |   |
|     | 2020/10/12 15:16:48                | All Users    | 2(test)               | FaceSt              | ation F2 547835994 (192.168 | 010-4444-4444 | test@test.com | 29.10 | Access denied (Temp. not measured correctly) |   |

| No. | Item                                                                | Description                                                                                                    |  |  |  |  |
|-----|---------------------------------------------------------------------|----------------------------------------------------------------------------------------------------|--|--|--|--|
| 1   | Save Filter<br>Button                                               | Saves the set filter.                                                                                                    |  |  |  |  |
| 2   | Period                                                              | You can set a desired period and sort thermal reports.                                                                                                    |  |  |  |  |
| 3   | Celsius/<br>Fahrenheit                                              | You can set the unit of temperature.                                                                                                    |  |  |  |  |
| 4   | Page<br>Navigation<br>Buttons and<br>Number of<br>List Rows         | <ul> <li>You can move a page or set the number of list rows to be displayed on one page.</li> <li>Go to the first page.</li> <li>Go to the previous page.</li> <li>Set the number of list rows to be displayed on one page.</li> </ul> |  |  |  |  |
| 5   | Function<br>Buttons<br>(Print, CSV<br>Export,<br>Column<br>Setting) | You can use the additional features with thermal reports. <ul> <li>Print the event log</li> <li>Export to CSV file</li> <li>Change the column setting</li> </ul>                                                                       |  |  |  |  |
| 6   | Reports                                                             | <ul> <li>You can view the events including user's temperature information.</li> <li>Note <ul> <li>You can sort the list in ascending or descending order by clicking on the Date column.</li> </ul> </li> </ul>                        |  |  |  |  |

#### **O** Related Information

Thermal & Mask

### Graphic Map View

If you add a graphic map, you can see and control the status of the doors in real-time in the graphic. You can control the door and relay using the icons in the door status bar and see the alarm when an event occurs at the door.

Adding and Managing Graphic Map Groups Adding and Managing Graphic Maps

## 🖻 Note

• The Graphic Map View will appear when the AC standard license is activated.

### Adding and Managing Graphic Map Groups

You can register graphic map groups for easy management of multiple devices. Name your graphic map groups according to door locations or office names for greater convenience.

#### - Adding Graphic Map Groups

- 1) Click MONITORING > Graphic Map View.
- 2) Right-click on All Graphic Maps and click Add Group.

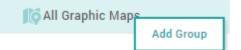

3) Enter a group name.

#### 🕏 Note

- Graphic map groups may be created in up to 8 levels.
- Up to 48 characters may be entered for a graphic map group name.

#### Renaming Graphic Map Groups

- 1) Click MONITORING > Graphic Map View.
- Right-click on the name of a group you wish to rename and click Rename Group.

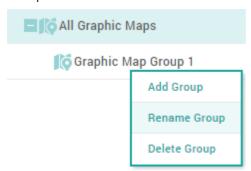

3) Enter a group name.

🕏 Note

• Up to 48 characters may be entered for a graphic map group name.

#### Deleting Graphic Map Groups

- 1) Click MONITORING > Graphic Map View.
- 2) Right-click on the name of a group you wish to delete and click Delete Group.

| E 🎼 All Graphic Maps |              |  |  |  |  |
|----------------------|--------------|--|--|--|--|
| Graphic Map Group 1  |              |  |  |  |  |
|                      | Add Group    |  |  |  |  |
|                      | Rename Group |  |  |  |  |
|                      | Delete Group |  |  |  |  |

### 🕏 Note

• You cannot delete a group if it contains a graphic map. To delete a group, you must delete all graphic maps belonging to the group.

#### Adding and Managing Graphic Maps

If you add a graphic map, you can see and control the status of the doors in real-time in the graphic.

#### Adding Graphic Map

- 1) Click MONITORING > Graphic Map View.
- 2) Click ADD GRAPHIC MAP.

| Configuration |        |       |                    |  |
|---------------|--------|-------|--------------------|--|
| • Name        |        | Group | All Graphic Maps 🔹 |  |
| Background    | Upload |       |                    |  |
| • Door        |        | Zone  |                    |  |
|               |        |       |                    |  |

- 3) Set the name and group of the graphic map.
- 4) Click Upload and select the background you want to use as the graphic map.

### 🕏 Note

- The max size of the images that can be used as a background is 5MB.
- Supported image file formats are BMP, GIF, JPG, JPEG, PNG.
- If you back up the BioStar 2 database, the image file registered in the graphic map may be deleted. If you want to continue using images registered as a background even after database backup, back up the image files.
- 5) Select the door you want to display on the graphic map from the Door. The door status bar appears.

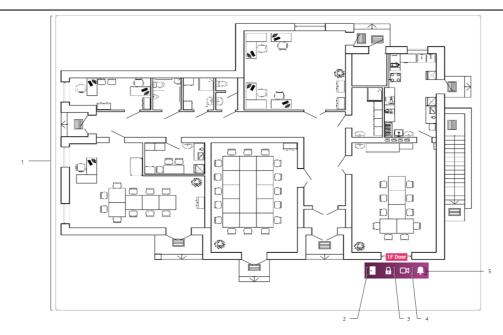

| N<br>o. | Item                  | Description                                                                     |  |  |  |
|---------|-----------------------|---------------------------------------------------------------------------------|--|--|--|
| 1       | Graphic<br>Map        | The uploaded background image appears.                                          |  |  |  |
| 2       | Door<br>Status        | You can see the door status and temporarily open the door.                      |  |  |  |
| 3       | Door<br>Relay         | You can lock or unlock the door manually.                                       |  |  |  |
| 4       | Live<br>Video<br>View | You can see the screen of the IP camera registered at the<br>door in real time. |  |  |  |
| 5       | Alarm                 | You can see or clear the alarm that has occurred on the door.                   |  |  |  |

6) Select the zone you want to display on the graphic map from the Zone. The Zone status bar appears.

| N<br>0. | Item | Description                   |
|---------|------|-------------------------------|
| 1       | Zone | You can see the type of zone. |

| N<br>0. | Item  | Description                                                   |
|---------|-------|---------------------------------------------------------------|
|         |       | 🖆 Note                                                        |
|         |       | <ul> <li>The zones can be selected up to 100.</li> </ul>      |
| 2       | Alarm | You can see or clear the alarm that has occurred on the zone. |

- 7) Drag the door and zone status bar to the location of the door and zone in the graphic map.
- 8) When setting is finished, click Apply.

#### Editing Graphic Map

- 1) Click MONITORING > Graphic Map View.
- 2) Click 🖋 in the graphic map that you want to edit.

All Graphic Maps

🔟 14F Graphic Map 01 🖋 👕

Contraction of the first of the first of the

3) After editing the information you want, click Apply.

#### Deleting Graphic Map

- 1) Click MONITORING > Graphic Map View.
- 2) Click  $\overline{\bullet}$  in the graphic map that you want to delete.

All Graphic Maps

3) Click Yes to delete the selected graphic map.

You can use the VIDEO menu to interlock an IP camera with an event of the door. You can set the IP camera to record video or image logs when a set event occurs. Saved videos can be viewed in the MONITORING menu.

Adding NVRs

Adding IP Cameras

### 🕏 Note

- The VIDEO menu will appear when the Video license is activated.
- If you connect BioStar 2 using the Cloud, cannot access to the VIDEO and REPORT menus.
- Set the Network Time Protocol (NTP) on a PC with BioStar 2 installed before using the Video menu. Go to the Control Panel > Date and Time and then click Change setting on the Internet Time to set up. Use time.windows.com for the server address.
- If the network connection fails, video and image logs that occurred during that period may be missing.

| 1            |            | VRs      |              |      |       |                        |                |      |
|--------------|------------|----------|--------------|------|-------|------------------------|----------------|------|
| 🔳 💼 All NVRs | 1          | ID       | Manufacturer | Туре | NVR   | Camera                 | IP             | Port |
| 5            | 1          | 70000001 | HikVision    | NVR  | NVR 1 | HIKVISION IPC-HFW1420S | 192.168.12.120 | 8000 |
| All Camera   | 4 <u> </u> |          |              |      |       |                        |                |      |
| 1 Add NVR    |            |          |              |      |       | 4 NVR and IP Car       | mera List      |      |
| 2 Add IP Car | nera       |          |              |      |       | 5 NVR and IP Car       | nera Hierard   | :hy  |

6 Expand Button

E Function Button (Column Setting)

## Adding NVRs

You can add NVR to save video logs or image logs.

### 🕏 Note

- ACTi, Dahua, and Hikvision products can be added for NVR. Before adding NVR, check its manufacturer.
- Set the Network Time Protocol (NTP) to synchronize the time between the BioStar 2 server and the NVR. Use *time.windows.com* for the server address.
- PC-NVR does not support the live video view.
- NVR types that support the live video view are as follows.
  - Dahua: DH-NVR4416-16P, DH-NVR608-32-4K
  - Hikvision: DS-7616NI-E2 / 16P, DS-7608NI-E2 / 8P

- 1) Click VIDEO > Add New NVR.
- 2) Edit the necessary items.

| Add New NVR  | Add New NVR × |  |
|--------------|---------------|--|
| Name         |               |  |
| Manufacturer | · · · ·       |  |
| IP           |               |  |
| Port         |               |  |
| ID           |               |  |
| Password     |               |  |

Apply

Cancel

| No. | Item         | Description                                                                                                    |  |
|-----|--------------|----------------------------------------------------------------------------------------------------|--|
| 1   | Name         | Enter the name of NVR.                                                                                                    |  |
| 2   | Manufacturer | Select the manufacturer of NVR. ACTi, Dahua and Hikvision products are supported.                                                                                                    |  |
| 3   | IP           | Enter the IP address of NVR.                                                                                                    |  |
| 4   | Port         | Enter the port of NVR.                                                                                                    |  |
| 5   | ID           | <ul> <li>Enter the account information (ID) to access NVR.</li> <li>Note</li> <li>Enter the default administrator account information for the ID. If you enter the ID after creating a custom administrator account in NVR setting, the function may not work properly.</li> </ul> |  |
| 6   | Password     | Enter the account information (password) to access NVR.                                                                                                    |  |

3) Click Apply to save the changes.

🕏 Note

- Contact the system administrator for the detailed information of NVR (IP, Port, ID,

Password).

### Adding IP Cameras

You can add an IP camera connected to NVR.

### 🕏 Note

- Before adding an IP camera, add NVR first. For more details, refer to Adding NVRs.
- Set the Network Time Protocol (NTP) to synchronize the time between the BioStar 2 server and the IP camera. Use *time.windows.com* for the server address.
- 1) Click VIDEO > Add New Camera.
- 2) Select an added NVR from the list and click Next.

| Select NVR |             | × |
|------------|-------------|---|
| • NVR      | NVR 1       | • |
|            | Next Cancel |   |

3) The list of cameras connected to NVR will appear. Select a camera to add and click + Add. To select a different NVR, click Prev.

| Camera List |  | × |
|-------------|--|---|
|             |  |   |

### NVR 1

| Туре                   | IP             |
|------------------------|----------------|
| HIKVISION IPC-HFW1420S | 192.168.12.110 |
| AXIS (M3203)           | 192.168.12.63  |
| 112_Amcrest            | 192.168.12.112 |
| HikVion IP 84          | 192.168.12.84  |

4) After adding the camera, you can set the camera to record a video log according to an event occurring at the door. For more details, refer to Editing IP Camera Settings.

### Editing IP Camera Settings

You can set the time interval to capture a video log or an image log and link the door and event type to the IP camera.

- 1) In the camera list, click a camera to edit.
- 2) Edit the necessary items.

| Info | ormation          |                      |               |                       |       |
|------|-------------------|----------------------|---------------|-----------------------|-------|
|      |                   |                      |               |                       |       |
| 1 —  | [ • ID            | 72000001             |               |                       |       |
| 2 —  | - Name            | HIKVISION IPC-HFW142 | Channel       | 33                    | ] 3   |
| 4 —  | [ • IP            | 192.168.12.110       |               |                       |       |
| 5 —  | Log Type          | Video 💌              |               |                       |       |
|      |                   |                      |               |                       |       |
| Cor  | figuration        |                      |               |                       |       |
|      | Video Log Setting |                      |               |                       |       |
| 6 —  | Start recording 3 | secs before an event | End recording | 3 secs after an event |       |
|      | Event             |                      |               |                       |       |
|      | • Door            | •                    |               |                       |       |
| 7 —  | • Event           | Event                |               | Schedule              | + Add |
|      | L                 |                      |               |                       |       |

| No. | Item     | Description                                                                                                    |  |
|-----|----------|----------------------------------------------------------------------------------------------------|--|
| 1   | ID       | You can view the camera ID.                                                                                                    |  |
| 2   | Name     | You can change the camera name.                                                                                                    |  |
| 3   | Channel  | ou can view the camera channel.                                                                                                    |  |
| 4   | IP       | You can view the IP address of the camera.                                                                                                    |  |
| 5   | Log Type | <ul> <li>You can set the log type to be captured by the camera.</li> <li>None: A video log or an image log is not captured.</li> <li>Video: A video log is captured.</li> <li>Image: An image log will captured.</li> <li>Image: An image log will captured.</li> <li>Inte</li> <li>You can set Video Log Setting or Image Log Setting according</li> </ul> |  |

| No. | Item                                           | Description                                                                                                    |
|-----|------------------------------------------------|----------------------------------------------------------------------------------------------------|
|     |                                                | to the set Log Type. <ul> <li>None is set for Log Type, you cannot set the Video Log Setting,<br/>Image Log Setting, and Event.</li> </ul>                                                                                                    |
| 6   | Video Log<br>Setting /<br>Image Log<br>Setting | <ul> <li>You can set the time to capture a video log or an image log.</li> <li>Note <ul> <li>You can set Video Log Setting or Image Log Setting according to the set Log Type.</li> </ul> </li> <li>When Log Type is set to Video <ul> <li>start recording 3 secs before an event</li> <li>End recording 3 secs after an event</li> </ul> </li> <li>When Log Type is set to Image <ul> <li>Capture an image 3 s before an event</li> </ul> </li> </ul>                                                                  |
|     |                                                | <ul> <li>Recorded video/image logs does not mean the real-time log. It can<br/>view after storing in in BioStar 2 database.</li> </ul>                                                                                                    |
| 7   | Event                                          | <ul> <li>Select a pre-registered entrance door. Click + Add and set a desired event and schedule.</li> <li>Note <ul> <li>Door should be set.</li> <li>Only one door can be set per camera.</li> <li>If there is no registered entrance door, register one by referring to Adding Doors.</li> <li>If there is no desired schedule, click Setting &gt; Schedule and register a new schedule. For more details, refer to Schedule.</li> <li>You can delete an added event by clicking <sup>*</sup>.</li> </ul> </li> </ul> |

3) Click Apply to save the changes.

You can set the time code, shift, and schedule and/or view time card or report by using the TIME ATTENDACE menu.

Shift

Schedule

Report

#### Setting

Set according to the following order when registering the schedule for the first time.

#### Step 1. Time code setting

You can set the attendance and leave time code, overtime time code, and the go out/outside work/ vacation time code. You can also set the time rate and assign and display a color to make it easily recognizable.

O Related information

Time code

#### Step 2. Shift setting

You can set the service rule on a daily basis (24 hours). The shift includes the time code setting, the start time of day setting and the rounding rule.

```
Related information
Shift
```

#### Step 3. Schedule template setting

You can set the schedule template with the shift on a daily basis. You can also set the weekly and daily schedule template.

O Related information

Schedule template

#### Step 4. Overtime rule setting

This can be used conveniently when the overtime time code has not been added to the shift. Overtime set in the service rule has a start time and an end time, but Overtime rule calculates the total time exceeding the range of regular service time. Overtime rule can be used conveniently for managing total daily, weekly and monthly overtime hours, and when Overtime rule is set, it applies instead of the overtime time code added to the shift.

#### ② Related information

**Overtime Rule** 

#### Step 5. Schedule setting

You can set the period, user, overtime rule, and vacation schedule to apply to the schedule template set in the previous step.

② Related information

Schedule

## Shift

You can set the time code, time segment for time code, schedule template, and overtime rule. These are the main components of T&A management.

Time Code Shift Schedule Template Overtime Rule

### Time Code

You can set the time code to be used for worktime calculation. It can be set for T&A records, time code for overtime, and time code for vacation management.

You can assign and use a different time rate for each time code.

#### 1) Click TIME ATTENDANCE > Shift > Time Code.

2) Click ADD TIME CODE and set each item.

| 1[ • Name         |                                                                    |
|-------------------|--------------------------------------------------------------------|
| 2 C • Description |                                                                    |
| 3 ——_[• Туре      | Attendance management     Overtime management     Leave management |
| 4 • Time Rate     |                                                                    |
| 5[ • Color        | <b>•</b>                                                           |

| No. | Item        | Description                                                                                                    |
|-----|-------------|----------------------------------------------------------------------------------------------------|
| 1   | Name        | Enter the desired time code name.                                                                                                    |
| 2   | Description | Enter a brief description of the time code.                                                                                                    |
| 3   | Туре        | <ul> <li>Set the time code type.</li> <li>Attendance management: You can set the time code to be used for the T&amp;A record.</li> <li>Overtime management: You can set the time code to be used for overtime.</li> <li>Leave management: You can set the time code to be used for go out, outside work, business trip and vacation.</li> <li>Note <ul> <li>If the time code currently used by shift, Type cannot be changed.</li> <li>If Type is set to Leave management, Time Rate cannot be set.</li> </ul> </li> </ul> |
| 4   | Time Rate   | Set the time rate according to the time code. 1 is the default time rate. If 2 is set, it is calculated with twice the hourly pay when the set time code is applied.                                                                                                    |
| 5   | Color       | Set a color to distinguish the time code.                                                                                                    |

3) To save settings, click Apply. To add a shift, click Apply & Next. To save the settings and add another time code, click Apply & Add New.

#### Related information

Shift

### Shift

You can create a shift by applying a different time code for each hour based on a 24 hour cycle. You can select either a fixed working shift , flexible working shift or floating working shift and you can set the start time of day and rounding rule.

- 1) Click TIME ATTENDANCE > Shift > Shift.
- 2) Click ADD SHIFT and set each item.

| 1                                    |                                       |                   |                             |               |        |
|--------------------------------------|---------------------------------------|-------------------|-----------------------------|---------------|--------|
| 2 C Pescription                      |                                       |                   |                             |               |        |
| 3 ——[• Туре                          | Fixed Flexible                        | Floating          |                             |               |        |
| 4 ———— [• Day start time             | ● ● ● ● ● ● ● ● ● ● ● ● ● ● ● ● ● ● ● | Allowed a day bef | ore/after time              |               |        |
| 5 First check-in &<br>Last check-out | No                                    |                   |                             |               |        |
| • Time segment                       |                                       |                   |                             |               |        |
|                                      | Current day                           | •                 |                             |               |        |
|                                      | Next day                              |                   |                             |               |        |
|                                      | 0                                     | 3 6               | 9 12 15                     | 18 21         | 24     |
|                                      | Time code                             | Start time        | End time                    | Min. Duration | Action |
|                                      |                                       | ~ ~               | ~ ~                         | ~ ~           |        |
| 6                                    | Attendance man 🔻                      | 09 : 00           | 18 : 00                     | 04 : 00       |        |
|                                      |                                       | × ×               | <ul><li></li><li></li></ul> | × ×           |        |
|                                      | • Grace                               | Use               |                             |               |        |
|                                      |                                       |                   | Add                         |               |        |
| · Rounding                           | Punch in                              |                   |                             |               |        |
| 7                                    | Punch out                             |                   |                             |               |        |
| 8 Meal deduction 1                   | By Punch 🔻                            |                   |                             |               |        |
| Meal deduction 2                     | Use                                   |                   |                             |               |        |
| 9 —— Break Time                      | None 🔻                                |                   |                             |               |        |

| N<br>0 | Item                 | Description                                                                                                    |
|--------|----------------------|----------------------------------------------------------------------------------------------------|
| 1      | Name                 | Enter the desired shift name.                                                                                                    |
| 2      | Descript<br>ion      | Enter a brief description of the shift.                                                                                                    |
| 3      | Туре                 | <ul> <li>Set the shift type. The detailed setting varies according to the shift type.</li> <li>Fixed: You can set the fixed service to attend and leave at a fixed time.</li> <li>Flexible: You can set the flexible service with no fixed attendance and leave times.</li> <li>Floating: You can set the floating service with no fixed attendance and leave times. In this shift type, the shift is automatically applied according to the attendance time.</li> </ul> |
| 4      | Day<br>Start<br>Time | Set the start time of day.<br>If you use Allowed a day before/after time, you can set Shift for work hours<br>exceeding 24 hours based on the Day start time set.                                                                                                    |

| N<br>0 | Item                                         | Description                                                                                                    |
|--------|----------------------------------------------|----------------------------------------------------------------------------------------------------|
|        |                                              | <ul> <li>Note</li> <li>Allowed a day before/after time is activated only when you set the type of Shift to Fixed.</li> </ul>                                                                                                    |
| 5      | First<br>check-in<br>& Last<br>check-<br>out | <ul> <li>When Yes is set, the first user authentication time is recorded as check-in time, and the last user authentication time is recorded as check-out time.</li> <li>In Note</li> <li>If the First check-in &amp; Last check-out is set to Yes, Break by Punch should be set for recording the user's break time.</li> </ul>                                                                                                    |
| 6      | Time<br>segmen<br>t                          | When Fixed is selected for Type.         • buy start time         • buy start time         • buy star |

| N<br>0 | Item | Description                                                                                                    |
|--------|------|----------------------------------------------------------------------------------------------------|
|        |      | time, End time, Min. Duration, Rounding .                                                                                                    |
|        |      | When       Flexible is selected for Type,         • Working hours       • • • • • • • • • • • • • • • • • • •                                                                                                    |
|        |      | Meal deduction 1     By Punch      Use     Neal deduction 2     Use     Punch in     Punch out     Break Time     None                                                                                                    |
|        |      | Set the working hours per day, and then select the time code.<br>You can also set Punch in Time limit, Punch out Time Limit, Meal deduction,<br>Rounding, Break Time.<br>If Flexible is selected for Type, the time code for overtime cannot be |
|        |      | added.                                                                                                    |
|        |      |                                                                                                    |

| N<br>0 | Item         | Description                                                                                                    |
|--------|--------------|----------------------------------------------------------------------------------------------------|
|        |              | Segment     Apply leave by this segment     * Add                                                                                                    |
|        |              | Time segment     Current day     Next day     0 3 6 9 12 15 18 21 24                                                                                                    |
|        |              | Time code     Start time     End time     Min. Duration     Action       Attendance man *     09     00     18     00     04     00                                                                                                    |
|        |              | Punch in granted time range     O     O     ·     ·     Punch in granted time range     ·     ·                                                                                                    |
|        |              | • Grace Use                                                                                                    |
|        |              | Rounding     Punch in     Punch out                                                                                                    |
|        |              | Meal deduction 1     By Punch       Meal deduction 2     Use      Break Time     None                                                                                                    |
|        |              | Select the time code and set Start time, End time, Min. Duration, and Punch in granted time range.<br>You can also set Grace, Rounding, Meal deduction, and Break time.                                                                                                    |
|        |              | Note                                                                                                    |
|        |              | <ul> <li>You can configure the shift by up to 5 time slots.</li> <li>If you use the floating shift, you must select Apply leave by this segment when setting up a leave management. You can select Apply leave by this segment from the time segment configured as shifts.</li> <li>For the time code set as Overtime management, you can only set Start time, End time, Min. Duration, Rounding.</li> </ul> |
| 7      | Roundin<br>g | You can set the time rounding rule. Unit is the time to round off to and Point is the time to apply rounding off. For example, 10 minutes are set for Unit and 7 minutes are set for Point, an event occurring at 8:05 is considered to have occurred at 8 and an event occurring at 8:08 is considered to have occurred at 8:10. Select the item which you intend to use, and then set Unit and Point.      |
|        |              | <ul> <li>Punch in: You can set the rounding rule to process the registered time when an</li> </ul>                                                                                                    |

| N<br>0 | Item                          | Description                                                                                                    |
|--------|-------------------------------|----------------------------------------------------------------------------------------------------|
|        |                               | <ul><li>attendance event is registered earlier/later than the set start time.</li><li>Punch out: You can set the rounding rule to process the registered time when a leave event is registered earlier/later than the set end time.</li></ul>                                                   |
|        |                               | Dote Note                                                                                                    |
|        |                               | <ul> <li>Rounding applies in preference to Grace.</li> </ul>                                                                                                    |
|        |                               | <ul> <li>You can set to deduct meal time from the shift.</li> <li>By Punch: You can set it to be deducted according to the record registered in the device, without a fixed meal deduction time.</li> <li>Auto: You can set the meal deduction by setting Deduction time and Minimal</li> </ul> |
| 8      | Meal<br>deducti<br>on<br>1, 2 | <ul> <li>hours before deduction.</li> <li>Fixed: You can set the fixed meal deduction by setting Start time and End time.</li> <li>Note</li> </ul>                                                                                                    |
|        |                               | <ul> <li>You can deduct two meal times from the shift if you use Meal deduction 2.</li> <li>When using the meal deduction type as Auto or Fixed, Meal deduction 1 and Meal deduction 2 can be set only for the same type.</li> </ul>                                                            |
| 9      | Break                         | <ul> <li>You can set the break time.</li> <li>By Punch: You can set it to be confirmed according to the record registered in</li> </ul>                                                                                                    |
|        | Time                          | <ul> <li>the device, without a fixed break time. If you select By Punch, you can set Max.</li> <li>allowed break time.</li> <li>Fixed: You can set the fixed break time by setting Start time and End time.</li> </ul>                                                                          |

3) To save settings, click Apply. To add a schedule template, click Apply & Next. To save the settings and add another shift, click Apply & Add New.

#### ② Related information

Schedule Template

### Schedule Template

You can create a weekly and daily schedule by using the set shift.

- 1) Click TIME ATTENDANCE > Shift > Schedule Template.
- 2) Click ADD SCHEDULE TEMPLATE and set each item.

| Descript   | nc                                                                            | Daily    |
|------------|-------------------------------------------------------------------------------|----------|
| -[• Туре   | Weekly      Daily                                                             | Flexible |
| [• Weekend | days MON TUE WED THU FRI SAT SUN   Please select one or consecutive two days. |          |
| MON        |                                                                               |          |
| TUE        | 0 3 6 9 12 15 18 21 24                                                        |          |
| WED        | 0 3 6 9 12 15 18 21 24                                                        |          |
| тни        | 0 3 6 9 12 15 18 21 24                                                        |          |
| FRI        | 0 3 6 9 12 15 18 21 24                                                        |          |
| SAT        | 0 3 6 9 12 15 18 21 24                                                        |          |
| SUN        | 0 3 6 9 12 15 18 21 24                                                        |          |

Day star

05:00

05:00

09:00~18:00

8hr Omin

| No. | Item            | Description                                                                                                    |
|-----|-----------------|----------------------------------------------------------------------------------------------------|
| 1   | Name            | Enter the desired schedule template name.                                                                                                    |
| 2   | Description     | Enter a brief description of the schedule template.                                                                                                    |
| 3   | Туре            | You can set either Weekly or Daily for the schedule template, and when Daily is selected, you can set the period to be used repeatedly.                                                                                                    |
| 4   | Weekend<br>days | You can set the days of the week that you want to use as the weekend.                                                                                                    |
| 5   | Shift           | You can view the list of set service rules.                                                                                                    |
| 6   | Schedule        | <ul> <li>Set drag &amp; drop for the set service rule. To apply all at once, click Copy All.</li> <li>Note</li> <li>To apply a shift that setting the Allowed a day before/after time, Allowed a day before/after time cannot be set 24 hours before Day start time on Shift the day before.</li> </ul> |

3) To save settings, click Apply. To add a schedule, click Apply & Next. To save the settings and add another schedule template, click Apply & Add New.

#### Related information

**Overtime Rule** 

#### Rule

This can be used conveniently when the overtime time code has not been added to the shift. Overtime set in the shift has a start time and an end time, but Rule calculates the total time exceeding the range of regular working time. Rule can be used conveniently for managing total daily, weekly and monthly overtime hours, and when Rule is set, it applies instead of the overtime time code added to the shift.

- 1) Click TIME ATTENDANCE > Shift > Rule.
- 2) Click ADD RULE and set each item.

| 1[ • | Name        |                                                                                                    |  |
|------|-------------|----------------------------------------------------------------------------------------------------|--|
| 2[ • | Description |                                                                                                    |  |
| [    | Overtime    | <ul> <li>Not Use</li> <li>Daily overtime</li> <li>Weekly overtime</li> <li>Monthly overtime</li> </ul> |  |
| 3    |             | Time Code None   Day start time 05 00 First check-in & Last check-out                                  |  |
|      |             | Holiday overtime                                                                                       |  |
|      |             | Day start time 05 00 First check-in & Last check-out                                                   |  |

| No. | Item        | Description                                                                                                    |
|-----|-------------|----------------------------------------------------------------------------------------------------|
| 1   | Name        | Enter the desired overtime rule name.                                                                                                    |
| 2   | Description | Enter a brief description of the overtime rule.                                                                                                    |
| 3   | Overtime    | Set the overtime rule.<br>Daily overtime, Weekly overtime, Monthly overtime rules can set the<br>overtime time code to be applied after the regular working time, and a<br>different overtime time code can be applied after a certain time. You can |

| No. | Item | Description                                                                                                    |
|-----|------|----------------------------------------------------------------------------------------------------|
|     |      | also limit the overtime hours for an employee by setting the maximum overtime hours.                                                                                                    |
|     |      | When you set as follows, the 'Overtime management' time code applies from 5 PM to 11 PM if the normal working time is from 8 AM to 5 PM, and the 'Overtime management' time code applies from 11 PM to 2 AM. Also, the maximum overtime hours for an employee for one day is limited to 9 hours, and the daily payroll is calculated only using the record of providing work until 2 AM. |
|     |      | <ul> <li>Not Use</li> <li>● Daily overtime</li> <li>Apply Overtime manag ▼ after 8 hour(s) 0 minute(s)</li> </ul>                                                                                                    |
|     |      | Apply Overtime manag v after 6 hour(s) 0 minute(s) of [ Overtime management ] Max overtime 9 hour(s)                                                                                                    |
|     |      | Weekly overtime       Monthly overtime                                                                                                    |
|     |      | Dote Note                                                                                                    |
|     |      | <ul> <li>Total working time does not include break time or meal time.</li> </ul>                                                                                                    |
|     |      | For Weekend overtime and Holiday overtime rules, Time code and Day start time can be set, and only First check-in & Last check-out can be set.                                                                                                    |
|     |      | Weekend overtime                                                                                                    |
|     |      | Time Code None -                                                                                                    |
|     |      | Day start time 05:00 First check-in & Last check-out                                                                                                    |
|     |      | ✓ Holiday overtime                                                                                                    |
|     |      | Time Code None 🗸                                                                                                    |
|     |      | Day start time 05 00 First check-in & Last check-out                                                                                                    |

3) To save settings, click Apply. To add a schedule, click Apply & Next. To save the settings and add another rule, click Apply & Add New.

#### Related information

Schedule

## Schedule

You can create a service schedule by assigning the set schedule template, overtime rule, period, and holiday to a user.

You can also add a temporary schedule or personal vacation to the created service schedule.

### 🕏 Note

 Before creating a schedule, check if the Time Code, Shift, Schedule Template, and Holiday which you will use have been created correctly.

#### - Adding & deleting a schedule

You can create a service schedule for a registered user.

- 1) Click TIME ATTENDANCE > Schedule.
- 2) Click Add and set each item.

| 1 • Name         |                |                                                                                                    |                      |    |                  |
|------------------|----------------|----------------------------------------------------------------------------------------------------|----------------------|----|------------------|
| 2[ • Description |                |                                                                                                    |                      |    |                  |
| 3 [ • Rule       | None 💌         |                                                                                                    |                      |    |                  |
| 4 Schedule to    | emplate None 💌 |                                                                                                    |                      |    |                  |
| 5 Period         | 2017-03-17     | ~                                                                                                    | 2017-03-17           |    |                  |
| 6 Holiday        | None 🔻         |                                                                                                    |                      |    |                  |
| • User           | User group     |                                                                                                    | User in group(30)    |    | Added users(0)   |
|                  | 📃 🚨 All Users  | 30                                                                                                    |                      | Go | Go               |
|                  | 💄 15F USER     | 0                                                                                                    | (2)                  |    |                  |
|                  | 💄 16F USER     | 0                                                                                                    | Administrator<br>(1) |    |                  |
|                  | 💄 17F USER     | 0                                                                                                    | kyle<br>(200)        |    |                  |
|                  |                | ~                                                                                                    | User 000<br>(3)      |    |                  |
| 7                |                | ×                                                                                                    | User 001<br>(10)     |    |                  |
|                  |                | ×                                                                                                    | User 002<br>(11)     |    |                  |
|                  |                |                                                                                                    | User 003<br>(12)     |    |                  |
|                  |                | Image: Second second second | User 004<br>(13)     |    |                  |
|                  |                | ×                                                                                                    | User 005<br>(14)     |    |                  |
|                  |                |                                                                                                    | User 006<br>(15)     |    |                  |
|                  |                |                                                                                                    |                      |    | Delete all users |

| No. | Item | Description                      |
|-----|------|----------------------------------|
| 1   | Name | Enter the desired schedule name. |

| No. | Item                 | Description                                                                                                    |  |  |  |  |  |
|-----|----------------------|----------------------------------------------------------------------------------------------------|--|--|--|--|--|
| 2   | Descriptio<br>n      | Enter a brief description of the schedule.                                                                                                    |  |  |  |  |  |
| 3   | Rule                 | Select the set overtime rule.<br>When the overtime rule is set, the overtime service salary<br>code set to the service rule will not apply. If you do not wish<br>use it, set None.                                                                                                    |  |  |  |  |  |
|     |                      | <ul> <li>Note</li> <li>If there is no desired overtime rule, set one by referring to the Overtime Rule.</li> </ul>                                                                                                    |  |  |  |  |  |
| 4   | Schedule<br>Template | <ul> <li>Select the set schedule template.</li> <li>Note</li> <li>If there is no desired schedule template, set one by referring to the Schedule Template.</li> <li>Once schedule template is set, it cannot be changed.</li> </ul>                                                           |  |  |  |  |  |
| 5   | Period               | <ul> <li>Set the period to collect T&amp;A events.</li> <li>Note</li> <li>Once the start date is set, it cannot be changed. The end date can be changed, and when it is changed to a date which is earlier than the set date, leave events for the changed period will be deleted.</li> </ul> |  |  |  |  |  |
| 6   | Holiday              | <ul> <li>Select the set vacation schedule. If you do not wish use it, set None.</li> <li>Note</li> <li>If there is no desired vacation schedule, add a vacation schedule by referring to the Schedule.</li> </ul>                                                                             |  |  |  |  |  |
| 7   | User                 | Add a user to apply the rule.                                                                                                    |  |  |  |  |  |

3) To save settings, click Apply.

4) To delete a schedule, select the schedule you wish to delete from the list, and then click Delete schedule.

🕏 Note

• The number of users included in the entire schedule cannot exceed the maximum number of users for the T&A license you chose. To learn more about the maximum number of users per license, refer to License.

#### - Adding & deleting a temporary schedule

If you have already registered schedule. you can set a different service rule to a user temporarily.

1) Select a user assigned to the schedule from the list and click a date on the calendar.

| Shift Schedule Report | Schedule 1 > | • User 1          | < 1               | lovember 20                     | 18 >                   |                        |     |
|-----------------------|--------------|-------------------|-------------------|---------------------------------|------------------------|------------------------|-----|
| Schedule 1            | Sun          | Mon               | Tue               | Wed                             | Thu                    | Fri                    | Sat |
|                       | 28           | 29                | 30                | 31                              | 1<br>09:00~18:00 Daily | 2<br>09:00~18:00 Daily | 3   |
| Administrator (1)     |              |                   |                   | Add Temporary Sche<br>Add Leave | dule                   |                        |     |
| ⊿ User 1<br>(2)       | -            | 5                 | 6                 | 7                               |                        |                        | 10  |
| ⊿ User 2<br>(3)       |              | 09:00~18:00 Daily | 09:00~18:00 Daily | 09:00~18:00 Daily               |                        | 09:00~18:00 Daily      |     |
| ▲ User 3<br>(4)       |              |                   |                   |                                 |                        |                        |     |
| ✓ User 4<br>(5)       |              |                   |                   |                                 |                        |                        |     |

2) Select Add Temporary Schedule and set each item. To apply it to other users equally, add a user by clicking **Q**.

| [kyle] Temporary Sche    | edule                   | × |
|--------------------------|-------------------------|---|
| • Name                   |                         |   |
| • Shift                  | regular shift 💌         |   |
| • Period                 | 2016-12-01 ~ 2016-12-01 |   |
| • Apply to Other User(s) | Q                       |   |
|                          | Apply Cancel            |   |

- 3) When you click Apply, the shift for the set period will be changed.
- 4) To delete a temporary schedule, click the service schedule of the set temporary schedule, and then click Yes.

#### - Adding & deleting a leave

You can add a user's personal leave schedule.

1) Select a user assigned to the schedule from the list and click a date on the calendar.

| Shift                                                                   | ADD SCHE | DULE | • | \$<br>Schedule 1 > | User 1                 | ۲ >                    | lovember 20                            | 18 >                   |                        |     |
|-------------------------------------------------------------------------|----------|------|---|--------------------|------------------------|------------------------|----------------------------------------|------------------------|------------------------|-----|
| Schedule                                                                |          | ,    | - | Sun                | Mon                    | Tue                    | Wed                                    | Thu                    | Fri                    | Sat |
| Admini:                                                                 |          |      | ] |                    |                        | 30                     | 31<br>Add Temporary Scher<br>Add Leave | 09:00~18:00 Daily      | 2<br>09:00~18:00 Daily | 3   |
| <ul> <li>(2)</li> <li>User 2<br/>(3)</li> <li>User 3<br/>(4)</li> </ul> |          |      |   | 4                  | 5<br>09:00~18:00 Daily | 6<br>09:00~18:00 Daily | 7<br>09:00~18:00 Daily                 | 8<br>09:00~18:00 Daily | 9<br>09:00~18:00 Daily | 10  |
| ✓ User 4<br>(5)                                                         |          |      |   |                    |                        |                        |                                        |                        |                        |     |

 Select Add Leave and set each item. To apply it to other users equally, add a user by clicking Q.

| Date                   | 2018-11-01(Thu)                |
|------------------------|--------------------------------|
| Leave                  | Leave management 👻             |
| Use Time               |                                |
| Start Date             | 2018-11-01 End Date 2018-11-01 |
| Leave Hours            | 1 day(\$)                      |
| Apply to Other User(s) | Q                              |
| Approver Comments      |                                |

- 3) When you click OK, the leave will be registered on the set period.
- 4) To delete a leave, click the registered leave and click Yes.

### 🕏 Note

• If there is no desired leave management Time code, add one by referring to the Time Code.

### Report

You can create a T&A report with T&A events of a user collected through the system, and edit or export time records as a CSV file or a PDF file.

7 preset report filters can be used conveniently, or the administrator can set the filter manually.

BioStar 2 supports Korean and English language. To use multilingual report, please check the following.

#### Font Setting

- 1. Go to [C:₩Program Files₩BioStar 2(x64)₩ta₩dist₩setup₩report\_fonts].
- Create a folder with the language name you want to use. Refer to the ISO 639-1 standard for language name. For example, to use Spanish, create a folder named "es".
- 3. Copy and paste the font file into the folder you created. Only one TrueType Font is supported.

#### PDF View Setting

 Click the link to install the PDF viewer on Google Chrome. https://chrome.google.com/webstore/detail/pdf-viewer/ oemmndcbldboiebfnladdacbdfmadadm

#### Before Updating the Report

BioStar 2 uses MariaDB as the default database. If you are using MS SQL database, please check the following.

When using BioStar 2 with MS SQL database, your PC's memory usage will accumulate each time you update the report if there are a large number of registered users. Reset Max Server Memory for the MS SQL database.

- 1. Run Microsoft SQL Server Management Studio.
- 2. Right-click BioStar 2 database in Object Explorer and click Property.
- 3. Click Memory and then decrease the value of Max Server Memory.

### 🕏 Note

- For more information on MariaDB and MS SQL Server settings, see Installing BioStar 2.
- 1) Click TIME ATTENDANCE > Report.
- To use a preset filter list, select a desired filter type, set either User Group or User and click Update Report.
- 3) To register a new filter, click ADD FILTER and set each item.

|   | Search C   | onditions     |                      |              |         |   |   |   |         |               |            | 0             |
|---|------------|---------------|----------------------|--------------|---------|---|---|---|---------|---------------|------------|---------------|
|   | Filter Con | ditions       |                      |              |         |   |   |   |         |               |            |               |
|   |            | Name          | Daily Report         |              |         |   |   |   |         |               |            |               |
| 1 |            | Report Type   | Daily                | • Column S   | Setting |   |   |   |         |               |            |               |
|   |            | User Group    | All Users 🔍          |              | • User  | Q |   |   |         |               |            |               |
| 2 | Report Pe  |               | -11-01 ~ 2018-11-30) | •            |         |   |   |   |         |               |            | Save Filter   |
|   |            |               |                      |              |         |   |   |   | l       | Jpdate Report | CSV Export | PDF Export    |
|   | Daily Repo | ort           |                      |              |         |   |   |   |         | H.            | ◀ 1/1 ►    | ⊨ 50 rows ▼   |
|   | Date       |               |                      |              |         |   |   |   |         |               |            | Total Work Ho |
| 3 | 2018/11/01 | Administrator | 1                    | User Group 1 | Daily   | ÷ | + | 4 | Absence | 0:00:00       | 0:00:00    | 0:00:00       |
|   | 2018/11/01 | User 1        | 2                    | User Group 1 | Daily   | 2 | 2 | 4 | Absence | 0:00:00       | 0:00:00    | 0:00:00       |
|   | 2018/11/01 | User 2        | 3                    | User Group 1 | Daily   | 4 | 4 | 4 | Absence | 0:00:00       | 0:00:00    | 0:00:00       |

| No. | Item                 | Description                                                                                                    |
|-----|----------------------|----------------------------------------------------------------------------------------------------|
| 1   | Filter<br>Conditions | <ul> <li>Set a new T&amp;A report.</li> <li>Name: Enter the desired report name.</li> <li>Report Type: Select the desired report type. Daily, Daily Summary,<br/>Individual, Individual Summary, Leave, Exception, Edit History,<br/>Working alarm time reports are available.</li> <li>Column Setting: Change or hide the order of columns in the report<br/>table.</li> <li>Filter: This function is enabled only when Leave or Exception is set for<br/>Report Type, and detailed conditions for leave or exception records can<br/>be selected.</li> <li>User Group / User: Select a user group or a user to create a report.</li> <li>Save Filter: Save the set T&amp;A report as the filter.</li> </ul> |
| 2   | Report<br>Period     | <ul> <li>Set the period of report.</li> <li>Period: Set the period for creating a report to Daily, Weekly, Monthly, or Custom.</li> <li>In/Out Only: Select to output only the check-in and check-out logs of the user to the report.</li> <li>All Punches: Select to output all punches of the user to the report.</li> <li>In/Out Only and All Punches are enabled only in Individual Report.</li> <li>Update Report: Update the report table to the most recent information.</li> <li>CSV Export: Save the created report as a CSV file.</li> <li>PDF Export: Save the created report as a PDF file.</li> </ul>                                                                                            |
| 3   | Report               | View the created report.                                                                                                    |

#### Adding the Working alarm time report

You can update the report for users who have reached their specified working hours, or notify the administrator by email. You can update the Working alarm time report weekly.

- 1) Click TIME ATTENDANCE > Report > Working alarm time Report.
- 2) Set each item in Filter Conditions and Report Period and then click Update Report.
- 3) Set Automated Email if you want to send an email notification to the administrator for users who have reached their specified working hours.

|   | Search Conditions                                                                                                    | 0           |
|---|----------------------------------------------------------------------------------------------------|-------------|
|   | Filter Conditions  Ilter Conditions  Name Working alarm time Report  Report Type Working alarm time   Column Setting  Working alarm time  40  User Group Q  User Group Q  Save Filter  Report Period  Period  Weekly (2018-10-29 ~ 2018-11-04) ▼  Update Report CSV Export PDF Export                                                                                                    |             |
|   | Name     Working alarm time Report                                                                                                    |             |
| 1 | Report Type Working alarm time      Column Setting      Working alarm time     40      User Group Q · User Q      Save Filter      Period      Veriod      Veriod      Update Report CSV Export PDF Export      Update Report CSV Export PDF Export      Lupdate Report CSV Export PDF Export      Email      Day of Week THU+ ① • Time 5:00 •                                                                                                    |             |
|   | Working alarm time     40                                                                                                    |             |
|   | • User Group Q • User Q                                                                                                    |             |
|   | [                                                                                                    | Save Filter |
|   | Report Period                                                                                                    |             |
| 2 | Period     Weekly (2018-10-29 ~ 2018-11-04 )                                                                                                    |             |
|   | Update Report CSV Export                                                                                                    | PDF Export  |
|   | Automated Email                                                                                                    |             |
|   | ✓ Email                                                                                                    |             |
| 3 | Day of Week THU +      THU +      THU +      Thu +      Thu + |             |
|   | Recipient     I     Edit                                                                                                    |             |
|   |                                                                                                    |             |

| No | Item                     | Description                                                                                                    |
|----|--------------------------|----------------------------------------------------------------------------------------------------|
| 1  | Filter<br>Condition<br>s | <ul> <li>Set a new T&amp;A report.</li> <li>Name: Enter the desired report name.</li> <li>Report Type: Select the desired report type.</li> <li>Column Setting: Change or hide the order of columns in the report table.</li> <li>Working alarm time: Set the time to generate Working alarm time report.</li> <li>User Group / User: Select a user group or a user to create a report.</li> <li>Save Filter: Save the set T&amp;A report as the filter.</li> </ul> |
| 2  | Report<br>Period         | <ul><li>Set the period of report.</li><li>Period: Set the period for creating a report.</li><li>Update Report: Update the report table to the most recent information.</li></ul>                                                                                                    |

| No | Item                | Description                                                                                                    |
|----|---------------------|----------------------------------------------------------------------------------------------------|
|    |                     | <ul><li>CSV Export: Save the created report as a CSV file.</li><li>PDF Export: Save the created report as a PDF file.</li></ul>                                                                                                    |
| 3  | Automat<br>ed Email | <ul> <li>You can notify about users who have reached their specified working hours for the administrator by email.</li> <li>Email: Click to send an email to an administrator automatically.</li> <li>Day of Week: You can set the days of the week to send an email to administrators.</li> <li>Time: You can set the time to send an email to administrators.</li> <li>Recipient: You can add an administrator's email address that receives the email.</li> </ul> |
|    |                     | <ul> <li>Note</li> <li>You need to configure Filter<br/>Conditions and then save the<br/>filter in order to set up<br/>Automated Email.</li> <li>You can set the sender information<br/>for automatically sent emails in </li> </ul>                                                                                                    |

### Editing T&A Records

You can modify T&A records by clicking the created report table.

### 🕏 Note

- In order to modify T&A records, a report must be created first. For details about the creation
  of a report, refer to Report.
- The attendance and leave record of a user whose T&A schedule has not been registered cannot be modified.
- 1) Click a row to modify the record from the created report table.
- 2) Modify a T&A record or add a leave according to the desired method.

- Modifying in the List

|   | 🗲 User 1 - 2         |                         |                   |                |            |           |              |         |                      |           |
|---|----------------------|-------------------------|-------------------|----------------|------------|-----------|--------------|---------|----------------------|-----------|
|   | - Date Range 🔄 Daily | y ( 2018-11-01 ~ 2018-1 | 1-01) 🔻 🕨         |                |            |           |              |         |                      | )<br>)    |
|   | Date                 |                         |                   |                |            |           |              |         |                      |           |
|   | 2018/11/01(Thu)      | Daily                   | Attendance manage |                |            | Absence   | 0:00:00      |         | 0:00:00              | /         |
| 1 | Summary Regu         | ilar hours Over         | time hours Br     | reak Time Over | Break Time | Meal Time | Exception    | Leave   | Total W              | ork Hours |
|   | Daily 0:00:00        | 0:00:00                 | 0:00:00           | 0:00:00        | 0:00       | 00        | 1            | 0       | 0:00:00              |           |
|   | Overtime Rule        | Regular By              | Time Rate         | Overtime By T  | ime Rate   | Work ti   | ime in Leave |         | Non-work time in Lea | /e        |
|   | Daily                | 0:00:00                 |                   | 0:00:00        |            | 0:00:00   |              | 0:00:00 |                      |           |

| No. | Item                          | Description                                                                                                    |
|-----|-------------------------------|----------------------------------------------------------------------------------------------------|
| 1   | Period                        | You can set the period for the T&A record to be displayed as a list.                                                                                                    |
| 2   | Daily T&A<br>record           | <ul> <li>You can view the daily T&amp;A record.</li> <li>Note <ul> <li>You can add, modify or delete a T&amp;A record by clicking In/Out time. Click after clicking In/Out time to modify the registered T&amp;A record. When you click OK, changes will be saved.</li> <li>You can add a leave by clicking a. To add a leave, the Time Code set as Leave management is necessary. You can click for the added leave to delete it.</li> </ul> </li> </ul> |
| 3   | T&A<br>record<br>summary      | You can view T&A records according to the set period.                                                                                                    |
| 4   | View in<br>calendar<br>button | You can view T&A records in a calendar.                                                                                                    |

- Modifying in the calendar

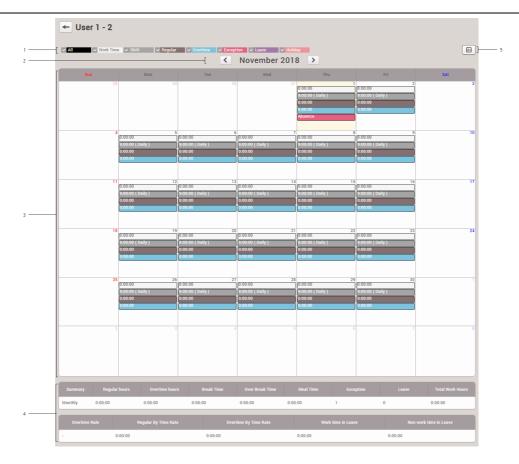

| No. | Item                     | Description                                                                                                    |
|-----|--------------------------|----------------------------------------------------------------------------------------------------|
| 1   | Event<br>Type            | You can click each event type to display or hide on the calendar.                                                                                                    |
| 2   | Month                    | You can move to the previous or next month by clicking < or >.                                                                                                    |
| 3   | Daily T&A<br>record      | <ul> <li>You can view the daily T&amp;A record.</li> <li>Note</li> <li>You can add, modify or delete a T&amp;A record by clicking the work time (white). You can modify the registered T&amp;A record by clicking  <ul> <li>You can add a record by clicking  <li>and when you click OK, changes will be saved.</li> </li></ul> </li> <li>You can add a leave by clicking the shift (gray). To add a leave, the Time Code set as Leave management is necessary. You can click  <ul> <li>of the added leave to delete it.</li> </ul> </li> </ul> |
| 4   | T&A<br>record<br>summary | You can view monthly the T&A record.                                                                                                    |
| 5   | View in list<br>button   | You can view T&A records in a list.                                                                                                    |

## Setting

You can register a device used for T&A management or set the user list synchronization option.

- 1) Click TIME ATTENDANCE > 🍄.
- 2) Set each item.

| Setting     Unregistered Devices                        | + Register F | Regist | ered Devices                                                                          | 🗑 Unregister | 🔅 Setting |
|---------------------------------------------------------|--------------|--------|---------------------------------------------------------------------------------------|--------------|-----------|
| <br>Device Name     FaceLite 547832712 (192.168.12.166) |              |        | t<br>BioEntry W2 544108030 (192.168.12.176)<br>X-Station 2 547836813 (192.168.12.176) | Device Name  |           |
| <br>Sender Information                                  |              |        |                                                                                       |              |           |
| <br>• Use variation delimiter                           |              |        |                                                                                       |              |           |
| <br>Punchlogs                                           |              |        |                                                                                       |              | Apply     |
| <br>Punchlogs storage duration                          | Inactive 0   |        | day(s)                                                                                |              |           |

| No. | Item                    | Description                                                                                                    |
|-----|-------------------------|----------------------------------------------------------------------------------------------------|
| 1   | Unregistered<br>Devices | This is the list of devices for which T&A management is available.<br>Select the desired device and click + Register to register the selected<br>device as a T&A management device.                                                                                                    |
| 2   | Registered<br>Devices   | This is the list of T&A management devices being used currently. To cancel registration, select the desired device and click Unregister.<br>You can also change the T&A setting of a registered device by clicking Setting. For details, refer to the device's T&A.<br>T&A type is a setting to map the T&A Event Key and T&A event type(Check In, Check Out, Break Start, Break End, Meal Time Start, Meal Time End). |

| No. | Item                             | Description                                             |                  |                   |             |                 |      |
|-----|----------------------------------|---------------------------------------------------------|------------------|-------------------|-------------|-----------------|------|
|     |                                  | Setting                                                 |                  |                   |             |                 | ×    |
|     |                                  | • T&A Mode                                              | By User •        | T&A Required      | No          |                 |      |
|     |                                  | T&A Event                                               | T&A Event Key    | Label             |             | T&A type        |      |
|     |                                  |                                                         | Code 1           |                   |             | None            | •    |
|     |                                  |                                                         | Code 2           |                   |             | None            | •    |
|     |                                  |                                                         | Code 3           |                   |             | None            | •    |
|     |                                  |                                                         | Code 4           |                   |             | None            | •    |
|     |                                  |                                                         |                  |                   | _           |                 |      |
|     |                                  |                                                         |                  | Apply Cancel      |             |                 |      |
|     |                                  | 🖸 Note                                                  |                  |                   |             |                 |      |
|     |                                  | <ul> <li>It is posise</li> <li>is connection</li> </ul> |                  | e device's T&A se | ttings only | while the dev   | vice |
| 3   | Sender<br>Information            | You can set the emails.                                 | sender informa   | ition to use when | sending ou  | It notification | l    |
| 4   | Export                           | You can select t<br>CSV export.                         | he delimiter of  | the document wh   | en exportir | ig T&A repor    | t to |
| 5   | Punchlogs<br>storage<br>duration | You can set the                                         | period for stori | ng the punch logs | S           |                 |      |

## 🕏 Note

• When a registered device is deleted in DEVICE menu, the registered T&A management device will be also deleted automatically.

You can manage the access of visitors by using the VISITOR menu. You can also set up a PC where visitors can apply for a visit.

#### Applying to Visit

#### Managing Visitors

## 🕏 Note

• The VISITOR menu will appear when the Visitor license is activated.

|         |      |           |                       |           |              |            |               |              | 2                        |            |          |                               |                |
|---------|------|-----------|-----------------------|-----------|--------------|------------|---------------|--------------|--------------------------|------------|----------|-------------------------------|----------------|
|         |      |           |                       |           |              |            |               |              |                          | 1/1 -      | ► 50 row | /5 🔻                          | <b>~</b> 60 ]- |
|         |      |           | < 2019/07/0 ALL PERIO |           | B 3<br>Regis | stered     | → 2<br>Checke | d In         | 0<br>Checked Out         | 5<br>Total |          | O<br>Personal Data<br>Expired |                |
| <br>-[] | + Ad | d Visitor | ີ ຄູ່ທີ່ Searc        | h Visitor | • Filter     | Registered | Ŧ             | ] 6          |                          |            |          |                               | ,<br>]         |
|         | •    |           |                       |           |              |            |               |              |                          |            |          |                               | Status         |
|         |      | Vero      | 01000000              | Simba     | 01000000     | Access Gro | 2019/07/08 1  | 2019/07/09 1 | 2019/07/08 12:49 ~ 2020/ | -          | -        | 2019/07/08 1                  | REGISTERED     |
|         |      | PSY       | 01000000              | Simba     | 01000000     | Access Gro | 2019/07/08 1  | 2019/07/09 1 | 2019/07/08 13:04 ~ 2020/ | -          | -        | 2019/07/08 1                  | REGISTERED     |
|         |      | Sunyoung  | 01000000              | Simba     | 01000000     | Access Gro | 2019/07/08 1  | 2019/07/09 1 | 2019/07/08 13:05 ~ 2020/ | -          |          | 2019/07/08 1                  | REGISTERED     |

- 1 Period and Number of Visitors by Status
- 2 Page Navigation Buttons and Number of List Rows
- 3 Search for Visitors in List of Selected
- 4 List of Visitors Expired the Personal Data
- 5 Function Button (Column Setting)

## Applying to Visit

Visitors can view and accept the terms and conditions or the privacy policy for access. Visitors with a visit record can also apply for a visit by reusing previously registered information, such as their name, telephone number, and fingerprint.

#### Applying to First Visit

Applying to Visit Using Existing Info

### 🕏 Note

 You can access the visit application page on the visiting PC. If there is not the shortcut of the visit application page on the visiting PC, create the shortcut by referring to Visit PC Settings.

### Applying to First Visit

If you are visiting for the first time, apply for a visit on the visit application page.

### 🕏 Note

• You can access the visit application page on the visiting PC. If there is not the shortcut of the visit application page on the visiting PC, create the shortcut by referring to Visit PC Settings.

- 7 List of Visitors by Status
- 8 Add Visitor Button
- Search Visitor Button

6 Filter of Visitors by Status

If you visit the site for the first time, apply to visit on the visit application page.

1) Run the visit application page on the visiting PC.

| Welcome                                                                    | If you have already visited, please fill in the information below. |
|----------------------------------------------------------------------------|--------------------------------------------------------------------|
| For the first visit, please click the button below to register your visit. | Name Phone Number Or                                               |
| <b>A</b> First visit                                                       | Q Search Search                                                    |

- 2) Click First visit.
- 3) Check and accept the terms and conditions or the privacy policy for access and then click Next.
- 4) Enter or select the necessary fields.

|   | Registration Information                |                                                                                                    |
|---|-----------------------------------------|----------------------------------------------------------------------------------------------------|
| 1 | Visitor · Name                          | • Telephone 000-0000                                                                                                    |
| 2 | Host Name                               | • Telephone 000-0000                                                                                                    |
| 3 | Entry Information<br>· Zone<br>· Period | ▼       2019/06/04     14:42       ~     2019/06/05       14:42     Image: Market and Market and M |

| No. | Item    | Description                                                                                                   |
|-----|---------|----------------------------------------------------------------------------------------------------|
|     |         | Enter the visitor's information.                                                                              |
|     |         | • Name: Enter the name.                                                                                       |
|     |         | Telephone: Enter the telephone number.                                                                        |
| 1   | Visitor | I Note                                                                                                    |
|     |         | <ul> <li>If the Custom Visitor Field is set in the VISITOR setting, that<br/>fields are activated.</li> </ul> |
|     |         | <ul> <li>Up to 48 characters may be entered for a name.</li> </ul>                                            |
|     |         | Enter the host's information.                                                                                 |
| 2   | Host    | <ul> <li>Name: Enter the name.</li> <li>Telephone: Enter the telephone number.</li> </ul>                     |

| No. | Item                 | Description                                                                                                    |
|-----|----------------------|----------------------------------------------------------------------------------------------------|
|     |                      | <ul> <li>Note</li> <li>Up to 48 characters may be entered for a name.</li> </ul>                                                                                                    |
| 3   | Entry<br>Information | <ul> <li>Set the zone and period to visit.</li> <li>Zone: Set the access group.</li> <li>Period: Set the period for visit.</li> <li>Instruction Instruction Instru</li></ul> |

- 5) Click Next.
- 6) Set the credentials.

|   | Credential           |               |
|---|----------------------|---------------|
| 1 | Fingerprint     Card | + Fingerprint |
|   | L                    |               |

| No. | Item        | Description                                                                                                 |
|-----|-------------|----------------------------------------------------------------------------------------------------|
| 1   | Fingerprint | Click <b>+ Fingerprint</b> to use the fingerprint authentication.<br>And enroll the fingerprint.            |
| 2   | Card        | Set the card to <b>Request</b> to use the card authentication.<br>And get a card from the visitor operator. |

- 7) Click Next.
- 8) To apply for a visit, click Register.

#### Related Information

Visitor

Applying to Visit Using Existing Info

### Applying to Visit Using Existing Info

Visitors with a visit record can also apply for a visit by reusing previously registered information, such as their name, telephone number, and fingerprint.

#### Search by name and telephone number

If you have visited the site, you can use your existing visit information again to request a visit.

1) Run the visit application page on the visiting PC.

| Welcome                                                                    | If you have already visited, please fill in the information below. |  |  |  |
|----------------------------------------------------------------------------|--------------------------------------------------------------------|--|--|--|
| For the first visit, please click the button below to register your visit. | Name Phone Number Or                                               |  |  |  |
| R First visit                                                              | Q Search Search                                                    |  |  |  |
|                                                                            |                                                                    |  |  |  |

- 2) Enter the name and telephone number and then click Search.
- Check and accept the terms and conditions or the privacy policy for access and then click Next.
- Check the Registration Information. If there are items that need to be modified, modify each item by referring to Applying to first visit and click Next.
- 5) Check the Credential. If there are items that need to be modified, modify each item by referring to Applying to first visit and click Next.
- 6) To apply for a visit, click Register.

Search by fingerprint

If you have a fingerprint registered in the site of visit, you can search the fingerprint and apply for a visit using the existing visit information.

1) Run the visit application page on the visiting PC.

| Welcome                                                                    | If you have already vi<br>the informat |        |
|----------------------------------------------------------------------------|----------------------------------------|--------|
| For the first visit, please click the button below to register your visit. | Name<br>Phone Number                   | or     |
| R First visit                                                              | Q Search                               | Search |

2) Click Search at the bottom of the fingerprint icon.

- 3) Scan your fingerprint to search the registered visitor.
- 4) If the visitor information is correct, click Yes.

| Confirm |                                                                                      | × |
|---------|--------------------------------------------------------------------------------------|---|
| $\odot$ | Name : Vero<br>Phone: 01000000001<br>Is it correct? Please check the<br>information. |   |
|         | Yes No                                                                               |   |

- 5) Check and accept the terms and conditions or the privacy policy for access and then click Next.
- Check the Registration Information. If there are items that need to be modified, modify each item by referring to Applying to first visit and click Next.
- 7) Check the Credential. If there are items that need to be modified, modify each item by referring to Applying to first visit and click Next.
- 8) To apply for a visit, click Register.

#### **Related Information**

Visitor Applying to First Visit

## Managing Visitors

You can check the list of visitors and manage the check in and check out of them. You can also add, delete, or modify visitor information.

Managing Registered Visitors Managing Check In Visitors Managing Checked Out Visitors Managing All Visitors Deleting Personal Data Expired

## 🕏 Note

• The VISITOR menu will appear when the Visitor license is activated.

### Managing Registered Visitors

You can approve a visit or edit the registration information. You can also add or delete visitors.

Approve the Visit

You can approve a visit.

- 1) Click VISITOR.
- 2) Click a visitor in the Registered.
- 3) Check the information of the visitor and then click Check in.

| Visitor           |              |                         |                 |          |        |
|-------------------|--------------|-------------------------|-----------------|----------|--------|
|                   | • Name       | Shannon                 |                 |          |        |
|                   | Telephone    | 0100000003              |                 |          |        |
|                   |              |                         |                 |          |        |
| Host              |              |                         |                 |          |        |
|                   | • Name       | Simba                   |                 |          |        |
|                   | Telephone    | 0100000000              |                 |          |        |
|                   |              | Name                    | Telephone       | Choose   |        |
|                   |              | Simba                   | 0100000000      | Choose   |        |
|                   |              | •                       |                 |          |        |
| Entry Information |              |                         |                 |          |        |
|                   | Access Group | Access Group            | <b>•</b>        |          |        |
|                   | Period       | 2019/06/04 10:00 ~ 2019 | 9/06/05 10:00 🗰 |          |        |
|                   |              |                         |                 |          |        |
| Credential        |              |                         |                 |          |        |
|                   |              |                         |                 |          |        |
|                   | Card         | No request              |                 |          |        |
|                   | Credential   | + Fingerprint           |                 |          |        |
|                   |              |                         | Edit            | Check in | Cancel |

### 🕏 Note

- If there are items that need to be modified, modify each item and click Edit.
- 4) Check the Registration Information and then click Approve to approve the visit.

| Registration Information                    |                          |             |                                   |
|---------------------------------------------|--------------------------|-------------|-----------------------------------|
| Privacy Policy  • Accept Terms              | Did not agree View terms |             |                                   |
| Visitor Information                         | Shannon                  | Telephone   | 0100000003                        |
| Entry Information  • Access Group  • Period | Access Group             | <b>i</b> ii |                                   |
| Host<br>• Name                              | Simba                    | Telephone   | 0100000000                        |
| Credential<br>• Fingerprint                 |                          | • Card      | No request                        |
| Cancel                                      |                          | Prev        | Approve Approve and register card |

### 🕏 Note

- The Approve button is deactivated for visitors who did not agree to the terms and conditions when applying for a visit. Click View terms to provide the visitor with the terms and conditions and request the agreement. If a visitor does not accept the terms and conditions, the visitor will be restricted from visiting.
- If a card device is set on the visiting PC, the Approve and register card button is activated. Click Approve and register card to approve the visit and issue an access card.

| Enroll Card                                                                |                                    | × |
|----------------------------------------------------------------------------|------------------------------------|---|
| Registration<br>Option     Information     · Facility Code     · Card ID 1 | Register by Card Reader  Read Card | • |
|                                                                            | Enroll Cancel                      |   |

a) Select a desired Registration Option.

Register by Card Reader

You can register a card by scanning the card information with the device connected to the visiting PC.

- a) Select Register by Card Reader for Registration Option.
- b) Click Read Card and scan a card with the device.

### Enter Manually

You can register a card by entering a card number directly.

- a) Select Enter Manually for Registration Option.
- b) Enter the Facility Code or Card ID 1.

b) Click Enroll to register a card.

#### Add Visitors

You can add visitors.

- 1) Click VISITOR.
- 2) Click + Add Visitor.

|       | r C |                   |              |                         |              |          |        |
|-------|-----|-------------------|--------------|-------------------------|--------------|----------|--------|
|       |     | Visitor           |              |                         |              |          |        |
| 1     |     |                   | • Name       |                         |              |          |        |
|       | l   |                   | Telephone    |                         |              |          |        |
|       |     |                   |              |                         |              |          |        |
|       |     | Host              |              |                         |              |          |        |
|       |     |                   | • Name       |                         |              |          |        |
|       |     |                   | Telephone    |                         |              |          |        |
| 2     | -   |                   |              | Name                    | Telephone    | Choose   |        |
|       |     |                   |              |                         | Not found    |          |        |
|       |     |                   |              |                         | Not round    |          |        |
|       | L   |                   |              |                         |              |          |        |
|       | [   | Entry Information |              |                         |              |          |        |
| з ——  |     |                   | Access Group |                         | •            |          |        |
|       |     |                   | Period       | 2019/06/05 14:06 ~ 2019 | /06/06 14:06 |          |        |
|       | ſ   | Credential        |              |                         |              |          |        |
|       | E   |                   |              |                         |              |          |        |
| 4 ——— |     |                   | • Card       | No request              |              |          |        |
|       |     |                   | Credential   | + Fingerprint           |              |          |        |
|       |     |                   |              |                         |              | Register | Cancel |

| No | Item    | Description                                                                                                    |
|----|---------|----------------------------------------------------------------------------------------------------|
| 1  | Visitor | <ul> <li>Enter the visitor's information.</li> <li>Name: Enter the name.</li> <li>Telephone: Enter the telephone number.</li> </ul>                                             |
|    |         | <ul> <li>Note</li> <li>If the Custom Visitor Field is set in the VISITOR setting, that fields are activated.</li> <li>Up to 48 characters may be entered for a name.</li> </ul> |

| No | Item                     | Description                                                                                                    |
|----|--------------------------|----------------------------------------------------------------------------------------------------|
| 2  | Host                     | <ul> <li>Enter the host's information.</li> <li>Name: Enter the name.</li> <li>Telephone: Enter the telephone number.</li> <li>Inter Note</li> </ul>                                                                                                    |
|    |                          | <ul> <li>Up to 48 characters may be entered for a name.</li> <li>When you enter the name or telephone number, a list of users with information that matches is displayed. Click <b>Choose</b> to set a user of that list to the host.</li> </ul>                           |
| 3  | Entry<br>Informatio<br>n | <ul> <li>Set the zone and period to visit.</li> <li>Zone: Set the access group.</li> <li>Period: Set the period for visit.</li> <li>Instruction Note <ul> <li>Only access groups of sites assigned to visiting PC in VISITOR setting are displayed.</li> </ul> </li> </ul> |
| 4  | Credentia<br>I           | <ul> <li>Set the credentials.</li> <li>Card: Set the card to Request to use the card authentication.</li> <li>Credential: Click + Fingerprint to use the fingerprint authentication. And enroll the fingerprint.</li> </ul>                                                |

3) Click Register to complete adding visitors.

#### Delete Visitors

- 1) Click Visitor.
- 2) Click a visitor to delete in the Registered.

|      |           |              |         |               |            |                |               | н                      | •   | 1/1 🕨      | ► 50 row | s 🕶                           | <b>▼</b> 6 |
|------|-----------|--------------|---------|---------------|------------|----------------|---------------|------------------------|-----|------------|----------|-------------------------------|------------|
|      |           | < 2019/07/08 | (       | B 3<br>Regist | tered      | → 2<br>Checked |               | O<br>Checked Out       | 8   | 5<br>Total | 0        | O<br>Personal Data<br>Expired |            |
| + Ad | d Visitor | କୁଲି) Search | Visitor | • Filter      | Registered | •              |               |                        |     |            |          | 🗑 Delete                      | Visitor •  |
| •    |           |              |         |               |            |                |               |                        |     |            |          |                               |            |
| ~    | Vero      | 010000000    | Simba   | 010000000     | Access Gro | 2019/07/08 1   | 2019/07/09 1  | 2019/07/08 12:49 ~ 202 | .0/ |            | -        | 2019/07/08 1                  | REGISTEREI |
|      | PSY       | 01000000     | Simba   | 01000000      | Access Gro | 2019/07/08 1   | 2019/07/09 1_ | 2019/07/08 13:04 ~ 202 |     |            | -        | 2019/07/08 1                  | REGISTERE  |
|      | Sunyoung  | 01000000     | Simba   | 01000000      | Access Gro | 2019/07/08 1   | 2019/07/09 1_ | 2019/07/08 13:05 ~ 202 |     |            | -        | 2019/07/08 1                  | REGISTERE  |

3) Click Delete Visitor and then click Yes.

🕏 Note

- You can delete visitors only in the Registered.

#### **O** Related Information

Applying to Visit Managing Check In Visitors Managing Check Out Visitors Visitor

### Managing Check In Visitors

You can check which visitors have been checked in and edit the registration information of them. And you can also let the visitors check out.

- 1) Click VISITOR.
- 2) Click a visitor in the Checked In.
- 3) Check the information of the visitor and then click Check Out.

| ← Jacey           |                                             |                     |                       |     |           |        |
|-------------------|---------------------------------------------|---------------------|-----------------------|-----|-----------|--------|
| Visitor           |                                             |                     |                       |     |           |        |
|                   | <ul> <li>Name</li> <li>Telephone</li> </ul> | Jacey<br>0100000002 |                       |     |           |        |
| Host              |                                             |                     |                       |     |           |        |
|                   | Name     Telephone                          | Simba               |                       |     |           |        |
|                   | <ul> <li>Telephone</li> </ul>               | Name                | Telephone             |     | Choose    |        |
|                   |                                             | Simba               | 0100000000            |     | Choose    |        |
| Entry Information |                                             |                     |                       |     |           |        |
|                   | Access Group     Period                     | Access Group        | ▼<br>0/06/05 10:00 Ш́ |     |           |        |
| Credential        |                                             |                     |                       |     |           |        |
|                   | Credential                                  | + Fingerprint 🎧     |                       |     |           |        |
|                   |                                             |                     | E                     | dit | Check Out | Cancel |

## 🕏 Note

- If there are items that need to be modified, modify each item and click Edit.
- You can let the visitors check out in the list. The Check Out button is activated if you click 
  (check box).

|      |           |                       |           |               |            |                |              |                   | M        | 1/1 🕨        | H 50 rows | s 🔻                                  | ▼ G     |
|------|-----------|-----------------------|-----------|---------------|------------|----------------|--------------|-------------------|----------|--------------|-----------|--------------------------------------|---------|
|      |           | < 2019/06/0 ALL PERIO |           | B 4<br>Regist | tered      | → 1<br>Checked | In <b>(</b>  | 4<br>Checked Out  | 8        | 9<br>Total   | •         | <b>2</b><br>Personal Data<br>Expired |         |
| + Ad | d Visitor | ଗ୍ୱାଁ) Search         | h Visitor | • Filter      | Checked In | •              |              |                   |          |              |           | 🕒 Che                                | ck Out  |
| • •  | Name      | Telephone             | Host N    | Host Telep    | Access Gr  | Start Date     |              | Allowed period fo | r creden |              |           | Update Date                          |         |
| ~    | Jacey     | 01000000              | Simba     | 01000000      | Access Gr  | 2019/06/04 1   | 2019/06/05 1 | 2019/06/04 10:03  | 3 ~ 2020 | 2019/06/04 1 |           | 2019/06/04 1                         | EXPIRED |

### Managing Check Out Visitors

You can check which visitors have been checked out and register the visit again using that visitor's registration information.

- 1) Click VISITOR.
- 2) In the Checked Out list, click the visitor to re-register.
- 3) Click Edit.

| Visitor           |              |               |                  |           |       |          |      |      |
|-------------------|--------------|---------------|------------------|-----------|-------|----------|------|------|
|                   |              |               |                  |           |       |          |      |      |
|                   | Name         | vero          |                  |           |       |          |      |      |
|                   | Telephone    |               |                  |           |       |          |      |      |
|                   |              |               |                  |           |       |          |      |      |
| Host              |              |               |                  |           |       |          |      |      |
| nost              |              |               |                  |           |       |          |      |      |
|                   | Name         | Simba         |                  |           |       |          |      |      |
|                   | . Talaahaaa  |               |                  |           |       |          |      |      |
|                   | Telephone    | 0100000000    |                  |           |       |          |      |      |
|                   |              | Name          |                  | Telephone |       | Choose   |      |      |
|                   |              | Simba         | a                | 010000000 | 00    | Choose   |      |      |
|                   |              |               |                  |           |       |          |      |      |
| Entry Information |              |               |                  |           |       |          |      |      |
| Entry mormation   |              |               |                  |           |       |          |      |      |
|                   | Access Group | Access Group  |                  |           |       |          |      |      |
|                   | Period       |               |                  | 5 16:53   |       |          |      |      |
|                   | • Period     | 2019/06/04 16 | 5:53 ~ 2019/06/0 | 5 16:53   | I     |          |      |      |
|                   |              |               |                  |           |       |          |      |      |
| Credential        |              |               |                  |           |       |          |      |      |
|                   |              |               |                  |           |       |          |      |      |
|                   | Card         | No request    |                  |           |       |          |      |      |
|                   |              |               |                  |           |       |          |      |      |
|                   | Credential   | + Fingerprint |                  |           |       |          |      |      |
|                   |              |               |                  |           |       |          |      | _    |
|                   |              | Туре          | Card Data Fo     | rmat      | Summa | ny       |      |      |
|                   |              | Fingerprint   | -                |           | 1     |          | .∕ ≆ |      |
|                   |              |               |                  |           |       |          |      |      |
|                   |              |               |                  |           |       |          |      |      |
|                   |              |               |                  |           |       | Register | Ca   | ncel |
|                   |              |               |                  |           |       |          |      |      |

4) If there are items that need to be modified, modify each item and click Register.

## Managing All Visitors

You can view all visitors that have been registered, checked in, and checked out for the set period. You can also add visitors.

- 1) Click VISITOR.
- 2) Click Total.

|       |           |             |           |              |              |                |              | H                         | < <u>1</u> /1 ► | ► 50 row     | s 🔻                                  | ▼ Go       |
|-------|-----------|-------------|-----------|--------------|--------------|----------------|--------------|---------------------------|-----------------|--------------|--------------------------------------|------------|
|       |           | < 2019/06/0 |           | B 4<br>Regis | tered        | → 1<br>Checked | din E        | 4<br>Checked Out          | 9<br>Total      |              | <b>2</b><br>Personal Data<br>Expired |            |
| + Ade | d Visitor | ଗୁଆ Searcl  | h Visitor | • Filter     | All Visitors | Ŧ              |              |                           |                 |              |                                      | ••         |
| •     | Name      | Telephone   | Host N    | . Host Telep | Access Gr    | Start Date     | Expiry Date  | Allowed period for creden | Checked In      | Checked Out  | Update Date                          | Status     |
|       | Jacey     | 01000000    | Simba     | 01000000     | Access Gr    | 2019/06/04 1   | 2019/06/05 1 | 2019/06/04 10:03 ~ 2020   | 2019/06/04 1    |              | 2019/06/04 1                         | EXPIRED    |
|       | Chloe     | 01000000    | Simba     | 01000000     | Access Gr    | 2019/06/05 1   | 2019/06/06 1 | 2019/06/05 16:00 ~ 2019   | -               |              | 2019/06/05 1                         | REGISTERED |
|       | Julien    | 01011111    | Simba     | 01000000     | Access Gr    | 2019/06/05 1   | 2019/06/06 1 | -                         | -               | -            | 2019/06/05 1                         | REGISTERED |
|       | Jacey     | 01000000    | Simba     | 01000000     | Access Gr    | 2019/06/05 1   | 2019/06/06 1 | -                         | -               | -            | 2019/06/05 1                         | REGISTERED |
|       | SY        | 01000000    | Simba     | 01000000     | Access Gr    | 2019/06/05 1   | 2019/06/06 1 | -                         | -               | -            | 2019/06/05 1                         | REGISTERED |
|       | Shannon   | 01000000    | Simba     | 01000000     | Access Gr    | 2019/06/04 1   | 2019/06/05 1 | 2019/06/05 13:48 ~ 2019   | -               | 2019/06/05 1 | 2019/06/05 1                         | CHECKED OU |
|       | vero      | 01000000    | Simba     | 01000000     | Access Gr    | 2019/06/05 1   | 2019/06/06 1 | 2019/06/05 14:00 ~ 2019   | -               | 2019/06/05 1 | 2019/06/05 1                         | CHECKED OU |
|       | PSY       | 01000001    | Simba     | 01000000     | Access Gr    | 2019/06/04 1   | 2019/06/05 1 | 2019/06/04 17:05 ~ 2019   | -               | 2019/06/05 1 | 2019/06/05 1                         | CHECKED OU |
|       | Sunyoung  | 01000000    | Simba     | 01000000     | Access Gr    | 2019/06/04 1   | 2019/06/05 1 | 2019/06/04 17:05 ~ 2019   | -               | 2019/06/05 1 | 2019/06/05 1                         | CHECKED OU |

## 🕏 Note

- You can approve the visit and add visitors in Total. For more details, refer to Managing Registered Visitors.
- You can manage the checked in or checked out visitors in Total. For more details, refer to Managing Check In Visitors or Managing Check Out Visitors.

### Deleting Personal Data Expired

You can delete the visitors that have the personal data expired.

### 🕏 Note

- Only users with the operator level of Administrator can view the list of visitors who have expired. You can refer to the Adding User Information for more detailed information on the operator level.
- 1) Click VISITOR.
- 2) Click Personal Data Expired. The visitors that have personal data expired is displayed.

|       |           |                       |         |            |               |              |              |                  | H 4      | 1/1 🕨        | ▶ 50 row:    | s 🔻                      | ▼ G         |
|-------|-----------|-----------------------|---------|------------|---------------|--------------|--------------|------------------|----------|--------------|--------------|--------------------------|-------------|
|       |           | <b>&lt;</b> 2019/06/0 | 5 >     | <b>a</b> 4 |               | <b></b> 2    | G            | 1                |          | 7            |              | 2                        |             |
|       |           | ALL PERIO             | D       | Begist     | ered          | Checked      | In 🦉         | Checked Out      | 8        | Total        |              | Personal Data<br>Expired |             |
| + Add | d Visitor | ଗ୍ରିଲା Search         | Visitor | • Filter   | Personal Data | Expired 🔻    |              |                  |          |              |              | <b>Delete perso</b>      | onal data 💽 |
| •     |           | Telephone             |         | Host Telep |               |              | Expiry Date  |                  |          | Checked In   | Checked Out  | Update Date              |             |
| ~     | PSY       | 01000001              | Simba   | 01000000   | Access Gr     | 2019/06/04 1 | 2019/06/05 1 | 2019/06/04 17:05 | ~ 2019   |              | -            | 2019/06/04 1             | EXPIRED     |
|       | Sunyoung  | 01000000              | Simba   | 01000000   | Access Gr     | 2019/06/04 1 | 2019/06/05 1 | 2019/06/04 10:03 | ~ 2019 2 | 2019/06/05 0 | 2019/06/05 0 | 2019/06/05 0             | CHECKED OL  |

🕏 Note

- For more information on configuring the period for the credential, see Terms & Visitor Settings.
- 3) Click  $\Box$  (check box) to select the visitors you want to delete.
- 4) Click Delete personal data and then click Yes.

In the REPORT menu, create and save user information or various events in BioStar 2 in the desired format.

Automatically generate the desired reports periodically, and the generated reports can be exported or printed as CSV or PDF.

### 🕏 Note

• If you connect BioStar 2 using the Cloud, cannot access to the VIDEO and REPORT menus.

Generate Report Automatic Report Schedule Settings

## Generate Report

Reports are created in the desired format.

# 16 Report

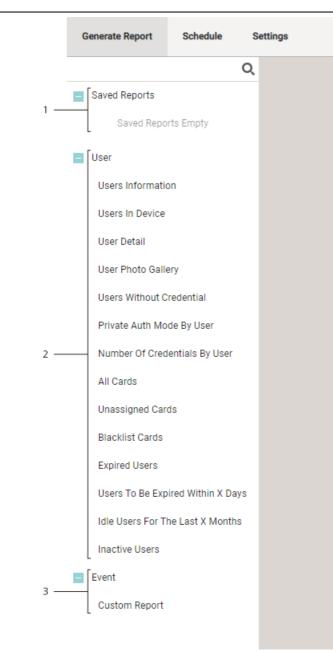

| No. | Item             | Description                                                                                                    |
|-----|------------------|----------------------------------------------------------------------------------------------------|
| 1   | Saved<br>Reports | Click Save Report in the created report, it will be saved as a template below this. This is useful when you need to create a report with the same conditions in the future. |
| 2   | User             | Create a report by selecting a template relevant to the user.                                                                                                    |
| 3   | Event            | <ul> <li>Custom Report: Create a report by selecting desired Events, Periods,<br/>and Filters (USERS, DOORS, DEVICES).</li> </ul>                                           |

## Automatic Report Schedule

Set a schedule to automatically generate custom reports created by setting the DYNAMIC period.

# 16 Report

Biostar 2 Admin Login is required to use Automatic Report Schedule. For more information, refer to Biostar 2 Admin Login.

- 1) Click Add Schedule.
- 2) Edit the necessary items.

| Schedule Name                              |                                  |               |         |  |
|--------------------------------------------|----------------------------------|---------------|---------|--|
| - concasto mante                           |                                  |               |         |  |
| Report & Schedule                          |                                  |               |         |  |
| Report                                     | None                             | 6             |         |  |
| Frequency                                  | None                             | Generate Time | 00 : 00 |  |
| eport Format                               | None                             |               |         |  |
| Report Title                               | Show Title On Every Page         |               |         |  |
| <ul> <li>Header</li> <li>Footer</li> </ul> | Show Header On Every Page Number | ge            |         |  |
| File Format                                | None 💌                           |               |         |  |

| No. | Item                 | Description                                                                                                    |
|-----|----------------------|----------------------------------------------------------------------------------------------------|
| 1   | Information          | Set basic information of Automatic Report Schedule. <ul> <li>Schedule Name: Enter the schedule name.</li> </ul>                                                                                                    |
| 2   | Report &<br>Schedule | <ul> <li>Set the schedule to be automatically generated for each report.</li> <li>Report: Select a custom report to automatically generate. Only custom reports set to DYNAMIC period will appear.</li> <li>Frequency: Set the frequency to automatically generate reports.</li> <li>Generate Time: Set the time to automatically generate reports.</li> </ul>                                       |
| 3   | Report<br>Format     | <ul> <li>Set the format for each report.</li> <li>Output Type: Set the automatically generate method of reports.</li> <li>Report Title: Select Show Title On Every Page to display the report name as the title on every page.</li> <li>Header: If Show Header is selected, the header is displayed when the report is created. Select On Every Page to display the header on every page.</li> </ul> |

# 16 Report

| No. | Item | Description                                                       |
|-----|------|-------------------------------------------------------------------|
|     |      | Dote Note                                                         |
|     |      | <ul> <li>The header may vary depending on the reports.</li> </ul> |
|     |      | <ul> <li>Footer: Set whether to display page numbers.</li> </ul>  |
|     |      | File Format: Set the file format for exporting reports.           |

3) Click APPLY to save the settings.

## Settings

- 1) Click REPORT > Settings.
- 2) Edit the necessary items.

| Report                   |       |          |              |
|--------------------------|-------|----------|--------------|
| Export report path       |       | 0        |              |
| Biostar 2 Admin Login (1 |       |          |              |
| Biostar 2 Admin User ID  | admin | Password |              |
|                          |       |          | APPLY CANCEL |

| No. | Item                     | Description                                                                                                    |
|-----|--------------------------|----------------------------------------------------------------------------------------------------|
| 1   | Report                   | <ul> <li>Export report path: Export the report to the saved path. If not entered,<br/>it is created in "Documents₩BioStar2" of the user's PC.</li> </ul>                                                                                                    |
| 2   | Biostar 2<br>Admin Login | <ul> <li>Enter the login ID and password of the administrator account. Automatic Report Schedule can be used after entering the administrator account information.</li> <li>Biostar 2 Admin User ID: Enter the login ID of the administrator account.</li> <li>Password: Enter the password of the administrator account.</li> </ul> |

3) Click APPLY to save the settings.

You can use the Setting menu to configure user privileges, language, time, date, access card management, server connection, doors, etc.

The modifiable items may differ depending on the user permission.

#### Account

| Preferences          |  |
|----------------------|--|
| Card                 |  |
| Card Format          |  |
| Server               |  |
| Trigger & Action     |  |
| Schedules            |  |
| Alert                |  |
| HTTPS                |  |
| Cloud                |  |
| Image Log            |  |
| USB Agent            |  |
| Face Group Matching  |  |
| Audit Trail          |  |
| Video                |  |
| Daylight Saving Time |  |
| Security             |  |
| Active Directory     |  |
| Visitor              |  |
| Mobile Access        |  |
| Email Setting        |  |
| License              |  |
| Card Printer         |  |
| System Backup        |  |
| ount                 |  |

### Account

You can assign BioStar 2 operator account levels to registered users.

- 1) Click Settings > ACCOUNT.
- 2) Click an account type. Depending on the type of license activated, the account type may vary.
  - Administrator: The user can use all menus.
  - User Operator: The user can only use the USER and PREFERENCE menus.
  - Monitoring Operator: The user can use the MONITORING and PREFERENCE menus and only view the DASHBOARD, USER, DEVICE, DOOR, ZONE and ACCESS CONTROL menus.
  - Video Operator: The user can only use the VIDEO menu.
  - T&A Operator: The user can only use the TIME ATTENDANCE menu and only view the

USER menu.

- User: The user can only view own information and T&A records.
- Visitor Operator: The user can only use the VISITOR menu.
- 3) Click + Add and select a user or click  $\mathbf{Q}$  to search for a user.

| 1   | Name          | Administr     | dministrator       |               |                 |                |               |                   |  |  |
|-----|---------------|---------------|--------------------|---------------|-----------------|----------------|---------------|-------------------|--|--|
| 2   | Description   | Edit all      | t all              |               |                 |                |               |                   |  |  |
| 3 — | Admin Item Se | ttings User ( | Group Device Group | Door Group    | Elevator Group  | Access Group   | Zone Type     | Graphic Map Group |  |  |
|     |               | All Users     | S 🔻 All Devices 👻  | All Doors 🔍 👻 | All Elevators 👻 | All access g 👻 | All zones 🔍 👻 | All Graphic 👻     |  |  |
|     | Admin Menu S  | ettings       | Menu items         |               | Add Butto       | n              | Edit          | Read              |  |  |
|     |               | 1             | Dashboard          |               | N/A             |                |               | $\checkmark$      |  |  |
|     |               | 2             | 2 User             |               | Enabled         |                | $\checkmark$  | $\checkmark$      |  |  |
|     |               | 3             | Device             | Device        |                 | Enabled        |               | $\checkmark$      |  |  |
|     |               | 4             | Door               |               | Enabled         |                | $\checkmark$  | $\checkmark$      |  |  |
| 4   |               |               | Elevator           |               | Enabled         |                | $\checkmark$  | $\checkmark$      |  |  |
|     |               | 6             | Zone               |               | Enabled         |                | $\checkmark$  | $\checkmark$      |  |  |
|     |               | 7             | Access Control     |               | Enabled         |                | $\checkmark$  | $\checkmark$      |  |  |
|     |               | 8             | Monitoring         |               | Enabled         |                | $\checkmark$  | $\checkmark$      |  |  |
|     |               | 9             | Time & Attendanc   | e             | Enabled         |                | $\checkmark$  | $\checkmark$      |  |  |
|     |               | 10            | Setting            |               | N/A             |                | $\checkmark$  | ~                 |  |  |
| 5 — | Add User      |               | Name               | + Add         |                 |                |               |                   |  |  |
|     |               | 1(Administr   | rator)             |               |                 |                |               |                   |  |  |

| No. | Item                   | Description                                                                                                    |
|-----|------------------------|----------------------------------------------------------------------------------------------------|
| 1   | Name                   | Shows the account level name.                                                                                                    |
| 2   | Description            | Show a brief description of the account level.                                                                                                    |
| 3   | Admin Item<br>Settings | Show the group assigned the permission.                                                                                                    |
| 4   | Admin Menu<br>Settings | Shows the assigned privileges.                                                                                                    |
| 5   | Add User               | <ul> <li>Shows the list of users assigned with the privileges. Click + Add to add a user.</li> <li>Click to delete the registered users.</li> </ul> |

4) Click Apply to save the settings.

🕏 Note

- If privileges have already been assigned while adding or editing users, the assigned users are shown on the list.
- Unless a user with the privilege for Edit saves settings after changing the detailed settings of each menu, the user with a Read privilege only can see the previous information yet to be

modified.

#### ② Related Information

Editing User Information

Adding Custom Account Level

### Adding Custom Account Level

You can assign BioStar 2 operator privilege levels to registered users.

### 🕏 Note

- The Admin Menu Settings may vary depending on the type of license that is activated.
- 1) Click Settings > ACCOUNT.
- 2) Click ADD CUSTOM LEVEL.
- 3) Enter or select the necessary items. Depending on the type of license activated, the account type may vary.

| 1 — | [• N | Name                |             |                   |             |                 |                 |             |                   |
|-----|------|---------------------|-------------|-------------------|-------------|-----------------|-----------------|-------------|-------------------|
| -   | [•□  | Description         |             |                   |             |                 |                 |             |                   |
| _   | [•A  | Admin Item Settings | User Group  | Device Group      | Door Group  | Elevator Group  | Access Group    | Zone Type   | Graphic Map Group |
|     |      |                     | All Users 🖷 | ▼ All Devices ▼   | All Doors 💌 | All Elevators 👻 | All access g_ ▼ | All zones 🔻 | All Graphic 👻     |
|     | · •  | Admin Menu Settings |             | Menu Items        |             | Add Butto       | n               | Edit        | Read              |
|     |      |                     | 1           | Dashboard         |             | N/A             |                 |             |                   |
|     |      |                     | 2           | User              |             | Disabled        |                 |             |                   |
|     |      |                     | 3           | Device            |             | Disabled        |                 |             |                   |
|     |      |                     | 4           | Door              |             | Disabled        |                 |             |                   |
| _   | _    |                     | 5 Elevator  |                   |             | Disabled        |                 |             |                   |
|     |      |                     | 6           | Zone              |             | Disabled        |                 |             |                   |
|     |      |                     | 7           | Access Control    |             | Disabled        |                 |             |                   |
|     |      |                     | 8           | Monitoring        |             | Disabled        |                 |             |                   |
|     |      |                     | 9           | Time & Attendance |             | Disabled        |                 |             |                   |
|     |      |                     | 10          | Setting           |             | N/A             |                 |             |                   |
| _   | [•A  | Add User            |             | Name              | + Add       |                 |                 |             |                   |

| No. | Item        | Description                                     |
|-----|-------------|-------------------------------------------------|
| 1   | Name        | Enter the desired account level name.           |
| 2   | Description | Enter a brief description of the account level. |

| No. | Item                   | Description                                                                                                    |
|-----|------------------------|----------------------------------------------------------------------------------------------------|
| 3   | Admin Item<br>Settings | Set the detailed permission for each item. You can select groups to assign<br>the edit and read permissions for each menu.<br>Admin Item Settings can be set for User Group, Device Group, Door<br>Group, Elevator Group, Access Group, Zone Type, Graphic Map Group<br>and it can be set based on the already created group information.<br>If there is no group you want, add a new group to that menu. For details<br>about the creation of a group, refer to Adding and Managing User Groups,<br>Adding and Managing Device Groups, Adding and Managing Access Groups,<br>Adding and Managing Elevator Groups, Adding and Managing Access Groups,<br>Adding and Managing Graphic Map Groups. |
| 4   | Admin Menu<br>Settings | <ul> <li>Set the edit and read permissions for the menu. A different permission can be set according to each menu.</li> <li>Edit: The permission to add, edit, and delete the items of the menu.</li> <li>Read: The permission to read the items of the menu.</li> <li>If you assign the edit permission to each menu, Add Button will be enabled. However, there is no Add Button in Dashboard and Setting menu, so it is displayed as N/A. And Add button in Access Control menu is only enabled when Access Group is set as All access groups in Admin Item Settings and the edit permission is assigned.</li> </ul>                                                                          |
| 5   | Add User               | <ul> <li>You can add or view the users assigned with the privilege. If you want to add a user, click + Add to add a user.</li> <li>Click to delete the registered users.</li> </ul>                                                                                                    |

4) Click Apply to save the settings.

### 🕏 Note

 Refer to the following example for configuring Admin Item Settings and Admin Menu Settings.

| User Group      | Device Group  | Door Group   | Elevator Group  | Access Group | Zone Type   | Graphic Map Group |
|-----------------|---------------|--------------|-----------------|--------------|-------------|-------------------|
| User Group 01 🕶 | Device Grou 💌 | Door Group 💌 | All Elevators 🔻 | AC Group 💌   | All zones 💌 | All Graphic 💌     |

| 2 | User           | Disabled |   | V            |
|---|----------------|----------|---|--------------|
| 3 | Device         | Disabled |   | ~            |
| 4 | Door           | Enabled  | ~ | ~            |
| 5 | Elevator       | Disabled |   | $\checkmark$ |
| 6 | Zone           | Disabled |   |              |
| 7 | Access Control | Disabled | ~ |              |
| 8 | Monitoring     | Disabled |   |              |

- User: You can see the user information in the 'User Group 01'. However, you cannot add a new user or edit existing users.

- Device: You can see the device information in the 'Device Group 01'. However, you cannot add a new device or edit existing devices.

- Door: The setting of doors included in the 'Door Group 01' can be edited or deleted. You can edit the device of the door included in 'Door Group 01'. You can also add a new door to 'Door Group 01'.

- Elevator: You can see the setting of all the elevators. However, you cannot add a new elevator or edit existing elevators.

- Zone: You do not have permission.

- Access Control: The setting of access groups included in the 'AC Group' can be deleted. You can add or delete users and user groups to 'AC Group'.

- Monitoring: You can see the access control events of the devices included in 'Device Group 01'. And you can see the device and door status zone status and the alert history. You can also see a graphic map of 'All Graphic Maps'. However, you cannot control each status.

 If the configuring for Admin Item Settings and Admin Menu Settings do not match, the permission will not be assigned for that item. If you select the item of the menu by the account to which this custom permission was assigned, the 'Permission Denied' message is displayed.

• You can add an unlimited number of custom account levels.

### Preference

You can change language, time zone, time/date format, and upload a sound file to be used as an alert.

- 1) Click Settings > PREFERENCE.
- 2) Edit the necessary fields.

|     | Language / | Time Zone                                                                     |                                                           |               |           |      |       |
|-----|------------|-------------------------------------------------------------------------------|-----------------------------------------------------------|---------------|-----------|------|-------|
| 1 — |            | <ul> <li>Language</li> <li>Time Zone</li> <li>Daylight Saving Time</li> </ul> | English v<br>(UTC+9:00) Seoul, Tokyo, Osaka, Sapporo, Y v |               |           |      |       |
| 2 — | Date/Time  | • Date Format                                                                 | yyyy/mm/dd 🔻                                              | Time Format   | hh:mm     | Ţ    | ]     |
|     | Sound      |                                                                               |                                                           |               |           |      |       |
| 3 — |            | • Alert                                                                       | Sound Name                                                | File Size Fil | le Format | Play | + Add |
|     |            |                                                                               |                                                           |               |           |      |       |

| No. | Item                    | Description                                                                                                    |  |  |
|-----|-------------------------|----------------------------------------------------------------------------------------------------|--|--|
| 1   | Language /<br>Time Zone | <ul> <li>You can configure the BioStar 2 language and time zone settings.</li> <li>Language: Select a language to use.</li> <li>Time Zone: Select a time zone to use.</li> <li>Daylight Saving Time: Select the daylight saving time to apply to BioStar 2 server. If no registered daylight saving time, see Daylight Saving Time.</li> </ul>                                                           |  |  |
| 2   | Date/Time<br>Format     | <ul><li>You can configure the date and time format to use in BioStar 2.</li><li>Date Format: Changes the date format.</li><li>Time Format: Changes the time format.</li></ul>                                                                                                    |  |  |
| 3   | Sound                   | You can upload a sound file to use in BioStar 2.<br>a) Click + Add.<br>Add Sound Xame<br>· Sound Name<br>· File Size 0 KB<br>· File Format<br>· Sound Files must be .way or .mp3 format end a maximum of 10 MB.<br>(Close)<br>b) Click Browse to select a file.<br>c) Select .way file or .mp3 file and then click Open.<br>d) Click Add to upload<br>Note<br>· Sound files must be .way or .mp3 format. |  |  |

| No. | Item | Description                                      |
|-----|------|--------------------------------------------------|
|     |      | <ul> <li>A maximum file size is 10MB.</li> </ul> |

3) Click Apply to save the settings.

#### **O** Related Information

Alert

## Card

You can view the card status, assigned users, blacklist, etc.

1) Click Setting > CARD. The list of registered cards is shown.

| Card Type | Card ID          | Status     | User ID | User Name |
|-----------|------------------|------------|---------|-----------|
| CSN       | 1225051669057584 | Assigned   | 2       | User 1    |
| CSN       | 4276710323       | Unassigned | -       | -         |
| CSN       | 989777499        | Unassigned | -       | -         |
| CSN       | 1217252008448048 | Unassigned | -       | -         |
| CSN       | 1234938686282624 | Unassigned | -       | -         |
| CSN       | 308871143        | Unassigned | -       | -         |

 Click Unassigned Card, Activated Card or Blacklist Card to view the list of corresponding cards.

### 🕏 Note

 If a card is blocked, the card information will appear in Blacklist Card list. To unblock the card, select a card and click Unblock.

#### Changing Wiegand Card Data Format

You can change the Wiegand card data formats in use simultaneously.

#### 🖻 Note

• The data format of the card already assigned to the user will be changed.

- 1) Click Settings > CARD.
- 2) Click and then select Change All Wiegand Format.
- 3) Select a card data format to be changed from the list of Current and select a desired card data format from the list of Changes to.

| Change All Wiegand Format |                                                                                                    |  |  |
|---------------------------|----------------------------------------------------------------------------------------------------|--|--|
|                           | Choose a card data format to change a current card data format at once.<br>The card data format which is already used on BioStar 2 will be changed<br>simultaneously. |  |  |
| Current                   | ID#1-26 bit SIA Standard-H10301                                                                                                    |  |  |
| Changes to                | ID#2-HID 37 bit-H10302 🔻                                                                                                    |  |  |
|                           | Apply Cancel                                                                                                    |  |  |

4) Click Apply to change the card data format.

## Card Format

It is possible to set the Wiegand type of the card or the website key and layout of the smart / mobile card.

- 1) Click Settings > CARD FORMAT.
- 2) Configuring the settings by reffering to information, Wiegand and Smart / Mobile Card.

### Wiegand

You can configure the format for reading card data. The card data is processed in the set Wiegand format.

### 🕏 Note

- The data format of the card already assigned to the user will be changed.
- 1) Click Settings > CARD FORMAT.
- 2) Click Wiegand.

#### 3) Click 🖋 from the list and then configure the settings.

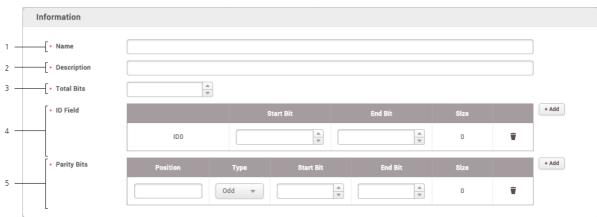

| No. | Item                   | Description                                                                                                    |  |
|-----|------------------------|----------------------------------------------------------------------------------------------------|--|
| 1   | Name                   | Enter a Wiegand format name.                                                                                                    |  |
| 2   | Description            | Enter a short description.                                                                                                    |  |
| 3   | Total Bits             | Enter the total bit count.                                                                                                    |  |
| 4   | Facility<br>Code Field | You can set whether or not to use a facility code. If you want to use a facility code, click $\Box$ (check box) and enter a start bit and end bit.                        |  |
| 4   | ID Field               | Enter a start bit and end bit of the ID to use. Click + Add to add an ID field.                                                                                           |  |
| 5   | Parity Bits            | Click + Add to add a parity bit.<br>Enter the position of the parity bit to use and the start and end bit.<br>Note<br>• You must enter the total bit to add a parity bit. |  |

3) Click Apply to add the Wiegand format.

### 🕏 Note

• Pre-defined formats cannot be edited or deleted.

### Smart / Mobile Card

It is possible to set the layout of smart cards such as MIFARE, iCLASS, DESFire, iCLASS Seos and mobile.

### 🕏 Note

• To set the mobile card, set Active for Mobile Card Enrollment on the User/Device Management tab of Setting > SERVER.

- 1) Click Settings > CARD FORMAT.
- 2) Click ADD SMART CARD and configure the setting.

|   | Add New Smart Card                   |                                             |                                       |                                                                                                    |  |
|---|--------------------------------------|---------------------------------------------|---------------------------------------|----------------------------------------------------------------------------------------------------|--|
|   | Smart Card Type                      |                                             |                                       |                                                                                                    |  |
| 1 | • Smart Card Type                    | Suprema Smart Card                          |                                       |                                                                                                    |  |
|   | Information                          |                                             |                                       |                                                                                                    |  |
| 2 | Name                                 |                                             | Secondary Key                         | Inactive 3                                                                                                |  |
|   | MIFARE ICLASS                        | DESFire / Mobile iCLASS Seos                |                                       |                                                                                                    |  |
|   | • Primary Key                        | New Primary Key<br>Confirm New Primary Key  |                                       |                                                                                                    |  |
| 4 |                                      |                                             |                                       | The key values made with 2.5v or before need to be<br>converted to HEX through the below before applying. |  |
|   | Secondary Key                        | New Secondary Key Confirm New Secondary Key |                                       | Convert to HEX Converting Result :                                                                        |  |
|   | Start Block Index                    | 4                                           |                                       |                                                                                                    |  |
|   | Layout                               |                                             |                                       |                                                                                                    |  |
| 5 | Template Count     Use Face Template | 2                                           | Template Size     Face Template Size  | 300 × v                                                                                                   |  |
|   | - ose race remplate                  |                                             | · · · · · · · · · · · · · · · · · · · | ¥ 260                                                                                                    |  |

| No. | Item                  | Description                                                                                                    |  |
|-----|-----------------------|----------------------------------------------------------------------------------------------------|--|
| 1   | Smart Card<br>Type    | Turn on the option to set up a custom smart card layout.                                                                                                    |  |
| 2   | Name                  | Enter the name of the smart card.                                                                                                    |  |
| 3   | Secondary<br>Key      | It is possible to set whether or not to use the secondary website key. If<br>Active is set, you can set Secondary Key. When a secondary site key is<br>set, authentication is carried out using the secondary website key when the<br>basic site key of the card does not match. |  |
| 4   | Smart Card<br>Setting | It is possible to set the structure of smart cards such as MIFARE, iCLASS,<br>DESFire, iCLASS Seos and mobile.                                                                                                    |  |

| No. | Item   | Description                                                                                                    |  |  |
|-----|--------|----------------------------------------------------------------------------------------------------|--|--|
|     |        | <ul> <li>DESFire Advanced: You can use a DESFire card issued by a third-party.<br/>Setting is available only for DESFire.</li> </ul>                                                                                                    |  |  |
|     |        | S Note                                                                                                    |  |  |
|     |        | <ul> <li>To use DESFire Advanced, enter the information for App<br/>Master Key, App Master Key Index, File Read Access Key, File<br/>Read Access Key Index, File Write Access Key, File Write<br/>Access Key Index, App ID, File ID, and Encryption Type<br/>correctly.</li> </ul>                                        |  |  |
|     |        | <ul> <li>Primary Key: Key which encrypts the communication between the smart<br/>key and the card reader.</li> </ul>                                                                                                    |  |  |
|     |        | <ul> <li>Secondary Key: When a secondary key is set, authentication is carried<br/>out using the secondary key when the primary key of the card does not<br/>match. The Secondary Key can only be entered by activating the<br/>Secondary Key at the top.</li> </ul>                                                      |  |  |
|     |        | <ul> <li>Start Block Index / Block Index: Select the start block where each<br/>template will be saved. This block is the index of block where user<br/>information will be saved. If the user already has the smart key, set<br/>available block for saving. Setting is available only for MIFARE and iCLASS.</li> </ul> |  |  |
|     |        | <ul> <li>App ID: Set the application ID. This plays a role of directory which includes file ID. Setting is available only for DESFire.</li> <li>File ID: Set the file ID. Setting is available only for DESFire.</li> </ul>                                                                                               |  |  |
|     |        | <ul> <li>Encryption Type: It is possible to set the encryption type to DES/3DES or<br/>AES. Setting is available only for DESFire.</li> </ul>                                                                                                    |  |  |
|     |        | <ul> <li>ADF Address Value: ADF address where digital credential is stored and<br/>only the iCLASS Seos card is available.</li> </ul>                                                                                                    |  |  |
|     |        | <ul> <li>Skip Bytes: You can set the starting point for reading the card number.<br/>Setting is available only for MIFARE and DESFire in Custom Smart Card<br/>mode.</li> </ul>                                                                                                    |  |  |
|     |        | <ul> <li>Data Size: (When the set Primary Key and Secondary Key are the<br/>same as the set value of the card) You can set the data size of the card to<br/>be read. Setting is available only for MIFARE and DESFire in Custom<br/>Smart Card mode.</li> </ul>                                                           |  |  |
|     |        | It is possible to change the layout where user information and fingerprint information are recorded.                                                                                                    |  |  |
| 5   | Layout | <ul> <li>Template Count: Set the number of fingerprint templates to be included<br/>in the layout.</li> <li>Template Size: Set the number of bytes used by the fingerprint<br/>template.</li> </ul>                                                                                                    |  |  |
|     |        | <ul><li>Use Face Template: Select whether to use the face template.</li><li>Face Template Size: Set the number of bytes used by the face template.</li></ul>                                                                                                    |  |  |

| No. | Item | Description                                                                                   |
|-----|------|-----------------------------------------------------------------------------------------------|
|     |      | 🖄 Note                                                                                        |
|     |      | <ul> <li>Face templates are only available on FaceStation F2 and<br/>BioStation 3.</li> </ul> |

3) Click Apply to enroll a smart card setting.

### Server

You can configure the BioStar 2 server information, user management, device management and automatic upgrade settings.

1) Click Settings > SERVER and configure the settings.

#### General

| General              |        |   |                     |                 |
|----------------------|--------|---|---------------------|-----------------|
| - BioStar IP Address | Any    | ¥ | Log Upload          | O Automatic     |
| BioStar Port         | 51212  |   |                     |                 |
| Session Timeout      | 60 Min |   | Web Server Protocol | ⊖ HTTP () HTTPS |
|                      |        |   |                     |                 |

| Item    | Description                                                                                                    |
|---------|----------------------------------------------------------------------------------------------------|
| General | <ul> <li>You can configure the general information on BioStar 2.</li> <li>BioStar IP Address: Set the server IP address. Change the setting to use a specific IP address.</li> <li>BioStar Port: Set the server port.</li> <li>Session Timeout: Set a session timeout period. If there is no activity on BioStar 2 for the set time after logging in, the session is logged out automatically.</li> <li>Log Upload: Select an event log upload method. If real-time communication with the server is difficult, set this to Manual.</li> <li>Web Server Protocol: Set a server communication protocol.</li> </ul> |

#### User/Device Management

| User/Device Management                                              |                        |                 |                                                                      |              |            |   |       |
|---------------------------------------------------------------------|------------------------|-----------------|----------------------------------------------------------------------|--------------|------------|---|-------|
| Automatic User<br>Synchronization     Fingerrint<br>Template Format | All Devices<br>Suprema |                 | <ul> <li>Mobile Card<br/>Enrollment</li> <li>User ID Type</li> </ul> | Number       | /e         | ~ |       |
| Enrollment Device                                                   | Device ID              | Dev             | ice Name                                                             | Device Group | IP Address |   | + Add |
|                                                                     |                        |                 | Not found                                                            |              |            |   |       |
| Custom User Field                                                   | Order                  | Name            | Туре                                                                 | Data         |            |   | + Add |
|                                                                     |                        |                 | Not found                                                            |              |            |   |       |
| Delete personal & credentia                                         | I data when issuing a  | an AoC Inactive |                                                                      |              |            |   |       |
| AC event log storage duration                                       | on                     | Inactive (      | 900 day(s)                                                           |              |            |   |       |
| Hide Face Credential Previe                                         | w Image                | Inactive        |                                                                      |              |            |   |       |
|                                                                     |                        |                 |                                                                      |              |            |   |       |

| Item                              | Description                                                                                                    |
|-----------------------------------|----------------------------------------------------------------------------------------------------|
|                                   | You can configure the user synchronization and fingerprint template format settings.                                                                                                    |
| User/<br>Device<br>Manage<br>ment | <ul> <li>Automatic User Synchronization: Change the user<br/>information synchronization method.</li> <li>Select All Devices to have the user information automatically<br/>synchronized with the server.</li> <li>When set to All Devices (Including user update from<br/>device), user information on the server is synchronized with all<br/>devices registered on the server. However, user information<br/>modified on the device is not synchronized to the server, and<br/>only user information added on the device is synchronized to the<br/>server.</li> <li>Select Specific Devices (Only devices belonging to the<br/>access group) to automatically synchronize only the devices<br/>belonging to the access group with the changes.</li> <li>Mobile Card Enrollment: Set to Enabled to use the mobile<br/>card.</li> <li>Fingerprint Template Format: Set the fingerprint template<br/>format. Available options include SUPREMA, ISO and ANS1378.<br/>If there are still user fingerprint template remaining in the<br/>device, selecting a different format is not possible.</li> <li>User ID Type: Use of Number or Alphanumeric can be set for<br/>user ID. When Alphanumeric is set for User ID Type, BioLite<br/>Net, BioEntry Plus and BioEntry W cannot be used. In addition, all<br/>users saved in XPass and XPass S2 will be deleted and all<br/>settings except for the network will be initialized.</li> <li>Enrollment Device: You can designate certain devices that you<br/>frequently use for fingerprint and card enrollment as an<br/>enrollment device. Click the + Add and choose the devices.</li> <li>Custom User Field: You can add custom user fields for extra<br/>user information and these fields appear on the User page.<br/>There are three types of custom user fields: Number Input<br/>Box, Text Input Box and Combo Box. If you choose the</li> </ul> |

| ltem | Description                                                                                                    |
|------|----------------------------------------------------------------------------------------------------|
|      | <ul> <li>Combo Box for a custom user field, you can add up to 20 items with 32 characters each, and each item is separated by a semicolon (;).</li> <li>Delete personal &amp; credential data when issuing an AoC: If you issue an AoC card which stores user's credentials on the smart card, you can set BioStar 2 to delete user's data and credential information automatically.</li> <li>AC event log storage duration: You can set the period for storing the access control event logs.</li> <li>Hide Face Credential Preview Image: To protect users' privacy, preview images can be hidden when enrolling face credentials. If you enable this option, a preview will not be provided when enrolling the user's face or visual face.</li> </ul> |
|      | <ul> <li>Note</li> <li>If you select Automatic User Synchronization as<br/>Specific Devices (Only devices belonging to the</li> </ul>                                                                                                    |
|      | Specific Devices (Only devices belonging to the access group), users stored in the device that do not belong to the access group cannot be managed by the server. If you use this option, go to DEVICE menu and click Delete Data & Sync Device for each device to proceed with the synchronization.                                                                                                    |
|      | <ul> <li>Even if you select Automatic User Synchronization as<br/>Specific Devices (Only devices belonging to the<br/>access group), Access groups set up for special<br/>purposes, such as the following, will be synchronized<br/>regardless of the device's access group.</li> <li>Dual authentication access group set up in the Devices<br/>and Elevators</li> </ul>                                                                                                    |
|      | <ul> <li>Bypass Group in the Anti-passback Zone</li> <li>Bypass Group in the Scheduled Lock Zone</li> <li>Scheduled Unlock Authentication Group in the Scheduled<br/>Unlock Zone</li> </ul>                                                                                                    |
|      | <ul> <li>Arm/Disarm Group in the Intrusion Alarm Zone</li> <li>Even if you select Automatic User Synchronization as<br/>Specific Devices (Only devices belonging to the<br/>access group), Users set to device administrator will be<br/>synchronized regardless of the access group.</li> <li>NFC card is supported with the below conditions.</li> <li>Mobile device OS: Android 5.0 Lollipop or later, Android<br/>10 or earlier</li> <li>BioStar 2 Mobile 2.4.1 or later</li> <li>XPass S2: XPS2M-V2 FW 2.4 or later</li> </ul>                                                                                                    |
|      | - BioStation 2: BS2-OMPW, BS2-OIPW FW 1.4 or later, FW                                                                                                    |

| Item | Description                                                                                                    |
|------|----------------------------------------------------------------------------------------------------|
|      | <ul> <li>1.8 or earlier</li> <li>BioStation A2: BSA2-OMPW, BSA2-OIPW FW 1.3 or later,<br/>FW 1.7.1 or earlier</li> <li>BioStation 12: BSL2-OM FW 1.2 or later</li> <li>BioEntry W2: BEW2-OAP, BEW2-ODP FW 1.1 or later, FW<br/>1.5 or earlier</li> <li>FaceStation 2: FS2-D, FS2-AWB FW 1.3.1 or earlier</li> <li>BioLite N2: BLN2-ODB, BLN2-OAB, BLN2-PAB FW 1.2 or<br/>earlier</li> <li>YPass D2: XPD2-MDB, XPD2-GDB, XPD2-GKDB FW 1.3 or<br/>earlier</li> <li>FaceLite: FL-DB FW 1.1 or earlier</li> <li>XPass 2: XP2-MDPB, XP2-GDPB, XP2-GKDPB FW 1.0 or<br/>later</li> <li>BioEntry P2: BEP2-OD, BEP2-OA FW 1.0 or later</li> <li>BioEntry R2: BER2-OD FW 1.1.0 or later</li> <li>BioEntry R2: BER2-OD, W 1.1.0 or later</li> <li>BioStation 2: FS2-AWB FW 1.3.1 or earlier</li> <li>BioStat 2 Mobile 2.4.1 or later</li> <li>FaceStation 2: FS2-AWB FW 1.3.1 or earlier</li> <li>BioLite N2: BLN2-ODB, BLN2-OAB, BLN2-PAB FW 1.2 or<br/>earlier</li> <li>BioLite N2: BLN2-ODB, BLN2-OAB, BLN2-PAB FW 1.2 or<br/>earlier</li> <li>BioLite N2: BLN2-ODB, BLN2-OAB, BLN2-PAB FW 1.2 or<br/>earlier</li> <li>YPass D2: XPD2-MDB, XPD2-GDB, XPD2-GKDB FW 1.3 or<br/>earlier</li> <li>YPass D2: XPD2-MDB, XP2-GDPB, XP2-GKDPB FW 1.0 or<br/>later</li> <li>You can use either Mobile card or Mobile Access. The<br/>firmware does not support Mobile card or Mobile Access<br/>simultaneously.</li> <li>When User ID Type is changed from Alphanumeric to<br/>Number, all user information registered on BioStar 2<br/>should be deleted.</li> <li>The devices and the firmware versions where the User ID<br/>Type can be changed are as follows.</li> <li>CoreStation FW 1.0.0 or later</li> <li>FaceLite FW 1.0.0 or later</li> <li>BioStation 12 FW 1.1.0 or later</li> <li>BioStation 12 FW 1.0.0 or later</li> <li>BioStation 12 FW 1.0.0 or later</li> <li>BioStation 2 FW 1.0.0 or later</li> <li>BioStation 2 FW 1.0.0 or later</li> <li>BioStation 12 FW 1.0.0 or later</li> <li>BioStation 2 FW 1.0.0 or later</li> <li>BioStation 2 FW 1.0.0 or later</li> <li>BioStation 2 FW 1.0.0 or later</li> <li>BioStation 2 FW 1.0.0 or later</li> <li>BioStation 2 FW 1.0.0 or later&lt;</li></ul> |

| Item | Description                                                                                                    |   |
|------|----------------------------------------------------------------------------------------------------|---|
|      | <ul> <li>BioEntry R2 FW 1.0.0 or later</li> <li>XPass 2 FW 1.0.0 or later</li> <li>XPass D2 FW 1.0.0 or later</li> <li>XPass D2 FW 1.0.0 or later</li> <li>XPass FW 2.4.0 or later</li> <li>XPass S2 FW 2.4.0 or later</li> <li>X-Station 2 FW 1.0.0 or later</li> <li>BioStation 3 FW 1.0.0 or later</li> <li>If you change the value in the Order field, the position of the custom field on the User page changes.</li> <li>For a number input field, a number from 0 to 429496279 is allowed and characters are not allowed.</li> </ul> |   |
|      | <ul> <li>For a text input field, up to 32 characters are allowed.</li> <li>ex - Text Input Box</li> </ul>                                                                                                    |   |
|      | <ul> <li>For a combo box field, the items that have been set to th<br/>field are displayed as item. If you want to configure a<br/>combo box field as shown in the screenshot below, you<br/>need to enter Option 1;Option 2;Option 3;Option 4 in the<br/>data field.</li> </ul>                                                                                                    | e |
|      | ex - Combo Box     Option 1     None     Option 1     Option 2     Option 3     Option 4                                                                                                    |   |

### Server Matching

| Server Matching                 |          |                                            |   |             |
|---------------------------------|----------|--------------------------------------------|---|-------------|
| Use Server Matching Fingerprint | Inactive | Max. Simultaneous<br>Server Matching Count | 4 | / 8         |
| • Fast Mode                     | Active   | Security Level                             | • | 1/1,000,000 |
| Face  • Security Level          | Normal   |                                            |   |             |

| Item               | Description                                                                                                    |
|--------------------|----------------------------------------------------------------------------------------------------|
| Server<br>Matching | You can configure server matching. If you use server matching, the user's fingerprint will be matched from BioStar 2, not the device. The Server Matching will appear when the Advance or higher license is activated. |
|                    | <ul> <li>Use Server Matching: Activates/Deactivates server matching.</li> </ul>                                                                                                    |

| Item | Description                                                                                                    |
|------|----------------------------------------------------------------------------------------------------|
|      | <ul> <li>Max. Simultaneous Server Matching Count: You can configure how many matchings can be done simultaneously.</li> <li>Fast Mode: You can configure the fingerprint matching speed.</li> <li>Security Level: You can configure the server matching's security level for fingerprints and faces. The higher the security level is set, the more the false rejection rate (FRR) can occur.</li> </ul> |
|      | <ul> <li>Note</li> <li>Max. Simultaneous Server Matching Count depends<br/>on the PC's CPU performance.</li> </ul>                                                                                                    |

#### System Log Level Settings

| System Log Level Settings   |                                        |                  |           |           |
|-----------------------------|----------------------------------------|------------------|-----------|-----------|
| System log storage duration | 60 day(s) 0: Do not delete system logs | System log level | System    | Info 💌    |
|                             |                                        |                  | Debug     | Not Use 🔻 |
|                             |                                        |                  | Network   | Info 👻    |
|                             |                                        |                  | Web       | Info 🔻    |
|                             |                                        |                  | SQL       | Not Use 🔻 |
|                             |                                        |                  | WebSocket | Not Use 🔻 |
|                             |                                        |                  |           |           |

| Item                  | Description                                                                                                    |
|-----------------------|----------------------------------------------------------------------------------------------------|
|                       | You can set the duration and log level of the system log to be<br>stored in the database. The system log storage period can be set<br>up to 120 days, and logs is not deleted when setting to 0.                                                                                                    |
| System                |                                                                                                    |
| Log Level<br>Settings | System logs are managed according to pre-defined categories, and<br>the log level is divided into Trace, Debug, Info, Warning, and Error.<br>The high level contains all lower level logs. For example, when set<br>to Trace, you can store the logs including Debug, Info, Warning,<br>and Error logs. |

2) Click Apply to save the settings.

### 🕏 Note

• Please inquire your network administrator for any help necessary with the web server protocol configuration.

#### Related Information

Real-time Log

## Trigger & Action

You can set the device or BioStar to do a specific operation when a specific event has occurred at the devices, doors and zones.

- 1) Click Settings > TRIGGER & ACTION.
- 2) Click ADD TRIGGER & ACTION and configure the settings.

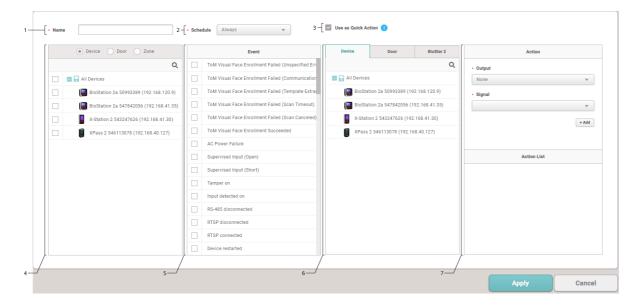

| N<br>0 | Item                   | Description                                                                                                    |
|--------|------------------------|----------------------------------------------------------------------------------------------------|
| 1      | Name                   | Enter a name of the trigger & action.                                                                                                    |
| 2      | Schedule               | <ul> <li>Select a schedule.</li> <li>Note</li> <li>When configuring a user defined condition by selecting Input, if no desired schedule is available, click + Add Schedule to create it.</li> <li>For more information on configuring schedules, refer to Schedules.</li> </ul> |
| 3      | Use as Quick<br>Action | Setting the Quick Action, you gain the ability to conveniently control multiple doors simultaneously. Simply click the Quick Action button on the BioStar 2 main screen to initiate the command. For more information on                                                        |

| N<br>0 | Item                       | Description                                                                                                    |
|--------|----------------------------|----------------------------------------------------------------------------------------------------|
|        |                            | configuring Quick Action, refer to How to Use the Quick Action.                                                                                                    |
| _      | Device, Door,              | Select a device/door/zone at which a specific event will be monitored.<br>Multiple devices/doors/zones can be selected. The devices/doors/zones work<br>independently even when they are disconnected from the BioStar server. |
| 4      | Zone                       | 🖻 Note                                                                                                    |
|        |                            | <ul> <li>The Zone will appear when the Advance or higher license is<br/>activated.</li> </ul>                                                                                                    |
|        |                            | Set a triggering event. At least one event must be selected.                                                                                                    |
| 5      | Triggering<br>Event        | 🖸 Note                                                                                                    |
|        |                            | <ul> <li>Event lists may be activated differently depending on the options<br/>selected in Device, Door, and Zone.</li> </ul>                                                                                                  |
| 6      | Device, Door,<br>BioStar 2 | Select a device which performs the action. You can select a device, door, or BioStar 2 to perform an action.                                                                                                    |
|        |                            | Set a signal to send when the selected triggering event occurs. You can also set an email to which the log will be sent from BioStar 2.                                                                                        |
| 7      | Action                     | <ul> <li>Select BioStar 2 and click to configure the email server information.</li> <li>To add an email address, click + Add and enter an email address. Click OK to add the recipient.</li> </ul>                             |

3) Click Apply to save the settings.

### 🕏 Note

• For more information on email server information, contact your system administrator.

### Schedules

You can add access schedules and holiday schedules.

#### - Adding New Schedule

- 1) Click Settings > SCHEDULE.
- 2) Click ADD SCHEDULE.
- 3) Enter the required information into the fields and set a schedule for each day of

| Name     Secription |          |         |   |   |    |    |    |    |       |
|---------------------|----------|---------|---|---|----|----|----|----|-------|
| -[• Туре            | Weekly   | O Daily |   |   |    |    |    |    |       |
| Sunday              | o        | 3       | 6 | 9 | 12 | 15 | 18 | 21 | 24    |
| Monday              | æ        |         |   |   |    |    |    |    | / 4   |
| Tuesday             | æ        |         |   |   |    |    |    |    | 12    |
| Wednesday           | æ        |         |   |   |    |    |    |    | 12    |
| Thursday            | æ        |         |   |   |    |    |    |    | 1     |
| Friday              | æ        |         |   |   |    |    |    |    | 1     |
| Saturday            | æ        |         |   |   |    |    |    |    | 12    |
|                     | 0        | 3       | 6 | 9 | 12 | 15 | 18 | 21 | 24    |
| Holiday Schedule    | <b>V</b> |         |   |   |    |    |    |    |       |
|                     |          |         |   |   |    |    |    |    | + Add |
| None                |          | 3       | 6 | 9 | 12 | 15 | 18 | 21 | 24    |

| No. | Item            | Description                                                                                                    |  |  |  |  |
|-----|-----------------|----------------------------------------------------------------------------------------------------|--|--|--|--|
| 1   | Name            | Enter a name of the schedule.                                                                                                    |  |  |  |  |
| 2   | Descripti<br>on | Enter a short description of the schedule.                                                                                                    |  |  |  |  |
| 3   | Туре            | For schedule type, select Weekly or Daily. When set to Daily, Cycle and Start Date can be selected.                                                                                                    |  |  |  |  |
| 4   | Time<br>Slots   | Click on time slots to set a desired schedule and click OK.          Input Schedule       X         • Schedule       Monday         Imput Schedule       Monday         Imput Schedule       Monday         Imput Schedule       Monday         Imput Schedule       Monday         Imput Schedule       Monday         Imput Schedule       Monday         Imput Schedule       Monday         Imput Schedule       Monday         Imput Schedule       Monday         Imput Schedule       Monday         Imput Schedule       Monday         Imput Schedule       Imput Schedule         Imput Schedule       Imput Schedule         Imput Schedule       Imput Schedule         Imput Schedule       Imput Schedule         Imput Schedule       Imput Schedule         Imput Schedule       Imput Schedule         Imput Schedule       Imput Schedule         Imput Schedule       Imput Schedule         Imput Schedule       Imput Schedule         Imput Schedule       Imput Schedule         Imput Schedule       Imput Schedule         Imput Schedule       Imput Schedule         Imput Schedule       Imput Schedule         Imput Schedule |  |  |  |  |

| No. | Item                     | Description                                                                                                    |
|-----|--------------------------|----------------------------------------------------------------------------------------------------|
|     |                          | time slots.                                                                                                    |
| 5   | Holiday<br>Schedule      | Specify whether to apply a holiday schedule. When the option is selected, the detailed settings can be applied.                                              |
| 6   | Holiday<br>Time<br>Slots | <ul> <li>Click on time slots to set a desired schedule for holidays.</li> <li>Click for edit the time slots. Click for delete the set time slots.</li> </ul> |
| 7   | Holiday<br>Selection     | <ul> <li>Select pre-defined holidays.</li> <li>Click + Add to add a pre-defined holiday.</li> <li>Click  to delete a holiday.</li> </ul>                     |

4) Click Apply to add the holiday schedule.

#### + Adding Holiday Schedule

### Alert

You can set the alarm type and message to display when a specific event has occurred at the devices, doors and zones. You can adjust settings so that BioStar 2 can play the uploaded sound file upon the occurrence of alarms.

#### 1) Click Settings > ALERT.

|              | Device                        |   | Door                     |              | Thermal & Mask                              |          |              | Authentication                       |   |
|--------------|-------------------------------|---|--------------------------|--------------|---------------------------------------------|----------|--------------|--------------------------------------|---|
|              | Device Disconnection Detected |   | Forced door opened       |              | Access denied (Exceeded threshold temp.)    |          |              | 1:1 authentication failed            | P |
|              | Device restarted              | ~ | Held door opened         | ~            | Access denied (Temp. not measured correc    | tly)     | ~            | 1:1 duress authentication succeeded  | 1 |
|              | RTSP connected                |   | Forced door open alarmed | ~            | Access denied (Mask not detected)           |          |              | 1:N authentication failed            | Ð |
|              | RTSP disconnected             |   | Held door open alarmed   |              | Access granted (Soft temp. violation on che | ck only) | ~            | 1:N duress authentication succeeded  | Ð |
| $\checkmark$ | RS-485 disconnected           |   |                          |              | Access granted (Soft mask violation on che  | ck only) | $\checkmark$ | Access denied (Invalid access group) | P |
| $\checkmark$ | Tamper on                     |   |                          |              |                                             |          | $\checkmark$ | Access denied (Disabled user)        | P |
|              | Supervised Input (Short)      |   |                          |              | Zone                                        |          | $\checkmark$ | Access denied(Invalid period)        | P |
|              | Supervised Input (Open)       |   |                          | ~            | Anti-passback zone alarm detected           | 5        | ~            | Access denied (Blacklist)            | 2 |
| ~            | AC Power Failure              | - | Elevator                 | ×            | Fire alarm zone alarm detected              | Ð        | ~            | Access denied (Hard Anti-passback)   | Ð |
|              | Low battery level             | ~ | Enable all floor relays  | ×            | Scheduled lock zone alarm detected          | 6        | $\checkmark$ | Access denied (Forced lock schedule) | B |
|              | Critical battery level        |   |                          | $\checkmark$ | Occupancy Full Detected                     | 7        | $\checkmark$ | Access denied (Soft anti-passback)   | ٦ |
| $\checkmark$ | Empty battery                 |   |                          |              | Occupancy Availability Recovered            | 7        | $\checkmark$ | Fake Fingerprint Detected            | P |
|              |                               |   |                          |              | Exit Occurred While Occupancy Count Z       |          |              | Access Denied (Anti-tailgating)      | P |
|              |                               |   |                          | ~            | Occupancy Count Alert 1 Detected            | 5        |              |                                      |   |
|              |                               |   |                          | ~            | Occupancy Count Alert 2 Detected            | ٦        |              |                                      |   |
|              |                               |   |                          |              |                                             |          |              |                                      |   |

- 2) Select event types to display on the screen.
- 3) Click and enter a message to display on the screen. If you have uploaded the sound file to play upon the occurrence of a corresponding event, select it from the list of Sound File and set the Play Options. If there is no sound file to play, upload it with reference to the Sound of Preference.

| Alert Message                    |               | ×  |
|----------------------------------|---------------|----|
|                                  |               | _  |
| <ul> <li>Name</li> </ul>         | Alert Message |    |
| <ul> <li>Message</li> </ul>      |               |    |
|                                  |               |    |
|                                  |               |    |
|                                  |               | 10 |
| <ul> <li>Sound File</li> </ul>   | alert 💌 🛡     |    |
| <ul> <li>Play Options</li> </ul> | Once 💌        |    |
|                                  |               |    |
|                                  | Apply Cancel  |    |

- 4) Click Apply to save the alert messages.
- 5) Click Apply to save the changes.

#### O Related Information

Preference

### HTTPS

In order to connect BioStar 2 through HTTPS, it is necessary to register the IP address where BioStar 2 is installed and install the certificate. For correct network connection, install the certificate before using BioStar 2.

🕏 Note

- BioStar 2.5.0 uses HTTPS as the default communication protocol.
- 1) Click Settings > HTTPS.
- 2) Click Cert. Download.
- Unzip the downloaded file and run cert-register.exe file. Enrollment Certification window will appears.

| Enrollment Certification |            |        |
|--------------------------|------------|--------|
| Server Address :         |            |        |
|                          | Enrollment | Cancel |

- 4) Enter the IP address of the PC where BioStar 2 is installed and click Enrollment.
- 5) Check the security warning message and click Yes.
- 6) When you restart the web browser and enter the registered IP address, Secure will appear on the address bar of the web browser.

### Cloud

You need to configure the cloud settings in order to access your BioStar 2 server remotely (outside of the local network). Additionally, the cloud settings should be done in order to use the BioStar 2 Mobile app.

#### 🕏 Note

- The Cloud will available when the Standard or higher license is activated.
- If you use BioStar 2 Cloud, cannot connect to BioStar 2 through Internet Explorer or Edge.
- If you connect BioStar 2 using the Cloud, cannot access to the VIDEO and REPORT menus.

#### 1) Click Settings > CLOUD.

2) Edit the necessary fields.

| General  |                  |                      |                       |       |
|----------|------------------|----------------------|-----------------------|-------|
|          | Usebiostar2.com  | Administrator e-mail | suprema@suprema.co.kr | ] ] 3 |
| Advanced |                  |                      |                       |       |
| 4        | ipi.biostar2.com | Port Used By Cloud   | 52000                 | ] ] 6 |

| No. | Item              | Description                                                                                                    |
|-----|-------------------|----------------------------------------------------------------------------------------------------|
| 1   | Cloud Use         | To use the cloud set it as Use. If you set it as Not Use, it will be unable to access BioStar 2 using BioStar 2 Mobile.  If Note If you set Cloud Use as Use, Password Level should be set as Medium or Strong. For more information, see Server. |
| 2   | Subdomain<br>Name | Enter the subdomain for usage. You can use the subdomain to access<br>BioStar 2 using BioStar 2 Mobile.<br>The subdomain is a unique value for identification same as user ID, so use a<br>unique word such as company names.                     |
| 3   | Administrat       | Enter the cloud administrator email.                                                                                                    |

| No. | Item                       | Description                                                                                                    |
|-----|----------------------------|----------------------------------------------------------------------------------------------------|
|     | or e-mail                  |                                                                                                    |
| 4   | Cloud<br>Server<br>Address | The Cloud server's address. Normally set as default.                                                                                                    |
| 5   | Version                    | The Cloud server's version. Normally set as default.                                                                                                    |
| 6   | Port Used<br>By Cloud      | <ul> <li>This is the port number the cloud uses. Normally set as default (52000).</li> <li>If the cloud does not operate normally, modify the inbound and outbound rules from the firewall setting on the PC where BioStar 2 is installed. For more information, contact the system administrator.</li> <li>Ports to be added to the inbound rule: BioStar 2 server port (Default value: 80, user-specification), BioStar 2 cloud port (Default value: 52000, user-specification)</li> <li>Ports to be added to the outbound rule: 4443, all ports used by ngrok</li> </ul> |

3) Click Apply to save the changes.

### 🕏 Note

- E-mail transfer may take up to 10 minutes.
- For the cloud, BioStar server must always be turned on. If the server loses more than one week of connection, you must proceed with a re-register process via email.

### Image Log

It is possible to set the default value which can be added when using the delete option of image log and an image log from the device.

- 1) Click Settings > Image Log.
- 2) Edit the necessary fields.

| • Ce              | onfiguration       | Event                                |                         | Schedule |   |        | + Add |
|-------------------|--------------------|--------------------------------------|-------------------------|----------|---|--------|-------|
|                   | -                  | 1:1 authentication succeeded         | <b>.</b>                | Always   | Ŧ | ŵ      |       |
|                   |                    | 1:1 authentication failed            | ~                       | Always   |   | ÷      |       |
|                   |                    | 1:1 duress authentication succeeded  | ~                       | Always   | ~ | -      |       |
|                   |                    | 1:N authentication succeeded         | ~                       | Always   | ~ | •<br>• |       |
|                   |                    | 1:N authentication failed            | ~                       | Always   | ~ | -<br>¥ |       |
| -                 |                    | 1:N duress authentication succeeded  | ~                       | Always   | ~ | -<br>¥ |       |
|                   |                    | Dual authentication succeeded        | ~                       | Always   | ~ | Ť      |       |
|                   |                    | Dual authentication failed           | ~                       | Always   | Ŧ | Ŵ      |       |
|                   |                    | Authentication failed                | ~                       | Always   | ~ | Ŵ      |       |
|                   |                    | Access denied                        | $\overline{\mathbf{v}}$ | Always   | ~ | Ŵ      |       |
|                   |                    | Access denied (Invalid access group) | ~                       | Always   | Ŧ | Ŵ      |       |
|                   |                    | Administrator menu entered           | Ŧ                       | Always   | Ŧ | Ŵ      |       |
| l                 |                    |                                      |                         |          |   |        |       |
| Delete Option     |                    |                                      |                         |          |   |        |       |
| -                 |                    |                                      |                         |          |   |        |       |
| - D               | elete Option       | None                                 |                         |          |   |        |       |
| Storage Path Set  | ttingo             |                                      |                         |          |   |        |       |
| Storage Path Set  | tungs              |                                      |                         |          |   |        |       |
| • In              | nage Log File Path | .\imagelog\                          |                         |          |   |        |       |
| l                 |                    |                                      |                         |          |   |        |       |
| -                 | an Option          |                                      |                         |          |   |        |       |
| User Profile Imag | ge option          |                                      |                         |          |   |        |       |

| No. | Item                        | Description                                                                                                    |
|-----|-----------------------------|----------------------------------------------------------------------------------------------------|
| 1   | Preset                      | It is possible to set the default setting to be used when adding an image log to the device.<br>It is possible to add an event and schedule to delete by clicking + Add.<br>It is possible to add an event and schedule to delete by clicking + Add.<br>It here is no desired schedule, set a desired condition by clicking + Add Schedule.                                                                            |
| 2   | Delete<br>Option            | <ul> <li>It is possible to set the delete condition of image log.</li> <li>Delete Option: It is possible to set the condition to delete an image log.</li> <li>Amount of Image Log: It is possible to set the unit of condition set at Delete Option.</li> <li>Delete Cycle: It is possible to set the cycle to carry out the delete condition of image log set from Delete Option and Amount of Image Log.</li> </ul> |
| 3   | Storage<br>Path<br>Settings | Set the path to save image log files.                                                                                                    |

| No. | Item                            | Description                                                                                                    |
|-----|---------------------------------|----------------------------------------------------------------------------------------------------|
|     |                                 | <ul> <li>The save path must be set to a directory that has already been created.</li> </ul>                                                                                                    |
| 4   | User Profile<br>Image<br>Option | If this option is on, the profile image registered for a user is displayed on<br>the Event Log and Real-time Log pages when there are user related<br>events. This option is particularly useful when you have devices that do not<br>have a built-in camera.<br>Note<br>• Even if the user profile image option is on, the image captured from<br>the device camera is displayed when there is an image log for the<br>event. |

3) Click Apply to save the changes.

### 🕏 Note

 The default setting set from Setting > Image Log does not apply to the device. To add or change an image log of the device, refer to Image Log.

### **USB** Agent

If you want to use the USB Device when logging into BioStar 2 from a client PC, installing the USB Device Agent is required.

#### 🕏 Note

- If User Account Control is enabled in Windows, USB Agent cannot be run automatically.
   Disable the User Account Control or run as administrator.
- 1) Click Settings > USB AGENT.
- 2) Download the file by clicking Download, and install it.

| USB Device Agent                                                                                                    |  |
|----------------------------------------------------------------------------------------------------|--|
| You must install the USB Device Agent before using USB device. Click the Download button and then install the USB Device Agent. |  |
|                                                                                                    |  |
| Download                                                                                                    |  |
|                                                                                                    |  |

3) Select the byte order of USB card device.

| Byte Order of     | Byte Order of USB Card Device |       |  |  |  |  |
|-------------------|-------------------------------|-------|--|--|--|--|
| Byte order is app | lied to CSN card type only    |       |  |  |  |  |
|                   | • Byte Order                  | MSB v |  |  |  |  |

4) Set the port that the USB Agent will use.

| USB Agent Port                               |                                                                                                    |
|----------------------------------------------|----------------------------------------------------------------------------------------------------|
| The USB Agent port number setting is to desi | ignate the port number to be communicated from the server, because the agent program runs at each client independently. |
| USB Agent Port Number                        | 8081                                                                                                    |

5) Click Apply to save the changes.

### Face Group Matching

Face group matching is the function used to specify a matching group based on the user groups set in BioStar 2 and authenticate users in that manner.

### 🕏 Note

- Up to 10 matching groups can be created.
- Each group can include up to 3,000 face templates.
- The total number of face templates in the matching group cannot exceed 5,000.
- 1) Click Settings > Face Group Matching.
- 2) Edit the necessary fields.

| General                            |           |                                  |              |                 |   |     |
|------------------------------------|-----------|----------------------------------|--------------|-----------------|---|-----|
| 1 Group Matching                   | Use       |                                  |              |                 |   |     |
| 2 — Group Matching Device Settings | Device ID | Device Name                      | Device Group | IP Address      |   | + / |
|                                    | 4         | FaceStation 2 4 (192.168.16.208) | All Devices  | 192.168.16.208  | Ŵ |     |
| Matching Group Settings            | Order     | Group Name                       | User Group   | Number of Faces |   | + A |
|                                    | 1 💌       | 15F                              | 15F USER 💌   | 4 / 3000        | Ŧ |     |
| 3                                  | 2 🔻       | 16F                              | 16F USER 💌   | 4 / 3000        | Ŵ |     |
|                                    | 3 💌       | 17F                              | 17F USER 💌   | 1 / 3000        | Ŵ |     |

| No. | Item     | Description                               |
|-----|----------|-------------------------------------------|
|     | Group    | Set whether or not to use Group Matching. |
| 1   | Matching | Dote Note                                 |

| No. | Item                                    | Description                                                                                                    |
|-----|-----------------------------------------|----------------------------------------------------------------------------------------------------|
|     |                                         | <ul> <li>To disable the group matching while it is being used, all devices set<br/>previously and the group settings must be deleted.</li> </ul>                                                                                                    |
| 2   | Group<br>Matching<br>Device<br>Settings | Set a device to use the group matching. Only FaceStation 2 can be added.                                                                                                    |
| 3   | Matching<br>Group<br>Settings           | <ul> <li>Click + Add and set Group Name and User Group.</li> <li>Note</li> <li>Up to 10 matching groups can be created.</li> <li>A number of user groups can be set for one matching group.</li> <li>If the number of face templates included in the user group exceeds 3,000, it cannot be set as a matching group.</li> </ul> |

3) Click Apply to save the changes.

### Audit Trail

Audit trail tracks user access information as well as all the information changed in the system. You can set a filter for each item for sorting.

1) Click Settings > Audit Trail.

| 2              |                                            |                                      |                                      | з —                    |                    |                         |               |                 |
|----------------|--------------------------------------------|--------------------------------------|--------------------------------------|------------------------|--------------------|-------------------------|---------------|-----------------|
| E Last 1 Month | Audit Trail                                |                                      |                                      |                        |                    |                         | • 1+          | ▶ ► 50 rows ▼   |
| Last 3 Months  | Filter                                     |                                      |                                      |                        |                    |                         |               |                 |
| -              | Datetime     2017/07/29 00:00 - 2017,      | • User<br>/ • None •                 | Operator L<br>evel     IF     None   | P<br>None ▼            |                    | • Target • Ac           |               | ▼ Save Filter]- |
|                | Datetime                                   | User                                 | Operator Level                       | IP                     | Category           | Target                  | Action        | Modification    |
|                | 2017/08/29 18:24:46                        | Administrator(1)                     | Administrator(1)                     | 127.0.0.1              | Custom Fi          |                         | Add           |                 |
|                |                                            |                                      |                                      |                        |                    |                         |               |                 |
|                | 2017/08/29 18:24:46                        | Administrator(1)                     | Administrator(1)                     | 127.0.0.1              | Server Set         |                         | Update        |                 |
|                | 2017/08/29 18:24:46<br>2017/08/29 17:45:14 | Administrator(1)<br>Administrator(1) | Administrator(1)<br>Administrator(1) | 127.0.0.1<br>127.0.0.1 | Server Set<br>Zone | APB 1                   | Update<br>Add |                 |
|                |                                            |                                      |                                      |                        |                    | APB 1<br>nvr(700000001) |               |                 |
|                | 2017/08/29 17:45:14                        | Administrator(1)                     |                                      | 127.0.0.1              | Zone               |                         | Add           |                 |

| No. | Item   | Description                                                                        |
|-----|--------|------------------------------------------------------------------------------------|
| 1   | Period | You can set the previous 1 month or 3 months conveniently for the period.          |
| 2   | Filter | You can set conditions for each filter item. Click Save Filter to save the filter. |

| No. | Item                                                        | Description                                                                                                    |
|-----|-------------------------------------------------------------|----------------------------------------------------------------------------------------------------|
| 3   | Page<br>Navigation<br>Buttons and<br>Number of<br>List Rows | <ul> <li>You can move a page or set the number of list rows to be displayed on one page.</li> <li>Go to the first page.</li> <li>Go to the previous page.</li> <li>2/2: Enter the page number to move to.</li> <li>Go to the next page.</li> <li>Go to the last page.</li> <li>Set the number of list rows to be displayed on one page.</li> </ul> |
| 4   | Function<br>Buttons<br>(CSV Export,<br>Column<br>Setting)   | You can save the list of audit list as a CSV file or changes the column setting.                                                                                                    |
| 5   | Audit List                                                  | Shows the audit list.                                                                                                    |

### Video

You can set the path to save video files and the storage duration.

### 🕏 Note

- The VIDEO menu will appear when the Video license is activated.
- Use a separate storage media for the video log. Video logs might not be saved if the video storage space is reduced by the external processing(such as copying files and creating files),
- 1) Click Settings > Video.
- 2) Edit the necessary items.

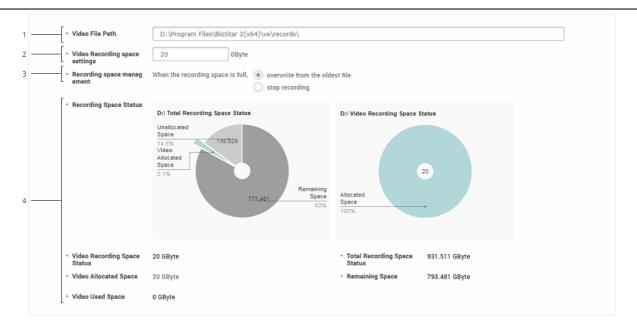

| No. | Item                                    | Description                                                                                                    |  |
|-----|-----------------------------------------|----------------------------------------------------------------------------------------------------|--|
| 1   | Video File<br>Path                      | You can change the path to save a video file.<br>It is recommended to use a separate storage media for saving files<br>securely. |  |
| 2   | Video<br>Recording<br>space<br>settings | You can set the recording space to store video files.                                                                            |  |
| 3   | Recording<br>space<br>managemen<br>t    | If there is insufficient storage space, you can set the file processing method.                                                  |  |
| 4   | Recording<br>Space<br>Status            | You can view the video storage space status.                                                                                     |  |

3) Click Apply to save the changes.

### Daylight Saving Time

Daylight Saving Time (DST) is a function that adjusts the time to better utilize natural daylight.

- 1) Click Settings > Daylight Saving Time.
- 2) Click + Add.
- 3) Edit the necessary items and click Add.

| Add Daylight S    | aving Time                                  | × |
|-------------------|---------------------------------------------|---|
| • Name            | DST                                         |   |
| • Start Date/Time | 03 - Month 1 - Week SUN - Day of Week 01:00 |   |
| • End Date/Time   | 11 T Month 2 Week SUN Day of Week 01:00     |   |
|                   | Add Close                                   |   |

4) Click Apply to save the settings.

### 🕏 Note

• You cannot edit or delete a daylight saving time that is already in use.

## Security

You can set the password level and the maximum password age. You can also set the maximum invalid attempts and the maximum password change limit.

- 1) Click Settings > SECURITY.
- 2) Edit the necessary items.

```
    Login Password
```

| Login Password    |                                                                                                    |  |  |
|-------------------|----------------------------------------------------------------------------------------------------|--|--|
| Maximur           | 4 Level     Medium       > Password Age     Inactive       > Inactive     Inactive       > Password Change Limit     Inactive                                                                                                    |  |  |
| Item Description  |                                                                                                    |  |  |
| Password<br>Level | <ul> <li>Set the policy for the password complexity for BioStar 2 login.</li> <li>Low: You can enter up to 32 characters.</li> <li>Medium: You must combine 8 to 32 alphabetic characters (uppercase or lowercase), and numbers.</li> <li>Strong: You must combine 10 to 32 alphabetic characters (uppercase and lowercase, at least one alphabetic capital), numbers, and symbols.</li> </ul> |  |  |

| Item                                   | Description                                                                                                    |  |  |
|----------------------------------------|----------------------------------------------------------------------------------------------------|--|--|
|                                        | <ul> <li>If Cloud Use set to Use, you can only use Medium or Strong.</li> </ul>                                                                                                    |  |  |
| Maximum<br>Password<br>Age             | You can set the period for which you want to use the password. If<br>the Maximum Password Age is exceeded, a password change<br>request message is displayed at login.                   |  |  |
| 0                                      | <ul> <li>You can set the Maximum Password Age from 1 day to 180 days.</li> </ul>                                                                                                    |  |  |
| Maximum<br>Invalid<br>Attempts         | You can set the Maximum Invalid Attempts and the time limit. If<br>you enter the wrong password more than the set number of times,<br>you will not be able to log in for the time limit. |  |  |
| Maximum<br>Password<br>Change<br>Limit | <ul> <li>You can set the Maximum Password Change Limit.</li> <li>Note</li> <li>You can set the Maximum Password Change Limit up to 10 times.</li> </ul>                                  |  |  |

#### Advanced Security Settings

| Advanced Security Settings                                     |                 |                              |         |
|----------------------------------------------------------------|-----------------|------------------------------|---------|
| Encrypt Personal Data on Database                              | Use             | Personal Data Encryption Key | Change  |
| Secure communication with device     Device Hashkey Management | Use Use Not Use | Use external certificates    | Not Use |

| Item                                    | Description                                                                                                    |
|-----------------------------------------|----------------------------------------------------------------------------------------------------|
| Encrypt Personal<br>Data on<br>Database | When Use is set for Encrypt Personal Data on<br>Database, all sensitive data including credential data and<br>personal information will be stored in the database as<br>encrypted. If this option is set as Not Use, the encrypted<br>data will be decrypted and the user's personal information<br>will be stored in an unencrypted state. |
|                                         | <ul> <li>Items to be encrypted when using Encrypt Personal<br/>Data on Database are as follows.</li> </ul>                                                                                                    |

| Item                                   | Description                                                                                                    |
|----------------------------------------|----------------------------------------------------------------------------------------------------|
|                                        | <ul> <li>Profile image</li> <li>User ID</li> <li>Name</li> <li>Phone number</li> <li>User IP</li> <li>Email information for sender ans recipients</li> <li>Login ID</li> <li>Login password</li> <li>Face template</li> <li>Fingerprint template</li> <li>Card ID</li> <li>Smart card layout key</li> <li>Custom information for user and visitor</li> <li>Image log files</li> <li>Do not force start the server while encrypting personal data on the database. Errors such as failure to log in to BioStar 2 may occur.</li> </ul>                                                                                                    |
| Personal Data<br>Encryption Key        | You can set the personal data encryption key. Click Change<br>and set a new encryption key. If changing the encryption<br>key, the existing data will be re-encrypted.<br>Note<br>• You can enter the encryption key with 32 characters<br>using letters, numbers, and symbols.                                                                                                    |
| Secure<br>communication<br>with device | The communication between BioStar 2 and a device can be protected using a certificate.<br>When Use is set for Secure communication with device, BioStar 2 creates and sends a certificate to the device. The device can use a secure channel for exchanging data with BioStar 2 using this certificate. In order to use an external certificate, Root certificate, Public key certificate, and Private key files must be uploaded.<br>If Device Hashkey Management set to Use, you can set a new data encryption key and administrator password.<br>Note<br>The devices and the firmware versions where the secure communication can be set are as follows.<br>- FaceStation 2 FW 1.1.0 or later<br>- BioStation A2 FW 1.5.0 or later<br>- BioStation L2 FW 1.3.0 or later<br>- BioLite N2 FW 1.0.0 or later |

| Item | Description                                                                                                    |
|------|----------------------------------------------------------------------------------------------------|
|      | <ul> <li>BioEntry P2 FW 1.1.0 or later</li> <li>BioEntry W2 FW 1.2.0 or later</li> <li>FaceLite FW 1.0.0 or later</li> <li>XPass 2 FW 1.0.0 or later</li> <li>CoreStation FW 1.1.0 or later</li> <li>X-Station 2 FW 1.0.0 or later</li> <li>BioStati 2 creates or deletes a certificate according to the setting status of Secure communication with device, and the same certificate as the previous certificate will not be created. For example, if the setting of Secure communication with device is changed in the order of [Use - Not Use], the created certificate will be deleted automatically. When the setting is changed in the order of [Create A certificate - Delete A certificate - Create B certificate] is carried out.</li> <li>If the device is disconnected from the network physically while using the secure communication of BioStar 2, do not turn off the secure communication option. In such a case, the certificate of BioStar 2 will be deleted, and the device will not be able to connect again. To connect it again, the certificate saved in the device must be deleted or the device.</li> </ul> |

### 🕏 Note

• The Advanced Security Settings tab is only active when you log in as the initial administrator.

Session Security

| Session Security  Simultaneous Connection Allow  Active |                                                                                                    |  |  |
|---------------------------------------------------------|----------------------------------------------------------------------------------------------------|--|--|
| Item Description                                        |                                                                                                    |  |  |
| Simultane<br>ous<br>Connectio<br>n Allow                | You can set whether to allow simultaneous connections using the<br>same account. If you set Simultaneous Connection Allow to<br>Inactive, a previously logged in user will be logged out when<br>attempting to connect to the same account simultaneously. |  |  |

#### Unified Gateway Setting

| Unified Gateway Setting    |                                                                                                    |  |  |  |
|----------------------------|----------------------------------------------------------------------------------------------------|--|--|--|
| Unified Gateway     Active |                                                                                                    |  |  |  |
|                            |                                                                                                    |  |  |  |
| Item                       | Description                                                                                                    |  |  |  |
| Unified<br>Gateway         | You can change the execution port of BioStar 2 to the Unified Gateway.<br>Unified Gateway allows efficient processing of requests to the BioStar 2 server through the reverse proxy method, improves security vulnerabilities in iframes, and minimizes SSL certificate errors. |  |  |  |
|                            | <ul> <li>When you activate Unified Gateway, the server restarts and automatically directed to the login page.</li> <li>If the port is in use, a pop-up message will appear. Enter a different port number and activate it again.</li> </ul>                                     |  |  |  |

3) Click Apply to save the settings.

### Active Directory

You can synchronize user data stored in Microsoft Windows Active Directory to BioStar 2.

### 🕏 Note

- The Active Directory setting will appear when the AC Advanced license is activated.
- The Active Directory is available for a system environment with Windows Server 2008 R2 or later.
- To use the Active Directory, set the User ID Type to Alphanumeric by referring to User/ Device Management.
- 1) Click Settings > ACTIVE DIRECTORY.
- 2) Edit the necessary items.

|     | Active Directory Server               |                     |                 |                                                                                                |
|-----|---------------------------------------|---------------------|-----------------|------------------------------------------------------------------------------------------------|
| 1   | • Secure transfer                     | Active              |                 |                                                                                                |
| 2   |                                       | Inactive ()         |                 |                                                                                                |
| з — | <ul> <li>Keystore password</li> </ul> |                     |                 |                                                                                                |
| 4   | · Server Address                      |                     |                 |                                                                                                |
| 5   | Vser Name                             |                     |                 |                                                                                                |
| 6   | e Password                            |                     |                 |                                                                                                |
| 7   | - Base DN                             |                     |                 |                                                                                                |
|     |                                       |                     |                 | Apply                                                                                          |
|     | User Group                            |                     |                 |                                                                                                |
| 8   | ↓ User Group Filter                   | Active              |                 |                                                                                                |
| 9   | ↓ User Group Base DN                  |                     |                 | Pull User Group                                                                                |
| 10  | User Group                            | None                | V               | Update                                                                                         |
|     | Field Configuration                   |                     |                 |                                                                                                |
|     | User Field Mapping                    | BioStar2 User Field | AD Server Field | + Add                                                                                          |
| 11  |                                       | User ID 👻           | sAMAccountName  | ▼<br><u> </u> <u> </u> <u> </u> <u> </u> <u> </u> <u> </u> <u> </u> <u> </u> <u> </u> <u> </u> |
|     | L                                     |                     |                 | Update                                                                                         |
|     | Synchronize                           |                     |                 |                                                                                                |
|     | Status                                | Not yet executed    |                 |                                                                                                |
| 12  |                                       | Sync Now            |                 |                                                                                                |

| No. | Item                                                          | Description                                                                                                    |  |
|-----|---------------------------------------------------------------|----------------------------------------------------------------------------------------------------|--|
| 1   | Secure<br>transfer                                            | You can use the encryption when communicating with a Windows Active<br>Directory server.<br>Install Active Directory Certificate Services and set the keystore password by<br>referring to Active Directory Encryption.                                        |  |
| 2   | Use for<br>BioStar 2<br>Login                                 | Enable logging into BioStar 2 using the Windows Active Directory account.<br>When this option is activated, the value of the sAMAccountName field in the<br>Windows Active Directory server is mapped to the BioStar 2 login ID.                               |  |
| 3   | Keystore<br>password                                          | Enter the Windows Active Directory server encryption key store password.<br>This can be only used when activating the Secure transfer.                                                                                                    |  |
| 4   | Server<br>Address                                             | Enter the server address for Windows Active Directory.                                                                                                    |  |
| 5   | User Name                                                     | r Name Enter the user name used by Windows Active Directory.                                                                                                    |  |
| 6   | Password Enter the password used by Windows Active Directory. |                                                                                                    |  |
| 7   | Base DN                                                       | Enter the base domain name for Windows Active Directory.<br>You can find the base domain name in the following way.<br>a) Run the Active Directory Administrative Center.<br>b) Right-click on the node where user data is stored, and then click<br>Property. |  |

| No. | Item                  | Description                                                                                                    |  |  |  |  |
|-----|-----------------------|----------------------------------------------------------------------------------------------------|--|--|--|--|
|     |                       | <ul><li>c) In the property window, click Expand and then click Attribute Editor.</li><li>d) View the value of distributedName.</li></ul>                                                                                                    |  |  |  |  |
| 8   | User Group<br>Filter  | You can enable or disable synchronization by user group.                                                                                                    |  |  |  |  |
| 9   | User Group<br>Base DN | Enter the base domain name of the user group for Windows Active Directory.<br>This can be only used when activating the User Group Filter.                                                                                                    |  |  |  |  |
| 10  | User Group            | Select the user group to synchronize. This can be only used when activating the User Group Filter.                                                                                                    |  |  |  |  |
| 11  | User Field<br>Mapping | You can map data fields in Windows Active Directory to user fields in BioStar<br>2.<br>The user fields to be mapped can be set as shown below.<br>User Field Mapping<br>User Field Mapping<br>a) Click + Add to add a user field slot.<br>b) Set the BioStar 2 User Field and AD Server Field to map the correct data<br>to the user field in BioStar 2.<br>c) Click Update to apply user field mapping settings.<br>Click Update to apply user field mapping settings. |  |  |  |  |
| 12  | Status                | Click Sync Now to synchronize the user data. The last synchronization time and date are displayed.                                                                                                    |  |  |  |  |

#### Active Directory Encryption

You can use the encryption when communicating with a Windows Active Directory server. Set according to the following order when using the encryption for the first time.

### Step 1. Installing Active Directory Certificate Services

To use Windows Active Directory server encryption communication, you must install the Active Directory Certificate Services.

The Active Directory Certificate Services can be installed as follows:

1) On the PC where the Windows Active Directory server is installed, run Server Manager, and then

click Manage > Add Roles and Features.

- 2) On Before You Begin, click Next.
- On Select Installation Type, select Role-Based or feature-based installation and then click Next.
- 4) On Select destination server, select Select a server from the server pool, check the server, and click Next.
- 5) On Select Server Roles, select Active Directory Certificate Services and click Next.
- 6) When a pop-up window appears, view the details and click Add Features > Next.
- 7) View the details of Active Directory Certificate Services and click Next.
- 8) On Confirm installation selections, click Install. When installation is complete, click Configure Active Directory Certificate Services on the destination server.
- 9) When AD CS Configuration wizard appears, view the details and click Next.
- 10) On Role Services, click Certification Authority > Next.
- 11) On the Setup Type page, select Enterprise CA and click Next.
- 12) On the Specify the type of the CA page, select Root CA and click Next.
- On the Specify the type of the private key page, select Create a new private key and click Next.
- 14) Set the Cryptography for CA, CA Name, and Validity Period, and then click Next.
- 15) On the CA Database page, set the folder location for the certificate database and the certificate database log and then click Next.
- 16) On Confirmation page, view the details of Active Directory Certificate Services and click Configure.

#### Step 2. Connecting LDAPS (LDAP over SSL/TLS)

- 1) Click Start > Run.
- 2) Enter ldp in the input field.
- 3) When the Ldp-disconnected window appears, click Connect.
- 4) Fill in Server and Port fields and select SSL. And then click OK.

#### Step 3. Copying the root certificate

- 1) Run Command Prompt on the PC where the Windows Active Directory server is installed.
- 2) Enter certutil -ca.cert client.crt command to copy the root certificate.
- 3) Enter keytool import keystore ad.jks file client.crt command to convert the server certificate to .jks format.
- 4) Save the .jks-formatted server certificate to the BioStar 2 installation path.

### Visitor

You can configure visiting sites and PCs. You can also set the terms and conditions for visitors.

And You can create the information fields that you want to know from the visitors by using the Custom Visitor Field.

🕏 Note

- The VISITOR setting will appear when the Visitor license is activated.
- Activate the Automatic User Synchronization or Use Server Matching option to use the VISITOR.
- 1) Click Settings > VISITOR.
- 2) Set the necessary items.

#### Site Settings

| Site Settings |                                                                                                    |
|---------------|----------------------------------------------------------------------------------------------------|
| • Site        | Name     Access Group     Card Use     Card Type     Card Data Format       Suprema 01     Acces ▼     ✓     CSN ▼     Hone ▼     Image: CSN ▼       Suprema 02     Acces ▼     ✓     Wiegand ▼     26 bit ▼     Image: CSN ▼                                                                                                    |
| Item          | Description                                                                                                    |
| Site          | <ul> <li>You can set the access group to use in the visiting PC and managing PC of each site.</li> <li>You can also set whether or not to use cards. If you are using a card, you can also set Card Type and Card Data Format.</li> <li>Name: You can set the name of site.</li> <li>Access Group: You can select the access group to assign to the visitor.</li> <li>Card Use: You can set whether or not to use a card.</li> <li>Card Type: You can select the type of card to use in the site. The card type is activated only when you select Card Use.</li> <li>Card Data Format: You can configure the format for reading card data. The Card Data Format is activated only when you set the Card Type to Wiegand.</li> <li>Note <ul> <li>Up to 48 characters may be entered for a site name.</li> </ul> </li> </ul> |

#### Visit PC Settings

| N N | Visit PC Settings      |                                        |                            |                     |              |                |
|-----|------------------------|----------------------------------------|----------------------------|---------------------|--------------|----------------|
|     | Visit PC Setting       | Name                                   | Fingerprint<br>Device Name | Card Device<br>Name | Site         | + Add<br>Apply |
|     | -                      | Management PC                          | Bio 💌                      | Bio 🔻               | Suprema 01 💌 | Ť              |
|     |                        | Application PC                         | Bio v                      | Bio 💌               | Suprema 02 💌 | Ŵ              |
|     | Visit application page | https://192.168.14.25/#/register_we    | Icome                      |                     |              |                |
|     |                        | Drag and drop links from your visiting | g PC to create shorto      | cuts on your deskt  | op           |                |

| No | Item                          | Description                                                                                                    |
|----|-------------------------------|----------------------------------------------------------------------------------------------------|
| 1  | Visit PC<br>Setting           | <ul> <li>You can set the visiting PC and managing PC.</li> <li>Name: You can set the name of the visiting PC and managing PC.</li> <li>Fingerprint Device Name: Select a device to enroll visitors' fingerprints when visitors access the site using the fingerprint authentication.</li> <li>Card Device Name: Select a device to issue the card to visitors when visitors access the site using the card authentication.</li> <li>Site: Select a site to manage the visit on the visiting PC.</li> <li>Note</li> <li>Up to 48 characters may be entered for a name of the visiting PC.</li> <li>You can use the fingerprint and card device at the same time. You can select only one for each.</li> <li>You can only select one site per PC.</li> </ul> |
| 2  | Visit<br>applicati<br>on page | You can create a shortcut icon of Visit application page<br>on the desktop of the visiting PC. Drag and drop the link<br>to the desktop of the visiting PC.                                                                                                    |

#### Visit PC Select

| Visit PC Select |             |             |                                                                                                    |
|-----------------|-------------|-------------|----------------------------------------------------------------------------------------------------|
| • Visit PC      | C Select    | Visiting PC | The second second secon |
| h               |             |             |                                                                                                    |
| Item            | Description |             |                                                                                                    |

| /isit PC<br>Select |
|--------------------|
|                    |

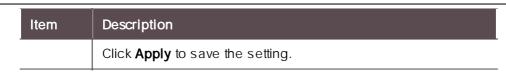

#### Terms & Visitor Settings

|     | Terms & Visitor Settings                            |
|-----|-----------------------------------------------------|
|     | Accept Terms and Conditions Settings                |
| 1 — | Insert your Terms and Access Conditions             |
|     | Insert your sentence of Accept Terms and Conditions |
| 2 — | Insert your Privacy Policy                          |
|     | Insert your sentence of Accept Privacy Policy       |
| 3 — | Allowed period for credential                       |
|     | Visitor Settings                                    |
| 4 — | Guide to Completion of Visit                        |
| 5 — | Default access period for visitor                   |

| No | Item                             | Description                                                                                                    |
|----|----------------------------------|----------------------------------------------------------------------------------------------------|
|    |                                  | You can set the terms and conditions for visitors.<br>Click for activate the input field and enter the contents of terms and conditions.                                                                                                    |
| 1  | Terms and<br>Conditions          | <ul> <li>Note</li> <li>Up to 65,535 characters may be entered for the sentence of terms and conditions.</li> <li>Up to 64 characters may be entered for the sentence of accept terms and conditions.</li> </ul>                                                                                                  |
| 2  | Privacy Policy                   | <ul> <li>You can set the privacy policy for visitors.</li> <li>Click  for activate the input field and enter the privacy policy.</li> <li><b>Note</b> <ul> <li>Up to 65,535 characters may be entered for the sentence of privacy policy.</li> <li>Up to 64 characters may be entered for</li> </ul> </li> </ul> |
| 3  | Allowed period<br>for credential | the sentence of accept privacy policy.<br>You can set the period for keeping personal data that<br>visitors provide when they visit.<br>Click for activate the input field and enter the                                                                                                    |

| No | Item                                    | Description                                                                                                    |
|----|-----------------------------------------|----------------------------------------------------------------------------------------------------|
|    |                                         | <ul> <li>number of days to keep personal data.</li> <li>Note</li> <li>You can delete the visitors that have the personal data expired in VISITOR menu.</li> </ul>                                                                                                    |
| 4  | Guide to<br>Completion of<br>Visit      | <ul> <li>You can set the guide to appear on the screen as a pop-up when a visitor completes an application for a visit.</li> <li>Click  low to activate the input field and enter the guide for visitors.</li> <li>In the sector of sector of the sector of the sector of guide.</li> <li>If you do not enter the sector of a guide, nothing will be displayed on the screen when visitors complete their visit application.</li> </ul> |
| 5  | Default access<br>period for<br>visitor | You can set the access period for visitors.<br>Click low to activate the input field and enter the default access period for visitors.                                                                                                    |

#### Custom Visitor Field

| Custom Visitor Field                |                                                                                                    |                                                                         |                                                                                              |                                                                                                    |                                                            |                                                            |
|-------------------------------------|----------------------------------------------------------------------------------------------------|-------------------------------------------------------------------------|----------------------------------------------------------------------------------------------|----------------------------------------------------------------------------------------------------|------------------------------------------------------------|------------------------------------------------------------|
| Custom Visitor Field Settings       |                                                                                                    | Order                                                                   | Name<br>purpose of visit                                                                     | Type<br>Text Input Box 💌                                                                                                  | Data                                                       | + Add<br>Apply                                             |
| Item                                | Descript                                                                                                   | ion                                                                     |                                                                                              |                                                                                                    |                                                            |                                                            |
| Custom<br>Visitor Field<br>Settings | <ul> <li>Order</li> <li>Order</li> <li>Name</li> <li>Type:<br/>Box of</li> <li>Data:<br/>Each i</li> </ul> | : You car<br>: You car<br>You can<br>r Combo<br>Enter the<br>item is se | nese fields<br>a set the or<br>a set the na<br>choose th<br>Box.<br>options to<br>parated by | fields for e<br>appear on<br>der of the (<br>ame of the (<br>e Text Inpu<br>appear in<br>y a semico<br>et to <b>Combo</b> | the visit<br>Custom V<br>Custom V<br>t Box, Nu<br>the comb | application<br>isitor Field<br>/isitor Field<br>imber Inpu |

| <ul> <li>Note</li> <li>For a Text In allowed.</li> <li>Purpose of visit</li> </ul> | <b>nput Box</b> , characters and numbers are                                                                                                    |
|------------------------------------------------------------------------------------|----------------------------------------------------------------------------------------------------|
| allowed.                                                                           | <b>nput Box</b> , characters and numbers are                                                                                                    |
| Purpose of visi                                                                    |                                                                                                    |
|                                                                                    | it                                                                                                    |
| and charac                                                                         | er Input Box, numbers are allowed<br>ters are not allowed.                                                                                                    |
| the field are configure a                                                          | <b>o Box</b> , the items that have been set to<br>displayed as item. If you want to<br>combo box field as shown in the<br>below, you need to enter <b>Option</b> |
| 1;Option 2;C                                                                       | Option 3;Option 4 in the data field.                                                                                                    |
| Option                                                                             | None                                                                                                    |
|                                                                                    | None                                                                                                    |
|                                                                                    | Option1                                                                                                    |
|                                                                                    | Option2<br>Option3                                                                                                    |
|                                                                                    | Option4                                                                                                    |
|                                                                                    | <ul> <li>Number of visit</li> <li>For a Comb<br/>the field are<br/>configure a<br/>screenshot</li> <li>1;Option 2;C</li> </ul>                                   |

### Mobile Access

By linking BioStar 2 and Airfob Portal, you can issue the mobile access cards to users in BioStar 2. Users can be issued mobile access cards through a link received by email or SMS without signing up for Airfob Portal or registering mobile access cards separately.

### 🕏 Note

- Mobile access cards can only use either the CSN Mobile card or Template on Mobile.
- The devices and the firmware versions that can use the CSN Mobile card are as follows.
  - XPass 2 FW 1.1.0 or later
  - XPass D2(Rev 2) FW 1.4.0 or later
  - BioLite N2 FW 1.3.0 or later
  - BioEntry W2(Rev 2) FW 1.6.0 or later
  - FaceStation 2 FW 1.4.0 or later
  - FaceStation F2 FW 1.0.0 or later
  - BioStation 2 FW 1.9.0 or later (Only models with NFC features are compatible.)
  - BioStation A2 FW 1.8.0 or later (Only models with NFC features are compatible.)
  - FaceLite FW 1.2.0 or later

- X-Station 2 FW 1.0.0 or later
- BioStation 3 FW 1.0.0 or later
- The devices and the firmware versions that can use the Template on Mobile are as follows.
  - BioStation 3 FW 1.2.0 or later

You can set up Suprema Mobile Access as shown below.

#### Step 1. Join Airfob Portal and open site

In Airfob Portal, you can set up mobile access cards and registration devices, and manage sites and credits.

Related information

Airfob Portal

#### Step 2. Configure the Mobile Access in BioStar 2

You can set whether to use the mobile access and manage settings related to Airfob Portal. You can also register devices to use mobile access cards.

#### Related information

**Configuring Mobile Access** 

### Step 3. Registering Devices

You can register devices to use mobile access directly from the Airfob Pass application or BioStar 2.

#### Related information

Configuring Mobile Access

#### Step 4. Issuing Mobile Access Card

You can issue mobile access cards to users registered with BioStar 2.

To issue a mobile access card to a user, you must enter user information based on the messaging option.

Related information

Adding User Information Enroll Mobile Access Card

#### Airfob Portal

In Airfob Portal, you can set up mobile access cards and registration devices, and manage sites and credits.

- 1) Access the Airfob Portal(https://portal.airfob.com/en).
- 2) Click Get Started to sign up and create a site.
- Enter the Airfob Portal administrator's email address in the Email input field and click Get Started. The authentication code will be sent to the email address you entered.
- 4) Enter the authentication code you received in the authentication code field and click Confirm.

#### 🕏 Note

- The authentication code is a 6 digit number.
- 5) Check the Privacy and Terms and click Agree.
- 6) Set the password and nickname to use in the Airfob Portal and click Create Account. Creating the account will be completed.
- 7) Click Sign In.
- 8) Enter the email and password, then click Sign In.
- 9) Click Create Site to open the site.

### 🕏 Note

- Site means an organization or company that uses the mobile access.
- 10) Set the name and country of the site, and then click Next.
- 11) Select the site type.

### 🕏 Note

- You can select types either Dynamic or Regular depending on the type of sites or situations.
   Dynamic: This type allows you to reissue, revoke, or stop mobile access cards or specify the expiration date of it. It deducts credits according to the period of use or devices. Dynamic can be used in gyms, libraries, or shared facilities where it provides membership services.
   Regular: This type can be used permanently until an administrator deletes the access authority. It deducts credits according to the number of issuances. Regular can be used in companies as employee ID cards or access cards.
- BioStar 2 only supports regular card sites. Dynamic cards will be supported in the future.

- 12) Click Create. Creating the site will be completed.
- 13) Click the site name to access the Airfob Portal of the site.

### 🕏 Note

 For more information on using the Airfob Portal, see the Airfob Portal(https:// portal.airfob.com/en).

#### Configuring Mobile Access

You can set whether to use the mobile access and manage settings related to Airfob Portal. You can also register devices to use mobile access cards.

- 1) Click Settings > MOBILE ACCESS.
- 2) Edit the necessary items.

| Mobile Access Setting Use     Site T     Domain     https://apl.mc.suprema.io     Port | Туре                  |
|----------------------------------------------------------------------------------------|-----------------------|
| Domain     https://ani.mc.suprema.in     Port                                          |                       |
| inceps//apinicious cinano                                                              | t 443                 |
| Site ID     1318     Email                                                             | il test@suprema.co.kr |
| Password                                                                               | Connect               |

| Item    | Description                                                                                                    |
|---------|----------------------------------------------------------------------------------------------------|
| General | <ul> <li>Mobile Access Setting: You can set whether to use the mobile access. If you set<br/>the Mobile Access Setting to Use, you can issue mobile access cards to users.</li> </ul>                                                                                                    |
|         | <ul> <li>Note</li> <li>To use Mobile Access with BioStar 2, complete the Airfob Portal sign-up and initial setup first.</li> </ul>                                                                                                    |
|         | <ul> <li>Site Type: You can see the site type.</li> </ul>                                                                                                    |
|         | Dote Note                                                                                                    |
|         | <ul> <li>You can select types either Dynamic or Regular depending on the type of<br/>sites or situations.</li> </ul>                                                                                                    |
|         | <ul> <li>Dynamic: This type allows you to reissue, revoke, or stop mobile access<br/>cards or specify the expiration date of it. It deducts credits according to the<br/>period of use or devices. Dynamic can be used in gyms, libraries, or shared<br/>facilities where it provides membership services.</li> </ul> |
|         | <ul> <li>Regular: This type can be used permanently until an administrator deletes<br/>the access authority. It deducts credits according to the number of issuances.</li> <li>Regular can be used in companies as employee ID cards or access cards.</li> </ul>                                                      |
|         | <ul> <li>Domain: You can see the domain address of the Airfob Portal.</li> </ul>                                                                                                    |

| Item | Description                                                                                                    |
|------|----------------------------------------------------------------------------------------------------|
|      | <ul> <li>Port: You can see the port number of the Airfob Portal.</li> <li>Site ID: Enter the site ID that you created in the Airfob Portal. You can find the site ID in Settings &gt; Site menu of the Airfob Portal.</li> <li>Email: Enter the email address of the mobile access administrator.</li> <li>Password: Enter the password of the mobile access administrator.</li> <li>Device Registration: You can register devices to use the mobile access. Device Registration appears when you complete entering the Domain, Port, Site ID, Email, and Password, and then click Connect to successfully connect to the Airfob Portal.</li> </ul>                                                                                                    |
|      | Device Registration     Device ID     Device Name     Device Group     IP Address     +Add     Not found                                                                                                    |
|      | Click + Add to add devices to use the mobile access. The list of devices registered in BioStar 2 is displayed.                                                                                                    |
|      | Enrollment Device X                                                                                                    |
|      |                                                                                                    |
|      | Device ID         Name         Group         IP Address           547832712         FaceLite 547832712 (192.168.14.240)         All Devices         192.168.14.240                                                                                                    |
|      | 547833190         Xpass2 Keypad 547833190 (192.168.14.233)         All Devices         192.168.14.233                                                                                                    |
|      | Add Close                                                                                                    |
|      | Select the device and click Add.  • Device Registration  Device ID  Device ID  Device Name  Device Group  IP Address  *Add  *Add *Add *Add *Add *Add *Add *Add *Add *Add *Add *Add * |
|      | The devices that have been added to the list of devices are displayed. Click <sup>C</sup> to resend the mobile access certificate. Click <sup>T</sup> to delete the registered device.                                                                                                    |
|      | Dote Note                                                                                                    |
|      | <ul> <li>The devices and the firmware versions that can use the mobile access are as follows.</li> <li>XPass 2 FW 1.1.0 or later</li> <li>XPass D2(Rev 2) FW 1.4.0 or later</li> </ul>                                                                                                    |

| Item | Description                                                                                                    |
|------|----------------------------------------------------------------------------------------------------|
|      | <ul> <li>BioLite N2 FW 1.3.0 or later</li> <li>BioEntry W2(Rev 2) FW 1.6.0 or later</li> <li>FaceStation 2 FW 1.4.0 or later</li> <li>FaceStation F2 FW 1.0.0 or later</li> <li>BioStation 2 FW 1.9.0 or later (Only models with NFC features are compatible.)</li> <li>BioStation A2 FW 1.8.0 or later (Only models with NFC features are compatible.)</li> <li>FaceLite FW 1.2.0 or later</li> <li>X-Station 2 FW 1.0.0 or later</li> <li>BioStation 3 FW 1.0.0 or later</li> <li>You can also register devices using the Airfob Pass application.</li> <li>If you delete the registered device, the mobile access certificate sent to the device will be deleted.</li> </ul> |

### **Email Setting**

You can set contents such as title, company name, company logo, and contact of email that will send users a visual face mobile enrollment link or issue a QR/barcode.

### 🕏 Note

- Before setting an email contents, activate the Cloud. The Cloud will be available when the Standard or higher license is activated.
- Enter user's email address in the user information to use visual face mobile enrollment or Secure QR.
- The devices that can use Visual Face are as follows.
  - FaceStation F2, BioStation 3
- The devices that can use Use QR/Barcode through Scanner are as follows.
  - X-Station 2 (XS2-QDPB, XS2-QAPB)
- The devices that can use Use QR/Barcode through Camera are as follows.
  - X-Station 2 (XS2-ODPB, XS2-OAPB, XS2-DPB, XS2-APB) firmware 1.2.0 or higher
  - BioStation 3 (BS3-DB, BS3-APWB) firmware 1.1.0 or higher
  - Using Use QR/Barcode through Camera requires a separate device license. For more information, refer to Device License.
- 1) Click Settings > EMAIL SETTING.
- 2) Edit the necessary items.

Email Contents Setting

| 1 [ • SMTP Setting<br>2 [ • Test Mail Recipient Ar | SMTP setting                                                                                                    |
|----------------------------------------------------|----------------------------------------------------------------------------------------------------|
| No Item                                            | Description                                                                                                    |
| 1 SMTP Setting                                     | Set the SMTP(Simple Mail Transfer Protocol) for sending emails.  SMTP Option  Sender Information SMTP Server Name Description Server Address Port(default:25) Security Type Security Type Security Type Sender  Appy Cancel  Appy Cancel  SMTP Server Name: Enter the SMTP server name. SMTP Server Name: Enter the SMTP server name. SMTP Server Name: Enter the SMTP server name. Security Type Security Type Security Type Security Server address: SMTP server address. SMTP server address is the same form as 'smtp. Email Service Provider.com', and you can check it on the settings screen of email to use as an SMTP.  Port (default: 25): Enter the port number of the SMTP server. you can check it on the settings screen of email to use as an SMTP.  Security Type: Select security type. Security Type: Select security type. Sender: Enter the email address of the sender.  Note  For more information on SMTP information, contact your system administrator.  When using the SMTP server as an email account with two-factor authentication and change the password of the account, note the |

| No | Item                              | Description                                                                                                    |
|----|-----------------------------------|----------------------------------------------------------------------------------------------------|
|    |                                   | following: Once you set up two-factor<br>authentication, the SMTP password is the same<br>as the app password generated using two-factor<br>authentication, not the password of the email<br>account. At this time, if the password of the<br>email account is changed, the app password is<br>automatically deleted, and the SMTP password is<br>no longer available. When changing the<br>password for the email account, regenerate the<br>app password and then set the SMTP password<br>again. |
| 2  | Test Mail<br>Recipient<br>Address | Enter an email address to receive the test email and click Send Email.                                                                                                    |

#### Visual Face Mobile Enrollment

|     | Visual Face Mobile Enrollment |                        |  |  |
|-----|-------------------------------|------------------------|--|--|
| 1 — | Visual Face Mobile Enrollment | Use                    |  |  |
| 2 — | - Email Title                 | Visual Face Enrollment |  |  |
| з — | -[ • Company Name             | Suprema                |  |  |
| 4 — | - Company Logo                | Upload Logo Image      |  |  |
| 5 — | - Contact                     | 0123456789             |  |  |
| 6 — | - Footer                      | Footer                 |  |  |
|     |                               |                        |  |  |
|     |                               |                        |  |  |
|     |                               |                        |  |  |

| No | Item                                | Description                                                                                                    |  |
|----|-------------------------------------|----------------------------------------------------------------------------------------------------|--|
| 1  | Visual Face<br>Mobile<br>Enrollment | To use the visual face mobile enrollment set it as Use. If you set it as Not Use, it will be unable to send the visual face mobile enrollment link to users.                                |  |
| 2  | Email Title                         | Enter the title of the email.                                                                                                    |  |
| 3  | Company<br>Name                     | Enter the company name.                                                                                                    |  |
| 4  | Company Logo                        | <ul> <li>Upload the company logo image.</li> <li>Note</li> <li>Supported image file formats are GIF, JPG, JPEG, JPE, JFIF, PNG.</li> <li>Supported image file size is up to 5MB.</li> </ul> |  |
| 5  | Contact                             | Enter the contact information of the person in charge.                                                                                                    |  |

| No | Item   | Description                                                                                                    |
|----|--------|----------------------------------------------------------------------------------------------------|
| 6  | Footer | Enter the content to notify the user who is enrolling the visual face, such as a legal notice. It appears at the bottom of the email. |

QR

| [ | QR |              |                                  |
|---|----|--------------|----------------------------------|
| 1 |    | • QR         | Use Use                          |
| 2 |    | Email Title  | Your QR/Barcode has been issued. |
| 3 |    | Company Name | Suprema                          |
| 4 |    | Company Logo | Upload Logo Image                |
| 5 |    | Contact      | 012345678                        |
|   |    | •            |                                  |

| No | Item            | Description                                                                                                    |  |
|----|-----------------|----------------------------------------------------------------------------------------------------|--|
| 1  | QR              | To use the QR/Barcode set it as Use. If you set it as Not Use, it will be unable to issue the QR/Barcode to users via email.                                                                |  |
| 2  | Email Title     | Enter the title of the email.                                                                                                    |  |
| 3  | Company<br>Name | Enter the company name.                                                                                                    |  |
| 4  | Company Logo    | <ul> <li>Upload the company logo image.</li> <li>Note</li> <li>Supported image file formats are GIF, JPG, JPEG, JPE, JFIF, PNG.</li> <li>Supported image file size is up to 5MB.</li> </ul> |  |
| 5  | Contact         | Enter the contact information of the person in charge.                                                                                                    |  |

3) Click Apply to save the settings.

### License

Activate BioStar 2 License and Device License.

BioStar 2 License

1) Click Setting > LICENSE.

| Access Control                              |                              |             |            |  |
|---------------------------------------------|------------------------------|-------------|------------|--|
| Access Control                              |                              |             |            |  |
| Applied License                             | Advanced                     |             |            |  |
| Issued to                                   | BioStar2ADV                  | Expiry date | 2023/04/18 |  |
|                                             |                              |             |            |  |
| Time Attendance                             |                              |             |            |  |
| Activate License Online                     | Name Activation Ke           | Activate    |            |  |
| - Activate License Online                   |                              | Activate    |            |  |
| Activate License Offline                    | Request offline key Activate | ]           |            |  |
| Video                                       |                              |             |            |  |
|                                             |                              |             |            |  |
| <ul> <li>Activate License Online</li> </ul> | Name Activation Ke           | Activate    |            |  |
| Activate License Offline                    | Request offline key Activate |             |            |  |
|                                             |                              |             |            |  |
| Visitor                                     |                              |             |            |  |
| Activate License Online                     | Name Activation Ke           | Activate    |            |  |
|                                             |                              |             |            |  |

| Item                 | Description                                                                                                    |
|----------------------|----------------------------------------------------------------------------------------------------|
| BioStar 2<br>License | You can activate the purchased BioStar 2 license.<br>To activate the BioStar 2 license online, click Activate after<br>entering your name and the activation key that you've received<br>from Suprema.<br>To activate the BioStar 2 license offline, click Request offline<br>key, then the Activate License Offline dialog will appear. Follow<br>the instructions on the dialog. |

#### Device License

Activating a device license issued by Suprema allows using specific features corresponding to the license.

Contact the place of purchase to issue a device license.

Device license can be activated on the device using BioStar 2 and USB memory.

#### 🕏 Note

- One feature is available per device license.
- You can include multiple device licenses in one device license file. (Supports up to 100)
- The device license file is an encrypted file and cannot be modified arbitrarily.
- Device licenses are issued based on device ID. If the device ID is changed in an unusual way, the warranty service for the license is not provided.

1) Click Setting > LICENSE.

| License File | U&Z Wirelss Door | r Lock.lic Browse                         | Device Count  | 2             |                |                 |
|--------------|------------------|-------------------------------------------|---------------|---------------|----------------|-----------------|
|              | U&Z Wirelss Door | r Lock                                    | License Count | 4 Wireles     | s Door Locks   |                 |
| Vevice List  | Device ID        | Device Name                               | Product Name  | Device Status | License Status | Activated Count |
|              | 432073370        | CoreStation 40 432073370 (192.168.40.164) | CS-40         | Normal        | Not Activated  | 4 / 8           |
|              | 432073371        | CoreStation 40 432073371 (192.168.40.164) | CS-40         | Normal        | Activated      | 8 / 8           |
|              | 432073372        | CoreStation 40 432073372 (192.168.40.164) | CS-40         | Disconnected  | N/A            |                 |
|              | 432073373        |                                           |               | Unregistered  | N/A            |                 |

| No | Item            | Description                                                                                                    |  |  |
|----|-----------------|----------------------------------------------------------------------------------------------------|--|--|
| 1  | License<br>File | where the device license is saved and License Type                                                                                                    |  |  |
| 2  | License<br>Type | <ul> <li>Check the type of license included in the device license file.</li> <li>Camera QR</li> <li>Devices that can use Camera QR are as follows. <ul> <li>X-Station 2 (XS2-ODPB, XS2-OAPB, XS2-DPB, XS2-APB) firmware 1.2.0 or higher</li> <li>BioStation 3 (BS3-DB, BS3-APWB) firmware 1.1.0 or higher</li> </ul> </li> <li>Wireless Door Lock</li> <li>Note <ul> <li>Supported OSDP antenna and wireless door lock are as below: <ul> <li>U&amp;Z OSDP Antenna: CX8936</li> <li>U&amp;Z Wireless Door Lock: CX217x (Handle), CX212x (Knob)</li> </ul> </li> <li>You can issue a device license for up to 12 devices equal to the number of wireless door locks that can be connected with a device license is 12. Even if you activate multiple device licenses, you cannot exceed 12 devices.</li> </ul> </li> </ul> |  |  |
| 3  | Device<br>Count | Check the number of devices included in the device license file.                                                                                                    |  |  |

| No                 | Item           | Description                                                                                                    |  |  |
|--------------------|----------------|----------------------------------------------------------------------------------------------------|--|--|
| 4 License<br>Count |                | Check the number of Wireless Door Locks that can be<br>activated with a device license.<br>Note<br>• This item only appears when a Wireless Door Lock<br>device license is activated.                                                                                                    |  |  |
| 5                  | Device<br>List | <ul> <li>Device ID: Displays the unique ID of the device.</li> <li>Device Name: Displays the device name.</li> <li>Product Name: Displays the model name of the device.</li> <li>Device Status: Check the device status. Only devices in<br/>Normal state can activate licenses.</li> <li>Normal, Disconnected, Not Supported,<br/>Unregistered</li> <li>License Status: Displays whether the license is<br/>activated. Only Not Activated devices can activate<br/>licenses.</li> <li>Not Activated, Activated, N/A</li> <li>Activated Count: Check the connection current situation<br/>of Wireless Door Locks.</li> <li>Image: This item only appears when a Wireless Door Lock<br/>device license is activated.</li> </ul> |  |  |

 After checking the device list, click Activated to activate the device license. If the license activation fails, an activation failed message is displayed and you can try to activate the license again.

### Card Printer

In the CARD PRINTER menu, BioStar 2 and cardPresso can be linked to print a card with a design the user wants from BioStar 2.

#### 🕏 Note

- To use the card printer feature, you must activate the license issued by cardPresso.
   License type: cardPresso XXL edition
- Install cardPresso on the PC where BioStar 2 is installed.
- 1) Click Settings > CARD PRINTER.
- 2) Edit the necessary items.

| neral                    |       |                           |              |                |                       |       |
|--------------------------|-------|---------------------------|--------------|----------------|-----------------------|-------|
| cardPresso Setting       |       | Use                       | IP Address   | 127.0.         | 0.1                   |       |
| • ID                     | ADM   | IIN                       | • Port       | 632            |                       |       |
| Password                 | ••••  | •                         | Printer Name | DTC12          | DTC1250e Card Printer |       |
| Card Template            | No    | Nam                       | • 1          | Use as default |                       | + Add |
|                          | 1     | C:\template\example.card  |              | 0              | ¥                     |       |
|                          | 2     | C:\template\example2.card |              | ۲              | Ŵ                     |       |
| Card Template Print Test | C:\te | mplate\example.card 💌     | Test Print   |                |                       |       |

| Item                           | Description                                                                                                    |  |  |
|--------------------------------|----------------------------------------------------------------------------------------------------|--|--|
| cardPresso<br>Setting          | Set whether to use a card printer.                                                                                                    |  |  |
| ID                             | Enter your cardPresso login ID. The default ID is 'ADMIN'.                                                                                                    |  |  |
| Password                       | Enter your cardPresso login password. The default password is 'admin'.                                                                                                    |  |  |
| IP Address                     | Enter the IP address of the PC that runs the cardPresso web print server.                                                                                                    |  |  |
| Port                           | Enter the port number used by cardPresso to receive print operations.                                                                                                    |  |  |
| Printer<br>Name                | Enter the name of the printer to be used as a card printer. It can be found in the Windows Control Panel > Devices and printers.                                                                                                    |  |  |
| Card<br>Template               | <ul> <li>Click + Add to add a card template. For Name, enter the full path including the card template file name and extension.</li> <li>Image: Note</li> <li>The file name of the card template can be entered using alphanumeric, and special characters.</li> <li>Up to 20 card templates are supported.</li> <li>Example path: C:₩ template₩ example.card</li> <li>For details on how to create a card template, refer to the cardpresso manual.</li> </ul> |  |  |
| Card<br>Template<br>Print Test | Test print the card template.                                                                                                    |  |  |

3) Click Apply to save the settings.

### System Backup

The SYSTEM BACKUP menu backs up important information such as BioStar 2's database, various settings, key values, etc.

#### 🕏 Note

 If the MSSQL database and BioStar 2 are installed on different PCs, BioStar 2 System Backup and Restore cannot be used.

#### General Backup

Set the necessary items for system backup.

- 1) Click Settings > SYSTEM BACKUP.
- 2) Edit the necessary items.

| General |                                                            |              |  |  |  |  |
|---------|------------------------------------------------------------|--------------|--|--|--|--|
|         | Backup File Path     C:\Program Files\Bio                  | Star 2(x64)\ |  |  |  |  |
|         | Number of Backup<br>Files to Keep     5     T              |              |  |  |  |  |
|         | The latest backup was completed on March 03, 2023 at 10:36 |              |  |  |  |  |
|         |                                                            | Backup Now   |  |  |  |  |

| Item                                       | Description                                                                                                    |
|--------------------------------------------|----------------------------------------------------------------------------------------------------|
| Backup<br>File Path                        | <ul> <li>Set the path to save the backup file.</li> <li>Note</li> <li>The save path must be set to a directory that has already been created.</li> </ul>                                                                                                    |
| Number<br>of<br>Backup<br>Files to<br>Keep | <ul> <li>Set the maximum number of backup files.</li> <li>Note <ul> <li>If the maximum number of backups are exceeded, the oldest backup files are automatically deleted.</li> <li>Number of Backup Files to Keep, only numbers between 1 and 100 are entered.</li> </ul> </li> </ul> |
| Backup<br>Now                              | To back up manually, click Backup Now.                                                                                                    |

3) Click Apply to save the settings.

#### Automatic System Backup

Set the system to back up automatically.

- 1) Click Settings > SYSTEM BACKUP.
- 2) Edit the necessary items.

| Automatic System Backup |         |        |   |        |           |
|-------------------------|---------|--------|---|--------|-----------|
| Frequency               | Not Use | •      |   |        |           |
|                         | • Day   | Monday | Ŧ | • Time | 00 : 00 🚯 |

| Item          | Description                                                                                                    |
|---------------|----------------------------------------------------------------------------------------------------|
| Frequenc<br>y | Select the automatic system backup frequency as Daily / Weekly / Monthly.                                                                        |
| Day           | When Frequency is set to Weekly, set the day of the week to automatically system backup.                                                         |
|               | When Frequency is set to Monthly, set the date of the month to automatically system backup.                                                      |
| Date          | 🖾 Note                                                                                                    |
|               | <ul> <li>When set to the 29th, 30th, or 31st, automatic system<br/>backup will not run for months without the<br/>corresponding date.</li> </ul> |
|               | Set the time to automatically system backup.                                                                                                    |
| Time          | <ul><li>Based on the time zone set in BioStar 2.</li></ul>                                                                                       |

3) Click Apply to save the settings.

#### **O** Related Information

System Restore

#### System Restore

If BioStar 2 does not operate normally, it can use the BioStar 2 Restore program to restore backed up files by selecting a restore point.

### 🕏 Note

- If the MSSQL database and BioStar 2 are installed on different PCs, BioStar 2 System Backup and Restore cannot be used.
- 1) Run III Start > BioStar 2 > BioStar 2 Restore.

- Program path: C: ₩ Program Files ₩ BioStar 2(x64) ₩ biostar-restore.exe

2) Click Select File to select the saved backup file and then click Restore to start restoring.

| BioStar 2 Restore |                                                   | - 🗆 ×       |
|-------------------|---------------------------------------------------|-------------|
| Load Restore File | C:\Program Files\BioStar 2(x64)\Backup\BioStar_2_ | Select File |
|                   |                                                   |             |
|                   | Restore                                           |             |

- 3) Starting Biostar services...Done messages displayed and restoration is completed.
- 4) Reconnect to BioStar 2.

#### 🕏 Note

• If the BioStar 2 version at the time of backup is different from the current version, the restoration will not proceed.

### Custom Interface

#### Quick Action Layout

You can add Quick Action button to the main screen.

### 🕏 Note

• For more information, refer to How to Use the Quick Action.

For any inquires or technical support concerning BioStar 2, please contact the Suprema Technical Support Team (https://support.supremainc.com).

For efficient technical support, please provide the following information.

- Company name, your name and job title, country information (regional information), contact information and the best time to reach you
- Current BioStar 2 version and device models (examples: BioStar 2 V1.0.233, BioLite Net)
- Details of the error message
- BioStar 2 system log
- Description of your symptom and problem

This section provides the disclaimers, copyright notice, and software end user license agreement of Suprema.

Disclaimers Copyright Notice Open Source License Software End User License Agreement(EULA)

#### Disclaimers

- Information in this document is provided in connection with Suprema products.
- The right to use is acknowledged only for Suprema products included in the terms and conditions of use or sale for such products guaranteed by Suprema. No license, express or implied, by estoppel or otherwise, to any intellectual property is granted by this document.
- Except as expressly stated in an agreement between you and Suprema, Suprema assumes no liability whatsoever, and Suprema disclaims all warranties, express or implied including, without limitation, relating to fitness for a particular purpose, merchantability, or noninfringement.
- All warranties are VOID if Suprema products have been: 1) improperly installed or where the serial numbers, warranty date or quality assurance decals on the hardware are altered or removed; 2) used in a manner other than as authorized by Suprema; 3) modified, altered or repaired by a party other than Suprema or a party authorized by Suprema; or 4) operated or maintained in unsuitable environmental conditions.

- Suprema products are not intended for use in medical, lifesaving, life-sustaining applications, or other applications in which the failure of the Suprema product could create a situation where personal injury or death may occur. Should you purchase or use Suprema products for any such unintended or unauthorized application, you shall indemnify and hold Suprema and its officers, employees, subsidiaries, affiliates, and distributors harmless against all claims, costs, damages, and expenses, and reasonable attorney fees arising out of, directly or indirectly, any claim of personal injury or death associated with such unintended or unauthorized use, even if such claim alleges that Suprema was negligent regarding the design or manufacture of the part.
- Suprema reserves the right to make changes to specifications and product descriptions at any time without notice to improve reliability, function, or design.
- Personal information, in the form of authentication messages and other relative information, may be stored within Suprema products during usage. Suprema does not take responsibility for any information, including personal information, stored within Suprema's products that are not within Suprema's direct control or as stated by the relevant terms and conditions. When any stored information, including personal information, is used, it is the responsibility of the product users to comply with national legislation (such as GDPR) and to ensure proper handling and processing.
- You must not rely on the absence or characteristics of any features or instructions marked "reserved" or "undefined." Suprema reserves these for future definition and shall have no responsibility whatsoever for conflicts or incompatibilities arising from future changes to them.
- Except as expressly set forth herein, to the maximum extent permitted by law, the Suprema products are sold "as is".
- Contact your local Suprema sales office or your distributor to obtain the latest specifications and before placing your product order.

### **Copyright Notice**

Copyright of this documentation is reserved by Suprema. All other product names, trademarks, registered trademarks are the property of their respective owners.

### **Open-source Software License**

This product contains open-source software. To request the source code covered under GPL, LGPL, MPL, and other open-source licenses which require distribution of the source code, please visit <a href="https://support.supremainc.com">https://support.supremainc.com</a>.

You may obtain the source code for three years after our last shipment of this product on our website (https://support.supremainc.com).

If you want to obtain the source code in the physical medium, the cost of performing such distribution may be charged. This offer is valid to anyone in receipt of this information.

Open-source licenses and the corresponding license terms for open-source software contained in this product are as follows:

### MariaDB LGPL client libraries for C and Java

https://mariadb.com/kb/en/client-libraries/ Copyright (C) 1991, 1999 Free Software Foundation, Inc. The LGPL license GNU LESSER GENERAL PUBLIC LICENSE

Version 2.1, February 1999

Copyright (C) 1991, 1999 Free Software Foundation, Inc. 51 Franklin Street, Fifth Floor, Boston, MA 02110-1301 USA Everyone is permitted to copy and distribute verbatim copies of this license document, but changing it is not allowed.

[This is the first released version of the Lesser GPL. It also counts as the successor of the GNU Library Public License, version 2, hence the version number 2.1.]

#### Preamble

The licenses for most software are designed to take away your freedom to share and change it. By contrast, the GNU General Public Licenses are intended to guarantee your freedom to share and change free software--to make sure the software is free for all its users.

This license, the Lesser General Public License, applies to some specially designated software packages--typically libraries--of the Free Software Foundation and other authors who decide to use it. You can use it too, but we suggest you first think carefully about whether this license or the ordinary General Public License is the better strategy to use in any particular case, based on the explanations below.

When we speak of free software, we are referring to freedom of use,

not price. Our General Public Licenses are designed to make sure that you have the freedom to distribute copies of free software (and charge for this service if you wish); that you receive source code or can get it if you want it; that you can change the software and use pieces of it in new free programs; and that you are informed that you can do these things.

To protect your rights, we need to make restrictions that forbid distributors to deny you these rights or to ask you to surrender these rights. These restrictions translate to certain responsibilities for you if you distribute copies of the library or if you modify it.

For example, if you distribute copies of the library, whether gratis or for a fee, you must give the recipients all the rights that we gave you. You must make sure that they, too, receive or can get the source code. If you link other code with the library, you must provide complete object files to the recipients, so that they can relink them with the library after making changes to the library and recompiling it. And you must show them these terms so they know their rights.

We protect your rights with a two-step method: (1) we copyright the library, and (2) we offer you this license, which gives you legal permission to copy, distribute and/or modify the library.

To protect each distributor, we want to make it very clear that there is no warranty for the free library. Also, if the library is modified by someone else and passed on, the recipients should know that what they have is not the original version, so that the original author's reputation will not be affected by problems that might be introduced by others.

Finally, software patents pose a constant threat to the existence of any free program. We wish to make sure that a company cannot effectively restrict the users of a free program by obtaining a restrictive license from a patent holder. Therefore, we insist that any patent license obtained for a version of the library must be consistent with the full freedom of use specified in this license.

Most GNU software, including some libraries, is covered by the ordinary GNU General Public License. This license, the GNU Lesser General Public License, applies to certain designated libraries, and is quite different from the ordinary General Public License. We use this license for certain libraries in order to permit linking those

libraries into non-free programs.

When a program is linked with a library, whether statically or using a shared library, the combination of the two is legally speaking a combined work, a derivative of the original library. The ordinary General Public License therefore permits such linking only if the entire combination fits its criteria of freedom. The Lesser General Public License permits more lax criteria for linking other code with the library.

We call this license the "Lesser" General Public License because it does Less to protect the user's freedom than the ordinary General Public License. It also provides other free software developers Less of an advantage over competing non-free programs. These disadvantages are the reason we use the ordinary General Public License for many libraries. However, the Lesser license provides advantages in certain special circumstances.

For example, on rare occasions, there may be a special need to encourage the widest possible use of a certain library, so that it becomes a de-facto standard. To achieve this, non-free programs must be allowed to use the library. A more frequent case is that a free library does the same job as widely used non-free libraries. In this case, there is little to gain by limiting the free library to free software only, so we use the Lesser General Public License.

In other cases, permission to use a particular library in non-free programs enables a greater number of people to use a large body of free software. For example, permission to use the GNU C Library in non-free programs enables many more people to use the whole GNU operating system, as well as its variant, the GNU/Linux operating system.

Although the Lesser General Public License is Less protective of the users' freedom, it does ensure that the user of a program that is linked with the Library has the freedom and the wherewithal to run that program using a modified version of the Library.

The precise terms and conditions for copying, distribution and modification follow. Pay close attention to the difference between a "work based on the library" and a "work that uses the library". The former contains code derived from the library, whereas the latter must be combined with the library in order to run. TERMS AND CONDITIONS

#### FOR COPYING, DISTRIBUTION AND MODIFICATION

0. This License Agreement applies to any software library or other program which contains a notice placed by the copyright holder or other authorized party saying it may be distributed under the terms of this Lesser General Public License (also called "this License"). Each licensee is addressed as "you".

A "library" means a collection of software functions and/or data prepared so as to be conveniently linked with application programs (which use some of those functions and data) to form executables.

The "Library", below, refers to any such software library or work which has been distributed under these terms. A "work based on the Library" means either the Library or any derivative work under copyright law: that is to say, a work containing the Library or a portion of it, either verbatim or with modifications and/or translated straightforwardly into another language. (Hereinafter, translation is included without limitation in the term "modification".)

"Source code" for a work means the preferred form of the work for making modifications to it. For a library, complete source code means all the source code for all modules it contains, plus any associated interface definition files, plus the scripts used to control compilation and installation of the library.

Activities other than copying, distribution and modification are not covered by this License; they are outside its scope. The act of running a program using the Library is not restricted, and output from such a program is covered only if its contents constitute a work based on the Library (independent of the use of the Library in a tool for writing it). Whether that is true depends on what the Library does and what the program that uses the Library does.

1. You may copy and distribute verbatim copies of the Library's complete source code as you receive it, in any medium, provided that you conspicuously and appropriately publish on each copy an appropriate copyright notice and disclaimer of warranty; keep intact all the notices that refer to this License and to the absence of any warranty; and distribute a copy of this License along with the Library.

You may charge a fee for the physical act of transferring a copy, and

you may at your option offer warranty protection in exchange for a fee.

2. You may modify your copy or copies of the Library or any portion of it, thus forming a work based on the Library, and copy and distribute such modifications or work under the terms of Section 1 above, provided that you also meet all of these conditions:

- \* a) The modified work must itself be a software library.
- \* b) You must cause the files modified to carry prominent notices stating that you changed the files and the date of any change.
- \* c) You must cause the whole of the work to be licensed at no charge to all third parties under the terms of this License.
- \* d) If a facility in the modified Library refers to a function or a table of data to be supplied by an application program that uses the facility, other than as an argument passed when the facility is invoked, then you must make a good faith effort to ensure that, in the event an application does not supply such function or table, the facility still operates, and performs whatever part of its purpose remains meaningful.

(For example, a function in a library to compute square roots has a purpose that is entirely well-defined independent of the application. Therefore, Subsection 2d requires that any application-supplied function or table used by this function must be optional: if the application does not supply it, the square root function must still compute square roots.)

These requirements apply to the modified work as a whole. If identifiable sections of that work are not derived from the Library, and can be reasonably considered independent and separate works in themselves, then this License, and its terms, do not apply to those sections when you distribute them as separate works. But when you distribute the same sections as part of a whole which is a work based on the Library, the distribution of the whole must be on the terms of this License, whose permissions for other licensees extend to the entire whole, and thus to each and every part regardless of who wrote it.

Thus, it is not the intent of this section to claim rights or contest

your rights to work written entirely by you; rather, the intent is to exercise the right to control the distribution of derivative or collective works based on the Library.

In addition, mere aggregation of another work not based on the Library with the Library (or with a work based on the Library) on a volume of a storage or distribution medium does not bring the other work under the scope of this License.

3. You may opt to apply the terms of the ordinary GNU General Public License instead of this License to a given copy of the Library. To do this, you must alter all the notices that refer to this License, so that they refer to the ordinary GNU General Public License, version 2, instead of to this License. (If a newer version than version 2 of the ordinary GNU General Public License has appeared, then you can specify that version instead if you wish.) Do not make any other change in these notices.

Once this change is made in a given copy, it is irreversible for that copy, so the ordinary GNU General Public License applies to all subsequent copies and derivative works made from that copy.

This option is useful when you wish to copy part of the code of the Library into a program that is not a library.

4. You may copy and distribute the Library (or a portion or derivative of it, under Section 2) in object code or executable form under the terms of Sections 1 and 2 above provided that you accompany it with the complete corresponding machine-readable source code, which must be distributed under the terms of Sections 1 and 2 above on a medium customarily used for software interchange.

If distribution of object code is made by offering access to copy from a designated place, then offering equivalent access to copy the source code from the same place satisfies the requirement to distribute the source code, even though third parties are not compelled to copy the source along with the object code.

5. A program that contains no derivative of any portion of the Library, but is designed to work with the Library by being compiled or linked with it, is called a "work that uses the Library". Such a work, in isolation, is not a derivative work of the Library, and therefore falls outside the scope of this License.

However, linking a "work that uses the Library" with the Library creates an executable that is a derivative of the Library (because it contains portions of the Library), rather than a "work that uses the library". The executable is therefore covered by this License. Section 6 states terms for distribution of such executables.

When a "work that uses the Library" uses material from a header file that is part of the Library, the object code for the work may be a derivative work of the Library even though the source code is not. Whether this is true is especially significant if the work can be linked without the Library, or if the work is itself a library. The threshold for this to be true is not precisely defined by law.

If such an object file uses only numerical parameters, data structure layouts and accessors, and small macros and small inline functions (ten lines or less in length), then the use of the object file is unrestricted, regardless of whether it is legally a derivative work. (Executables containing this object code plus portions of the Library will still fall under Section 6.)

Otherwise, if the work is a derivative of the Library, you may distribute the object code for the work under the terms of Section 6. Any executables containing that work also fall under Section 6, whether or not they are linked directly with the Library itself.

6. As an exception to the Sections above, you may also combine or link a "work that uses the Library" with the Library to produce a work containing portions of the Library, and distribute that work under terms of your choice, provided that the terms permit modification of the work for the customer's own use and reverse engineering for debugging such modifications.

You must give prominent notice with each copy of the work that the Library is used in it and that the Library and its use are covered by this License. You must supply a copy of this License. If the work during execution displays copyright notices, you must include the copyright notice for the Library among them, as well as a reference directing the user to the copy of this License. Also, you must do one of these things:

 \* a) Accompany the work with the complete corresponding machine-readable source code for the Library including whatever

changes were used in the work (which must be distributed under Sections 1 and 2 above); and, if the work is an executable linked with the Library, with the complete machine-readable "work that uses the Library", as object code and/or source code, so that the user can modify the Library and then relink to produce a modified executable containing the modified Library. (It is understood that the user who changes the contents of definitions files in the Library will not necessarily be able to recompile the application to use the modified definitions.)

- \* b) Use a suitable shared library mechanism for linking with the Library. A suitable mechanism is one that (1) uses at run time a copy of the library already present on the user's computer system, rather than copying library functions into the executable, and (2) will operate properly with a modified version of the library, if the user installs one, as long as the modified version is interface-compatible with the version that the work was made with.
- \* c) Accompany the work with a written offer, valid for at least three years, to give the same user the materials specified in Subsection 6a, above, for a charge no more than the cost of performing this distribution.
- \* d) If distribution of the work is made by offering access to copy from a designated place, offer equivalent access to copy the above specified materials from the same place.
- \* e) Verify that the user has already received a copy of these materials or that you have already sent this user a copy.

For an executable, the required form of the "work that uses the Library" must include any data and utility programs needed for reproducing the executable from it. However, as a special exception, the materials to be distributed need not include anything that is normally distributed (in either source or binary form) with the major components (compiler, kernel, and so on) of the operating system on which the executable runs, unless that component itself accompanies the executable.

It may happen that this requirement contradicts the license restrictions of other proprietary libraries that do not normally accompany the operating system. Such a contradiction means you cannot use both them and the Library together in an executable that you distribute.

7. You may place library facilities that are a work based on the Library side-by-side in a single library together with other library facilities not covered by this License, and distribute such a combined library, provided that the separate distribution of the work based on the Library and of the other library facilities is otherwise permitted, and provided that you do these two things:

- \* a) Accompany the combined library with a copy of the same work based on the Library, uncombined with any other library facilities. This must be distributed under the terms of the Sections above.
- \* b) Give prominent notice with the combined library of the fact that part of it is a work based on the Library, and explaining where to find the accompanying uncombined form of the same work.

8. You may not copy, modify, sublicense, link with, or distribute the Library except as expressly provided under this License. Any attempt otherwise to copy, modify, sublicense, link with, or distribute the Library is void, and will automatically terminate your rights under this License. However, parties who have received copies, or rights, from you under this License will not have their licenses terminated so long as such parties remain in full compliance.

9. You are not required to accept this License, since you have not signed it. However, nothing else grants you permission to modify or distribute the Library or its derivative works. These actions are prohibited by law if you do not accept this License. Therefore, by modifying or distributing the Library (or any work based on the Library), you indicate your acceptance of this License to do so, and all its terms and conditions for copying, distributing or modifying the Library or works based on it.

10. Each time you redistribute the Library (or any work based on the Library), the recipient automatically receives a license from the original licensor to copy, distribute, link with or modify the Library subject to these terms and conditions. You may not impose any further restrictions on the recipients' exercise of the rights granted herein. You are not responsible for enforcing compliance by third parties with this License.

11. If, as a consequence of a court judgment or allegation of patent infringement or for any other reason (not limited to patent issues),

conditions are imposed on you (whether by court order, agreement or otherwise) that contradict the conditions of this License, they do not excuse you from the conditions of this License. If you cannot distribute so as to satisfy simultaneously your obligations under this License and any other pertinent obligations, then as a consequence you may not distribute the Library at all. For example, if a patent license would not permit royalty-free redistribution of the Library by all those who receive copies directly or indirectly through you, then the only way you could satisfy both it and this License would be to refrain entirely from distribution of the Library.

If any portion of this section is held invalid or unenforceable under any particular circumstance, the balance of the section is intended to apply, and the section as a whole is intended to apply in other circumstances.

It is not the purpose of this section to induce you to infringe any patents or other property right claims or to contest validity of any such claims; this section has the sole purpose of protecting the integrity of the free software distribution system which is implemented by public license practices. Many people have made generous contributions to the wide range of software distributed through that system in reliance on consistent application of that system; it is up to the author/donor to decide if he or she is willing to distribute software through any other system and a licensee cannot impose that choice.

This section is intended to make thoroughly clear what is believed to be a consequence of the rest of this License.

12. If the distribution and/or use of the Library is restricted in certain countries either by patents or by copyrighted interfaces, the original copyright holder who places the Library under this License may add an explicit geographical distribution limitation excluding those countries, so that distribution is permitted only in or among countries not thus excluded. In such case, this License incorporates the limitation as if written in the body of this License.

13. The Free Software Foundation may publish revised and/or new versions of the Lesser General Public License from time to time. Such new versions will be similar in spirit to the present version, but may differ in detail to address new problems or concerns.

Each version is given a distinguishing version number. If the Library specifies a version number of this License which applies to it and "any later version", you have the option of following the terms and conditions either of that version or of any later version published by the Free Software Foundation. If the Library does not specify a license version number, you may choose any version ever published by the Free Software Foundation.

14. If you wish to incorporate parts of the Library into other free programs whose distribution conditions are incompatible with these, write to the author to ask for permission. For software which is copyrighted by the Free Software Foundation, write to the Free Software Foundation; we sometimes make exceptions for this. Our decision will be guided by the two goals of preserving the free status of all derivatives of our free software and of promoting the sharing and reuse of software generally.

#### NO WARRANTY

15. BECAUSE THE LIBRARY IS LICENSED FREE OF CHARGE, THERE IS NO WARRANTY FOR THE LIBRARY, TO THE EXTENT PERMITTED BY APPLICABLE LAW. EXCEPT WHEN OTHERWISE STATED IN WRITING THE COPYRIGHT HOLDERS AND/OR OTHER PARTIES PROVIDE THE LIBRARY "AS IS" WITHOUT WARRANTY OF ANY KIND, EITHER EXPRESSED OR IMPLIED, INCLUDING, BUT NOT LIMITED TO, THE IMPLIED WARRANTIES OF MERCHANTABILITY AND FITNESS FOR A PARTICULAR PURPOSE. THE ENTIRE RISK AS TO THE QUALITY AND PERFORMANCE OF THE LIBRARY IS WITH YOU. SHOULD THE LIBRARY PROVE DEFECTIVE, YOU ASSUME THE COST OF ALL NECESSARY SERVICING, REPAIR OR CORRECTION.

16. IN NO EVENT UNLESS REQUIRED BY APPLICABLE LAW OR AGREED TO IN WRITING WILL ANY COPYRIGHT HOLDER, OR ANY OTHER PARTY WHO MAY MODIFY AND/OR REDISTRIBUTE THE LIBRARY AS PERMITTED ABOVE, BE LIABLE TO YOU FOR DAMAGES, INCLUDING ANY GENERAL, SPECIAL, INCIDENTAL OR CONSEQUENTIAL DAMAGES ARISING OUT OF THE USE OR INABILITY TO USE THE LIBRARY (INCLUDING BUT NOT LIMITED TO LOSS OF DATA OR DATA BEING RENDERED INACCURATE OR LOSSES SUSTAINED BY YOU OR THIRD PARTIES OR A FAILURE OF THE LIBRARY TO OPERATE WITH ANY OTHER SOFTWARE), EVEN IF SUCH HOLDER OR OTHER PARTY HAS BEEN ADVISED OF THE POSSIBILITY OF SUCH DAMAGES. END OF TERMS AND CONDITIONS.

### MariaDB Server

https://mariadb.com/kb/en/legal-documents-mariadb-license/

Copyright (C) 1989, 1991 Free Software Foundation, Inc. The GPL license GNU GENERAL PUBLIC LICENSE Version 2, June 1991

Copyright (C) 1989, 1991 Free Software Foundation, Inc. 59 Temple Place - Suite 330, Boston, MA 02111-1307, USA

Everyone is permitted to copy and distribute verbatim copies of this license document, but changing it is not allowed.

Preamble

\_\_\_\_\_

The licenses for most software are designed to take away your freedom to share and change it. By contrast, the GNU General Public License is intended to guarantee your freedom to share and change free software--to make sure the software is free for all its users. This General Public License applies to most of the Free Software Foundation's software and to any other program whose authors commit to using it. (Some other Free Software Foundation software is covered by the GNU Library General Public License instead.) You can apply it to your programs, too.

When we speak of free software, we are referring to freedom, not price. Our General Public Licenses are designed to make sure that you have the freedom to distribute copies of free software (and charge for this service if you wish), that you receive source code or can get it if you want it, that you can change the software or use pieces of it in new free programs; and that you know you can do these things.

To protect your rights, we need to make restrictions that forbid anyone to deny you these rights or to ask you to surrender the rights. These restrictions translate to certain responsibilities for you if you distribute copies of the software, or if you modify it.

For example, if you distribute copies of such a program, whether gratis or for a fee, you must give the recipients all the rights that you have. You must make sure that they, too, receive or can get the source code. And you must show them these terms so they know their rights.

We protect your rights with two steps: (1) copyright the software, and

(2) offer you this license which gives you legal permission to copy, distribute and/or modify the software.

Also, for each author's protection and ours, we want to make certain that everyone understands that there is no warranty for this free software. If the software is modified by someone else and passed on, we want its recipients to know that what they have is not the original, so that any problems introduced by others will not reflect on the original authors' reputations.

Finally, any free program is threatened constantly by software patents. We wish to avoid the danger that redistributors of a free program will individually obtain patent licenses, in effect making the program proprietary. To prevent this, we have made it clear that any patent must be licensed for everyone's free use or not licensed at all.

The precise terms and conditions for copying, distribution and modification follow.

#### GNU GENERAL PUBLIC LICENSE

#### TERMS AND CONDITIONS FOR COPYING, DISTRIBUTION AND MODIFICATION

0. This License applies to any program or other work which contains a notice placed by the copyright holder saying it may be distributed under the terms of this General Public License. The "Program", below, refers to any such program or work, and a "work based on the Program" means either the Program or any derivative work under copyright law: that is to say, a work containing the Program or a portion of it, either verbatim or with modifications and/or translated into another language. (Hereinafter, translation is included without limitation in the term "modification".) Each licensee is addressed as "you".

Activities other than copying, distribution and modification are not covered by this License; they are outside its scope. The act of running the Program is not restricted, and the output from the Program is covered only if its contents constitute a work based on the Program (independent of having been made by running the Program). Whether that is true depends on what the Program does.

 You may copy and distribute verbatim copies of the Program's source code as you receive it, in any medium, provided that you conspicuously and appropriately publish on each copy an appropriate copyright notice and disclaimer of warranty; keep intact all the

notices that refer to this License and to the absence of any warranty; and give any other recipients of the Program a copy of this License along with the Program.

You may charge a fee for the physical act of transferring a copy, and you may at your option offer warranty protection in exchange for a fee.

- You may modify your copy or copies of the Program or any portion of it, thus forming a work based on the Program, and copy and distribute such modifications or work under the terms of Section 1 above, provided that you also meet all of these conditions:
  - a. You must cause the modified files to carry prominent notices stating that you changed the files and the date of any change.
  - b. You must cause any work that you distribute or publish, that in whole or in part contains or is derived from the Program or any part thereof, to be licensed as a whole at no charge to all third parties under the terms of this License.
  - c. If the modified program normally reads commands interactively when run, you must cause it, when started running for such interactive use in the most ordinary way, to print or display an announcement including an appropriate copyright notice and a notice that there is no warranty (or else, saying that you provide a warranty) and that users may redistribute the program under these conditions, and telling the user how to view a copy of this License. (Exception: if the Program itself is interactive but does not normally print such an announcement, your work based on the Program is not required to print an announcement.)

These requirements apply to the modified work as a whole. If identifiable sections of that work are not derived from the Program, and can be reasonably considered independent and separate works in themselves, then this License, and its terms, do not apply to those sections when you distribute them as separate works. But when you distribute the same sections as part of a whole which is a work based on the Program, the distribution of the whole must be on the terms of this License, whose permissions for other licensees extend to the entire whole, and thus to each and every part regardless of who wrote it.

Thus, it is not the intent of this section to claim rights or contest your rights to work written entirely by you; rather, the intent is to exercise the right to control the distribution of derivative or collective works based on the Program.

In addition, mere aggregation of another work not based on the Program with the Program (or with a work based on the Program) on a volume of a storage or distribution medium does not bring the other work under the scope of this License.

- 3. You may copy and distribute the Program (or a work based on it, under Section 2) in object code or executable form under the terms of Sections 1 and 2 above provided that you also do one of the following:
  - a. Accompany it with the complete corresponding machine-readable source code, which must be distributed under the terms of Sections 1 and 2 above on a medium customarily used for software interchange; or,
  - b. Accompany it with a written offer, valid for at least three years, to give any third-party, for a charge no more than your cost of physically performing source distribution, a complete machine-readable copy of the corresponding source code, to be distributed under the terms of Sections 1 and 2 above on a medium customarily used for software interchange; or,
  - c. Accompany it with the information you received as to the offer to distribute corresponding source code. (This alternative is allowed only for noncommercial distribution and only if you received the program in object code or executable form with such an offer, in accord with Subsection b above.)

The source code for a work means the preferred form of the work for making modifications to it. For an executable work, complete source code means all the source code for all modules it contains, plus any associated interface definition files, plus the scripts used to control compilation and installation of the executable. However, as a special exception, the source code distributed need not include anything that is normally distributed (in either source or binary form) with the major components (compiler, kernel, and so on) of the operating system on which the executable

runs, unless that component itself accompanies the executable.

If distribution of executable or object code is made by offering access to copy from a designated place, then offering equivalent access to copy the source code from the same place counts as distribution of the source code, even though third parties are not compelled to copy the source along with the object code.

- 4. You may not copy, modify, sublicense, or distribute the Program except as expressly provided under this License. Any attempt otherwise to copy, modify, sublicense or distribute the Program is void, and will automatically terminate your rights under this License. However, parties who have received copies, or rights, from you under this License will not have their licenses terminated so long as such parties remain in full compliance.
- 5. You are not required to accept this License, since you have not signed it. However, nothing else grants you permission to modify or distribute the Program or its derivative works. These actions are prohibited by law if you do not accept this License. Therefore, by modifying or distributing the Program (or any work based on the Program), you indicate your acceptance of this License to do so, and all its terms and conditions for copying, distributing or modifying the Program or works based on it.
- 6. Each time you redistribute the Program (or any work based on the Program), the recipient automatically receives a license from the original licensor to copy, distribute or modify the Program subject to these terms and conditions. You may not impose any further restrictions on the recipients' exercise of the rights granted herein. You are not responsible for enforcing compliance by third parties to this License.
- 7. If, as a consequence of a court judgment or allegation of patent infringement or for any other reason (not limited to patent issues), conditions are imposed on you (whether by court order, agreement or otherwise) that contradict the conditions of this License, they do not excuse you from the conditions of this License. If you cannot distribute so as to satisfy simultaneously your obligations under this License and any other pertinent obligations, then as a consequence you may not distribute the Program at all. For example, if a patent license would not permit royalty-free redistribution of the Program by all those who

receive copies directly or indirectly through you, then the only way you could satisfy both it and this License would be to refrain entirely from distribution of the Program.

If any portion of this section is held invalid or unenforceable under any particular circumstance, the balance of the section is intended to apply and the section as a whole is intended to apply in other circumstances.

It is not the purpose of this section to induce you to infringe any patents or other property right claims or to contest validity of any such claims; this section has the sole purpose of protecting the integrity of the free software distribution system, which is implemented by public license practices. Many people have made generous contributions to the wide range of software distributed through that system in reliance on consistent application of that system; it is up to the author/donor to decide if he or she is willing to distribute software through any other system and a licensee cannot impose that choice.

This section is intended to make thoroughly clear what is believed to be a consequence of the rest of this License.

- 8. If the distribution and/or use of the Program is restricted in certain countries either by patents or by copyrighted interfaces, the original copyright holder who places the Program under this License may add an explicit geographical distribution limitation excluding those countries, so that distribution is permitted only in or among countries not thus excluded. In such case, this License incorporates the limitation as if written in the body of this License.
- 9. The Free Software Foundation may publish revised and/or new versions of the General Public License from time to time. Such new versions will be similar in spirit to the present version, but may differ in detail to address new problems or concerns.

Each version is given a distinguishing version number. If the Program specifies a version number of this License which applies to it and "any later version", you have the option of following the terms and conditions either of that version or of any later version published by the Free Software Foundation. If the Program does not specify a version number of this License, you may choose

any version ever published by the Free Software Foundation.

10. If you wish to incorporate parts of the Program into other free programs whose distribution conditions are different, write to the author to ask for permission. For software which is copyrighted by the Free Software Foundation, write to the Free Software Foundation; we sometimes make exceptions for this. Our decision will be guided by the two goals of preserving the free status of all derivatives of our free software and of promoting the sharing and reuse of software generally.

#### NO WARRANTY

- 11. BECAUSE THE PROGRAM IS LICENSED FREE OF CHARGE, THERE IS NO WARRANTY FOR THE PROGRAM, TO THE EXTENT PERMITTED BY APPLICABLE LAW. EXCEPT WHEN OTHERWISE STATED IN WRITING THE COPYRIGHT HOLDERS AND/OR OTHER PARTIES PROVIDE THE PROGRAM "AS IS" WITHOUT WARRANTY OF ANY KIND, EITHER EXPRESSED OR IMPLIED, INCLUDING, BUT NOT LIMITED TO, THE IMPLIED WARRANTIES OF MERCHANTABILITY AND FITNESS FOR A PARTICULAR PURPOSE. THE ENTIRE RISK AS TO THE QUALITY AND PERFORMANCE OF THE PROGRAM IS WITH YOU. SHOULD THE PROGRAM PROVE DEFECTIVE, YOU ASSUME THE COST OF ALL NECESSARY SERVICING, REPAIR OR CORRECTION.
- 12. IN NO EVENT UNLESS REQUIRED BY APPLICABLE LAW OR AGREED TO IN WRITING WILL ANY COPYRIGHT HOLDER, OR ANY OTHER PARTY WHO MAY MODIFY AND/OR REDISTRIBUTE THE PROGRAM AS PERMITTED ABOVE, BE LIABLE TO YOU FOR DAMAGES, INCLUDING ANY GENERAL, SPECIAL, INCIDENTAL OR CONSEQUENTIAL DAMAGES ARISING OUT OF THE USE OR INABILITY TO USE THE PROGRAM (INCLUDING BUT NOT LIMITED TO LOSS OF DATA OR DATA BEING RENDERED INACCURATE OR LOSSES SUSTAINED BY YOU OR THIRD PARTIES OR A FAILURE OF THE PROGRAM TO OPERATE WITH ANY OTHER PROGRAMS), EVEN IF SUCH HOLDER OR OTHER PARTY HAS BEEN ADVISED OF THE POSSIBILITY OF SUCH DAMAGES.

#### END OF TERMS AND CONDITIONS

How to Apply These Terms to Your New Programs

------

If you develop a new program, and you want it to be of the greatest possible use to the public, the best way to achieve this is to make it free software which everyone can redistribute and change under these terms.

To do so, attach the following notices to the program. It is safest to attach them to the start of each source file to most effectively convey the exclusion of warranty; and each file should have at least the "copyright" line and a pointer to where the full notice is found.

ONE LINE TO GIVE THE PROGRAM'S NAME AND A BRIEF IDEA OF WHAT IT DOES. Copyright (C) YYYY NAME OF AUTHOR

This program is free software; you can redistribute it and/or modify it under the terms of the GNU General Public License as published by the Free Software Foundation; either version 2 of the License, or (at your option) any later version.

This program is distributed in the hope that it will be useful, but WITHOUT ANY WARRANTY; without even the implied warranty of MERCHANTABILITY or FITNESS FOR A PARTICULAR PURPOSE. See the GNU General Public License for more details.

You should have received a copy of the GNU General Public License along with this program; if not, write to the Free Software Foundation, Inc., 59 Temple Place - Suite 330, Boston, MA 02111-1307, USA.

Also add information on how to contact you by electronic and paper mail.

If the program is interactive, make it output a short notice like this when it starts in an interactive mode:

Gnomovision version 69, Copyright (C) 19YY NAME OF AUTHOR Gnomovision comes with ABSOLUTELY NO WARRANTY; for details type `show w'. This is free software, and you are welcome to redistribute it under certain conditions; type `show c' for details.

The hypothetical commands `show w' and `show c' should show the appropriate parts of the General Public License. Of course, the commands you use may be called something other than `show w' and `show c'; they could even be mouse-clicks or menu items--whatever suits your program.

You should also get your employer (if you work as a programmer) or your school, if any, to sign a "copyright disclaimer" for the program, if necessary. Here is a sample; alter the names:

Yoyodyne, Inc., hereby disclaims all copyright interest in the program `Gnomovision' (which makes passes at compilers) written by James Hacker.

SIGNATURE OF TY COON, 1 April 1989 Ty Coon, President of Vice

This General Public License does not permit incorporating your program into proprietary programs. If your program is a subroutine library, you may consider it more useful to permit linking proprietary applications with the library. If this is what you want to do, use the GNU Library General Public License instead of this License.

### Node.js

https://nodejs.org/ko/

Node.js is licensed for use as follows:

Copyright Node.js contributors. All rights reserved.

Permission is hereby granted, free of charge, to any person obtaining a copy of this software and associated documentation files (the "Software"), to deal in the Software without restriction, including without limitation the rights to use, copy, modify, merge, publish, distribute, sublicense, and/or sell copies of the Software, and to permit persons to whom the Software is furnished to do so, subject to the following conditions:

The above copyright notice and this permission notice shall be included in all copies or substantial portions of the Software.

THE SOFTWARE IS PROVIDED "AS IS", WITHOUT WARRANTY OF ANY KIND, EXPRESS OR IMPLIED, INCLUDING BUT NOT LIMITED TO THE WARRANTIES OF MERCHANTABILITY, FITNESS FOR A PARTICULAR PURPOSE AND NONINFRINGEMENT. IN NO EVENT SHALL THE AUTHORS OR COPYRIGHT HOLDERS BE LIABLE FOR ANY CLAIM, DAMAGES OR OTHER LIABILITY, WHETHER IN AN ACTION OF CONTRACT, TORT OR OTHERWISE, ARISING FROM, OUT OF OR IN CONNECTION WITH THE SOFTWARE OR THE USE OR OTHER DEALINGS IN THE SOFTWARE.

This license applies to parts of Node.js originating from the https://github.com/joyent/node repository:

.....

Copyright Joyent, Inc. and other Node contributors. All rights reserved. Permission is hereby granted, free of charge, to any person obtaining a copy of this software and associated documentation files (the "Software"), to deal in the Software without restriction, including without limitation the rights to use, copy, modify, merge, publish, distribute, sublicense, and/or sell copies of the Software, and to permit persons to whom the Software is furnished to do so, subject to the following conditions:

The above copyright notice and this permission notice shall be included in all copies or substantial portions of the Software.

THE SOFTWARE IS PROVIDED "AS IS", WITHOUT WARRANTY OF ANY KIND, EXPRESS OR IMPLIED, INCLUDING BUT NOT LIMITED TO THE WARRANTIES OF MERCHANTABILITY, FITNESS FOR A PARTICULAR PURPOSE AND NONINFRINGEMENT. IN NO EVENT SHALL THE AUTHORS OR COPYRIGHT HOLDERS BE LIABLE FOR ANY CLAIM, DAMAGES OR OTHER LIABILITY, WHETHER IN AN ACTION OF CONTRACT, TORT OR OTHERWISE, ARISING FROM, OUT OF OR IN CONNECTION WITH THE SOFTWARE OR THE USE OR OTHER DEALINGS IN THE SOFTWARE.

The Node.js license applies to all parts of Node.js that are not externally maintained libraries.

The externally maintained libraries used by Node.js are:

- c-ares, located at deps/cares, is licensed as follows:

Copyright 1998 by the Massachusetts Institute of Technology. Copyright (C) 2007-2013 by Daniel Stenberg

Permission to use, copy, modify, and distribute this software and its documentation for any purpose and without fee is hereby granted, provided that the above copyright notice appear in all copies and that both that copyright notice and this permission notice appear in supporting documentation, and that the name of M.I.T. not be used in advertising or publicity pertaining to distribution of the software without specific, written prior permission. M.I.T. makes no representations about the suitability of this software for any purpose. It is provided "as is" without express or implied warranty.

- HTTP Parser, located at deps/http\_parser, is licensed as follows:

http\_parser.c is based on src/http/ngx\_http\_parse.c from NGINX copyright Igor Sysoev.

Additional changes are licensed under the same terms as NGINX and copyright Joyent, Inc. and other Node contributors. All rights reserved.

Permission is hereby granted, free of charge, to any person obtaining a copy of this software and associated documentation files (the "Software"), to deal in the Software without restriction, including without limitation the rights to use, copy, modify, merge, publish, distribute, sublicense, and/or sell copies of the Software, and to permit persons to whom the Software is furnished to do so, subject to the following conditions:

The above copyright notice and this permission notice shall be included in all copies or substantial portions of the Software.

THE SOFTWARE IS PROVIDED "AS IS", WITHOUT WARRANTY OF ANY KIND, EXPRESS OR IMPLIED, INCLUDING BUT NOT LIMITED TO THE WARRANTIES OF MERCHANTABILITY, FITNESS FOR A PARTICULAR PURPOSE AND NONINFRINGEMENT. IN NO EVENT SHALL THE AUTHORS OR COPYRIGHT HOLDERS BE LIABLE FOR ANY CLAIM, DAMAGES OR OTHER LIABILITY, WHETHER IN AN ACTION OF CONTRACT, TORT OR OTHERWISE, ARISING FROM, OUT OF OR IN CONNECTION WITH THE SOFTWARE OR THE USE OR OTHER DEALINGS IN THE SOFTWARE.

.....

- ICU, located at deps/icu, is licensed as follows:

.....

ICU License - ICU 1.8.1 and later

COPYRIGHT AND PERMISSION NOTICE

Copyright (c) 1995-2016 International Business Machines Corporation and others

All rights reserved.

Permission is hereby granted, free of charge, to any person obtaining a copy of this software and associated documentation files (the "Software"), to deal in the Software without restriction, including without limitation the rights to use, copy, modify, merge, publish, distribute, and/or sell copies of the Software, and to permit persons

to whom the Software is furnished to do so, provided that the above copyright notice(s) and this permission notice appear in all copies of the Software and that both the above copyright notice(s) and this permission notice appear in supporting documentation.

THE SOFTWARE IS PROVIDED "AS IS", WITHOUT WARRANTY OF ANY KIND, EXPRESS OR IMPLIED, INCLUDING BUT NOT LIMITED TO THE WARRANTIES OF MERCHANTABILITY, FITNESS FOR A PARTICULAR PURPOSE AND NONINFRINGEMENT OF THIRD PARTY RIGHTS. IN NO EVENT SHALL THE COPYRIGHT HOLDER OR HOLDERS INCLUDED IN THIS NOTICE BE LIABLE FOR ANY CLAIM, OR ANY SPECIAL INDIRECT OR CONSEQUENTIAL DAMAGES, OR ANY DAMAGES WHATSOEVER RESULTING FROM LOSS OF USE, DATA OR PROFITS, WHETHER IN AN ACTION OF CONTRACT, NEGLIGENCE OR OTHER TORTIOUS ACTION, ARISING OUT OF OR IN CONNECTION WITH THE USE OR PERFORMANCE OF THIS SOFTWARE.

Except as contained in this notice, the name of a copyright holder shall not be used in advertising or otherwise to promote the sale, use or other dealings in this Software without prior written authorization of the copyright holder.

All trademarks and registered trademarks mentioned herein are the property of their respective owners.

-----

Third-Party Software Licenses

This section contains third-party software notices and/or additional terms for licensed third-party software components included within ICU libraries.

1. Unicode Data Files and Software

COPYRIGHT AND PERMISSION NOTICE

Copyright © 1991-2016 Unicode, Inc. All rights reserved. Distributed under the Terms of Use in http://www.unicode.org/copyright.html.

Permission is hereby granted, free of charge, to any person obtaining a copy of the Unicode data files and any associated documentation (the "Data Files") or Unicode software and any associated documentation (the "Software") to deal in the Data Files or Software

without restriction, including without limitation the rights to use,
copy, modify, merge, publish, distribute, and/or sell copies of
the Data Files or Software, and to permit persons to whom the Data Files
or Software are furnished to do so, provided that
(a) this copyright and permission notice appear with all copies
of the Data Files or Software,
(b) this copyright and permission notice appear in associated
documentation, and
(c) there is clear notice in each modified Data File or in the Software
as well as in the documentation associated with the Data File(s) or
Software that the data or software has been modified.

THE DATA FILES AND SOFTWARE ARE PROVIDED "AS IS", WITHOUT WARRANTY OF ANY KIND, EXPRESS OR IMPLIED, INCLUDING BUT NOT LIMITED TO THE WARRANTIES OF MERCHANTABILITY, FITNESS FOR A PARTICULAR PURPOSE AND NONINFRINGEMENT OF THIRD PARTY RIGHTS. IN NO EVENT SHALL THE COPYRIGHT HOLDER OR HOLDERS INCLUDED IN THIS NOTICE BE LIABLE FOR ANY CLAIM, OR ANY SPECIAL INDIRECT OR CONSEQUENTIAL

DAMAGES, OR ANY DAMAGES WHATSOEVER RESULTING FROM LOSS OF USE, DATA OR PROFITS, WHETHER IN AN ACTION OF CONTRACT, NEGLIGENCE OR OTHER TORTIOUS ACTION, ARISING OUT OF OR IN CONNECTION WITH THE USE OR PERFORMANCE OF THE DATA FILES OR SOFTWARE.

Except as contained in this notice, the name of a copyright holder shall not be used in advertising or otherwise to promote the sale, use or other dealings in these Data Files or Software without prior written authorization of the copyright holder.

2. Chinese/Japanese Word Break Dictionary Data (cjdict.txt)

# The Google Chrome software developed by Google is licensed under

# the BSD license. Other software included in this distribution is

 $\#\ provided\ under\ other\ licenses,\ as\ set\ forth\ below.$ 

#

# The BSD License

# http://opensource.org/licenses/bsd-license.php

# Copyright (C) 2006-2008, Google Inc.

#

# All rights reserved.

#

# Redistribution and use in source and binary forms, with or without

# modification, are permitted provided that the following conditions are met:

#

# Redistributions of source code must retain the above copyright notice, # this list of conditions and the following disclaimer. # Redistributions in binary form must reproduce the above # copyright notice, this list of conditions and the following # disclaimer in the documentation and/or other materials provided with # the distribution. # Neither the name of Google Inc. nor the names of its # contributors may be used to endorse or promote products derived from # this software without specific prior written permission. # # # THIS SOFTWARE IS PROVIDED BY THE COPYRIGHT HOLDERS AND # CONTRIBUTORS "AS IS" AND ANY EXPRESS OR IMPLIED WARRANTIES, # INCLUDING, BUT NOT LIMITED TO, THE IMPLIED WARRANTIES OF # MERCHANTABILITY AND FITNESS FOR A PARTICULAR PURPOSE ARE # DISCLAIMED. IN NO EVENT SHALL THE COPYRIGHT OWNER OR CONTRIBUTORS BE # LIABLE FOR ANY DIRECT, INDIRECT, INCIDENTAL, SPECIAL, EXEMPLARY, OR # CONSEQUENTIAL DAMAGES (INCLUDING, BUT NOT LIMITED TO, PROCUREMENT OF # SUBSTITUTE GOODS OR SERVICES; LOSS OF USE, DATA, OR PROFITS; OR # BUSINESS INTERRUPTION) HOWEVER CAUSED AND ON ANY THEORY OF # LIABILITY, WHETHER IN CONTRACT, STRICT LIABILITY, OR TORT (INCLUDING # NEGLIGENCE OR OTHERWISE) ARISING IN ANY WAY OUT OF THE USE OF THIS # SOFTWARE, EVEN IF ADVISED OF THE POSSIBILITY OF SUCH DAMAGE. # # # The word list in cjdict.txt are generated by combining three word lists

# listed below with further processing for compound word breaking. The # frequency is generated with an iterative training against Google web # corpora.

#

# \* Libtabe (Chinese)

# - Its license terms and conditions are shown below.

#

# \* IPADIC (Japanese)

# - http://chasen.aist-nara.ac.jp/chasen/distribution.html

#  $\,$  - Its license terms and conditions are shown below.

#

# -----COPYING.libtabe ---- BEGIN------

#

# /\*

# \* Copyrighy (c) 1999 TaBE Project.

# \* Copyright (c) 1999 Pai-Hsiang Hsiao.

- # \* All rights reserved.
- # \*
- # \* Redistribution and use in source and binary forms, with or without
- # \* modification, are permitted provided that the following conditions
- # \* are met:
- # \*
- # \* . Redistributions of source code must retain the above copyright
- # \* notice, this list of conditions and the following disclaimer.
- # \* . Redistributions in binary form must reproduce the above copyright
- # \* notice, this list of conditions and the following disclaimer in
- # \* the documentation and/or other materials provided with the
- # \* distribution.
- # \* . Neither the name of the TaBE Project nor the names of its
- # \* contributors may be used to endorse or promote products derived
- # \* from this software without specific prior written permission.
- # \*
- # \* THIS SOFTWARE IS PROVIDED BY THE COPYRIGHT HOLDERS AND CONTRIBUTORS
- # \* "AS IS" AND ANY EXPRESS OR IMPLIED WARRANTIES, INCLUDING, BUT NOT
- # \* LIMITED TO, THE IMPLIED WARRANTIES OF MERCHANTABILITY AND FITNESS
- # \* FOR A PARTICULAR PURPOSE ARE DISCLAIMED. IN NO EVENT SHALL THE
- # \* REGENTS OR CONTRIBUTORS BE LIABLE FOR ANY DIRECT, INDIRECT,
- # \* INCIDENTAL, SPECIAL, EXEMPLARY, OR CONSEQUENTIAL DAMAGES
- # \* (INCLUDING, BUT NOT LIMITED TO, PROCUREMENT OF SUBSTITUTE GOODS OR
- # \* SERVICES; LOSS OF USE, DATA, OR PROFITS; OR BUSINESS INTERRUPTION)
- # \* HOWEVER CAUSED AND ON ANY THEORY OF LIABILITY, WHETHER IN CONTRACT,
- # \* STRICT LIABILITY, OR TORT (INCLUDING NEGLIGENCE OR OTHERWISE)
- # \* ARISING IN ANY WAY OUT OF THE USE OF THIS SOFTWARE, EVEN IF ADVISED
- # \* OF THE POSSIBILITY OF SUCH DAMAGE.
- # \*/
- #
- # /\*
- # \* Copyright (c) 1999 Computer Systems and Communication Lab,
- # \* Institute of Information Science, Academia
- # \* Sinica. All rights reserved.
- # \*
- # \* Redistribution and use in source and binary forms, with or without
- # \* modification, are permitted provided that the following conditions
- # \* are met:
- # \*
- # \* . Redistributions of source code must retain the above copyright
- # \* notice, this list of conditions and the following disclaimer.
- # \* . Redistributions in binary form must reproduce the above copyright
- # \* notice, this list of conditions and the following disclaimer in

| # | * the documentation and/or other materials provided with the                     |
|---|----------------------------------------------------------------------------------|
| # | * distribution.                                                                  |
| # | $^{\star}$ . Neither the name of the Computer Systems and Communication Lab      |
| # | * nor the names of its contributors may be used to endorse or                    |
| # | <ul> <li>promote products derived from this software without specific</li> </ul> |
| # | * prior written permission.                                                      |
| # | *                                                                                |
| # | * THIS SOFTWARE IS PROVIDED BY THE COPYRIGHT HOLDERS AND CONTRIBUTORS            |
| # | * "AS IS" AND ANY EXPRESS OR IMPLIED WARRANTIES, INCLUDING, BUT NOT              |
| # | * LIMITED TO, THE IMPLIED WARRANTIES OF MERCHANTABILITY AND FITNESS              |
| # | * FOR A PARTICULAR PURPOSE ARE DISCLAIMED. IN NO EVENT SHALL THE                 |
| # | * REGENTS OR CONTRIBUTORS BE LIABLE FOR ANY DIRECT, INDIRECT,                    |
| # | * INCIDENTAL, SPECIAL, EXEMPLARY, OR CONSEQUENTIAL DAMAGES                       |
| # | * (INCLUDING, BUT NOT LIMITED TO, PROCUREMENT OF SUBSTITUTE GOODS OR             |
| # | * SERVICES; LOSS OF USE, DATA, OR PROFITS; OR BUSINESS INTERRUPTION)             |
| # | * HOWEVER CAUSED AND ON ANY THEORY OF LIABILITY, WHETHER IN CONTRACT,            |
| # | * STRICT LIABILITY, OR TORT (INCLUDING NEGLIGENCE OR OTHERWISE)                  |
| # | * ARISING IN ANY WAY OUT OF THE USE OF THIS SOFTWARE, EVEN IF ADVISED            |
| # | * OF THE POSSIBILITY OF SUCH DAMAGE.                                             |
| # | */                                                                               |
| # |                                                                                  |
| # | Copyright 1996 Chih-Hao Tsai @ Beckman Institute,                                |
| # | University of Illinois                                                           |
| # | c-tsai4@uiuc.edu http://casper.beckman.uiuc.edu/~c-tsai4                         |
| # |                                                                                  |
| # | COPYING.libtabeEND                                                               |
| # |                                                                                  |
| # |                                                                                  |
| # | COPYING.ipadicBEGIN                                                              |
| # |                                                                                  |
| # | Copyright 2000, 2001, 2002, 2003 Nara Institute of Science                       |
| # | and Technology. All Rights Reserved.                                             |
| # |                                                                                  |
| # | Use, reproduction, and distribution of this software is permitted.               |
| # | Any copy of this software, whether in its original form or modified,             |
| # | must include both the above copyright notice and the following                   |
| # | paragraphs.                                                                      |
| # |                                                                                  |
| # | Nara Institute of Science and Technology (NAIST),                                |
| # | the copyright holders, disclaims all warranties with regard to this              |
| # | software, including all implied warranties of merchantability and                |
| # | fitness, in no event shall NAIST be liable for                                   |

# whatsoever resulting from loss of use, data or profits, whether in an

# action of contract, negligence or other tortuous action, arising out

# of or in connection with the use or performance of this software.

- #
- # A large portion of the dictionary entries
- # originate from ICOT Free Software. The following conditions for ICOT
- # Free Software applies to the current dictionary as well.
- #

# Each User may also freely distribute the Program, whether in its

- # original form or modified, to any third party or parties, PROVIDED
- # that the provisions of Section 3 ("NO WARRANTY") will ALWAYS appear

# on, or be attached to, the Program, which is distributed substantially

- # in the same form as set out herein and that such intended
- # distribution, if actually made, will neither violate or otherwise
- # contravene any of the laws and regulations of the countries having
- # jurisdiction over the User or the intended distribution itself.
- #

#### # NO WARRANTY

#

# The program was produced on an experimental basis in the course of the

- # research and development conducted during the project and is provided
- # to users as so produced on an experimental basis. Accordingly, the
- # program is provided without any warranty whatsoever, whether express,
- # implied, statutory or otherwise. The term "warranty" used herein
- # includes, but is not limited to, any warranty of the quality,
- # performance, merchantability and fitness for a particular purpose of
- # the program and the nonexistence of any infringement or violation of
- # any right of any third party.
- #

# Each user of the program will agree and understand, and be deemed to

- # have agreed and understood, that there is no warranty whatsoever for
- # the program and, accordingly, the entire risk arising from or
- # otherwise connected with the program is assumed by the user.
- #

# Therefore, neither ICOT, the copyright holder, or any other

- # organization that participated in or was otherwise related to the
- # development of the program and their respective officials, directors,
- # officers and other employees shall be held liable for any and all
- # damages, including, without limitation, general, special, incidental
- # and consequential damages, arising out of or otherwise in connection
- # with the use or inability to use the program or any product, material
- # or result produced or otherwise obtained by using the program,
- # regardless of whether they have been advised of, or otherwise had

# knowledge of, the possibility of such damages at any time during the # project or thereafter. Each user will be deemed to have agreed to the # foregoing by his or her commencement of use of the program. The term # "use" as used herein includes, but is not limited to, the use, # modification, copying and distribution of the program and the # production of secondary products from the program. # # In the case where the program, whether in its original form or # modified, was distributed or delivered to or received by a user from # any person, organization or entity other than ICOT, unless it makes or # grants independently of ICOT any specific warranty to the user in # writing, such person, organization or entity, will also be exempted # from and not be held liable to the user for any such damages as noted # above as far as the program is concerned. # # -----COPYING.ipadic-----END-----3. Lao Word Break Dictionary Data (laodict.txt) # Copyright (c) 2013 International Business Machines Corporation # and others. All Rights Reserved. # # Project: http://code.google.com/p/lao-dictionary/ # Dictionary: http://lao-dictionary.googlecode.com/git/Lao-Dictionary.txt # License: http://lao-dictionary.googlecode.com/git/Lao-Dictionary-LICENSE.txt # (copied below) # # This file is derived from the above dictionary, with slight # modifications. # -----# Copyright (C) 2013 Brian Eugene Wilson, Robert Martin Campbell. # All rights reserved. # # Redistribution and use in source and binary forms, with or without # modification, # are permitted provided that the following conditions are met: # # # Redistributions of source code must retain the above copyright notice, this # list of conditions and the following disclaimer. Redistributions in # binary form must reproduce the above copyright notice, this list of # conditions and the following disclaimer in the documentation and/or # other materials provided with the distribution.

#

#

# and others. All Rights Reserved.
#
# This list is part of a project hosted at:
# github.com/kanyawtech/myanmar-karen-word-lists
#

# -----

# Copyright (c) 2013, LeRoy Benjamin Sharon

# All rights reserved.

#

# Redistribution and use in source and binary forms, with or without

# modification, are permitted provided that the following conditions

# are met: Redistributions of source code must retain the above

# copyright notice, this list of conditions and the following

- # disclaimer. Redistributions in binary form must reproduce the
- # above copyright notice, this list of conditions and the following

# disclaimer in the documentation and/or other materials provided

# with the distribution.

#

- # Neither the name Myanmar Karen Word Lists, nor the names of its
- # contributors may be used to endorse or promote products derived

# from this software without specific prior written permission.
#

# THIS SOFTWARE IS PROVIDED BY THE COPYRIGHT HOLDERS AND

# CONTRIBUTORS "AS IS" AND ANY EXPRESS OR IMPLIED WARRANTIES,

# INCLUDING, BUT NOT LIMITED TO, THE IMPLIED WARRANTIES OF
# MERCHANTABILITY AND FITNESS FOR A PARTICULAR PURPOSE ARE
# DISCLAIMED. IN NO EVENT SHALL THE COPYRIGHT HOLDER OR CONTRIBUTORS
# BE LIABLE FOR ANY DIRECT, INDIRECT, INCIDENTAL, SPECIAL,
# EXEMPLARY, OR CONSEQUENTIAL DAMAGES (INCLUDING, BUT NOT LIMITED
# TO, PROCUREMENT OF SUBSTITUTE GOODS OR SERVICES; LOSS OF USE,
# DATA, OR PROFITS; OR BUSINESS INTERRUPTION) HOWEVER CAUSED AND ON
# ANY THEORY OF LIABILITY, WHETHER IN CONTRACT, STRICT LIABILITY, OR
# TORT (INCLUDING NEGLIGENCE OR OTHERWISE) ARISING IN ANY WAY OUT OF
# THE USE OF THIS SOFTWARE, EVEN IF ADVISED OF THE POSSIBILITY OF
# SUCH DAMAGE.

# -----

5. Time Zone Database

ICU uses the public domain data and code derived from Time Zone Database for its time zone support. The ownership of the TZ database is explained in BCP 175: Procedure for Maintaining the Time Zone Database section 7.

#### # 7. Database Ownership

#

# The TZ database itself is not an IETF Contribution or an IETF

- # document. Rather it is a pre-existing and regularly updated work
- # that is in the public domain, and is intended to remain in the
- # public domain. Therefore, BCPs 78 [RFC5378] and 79 [RFC3979] do
- # not apply to the TZ Database or contributions that individuals make
- # to it. Should any claims be made and substantiated against the TZ
- # Database, the organization that is providing the IANA
- # Considerations defined in this RFC, under the memorandum of
- # understanding with the IETF, currently ICANN, may act in accordance
- # with all competent court orders. No ownership claims will be made
- # by ICANN or the IETF Trust on the database or the code. Any person
- # making a contribution to the database or code waives all rights to
- # future claims in that contribution or in the TZ Database.

.....

- libuv, located at deps/uv, is licensed as follows:

.....

libuv is part of the Node project: http://nodejs.org/ libuv may be distributed alone under Node's license:

====

Copyright Joyent, Inc. and other Node contributors. All rights reserved. Permission is hereby granted, free of charge, to any person obtaining a copy of this software and associated documentation files (the "Software"), to deal in the Software without restriction, including without limitation the rights to use, copy, modify, merge, publish, distribute, sublicense, and/or sell copies of the Software, and to permit persons to whom the Software is furnished to do so, subject to the following conditions:

The above copyright notice and this permission notice shall be included in all copies or substantial portions of the Software.

THE SOFTWARE IS PROVIDED "AS IS", WITHOUT WARRANTY OF ANY KIND, EXPRESS OR IMPLIED, INCLUDING BUT NOT LIMITED TO THE WARRANTIES OF MERCHANTABILITY, FITNESS FOR A PARTICULAR PURPOSE AND NONINFRINGEMENT. IN NO EVENT SHALL THE AUTHORS OR COPYRIGHT HOLDERS BE LIABLE FOR ANY CLAIM, DAMAGES OR OTHER LIABILITY, WHETHER IN AN ACTION OF CONTRACT, TORT OR OTHERWISE, ARISING FROM, OUT OF OR IN CONNECTION WITH THE SOFTWARE OR THE USE OR OTHER DEALINGS IN THE SOFTWARE.

====

This license applies to all parts of libuv that are not externally maintained libraries.

The externally maintained libraries used by libuv are:

- tree.h (from FreeBSD), copyright Niels Provos. Two clause BSD license.
- inet\_pton and inet\_ntop implementations, contained in src/inet.c, are copyright the Internet Systems Consortium, Inc., and licensed under the ISC license.
- stdint-msvc2008.h (from msinttypes), copyright Alexander Chemeris. Three clause BSD license.
- pthread-fixes.h, pthread-fixes.c, copyright Google Inc. and Sony Mobile Communications AB. Three clause BSD license.
- android-ifaddrs.h, android-ifaddrs.c, copyright Berkeley Software Design Inc, Kenneth MacKay and Emergya (Cloud4all, FP7/2007-2013, grant agreement n° 289016). Three clause BSD license.

.....

- OpenSSL, located at deps/openssl, is licensed as follows:

Copyright (c) 1998-2016 The OpenSSL Project. All rights reserved.

Redistribution and use in source and binary forms, with or without modification, are permitted provided that the following conditions are met:

1. Redistributions of source code must retain the above copyright notice, this list of conditions and the following disclaimer.

2. Redistributions in binary form must reproduce the above copyright notice, this list of conditions and the following disclaimer in the documentation and/or other materials provided with the distribution.

3. All advertising materials mentioning features or use of this software must display the following acknowledgment:
"This product includes software developed by the OpenSSL Project for use in the OpenSSL Toolkit. (http://www.openssl.org/)"

4. The names "OpenSSL Toolkit" and "OpenSSL Project" must not be used to endorse or promote products derived from this software without prior written permission. For written permission, please contact openssl-core@openssl.org.

5. Products derived from this software may not be called "OpenSSL" nor may "OpenSSL" appear in their names without prior written permission of the OpenSSL Project.

6. Redistributions of any form whatsoever must retain the following acknowledgment:

"This product includes software developed by the OpenSSL Project for use in the OpenSSL Toolkit (http://www.openssl.org/)"

THIS SOFTWARE IS PROVIDED BY THE OpenSSL PROJECT ``AS IS'' AND ANY EXPRESSED OR IMPLIED WARRANTIES, INCLUDING, BUT NOT LIMITED TO, THE IMPLIED WARRANTIES OF MERCHANTABILITY AND FITNESS FOR A PARTICULAR PURPOSE ARE DISCLAIMED. IN NO EVENT SHALL THE OpenSSL PROJECT OR ITS CONTRIBUTORS BE LIABLE FOR ANY DIRECT, INDIRECT, INCIDENTAL, SPECIAL, EXEMPLARY, OR CONSEQUENTIAL DAMAGES (INCLUDING, BUT NOT LIMITED TO, PROCUREMENT OF SUBSTITUTE GOODS OR SERVICES;

LOSS OF USE, DATA, OR PROFITS; OR BUSINESS INTERRUPTION) HOWEVER CAUSED AND ON ANY THEORY OF LIABILITY, WHETHER IN CONTRACT, STRICT LIABILITY, OR TORT (INCLUDING NEGLIGENCE OR OTHERWISE) ARISING IN ANY WAY OUT OF THE USE OF THIS SOFTWARE, EVEN IF ADVISED OF THE POSSIBILITY OF SUCH DAMAGE.

\_\_\_\_\_

====

This product includes cryptographic software written by Eric Young (eay@cryptsoft.com). This product includes software written by Tim Hudson (tjh@cryptsoft.com).

- Punycode.js, located at lib/punycode.js, is licensed as follows:

Copyright Mathias Bynens <a href="https://mathiasbynens.be/">https://mathiasbynens.be/</a>>

Permission is hereby granted, free of charge, to any person obtaining a copy of this software and associated documentation files (the "Software"), to deal in the Software without restriction, including without limitation the rights to use, copy, modify, merge, publish, distribute, sublicense, and/or sell copies of the Software, and to permit persons to whom the Software is furnished to do so, subject to the following conditions:

The above copyright notice and this permission notice shall be included in all copies or substantial portions of the Software.

THE SOFTWARE IS PROVIDED "AS IS", WITHOUT WARRANTY OF ANY KIND, EXPRESS OR IMPLIED, INCLUDING BUT NOT LIMITED TO THE WARRANTIES OF MERCHANTABILITY, FITNESS FOR A PARTICULAR PURPOSE AND NONINFRINGEMENT. IN NO EVENT SHALL THE AUTHORS OR COPYRIGHT HOLDERS BE LIABLE FOR ANY CLAIM, DAMAGES OR OTHER LIABILITY, WHETHER IN AN ACTION OF CONTRACT, TORT OR OTHERWISE, ARISING FROM, OUT OF OR IN CONNECTION WITH THE SOFTWARE OR THE USE OR OTHER DEALINGS IN THE SOFTWARE.

- V8, located at deps/v8, is licensed as follows:

.....

This license applies to all parts of V8 that are not externally maintained libraries. The externally maintained libraries used by V8 are:

#### - PCRE test suite, located in

test/mjsunit/third\_party/regexp-pcre/regexp-pcre.js. This is based on the test suite from PCRE-7.3, which is copyrighted by the University of Cambridge and Google, Inc. The copyright notice and license are embedded in regexp-pcre.js.

- Layout tests, located in test/mjsunit/third\_party/object-keys. These are based on layout tests from webkit.org which are copyrighted by Apple Computer, Inc. and released under a 3-clause BSD license.
- Strongtalk assembler, the basis of the files assembler-arm-inl.h, assembler-arm.cc, assembler-arm.h, assembler-ia32-inl.h, assembler-ia32.cc, assembler-ia32.h, assembler-x64-inl.h, assembler-x64.cc, assembler-x64.h, assembler-mips-inl.h, assembler-mips.cc, assembler-mips.h, assembler.cc and assembler.h. This code is copyrighted by Sun Microsystems Inc. and released under a 3-clause BSD license.
- Valgrind client API header, located at third\_party/valgrind/valgrind.h This is release under the BSD license.

These libraries have their own licenses; we recommend you read them, as their terms may differ from the terms below.

Further license information can be found in LICENSE files located in sub-directories.

Copyright 2014, the V8 project authors. All rights reserved. Redistribution and use in source and binary forms, with or without modification, are permitted provided that the following conditions are met:

- \* Redistributions of source code must retain the above copyright notice, this list of conditions and the following disclaimer.
- \* Redistributions in binary form must reproduce the above copyright notice, this list of conditions and the following disclaimer in the documentation and/or other materials provided with the distribution.
- \* Neither the name of Google Inc. nor the names of its contributors may be used to endorse or promote products derived from this software without specific prior written permission.

THIS SOFTWARE IS PROVIDED BY THE COPYRIGHT HOLDERS AND CONTRIBUTORS

"AS IS" AND ANY EXPRESS OR IMPLIED WARRANTIES, INCLUDING, BUT NOT LIMITED TO, THE IMPLIED WARRANTIES OF MERCHANTABILITY AND FITNESS FOR A PARTICULAR PURPOSE ARE DISCLAIMED. IN NO EVENT SHALL THE COPYRIGHT OWNER OR CONTRIBUTORS BE LIABLE FOR ANY DIRECT, INDIRECT, INCIDENTAL, SPECIAL, EXEMPLARY, OR CONSEQUENTIAL DAMAGES (INCLUDING, BUT NOT LIMITED TO, PROCUREMENT OF SUBSTITUTE GOODS OR SERVICES; LOSS OF USE, DATA, OR PROFITS; OR BUSINESS INTERRUPTION) HOWEVER CAUSED AND ON ANY THEORY OF LIABILITY, WHETHER IN CONTRACT, STRICT LIABILITY, OR TORT (INCLUDING NEGLIGENCE OR OTHERWISE) ARISING IN ANY WAY OUT OF THE USE OF THIS SOFTWARE, EVEN IF ADVISED OF THE POSSIBILITY OF SUCH DAMAGE.

- zlib, located at deps/zlib, is licensed as follows:

.....

zlib.h -- interface of the 'zlib' general purpose compression library version 1.2.8, April 28th, 2013

Copyright (C) 1995-2013 Jean-loup Gailly and Mark Adler

This software is provided 'as-is', without any express or implied warranty. In no event will the authors be held liable for any damages arising from the use of this software.

Permission is granted to anyone to use this software for any purpose, including commercial applications, and to alter it and redistribute it freely, subject to the following restrictions:

1. The origin of this software must not be misrepresented; you must not claim that you wrote the original software. If you use this software in a product, an acknowledgment in the product documentation would be appreciated but is not required.

2. Altered source versions must be plainly marked as such, and must not be misrepresented as being the original software.

3. This notice may not be removed or altered from any source distribution.

Jean-loup Gailly Mark Adler jloup@gzip.org madler@alumni.caltech.edu

- npm, located at deps/npm, is licensed as follows:

The npm application Copyright (c) npm, Inc. and Contributors

Licensed on the terms of The Artistic License 2.0

Node package dependencies of the npm application Copyright (c) their respective copyright owners Licensed on their respective license terms

The npm public registry at https://registry.npmjs.org and the npm website at https://www.npmjs.com Operated by npm, Inc. Use governed by terms published on https://www.npmjs.com

#### "Node.js"

Trademark Joyent, Inc., https://joyent.com Neither npm nor npm, Inc. are affiliated with Joyent, Inc.

The Node.js application Project of Node Foundation, https://nodejs.org

The npm Logo Copyright (c) Mathias Pettersson and Brian Hammond

"Gubblebum Blocky" typeface Copyright (c) Tjarda Koster, https://jelloween.deviantart.com Used with permission

-----

The Artistic License 2.0

Copyright (c) 2000-2006, The Perl Foundation.

Everyone is permitted to copy and distribute verbatim copies of this license document, but changing it is not allowed.

#### Preamble

This license establishes the terms under which a given free software Package may be copied, modified, distributed, and/or redistributed. The intent is that the Copyright Holder maintains some artistic control over the development of that Package while still keeping the Package available as open source and free software.

You are always permitted to make arrangements wholly outside of this

license directly with the Copyright Holder of a given Package. If the terms of this license do not permit the full use that you propose to make of the Package, you should contact the Copyright Holder and seek a different licensing arrangement.

#### Definitions

"Copyright Holder" means the individual(s) or organization(s) named in the copyright notice for the entire Package.

"Contributor" means any party that has contributed code or other material to the Package, in accordance with the Copyright Holder's procedures.

"You" and "your" means any person who would like to copy, distribute, or modify the Package.

"Package" means the collection of files distributed by the Copyright Holder, and derivatives of that collection and/or of those files. A given Package may consist of either the Standard Version, or a Modified Version.

"Distribute" means providing a copy of the Package or making it accessible to anyone else, or in the case of a company or organization, to others outside of your company or organization.

"Distributor Fee" means any fee that you charge for Distributing this Package or providing support for this Package to another party. It does not mean licensing fees.

"Standard Version" refers to the Package if it has not been modified, or has been modified only in ways explicitly requested by the Copyright Holder.

"Modified Version" means the Package, if it has been changed, and such changes were not explicitly requested by the Copyright Holder.

"Original License" means this Artistic License as Distributed with the Standard Version of the Package, in its current version or as it may be modified by The Perl Foundation in the future.

"Source" form means the source code, documentation source, and

configuration files for the Package.

"Compiled" form means the compiled bytecode, object code, binary, or any other form resulting from mechanical transformation or translation of the Source form.

Permission for Use and Modification Without Distribution

(1) You are permitted to use the Standard Version and create and use Modified Versions for any purpose without restriction, provided that you do not Distribute the Modified Version.

Permissions for Redistribution of the Standard Version

(2) You may Distribute verbatim copies of the Source form of the Standard Version of this Package in any medium without restriction, either gratis or for a Distributor Fee, provided that you duplicate all of the original copyright notices and associated disclaimers. At your discretion, such verbatim copies may or may not include a Compiled form of the Package.

(3) You may apply any bug fixes, portability changes, and other modifications made available from the Copyright Holder. The resulting Package will still be considered the Standard Version, and as such will be subject to the Original License.

Distribution of Modified Versions of the Package as Source

(4) You may Distribute your Modified Version as Source (either gratis or for a Distributor Fee, and with or without a Compiled form of the Modified Version) provided that you clearly document how it differs from the Standard Version, including, but not limited to, documenting any non-standard features, executables, or modules, and provided that you do at least ONE of the following:

(a) make the Modified Version available to the Copyright Holder of the Standard Version, under the Original License, so that the Copyright Holder may include your modifications in the Standard Version.

(b) ensure that installation of your Modified Version does not prevent the user installing or running the Standard Version. In addition, the Modified Version must bear a name that is different

from the name of the Standard Version.

(c) allow anyone who receives a copy of the Modified Version to make the Source form of the Modified Version available to others under

(i) the Original License or

(ii) a license that permits the licensee to freely copy, modify and redistribute the Modified Version using the same licensing terms that apply to the copy that the licensee received, and requires that the Source form of the Modified Version, and of any works derived from it, be made freely available in that license fees are prohibited but Distributor Fees are allowed.

Distribution of Compiled Forms of the Standard Version or Modified Versions without the Source

(5) You may Distribute Compiled forms of the Standard Version without the Source, provided that you include complete instructions on how to get the Source of the Standard Version. Such instructions must be valid at the time of your distribution. If these instructions, at any time while you are carrying out such distribution, become invalid, you must provide new instructions on demand or cease further distribution. If you provide valid instructions or cease distribution within thirty days after you become aware that the instructions are invalid, then you do not forfeit any of your rights under this license.

(6) You may Distribute a Modified Version in Compiled form without the Source, provided that you comply with Section 4 with respect to the Source of the Modified Version.

Aggregating or Linking the Package

(7) You may aggregate the Package (either the Standard Version or Modified Version) with other packages and Distribute the resulting aggregation provided that you do not charge a licensing fee for the Package. Distributor Fees are permitted, and licensing fees for other components in the aggregation are permitted. The terms of this license apply to the use and Distribution of the Standard or Modified Versions as included in the aggregation.

(8) You are permitted to link Modified and Standard Versions with other works, to embed the Package in a larger work of your own, or to build stand-alone binary or bytecode versions of applications that include the Package, and Distribute the result without restriction, provided the result does not expose a direct interface to the Package.

Items That are Not Considered Part of a Modified Version

(9) Works (including, but not limited to, modules and scripts) that merely extend or make use of the Package, do not, by themselves, cause the Package to be a Modified Version. In addition, such works are not considered parts of the Package itself, and are not subject to the terms of this license.

**General Provisions** 

(10) Any use, modification, and distribution of the Standard or Modified Versions is governed by this Artistic License. By using, modifying or distributing the Package, you accept this license. Do not use, modify, or distribute the Package, if you do not accept this license.

(11) If your Modified Version has been derived from a Modified Version made by someone other than you, you are nevertheless required to ensure that your Modified Version complies with the requirements of this license.

(12) This license does not grant you the right to use any trademark, service mark, tradename, or logo of the Copyright Holder.

(13) This license includes the non-exclusive, worldwide, free-of-charge patent license to make, have made, use, offer to sell, sell, import and otherwise transfer the Package with respect to any patent claims licensable by the Copyright Holder that are necessarily infringed by the Package. If you institute patent litigation (including a cross-claim or counterclaim) against any party alleging that the Package constitutes direct or contributory patent infringement, then this Artistic License to you shall terminate on the date that such litigation is filed.

(14) Disclaimer of Warranty:

THE PACKAGE IS PROVIDED BY THE COPYRIGHT HOLDER AND CONTRIBUTORS "AS IS' AND WITHOUT ANY EXPRESS OR IMPLIED WARRANTIES. THE IMPLIED

WARRANTIES OF MERCHANTABILITY, FITNESS FOR A PARTICULAR PURPOSE, OR NON-INFRINGEMENT ARE DISCLAIMED TO THE EXTENT PERMITTED BY YOUR LOCAL LAW. UNLESS REQUIRED BY LAW, NO COPYRIGHT HOLDER OR CONTRIBUTOR WILL BE LIABLE FOR ANY DIRECT, INDIRECT, INCIDENTAL, OR CONSEQUENTIAL DAMAGES ARISING IN ANY WAY OUT OF THE USE OF THE PACKAGE, EVEN IF ADVISED OF THE POSSIBILITY OF SUCH DAMAGE.

-----

.....

- GYP, located at tools/gyp, is licensed as follows:

Copyright (c) 2009 Google Inc. All rights reserved.

Redistribution and use in source and binary forms, with or without modification, are permitted provided that the following conditions are met:

\* Redistributions of source code must retain the above copyright notice, this list of conditions and the following disclaimer.

\* Redistributions in binary form must reproduce the above copyright notice, this list of conditions and the following disclaimer in the documentation and/or other materials provided with the distribution.

\* Neither the name of Google Inc. nor the names of its contributors may be used to endorse or promote products derived from this software without specific prior written permission.

THIS SOFTWARE IS PROVIDED BY THE COPYRIGHT HOLDERS AND CONTRIBUTORS "AS IS" AND ANY EXPRESS OR IMPLIED WARRANTIES, INCLUDING, BUT NOT LIMITED TO, THE IMPLIED WARRANTIES OF MERCHANTABILITY AND FITNESS FOR A PARTICULAR PURPOSE ARE DISCLAIMED. IN NO EVENT SHALL THE COPYRIGHT OWNER OR CONTRIBUTORS BE LIABLE FOR ANY DIRECT, INDIRECT, INCIDENTAL, SPECIAL, EXEMPLARY, OR CONSEQUENTIAL DAMAGES (INCLUDING, BUT NOT LIMITED TO, PROCUREMENT OF SUBSTITUTE GOODS OR SERVICES; LOSS OF USE, DATA, OR PROFITS; OR BUSINESS INTERRUPTION) HOWEVER CAUSED AND ON ANY THEORY OF LIABILITY, WHETHER IN CONTRACT, STRICT LIABILITY, OR TORT (INCLUDING NEGLIGENCE OR OTHERWISE) ARISING IN ANY WAY OUT OF THE USE OF THIS SOFTWARE, EVEN IF ADVISED OF THE POSSIBILITY OF SUCH DAMAGE.

- marked, located at tools/doc/node\_modules/marked, is licensed as follows:

Copyright (c) 2011-2014, Christopher Jeffrey (https://github.com/chjj/)

Permission is hereby granted, free of charge, to any person obtaining a copy of this software and associated documentation files (the "Software"), to deal in the Software without restriction, including without limitation the rights to use, copy, modify, merge, publish, distribute, sublicense, and/or sell copies of the Software, and to permit persons to whom the Software is furnished to do so, subject to the following conditions:

The above copyright notice and this permission notice shall be included in all copies or substantial portions of the Software.

THE SOFTWARE IS PROVIDED "AS IS", WITHOUT WARRANTY OF ANY KIND, EXPRESS OR IMPLIED, INCLUDING BUT NOT LIMITED TO THE WARRANTIES OF MERCHANTABILITY, FITNESS FOR A PARTICULAR PURPOSE AND NONINFRINGEMENT. IN NO EVENT SHALL THE AUTHORS OR COPYRIGHT HOLDERS BE LIABLE FOR ANY CLAIM, DAMAGES OR OTHER LIABILITY, WHETHER IN AN ACTION OF CONTRACT, TORT OR OTHERWISE, ARISING FROM, OUT OF OR IN CONNECTION WITH THE SOFTWARE OR THE USE OR OTHER DEALINGS IN THE SOFTWARE.

.....

- cpplint.py, located at tools/cpplint.py, is licensed as follows:

Copyright (c) 2009 Google Inc. All rights reserved.

Redistribution and use in source and binary forms, with or without modification, are permitted provided that the following conditions are met:

\* Redistributions of source code must retain the above copyright notice, this list of conditions and the following disclaimer.

\* Redistributions in binary form must reproduce the above copyright notice, this list of conditions and the following disclaimer in the documentation and/or other materials provided with the distribution.

\* Neither the name of Google Inc. nor the names of its contributors may be used to endorse or promote products derived from this software without specific prior written permission.

THIS SOFTWARE IS PROVIDED BY THE COPYRIGHT HOLDERS AND CONTRIBUTORS "AS IS" AND ANY EXPRESS OR IMPLIED WARRANTIES, INCLUDING, BUT NOT LIMITED TO, THE IMPLIED WARRANTIES OF MERCHANTABILITY AND FITNESS FOR A PARTICULAR PURPOSE ARE DISCLAIMED. IN NO EVENT SHALL THE COPYRIGHT

OWNER OR CONTRIBUTORS BE LIABLE FOR ANY DIRECT, INDIRECT, INCIDENTAL, SPECIAL, EXEMPLARY, OR CONSEQUENTIAL DAMAGES (INCLUDING, BUT NOT LIMITED TO, PROCUREMENT OF SUBSTITUTE GOODS OR SERVICES; LOSS OF USE, DATA, OR PROFITS; OR BUSINESS INTERRUPTION) HOWEVER CAUSED AND ON ANY THEORY OF LIABILITY, WHETHER IN CONTRACT, STRICT LIABILITY, OR TORT (INCLUDING NEGLIGENCE OR OTHERWISE) ARISING IN ANY WAY OUT OF THE USE OF THIS SOFTWARE, EVEN IF ADVISED OF THE POSSIBILITY OF SUCH DAMAGE.

- ESLint, located at tools/eslint, is licensed as follows:

.....

#### ESLint

Copyright jQuery Foundation and other contributors, https://jquery.org/

Permission is hereby granted, free of charge, to any person obtaining a copy of this software and associated documentation files (the "Software"), to deal in the Software without restriction, including without limitation the rights to use, copy, modify, merge, publish, distribute, sublicense, and/or sell copies of the Software, and to permit persons to whom the Software is furnished to do so, subject to the following conditions:

The above copyright notice and this permission notice shall be included in all copies or substantial portions of the Software.

THE SOFTWARE IS PROVIDED "AS IS", WITHOUT WARRANTY OF ANY KIND, EXPRESS OR IMPLIED, INCLUDING BUT NOT LIMITED TO THE WARRANTIES OF MERCHANTABILITY, FITNESS FOR A PARTICULAR PURPOSE AND NONINFRINGEMENT. IN NO EVENT SHALL THE AUTHORS OR COPYRIGHT HOLDERS BE LIABLE FOR ANY CLAIM, DAMAGES OR OTHER LIABILITY, WHETHER IN AN ACTION OF CONTRACT, TORT OR OTHERWISE, ARISING FROM, OUT OF OR IN CONNECTION WITH THE SOFTWARE OR THE USE OR OTHER DEALINGS IN THE SOFTWARE.

- gtest, located at deps/gtest, is licensed as follows:

Copyright 2008, Google Inc. All rights reserved.

Redistribution and use in source and binary forms, with or without modification, are permitted provided that the following conditions are met:

\* Redistributions of source code must retain the above copyright

notice, this list of conditions and the following disclaimer.

\* Redistributions in binary form must reproduce the above copyright notice, this list of conditions and the following disclaimer in the documentation and/or other materials provided with the distribution.

\* Neither the name of Google Inc. nor the names of its contributors may be used to endorse or promote products derived from this software without specific prior written permission.

THIS SOFTWARE IS PROVIDED BY THE COPYRIGHT HOLDERS AND CONTRIBUTORS "AS IS" AND ANY EXPRESS OR IMPLIED WARRANTIES, INCLUDING, BUT NOT LIMITED TO, THE IMPLIED WARRANTIES OF MERCHANTABILITY AND FITNESS FOR A PARTICULAR PURPOSE ARE DISCLAIMED. IN NO EVENT SHALL THE COPYRIGHT OWNER OR CONTRIBUTORS BE LIABLE FOR ANY DIRECT, INDIRECT, INCIDENTAL, SPECIAL, EXEMPLARY, OR CONSEQUENTIAL DAMAGES (INCLUDING, BUT NOT LIMITED TO, PROCUREMENT OF SUBSTITUTE GOODS OR SERVICES; LOSS OF USE, DATA, OR PROFITS; OR BUSINESS INTERRUPTION) HOWEVER CAUSED AND ON ANY THEORY OF LIABILITY, WHETHER IN CONTRACT, STRICT LIABILITY, OR TORT (INCLUDING NEGLIGENCE OR OTHERWISE) ARISING IN ANY WAY OUT OF THE USE OF THIS SOFTWARE, EVEN IF ADVISED OF THE POSSIBILITY OF SUCH DAMAGE.

- node-weak, located at test/gc/node\_modules/weak, is licensed as follows:

Copyright (c) 2011, Ben Noordhuis <info@bnoordhuis.nl>

Permission to use, copy, modify, and/or distribute this software for any purpose with or without fee is hereby granted, provided that the above copyright notice and this permission notice appear in all copies.

THE SOFTWARE IS PROVIDED "AS IS" AND THE AUTHOR DISCLAIMS ALL WARRANTIES WITH REGARD TO THIS SOFTWARE INCLUDING ALL IMPLIED WARRANTIES OF MERCHANTABILITY AND FITNESS. IN NO EVENT SHALL THE AUTHOR BE LIABLE FOR ANY SPECIAL, DIRECT, INDIRECT, OR CONSEQUENTIAL DAMAGES OR ANY DAMAGES WHATSOEVER RESULTING FROM LOSS OF USE, DATA OR PROFITS, WHETHER IN AN ACTION OF CONTRACT, NEGLIGENCE OR OTHER TORTIOUS ACTION, ARISING OUT OF OR IN CONNECTION WITH THE USE OR PERFORMANCE OF THIS SOFTWARE.

#### Boost

https://www.boost.org/

Copyright Joe Coder 2004 - 2006. Distributed under the Boost Software License, Version 1.0. Boost Software License - Version 1.0 - August 17th, 2003

Permission is hereby granted, free of charge, to any person or organization obtaining a copy of the software and accompanying documentation covered by this license (the "Software") to use, reproduce, display, distribute, execute, and transmit the Software, and to prepare derivative works of the Software, and to permit third-parties to whom the Software is furnished to do so, all subject to the following:

The copyright notices in the Software and this entire statement, including the above license grant, this restriction and the following disclaimer, must be included in all copies of the Software, in whole or in part, and all derivative works of the Software, unless such copies or derivative works are solely in the form of machine-executable object code generated by a source language processor.

THE SOFTWARE IS PROVIDED "AS IS", WITHOUT WARRANTY OF ANY KIND, EXPRESS OR IMPLIED, INCLUDING BUT NOT LIMITED TO THE WARRANTIES OF MERCHANTABILITY, FITNESS FOR A PARTICULAR PURPOSE, TITLE AND NON-INFRINGEMENT. IN NO EVENT SHALL THE COPYRIGHT HOLDERS OR ANYONE DISTRIBUTING THE SOFTWARE BE LIABLE FOR ANY DAMAGES OR OTHER LIABILITY, WHETHER IN CONTRACT, TORT OR OTHERWISE, ARISING FROM, OUT OF OR IN CONNECTION WITH THE SOFTWARE OR THE USE OR OTHER DEALINGS IN THE SOFTWARE.

#### glog

#### https://github.com/google/glog

Copyright (c) 2008, Google Inc. All rights reserved.

Redistribution and use in source and binary forms, with or without modification, are permitted provided that the following conditions are met:

\* Redistributions of source code must retain the above copyright notice, this list of conditions and the following disclaimer.

\* Redistributions in binary form must reproduce the above copyright notice, this list of conditions and the following disclaimer in the documentation and/or other materials provided with the distribution.

\* Neither the name of Google Inc. nor the names of its contributors may be used to endorse or promote products derived from this software without specific prior written permission.

THIS SOFTWARE IS PROVIDED BY THE COPYRIGHT HOLDERS AND CONTRIBUTORS "AS IS" AND ANY EXPRESS OR IMPLIED WARRANTIES, INCLUDING, BUT NOT LIMITED TO, THE IMPLIED WARRANTIES OF MERCHANTABILITY AND FITNESS FOR A PARTICULAR PURPOSE ARE DISCLAIMED. IN NO EVENT SHALL THE COPYRIGHT OWNER OR CONTRIBUTORS BE LIABLE FOR ANY DIRECT, INDIRECT, INCIDENTAL,

SPECIAL, EXEMPLARY, OR CONSEQUENTIAL DAMAGES (INCLUDING, BUT NOT LIMITED TO, PROCUREMENT OF SUBSTITUTE GOODS OR SERVICES; LOSS OF USE, DATA, OR PROFITS; OR BUSINESS INTERRUPTION) HOWEVER CAUSED AND ON ANY THEORY OF LIABILITY, WHETHER IN CONTRACT, STRICT LIABILITY, OR TORT (INCLUDING NEGLIGENCE OR OTHERWISE) ARISING IN ANY WAY OUT OF THE USE OF THIS SOFTWARE, EVEN IF ADVISED OF THE POSSIBILITY OF SUCH DAMAGE.

#### gtest

#### https://github.com/google/googletest

Copyright 2008, Google Inc. All rights reserved. Redistribution and use in source and binary forms, with or without modification, are permitted provided that the following conditions are met:

\* Redistributions of source code must retain the above copyright notice, this list of conditions and the following disclaimer.

\* Redistributions in binary form must reproduce the above copyright notice, this list of conditions and the following disclaimer in the documentation and/or other materials provided with the distribution.

\* Neither the name of Google Inc. nor the names of its contributors may be used to endorse or promote products derived from this software without specific prior written permission.

THIS SOFTWARE IS PROVIDED BY THE COPYRIGHT HOLDERS AND CONTRIBUTORS "AS IS" AND ANY EXPRESS OR IMPLIED WARRANTIES, INCLUDING, BUT NOT LIMITED TO, THE IMPLIED WARRANTIES OF MERCHANTABILITY AND FITNESS FOR A PARTICULAR PURPOSE ARE DISCLAIMED. IN NO EVENT SHALL THE COPYRIGHT OWNER OR CONTRIBUTORS BE LIABLE FOR ANY DIRECT, INDIRECT, INCIDENTAL, SPECIAL, EXEMPLARY, OR CONSEQUENTIAL DAMAGES (INCLUDING, BUT NOT LIMITED TO, PROCUREMENT OF SUBSTITUTE GOODS OR SERVICES; LOSS OF USE, DATA, OR PROFITS; OR BUSINESS INTERRUPTION) HOWEVER CAUSED AND ON ANY THEORY OF LIABILITY, WHETHER IN CONTRACT, STRICT LIABILITY, OR TORT (INCLUDING NEGLIGENCE OR OTHERWISE) ARISING IN ANY WAY OUT OF THE USE OF THIS SOFTWARE, EVEN IF ADVISED OF THE POSSIBILITY OF SUCH DAMAGE.

#### Iconv

http://www.gnu.org/licenses/lgpl.html

Copyright © 2007 Free Software Foundation, Inc. https://fsf.org/ GNU LESSER GENERAL PUBLIC LICENSE

Version 3, 29 June 2007

Everyone is permitted to copy and distribute verbatim copies of this license document, but changing it is not allowed.

This version of the GNU Lesser General Public License incorporates the terms and conditions of version 3 of the GNU General Public License, supplemented by the additional permissions listed below.

0. Additional Definitions.

As used herein, "this License" refers to version 3 of the GNU Lesser General Public License, and the "GNU GPL" refers to version 3 of the GNU General Public License.

"The Library" refers to a covered work governed by this License, other than an Application or a Combined Work as defined below.

An "Application" is any work that makes use of an interface provided by the Library, but which is not otherwise based on the Library. Defining a subclass of a class defined by the Library is deemed a mode of using an interface provided by the Library.

A "Combined Work" is a work produced by combining or linking an Application with the Library. The particular version of the Library with which the Combined Work was made is also called the "Linked Version".

The "Minimal Corresponding Source" for a Combined Work means the Corresponding Source for the Combined Work, excluding any source code for portions of the Combined Work that, considered in isolation, are based on the Application, and not on the Linked Version.

The "Corresponding Application Code" for a Combined Work means the object code and/or source code for the Application, including any data and utility programs needed for reproducing the Combined Work from the Application, but excluding the System Libraries of the Combined Work.

1. Exception to Section 3 of the GNU GPL.

You may convey a covered work under sections 3 and 4 of this License without being bound by section 3 of the GNU GPL.

2. Conveying Modified Versions.

If you modify a copy of the Library, and, in your modifications, a facility refers to a function or data to be supplied by an Application that uses the facility (other than as an argument passed when the facility is invoked), then you may convey a copy of the modified version:

 a) under this License, provided that you make a good faith effort to ensure that, in the event an Application does not supply the function or data, the facility still operates, and performs whatever part of its purpose remains meaningful, or

b) under the GNU GPL, with none of the additional permissions of this License applicable to that copy.

3. Object Code Incorporating Material from Library Header Files.

The object code form of an Application may incorporate material from a header file that is part of the Library. You may convey such object code under terms of your choice, provided that, if the incorporated material is not limited to numerical parameters, data structure layouts and accessors, or small macros, inline functions and templates (ten or fewer lines in length), you do both of the following:

a) Give prominent notice with each copy of the object code that the Library is used in it and that the Library and its use are covered by this License.

b) Accompany the object code with a copy of the GNU GPL and this license document.

4. Combined Works.

You may convey a Combined Work under terms of your choice that, taken together, effectively do not

restrict modification of the portions of the Library contained in the Combined Work and reverse engineering for debugging such modifications, if you also do each of the following:

a) Give prominent notice with each copy of the Combined Work that the Library is used in it and that the Library and its use are covered by this License.

b) Accompany the Combined Work with a copy of the GNU GPL and this license document.

c) For a Combined Work that displays copyright notices during execution, include the copyright notice for the Library among these notices, as well as a reference directing the user to the copies of the GNU GPL and this license document.

d) Do one of the following:

0) Convey the Minimal Corresponding Source under the terms of this License, and the Corresponding Application Code in a form suitable for, and under terms that permit, the user to recombine or relink the Application with a modified version of the Linked Version to produce a modified Combined Work, in the manner specified by section 6 of the GNU GPL for conveying Corresponding Source.

1) Use a suitable shared library mechanism for linking with the Library. A suitable mechanism is one that (a) uses at run time a copy of the Library already present on the user's computer system, and (b) will operate properly with a modified version of the Library that is interface-compatible with the Linked Version.

e) Provide Installation Information, but only if you would otherwise be required to provide such information under section 6 of the GNU GPL, and only to the extent that such information is necessary to install and execute a modified version of the Combined Work produced by recombining or relinking the Application with a modified version of the Linked Version. (If you use option 4d0, the Installation Information must accompany the Minimal Corresponding Source and Corresponding Application Code. If you use option 4d1, you must provide the Installation Information in the manner specified by section 6 of the GNU GPL for conveying Corresponding Source.)

5. Combined Libraries.

You may place library facilities that are a work based on the Library side by side in a single library together with other library facilities that are not Applications and are not covered by this License, and convey such a combined library under terms of your choice, if you do both of the following:

a) Accompany the combined library with a copy of the same work based on the Library, uncombined with any other library facilities, conveyed under the terms of this License.

b) Give prominent notice with the combined library that part of it is a work based on the Library, and explaining where to find the accompanying uncombined form of the same work.

6. Revised Versions of the GNU Lesser General Public License.

The Free Software Foundation may publish revised and/or new versions of the GNU Lesser General Public License from time to time. Such new versions will be similar in spirit to the present version, but may differ in detail to address new problems or concerns.

Each version is given a distinguishing version number. If the Library as you received it specifies that a certain numbered version of the GNU Lesser General Public License "or any later version" applies to it, you have the option of following the terms and conditions either of that published version or of any later version published by the Free Software Foundation. If the Library as you received it does not specify a version number of the GNU Lesser General Public License, you may choose any version of the GNU Lesser General Public License, you may choose any version of the GNU Lesser General Public License Foundation.

If the Library as you received it specifies that a proxy can decide whether future versions of the GNU

Lesser General Public License shall apply, that proxy's public statement of acceptance of any version is permanent authorization for you to choose that version for the Library.

#### libfcgi

#### https://directory.fsf.org/wiki/Libfcgi

Copyright © 1996 Open Market, Inc. This FastCGI application library source and object code (the "Software") and its documentation (the "Documentation") are copyrighted by Open Market, Inc ("Open Market"). The following terms apply to all files associated with the Software and Documentation unless explicitly disclaimed in individual files. Open Market permits you to use, copy, modify, distribute, and license this Software and the Documentation for any purpose, provided that existing copyright notices are retained in all copies and that this notice is included verbatim in any distributions. No written agreement, license, or royalty fee is required for any of the authorized uses. Modifications to this Software and Documentation may be copyrighted by their authors and need not follow the licensing terms described here. If modifications to this Software and Documentation have new licensing terms, the new terms must be clearly indicated on the first page of each file where they apply. OPEN MARKET MAKES NO EXPRESS OR IMPLIED WARRANTY WITH RESPECT TO THE SOFTWARE OR THE DOCUMENTATION. INCLUDING WITHOUT LIMITATION ANY WARRANTY OF MERCHANTABILITY OR FITNESS FOR A PARTICULAR PURPOSE. IN NO EVENT SHALL OPEN MARKET BE LIABLE TO YOU OR ANY THIRD PARTY FOR ANY DAMAGES ARISING FROM OR RELATING TO THIS SOFTWARE OR THE DOCUMENTATION, INCLUDING, WITHOUT LIMITATION, ANY INDIRECT, SPECIAL OR CONSEQUENTIAL DAMAGES OR SIMILAR DAMAGES, INCLUDING LOST PROFITS OR LOST DATA, EVEN IF OPEN MARKET HAS BEEN ADVISED OF THE POSSIBILITY OF SUCH DAMAGES. THE SOFTWARE AND DOCUMENTATION ARE PROVIDED "AS IS". OPEN MARKET HAS NO LIABILITY IN CONTRACT, TORT, NEGLIGENCE OR OTHERWISE ARISING OUT OF THIS SOFTWARE OR THE DOCUMENTATION.

#### libjpeg

#### http://libjpeg.sourceforge.net/

This package contains C software to implement JPEG image encoding, decoding, and transcoding. JPEG is a standardized compression method for full-color and gray-scale images.

The distributed programs provide conversion between JPEG "JFIF" format and image files in PBMPLUS PPM/PGM, GIF, BMP, and Targa file formats.

The core compression and decompression library can easily be reused in other programs, such as image viewers. The package is highly portable C code;

we have tested it on many machines ranging from PCs to Crays.

We are releasing this software for both noncommercial and commercial use.

Companies are welcome to use it as the basis for JPEG-related products.

We do not ask a royalty, although we do ask for an acknowledgement in product literature (see the README file in the distribution for details).

We hope to make this software industrial-quality --- although, as with anything that's free, we offer no warranty and accept no liability.

For more information, contact jpeg-info@jpegclub.org.

#### microzip

#### http://www.gnu.org/licenses/lgpl-3.0.html

Copyright © 2007 Free Software Foundation, Inc. <https://fsf.org/>

GNU LESSER GENERAL PUBLIC LICENSE

Version 3, 29 June 2007

Everyone is permitted to copy and distribute verbatim copies of this license document, but changing it is not allowed.

This version of the GNU Lesser General Public License incorporates the terms and conditions of version 3 of the GNU General Public License, supplemented by the additional permissions listed below.

0. Additional Definitions.

As used herein, "this License" refers to version 3 of the GNU Lesser General Public License, and the "GNU GPL" refers to version 3 of the GNU General Public License.

"The Library" refers to a covered work governed by this License, other than an Application or a Combined Work as defined below.

An "Application" is any work that makes use of an interface provided by the Library, but which is not otherwise based on the Library. Defining a subclass of a class defined by the Library is deemed a mode of using an interface provided by the Library.

A "Combined Work" is a work produced by combining or linking an Application with the Library. The particular version of the Library with which the Combined Work was made is also called the "Linked Version".

The "Minimal Corresponding Source" for a Combined Work means the Corresponding Source for the Combined Work, excluding any source code for portions of the Combined Work that, considered in isolation, are based on the Application, and not on the Linked Version.

The "Corresponding Application Code" for a Combined Work means the object code and/or source code for the Application, including any data and utility programs needed for reproducing the Combined Work from the Application, but excluding the System Libraries of the Combined Work.

1. Exception to Section 3 of the GNU GPL.

You may convey a covered work under sections 3 and 4 of this License without being bound by section 3 of the GNU GPL.

2. Conveying Modified Versions.

If you modify a copy of the Library, and, in your modifications, a facility refers to a function or data to be supplied by an Application that uses the facility (other than as an argument passed when the facility is invoked), then you may convey a copy of the modified version:

a) under this License, provided that you make a good faith effort to ensure that, in the event an Application does not supply the function or data, the facility still operates, and performs whatever part of its purpose remains meaningful, or

b) under the GNU GPL, with none of the additional permissions of this License applicable to that copy.3. Object Code Incorporating Material from Library Header Files.

The object code form of an Application may incorporate material from a header file that is part of the Library. You may convey such object code under terms of your choice, provided that, if the incorporated material is not limited to numerical parameters, data structure layouts and accessors, or small macros, inline functions and templates (ten or fewer lines in length), you do both of the following:

a) Give prominent notice with each copy of the object code that the Library is used in it and that the Library and its use are covered by this License.

b) Accompany the object code with a copy of the GNU GPL and this license document.

4. Combined Works.

You may convey a Combined Work under terms of your choice that, taken together, effectively do not restrict modification of the portions of the Library contained in the Combined Work and reverse engineering for debugging such modifications, if you also do each of the following:

a) Give prominent notice with each copy of the Combined Work that the Library is used in it and that the Library and its use are covered by this License.

b) Accompany the Combined Work with a copy of the GNU GPL and this license document.

c) For a Combined Work that displays copyright notices during execution, include the copyright notice for the Library among these notices, as well as a reference directing the user to the copies of the GNU GPL and this license document.

d) Do one of the following:

0) Convey the Minimal Corresponding Source under the terms of this License, and the Corresponding Application Code in a form suitable for, and under terms that permit, the user to recombine or relink the Application with a modified version of the Linked Version to produce a modified Combined Work, in the manner specified by section 6 of the GNU GPL for conveying Corresponding Source.

1) Use a suitable shared library mechanism for linking with the Library. A suitable mechanism is one that (a) uses at run time a copy of the Library already present on the user's computer system, and (b) will operate properly with a modified version of the Library that is interface-compatible with the Linked Version.

e) Provide Installation Information, but only if you would otherwise be required to provide such information under section 6 of the GNU GPL, and only to the extent that such information is necessary to install and execute a modified version of the Combined Work produced by recombining or relinking the Application with a modified version of the Linked Version. (If you use option 4d0, the Installation Information must accompany the Minimal Corresponding Source and Corresponding Application Code. If you use option 4d1, you must provide the Installation Information in the manner specified by section 6 of the GNU GPL for conveying Corresponding Source.)

5. Combined Libraries.

You may place library facilities that are a work based on the Library side by side in a single library together with other library facilities that are not Applications and are not covered by this License, and convey such a combined library under terms of your choice, if you do both of the following:

a) Accompany the combined library with a copy of the same work based on the Library, uncombined with any other library facilities, conveyed under the terms of this License.

b) Give prominent notice with the combined library that part of it is a work based on the Library, and explaining where to find the accompanying uncombined form of the same work.

6. Revised Versions of the GNU Lesser General Public License.

The Free Software Foundation may publish revised and/or new versions of the GNU Lesser General Public License from time to time. Such new versions will be similar in spirit to the present version, but may differ in detail to address new problems or concerns.

Each version is given a distinguishing version number. If the Library as you received it specifies that a certain numbered version of the GNU Lesser General Public License "or any later version" applies to it, you have the option of following the terms and conditions either of that published version or of any later version published by the Free Software Foundation. If the Library as you received it does not specify a version number of the GNU Lesser General Public License, you may choose any version of the GNU Lesser General Public License, you may choose any version of the GNU Lesser General Public License Foundation.

If the Library as you received it specifies that a proxy can decide whether future versions of the GNU Lesser General Public License shall apply, that proxy's public statement of acceptance of any version is permanent authorization for you to choose that version for the Library.

#### minizip

https://github.com/danieleggert/minizip

MiniZip - Copyright (c) 1998-2010 - by Gilles Vollant - version 1.1 64 bits from Mathias Svensson Credits

Gilles Vollant- Original MiniZip authorEven Rouault- ZIP64 unzip SupportDaniel Borca- BZip Compression method support in unzipMathias Svensson- ZIP64 zip supportMathias Svensson- BZip Compression method support in zipLicense

-----

Condition of use and distribution are the same than zlib : This software is provided 'as-is', without any express or implied warranty. In no event will the authors be held liable for any damages arising from the use of this software.

Permission is granted to anyone to use this software for any purpose, including commercial applications, and to alter it and redistribute it freely, subject to the following restrictions:

1. The origin of this software must not be misrepresented; you must not

claim that you wrote the original software. If you use this software in a product, an acknowledgment in the product documentation would be appreciated but is not required.

- 2. Altered source versions must be plainly marked as such, and must not be misrepresented as being the original software.
- 3. This notice may not be removed or altered from any source distribution.

#### nginx

#### https://www.nginx.com/

Copyright (C) 2002-2014 Igor Sysoev

Copyright (C) 2011-2014 Nginx, Inc.

All rights reserved.

- \* Redistribution and use in source and binary forms, with or without
- \* modification, are permitted provided that the following conditions
- \* are met:
- \* 1. Redistributions of source code must retain the above copyright
- \* notice, this list of conditions and the following disclaimer.
- \* 2. Redistributions in binary form must reproduce the above copyright
- \* notice, this list of conditions and the following disclaimer in the
- \* documentation and/or other materials provided with the distribution.
- \*
- \* THIS SOFTWARE IS PROVIDED BY THE AUTHOR AND CONTRIBUTORS ``AS IS'' AND
- \* ANY EXPRESS OR IMPLIED WARRANTIES, INCLUDING, BUT NOT LIMITED TO, THE
- \* IMPLIED WARRANTIES OF MERCHANTABILITY AND FITNESS FOR A PARTICULAR PURPOSE
- \* ARE DISCLAIMED. IN NO EVENT SHALL THE AUTHOR OR CONTRIBUTORS BE LIABLE
- \* FOR ANY DIRECT, INDIRECT, INCIDENTAL, SPECIAL, EXEMPLARY, OR CONSEQUENTIAL
- \* DAMAGES (INCLUDING, BUT NOT LIMITED TO, PROCUREMENT OF SUBSTITUTE GOODS
- \* OR SERVICES; LOSS OF USE, DATA, OR PROFITS; OR BUSINESS INTERRUPTION)
- \* HOWEVER CAUSED AND ON ANY THEORY OF LIABILITY, WHETHER IN CONTRACT, STRICT
- \* LIABILITY, OR TORT (INCLUDING NEGLIGENCE OR OTHERWISE) ARISING IN ANY WAY
- \* OUT OF THE USE OF THIS SOFTWARE, EVEN IF ADVISED OF THE POSSIBILITY OF
- \* SUCH DAMAGE.

\*/

#### OpenSSL

https://www.openssl.org/

Copyright (c) 1998-2011 The OpenSSL Project

Copyright (c) 1995-1998 Eric Young

The OpenSSL toolkit stays under a dual license, i.e. both the conditions of

the OpenSSL License and the original SSLeay license apply to the toolkit. See below for the actual license texts. Actually both licenses are BSD-style Open Source licenses. In case of any license issues related to OpenSSL please contact openssl-core@openssl.org.

Copyright (c) 1998-2011 The OpenSSL Project. All rights reserved. OpenSSL License

- \* Copyright (c) 1998-2011 The OpenSSL Project. All rights reserved.
- \* Redistribution and use in source and binary forms, with or without
- \* modification, are permitted provided that the following conditions
- \* are met:
- \* 1. Redistributions of source code must retain the above copyright
- \* notice, this list of conditions and the following disclaimer.
- \* 2. Redistributions in binary form must reproduce the above copyright
- \* notice, this list of conditions and the following disclaimer in
- \* the documentation and/or other materials provided with the
- \* distribution.
- \* 3. All advertising materials mentioning features or use of this
- \* software must display the following acknowledgment:
- \* "This product includes software developed by the OpenSSL Project
- \* for use in the OpenSSL Toolkit. (http://www.openssl.org/)"
- \* 4. The names "OpenSSL Toolkit" and "OpenSSL Project" must not be used to
- \* endorse or promote products derived from this software without
- \* prior written permission. For written permission, please contact
- \* openssl-core@openssl.org.
- \* 5. Products derived from this software may not be called "OpenSSL"
- \* nor may "OpenSSL" appear in their names without prior written
- \* permission of the OpenSSL Project.
- \* 6. Redistributions of any form whatsoever must retain the following
- \* acknowledgment:
- \* "This product includes software developed by the OpenSSL Project
- \* for use in the OpenSSL Toolkit (http://www.openssl.org/)"
- \*
- \* THIS SOFTWARE IS PROVIDED BY THE OpenSSL PROJECT ``AS IS'' AND ANY
- \* EXPRESSED OR IMPLIED WARRANTIES, INCLUDING, BUT NOT LIMITED TO, THE
- \* IMPLIED WARRANTIES OF MERCHANTABILITY AND FITNESS FOR A PARTICULAR
- \* PURPOSE ARE DISCLAIMED. IN NO EVENT SHALL THE OpenSSL PROJECT OR
- \* ITS CONTRIBUTORS BE LIABLE FOR ANY DIRECT, INDIRECT, INCIDENTAL,
- \* SPECIAL, EXEMPLARY, OR CONSEQUENTIAL DAMAGES (INCLUDING, BUT
- \* NOT LIMITED TO, PROCUREMENT OF SUBSTITUTE GOODS OR SERVICES;
- \* LOSS OF USE, DATA, OR PROFITS; OR BUSINESS INTERRUPTION)
- \* HOWEVER CAUSED AND ON ANY THEORY OF LIABILITY, WHETHER IN CONTRACT,
- \* STRICT LIABILITY, OR TORT (INCLUDING NEGLIGENCE OR OTHERWISE)

- \* ARISING IN ANY WAY OUT OF THE USE OF THIS SOFTWARE, EVEN IF ADVISED
- \* OF THE POSSIBILITY OF SUCH DAMAGE.
- \*

\_\_\_\_\_

- .
- \* This product includes cryptographic software written by Eric Young
- \* (eay@cryptsoft.com). This product includes software written by Tim
- \* Hudson (tjh@cryptsoft.com).

#### Original SSLeay License

- /\* Copyright (C) 1995-1998 Eric Young (eay@cryptsoft.com)
- \* All rights reserved.
- \* This package is an SSL implementation written
- \* by Eric Young (eay@cryptsoft.com).
- \* The implementation was written so as to conform with Netscapes SSL.
- \*
- \* This library is free for commercial and non-commercial use as long as
- \* the following conditions are aheared to. The following conditions
- \* apply to all code found in this distribution, be it the RC4, RSA,
- \* Ihash, DES, etc., code; not just the SSL code. The SSL documentation
- \* included with this distribution is covered by the same copyright terms
- \* except that the holder is Tim Hudson (tjh@cryptsoft.com).
- \* Copyright remains Eric Young's, and as such any Copyright notices in
- \* the code are not to be removed.
- \* If this package is used in a product, Eric Young should be given attribution
- \* as the author of the parts of the library used.
- \* This can be in the form of a textual message at program startup or
- \* in documentation (online or textual) provided with the package.
- \* Redistribution and use in source and binary forms, with or without
- \* modification, are permitted provided that the following conditions
- \* are met:
- \* 1. Redistributions of source code must retain the copyright
- \* notice, this list of conditions and the following disclaimer.
- \* 2. Redistributions in binary form must reproduce the above copyright
- \* notice, this list of conditions and the following disclaimer in the
- \* documentation and/or other materials provided with the distribution.
- \* 3. All advertising materials mentioning features or use of this software
- \* must display the following acknowledgement:
- \* "This product includes cryptographic software written by
- \* Eric Young (eay@cryptsoft.com)"
- \* The word 'cryptographic' can be left out if the rouines from the library
- \* being used are not cryptographic related :-).

- \* 4. If you include any Windows specific code (or a derivative thereof) from
- \* the apps directory (application code) you must include an acknowledgement:
- \* "This product includes software written by Tim Hudson (tjh@cryptsoft.com)"
- \*
- \* THIS SOFTWARE IS PROVIDED BY ERIC YOUNG ``AS IS'' AND
- \* ANY EXPRESS OR IMPLIED WARRANTIES, INCLUDING, BUT NOT LIMITED TO, THE
- \* IMPLIED WARRANTIES OF MERCHANTABILITY AND FITNESS FOR A PARTICULAR PURPOSE
- \* ARE DISCLAIMED. IN NO EVENT SHALL THE AUTHOR OR CONTRIBUTORS BE LIABLE
- \* FOR ANY DIRECT, INDIRECT, INCIDENTAL, SPECIAL, EXEMPLARY, OR CONSEQUENTIAL
- \* DAMAGES (INCLUDING, BUT NOT LIMITED TO, PROCUREMENT OF SUBSTITUTE GOODS
- \* OR SERVICES; LOSS OF USE, DATA, OR PROFITS; OR BUSINESS INTERRUPTION)
- \* HOWEVER CAUSED AND ON ANY THEORY OF LIABILITY, WHETHER IN CONTRACT, STRICT
- \* LIABILITY, OR TORT (INCLUDING NEGLIGENCE OR OTHERWISE) ARISING IN ANY WAY
- \* OUT OF THE USE OF THIS SOFTWARE, EVEN IF ADVISED OF THE POSSIBILITY OF

\* SUCH DAMAGE.

\*

\* The licence and distribution terms for any publically available version or

- \* derivative of this code cannot be changed. i.e. this code cannot simply be
- \* copied and put under another distribution licence
- \* [including the GNU Public Licence.]
- \*/

#### PCRE

#### https://www.pcre.org/

#### PCRE LICENSE

PCRE is a library of functions to support regular expressions whose syntax and semantics are as close as possible to those of the Perl 5 language.

Release 8 of PCRE is distributed under the terms of the "BSD" licence, as specified below. The documentation for PCRE, supplied in the "doc" directory, is distributed under the same terms as the software itself.

The basic library functions are written in C and are freestanding. Also included in the distribution is a set of C++ wrapper functions, and a just-in-time compiler that can be used to optimize pattern matching. These are both optional features that can be omitted when the library is built.

#### THE BASIC LIBRARY FUNCTIONS

Written by: Philip Hazel Email local part: ph10

Email domain: cam.ac.uk

University of Cambridge Computing Service, Cambridge, England.

Copyright (c) 1997-2014 University of Cambridge All rights reserved.

PCRE JUST-IN-TIME COMPILATION SUPPORT

Written by: Zoltan Herczeg Email local part: hzmester Emain domain: freemail.hu

Copyright(c) 2010-2014 Zoltan Herczeg All rights reserved.

#### STACK-LESS JUST-IN-TIME COMPILER

-----

Written by: Zoltan Herczeg Email local part: hzmester Emain domain: freemail.hu

Copyright(c) 2009-2014 Zoltan Herczeg All rights reserved.

THE C++ WRAPPER FUNCTIONS

Contributed by: Google Inc.

Copyright (c) 2007-2012, Google Inc. All rights reserved.

#### THE "BSD" LICENCE

-----

Redistribution and use in source and binary forms, with or without modification, are permitted provided that the following conditions are met:

- \* Redistributions of source code must retain the above copyright notice, this list of conditions and the following disclaimer.
- \* Redistributions in binary form must reproduce the above copyright notice, this list of conditions and the following disclaimer in the

documentation and/or other materials provided with the distribution.

\* Neither the name of the University of Cambridge nor the name of Google Inc. nor the names of their contributors may be used to endorse or promote products derived from this software without specific prior written permission.

THIS SOFTWARE IS PROVIDED BY THE COPYRIGHT HOLDERS AND CONTRIBUTORS "AS IS" AND ANY EXPRESS OR IMPLIED WARRANTIES, INCLUDING, BUT NOT LIMITED TO, THE IMPLIED WARRANTIES OF MERCHANTABILITY AND FITNESS FOR A PARTICULAR PURPOSE ARE DISCLAIMED. IN NO EVENT SHALL THE COPYRIGHT OWNER OR CONTRIBUTORS BE LIABLE FOR ANY DIRECT, INDIRECT, INCIDENTAL, SPECIAL, EXEMPLARY, OR CONSEQUENTIAL DAMAGES (INCLUDING, BUT NOT LIMITED TO, PROCUREMENT OF SUBSTITUTE GOODS OR SERVICES; LOSS OF USE, DATA, OR PROFITS; OR BUSINESS INTERRUPTION) HOWEVER CAUSED AND ON ANY THEORY OF LIABILITY, WHETHER IN CONTRACT, STRICT LIABILITY, OR TORT (INCLUDING NEGLIGENCE OR OTHERWISE) ARISING IN ANY WAY OUT OF THE USE OF THIS SOFTWARE, EVEN IF ADVISED OF THE POSSIBILITY OF SUCH DAMAGE.

End

#### Sqlcipher

#### https://www.zetetic.net/sqlcipher/

Copyright (c) 2008, ZETETIC LLC All rights reserved. Redistribution and use in source and binary forms, with or without modification, are permitted provided that the following conditions are met:

- \* Redistributions of source code must retain the above copyright notice, this list of conditions and the following disclaimer.
- \* Redistributions in binary form must reproduce the above copyright notice, this list of conditions and the following disclaimer in the documentation and/or other materials provided with the distribution.
- \* Neither the name of the ZETETIC LLC nor the names of its contributors may be used to endorse or promote products derived from this software without specific prior written permission.

THIS SOFTWARE IS PROVIDED BY ZETETIC LLC "AS IS" AND ANY EXPRESS OR IMPLIED WARRANTIES, INCLUDING, BUT NOT LIMITED TO, THE IMPLIED WARRANTIES OF MERCHANTABILITY AND FITNESS FOR A PARTICULAR PURPOSE ARE DISCLAIMED. IN NO EVENT SHALL ZETETIC LLC BE LIABLE FOR ANY DIRECT, INDIRECT, INCIDENTAL, SPECIAL, EXEMPLARY, OR CONSEQUENTIAL DAMAGES (INCLUDING, BUT NOT LIMITED TO, PROCUREMENT OF SUBSTITUTE GOODS OR SERVICES; LOSS OF USE, DATA, OR PROFITS; OR BUSINESS INTERRUPTION) HOWEVER CAUSED AND

ON ANY THEORY OF LIABILITY, WHETHER IN CONTRACT, STRICT LIABILITY, OR TORT (INCLUDING NEGLIGENCE OR OTHERWISE) ARISING IN ANY WAY OUT OF THE USE OF THIS SOFTWARE, EVEN IF ADVISED OF THE POSSIBILITY OF SUCH DAMAGE.

## sqlite

### https://www.sqlite.org/index.html

Anyone is free to copy, modify, publish, use, compile, sell, or distribute the original SQLite code, either in source code form or as a compiled binary, for any purpose, commercial or non-commercial, and by any means.

## TiddlyWiki

### https://tiddlywiki.com/

### Copyright (c) UnaMesa Association 2004-2007

THIS SOFTWARE IS PROVIDED BY THE COPYRIGHT HOLDERS AND CONTRIBUTORS "AS IS" AND ANY EXPRESS OR IMPLIED WARRANTIES, INCLUDING, BUT NOT LIMITED TO, THE IMPLIED WARRANTIES OF MERCHANTABILITY AND FITNESS FOR A PARTICULAR PURPOSE ARE DISCLAIMED. IN NO EVENT SHALL THE COPYRIGHT OWNER OR CONTRIBUTORS BE LIABLE FOR ANY DIRECT, INDIRECT, INCIDENTAL, SPECIAL, EXEMPLARY, OR CONSEQUENTIAL DAMAGES (INCLUDING, BUT NOT LIMITED TO, PROCUREMENT OF SUBSTITUTE GOODS OR SERVICES; LOSS OF USE, DATA, OR PROFITS; OR BUSINESS INTERRUPTION) HOWEVER CAUSED AND ON ANY THEORY OF LIABILITY, WHETHER IN CONTRACT, STRICT LIABILITY, OR TORT (INCLUDING NEGLIGENCE OR OTHERWISE) ARISING IN ANY WAY OUT OF THE USE OF THIS SOFTWARE, EVEN IF ADVISED OF THE POSSIBILIT

## Websocketpp

### https://www.zaphoyd.com/projects/websocketpp/

WebSocket++ is an open source (BSD license)

All rights reserved.

Redistribution and use in source and binary forms, with or without modification, are permitted provided that the following conditions are met:

1. Redistributions of source code must retain the above copyright notice, this list of conditions and the following disclaimer.

2. Redistributions in binary form must reproduce the above copyright notice, this list of conditions and the following disclaimer in the documentation and/or other materials provided with the distribution.

THIS SOFTWARE IS PROVIDED BY THE COPYRIGHT HOLDERS AND CONTRIBUTORS "AS IS" AND ANY EXPRESS OR IMPLIED WARRANTIES, INCLUDING, BUT NOT LIMITED TO,

THE IMPLIED WARRANTIES OF MERCHANTABILITY AND FITNESS FOR A PARTICULAR PURPOSE ARE DISCLAIMED.

IN NO EVENT SHALL THE COPYRIGHT HOLDER OR CONTRIBUTORS BE LIABLE FOR ANY DIRECT, INDIRECT, INCIDENTAL, SPECIAL, EXEMPLARY, OR CONSEQUENTIAL DAMAGES (INCLUDING, BUT NOT LIMITED TO, PROCUREMENT OF SUBSTITUTE GOODS OR SERVICES; LOSS OF USE, DATA, OR PROFITS; OR BUSINESS INTERRUPTION) HOWEVER CAUSED AND ON ANY THEORY OF LIABILITY, WHETHER IN CONTRACT, STRICT LIABILITY, OR TORT (INCLUDING NEGLIGENCE OR OTHERWISE) ARISING IN ANY WAY OUT OF THE USE OF THIS SOFTWARE, EVEN IF ADVISED OF THE POSSIBILITY OF SUCH DAMAGE.

### zlib

### https://zlib.net/zlib\_license.html

(C) 1995-2013 Jean-loup Gailly and Mark Adler

This software is provided 'as-is', without any express or implied warranty. In no event will the authors be held liable for any damages arising from the use of this software.

Permission is granted to anyone to use this software for any purpose, including commercial applications, and to alter it and redistribute it freely, subject to the following restrictions:

- 1. The origin of this software must not be misrepresented; you must not claim that you wrote the original software. If you use this software in a product, an acknowledgment in the product documentation would be appreciated but is not required.
- 2. Altered source versions must be plainly marked as such, and must not be misrepresented as being the original software.
- 3. This notice may not be removed or altered from any source distribution.

| Jean-loup Gailly | Mark Adler                |
|------------------|---------------------------|
| jloup@gzip.org   | madler@alumni.caltech.edu |

## SIL

### http://www.sil.org

Copyright (c) 1994-2008, SIL International (http://www.sil.org/). This Font Software is licensed under the SIL Open Font License, Version 1.1, with Reserved Font Names "Lateef" and "SIL". This license is copied below, and is also available with an FAQ at: http://scripts.sil.org/OFL

SIL OPEN FONT LICENSE Version 1.1 - 26 February 2007

\_\_\_\_\_

#### PREAMBLE

The goals of the Open Font License (OFL) are to stimulate worldwide development of collaborative font projects, to support the font creation efforts of academic and linguistic communities, and to provide a free and open framework in which fonts may be shared and improved in partnership with others.

The OFL allows the licensed fonts to be used, studied, modified and redistributed freely as long as they are not sold by themselves. The fonts, including any derivative works, can be bundled, embedded, redistributed and/or sold with any software provided that any reserved names are not used by derivative works. The fonts and derivatives, however, cannot be released under any other type of license. The requirement for fonts to remain under this license does not apply to any document created using the fonts or their derivatives.

#### DEFINITIONS

"Font Software" refers to the set of files released by the Copyright Holder(s) under this license and clearly marked as such. This may include source files, build scripts and documentation.

"Reserved Font Name" refers to any names specified as such after the copyright statement(s).

"Original Version" refers to the collection of Font Software components as distributed by the Copyright Holder(s).

"Modified Version" refers to any derivative made by adding to, deleting, or substituting -- in part or in whole -- any of the components of the Original Version, by changing formats or by porting the Font Software to a new environment.

"Author" refers to any designer, engineer, programmer, technical writer or other person who contributed to the Font Software. PERMISSION & CONDITIONS

Permission is hereby granted, free of charge, to any person obtaining a copy of the Font Software, to use, study, copy, merge, embed, modify, redistribute, and sell modified and unmodified copies of the Font Software, subject to the following conditions:

1) Neither the Font Software nor any of its individual components,

in Original or Modified Versions, may be sold by itself.

2) Original or Modified Versions of the Font Software may be bundled,

redistributed and/or sold with any software, provided that each copy contains the above copyright notice and this license. These can be included either as stand-alone text files, human-readable headers or in the appropriate machine-readable metadata fields within text or binary files as long as those fields can be easily viewed by the user. 3) No Modified Version of the Font Software may use the Reserved Font Name(s) unless explicit written permission is granted by the corresponding Copyright Holder. This restriction only applies to the primary font name as presented to the users.

4) The name(s) of the Copyright Holder(s) or the Author(s) of the Font Software shall not be used to promote, endorse or advertise any Modified Version, except to acknowledge the contribution(s) of the Copyright Holder(s) and the Author(s) or with their explicit written permission.

5) The Font Software, modified or unmodified, in part or in whole, must be distributed entirely under this license, and must not be distributed under any other license. The requirement for fonts to remain under this license does not apply to any document created using the Font Software.

#### TERMINATION

This license becomes null and void if any of the above conditions are not met.

#### DISCLAIMER

THE FONT SOFTWARE IS PROVIDED "AS IS", WITHOUT WARRANTY OF ANY KIND, EXPRESS OR IMPLIED, INCLUDING BUT NOT LIMITED TO ANY WARRANTIES OF MERCHANTABILITY, FITNESS FOR A PARTICULAR PURPOSE AND NONINFRINGEMENT OF COPYRIGHT, PATENT, TRADEMARK, OR OTHER RIGHT. IN NO EVENT SHALL THE COPYRIGHT HOLDER BE LIABLE FOR ANY CLAIM, DAMAGES OR OTHER LIABILITY, INCLUDING ANY GENERAL, SPECIAL, INDIRECT, INCIDENTAL, OR CONSEQUENTIAL DAMAGES, WHETHER IN AN ACTION OF CONTRACT, TORT OR OTHERWISE, ARISING FROM, OUT OF THE USE OR INABILITY TO USE THE FONT SOFTWARE OR FROM OTHER DEALINGS IN THE FONT SOFTWARE.

### Font Awesome Free License

#### https://fontawesome.com/

Font Awesome Free is free, open source, and GPL friendly. You can use it for commercial projects, open source projects, or really almost whatever you want. Full Font Awesome Free license: https://fontawesome.com/license/free.

# Icons: CC BY 4.0 License (https://creativecommons.org/licenses/by/4.0/) In the Font Awesome Free download, the CC BY 4.0 license applies to all icons

packaged as SVG and JS file types.

# Fonts: SIL OFL 1.1 License (https://scripts.sil.org/OFL) In the Font Awesome Free download, the SIL OFL license applies to all icons packaged as web and desktop font files.

# Code: MIT License (https://opensource.org/licenses/MIT) In the Font Awesome Free download, the MIT license applies to all non-font and non-icon files.

#### # Attribution

Attribution is required by MIT, SIL OFL, and CC BY licenses. Downloaded Font Awesome Free files already contain embedded comments with sufficient attribution, so you shouldn't need to do anything additional when using these files normally.

We've kept attribution comments terse, so we ask that you do not actively work to remove them from files, especially code. They're a great way for folks to learn about Font Awesome.

#### # Brand Icons

All brand icons are trademarks of their respective owners. The use of these trademarks does not indicate endorsement of the trademark holder by Font Awesome, nor vice versa. \*\*Please do not use brand logos for any purpose except to represent the company, product, or service to which they refer.\*\*

### material-ui

#### https://material-ui.com/

#### The MIT License (MIT)

Permission is hereby granted, free of charge, to any person obtaining a copy of this software and associated documentation files (the "Software"), to deal in the Software without restriction, including without limitation the rights to use, copy, modify, merge, publish, distribute, sublicense, and/or sell copies of the Software, and to permit persons to whom the Software is furnished to do so, subject to the following conditions: The above copyright notice and this permission notice shall be included in all copies or substantial portions of the Software. THE SOFTWARE IS PROVIDED "AS IS", WITHOUT WARRANTY OF ANY KIND, EXPRESS OR IMPLIED, INCLUDING BUT NOT LIMITED TO THE WARRANTIES OF MERCHANTABILITY, FITNESS FOR A PARTICULAR PURPOSE AND NONINFRINGEMENT. IN NO EVENT SHALL THE AUTHORS OR COPYRIGHT HOLDERS BE LIABLE FOR ANY CLAIM, DAMAGES OR OTHER

LIABILITY, WHETHER IN AN ACTION OF CONTRACT, TORT OR OTHERWISE, ARISING FROM, OUT OF OR IN CONNECTION WITH THE SOFTWARE OR THE USE OR OTHER DEALINGS IN THE SOFTWARE.

## Redux Toolkit

https://redux-toolkit.js.org/

Copyright (c) 2018 Mark Erikson MIT License Permission is bereby granted free

Permission is hereby granted, free of charge, to any person obtaining a copy of this software and associated documentation files (the "Software"), to deal in the Software without restriction, including without limitation the rights to use, copy, modify, merge, publish, distribute, sublicense, and/or sell copies of the Software, and to permit persons to whom the Software is furnished to do so, subject to the following conditions: The above copyright notice and this permission notice shall be included in all copies or substantial portions of the Software.

THE SOFTWARE IS PROVIDED "AS IS", WITHOUT WARRANTY OF ANY KIND, EXPRESS OR IMPLIED, INCLUDING BUT NOT LIMITED TO THE WARRANTIES OF MERCHANTABILITY, FITNESS FOR A PARTICULAR PURPOSE AND NONINFRINGEMENT. IN NO EVENT SHALL THE AUTHORS OR COPYRIGHT HOLDERS BE LIABLE FOR ANY CLAIM, DAMAGES OR OTHER LIABILITY, WHETHER IN AN ACTION OF CONTRACT, TORT OR OTHERWISE, ARISING FROM, OUT OF OR IN CONNECTION WITH THE SOFTWARE OR THE USE OR OTHER DEALINGS IN THE SOFTWARE.

## Autoprefixer

https://github.com/postcss/autoprefixer

Copyright 2013 Andrey Sitnik andrey@sitnik.ru

The MIT License (MIT)

Permission is hereby granted, free of charge, to any person obtaining a copy of this software and associated documentation files (the "Software"), to deal in the Software without restriction, including without limitation the rights to use, copy, modify, merge, publish, distribute, sublicense, and/or sell copies of the Software, and to permit persons to whom the Software is furnished to do so, subject to the following conditions:

The above copyright notice and this permission notice shall be included in all copies or substantial portions of the Software.

THE SOFTWARE IS PROVIDED "AS IS", WITHOUT WARRANTY OF ANY KIND, EXPRESS OR

IMPLIED, INCLUDING BUT NOT LIMITED TO THE WARRANTIES OF MERCHANTABILITY, FITNESS FOR A PARTICULAR PURPOSE AND NONINFRINGEMENT. IN NO EVENT SHALL THE AUTHORS OR COPYRIGHT HOLDERS BE LIABLE FOR ANY CLAIM, DAMAGES OR OTHER LIABILITY, WHETHER IN AN ACTION OF CONTRACT, TORT OR OTHERWISE, ARISING FROM, OUT OF OR IN CONNECTION WITH THE SOFTWARE OR THE USE OR OTHER DEALINGS IN THE SOFTWARE.

## Axios

### https://xn--xy1bk56a.run/axios/guide/api.html

Copyright (c) 2014-present Matt Zabriskie Permission is hereby granted, free of charge, to any person obtaining a copy of this software and associated documentation files (the "Software"), to deal in the Software without restriction, including without limitation the rights to use, copy, modify, merge, publish, distribute, sublicense, and/or sell copies of the Software, and to permit persons to whom the Software is furnished to do so, subject to the following conditions: The above copyright notice and this permission notice shall be included in all copies or substantial portions of the Software. THE SOFTWARE IS PROVIDED "AS IS", WITHOUT WARRANTY OF ANY KIND, EXPRESS OR IMPLIED, INCLUDING BUT NOT LIMITED TO THE WARRANTIES OF MERCHANTABILITY, FITNESS FOR A PARTICULAR PURPOSE AND NONINFRINGEMENT. IN NO EVENT SHALL THE AUTHORS OR COPYRIGHT HOLDERS BE LIABLE FOR ANY CLAIM, DAMAGES OR OTHER LIABILITY, WHETHER IN AN ACTION OF CONTRACT, TORT OR OTHERWISE, ARISING FROM, OUT OF OR IN CONNECTION WITH THE SOFTWARE OR THE USE OR OTHER DEALINGS IN THE SOFTWARE.

## Classnames

### https://www.npmjs.com/package/classnames

Copyright (c) 2017 Jed Watson

The MIT License (MIT)

Permission is hereby granted, free of charge, to any person obtaining a copy of this software and associated documentation files (the "Software"), to deal in the Software without restriction, including without limitation the rights to use, copy, modify, merge, publish, distribute, sublicense, and/or sell copies of the Software, and to permit persons to whom the Software is furnished to do so, subject to the following conditions: The above copyright notice and this permission notice shall be included in all copies or substantial portions of the Software. THE SOFTWARE IS PROVIDED "AS IS", WITHOUT WARRANTY OF ANY KIND, EXPRESS OR

IMPLIED, INCLUDING BUT NOT LIMITED TO THE WARRANTIES OF MERCHANTABILITY,

FITNESS FOR A PARTICULAR PURPOSE AND NONINFRINGEMENT. IN NO EVENT SHALL THE AUTHORS OR COPYRIGHT HOLDERS BE LIABLE FOR ANY CLAIM, DAMAGES OR OTHER LIABILITY, WHETHER IN AN ACTION OF CONTRACT, TORT OR OTHERWISE, ARISING FROM, OUT OF OR IN CONNECTION WITH THE SOFTWARE OR THE USE OR OTHER DEALINGS IN THE SOFTWARE.

## Day.js

#### https://day.js.org/

Copyright (c) 2018-present, iamkun MIT License

Permission is hereby granted, free of charge, to any person obtaining a copy of this software and associated documentation files (the "Software"), to deal in the Software without restriction, including without limitation the rights to use, copy, modify, merge, publish, distribute, sublicense, and/or sell copies of the Software, and to permit persons to whom the Software is furnished to do so, subject to the following conditions:

The above copyright notice and this permission notice shall be included in all copies or substantial portions of the Software.

THE SOFTWARE IS PROVIDED "AS IS", WITHOUT WARRANTY OF ANY KIND, EXPRESS OR IMPLIED, INCLUDING BUT NOT LIMITED TO THE WARRANTIES OF MERCHANTABILITY, FITNESS FOR A PARTICULAR PURPOSE AND NONINFRINGEMENT. IN NO EVENT SHALL THE AUTHORS OR COPYRIGHT HOLDERS BE LIABLE FOR ANY CLAIM, DAMAGES OR OTHER LIABILITY, WHETHER IN AN ACTION OF CONTRACT, TORT OR OTHERWISE, ARISING FROM, OUT OF OR IN CONNECTION WITH THE SOFTWARE OR THE USE OR OTHER DEALINGS IN THE SOFTWARE.

### I18next

#### https://www.i18next.com/

Copyright (c) 2017 i18next

The MIT License (MIT)

Permission is hereby granted, free of charge, to any person obtaining a copy of this software and associated documentation files (the "Software"), to deal in the Software without restriction, including without limitation the rights to use, copy, modify, merge, publish, distribute, sublicense, and/or sell copies of the Software, and to permit persons to whom the Software is furnished to do so, subject to the following conditions:

The above copyright notice and this permission notice shall be included in all copies or substantial portions of the Software.

THE SOFTWARE IS PROVIDED "AS IS", WITHOUT WARRANTY OF ANY KIND, EXPRESS OR

IMPLIED, INCLUDING BUT NOT LIMITED TO THE WARRANTIES OF MERCHANTABILITY, FITNESS FOR A PARTICULAR PURPOSE AND NONINFRINGEMENT. IN NO EVENT SHALL THE AUTHORS OR COPYRIGHT HOLDERS BE LIABLE FOR ANY CLAIM, DAMAGES OR OTHER LIABILITY, WHETHER IN AN ACTION OF CONTRACT, TORT OR OTHERWISE, ARISING FROM, OUT OF OR IN CONNECTION WITH THE SOFTWARE OR THE USE OR OTHER DEALINGS IN THE SOFTWARE.

## i18next-http-backend

#### https://www.npmjs.com/package/i18next-http-backend

#### Copyright (c) 2020 i18next

Permission is hereby granted, free of charge, to any person obtaining a copy of this software and associated documentation files (the "Software"), to deal in the Software without restriction, including without limitation the rights to use, copy, modify, merge, publish, distribute, sublicense, and/or sell copies of the Software, and to permit persons to whom the Software is furnished to do so, subject to the following conditions:

The above copyright notice and this permission notice shall be included in all copies or substantial portions of the Software.

THE SOFTWARE IS PROVIDED "AS IS", WITHOUT WARRANTY OF ANY KIND, EXPRESS OR IMPLIED, INCLUDING BUT NOT LIMITED TO THE WARRANTIES OF MERCHANTABILITY, FITNESS FOR A PARTICULAR PURPOSE AND NONINFRINGEMENT. IN NO EVENT SHALL THE AUTHORS OR COPYRIGHT HOLDERS BE LIABLE FOR ANY CLAIM, DAMAGES OR OTHER LIABILITY, WHETHER IN AN ACTION OF CONTRACT, TORT OR OTHERWISE, ARISING FROM, OUT OF OR IN CONNECTION WITH THE SOFTWARE OR THE USE OR OTHER DEALINGS IN THE SOFTWARE.

### Immer

### https://immerjs.github.io/immer/

Copyright (c) 2017 Michel Weststrate

MIT License

Permission is hereby granted, free of charge, to any person obtaining a copy of this software and associated documentation files (the "Software"), to deal in the Software without restriction, including without limitation the rights to use, copy, modify, merge, publish, distribute, sublicense, and/or sell copies of the Software, and to permit persons to whom the Software is furnished to do so, subject to the following conditions: The above copyright notice and this permission notice shall be included in all

copies or substantial portions of the Software.

THE SOFTWARE IS PROVIDED "AS IS", WITHOUT WARRANTY OF ANY KIND, EXPRESS OR

IMPLIED, INCLUDING BUT NOT LIMITED TO THE WARRANTIES OF MERCHANTABILITY, FITNESS FOR A PARTICULAR PURPOSE AND NONINFRINGEMENT. IN NO EVENT SHALL THE AUTHORS OR COPYRIGHT HOLDERS BE LIABLE FOR ANY CLAIM, DAMAGES OR OTHER LIABILITY, WHETHER IN AN ACTION OF CONTRACT, TORT OR OTHERWISE, ARISING FROM, OUT OF OR IN CONNECTION WITH THE SOFTWARE OR THE USE OR OTHER DEALINGS IN THE SOFTWARE.

### prop-types

#### https://www.npmjs.com/package/prop-types

Copyright (c) 2013-present, Facebook, Inc. MIT License

Permission is hereby granted, free of charge, to any person obtaining a copy of this software and associated documentation files (the "Software"), to deal in the Software without restriction, including without limitation the rights to use, copy, modify, merge, publish, distribute, sublicense, and/or sell copies of the Software, and to permit persons to whom the Software is furnished to do so, subject to the following conditions:

The above copyright notice and this permission notice shall be included in all copies or substantial portions of the Software.

THE SOFTWARE IS PROVIDED "AS IS", WITHOUT WARRANTY OF ANY KIND, EXPRESS OR IMPLIED, INCLUDING BUT NOT LIMITED TO THE WARRANTIES OF MERCHANTABILITY, FITNESS FOR A PARTICULAR PURPOSE AND NONINFRINGEMENT. IN NO EVENT SHALL THE AUTHORS OR COPYRIGHT HOLDERS BE LIABLE FOR ANY CLAIM, DAMAGES OR OTHER LIABILITY, WHETHER IN AN ACTION OF CONTRACT, TORT OR OTHERWISE, ARISING FROM, OUT OF OR IN CONNECTION WITH THE SOFTWARE OR THE USE OR OTHER DEALINGS IN THE SOFTWARE.

## React Hook Form

### https://react-hook-form.com/

Copyright (c) 2019-present Beier(Bill) Luo MIT License

Permission is hereby granted, free of charge, to any person obtaining a copy of this software and associated documentation files (the "Software"), to deal in the Software without restriction, including without limitation the rights to use, copy, modify, merge, publish, distribute, sublicense, and/or sell copies of the Software, and to permit persons to whom the Software is furnished to do so, subject to the following conditions:

The above copyright notice and this permission notice shall be included in all copies or substantial portions of the Software.

THE SOFTWARE IS PROVIDED "AS IS", WITHOUT WARRANTY OF ANY KIND, EXPRESS OR IMPLIED, INCLUDING BUT NOT LIMITED TO THE WARRANTIES OF MERCHANTABILITY, FITNESS FOR A PARTICULAR PURPOSE AND NONINFRINGEMENT. IN NO EVENT SHALL THE AUTHORS OR COPYRIGHT HOLDERS BE LIABLE FOR ANY CLAIM, DAMAGES OR OTHER LIABILITY, WHETHER IN AN ACTION OF CONTRACT, TORT OR OTHERWISE, ARISING FROM, OUT OF OR IN CONNECTION WITH THE SOFTWARE OR THE USE OR OTHER DEALINGS IN THE SOFTWARE.

### React

#### https://ko.reactjs.org/

Copyright (c) Facebook, Inc. and its affiliates.

MIT License

Permission is hereby granted, free of charge, to any person obtaining a copy of this software and associated documentation files (the "Software"), to deal in the Software without restriction, including without limitation the rights to use, copy, modify, merge, publish, distribute, sublicense, and/or sell copies of the Software, and to permit persons to whom the Software is furnished to do so, subject to the following conditions:

The above copyright notice and this permission notice shall be included in all copies or substantial portions of the Software.

THE SOFTWARE IS PROVIDED "AS IS", WITHOUT WARRANTY OF ANY KIND, EXPRESS OR IMPLIED, INCLUDING BUT NOT LIMITED TO THE WARRANTIES OF MERCHANTABILITY, FITNESS FOR A PARTICULAR PURPOSE AND NONINFRINGEMENT. IN NO EVENT SHALL THE AUTHORS OR COPYRIGHT HOLDERS BE LIABLE FOR ANY CLAIM, DAMAGES OR OTHER LIABILITY, WHETHER IN AN ACTION OF CONTRACT, TORT OR OTHERWISE, ARISING FROM, OUT OF OR IN CONNECTION WITH THE SOFTWARE OR THE USE OR OTHER DEALINGS IN THE SOFTWARE.

## React-dom

### https://ko.reactjs.org/

Copyright (c) Facebook, Inc. and its affiliates.

### MIT License

Permission is hereby granted, free of charge, to any person obtaining a copy of this software and associated documentation files (the "Software"), to deal in the Software without restriction, including without limitation the rights to use, copy, modify, merge, publish, distribute, sublicense, and/or sell copies of the Software, and to permit persons to whom the Software is furnished to do so, subject to the following conditions:

The above copyright notice and this permission notice shall be included in all

copies or substantial portions of the Software.

THE SOFTWARE IS PROVIDED "AS IS", WITHOUT WARRANTY OF ANY KIND, EXPRESS OR IMPLIED, INCLUDING BUT NOT LIMITED TO THE WARRANTIES OF MERCHANTABILITY, FITNESS FOR A PARTICULAR PURPOSE AND NONINFRINGEMENT. IN NO EVENT SHALL THE AUTHORS OR COPYRIGHT HOLDERS BE LIABLE FOR ANY CLAIM, DAMAGES OR OTHER LIABILITY, WHETHER IN AN ACTION OF CONTRACT, TORT OR OTHERWISE, ARISING FROM, OUT OF OR IN CONNECTION WITH THE SOFTWARE OR THE USE OR OTHER DEALINGS IN THE SOFTWARE.

## REACT ROUTER

#### https://reactrouter.com/

Copyright (c) React Training 2016-2018 MIT License

Permission is hereby granted, free of charge, to any person obtaining a copy of this software and associated documentation files (the "Software"), to deal in the Software without restriction, including without limitation the rights to use, copy, modify, merge, publish, distribute, sublicense, and/or sell copies of the Software, and to permit persons to whom the Software is furnished to do so, subject to the following conditions:

The above copyright notice and this permission notice shall be included in all copies or substantial portions of the Software.

THE SOFTWARE IS PROVIDED "AS IS", WITHOUT WARRANTY OF ANY KIND, EXPRESS OR IMPLIED, INCLUDING BUT NOT LIMITED TO THE WARRANTIES OF MERCHANTABILITY, FITNESS FOR A PARTICULAR PURPOSE AND NONINFRINGEMENT. IN NO EVENT SHALL THE AUTHORS OR COPYRIGHT HOLDERS BE LIABLE FOR ANY CLAIM, DAMAGES OR OTHER LIABILITY, WHETHER IN AN ACTION OF CONTRACT, TORT OR OTHERWISE, ARISING FROM, OUT OF OR IN CONNECTION WITH THE SOFTWARE OR THE USE OR OTHER DEALINGS IN THE SOFTWARE.

## **REACT ROUTER-dom**

#### https://reactrouter.com/

Copyright (c) React Training 2016-2018 MIT License

Permission is hereby granted, free of charge, to any person obtaining a copy of this software and associated documentation files (the "Software"), to deal in the Software without restriction, including without limitation the rights to use, copy, modify, merge, publish, distribute, sublicense, and/or sell copies of the Software, and to permit persons to whom the Software is furnished to do so, subject to the following conditions:

The above copyright notice and this permission notice shall be included in all copies or substantial portions of the Software.

THE SOFTWARE IS PROVIDED "AS IS", WITHOUT WARRANTY OF ANY KIND, EXPRESS OR IMPLIED, INCLUDING BUT NOT LIMITED TO THE WARRANTIES OF MERCHANTABILITY, FITNESS FOR A PARTICULAR PURPOSE AND NONINFRINGEMENT. IN NO EVENT SHALL THE AUTHORS OR COPYRIGHT HOLDERS BE LIABLE FOR ANY CLAIM, DAMAGES OR OTHER LIABILITY, WHETHER IN AN ACTION OF CONTRACT, TORT OR OTHERWISE, ARISING FROM, OUT OF OR IN CONNECTION WITH THE SOFTWARE OR THE USE OR OTHER DEALINGS IN THE SOFTWARE.

### react-i18next

### https://react.i18next.com/

Copyright (c) 2015 i18next

The MIT License (MIT)

Permission is hereby granted, free of charge, to any person obtaining a copy of this software and associated documentation files (the "Software"), to deal in the Software without restriction, including without limitation the rights to use, copy, modify, merge, publish, distribute, sublicense, and/or sell copies of the Software, and to permit persons to whom the Software is furnished to do so, subject to the following conditions:

The above copyright notice and this permission notice shall be included in all copies or substantial portions of the Software.

THE SOFTWARE IS PROVIDED "AS IS", WITHOUT WARRANTY OF ANY KIND, EXPRESS OR IMPLIED, INCLUDING BUT NOT LIMITED TO THE WARRANTIES OF MERCHANTABILITY, FITNESS FOR A PARTICULAR PURPOSE AND NONINFRINGEMENT. IN NO EVENT SHALL THE AUTHORS OR COPYRIGHT HOLDERS BE LIABLE FOR ANY CLAIM, DAMAGES OR OTHER LIABILITY, WHETHER IN AN ACTION OF CONTRACT, TORT OR OTHERWISE, ARISING FROM, OUT OF OR IN CONNECTION WITH THE SOFTWARE OR THE USE OR OTHER DEALINGS IN THE SOFTWARE.

## react-number-format

### https://www.npmjs.com/package/react-number-format

Copyright (c) 2020 Sudhanshu Yadav

MIT License

Permission is hereby granted, free of charge, to any person obtaining a copy of this software and associated documentation files (the "Software"), to deal in the Software without restriction, including without limitation the rights to use, copy, modify, merge, publish, distribute, sublicense, and/or sell copies of the Software, and to permit persons to whom the Software is

furnished to do so, subject to the following conditions: The above copyright notice and this permission notice shall be included in all copies or substantial portions of the Software. THE SOFTWARE IS PROVIDED "AS IS", WITHOUT WARRANTY OF ANY KIND, EXPRESS OR IMPLIED, INCLUDING BUT NOT LIMITED TO THE WARRANTIES OF MERCHANTABILITY, FITNESS FOR A PARTICULAR PURPOSE AND NONINFRINGEMENT. IN NO EVENT SHALL THE AUTHORS OR COPYRIGHT HOLDERS BE LIABLE FOR ANY CLAIM, DAMAGES OR OTHER LIABILITY, WHETHER IN AN ACTION OF CONTRACT, TORT OR OTHERWISE, ARISING FROM, OUT OF OR IN CONNECTION WITH THE SOFTWARE OR THE USE OR OTHER DEALINGS IN THE SOFTWARE.

### React Redux

#### https://react-redux.js.org/

Copyright (c) 2015-present Dan Abramov The MIT License (MIT) Permission is hereby granted, free of charge, to any person obtaining a copy of this software and associated documentation files (the "Software"), to deal in the Software without restriction, including without limitation the rights to use, copy, modify, merge, publish, distribute, sublicense, and/or sell copies of the Software, and to permit persons to whom the Software is furnished to do so, subject to the following conditions: The above copyright notice and this permission notice shall be included in all copies or substantial portions of the Software. THE SOFTWARE IS PROVIDED "AS IS", WITHOUT WARRANTY OF ANY KIND, EXPRESS OR IMPLIED, INCLUDING BUT NOT LIMITED TO THE WARRANTIES OF MERCHANTABILITY, FITNESS FOR A PARTICULAR PURPOSE AND NONINFRINGEMENT. IN NO EVENT SHALL THE AUTHORS OR COPYRIGHT HOLDERS BE LIABLE FOR ANY CLAIM, DAMAGES OR OTHER LIABILITY, WHETHER IN AN ACTION OF CONTRACT, TORT OR OTHERWISE, ARISING FROM, OUT OF OR IN CONNECTION WITH THE SOFTWARE OR THE USE OR OTHER DEALINGS IN THE SOFTWARE.

### redux-persist

#### https://github.com/rt2zz/redux-persist

Copyright (c) 2017 Zack Story MIT License

Permission is hereby granted, free of charge, to any person obtaining a copy of this software and associated documentation files (the "Software"), to deal in the Software without restriction, including without limitation the rights to use, copy, modify, merge, publish, distribute, sublicense, and/or sell

copies of the Software, and to permit persons to whom the Software is furnished to do so, subject to the following conditions:

The above copyright notice and this permission notice shall be included in all copies or substantial portions of the Software.

THE SOFTWARE IS PROVIDED "AS IS", WITHOUT WARRANTY OF ANY KIND, EXPRESS OR IMPLIED, INCLUDING BUT NOT LIMITED TO THE WARRANTIES OF MERCHANTABILITY, FITNESS FOR A PARTICULAR PURPOSE AND NONINFRINGEMENT. IN NO EVENT SHALL THE AUTHORS OR COPYRIGHT HOLDERS BE LIABLE FOR ANY CLAIM, DAMAGES OR OTHER LIABILITY, WHETHER IN AN ACTION OF CONTRACT, TORT OR OTHERWISE, ARISING FROM, OUT OF OR IN CONNECTION WITH THE SOFTWARE OR THE USE OR OTHER DEALINGS IN THE SOFTWARE.

### Opencv

https://opencv.org/ Copyright (C) 2000-2020, Intel Corporation, all rights reserved. Copyright (C) 2009-2011, Willow Garage Inc., all rights reserved. Copyright (C) 2009-2016, NVIDIA Corporation, all rights reserved. Copyright (C) 2010-2013, Advanced Micro Devices, Inc., all rights reserved. Copyright (C) 2015-2016, OpenCV Foundation, all rights reserved. Copyright (C) 2015-2016, Itseez Inc., all rights reserved. Copyright (C) 2019-2020, Xperience AI, all rights reserved. Copyright (C) 2019-2020, Xperience AI, all rights reserved. Third party copyrights are property of their respective owners. License Agreement For Open Source Computer Vision Library (3-clause BSD License) By downloading, copying, installing or using the software you agree to this license. If you do not agree to this license, do not download, install, copy or use the software.

Redistribution and use in source and binary forms, with or without modification, are permitted provided that the following conditions are met:

- \* Redistributions of source code must retain the above copyright notice, this list of conditions and the following disclaimer.
- \* Redistributions in binary form must reproduce the above copyright notice, this list of conditions and the following disclaimer in the documentation and/or other materials provided with the distribution.
- \* Neither the names of the copyright holders nor the names of the contributors may be used to endorse or promote products derived from this software

without specific prior written permission.

This software is provided by the copyright holders and contributors "as is" and any express or implied warranties, including, but not limited to, the implied warranties of merchantability and fitness for a particular purpose are disclaimed. In no event shall copyright holders or contributors be liable for any direct, indirect, incidental, special, exemplary, or consequential damages (including, but not limited to, procurement of substitute goods or services; loss of use, data, or profits; or business interruption) however caused and on any theory of liability, whether in contract, strict liability, or tort (including negligence or otherwise) arising in any way out of the use of this software, even if advised of the possibility of such damage.

## jquery

#### https://jquery.org

Copyright OpenJS Foundation and other contributors, <u>https://openjsf.org/</u> Permission is hereby granted, free of charge, to any person obtaining a copy of this software and associated documentation files (the "Software"), to deal in the Software without restriction, including without limitation the rights to use, copy, modify, merge, publish, distribute, sublicense, and/or sell copies of the Software, and to permit persons to whom the Software is furnished to do so, subject to the following conditions:

The above copyright notice and this permission notice shall be included in all copies or substantial portions of the Software.

THE SOFTWARE IS PROVIDED "AS IS", WITHOUT WARRANTY OF ANY KIND, EXPRESS OR IMPLIED, INCLUDING BUT NOT LIMITED TO THE WARRANTIES OF MERCHANTABILITY, FITNESS FOR A PARTICULAR PURPOSE AND NONINFRINGEMENT. IN NO EVENT SHALL THE AUTHORS OR COPYRIGHT HOLDERS BE LIABLE FOR ANY CLAIM, DAMAGES OR OTHER LIABILITY, WHETHER IN AN ACTION OF CONTRACT, TORT OR OTHERWISE, ARISING FROM, OUT OF OR IN CONNECTION WITH THE SOFTWARE OR THE USE OR OTHER DEALINGS IN THE SOFTWARE.

### angular.js

#### https://angularjs.org

Copyright (c) 2020 Google LLC. https://angularjs.org The MIT License

Permission is hereby granted, free of charge, to any person obtaining a copy of this software and associated documentation files (the "Software"), to deal in the Software without restriction, including without limitation the rights to use, copy, modify, merge, publish, distribute, sublicense, and/or sell copies of the Software, and to permit persons to whom the Software is furnished to do so, subject to the following conditions:

The above copyright notice and this permission notice shall be included in all copies or substantial portions of the Software.

THE SOFTWARE IS PROVIDED "AS IS", WITHOUT WARRANTY OF ANY KIND, EXPRESS OR IMPLIED, INCLUDING BUT NOT LIMITED TO THE WARRANTIES OF MERCHANTABILITY, FITNESS FOR A PARTICULAR PURPOSE AND NONINFRINGEMENT. IN NO EVENT SHALL THE AUTHORS OR COPYRIGHT HOLDERS BE LIABLE FOR ANY CLAIM, DAMAGES OR OTHER LIABILITY, WHETHER IN AN ACTION OF CONTRACT, TORT OR OTHERWISE, ARISING FROM, OUT OF OR IN CONNECTION WITH THE SOFTWARE OR THE USE OR OTHER DEALINGS IN THE SOFTWARE.

## ngStorage

#### https://github.com/gsklee/ngStorage

Copyright (c) 2015 Gias Kay Lee

The MIT License (MIT)

Permission is hereby granted, free of charge, to any person obtaining a copy of this software and associated documentation files (the "Software"), to deal in the Software without restriction, including without limitation the rights to use, copy, modify, merge, publish, distribute, sublicense, and/or sell copies of the Software, and to permit persons to whom the Software is furnished to do so, subject to the following conditions:

The above copyright notice and this permission notice shall be included in all copies or substantial portions of the Software.

THE SOFTWARE IS PROVIDED "AS IS", WITHOUT WARRANTY OF ANY KIND, EXPRESS OR IMPLIED, INCLUDING BUT NOT LIMITED TO THE WARRANTIES OF MERCHANTABILITY, FITNESS FOR A PARTICULAR PURPOSE AND NONINFRINGEMENT. IN NO EVENT SHALL THE AUTHORS OR COPYRIGHT HOLDERS BE LIABLE FOR ANY CLAIM, DAMAGES OR OTHER LIABILITY, WHETHER IN AN ACTION OF CONTRACT, TORT OR OTHERWISE, ARISING FROM, OUT OF OR IN CONNECTION WITH THE SOFTWARE OR THE USE OR OTHER DEALINGS IN THE SOFTWARE.

## moment.js

#### https://github.com/moment/moment

Copyright (c) JS Foundation and other contributors Permission is hereby granted, free of charge, to any person obtaining a copy of this software and associated documentation files (the "Software"), to deal in the Software without restriction, including without limitation the rights to use, copy, modify, merge, publish, distribute, sublicense, and/or sell copies of the Software, and to permit persons to whom the Software is furnished to do so, subject to the following conditions:

The above copyright notice and this permission notice shall be included in all copies or substantial portions of the Software.

THE SOFTWARE IS PROVIDED "AS IS", WITHOUT WARRANTY OF ANY KIND, EXPRESS OR IMPLIED, INCLUDING BUT NOT LIMITED TO THE WARRANTIES OF MERCHANTABILITY, FITNESS FOR A PARTICULAR PURPOSE AND NONINFRINGEMENT. IN NO EVENT SHALL THE AUTHORS OR COPYRIGHT HOLDERS BE LIABLE FOR ANY CLAIM, DAMAGES OR OTHER LIABILITY, WHETHER IN AN ACTION OF CONTRACT, TORT OR OTHERWISE, ARISING FROM, OUT OF OR IN CONNECTION WITH THE SOFTWARE OR THE USE OR OTHER DEALINGS IN THE SOFTWARE.

### async.min.js

#### https://github.com/caolan/async

Copyright © 2010 Elijah Grey, who also goes by Eli Grey. This software is licensed under the MIT license.

#### MIT license

Permission is hereby granted, free of charge, to any person obtaining a copy of this software and associated documentation files (the "Software"), to deal in the Software without restriction, including without limitation the rights to use, copy, modify, merge, publish, distribute, sublicense, and/or sell copies of the Software, and to permit persons to whom the Software is furnished to do so, subject to the following conditions:

The above copyright notice and this permission notice shall be included in all copies or substantial portions of the Software.

THE SOFTWARE IS PROVIDED "AS IS", WITHOUT WARRANTY OF ANY KIND, EXPRESS OR IMPLIED, INCLUDING BUT NOT LIMITED TO THE WARRANTIES OF MERCHANTABILITY, FITNESS FOR A PARTICULAR PURPOSE AND NONINFRINGEMENT. IN NO EVENT SHALL THE AUTHORS OR COPYRIGHT HOLDERS BE LIABLE FOR ANY CLAIM, DAMAGES OR OTHER LIABILITY, WHETHER IN AN ACTION OF CONTRACT, TORT OR OTHERWISE, ARISING FROM, OUT OF OR IN CONNECTION WITH THE SOFTWARE OR THE USE OR OTHER DEALINGS IN THE SOFTWARE.

## ngDraggable.js

https://github.com/fatlinesofcode/ngDraggable Copyright (c) 2014 philippd The MIT License (MIT)

Permission is hereby granted, free of charge, to any person obtaining a copy of this software and associated documentation files (the "Software"), to deal in the Software without restriction, including without limitation the rights to use, copy, modify, merge, publish, distribute, sublicense, and/or sell copies of the Software, and to permit persons to whom the Software is furnished to do so, subject to the following conditions:

The above copyright notice and this permission notice shall be included in all copies or substantial portions of the Software.

THE SOFTWARE IS PROVIDED "AS IS", WITHOUT WARRANTY OF ANY KIND, EXPRESS OR IMPLIED, INCLUDING BUT NOT LIMITED TO THE WARRANTIES OF MERCHANTABILITY, FITNESS FOR A PARTICULAR PURPOSE AND NONINFRINGEMENT. IN NO EVENT SHALL THE AUTHORS OR COPYRIGHT HOLDERS BE LIABLE FOR ANY CLAIM, DAMAGES OR OTHER LIABILITY, WHETHER IN AN ACTION OF CONTRACT, TORT OR OTHERWISE, ARISING FROM, OUT OF OR IN CONNECTION WITH THE SOFTWARE OR THE USE OR OTHER DEALINGS IN THE SOFTWARE.

## konva.js

### https://konvajs.org

Original work Copyright (C) 2011 - 2013 by Eric Rowell (KineticJS) Modified work Copyright (C) 2014 - present by Anton Lavrenov (Konva) MIT License

Permission is hereby granted, free of charge, to any person obtaining a copy of this software and associated documentation files (the "Software"), to deal

in the Software without restriction, including without limitation the rights to use, copy, modify, merge, publish, distribute, sublicense, and/or sell copies of the Software, and to permit persons to whom the Software is furnished to do so, subject to the following conditions:

The above copyright notice and this permission notice shall be included in all copies or substantial portions of the Software.

THE SOFTWARE IS PROVIDED "AS IS", WITHOUT WARRANTY OF ANY KIND, EXPRESS OR IMPLIED, INCLUDING BUT NOT LIMITED TO THE WARRANTIES OF MERCHANTABILITY, FITNESS FOR A PARTICULAR PURPOSE AND NONINFRINGEMENT. IN NO EVENT SHALL THE AUTHORS OR COPYRIGHT HOLDERS BE LIABLE FOR ANY CLAIM, DAMAGES OR OTHER LIABILITY, WHETHER IN AN ACTION OF CONTRACT, TORT OR OTHERWISE, ARISING FROM, OUT OF OR IN CONNECTION WITH THE SOFTWARE OR THE USE OR OTHER DEALINGS IN THE SOFTWARE.

### springBoot

https://spring.io/projects/spring-boot

Apache License Version 2.0, January 2004 https://www.apache.org/licenses/

TERMS AND CONDITIONS FOR USE, REPRODUCTION, AND DISTRIBUTION

1. Definitions.

"License" shall mean the terms and conditions for use, reproduction, and distribution as defined by Sections 1 through 9 of this document.

"Licensor" shall mean the copyright owner or entity authorized by the copyright owner that is granting the License.

"Legal Entity" shall mean the union of the acting entity and all other entities that control, are controlled by, or are under common control with that entity. For the purposes of this definition, "control" means (i) the power, direct or indirect, to cause the direction or management of such entity, whether by contract or otherwise, or (ii) ownership of fifty percent (50%) or more of the outstanding shares, or (iii) beneficial ownership of such entity.

"You" (or "Your") shall mean an individual or Legal Entity exercising permissions granted by this License.

"Source" form shall mean the preferred form for making modifications, including but not limited to software source code, documentation source, and configuration files.

"Object" form shall mean any form resulting from mechanical transformation or translation of a Source form, including but not limited to compiled object code, generated documentation, and conversions to other media types.

"Work" shall mean the work of authorship, whether in Source or Object form, made available under the License, as indicated by a copyright notice that is included in or attached to the work (an example is provided in the Appendix below).

"Derivative Works" shall mean any work, whether in Source or Object form, that is based on (or derived from) the Work and for which the editorial revisions, annotations, elaborations, or other modifications represent, as a whole, an original work of authorship. For the purposes of this License, Derivative Works shall not include works that remain separable from, or merely link (or bind by name) to the interfaces of, the Work and Derivative Works thereof.

"Contribution" shall mean any work of authorship, including the original version of the Work and any modifications or additions to that Work or Derivative Works thereof, that is intentionally submitted to Licensor for inclusion in the Work by the copyright owner or by an individual or Legal Entity authorized to submit on behalf of the copyright owner. For the purposes of this definition, "submitted" means any form of electronic, verbal, or written communication sent to the Licensor or its representatives, including but not limited to communication on electronic mailing lists, source code control systems, and issue tracking systems that are managed by, or on behalf of, the Licensor for the purpose of discussing and improving the Work, but excluding communication that is conspicuously marked or otherwise designated in writing by the copyright owner as "Not a Contribution."

"Contributor" shall mean Licensor and any individual or Legal Entity on behalf of whom a Contribution has been received by Licensor and subsequently incorporated within the Work.

2. Grant of Copyright License. Subject to the terms and conditions of this License, each Contributor hereby grants to You a perpetual, worldwide, non-exclusive, no-charge, royalty-free, irrevocable copyright license to reproduce, prepare Derivative Works of, publicly display, publicly perform, sublicense, and distribute the Work and such Derivative Works in Source or Object form.

3. Grant of Patent License. Subject to the terms and conditions of this License, each Contributor hereby grants to You a perpetual, worldwide, non-exclusive, no-charge, royalty-free, irrevocable (except as stated in this section) patent license to make, have made, use, offer to sell, sell, import, and otherwise transfer the Work, where such license applies only to those patent claims licensable by such Contributor that are necessarily infringed by their Contribution(s) alone or by combination of their Contribution(s) with the Work to which such Contribution(s) was submitted. If You institute patent litigation against any entity (including a cross-claim or counterclaim in a lawsuit) alleging that the Work or a Contributor patent infringement, then any patent licenses granted to You under this License for that Work shall terminate as of the date such litigation is filed.

4. Redistribution. You may reproduce and distribute copies of the Work or Derivative Works thereof in any medium, with or without modifications, and in Source or Object form, provided that You meet the following conditions:

(a) You must give any other recipients of the Work or Derivative Works a copy of this License; and

(b) You must cause any modified files to carry prominent notices stating that You changed the files; and

(c) You must retain, in the Source form of any Derivative Works that You distribute, all copyright, patent, trademark, and attribution notices from the Source form of the Work, excluding those notices that do not pertain to any part of the Derivative Works; and

(d) If the Work includes a "NOTICE" text file as part of its distribution, then any Derivative Works that You distribute must include a readable copy of the attribution notices contained

within such NOTICE file, excluding those notices that do not pertain to any part of the Derivative Works, in at least one of the following places: within a NOTICE text file distributed as part of the Derivative Works; within the Source form or documentation, if provided along with the Derivative Works; or, within a display generated by the Derivative Works, if and wherever such third-party notices normally appear. The contents of the NOTICE file are for informational purposes only and do not modify the License. You may add Your own attribution notices within Derivative Works that You distribute, alongside or as an addendum to the NOTICE text from the Work, provided that such additional attribution notices cannot be construed as modifying the License.

You may add Your own copyright statement to Your modifications and may provide additional or different license terms and conditions for use, reproduction, or distribution of Your modifications, or for any such Derivative Works as a whole, provided Your use, reproduction, and distribution of the Work otherwise complies with the conditions stated in this License.

5. Submission of Contributions. Unless You explicitly state otherwise, any Contribution intentionally submitted for inclusion in the Work by You to the Licensor shall be under the terms and conditions of this License, without any additional terms or conditions. Notwithstanding the above, nothing herein shall supersede or modify the terms of any separate license agreement you may have executed with Licensor regarding such Contributions.

6. Trademarks. This License does not grant permission to use the trade names, trademarks, service marks, or product names of the Licensor, except as required for reasonable and customary use in describing the origin of the Work and reproducing the content of the NOTICE file.

7. Disclaimer of Warranty. Unless required by applicable law or agreed to in writing, Licensor provides the Work (and each Contributor provides its Contributions) on an "AS IS" BASIS, WITHOUT WARRANTIES OR CONDITIONS OF ANY KIND, either express or implied, including, without limitation, any warranties or conditions of TITLE, NON-INFRINGEMENT, MERCHANTABILITY, or FITNESS FOR A PARTICULAR PURPOSE. You are solely responsible for determining the appropriateness of using or redistributing the Work and assume any risks associated with Your exercise of permissions under this License.

8. Limitation of Liability. In no event and under no legal theory, whether in tort (including negligence), contract, or otherwise, unless required by applicable law (such as deliberate and grossly negligent acts) or agreed to in writing, shall any Contributor be liable to You for damages, including any direct, indirect, special, incidental, or consequential damages of any character arising as a result of this License or out of the use or inability to use the Work (including but not limited to damages for loss of goodwill, work stoppage, computer failure or malfunction, or any and all other commercial damages or losses), even if such Contributor has been advised of the possibility of such damages.

9. Accepting Warranty or Additional Liability. While redistributing the Work or Derivative Works thereof, You may choose to offer, and charge a fee for, acceptance of support, warranty, indemnity, or other liability obligations and/or rights consistent with this License. However, in accepting such obligations, You may act only on Your own behalf and on Your sole responsibility, not on behalf of any other Contributor, and only if You agree to indemnify, defend, and hold each Contributor harmless for any liability incurred by, or claims asserted against, such Contributor by reason of your accepting any such warranty or additional liability.

END OF TERMS AND CONDITIONS

APPENDIX: How to apply the Apache License to your work.

To apply the Apache License to your work, attach the following boilerplate notice, with the fields enclosed by brackets "{}" replaced with your own identifying information. (Don't include the brackets!) The text should be enclosed in the appropriate comment syntax for the file format. We also recommend that a file or class name and description of purpose be included on the same "printed page" as the copyright notice for easier identification within third-party archives.

Copyright {yyyy} {name of copyright owner}

Licensed under the Apache License, Version 2.0 (the "License"); you may not use this file except in compliance with the License. You may obtain a copy of the License at

https://www.apache.org/licenses/LICENSE-2.0

Unless required by applicable law or agreed to in writing, software distributed under the License is distributed on an "AS IS" BASIS, WITHOUT WARRANTIES OR CONDITIONS OF ANY KIND, either express or implied. See the License for the specific language governing permissions and limitations under the License.

## log4j

https://logging.apache.org/log4j

Apache License Version 2.0, January 2004 http://www.apache.org/licenses/

TERMS AND CONDITIONS FOR USE, REPRODUCTION, AND DISTRIBUTION

1. Definitions.

"License" shall mean the terms and conditions for use, reproduction, and distribution as defined by Sections 1 through 9 of this document.

"Licensor" shall mean the copyright owner or entity authorized by the copyright owner that is granting the License.

"Legal Entity" shall mean the union of the acting entity and all other entities that control, are controlled by, or are under common control with that entity. For the purposes of this definition, "control" means (i) the power, direct or indirect, to cause the direction or management of such entity, whether by contract or otherwise, or (ii) ownership of fifty percent (50%) or more of the outstanding shares, or (iii) beneficial ownership of such entity.

"You" (or "Your") shall mean an individual or Legal Entity exercising permissions granted by this License.

"Source" form shall mean the preferred form for making modifications, including but not limited to software source code, documentation source, and configuration files.

"Object" form shall mean any form resulting from mechanical

transformation or translation of a Source form, including but not limited to compiled object code, generated documentation, and conversions to other media types.

"Work" shall mean the work of authorship, whether in Source or Object form, made available under the License, as indicated by a copyright notice that is included in or attached to the work (an example is provided in the Appendix below).

"Derivative Works" shall mean any work, whether in Source or Object form, that is based on (or derived from) the Work and for which the editorial revisions, annotations, elaborations, or other modifications represent, as a whole, an original work of authorship. For the purposes of this License, Derivative Works shall not include works that remain separable from, or merely link (or bind by name) to the interfaces of, the Work and Derivative Works thereof.

"Contribution" shall mean any work of authorship, including the original version of the Work and any modifications or additions to that Work or Derivative Works thereof, that is intentionally submitted to Licensor for inclusion in the Work by the copyright owner or by an individual or Legal Entity authorized to submit on behalf of the copyright owner. For the purposes of this definition, "submitted" means any form of electronic, verbal, or written communication sent to the Licensor or its representatives, including but not limited to communication on electronic mailing lists, source code control systems, and issue tracking systems that are managed by, or on behalf of, the Licensor for the purpose of discussing and improving the Work, but excluding communication that is conspicuously marked or otherwise designated in writing by the copyright owner as "Not a Contribution."

"Contributor" shall mean Licensor and any individual or Legal Entity on behalf of whom a Contribution has been received by Licensor and subsequently incorporated within the Work.

2. Grant of Copyright License. Subject to the terms and conditions of this License, each Contributor hereby grants to You a perpetual, worldwide, non-exclusive, no-charge, royalty-free, irrevocable copyright license to reproduce, prepare Derivative Works of, publicly display, publicly perform, sublicense, and distribute the Work and such Derivative Works in Source or Object form.

3. Grant of Patent License. Subject to the terms and conditions of

this License, each Contributor hereby grants to You a perpetual, worldwide, non-exclusive, no-charge, royalty-free, irrevocable (except as stated in this section) patent license to make, have made, use, offer to sell, sell, import, and otherwise transfer the Work, where such license applies only to those patent claims licensable by such Contributor that are necessarily infringed by their Contribution(s) alone or by combination of their Contribution(s) with the Work to which such Contribution(s) was submitted. If You institute patent litigation against any entity (including a cross-claim or counterclaim in a lawsuit) alleging that the Work or a Contributory patent infringement, then any patent licenses granted to You under this License for that Work shall terminate as of the date such litigation is filed.

4. Redistribution. You may reproduce and distribute copies of the Work or Derivative Works thereof in any medium, with or without modifications, and in Source or Object form, provided that You meet the following conditions:

(a) You must give any other recipients of the Work or Derivative Works a copy of this License; and

(b) You must cause any modified files to carry prominent notices stating that You changed the files; and

(c) You must retain, in the Source form of any Derivative Works that You distribute, all copyright, patent, trademark, and attribution notices from the Source form of the Work, excluding those notices that do not pertain to any part of the Derivative Works; and

(d) If the Work includes a "NOTICE" text file as part of its distribution, then any Derivative Works that You distribute must include a readable copy of the attribution notices contained within such NOTICE file, excluding those notices that do not pertain to any part of the Derivative Works, in at least one of the following places: within a NOTICE text file distributed as part of the Derivative Works; within the Source form or documentation, if provided along with the Derivative Works; or, within a display generated by the Derivative Works, if and wherever such third-party notices normally appear. The contents of the NOTICE file are for informational purposes only and

do not modify the License. You may add Your own attribution notices within Derivative Works that You distribute, alongside or as an addendum to the NOTICE text from the Work, provided that such additional attribution notices cannot be construed as modifying the License.

You may add Your own copyright statement to Your modifications and may provide additional or different license terms and conditions for use, reproduction, or distribution of Your modifications, or for any such Derivative Works as a whole, provided Your use, reproduction, and distribution of the Work otherwise complies with the conditions stated in this License.

5. Submission of Contributions. Unless You explicitly state otherwise, any Contribution intentionally submitted for inclusion in the Work by You to the Licensor shall be under the terms and conditions of this License, without any additional terms or conditions. Notwithstanding the above, nothing herein shall supersede or modify the terms of any separate license agreement you may have executed with Licensor regarding such Contributions.

6. Trademarks. This License does not grant permission to use the trade names, trademarks, service marks, or product names of the Licensor, except as required for reasonable and customary use in describing the origin of the Work and reproducing the content of the NOTICE file.

7. Disclaimer of Warranty. Unless required by applicable law or agreed to in writing, Licensor provides the Work (and each Contributor provides its Contributions) on an "AS IS" BASIS, WITHOUT WARRANTIES OR CONDITIONS OF ANY KIND, either express or implied, including, without limitation, any warranties or conditions of TITLE, NON-INFRINGEMENT, MERCHANTABILITY, or FITNESS FOR A PARTICULAR PURPOSE. You are solely responsible for determining the appropriateness of using or redistributing the Work and assume any risks associated with Your exercise of permissions under this License.

8. Limitation of Liability. In no event and under no legal theory, whether in tort (including negligence), contract, or otherwise, unless required by applicable law (such as deliberate and grossly negligent acts) or agreed to in writing, shall any Contributor be liable to You for damages, including any direct, indirect, special, incidental, or consequential damages of any character arising as a result of this License or out of the use or inability to use the

Work (including but not limited to damages for loss of goodwill, work stoppage, computer failure or malfunction, or any and all other commercial damages or losses), even if such Contributor has been advised of the possibility of such damages.

9. Accepting Warranty or Additional Liability. While redistributing the Work or Derivative Works thereof, You may choose to offer, and charge a fee for, acceptance of support, warranty, indemnity, or other liability obligations and/or rights consistent with this License. However, in accepting such obligations, You may act only on Your own behalf and on Your sole responsibility, not on behalf of any other Contributor, and only if You agree to indemnify, defend, and hold each Contributor harmless for any liability incurred by, or claims asserted against, such Contributor by reason of your accepting any such warranty or additional liability.

#### END OF TERMS AND CONDITIONS

APPENDIX: How to apply the Apache License to your work.

To apply the Apache License to your work, attach the following boilerplate notice, with the fields enclosed by brackets "[]" replaced with your own identifying information. (Don't include the brackets!) The text should be enclosed in the appropriate comment syntax for the file format. We also recommend that a file or class name and description of purpose be included on the same "printed page" as the copyright notice for easier identification within third-party archives.

Copyright 1999-2005 The Apache Software Foundation

Licensed under the Apache License, Version 2.0 (the "License"); you may not use this file except in compliance with the License. You may obtain a copy of the License at

http://www.apache.org/licenses/LICENSE-2.0

Unless required by applicable law or agreed to in writing, software distributed under the License is distributed on an "AS IS" BASIS, WITHOUT WARRANTIES OR CONDITIONS OF ANY KIND, either express or implied. See the License for the specific language governing permissions and limitations under the License.

### mssqlJdbc

https://github.com/microsoft/mssql-jdbc Copyright(c) 2020 Microsoft Corporation All rights reserved.

#### **MIT** License

Permission is hereby granted, free of charge, to any person obtaining a copy of this software and associated documentation files(the "Software"),

to deal in the Software without restriction, including without limitation the rights to use, copy, modify, merge, publish, distribute, sublicense,

and / or sell copies of the Software, and to permit persons to whom the Software is furnished to do so, subject to the following conditions :

The above copyright notice and this permission notice shall be included in all copies or substantial portions of the Software.

THE SOFTWARE IS PROVIDED \*AS IS\*, WITHOUT WARRANTY OF ANY KIND, EXPRESS OR IMPLIED, INCLUDING BUT NOT LIMITED TO THE WARRANTIES OF MERCHANTABILITY, FITNESS FOR A PARTICULAR PURPOSE AND NONINFRINGEMENT. IN NO EVENT SHALL THE AUTHORS OR COPYRIGHT HOLDERS BE LIABLE FOR ANY CLAIM, DAMAGES OR OTHER LIABILITY, WHETHER IN AN ACTION OF CONTRACT, TORT OR OTHERWISE, ARISING FROM, OUT OF OR IN CONNECTION WITH THE SOFTWARE OR THE USE OR OTHER DEALINGS IN THE SOFTWARE.

### hibernate

https://hibernate.org LGPL 2.1 Most Hibernate projects are released under LGPL v2.1.

The maintainers of Hibernate have consistently understood the LGPL to simply allow Hibernate to be used by both open source and proprietary code without any impact on the licensing or distribution of such independent code. This interpretation applies regardless of whether a binary that includes Hibernate code is designed to run on the JVM or is a native image generated through use of tools and frameworks like GraalVM and Quarkus.

#### More detailed explanation

The original version of the LGPL was written in 1991 with embedded C programming in mind, before Java existed. This has sometimes led to questions about how to interpret LGPL in a Java context. The "L" in LGPL originally stood for "library"; LGPL was designed to enable libraries to be used by proprietary

applications in situations that might be impermissible under the ordinary GPL. For this reason, the LGPL is classified as a "weak copyleft" license, in contrast to the GPL which is considered a "strong copyleft". The "L" in LGPL was later reinterpreted to mean "lesser", to communicate the fact that it has more limited scope than the GPL and is not meant exclusively for libraries.

By the 2000s, the LGPL had become one of the most widely used and best known open source licenses. At this time, some Java developers naturally began to adopt the LGPL for their projects as a more permissive and flexible alternative to the GPL. For projects like Hibernate, the LGPL had a simple interpretation in the Java setting, which can be summarized as follows:

LGPL requirements are triggered only if there is distribution; internal use is not restricted.

Distributors of binaries built from LGPL-licensed source code must comply with the LGPL by providing source code corresponding only to the LGPL-covered parts of the binary.

There is no requirement to publish independent code that, for example, merely imports LGPL-covered packages or classes. Such independent code can be under different licensing terms, including proprietary licensing terms or other open source licenses.

Modifications of LGPL-licensed source code, if distributed, must be licensed under the LGPL.

This has been the consistent interpretation of the LGPL by the maintainers of Hibernate ever since the project adopted LGPL.

### Use in GraalVM native images

Recently there has been interest in native compilation for Java using tools like GraalVM, such as commonly used in frameworks like Quarkus. The view of the Hibernate maintainers is that native compilation is a technical detail that does not fundamentally change how LGPL works for Java code. In a native image that includes LGPL-licensed code from Hibernate, the Hibernate code remains under the terms of the LGPL, but the other code in the generated binary is not affected by the licensing of the Hibernate code.

ASL 2.0 Some Hibernate projects are released under ASL 2.0.

This is mostly due to our work with the Java Community Process: implementing a reference implementation in practice requires such a liberal license (or a fully proprietary one strangely enough).

### lombok

https://projectlombok.org Copyright (C) 2009-2021 The Project Lombok Authors.

Permission is hereby granted, free of charge, to any person obtaining a copy of this software and associated documentation files (the "Software"), to deal in the Software without restriction, including without limitation the rights to use, copy, modify, merge, publish, distribute, sublicense, and/or sell copies of the Software, and to permit persons to whom the Software is furnished to do so, subject to the following conditions:

The above copyright notice and this permission notice shall be included in all copies or substantial portions of the Software.

THE SOFTWARE IS PROVIDED "AS IS", WITHOUT WARRANTY OF ANY KIND, EXPRESS OR IMPLIED, INCLUDING BUT NOT LIMITED TO THE WARRANTIES OF MERCHANTABILITY, FITNESS FOR A PARTICULAR PURPOSE AND NONINFRINGEMENT. IN NO EVENT SHALL THE AUTHORS OR COPYRIGHT HOLDERS BE LIABLE FOR ANY CLAIM, DAMAGES OR OTHER LIABILITY, WHETHER IN AN ACTION OF CONTRACT, TORT OR OTHERWISE, ARISING FROM, OUT OF OR IN CONNECTION WITH THE SOFTWARE OR THE USE OR OTHER DEALINGS IN THE SOFTWARE.

#### \_\_\_\_\_

=============

Licenses for included components:

org.ow2.asm:asm org.ow2.asm:asm-analysis org.ow2.asm:asm-commons org.ow2.asm:asm-tree org.ow2.asm:asm-util ASM: a very small and fast Java bytecode manipulation framework Copyright (c) 2000-2011 INRIA, France Telecom All rights reserved.

Redistribution and use in source and binary forms, with or without modification, are permitted provided that the following conditions are met:

- 1. Redistributions of source code must retain the above copyright notice, this list of conditions and the following disclaimer.
- 2. Redistributions in binary form must reproduce the above copyright notice, this list of conditions and the following disclaimer in the documentation and/or other materials provided with the distribution.
- Neither the name of the copyright holders nor the names of its contributors may be used to endorse or promote products derived from this software without specific prior written permission.

THIS SOFTWARE IS PROVIDED BY THE COPYRIGHT HOLDERS AND CONTRIBUTORS "AS IS" AND ANY EXPRESS OR IMPLIED WARRANTIES, INCLUDING, BUT NOT LIMITED TO, THE IMPLIED WARRANTIES OF MERCHANTABILITY AND FITNESS FOR A PARTICULAR PURPOSE ARE DISCLAIMED. IN NO EVENT SHALL THE COPYRIGHT OWNER OR CONTRIBUTORS BE LIABLE FOR ANY DIRECT, INDIRECT, INCIDENTAL, SPECIAL, EXEMPLARY, OR CONSEQUENTIAL DAMAGES (INCLUDING, BUT NOT LIMITED TO, PROCUREMENT OF SUBSTITUTE GOODS OR SERVICES; LOSS OF USE, DATA, OR PROFITS; OR BUSINESS INTERRUPTION) HOWEVER CAUSED AND ON ANY THEORY OF LIABILITY, WHETHER IN CONTRACT, STRICT LIABILITY, OR TORT (INCLUDING NEGLIGENCE OR OTHERWISE) ARISING IN ANY WAY OUT OF THE USE OF THIS SOFTWARE, EVEN IF ADVISED OF THE POSSIBILITY OF SUCH DAMAGE.

.....

rzwitserloot/com.zwitserloot.cmdreader

Copyright © 2010 Reinier Zwitserloot.

Permission is hereby granted, free of charge, to any person obtaining a copy of this software and associated documentation files (the "Software"), to deal in the Software without restriction, including without limitation the rights to use, copy, modify, merge, publish, distribute, sublicense, and/or sell copies of the Software, and to permit persons to whom the Software is furnished to do so, subject to the following conditions:

The above copyright notice and this permission notice shall be included in all copies or substantial portions of the Software.

THE SOFTWARE IS PROVIDED "AS IS", WITHOUT WARRANTY OF ANY KIND, EXPRESS OR IMPLIED, INCLUDING BUT NOT LIMITED TO THE WARRANTIES OF MERCHANTABILITY, FITNESS FOR A PARTICULAR PURPOSE AND NONINFRINGEMENT. IN NO EVENT SHALL THE AUTHORS OR COPYRIGHT HOLDERS BE LIABLE FOR ANY CLAIM, DAMAGES OR OTHER LIABILITY, WHETHER IN AN ACTION OF CONTRACT, TORT OR OTHERWISE, ARISING FROM, OUT OF OR IN CONNECTION WITH THE SOFTWARE OR THE USE OR OTHER DEALINGS IN THE SOFTWARE.

\_\_\_\_\_

projectlombok/lombok.patcher

Copyright (C) 2009-2021 The Project Lombok Authors.

Permission is hereby granted, free of charge, to any person obtaining a copy

of this software and associated documentation files (the "Software"), to deal in the Software without restriction, including without limitation the rights to use, copy, modify, merge, publish, distribute, sublicense, and/or sell copies of the Software, and to permit persons to whom the Software is furnished to do so, subject to the following conditions:

The above copyright notice and this permission notice shall be included in all copies or substantial portions of the Software.

THE SOFTWARE IS PROVIDED "AS IS", WITHOUT WARRANTY OF ANY KIND, EXPRESS OR IMPLIED, INCLUDING BUT NOT LIMITED TO THE WARRANTIES OF MERCHANTABILITY, FITNESS FOR A PARTICULAR PURPOSE AND NONINFRINGEMENT. IN NO EVENT SHALL THE AUTHORS OR COPYRIGHT HOLDERS BE LIABLE FOR ANY CLAIM, DAMAGES OR OTHER LIABILITY, WHETHER IN AN ACTION OF CONTRACT, TORT OR OTHERWISE, ARISING FROM, OUT OF OR IN CONNECTION WITH THE SOFTWARE OR THE USE OR OTHER DEALINGS IN THE SOFTWARE.

\_\_\_\_\_

## annotationApi

### https://github.com/javaee/javax.annotation

COMMON DEVELOPMENT AND DISTRIBUTION LICENSE (CDDL) Version 1.1

1. Definitions.

1.1. "Contributor" means each individual or entity that creates or contributes to the creation of Modifications.

1.2. "Contributor Version" means the combination of the Original Software, prior Modifications used by a Contributor (if any), and the Modifications made by that particular Contributor.

1.3. "Covered Software" means (a) the Original Software, or (b) Modifications, or (c) the combination of files containing Original Software with files containing Modifications, in each case including portions thereof.

1.4. "Executable" means the Covered Software in any form other than Source Code.

1.5. "Initial Developer" means the individual or entity that first makes Original Software available under this License.

1.6. "Larger Work" means a work which combines Covered Software or portions thereof with code not governed by the terms of this License.

1.7. "License" means this document.

1.8. "Licensable" means having the right to grant, to the maximum extent possible, whether at the time of the initial grant or subsequently acquired, any and all of the rights conveyed herein.

1.9. "Modifications" means the Source Code and Executable form of any of the following:

A. Any file that results from an addition to, deletion from or modification of the contents of a file containing Original Software or previous Modifications;

B. Any new file that contains any part of the Original Software or previous Modification; or

C. Any new file that is contributed or otherwise made available under the terms of this License.

1.10. "Original Software" means the Source Code and Executable form of computer software code that is originally released under this License.

1.11. "Patent Claims" means any patent claim(s), now owned or hereafter acquired, including without limitation, method, process, and apparatus claims, in any patent Licensable by grantor.

1.12. "Source Code" means (a) the common form of computer software code in which modifications are made and (b) associated documentation included in or with such code.

1.13. "You" (or "Your") means an individual or a legal entity exercising rights under, and complying with all of the terms of, this License. For legal entities, "You" includes any entity which controls, is controlled by, or is under common control with You. For purposes of this definition, "control" means (a) the power, direct or indirect, to cause the direction or management of such entity, whether by contract or otherwise, or (b) ownership of more than fifty percent (50%) of the outstanding shares or beneficial

ownership of such entity.

- 2. License Grants.
  - 2.1. The Initial Developer Grant.

Conditioned upon Your compliance with Section 3.1 below and subject to third party intellectual property claims, the Initial Developer hereby grants You a world-wide, royalty-free, non-exclusive license:

(a) under intellectual property rights (other than patent or trademark) Licensable by Initial Developer, to use, reproduce, modify, display, perform, sublicense and distribute the Original Software (or portions thereof), with or without Modifications, and/or as part of a Larger Work; and

(b) under Patent Claims infringed by the making, using or selling of Original Software, to make, have made, use, practice, sell, and offer for sale, and/or otherwise dispose of the Original Software (or portions thereof).

(c) The licenses granted in Sections 2.1(a) and (b) are effective on the date Initial Developer first distributes or otherwise makes the Original Software available to a third party under the terms of this License.

(d) Notwithstanding Section 2.1(b) above, no patent license is granted: (1) for code that You delete from the Original Software, or (2) for infringements caused by: (i) the modification of the Original Software, or (ii) the combination of the Original Software with other software or devices.

#### 2.2. Contributor Grant.

Conditioned upon Your compliance with Section 3.1 below and subject to third party intellectual property claims, each Contributor hereby grants You a world-wide, royalty-free, non-exclusive license:

(a) under intellectual property rights (other than patent or trademark) Licensable by Contributor to use, reproduce, modify, display, perform, sublicense and distribute the Modifications created by such Contributor (or portions thereof), either on an unmodified basis, with other Modifications, as Covered Software

and/or as part of a Larger Work; and

(b) under Patent Claims infringed by the making, using, or selling of Modifications made by that Contributor either alone and/or in combination with its Contributor Version (or portions of such combination), to make, use, sell, offer for sale, have made, and/or otherwise dispose of: (1) Modifications made by that Contributor (or portions thereof); and (2) the combination of Modifications made by that Contributor with its Contributor Version (or portions of such combination).

(c) The licenses granted in Sections 2.2(a) and 2.2(b) are effective on the date Contributor first distributes or otherwise makes the Modifications available to a third party.

(d) Notwithstanding Section 2.2(b) above, no patent license is granted: (1) for any code that Contributor has deleted from the Contributor Version; (2) for infringements caused by: (i) third party modifications of Contributor Version, or (ii) the combination of Modifications made by that Contributor with other software (except as part of the Contributor Version) or other devices; or (3) under Patent Claims infringed by Covered Software in the absence of Modifications made by that Contributor.

3. Distribution Obligations.

3.1. Availability of Source Code.

Any Covered Software that You distribute or otherwise make available in Executable form must also be made available in Source Code form and that Source Code form must be distributed only under the terms of this License. You must include a copy of this License with every copy of the Source Code form of the Covered Software You distribute or otherwise make available. You must inform recipients of any such Covered Software in Executable form as to how they can obtain such Covered Software in Source Code form in a reasonable manner on or through a medium customarily used for software exchange.

### 3.2. Modifications.

The Modifications that You create or to which You contribute are governed by the terms of this License. You represent that You believe Your Modifications are Your original creation(s) and/or You

have sufficient rights to grant the rights conveyed by this License.

3.3. Required Notices.

You must include a notice in each of Your Modifications that identifies You as the Contributor of the Modification. You may not remove or alter any copyright, patent or trademark notices contained within the Covered Software, or any notices of licensing or any descriptive text giving attribution to any Contributor or the Initial Developer.

#### 3.4. Application of Additional Terms.

You may not offer or impose any terms on any Covered Software in Source Code form that alters or restricts the applicable version of this License or the recipients' rights hereunder. You may choose to offer, and to charge a fee for, warranty, support, indemnity or liability obligations to one or more recipients of Covered Software. However, you may do so only on Your own behalf, and not on behalf of the Initial Developer or any Contributor. You must make it absolutely clear that any such warranty, support, indemnity or liability obligation is offered by You alone, and You hereby agree to indemnify the Initial Developer and every Contributor for any liability incurred by the Initial Developer or such Contributor as a result of warranty, support, indemnity or liability terms You offer.

3.5. Distribution of Executable Versions.

You may distribute the Executable form of the Covered Software under the terms of this License or under the terms of a license of Your choice, which may contain terms different from this License, provided that You are in compliance with the terms of this License and that the license for the Executable form does not attempt to limit or alter the recipient's rights in the Source Code form from the rights set forth in this License. If You distribute the Covered Software in Executable form under a different license, You must make it absolutely clear that any terms which differ from this License are offered by You alone, not by the Initial Developer or Contributor. You hereby agree to indemnify the Initial Developer and every Contributor for any liability incurred by the Initial Developer or such Contributor as a result of any such terms You offer.

#### 3.6. Larger Works.

You may create a Larger Work by combining Covered Software with other code not governed by the terms of this License and distribute the Larger Work as a single product. In such a case, You must make sure the requirements of this License are fulfilled for the Covered Software.

4. Versions of the License.

#### 4.1. New Versions.

Oracle is the initial license steward and may publish revised and/or new versions of this License from time to time. Each version will be given a distinguishing version number. Except as provided in Section 4.3, no one other than the license steward has the right to modify this License.

#### 4.2. Effect of New Versions.

You may always continue to use, distribute or otherwise make the Covered Software available under the terms of the version of the License under which You originally received the Covered Software. If the Initial Developer includes a notice in the Original Software prohibiting it from being distributed or otherwise made available under any subsequent version of the License, You must distribute and make the Covered Software available under the terms of the version of the License under which You originally received the Covered Software. Otherwise, You may also choose to use, distribute or otherwise make the Covered Software available under the terms of any subsequent version of the License published by the license steward.

#### 4.3. Modified Versions.

When You are an Initial Developer and You want to create a new license for Your Original Software, You may create and use a modified version of this License if You: (a) rename the license and remove any references to the name of the license steward (except to note that the license differs from this License); and (b) otherwise make it clear that the license contains terms which differ from this License.

### 5. DISCLAIMER OF WARRANTY.

COVERED SOFTWARE IS PROVIDED UNDER THIS LICENSE ON AN "AS IS" BASIS, WITHOUT WARRANTY OF ANY KIND, EITHER EXPRESSED OR IMPLIED, INCLUDING, WITHOUT LIMITATION, WARRANTIES THAT THE COVERED SOFTWARE IS FREE OF DEFECTS, MERCHANTABLE, FIT FOR A PARTICULAR PURPOSE OR NON-INFRINGING. THE ENTIRE RISK AS TO THE QUALITY AND PERFORMANCE OF THE COVERED SOFTWARE IS WITH YOU. SHOULD ANY COVERED SOFTWARE PROVE DEFECTIVE IN ANY RESPECT, YOU (NOT THE INITIAL DEVELOPER OR ANY OTHER CONTRIBUTOR) ASSUME THE COST OF ANY NECESSARY SERVICING, REPAIR OR CORRECTION. THIS DISCLAIMER OF WARRANTY CONSTITUTES AN ESSENTIAL PART OF THIS LICENSE. NO USE OF ANY COVERED SOFTWARE IS AUTHORIZED HEREUNDER EXCEPT UNDER THIS DISCLAIMER.

#### 6. TERMINATION.

6.1. This License and the rights granted hereunder will terminate automatically if You fail to comply with terms herein and fail to cure such breach within 30 days of becoming aware of the breach. Provisions which, by their nature, must remain in effect beyond the termination of this License shall survive.

6.2. If You assert a patent infringement claim (excluding declaratory judgment actions) against Initial Developer or a Contributor (the Initial Developer or Contributor against whom You assert such claim is referred to as "Participant") alleging that the Participant Software (meaning the Contributor Version where the Participant is a Contributor or the Original Software where the Participant is the Initial Developer) directly or indirectly infringes any patent, then any and all rights granted directly or indirectly to You by such Participant, the Initial Developer (if the Initial Developer is not the Participant) and all Contributors under Sections 2.1 and/or 2.2 of this License shall, upon 60 days notice from Participant terminate prospectively and automatically at the expiration of such 60 day notice period, unless if within such 60 day period You withdraw Your claim with respect to the Participant Software against such Participant either unilaterally or pursuant to a written agreement with Participant.

6.3. If You assert a patent infringement claim against Participant alleging that the Participant Software directly or indirectly infringes any patent where such claim is resolved (such as by license or settlement) prior to the initiation of patent infringement litigation, then the reasonable value of the licenses granted by such Participant under Sections 2.1 or 2.2 shall be taken

into account in determining the amount or value of any payment or license.

6.4. In the event of termination under Sections 6.1 or 6.2 above, all end user licenses that have been validly granted by You or any distributor hereunder prior to termination (excluding licenses granted to You by any distributor) shall survive termination.

### 7. LIMITATION OF LIABILITY.

UNDER NO CIRCUMSTANCES AND UNDER NO LEGAL THEORY, WHETHER TORT (INCLUDING NEGLIGENCE), CONTRACT, OR OTHERWISE, SHALL YOU, THE INITIAL DEVELOPER, ANY OTHER CONTRIBUTOR, OR ANY DISTRIBUTOR OF COVERED SOFTWARE, OR ANY SUPPLIER OF ANY OF SUCH PARTIES, BE LIABLE TO ANY PERSON FOR ANY INDIRECT, SPECIAL, INCIDENTAL, OR CONSEQUENTIAL DAMAGES OF ANY CHARACTER INCLUDING, WITHOUT LIMITATION, DAMAGES FOR LOSS OF GOODWILL, WORK STOPPAGE, COMPUTER FAILURE OR MALFUNCTION, OR ANY AND ALL OTHER COMMERCIAL DAMAGES OR LOSSES, EVEN IF SUCH PARTY SHALL HAVE BEEN INFORMED OF THE POSSIBILITY OF SUCH DAMAGES. THIS LIMITATION OF LIABILITY SHALL NOT APPLY TO LIABILITY FOR DEATH OR PERSONAL INJURY RESULTING FROM SUCH PARTY'S NEGLIGENCE TO THE EXTENT APPLICABLE LAW PROHIBITS SUCH LIMITATION. SOME JURISDICTIONS DO NOT ALLOW THE EXCLUSION OR LIMITATION OF INCIDENTAL OR CONSEQUENTIAL DAMAGES, SO THIS EXCLUSION AND LIMITATION MAY NOT APPLY TO YOU.

#### 8. U.S. GOVERNMENT END USERS.

The Covered Software is a "commercial item," as that term is defined in 48 C.F.R. 2.101 (Oct. 1995), consisting of "commercial computer software" (as that term is defined at 48 C.F.R. § 252.227-7014(a)(1)) and "commercial computer software documentation" as such terms are used in 48 C.F.R. 12.212 (Sept. 1995). Consistent with 48 C.F.R. 12.212 and 48 C.F.R. 227.7202-1 through 227.7202-4 (June 1995), all U.S. Government End Users acquire Covered Software with only those rights set forth herein. This U.S. Government Rights clause is in lieu of, and supersedes, any other FAR, DFAR, or other clause or provision that addresses Government rights in computer software under this License.

### 9. MISCELLANEOUS.

This License represents the complete agreement concerning subject

matter hereof. If any provision of this License is held to be unenforceable, such provision shall be reformed only to the extent necessary to make it enforceable. This License shall be governed by the law of the jurisdiction specified in a notice contained within the Original Software (except to the extent applicable law, if any, provides otherwise), excluding such jurisdiction's conflict-of-law provisions. Any litigation relating to this License shall be subject to the jurisdiction of the courts located in the jurisdiction and venue specified in a notice contained within the Original Software, with the losing party responsible for costs, including, without limitation, court costs and reasonable attorneys' fees and expenses. The application of the United Nations Convention on Contracts for the International Sale of Goods is expressly excluded. Any law or regulation which provides that the language of a contract shall be construed against the drafter shall not apply to this License. You agree that You alone are responsible for compliance with the United States export administration regulations (and the export control laws and regulation of any other countries) when You use, distribute or otherwise make available any Covered Software.

#### 10. RESPONSIBILITY FOR CLAIMS.

As between Initial Developer and the Contributors, each party is responsible for claims and damages arising, directly or indirectly, out of its utilization of rights under this License and You agree to work with Initial Developer and Contributors to distribute such responsibility on an equitable basis. Nothing herein is intended or shall be deemed to constitute any admission of liability.

-----

NOTICE PURSUANT TO SECTION 9 OF THE COMMON DEVELOPMENT AND DISTRIBUTION LICENSE (CDDL)

The code released under the CDDL shall be governed by the laws of the State of California (excluding conflict-of-law provisions). Any litigation relating to this License shall be subject to the jurisdiction of the Federal Courts of the Northern District of California and the state courts of the State of California, with venue lying in Santa Clara County, California.

The GNU General Public License (GPL) Version 2, June 1991

Copyright (C) 1989, 1991 Free Software Foundation, Inc. 51 Franklin Street, Fifth Floor Boston, MA 02110-1335 USA

Everyone is permitted to copy and distribute verbatim copies of this license document, but changing it is not allowed.

#### Preamble

The licenses for most software are designed to take away your freedom to share and change it. By contrast, the GNU General Public License is intended to guarantee your freedom to share and change free software--to make sure the software is free for all its users. This General Public License applies to most of the Free Software Foundation's software and to any other program whose authors commit to using it. (Some other Free Software Foundation software is covered by the GNU Library General Public License instead.) You can apply it to your programs, too.

When we speak of free software, we are referring to freedom, not price. Our General Public Licenses are designed to make sure that you have the freedom to distribute copies of free software (and charge for this service if you wish), that you receive source code or can get it if you want it, that you can change the software or use pieces of it in new free programs; and that you know you can do these things.

To protect your rights, we need to make restrictions that forbid anyone to deny you these rights or to ask you to surrender the rights. These restrictions translate to certain responsibilities for you if you distribute copies of the software, or if you modify it.

For example, if you distribute copies of such a program, whether gratis or for a fee, you must give the recipients all the rights that you have. You must make sure that they, too, receive or can get the source code. And you must show them these terms so they know their rights.

We protect your rights with two steps: (1) copyright the software, and (2) offer you this license which gives you legal permission to copy, distribute and/or modify the software.

Also, for each author's protection and ours, we want to make certain

that everyone understands that there is no warranty for this free software. If the software is modified by someone else and passed on, we want its recipients to know that what they have is not the original, so that any problems introduced by others will not reflect on the original authors' reputations.

Finally, any free program is threatened constantly by software patents. We wish to avoid the danger that redistributors of a free program will individually obtain patent licenses, in effect making the program proprietary. To prevent this, we have made it clear that any patent must be licensed for everyone's free use or not licensed at all.

The precise terms and conditions for copying, distribution and modification follow.

#### TERMS AND CONDITIONS FOR COPYING, DISTRIBUTION AND MODIFICATION

0. This License applies to any program or other work which contains a notice placed by the copyright holder saying it may be distributed under the terms of this General Public License. The "Program", below, refers to any such program or work, and a "work based on the Program" means either the Program or any derivative work under copyright law: that is to say, a work containing the Program or a portion of it, either verbatim or with modifications and/or translated into another language. (Hereinafter, translation is included without limitation in the term "modification".) Each licensee is addressed as "you".

Activities other than copying, distribution and modification are not covered by this License; they are outside its scope. The act of running the Program is not restricted, and the output from the Program is covered only if its contents constitute a work based on the Program (independent of having been made by running the Program). Whether that is true depends on what the Program does.

1. You may copy and distribute verbatim copies of the Program's source code as you receive it, in any medium, provided that you conspicuously and appropriately publish on each copy an appropriate copyright notice and disclaimer of warranty; keep intact all the notices that refer to this License and to the absence of any warranty; and give any other recipients of the Program a copy of this License along with the Program.

You may charge a fee for the physical act of transferring a copy, and you may at your option offer warranty protection in exchange for a fee.

2. You may modify your copy or copies of the Program or any portion of it, thus forming a work based on the Program, and copy and distribute such modifications or work under the terms of Section 1 above, provided that you also meet all of these conditions:

a) You must cause the modified files to carry prominent notices stating that you changed the files and the date of any change.

b) You must cause any work that you distribute or publish, that in whole or in part contains or is derived from the Program or any part thereof, to be licensed as a whole at no charge to all third parties under the terms of this License.

c) If the modified program normally reads commands interactively when run, you must cause it, when started running for such interactive use in the most ordinary way, to print or display an announcement including an appropriate copyright notice and a notice that there is no warranty (or else, saying that you provide a warranty) and that users may redistribute the program under these conditions, and telling the user how to view a copy of this License. (Exception: if the Program itself is interactive but does not normally print such an announcement, your work based on the Program is not required to print an announcement.)

These requirements apply to the modified work as a whole. If identifiable sections of that work are not derived from the Program, and can be reasonably considered independent and separate works in themselves, then this License, and its terms, do not apply to those sections when you distribute them as separate works. But when you distribute the same sections as part of a whole which is a work based on the Program, the distribution of the whole must be on the terms of this License, whose permissions for other licensees extend to the entire whole, and thus to each and every part regardless of who wrote it.

Thus, it is not the intent of this section to claim rights or contest your rights to work written entirely by you; rather, the intent is to exercise the right to control the distribution of derivative or collective works based on the Program.

In addition, mere aggregation of another work not based on the Program with the Program (or with a work based on the Program) on a volume of a storage or distribution medium does not bring the other work under the

scope of this License.

3. You may copy and distribute the Program (or a work based on it, under Section 2) in object code or executable form under the terms of Sections 1 and 2 above provided that you also do one of the following:

a) Accompany it with the complete corresponding machine-readable
 source code, which must be distributed under the terms of Sections 1
 and 2 above on a medium customarily used for software interchange; or,

b) Accompany it with a written offer, valid for at least three years, to give any third party, for a charge no more than your cost of physically performing source distribution, a complete machine-readable copy of the corresponding source code, to be distributed under the terms of Sections 1 and 2 above on a medium customarily used for software interchange; or,

c) Accompany it with the information you received as to the offer to distribute corresponding source code. (This alternative is allowed only for noncommercial distribution and only if you received the program in object code or executable form with such an offer, in accord with Subsection b above.)

The source code for a work means the preferred form of the work for making modifications to it. For an executable work, complete source code means all the source code for all modules it contains, plus any associated interface definition files, plus the scripts used to control compilation and installation of the executable. However, as a special exception, the source code distributed need not include anything that is normally distributed (in either source or binary form) with the major components (compiler, kernel, and so on) of the operating system on which the executable runs, unless that component itself accompanies the executable.

If distribution of executable or object code is made by offering access to copy from a designated place, then offering equivalent access to copy the source code from the same place counts as distribution of the source code, even though third parties are not compelled to copy the source along with the object code.

4. You may not copy, modify, sublicense, or distribute the Program except as expressly provided under this License. Any attempt otherwise to copy, modify, sublicense or distribute the Program is void, and will

automatically terminate your rights under this License. However, parties who have received copies, or rights, from you under this License will not have their licenses terminated so long as such parties remain in full compliance.

5. You are not required to accept this License, since you have not signed it. However, nothing else grants you permission to modify or distribute the Program or its derivative works. These actions are prohibited by law if you do not accept this License. Therefore, by modifying or distributing the Program (or any work based on the Program), you indicate your acceptance of this License to do so, and all its terms and conditions for copying, distributing or modifying the Program or works based on it.

6. Each time you redistribute the Program (or any work based on the Program), the recipient automatically receives a license from the original licensor to copy, distribute or modify the Program subject to these terms and conditions. You may not impose any further restrictions on the recipients' exercise of the rights granted herein. You are not responsible for enforcing compliance by third parties to this License.

7. If, as a consequence of a court judgment or allegation of patent infringement or for any other reason (not limited to patent issues), conditions are imposed on you (whether by court order, agreement or otherwise) that contradict the conditions of this License, they do not excuse you from the conditions of this License. If you cannot distribute so as to satisfy simultaneously your obligations under this License and any other pertinent obligations, then as a consequence you may not distribute the Program at all. For example, if a patent license would not permit royalty-free redistribution of the Program by all those who receive copies directly or indirectly through you, then the only way you could satisfy both it and this License would be to refrain entirely from distribution of the Program.

If any portion of this section is held invalid or unenforceable under any particular circumstance, the balance of the section is intended to apply and the section as a whole is intended to apply in other circumstances.

It is not the purpose of this section to induce you to infringe any patents or other property right claims or to contest validity of any such claims; this section has the sole purpose of protecting the integrity of the free software distribution system, which is implemented

by public license practices. Many people have made generous contributions to the wide range of software distributed through that system in reliance on consistent application of that system; it is up to the author/donor to decide if he or she is willing to distribute software through any other system and a licensee cannot impose that choice.

This section is intended to make thoroughly clear what is believed to be a consequence of the rest of this License.

8. If the distribution and/or use of the Program is restricted in certain countries either by patents or by copyrighted interfaces, the original copyright holder who places the Program under this License may add an explicit geographical distribution limitation excluding those countries, so that distribution is permitted only in or among countries not thus excluded. In such case, this License incorporates the limitation as if written in the body of this License.

9. The Free Software Foundation may publish revised and/or new versions of the General Public License from time to time. Such new versions will be similar in spirit to the present version, but may differ in detail to address new problems or concerns.

Each version is given a distinguishing version number. If the Program specifies a version number of this License which applies to it and "any later version", you have the option of following the terms and conditions either of that version or of any later version published by the Free Software Foundation. If the Program does not specify a version number of this License, you may choose any version ever published by the Free Software Foundation.

10. If you wish to incorporate parts of the Program into other free programs whose distribution conditions are different, write to the author to ask for permission. For software which is copyrighted by the Free Software Foundation, write to the Free Software Foundation; we sometimes make exceptions for this. Our decision will be guided by the two goals of preserving the free status of all derivatives of our free software and of promoting the sharing and reuse of software generally.

### NO WARRANTY

11. BECAUSE THE PROGRAM IS LICENSED FREE OF CHARGE, THERE IS NO WARRANTY FOR THE PROGRAM, TO THE EXTENT PERMITTED BY APPLICABLE LAW. EXCEPT WHEN OTHERWISE STATED IN WRITING THE COPYRIGHT HOLDERS AND/OR

OTHER PARTIES PROVIDE THE PROGRAM "AS IS" WITHOUT WARRANTY OF ANY KIND, EITHER EXPRESSED OR IMPLIED, INCLUDING, BUT NOT LIMITED TO, THE IMPLIED WARRANTIES OF MERCHANTABILITY AND FITNESS FOR A PARTICULAR PURPOSE. THE ENTIRE RISK AS TO THE QUALITY AND PERFORMANCE OF THE PROGRAM IS WITH YOU. SHOULD THE PROGRAM PROVE DEFECTIVE, YOU ASSUME THE COST OF ALL NECESSARY SERVICING, REPAIR OR CORRECTION.

12. IN NO EVENT UNLESS REQUIRED BY APPLICABLE LAW OR AGREED TO IN WRITING WILL ANY COPYRIGHT HOLDER, OR ANY OTHER PARTY WHO MAY MODIFY AND/OR REDISTRIBUTE THE PROGRAM AS PERMITTED ABOVE, BE LIABLE TO YOU FOR DAMAGES, INCLUDING ANY GENERAL, SPECIAL, INCIDENTAL OR CONSEQUENTIAL DAMAGES ARISING OUT OF THE USE OR INABILITY TO USE THE PROGRAM (INCLUDING BUT NOT LIMITED TO LOSS OF DATA OR DATA BEING RENDERED INACCURATE OR LOSSES SUSTAINED BY YOU OR THIRD PARTIES OR A FAILURE OF THE PROGRAM TO OPERATE WITH ANY OTHER PROGRAMS), EVEN IF SUCH HOLDER OR OTHER PARTY HAS BEEN ADVISED OF THE POSSIBILITY OF SUCH DAMAGES.

### END OF TERMS AND CONDITIONS

How to Apply These Terms to Your New Programs

If you develop a new program, and you want it to be of the greatest possible use to the public, the best way to achieve this is to make it free software which everyone can redistribute and change under these terms.

To do so, attach the following notices to the program. It is safest to attach them to the start of each source file to most effectively convey the exclusion of warranty; and each file should have at least the "copyright" line and a pointer to where the full notice is found.

One line to give the program's name and a brief idea of what it does. Copyright (C) <year> <name of author>

This program is free software; you can redistribute it and/or modify it under the terms of the GNU General Public License as published by the Free Software Foundation; either version 2 of the License, or (at your option) any later version.

This program is distributed in the hope that it will be useful, but WITHOUT ANY WARRANTY; without even the implied warranty of MERCHANTABILITY or FITNESS FOR A PARTICULAR PURPOSE. See the GNU General Public License for more details.

You should have received a copy of the GNU General Public License along with this program; if not, write to the Free Software Foundation, Inc., 51 Franklin Street, Fifth Floor, Boston, MA 02110-1335 USA

Also add information on how to contact you by electronic and paper mail.

If the program is interactive, make it output a short notice like this when it starts in an interactive mode:

Gnomovision version 69, Copyright (C) year name of author Gnomovision comes with ABSOLUTELY NO WARRANTY; for details type `show w'. This is free software, and you are welcome to redistribute it under certain conditions; type `show c' for details.

The hypothetical commands `show w' and `show c' should show the appropriate parts of the General Public License. Of course, the commands you use may be called something other than `show w' and `show c'; they could even be mouse-clicks or menu items--whatever suits your program.

You should also get your employer (if you work as a programmer) or your school, if any, to sign a "copyright disclaimer" for the program, if necessary. Here is a sample; alter the names:

Yoyodyne, Inc., hereby disclaims all copyright interest in the program `Gnomovision' (which makes passes at compilers) written by James Hacker.

signature of Ty Coon, 1 April 1989 Ty Coon, President of Vice

This General Public License does not permit incorporating your program into proprietary programs. If your program is a subroutine library, you may consider it more useful to permit linking proprietary applications with the library. If this is what you want to do, use the GNU Library General Public License instead of this License.

### #

Certain source files distributed by Oracle America, Inc. and/or its affiliates are subject to the following clarification and special exception to the GPLv2, based on the GNU Project exception for its Classpath libraries, known as the GNU Classpath Exception, but only where Oracle has expressly included in the particular source file's

header the words "Oracle designates this particular file as subject to the "Classpath" exception as provided by Oracle in the LICENSE file that accompanied this code."

You should also note that Oracle includes multiple, independent programs in this software package. Some of those programs are provided under licenses deemed incompatible with the GPLv2 by the Free Software Foundation and others. For example, the package includes programs licensed under the Apache License, Version 2.0. Such programs are licensed to you under their original licenses.

Oracle facilitates your further distribution of this package by adding the Classpath Exception to the necessary parts of its GPLv2 code, which permits you to use that code in combination with other independent modules not licensed under the GPLv2. However, note that this would not permit you to commingle code under an incompatible license with Oracle's GPLv2 licensed code by, for example, cutting and pasting such code into a file also containing Oracle's GPLv2 licensed code and then distributing the result. Additionally, if you were to remove the Classpath Exception from any of the files to which it applies and distribute the result, you would likely be required to license some or all of the other code in that distribution under the GPLv2 as well, and since the GPLv2 is incompatible with the license terms of some items included in the distribution by Oracle, removing the Classpath Exception could therefore effectively compromise your ability to further distribute the package.

Proceed with caution and we recommend that you obtain the advice of a lawyer skilled in open source matters before removing the Classpath Exception or making modifications to this package which may subsequently be redistributed and/or involve the use of third party software.

#### CLASSPATH EXCEPTION

Linking this library statically or dynamically with other modules is making a combined work based on this library. Thus, the terms and conditions of the GNU General Public License version 2 cover the whole combination.

As a special exception, the copyright holders of this library give you permission to link this library with independent modules to produce an executable, regardless of the license terms of these independent modules, and to copy and distribute the resulting executable under

terms of your choice, provided that you also meet, for each linked independent module, the terms and conditions of the license of that module. An independent module is a module which is not derived from or based on this library. If you modify this library, you may extend this exception to your version of the library, but you are not obligated to do so. If you do not wish to do so, delete this exception statement from your version.

## thrift

https://thrift.apache.org

Apache License Version 2.0, January 2004 http://www.apache.org/licenses/

TERMS AND CONDITIONS FOR USE, REPRODUCTION, AND DISTRIBUTION

### 1. Definitions.

"License" shall mean the terms and conditions for use, reproduction, and distribution as defined by Sections 1 through 9 of this document.

"Licensor" shall mean the copyright owner or entity authorized by the copyright owner that is granting the License.

"Legal Entity" shall mean the union of the acting entity and all other entities that control, are controlled by, or are under common control with that entity. For the purposes of this definition, "control" means (i) the power, direct or indirect, to cause the direction or management of such entity, whether by contract or otherwise, or (ii) ownership of fifty percent (50%) or more of the outstanding shares, or (iii) beneficial ownership of such entity.

"You" (or "Your") shall mean an individual or Legal Entity exercising permissions granted by this License.

"Source" form shall mean the preferred form for making modifications, including but not limited to software source code, documentation source, and configuration files.

"Object" form shall mean any form resulting from mechanical

transformation or translation of a Source form, including but not limited to compiled object code, generated documentation, and conversions to other media types.

"Work" shall mean the work of authorship, whether in Source or Object form, made available under the License, as indicated by a copyright notice that is included in or attached to the work (an example is provided in the Appendix below).

"Derivative Works" shall mean any work, whether in Source or Object form, that is based on (or derived from) the Work and for which the editorial revisions, annotations, elaborations, or other modifications represent, as a whole, an original work of authorship. For the purposes of this License, Derivative Works shall not include works that remain separable from, or merely link (or bind by name) to the interfaces of, the Work and Derivative Works thereof.

"Contribution" shall mean any work of authorship, including the original version of the Work and any modifications or additions to that Work or Derivative Works thereof, that is intentionally submitted to Licensor for inclusion in the Work by the copyright owner or by an individual or Legal Entity authorized to submit on behalf of the copyright owner. For the purposes of this definition, "submitted" means any form of electronic, verbal, or written communication sent to the Licensor or its representatives, including but not limited to communication on electronic mailing lists, source code control systems, and issue tracking systems that are managed by, or on behalf of, the Licensor for the purpose of discussing and improving the Work, but excluding communication that is conspicuously marked or otherwise designated in writing by the copyright owner as "Not a Contribution."

"Contributor" shall mean Licensor and any individual or Legal Entity on behalf of whom a Contribution has been received by Licensor and subsequently incorporated within the Work.

- 2. Grant of Copyright License. Subject to the terms and conditions of this License, each Contributor hereby grants to You a perpetual, worldwide, non-exclusive, no-charge, royalty-free, irrevocable copyright license to reproduce, prepare Derivative Works of, publicly display, publicly perform, sublicense, and distribute the Work and such Derivative Works in Source or Object form.
- 3. Grant of Patent License. Subject to the terms and conditions of

this License, each Contributor hereby grants to You a perpetual, worldwide, non-exclusive, no-charge, royalty-free, irrevocable (except as stated in this section) patent license to make, have made, use, offer to sell, sell, import, and otherwise transfer the Work, where such license applies only to those patent claims licensable by such Contributor that are necessarily infringed by their Contribution(s) alone or by combination of their Contribution(s) with the Work to which such Contribution(s) was submitted. If You institute patent litigation against any entity (including a cross-claim or counterclaim in a lawsuit) alleging that the Work or a Contributory patent infringement, then any patent licenses granted to You under this License for that Work shall terminate as of the date such litigation is filed.

- 4. Redistribution. You may reproduce and distribute copies of the Work or Derivative Works thereof in any medium, with or without modifications, and in Source or Object form, provided that You meet the following conditions:
  - (a) You must give any other recipients of the Work or Derivative Works a copy of this License; and
  - (b) You must cause any modified files to carry prominent notices stating that You changed the files; and
  - (c) You must retain, in the Source form of any Derivative Works that You distribute, all copyright, patent, trademark, and attribution notices from the Source form of the Work, excluding those notices that do not pertain to any part of the Derivative Works; and
  - (d) If the Work includes a "NOTICE" text file as part of its distribution, then any Derivative Works that You distribute must include a readable copy of the attribution notices contained within such NOTICE file, excluding those notices that do not pertain to any part of the Derivative Works, in at least one of the following places: within a NOTICE text file distributed as part of the Derivative Works; within the Source form or documentation, if provided along with the Derivative Works; or, within a display generated by the Derivative Works, if and wherever such third-party notices normally appear. The contents of the NOTICE file are for informational purposes only and

do not modify the License. You may add Your own attribution notices within Derivative Works that You distribute, alongside or as an addendum to the NOTICE text from the Work, provided that such additional attribution notices cannot be construed as modifying the License.

You may add Your own copyright statement to Your modifications and may provide additional or different license terms and conditions for use, reproduction, or distribution of Your modifications, or for any such Derivative Works as a whole, provided Your use, reproduction, and distribution of the Work otherwise complies with the conditions stated in this License.

- 5. Submission of Contributions. Unless You explicitly state otherwise, any Contribution intentionally submitted for inclusion in the Work by You to the Licensor shall be under the terms and conditions of this License, without any additional terms or conditions. Notwithstanding the above, nothing herein shall supersede or modify the terms of any separate license agreement you may have executed with Licensor regarding such Contributions.
- 6. Trademarks. This License does not grant permission to use the trade names, trademarks, service marks, or product names of the Licensor, except as required for reasonable and customary use in describing the origin of the Work and reproducing the content of the NOTICE file.
- 7. Disclaimer of Warranty. Unless required by applicable law or agreed to in writing, Licensor provides the Work (and each Contributor provides its Contributions) on an "AS IS" BASIS, WITHOUT WARRANTIES OR CONDITIONS OF ANY KIND, either express or implied, including, without limitation, any warranties or conditions of TITLE, NON-INFRINGEMENT, MERCHANTABILITY, or FITNESS FOR A PARTICULAR PURPOSE. You are solely responsible for determining the appropriateness of using or redistributing the Work and assume any risks associated with Your exercise of permissions under this License.
- 8. Limitation of Liability. In no event and under no legal theory, whether in tort (including negligence), contract, or otherwise, unless required by applicable law (such as deliberate and grossly negligent acts) or agreed to in writing, shall any Contributor be liable to You for damages, including any direct, indirect, special, incidental, or consequential damages of any character arising as a result of this License or out of the use or inability to use the

Work (including but not limited to damages for loss of goodwill, work stoppage, computer failure or malfunction, or any and all other commercial damages or losses), even if such Contributor has been advised of the possibility of such damages.

9. Accepting Warranty or Additional Liability. While redistributing the Work or Derivative Works thereof, You may choose to offer, and charge a fee for, acceptance of support, warranty, indemnity, or other liability obligations and/or rights consistent with this License. However, in accepting such obligations, You may act only on Your own behalf and on Your sole responsibility, not on behalf of any other Contributor, and only if You agree to indemnify, defend, and hold each Contributor harmless for any liability incurred by, or claims asserted against, such Contributor by reason of your accepting any such warranty or additional liability.

#### END OF TERMS AND CONDITIONS

APPENDIX: How to apply the Apache License to your work.

To apply the Apache License to your work, attach the following boilerplate notice, with the fields enclosed by brackets "[]" replaced with your own identifying information. (Don't include the brackets!) The text should be enclosed in the appropriate comment syntax for the file format. We also recommend that a file or class name and description of purpose be included on the same "printed page" as the copyright notice for easier identification within third-party archives.

Copyright [yyyy] [name of copyright owner]

Licensed under the Apache License, Version 2.0 (the "License"); you may not use this file except in compliance with the License. You may obtain a copy of the License at

http://www.apache.org/licenses/LICENSE-2.0

Unless required by applicable law or agreed to in writing, software distributed under the License is distributed on an "AS IS" BASIS, WITHOUT WARRANTIES OR CONDITIONS OF ANY KIND, either express or implied. See the License for the specific language governing permissions and limitations under the License.

| SOFTWARE DISTRIBUTED WITH THRIFT:                                                                                                    |
|----------------------------------------------------------------------------------------------------|
| The Apache Thrift software includes a number of subcomponents with<br>separate copyright notices and license terms. Your use of the source<br>code for the these subcomponents is subject to the terms and<br>conditions of the following licenses. |
| Portions of the following files are licensed under the MIT License:                                                                                                    |
| lib/erl/src/Makefile.am                                                                                                    |
| Please see doc/otp-base-license.txt for the full terms of this license.                                                                                                    |
| For the aclocal/ax_boost_base.m4 and contrib/fb303/aclocal/ax_boost_base.m4 components:                                                                                                    |
| # Copyright (c) 2007 Thomas Porschberg <thomas@randspringer.de><br/>#</thomas@randspringer.de>                                                                                                    |
| <ul><li># Copying and distribution of this file, with or without</li></ul>                                                                                                    |
| # modification, are permitted in any medium without royalty provided                                                                                                    |
| # the copyright notice and this notice are preserved.                                                                                                    |
| For the lib/nodejs/lib/thrift/json_parse.js:                                                                                                    |
| /*                                                                                                    |
| json_parse.js                                                                                                    |
| 2015-05-02                                                                                                    |
| Public Domain.                                                                                                    |
| NO WARRANTY EXPRESSED OR IMPLIED. USE AT YOUR OWN RISK.                                                                                                    |
| */                                                                                                    |
| (By Douglas Crockford <douglas@crockford.com>)</douglas@crockford.com>                                                                                                    |
|                                                                                                    |

For lib/cpp/src/thrift/windows/SocketPair.cpp

/\* socketpair.c

\* Copyright 2007 by Nathan C. Myers <ncm@cantrip.org>; some rights reserved.

\* This code is Free Software. It may be copied freely, in original or

\* modified form, subject only to the restrictions that (1) the author is

- \* relieved from all responsibilities for any use for any purpose, and (2)
- \* this copyright notice must be retained, unchanged, in its entirety. If
- \* for any reason the author might be held responsible for any consequences
- \* of copying or use, license is withheld.
- \*/

.....

For lib/py/compat/win32/stdint.h

// ISO C9x compliant stdint.h for Microsoft Visual Studio // Based on ISO/IEC 9899:TC2 Committee draft (May 6, 2005) WG14/N1124 // // Copyright (c) 2006-2008 Alexander Chemeris // // Redistribution and use in source and binary forms, with or without // modification, are permitted provided that the following conditions are met: // // 1. Redistributions of source code must retain the above copyright notice, // this list of conditions and the following disclaimer. // // 2. Redistributions in binary form must reproduce the above copyright notice, this list of conditions and the following disclaimer in the // // documentation and/or other materials provided with the distribution. // // 3. The name of the author may be used to endorse or promote products // derived from this software without specific prior written permission. // // THIS SOFTWARE IS PROVIDED BY THE AUTHOR ``AS IS'' AND ANY EXPRESS OR IMPLIED // WARRANTIES, INCLUDING, BUT NOT LIMITED TO, THE IMPLIED WARRANTIES OF // MERCHANTABILITY AND FITNESS FOR A PARTICULAR PURPOSE ARE DISCLAIMED. IN NO // EVENT SHALL THE AUTHOR BE LIABLE FOR ANY DIRECT, INDIRECT, INCIDENTAL, // SPECIAL, EXEMPLARY, OR CONSEQUENTIAL DAMAGES (INCLUDING, BUT NOT LIMITED TO, // PROCUREMENT OF SUBSTITUTE GOODS OR SERVICES; LOSS OF USE, DATA, OR PROFITS; // OR BUSINESS INTERRUPTION) HOWEVER CAUSED AND ON ANY THEORY OF LIABILITY, // WHETHER IN CONTRACT, STRICT LIABILITY, OR TORT (INCLUDING NEGLIGENCE OR

// OTHERWISE) ARISING IN ANY WAY OUT OF THE USE OF THIS SOFTWARE, EVEN IF // ADVISED OF THE POSSIBILITY OF SUCH DAMAGE.

//

Codegen template in t\_html\_generator.h

\* Bootstrap v2.0.3

\*

\* Copyright 2012 Twitter, Inc

\* Licensed under the Apache License v2.0

\* http://www.apache.org/licenses/LICENSE-2.0

\*

\* Designed and built with all the love in the world @twitter by @mdo and @fat.

For t\_cl\_generator.cc

\* Copyright (c) 2008- Patrick Collison <patrick@collison.ie>

\* Copyright (c) 2006- Facebook

### queryDsl

http://querydsl.com

Apache License Version 2.0, January 2004 http://www.apache.org/licenses/

TERMS AND CONDITIONS FOR USE, REPRODUCTION, AND DISTRIBUTION

1. Definitions.

"License" shall mean the terms and conditions for use, reproduction, and distribution as defined by Sections 1 through 9 of this document.

"Licensor" shall mean the copyright owner or entity authorized by the copyright owner that is granting the License.

"Legal Entity" shall mean the union of the acting entity and all other entities that control, are controlled by, or are under common control with that entity. For the purposes of this definition, "control" means (i) the power, direct or indirect, to cause the direction or management of such entity, whether by contract or otherwise, or (ii) ownership of fifty percent (50%) or more of the outstanding shares, or (iii) beneficial ownership of such entity.

"You" (or "Your") shall mean an individual or Legal Entity exercising permissions granted by this License.

"Source" form shall mean the preferred form for making modifications, including but not limited to software source code, documentation source, and configuration files.

"Object" form shall mean any form resulting from mechanical transformation or translation of a Source form, including but not limited to compiled object code, generated documentation, and conversions to other media types.

"Work" shall mean the work of authorship, whether in Source or Object form, made available under the License, as indicated by a copyright notice that is included in or attached to the work (an example is provided in the Appendix below).

"Derivative Works" shall mean any work, whether in Source or Object form, that is based on (or derived from) the Work and for which the editorial revisions, annotations, elaborations, or other modifications represent, as a whole, an original work of authorship. For the purposes of this License, Derivative Works shall not include works that remain separable from, or merely link (or bind by name) to the interfaces of, the Work and Derivative Works thereof.

"Contribution" shall mean any work of authorship, including the original version of the Work and any modifications or additions to that Work or Derivative Works thereof, that is intentionally submitted to Licensor for inclusion in the Work by the copyright owner or by an individual or Legal Entity authorized to submit on behalf of the copyright owner. For the purposes of this definition, "submitted" means any form of electronic, verbal, or written communication sent to the Licensor or its representatives, including but not limited to communication on electronic mailing lists, source code control systems, and issue tracking systems that are managed by, or on behalf of, the Licensor for the purpose of discussing and improving the Work, but excluding communication that is conspicuously marked or otherwise designated in writing by the copyright owner as "Not a Contribution."

"Contributor" shall mean Licensor and any individual or Legal Entity on behalf of whom a Contribution has been received by Licensor and subsequently incorporated within the Work.

- 2. Grant of Copyright License. Subject to the terms and conditions of this License, each Contributor hereby grants to You a perpetual, worldwide, non-exclusive, no-charge, royalty-free, irrevocable copyright license to reproduce, prepare Derivative Works of, publicly display, publicly perform, sublicense, and distribute the Work and such Derivative Works in Source or Object form.
- 3. Grant of Patent License. Subject to the terms and conditions of this License, each Contributor hereby grants to You a perpetual, worldwide, non-exclusive, no-charge, royalty-free, irrevocable (except as stated in this section) patent license to make, have made, use, offer to sell, sell, import, and otherwise transfer the Work, where such license applies only to those patent claims licensable by such Contributor that are necessarily infringed by their Contribution(s) alone or by combination of their Contribution(s) with the Work to which such Contribution(s) was submitted. If You institute patent litigation against any entity (including a cross-claim or counterclaim in a lawsuit) alleging that the Work or a Contributory patent infringement, then any patent licenses granted to You under this License for that Work shall terminate as of the date such litigation is filed.
- 4. Redistribution. You may reproduce and distribute copies of the Work or Derivative Works thereof in any medium, with or without modifications, and in Source or Object form, provided that You meet the following conditions:
  - (a) You must give any other recipients of the Work or Derivative Works a copy of this License; and
  - (b) You must cause any modified files to carry prominent notices stating that You changed the files; and
  - (c) You must retain, in the Source form of any Derivative Works that You distribute, all copyright, patent, trademark, and attribution notices from the Source form of the Work, excluding those notices that do not pertain to any part of the Derivative Works; and
  - (d) If the Work includes a "NOTICE" text file as part of its distribution, then any Derivative Works that You distribute must

include a readable copy of the attribution notices contained within such NOTICE file, excluding those notices that do not pertain to any part of the Derivative Works, in at least one of the following places: within a NOTICE text file distributed as part of the Derivative Works; within the Source form or documentation, if provided along with the Derivative Works; or, within a display generated by the Derivative Works, if and wherever such third-party notices normally appear. The contents of the NOTICE file are for informational purposes only and do not modify the License. You may add Your own attribution notices within Derivative Works that You distribute, alongside or as an addendum to the NOTICE text from the Work, provided that such additional attribution notices cannot be construed as modifying the License.

You may add Your own copyright statement to Your modifications and may provide additional or different license terms and conditions for use, reproduction, or distribution of Your modifications, or for any such Derivative Works as a whole, provided Your use, reproduction, and distribution of the Work otherwise complies with the conditions stated in this License.

- 5. Submission of Contributions. Unless You explicitly state otherwise, any Contribution intentionally submitted for inclusion in the Work by You to the Licensor shall be under the terms and conditions of this License, without any additional terms or conditions. Notwithstanding the above, nothing herein shall supersede or modify the terms of any separate license agreement you may have executed with Licensor regarding such Contributions.
- 6. Trademarks. This License does not grant permission to use the trade names, trademarks, service marks, or product names of the Licensor, except as required for reasonable and customary use in describing the origin of the Work and reproducing the content of the NOTICE file.
- 7. Disclaimer of Warranty. Unless required by applicable law or agreed to in writing, Licensor provides the Work (and each Contributor provides its Contributions) on an "AS IS" BASIS, WITHOUT WARRANTIES OR CONDITIONS OF ANY KIND, either express or implied, including, without limitation, any warranties or conditions of TITLE, NON-INFRINGEMENT, MERCHANTABILITY, or FITNESS FOR A PARTICULAR PURPOSE. You are solely responsible for determining the appropriateness of using or redistributing the Work and assume any

risks associated with Your exercise of permissions under this License.

- 8. Limitation of Liability. In no event and under no legal theory, whether in tort (including negligence), contract, or otherwise, unless required by applicable law (such as deliberate and grossly negligent acts) or agreed to in writing, shall any Contributor be liable to You for damages, including any direct, indirect, special, incidental, or consequential damages of any character arising as a result of this License or out of the use or inability to use the Work (including but not limited to damages for loss of goodwill, work stoppage, computer failure or malfunction, or any and all other commercial damages or losses), even if such Contributor has been advised of the possibility of such damages.
- 9. Accepting Warranty or Additional Liability. While redistributing the Work or Derivative Works thereof, You may choose to offer, and charge a fee for, acceptance of support, warranty, indemnity, or other liability obligations and/or rights consistent with this License. However, in accepting such obligations, You may act only on Your own behalf and on Your sole responsibility, not on behalf of any other Contributor, and only if You agree to indemnify, defend, and hold each Contributor harmless for any liability incurred by, or claims asserted against, such Contributor by reason of your accepting any such warranty or additional liability.

#### END OF TERMS AND CONDITIONS

APPENDIX: How to apply the Apache License to your work.

To apply the Apache License to your work, attach the following boilerplate notice, with the fields enclosed by brackets "[]" replaced with your own identifying information. (Don't include the brackets!) The text should be enclosed in the appropriate comment syntax for the file format. We also recommend that a file or class name and description of purpose be included on the same "printed page" as the copyright notice for easier identification within third-party archives.

#### Copyright [yyyy] [name of copyright owner]

Licensed under the Apache License, Version 2.0 (the "License"); you may not use this file except in compliance with the License. You may obtain a copy of the License at

http://www.apache.org/licenses/LICENSE-2.0

Unless required by applicable law or agreed to in writing, software distributed under the License is distributed on an "AS IS" BASIS, WITHOUT WARRANTIES OR CONDITIONS OF ANY KIND, either express or implied. See the License for the specific language governing permissions and limitations under the License.

### libevent

### https://libevent.org

Copyright (c) 2000-2007 Niels Provos <provos@citi.umich.edu> Copyright (c) 2007-2010 Niels Provos and Nick Mathewson

Libevent is available for use under the following license, commonly known as the 3-clause (or "modified") BSD license:

\_\_\_\_\_

Redistribution and use in source and binary forms, with or without modification, are permitted provided that the following conditions are met:

- 1. Redistributions of source code must retain the above copyright notice, this list of conditions and the following disclaimer.
- 2. Redistributions in binary form must reproduce the above copyright notice, this list of conditions and the following disclaimer in the documentation and/or other materials provided with the distribution.
- 3. The name of the author may not be used to endorse or promote products derived from this software without specific prior written permission.

THIS SOFTWARE IS PROVIDED BY THE AUTHOR ``AS IS'' AND ANY EXPRESS OR IMPLIED WARRANTIES, INCLUDING, BUT NOT LIMITED TO, THE IMPLIED WARRANTIES OF MERCHANTABILITY AND FITNESS FOR A PARTICULAR PURPOSE ARE DISCLAIMED. IN NO EVENT SHALL THE AUTHOR BE LIABLE FOR ANY DIRECT, INDIRECT, INCIDENTAL, SPECIAL, EXEMPLARY, OR CONSEQUENTIAL DAMAGES (INCLUDING, BUT NOT LIMITED TO, PROCUREMENT OF SUBSTITUTE GOODS OR SERVICES; LOSS OF USE, DATA, OR PROFITS; OR BUSINESS INTERRUPTION) HOWEVER CAUSED AND ON ANY THEORY OF LIABILITY, WHETHER IN CONTRACT, STRICT LIABILITY, OR TORT (INCLUDING NEGLIGENCE OR OTHERWISE) ARISING IN ANY WAY OUT OF THE USE OF THIS SOFTWARE, EVEN IF ADVISED OF THE POSSIBILITY OF SUCH DAMAGE.

\_\_\_\_\_

Portions of Libevent are based on works by others, also made available by

them under the three-clause BSD license above. The copyright notices are available in the corresponding source files; the license is as above. Here's a list:

log.c:

Copyright (c) 2000 Dug Song <dugsong@monkey.org> Copyright (c) 1993 The Regents of the University of California.

strlcpy.c:

Copyright (c) 1998 Todd C. Miller < Todd.Miller@courtesan.com>

win32select.c:

Copyright (c) 2003 Michael A. Davis <mike@datanerds.net>

evport.c:

Copyright (c) 2007 Sun Microsystems

ht-internal.h:

Copyright (c) 2002 Christopher Clark

minheap-internal.h:

Copyright (c) 2006 Maxim Yegorushkin <maxim.yegorushkin@gmail.com>

\_\_\_\_\_

The arc4module is available under the following, sometimes called the "OpenBSD" license:

Copyright (c) 1996, David Mazieres <dm@uun.org> Copyright (c) 2008, Damien Miller <djm@openbsd.org>

Permission to use, copy, modify, and distribute this software for any purpose with or without fee is hereby granted, provided that the above copyright notice and this permission notice appear in all copies.

THE SOFTWARE IS PROVIDED "AS IS" AND THE AUTHOR DISCLAIMS ALL WARRANTIES WITH REGARD TO THIS SOFTWARE INCLUDING ALL IMPLIED WARRANTIES OF MERCHANTABILITY AND FITNESS. IN NO EVENT SHALL THE AUTHOR BE LIABLE FOR ANY SPECIAL, DIRECT, INDIRECT, OR CONSEQUENTIAL DAMAGES OR ANY DAMAGES WHATSOEVER RESULTING FROM LOSS OF USE, DATA OR PROFITS, WHETHER IN AN ACTION OF CONTRACT, NEGLIGENCE OR OTHER TORTIOUS ACTION, ARISING OUT OF OR IN CONNECTION WITH THE USE OR PERFORMANCE OF THIS SOFTWARE.

### rapidjson

### https://rapidjson.org

Tencent is pleased to support the open source community by making RapidJSON available. Copyright (C) 2015 THL A29 Limited, a Tencent company, and Milo Yip. All rights reserved.

If you have downloaded a copy of the RapidJSON binary from Tencent, please note that the RapidJSON binary is licensed under the MIT License.

If you have downloaded a copy of the RapidJSON source code from Tencent, please note that RapidJSON source code is licensed under the MIT License, except for the third-party components listed below which are subject to different license terms. Your integration of RapidJSON into your own projects may require compliance with the MIT License, as well as the other licenses applicable to the third-party components included within RapidJSON. To avoid the problematic JSON license in your own projects, it's sufficient to exclude the bin/jsonchecker/ directory, as it's the only code under the JSON license.

A copy of the MIT License is included in this file.

Other dependencies and licenses:

Open Source Software Licensed Under the BSD License:

The msinttypes r29 Copyright (c) 2006-2013 Alexander Chemeris All rights reserved.

Redistribution and use in source and binary forms, with or without modification, are permitted provided that the following conditions are met:

\* Redistributions of source code must retain the above copyright notice, this list of conditions and the following disclaimer.

\* Redistributions in binary form must reproduce the above copyright notice, this list of conditions and the following disclaimer in the documentation and/or other materials provided with the distribution.

\* Neither the name of copyright holder nor the names of its contributors may be used to endorse or promote products derived from this software without specific prior written permission.

THIS SOFTWARE IS PROVIDED BY THE REGENTS AND CONTRIBUTORS ``AS IS'' AND ANY EXPRESS OR IMPLIED WARRANTIES, INCLUDING, BUT NOT LIMITED TO, THE IMPLIED WARRANTIES OF MERCHANTABILITY AND FITNESS FOR A PARTICULAR PURPOSE ARE DISCLAIMED. IN NO EVENT SHALL THE REGENTS AND CONTRIBUTORS BE LIABLE FOR ANY DIRECT, INDIRECT, INCIDENTAL, SPECIAL, EXEMPLARY, OR CONSEQUENTIAL DAMAGES (INCLUDING, BUT NOT LIMITED TO, PROCUREMENT OF SUBSTITUTE GOODS OR SERVICES; LOSS OF USE, DATA, OR PROFITS; OR BUSINESS INTERRUPTION)

HOWEVER CAUSED AND ON ANY THEORY OF LIABILITY, WHETHER IN CONTRACT, STRICT LIABILITY, OR TORT (INCLUDING NEGLIGENCE OR OTHERWISE) ARISING IN ANY WAY OUT OF THE USE OF THIS SOFTWARE, EVEN IF ADVISED OF THE POSSIBILITY OF SUCH DAMAGE.

Open Source Software Licensed Under the JSON License:

-----

json.org Copyright (c) 2002 JSON.org All Rights Reserved.

JSON\_checker Copyright (c) 2002 JSON.org All Rights Reserved.

Terms of the JSON License:

-----

Permission is hereby granted, free of charge, to any person obtaining a copy of this software and associated documentation files (the "Software"), to deal in the Software without restriction, including without limitation the rights to use, copy, modify, merge, publish, distribute, sublicense, and/or sell copies of the Software, and to permit persons to whom the Software is furnished to do so, subject to the following conditions:

The above copyright notice and this permission notice shall be included in all copies or substantial portions of the Software.

The Software shall be used for Good, not Evil.

THE SOFTWARE IS PROVIDED "AS IS", WITHOUT WARRANTY OF ANY KIND, EXPRESS OR IMPLIED, INCLUDING BUT NOT LIMITED TO THE WARRANTIES OF MERCHANTABILITY, FITNESS FOR A PARTICULAR PURPOSE AND NONINFRINGEMENT. IN NO EVENT SHALL THE AUTHORS OR COPYRIGHT HOLDERS BE LIABLE FOR ANY CLAIM, DAMAGES OR OTHER LIABILITY, WHETHER IN AN ACTION OF CONTRACT, TORT OR OTHERWISE, ARISING FROM, OUT OF OR IN CONNECTION WITH THE SOFTWARE OR THE USE OR OTHER DEALINGS IN THE SOFTWARE.

Terms of the MIT License:

\_\_\_\_\_

Permission is hereby granted, free of charge, to any person obtaining a copy of this software and associated documentation files (the "Software"), to deal in the Software without restriction, including

without limitation the rights to use, copy, modify, merge, publish, distribute, sublicense, and/or sell copies of the Software, and to permit persons to whom the Software is furnished to do so, subject to the following conditions:

The above copyright notice and this permission notice shall be included in all copies or substantial portions of the Software.

THE SOFTWARE IS PROVIDED "AS IS", WITHOUT WARRANTY OF ANY KIND, EXPRESS OR IMPLIED, INCLUDING BUT NOT LIMITED TO THE WARRANTIES OF MERCHANTABILITY, FITNESS FOR A PARTICULAR PURPOSE AND NONINFRINGEMENT. IN NO EVENT SHALL THE AUTHORS OR COPYRIGHT HOLDERS BE LIABLE FOR ANY CLAIM, DAMAGES OR OTHER LIABILITY, WHETHER IN AN ACTION OF CONTRACT, TORT OR OTHERWISE, ARISING FROM, OUT OF OR IN CONNECTION WITH THE SOFTWARE OR THE USE OR OTHER DEALINGS IN THE SOFTWARE.

### Software End User License Agreement(EULA)

SUPREMA INC. SOFTWARE LICENSE AGREEMENT

PLEASE READ THE FOLLOWING TERMS AND CONDITIONS CAREFULLY BEFORE INSTALLING OR USING THE SOFTWARE OR ANY ACCOMPANYING DOCUMENTATION (COLLECTIVELY, THE "SOFTWARE").

THE TERMS AND CONDITIONS OF THIS SOFTWARE LICENSE AGREEMENT ("AGREEMENT") GOVERN YOUR USE OF THE SOFTWARE UNLESS YOU AND SUPREMA INC ("COMPANY") HAVE EXECUTED A SEPARATE AGREEMENT GOVERNING THE USE OF THE SOFTWARE.

Company is willing to license the Software to you only upon the condition that you accept all the terms contained in this Agreement. By clicking "I accept the agreement" or by installing or using the Software, you indicate that you understand this Agreement and agree to be bound by all of its terms. If you are accepting the terms of this Agreement on behalf of a company or other legal entity, you represent and warrant that you have the authority to bind that company or other legal entity to the terms of this Agreement, "you" and "your" will refer to that company or other legal entity. If you do not accept all the terms of this Agreement, Company is unwilling to license the Software to you, you must click "I do not accept the agreement" or otherwise may not install or use the Software, and you must ask your local authorized distributor ("Local Distributor") for a full refund of the license fee paid (if any) within 30 days after the date of purchase. If you click "I accept the agreement" or otherwise install or use the Software, any license fee paid will not be refundable.

### 1. Grant of License.

Conditioned upon your compliance with the terms and conditions of this Agreement, Company grants you a non-exclusive, non-transferable, revocable license to Execute (as defined herein) one copy of the Software on a computer ("Computer") in connection with your compatible hardware products

("Hardware Product"), solely for your internal business purposes. Company reserves all rights in the Software not expressly granted to you in this Agreement. For purposes of this Agreement, "Execute" and "Execution" means to load, install, and run the Software in order to benefit from its functionality as designed by Company.

#### 2. Restrictions.

Without prior written approval from Company, you may not: (a) copy (except in the course of loading or installing) or modify the Software, including but not limited to adding new features or otherwise making adaptations that alter the functioning of the Software; (b) transfer, sublicense, lease, lend, rent or otherwise distribute the Software to any third party; (c) make the functionality of the Software available to multiple users through any means, including but not limited to by uploading the Software to a network or file-sharing service or through any hosting, application services provider, service bureau, software-as-a-service (SaaS) or any other type of services; or (d) disassemble, decompile or reverse engineer the Software, in whole or in part, or permit or authorize a third party to do so, except to the extent such a restriction is unenforceable by law.

#### 3. Open Source.

You acknowledge that the Software may include Open Source Software ("OSS") that is subject to OSS licenses of third parties. Nothing in this Agreement limits your rights under, or grants you rights that supersede, the terms and conditions of any applicable license for the OSS. After completion of the installation, please click "HELP" link that points to the page including the OSS list and the terms and conditions thereof. Any listed OSS is listed only for your convenience and solely for information purposes, and, if licensed, is licensed to you only under the terms set forth in the corresponding Open Source License.

#### 4. Ownership.

The Software is licensed, not sold. Company retains ownership of all proprietary rights in the Software, including all intellectual property rights therein. The Software is protected by copyright and other intellectual property laws and international treaties. You will not delete or in any manner alter the copyright, trademark, and other proprietary rights notices or markings appearing on the Software as delivered to you.

### 5. Data Collection and Privacy.

For the purpose of initial validation of the license, the Software connects to the internet to contact the Software licensing servers. During the validation process, the Software reads MAC address of your Computer and Company stores this data in the Software licensing server. By installing and using the Software, you agree that MAC address of your Computer can be processed when required for licensing purposes. The Software may include features that enable it to process certain personal data such as user names, contact information and biometric data of binary fingerprint/facial templates, facial images, and log data. ("Personal Data").

YOU AGREE THAT YOU ARE SOLELY RESPONSIBLE FOR: (I) USE OF THE SOFTWARE, INCLUDING ENSURING THE SECURITY OF YOUR COMPUTER AND HARDWARE PRODUCT SO THEY ARE SAFE FROM UNAUTHORIZED ACCESS; (II) USE OF THE SOFTWARE IN COMPLIANCE WITH ALL APPLICABLE LAWS;

AND (III) PROVIDING ADEQUATE NOTICE AND OBTAINING AND MAINTAINING VALID CONSENTS FROM ALL OF YOUR (AS A SITE ADMIN) END USERS, AS MAY BE NECESSARY UNDER APPLICABLE LAW TO PROCESS THEIR PERSONAL DATA USING THE SOFTWARE FOR YOUR INTENDED PURPOSES.

### 6. Term.

The license granted under this Agreement remains in effect indefinitely, unless earlier terminated in accordance with this Agreement. You may terminate the license at any time by destroying the Software in your possession or control. The license granted under this Agreement will automatically terminate, with or without notice from Company, if you breach any term of this Agreement. Upon termination, you must immediately cease using the Software and destroy the Software in your possession or control. Either party's rights and obligations under this Agreement that by their nature are intended to survive termination of this Agreement shall do so.

### 7. Limited Warranty.

Company warrants that, for one (1) year following the date of purchase, the Software will be free from material defects in materials and workmanship, and will perform in all material respects in accordance with any accompanying documentation. As your sole and exclusive remedy and Company's entire liability for any breach of this limited warranty, Company will at its option and expense promptly correct or replace the Software so that it conforms to this limited warranty. Company does not warrant that the Software will meet your requirements, that the Software will operate in the combinations that you may select for Execution, that the operation of the Software will be error-free or uninterrupted, or that all Software errors will be corrected. The warranty set forth in this Section 7 does not apply to the extent that Company provides you with the Software free of charge. This warranty is VOID if failure of the Software is due to accident, negligence, abuse, improper installation or misuse of the Software.

### 8. DISCLAIMER.

THE SOFTWARE IS PROVIDED "AS IS." THE LIMITED WARRANTY SET FORTH IN SECTION 7 IS IN LIEU OF AND COMPANY EXPRESSLY DISCLAIMS ALL OTHER WARRANTIES AND CONDITIONS, EXPRESS OR IMPLIED, INCLUDING BUT NOT LIMITED TO ANY IMPLIED WARRANTIES AND CONDITIONS OF MERCHANTABILITY, FITNESS FOR A PARTICULAR PURPOSE AND NONINFRINGEMENT, AND ANY WARRANTIES AND CONDITIONS ARISING OUT OF COURSE OF DEALING OR USAGE OF TRADE. NO ADVICE OR INFORMATION, WHETHER ORAL OR WRITTEN, OBTAINED FROM COMPANY OR ELSEWHERE WILL CREATE ANY WARRANTY OR CONDITION NOT EXPRESSLY STATED IN THIS AGREEMENT. THE SOFTWARE MAY COLLECT PERSONAL DATA OF YOUR COMPANY'S EMPLOYEES WITHIN YOUR HARDWARE. THESE PERSONAL DATA IS NOT COLLECTED OR STORED BY COMPANY, AND IT SHALL BE YOUR SOLE RESPONSIBILITY TO PROCESS THESE INFORMATION IN ACCORDANCE WITH THE LAWS OF YOUR JURISDICTION.

### 9. Limitation of Liability.

NOTWITHSTANDING ANYTHING TO THE CONTRARY CONTAINED IN THIS AGREEMENT, COMPANY'S TOTAL LIABILITY TO YOU FROM ALL CAUSES OF ACTION AND UNDER ALL THEORIES OF LIABILITY WILL BE LIMITED TO ANY REFUND THE LOCAL DISTRIBUTOR MAY PROVIDE TO YOU IN REGARDS TO THE DIRECT DAMAGES UP TO THE AMOUNT PAID BY YOU TO THE LOCAL DISTRIBUTOR FOR THE

### SOFTWARE.

IN NO EVENT WILL COMPANY BE LIABLE TO YOU FOR ANY SPECIAL, INCIDENTAL, EXEMPLARY, PUNITIVE OR CONSEQUENTIAL DAMAGES (INCLUDING, WITHOUT LIMITATION, DAMAGES FOR LOSS OF DATA, LOSS OF BUSINESS PROFITS OR ANY OTHER PECUNIARY LOSS) OR FOR THE COST OF PROCURING SUBSTITUTE PRODUCTS ARISING OUT OF OR IN CONNECTION WITH THIS AGREEMENT OR THE EXECUTION OF OR INABILITY TO EXECUTE THE SOFTWARE, WHETHER SUCH LIABILITY ARISES FROM ANY CLAIM BASED UPON CONTRACT, WARRANTY, TORT (INCLUDING NEGLIGENCE), STRICT LIABILITY OR OTHERWISE, AND WHETHER OR NOT COMPANY HAS BEEN ADVISED OF THE POSSIBILITY OF SUCH LOSS OR DAMAGE. THE FOREGOING LIMITATIONS WILL SURVIVE AND APPLY EVEN IF ANY LIMITED REMEDY SPECIFIED IN THIS AGREEMENT IS FOUND TO HAVE FAILED OF ITS ESSENTIAL PURPOSE.

### 10. Refund Policy.

Your Local Distributor has the obligation and responsibility to refund the license fee paid (if any) and the fee will be refundable in accordance with the refund policy of your Local Distributor. If you are unwilling to install or use the Software, you must click "I do not accept" or otherwise may not install or use the Software and you must ask your Local Distributor for a full refund of the fee within 30 days after the date of purchase. Once you click "I Accept" and enter the serial number of the Software, it will be deemed to have been used, and thus, you will not, under any circumstances, be entitled to any license fee paid.

### 11. Indemnities.

You shall indemnify, defend and hold Company and its affiliates and subsidiaries harmless from and against any and all claims, including, but not limited to, the claim in relation to: (a) your infringement of any intellectual property, privacy or other rights of any third party; (b) injury to or death of any person(s) or damage to or loss of property; (c) your breach of any term in this Agreement; and/or (d) your violation of applicable law. In such a case, Company will provide you with written notice of such claim, suit or action.

### 12. Export Law.

You agree to comply fully with all export or import controls imposed by the country of origin, destination or use, including regulations under such laws. You agree not to export or re-export (directly or indirectly) to ensure that neither the Software nor any technical data related thereto nor any direct product thereof are exported or re-exported directly or indirectly in violation of, or used for any purposes prohibited by, such laws and regulations.

### 13. Governing Law.

This Agreement will be governed by and construed in accordance with the laws of the Republic of Korea, without regard to or application of conflict of laws rules or principles. The United Nations Convention on Contracts for the International Sale of Goods will not apply.

### 14. Arbitration.

In the event of any dispute controversy or claim arising out of, or in connection with, or relating to this Agreement, or the breach, termination or invalidity of this Agreement, all attempts shall be made to

solve it through mutual consultation in a spirit of confidence and integrity. If all attempts so made through mutual consultations have proved to be of no help within a reasonable time, arbitration rather than legal proceedings shall solve it. The matter shall be finally settled by arbitration in Seoul, Korea in accordance with the Domestic(International) Arbitration Rules of the Korean Commercial Arbitration Board and under the Law of Korea.

### 15. General.

You may not assign or transfer this Agreement or any rights granted hereunder, by operation of law or otherwise, without Company's prior written consent, and any attempt by you to do so, without such consent, will be void. Except as expressly set forth in this Agreement, the exercise by either party of any of its remedies under this Agreement will be without prejudice to its other remedies under this Agreement or otherwise. All notices or approvals required or permitted under this Agreement will be in writing and delivered by electronic mail, confirmed facsimile transmission, by overnight delivery service, or by certified mail, and in each instance will be deemed given upon receipt. All notices or approvals will be sent to the addresses set forth in the applicable ordering document or invoice or to such other address as may be specified by either party to the other in accordance with this section. The failure by either party to enforce any provision of this Agreement will not constitute a waiver of future enforcement of that or any other provision. Any waiver, modification or amendment of any provision of this Agreement will be effective only if in writing and signed by authorized representatives of both parties. If any provision of this Agreement is held to be unenforceable or invalid, that provision will be enforced to the maximum extent possible, and the other provisions will remain in full force and effect. This Agreement is the complete and exclusive understanding and agreement between the parties regarding its subject matter, and supersedes all proposals, understandings or communications between the parties, oral or written, regarding its subject matter, unless you and Company have executed a separate agreement. Any terms or conditions contained in your purchase order or other ordering document that are inconsistent with or in addition to the terms and conditions of this Agreement are hereby rejected by Company and will be deemed null.

### 16. Contact Information.

If you have any questions regarding this Agreement, please visit https://www.supremainc.com/en/ support.

Starting with BioStar v2.9.5, Feature Guide is provided separately by topic on how to use new or improved features.

Click on the desired guide below to view it in PDF format.

## BioStar 2.9.5

# 20 Feature Guide

How to Use the New Dashboard How to Use the Quick Action How to Set Up the Timed Anti Passback How to Search for Users With Advanced Search How to Enroll Profile Photo & Visual Face Using a Webcam How to Use a Wireless Door Lock How to Use the Unified Gateway

## Index

### 1

1:N fast mode 90 1:N Security Level 90

### A

Access Group 145 Access Group Status 147 Access level 144 Access on Card 176 Activate the purchased license 283 Adding Custom Account Level 274 Adding holiday 290 Adding PIN 161 Adding schedule 290 Adding User Information 151 Advanced device search 74 Advanced Enrollment 90 Alert 292 Alert History 220 Alert List 68 All log 211 Analog Interphone 108 Anti passback 135 Anti-passback 134 Anti-passback Bypass 193 Anti-passback Zone 193 Assigning CSN Card 173 Assigning Wiegand Card 174 Audit Trail 299 Auth Tieout 90 Automatic meal deduction 234 Automatic user information syncing setting 283

### В

Background setting 101 Basic device search 72 Batch editing device information 84 Batch editing doors 135 Batch editing user information 190 Before using 66 BioMini Enrollment Package 297 BioStar 2 date/time setting 276 BioStar 2 language setting 276 BioStar 2 Mobile app 294 BioStar 2 preferences 276

## С

Camera Frequency 109 Card Format 279 Card list 278 Changing database of BioStar 2 64 Changing port of BioStar 2 60, 62 Changing server status of BioStar 2 59 Cloud 294 CoreStation 119 Count Alert 206 CSN Card 173 CSV 155 Custom User Field 283

## D

Dashboard 68 Database Backup 283 Daylight Saving Time 301 Delete Data & Sync Device 72 DESFire 176, 178, 280 Device - administrator 99 Device - authentication 90 Device - display/sound 101 Device - information 86 Device - network 87 Device - trigger & action 105 Device administrator setting 99 Device auth mode 90 Device configuration 84 Device language setting 101 Device Status 216 Device volume 101 DM-20 115 Door - configuration 131 Door - information 130 Door - option 132 Door alarm 135 Door Group 128 Door relay 131 Door sensor 131 216 Door Status Dual authentication mode 132 Duress 163

### Ε

Elevator 136 Elevator - Alarm 142 Elevator - Detail 139

## Index

Elevator - Information 138 Elevator - Option 141 Elevator Group 137 Enroll Fingerprint 163 Enrollment Device 283 Entry device 131 Event Log 211 Event Status by Period 68 Exit button 131 Exit device 131

### F

Face Detection Level 90 Fingerprint LFD 90 Fire Alarm Zone 195 First check-in & Last check-out 234 Fixed Shift 234 Floating Shift 234 Floating Shift 234 Floor Status 218 Format Smart Card 178

### G

General server setting 283 Grace 234 Graphic Map 222, 223, 224 Group 71, 150

## Η

Hard APB 134 HTTPS 293

## 

iCLASS 176, 178, 280 IM-120 117 Image Log 107, 295 Input Module 117 Installing BioStar 2 47 Intelligent Slave 87 Interlock Zone 203 Intrustion Alarm Zone 199 IP Camera 229

### L

Log upload method setting 283 Login 57 login password 302 Long-term Idle User 191

### Μ

Managing Users Registered with Devices 82 Mask 109 Matching Tiimeout 90 MIFARE 176, 178, 280 Missed Alarm 68 Mobile Card 280 Mobile Credential 314 Mobile Credential Partal 314 Muster Zone 205

## Ν

Notice 68 NVR 227

## 0

Occupancy Limit Zone 206 OM-120 116 Output Module 116 Overtime Rule 241

## Ρ

password level 302 Personal auth mode 161

## R

Read Smart Card 178 Real-time Log 213 Registering CSN Card 173 Registering Wiegand Card 174 Report 246 Rounding 234 RS-485 settings 87

## S

Scan Timeout 90 Schedule Template 239 Scheduled Lock 197 Scheduled Unlock 198 Secure communication with device 283 Secure Credential Card 176 Secure Tamper 108 Sensor Mode 90 Sensor Sensitivity 90

## Index

Seos 280 Server Matching 90, 283 session security 302 Session timeout setting 283 Shift 234 SIP Interphone 112 Slave device search 75 Slave devices 75 Smart Card 176, 280 Soft APB 134 Supported card list 172 Sync Device 72 System Requirements 46 system security 302

## T

T&A 231 T&A Device 253 T&A Schedule 243 TCP/IP settings 87 Template format 90 Thermal Camera 109 thermal report 221 Time Card 250 Time Code 233 Transferring User Information to Devices 188 Trigger & Action 289 Troubleshooting 330

## U

Upgrading Firmware 83 User - BioStar privilege setting 151 User account privilege setting 272

## V

Version Information 4 Video Setting 300

## W

Wiegand 107, 279 Wiegand Card 174 Wiegand Card Data Format 278 Wiegand Device 126 Wiegand Device Search and Registration 75 Wireless Door Lock 127 Wireless Door Lock Status 218 WLAN 87

## Ζ

Zone Status 219

### Suprema Inc.

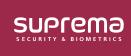

17F Parkview Tower, 248, Jeongjail-ro, Bundang-gu, Seongnam-si, Gyeonggi-do, 13554, Rep. of KOREA Tel: +82 31 783 4502 | Fax: +82 31 783 4503 | Inquiry: sales\_sys@supremainc.com

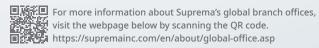

© 2024 Suprema Inc. Suprema and identifying product names and numbers herein are registered trade marks of Suprema, Inc. All non-Suprema brands and product names are trademarks or registered trademarks of their respective companies. Product appearance, build status and/or specifications are subject to change without notice.